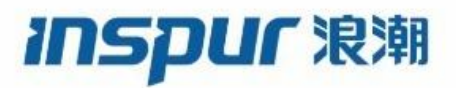

Inspur

CN12700 Series

**SAN Switching Config Guide** 

(Release 8.x)

**Inspur-Cisco Networking Technology Co.,Ltd.** provides customers with comprehensive technical support and services. For any assistance, please contact our local office or company headquarters. Website: http://www.inspur.com/ Technical Support Tel: 400-691-1766 Technical Support Email:[inspur\\_network@inspur.com](mailto:inspur_network@inspur.com) Technical Document Support Email:[inspur\\_network@inspur.com](mailto:inspur_network@inspur.com) Address: 1036 Langchao Road, Lixia District, Jinan City, Shandong Province Postal code: 250101

-----------------------------------------------------------------------------------------------------------------------------------------

**Notice**

Copyright © **2020** Inspur Group.

All rights reserved.<br>No part of this publication may be excerpted, reproduced, translated or utilized in any form or by any means, electronic or mechanical, including photocopying and microfilm, without permission in Writing from Inspur-Cisco **Networking Technology Co.,Ltd.**

## inspur浪潮

## is the trademark of **Inspur-Cisco Networking Technology Co.,Ltd.**.

All other trademarks and trade names mentioned in this document are the property of their respective holders. The information in this document is subject to change without notice. Every effort has been made in the preparation of this document to ensure accuracy of the contents, but all statements, information, and recommendations in this document do not constitute the warranty of any kind, express or implied

# **Preface**

# Objectives

This guide describes main functions of the CN12700 Series. To have a quick grasp of the CN12700 Series, please read this manual carefully.

# Versions

The following table lists the product versions related to this document.

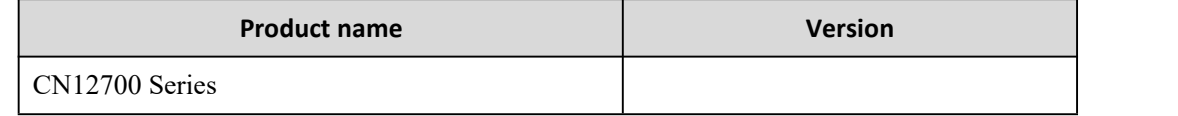

# Conventions

# Symbol conventions

The symbols that may be found in this document are defined as follows.

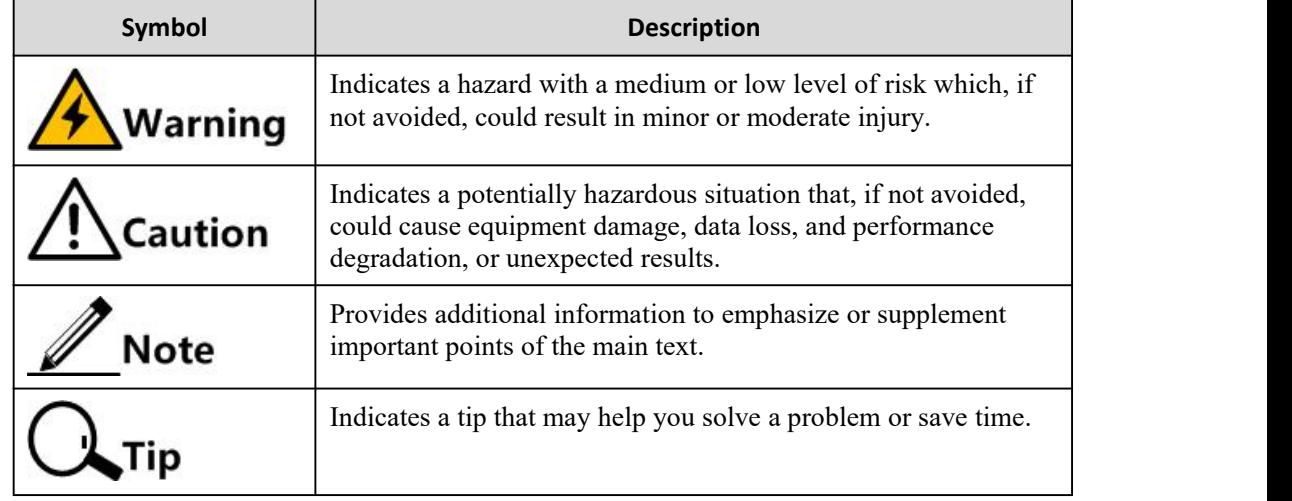

# General conventions

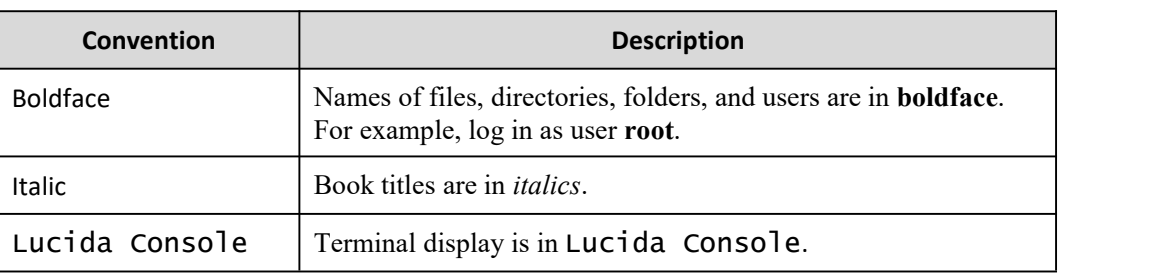

# Command conventions

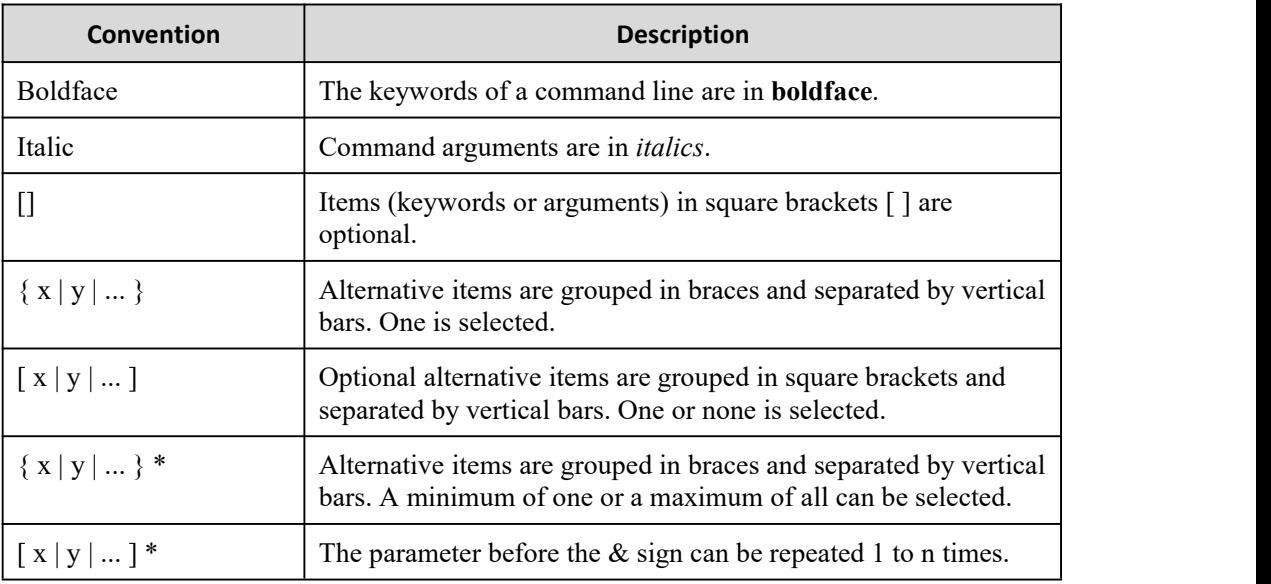

## GUI conventions

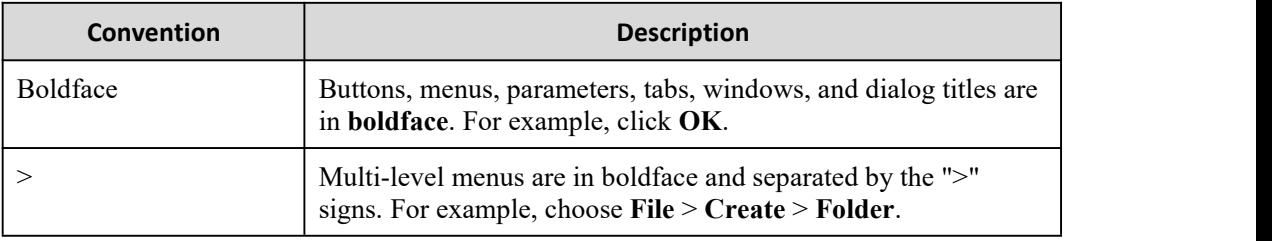

# Keyboard operation

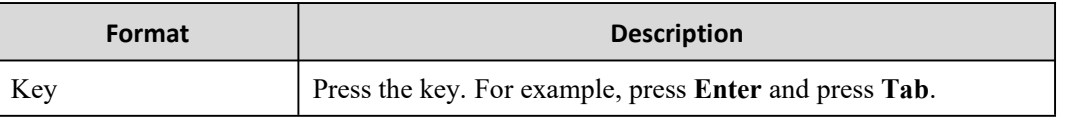

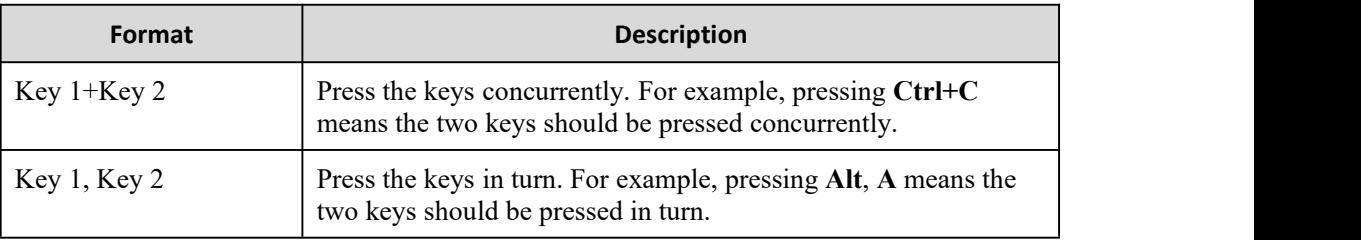

# Mouse operation

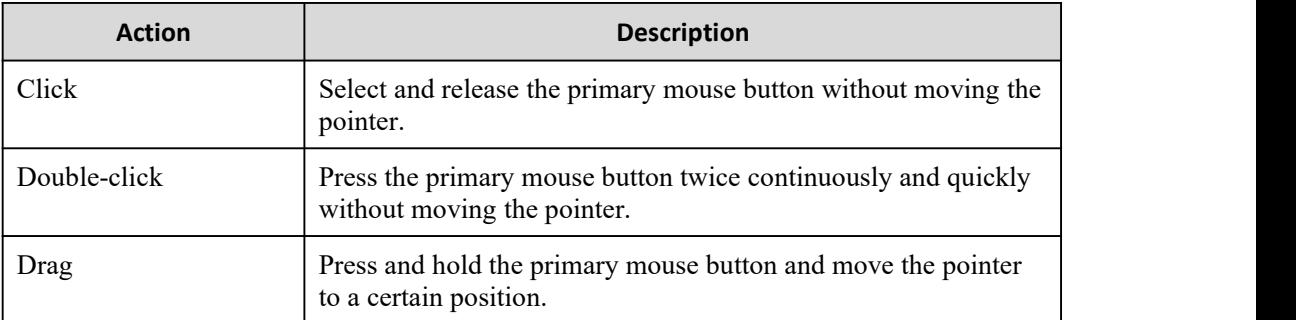

# Change history

Updates between document versions are cumulative. Therefore, the latest document version contains all updates made to previous versions.

# Issue 01 (2020-02-24)

Initial commercial release

۰

# <span id="page-5-0"></span>**Contents**

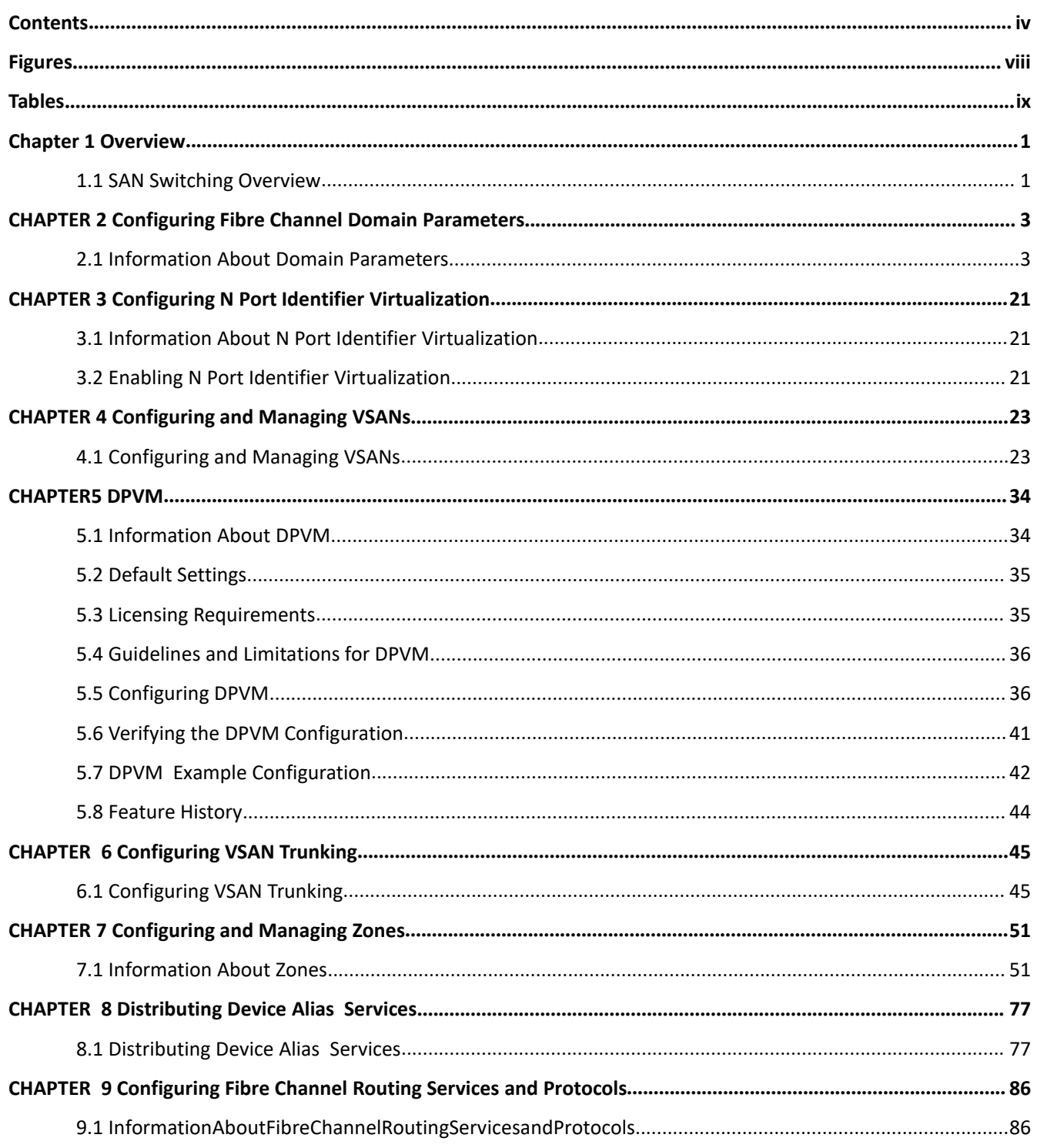

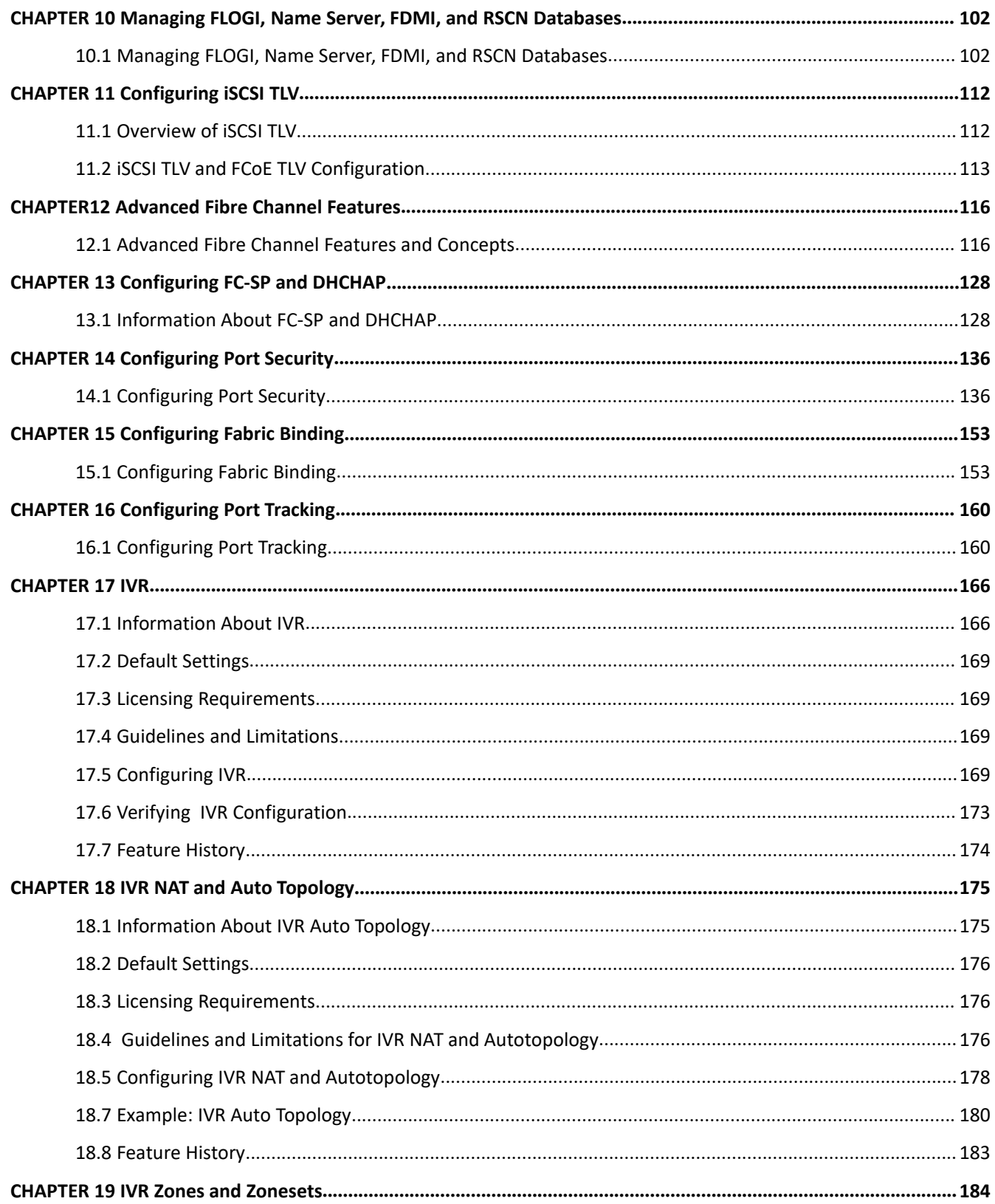

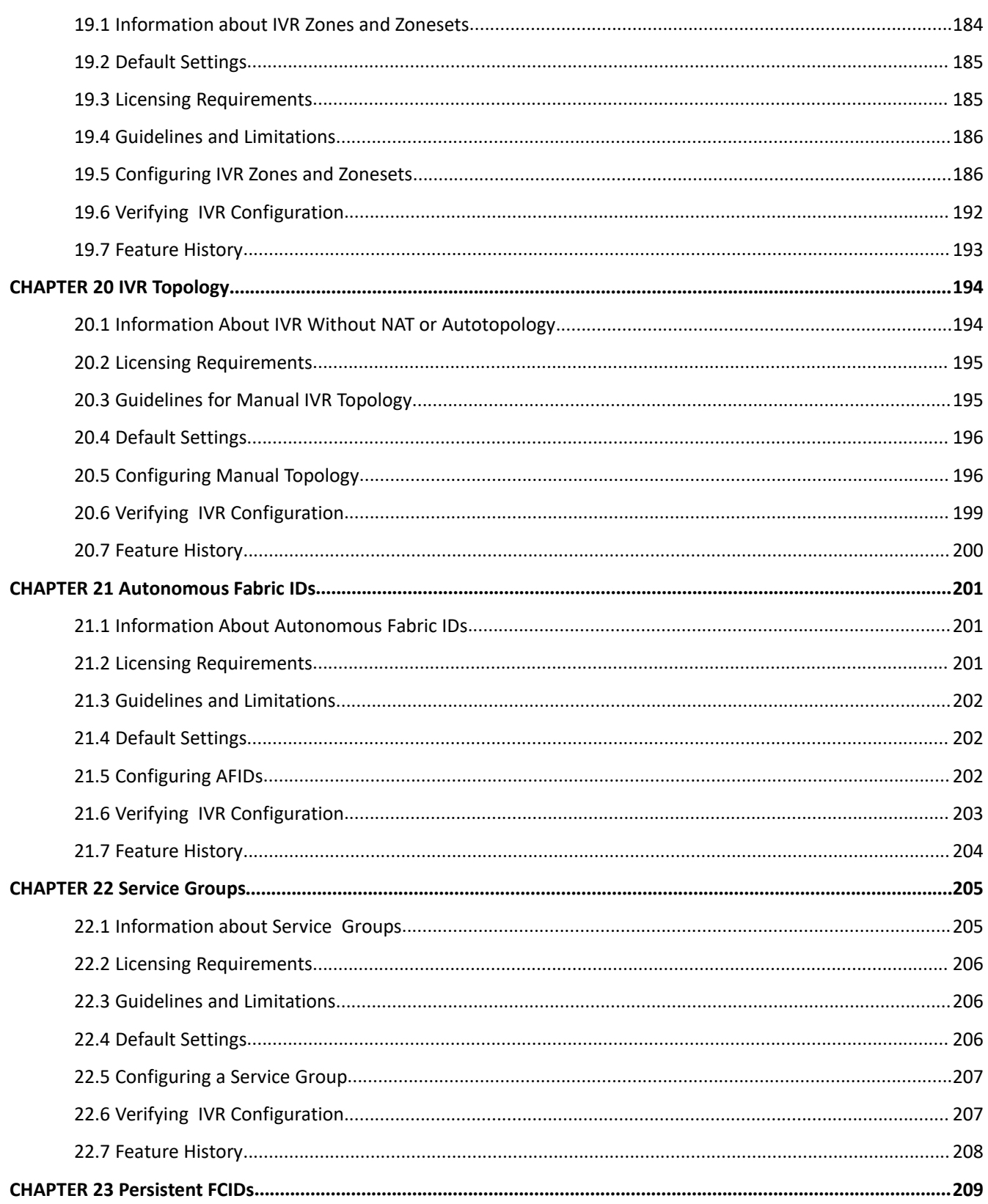

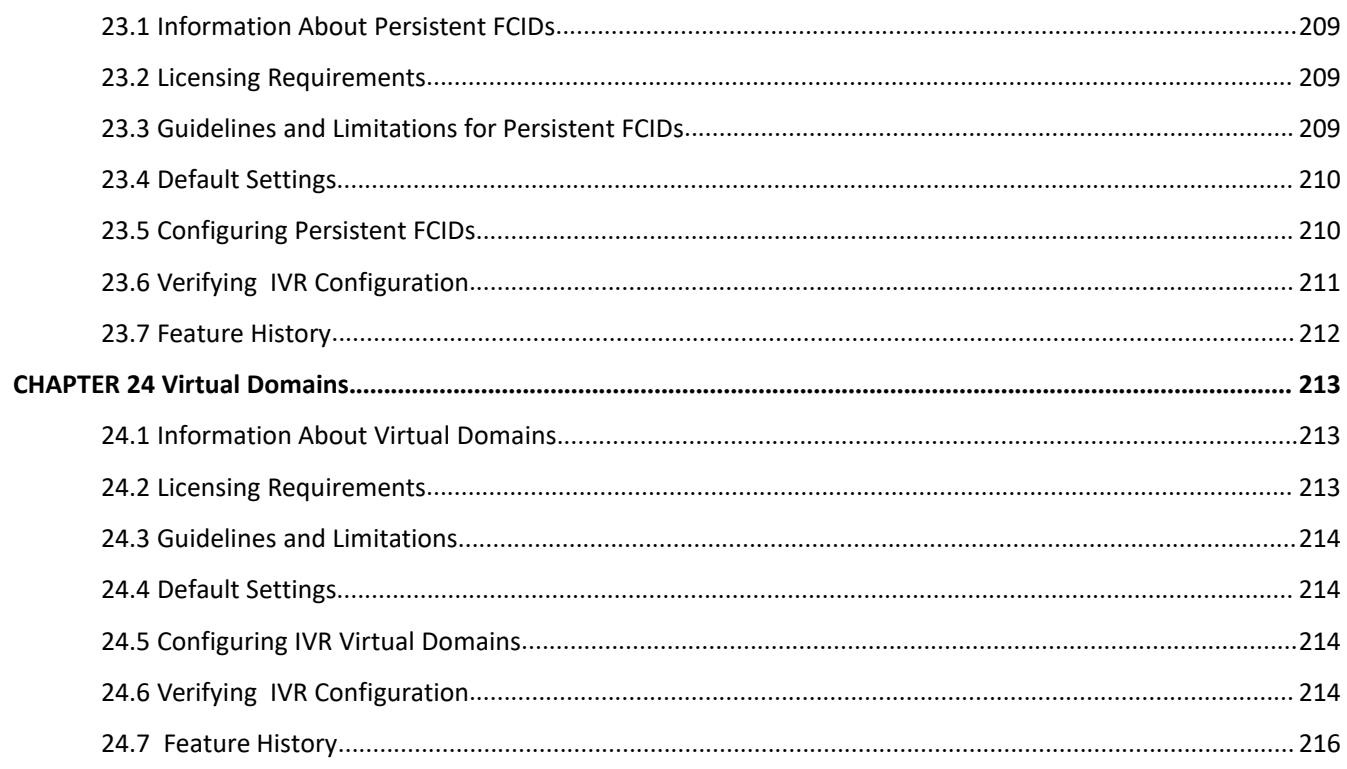

# <span id="page-9-0"></span>**Figures**

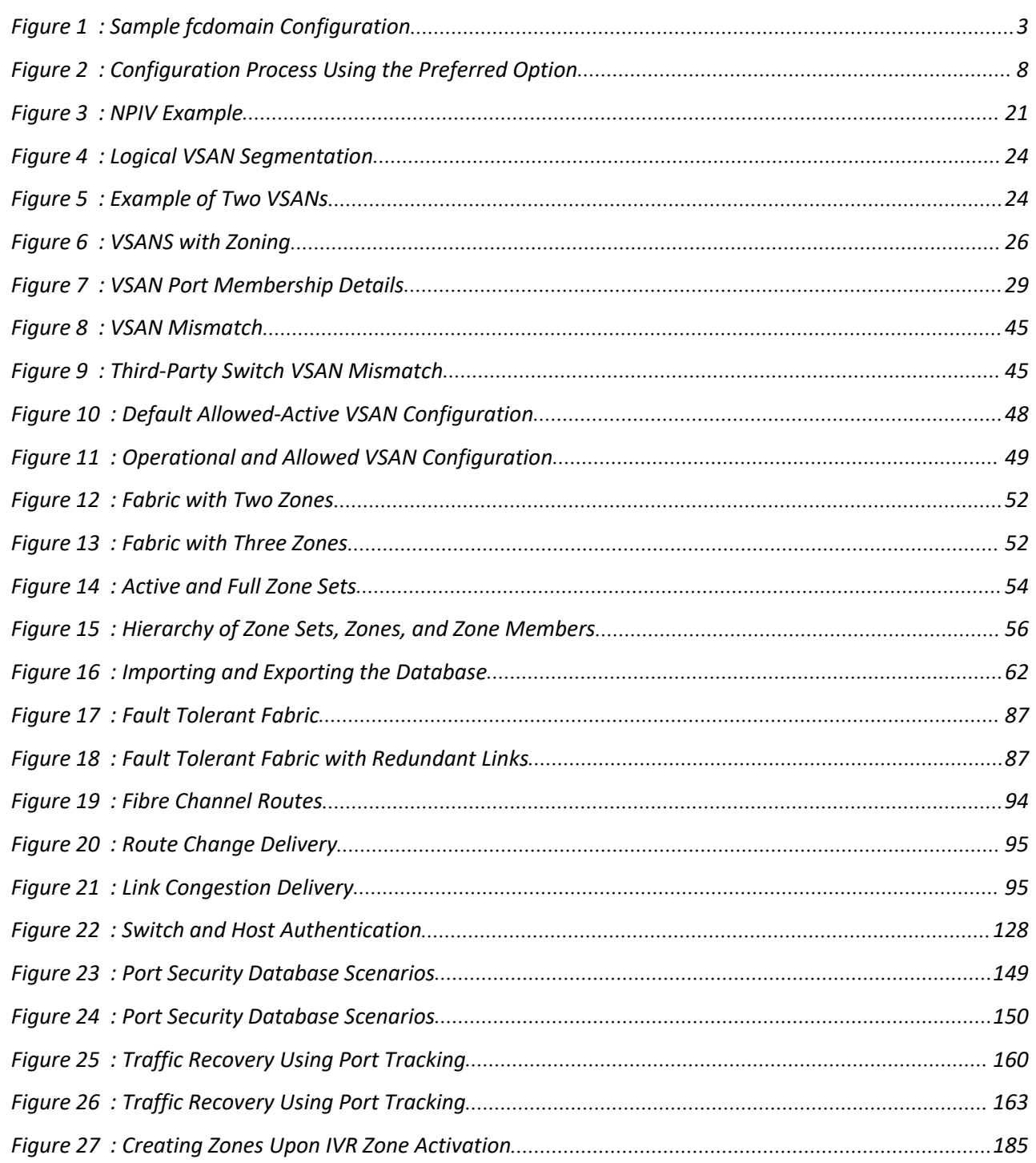

<span id="page-10-0"></span>Ė

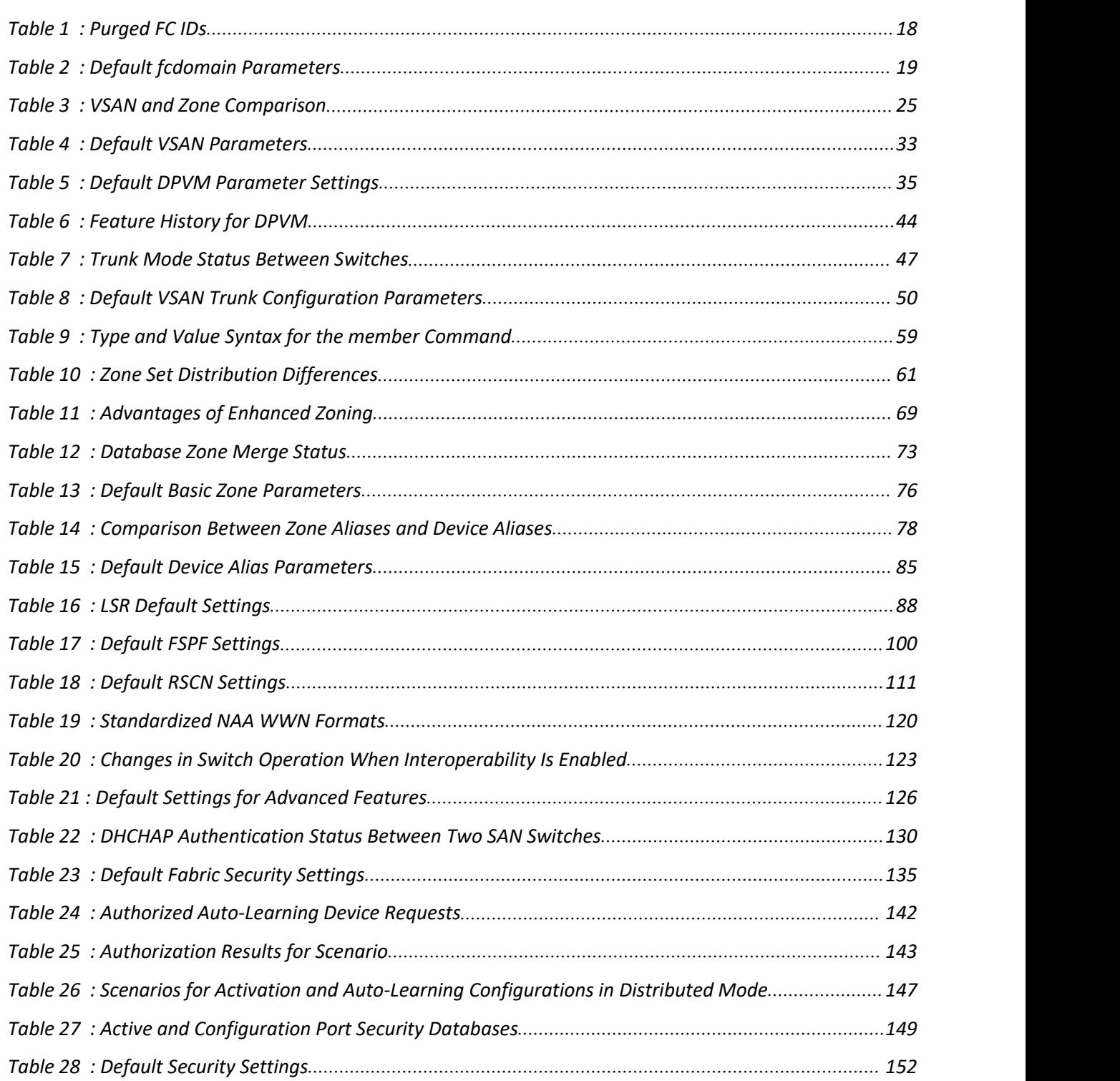

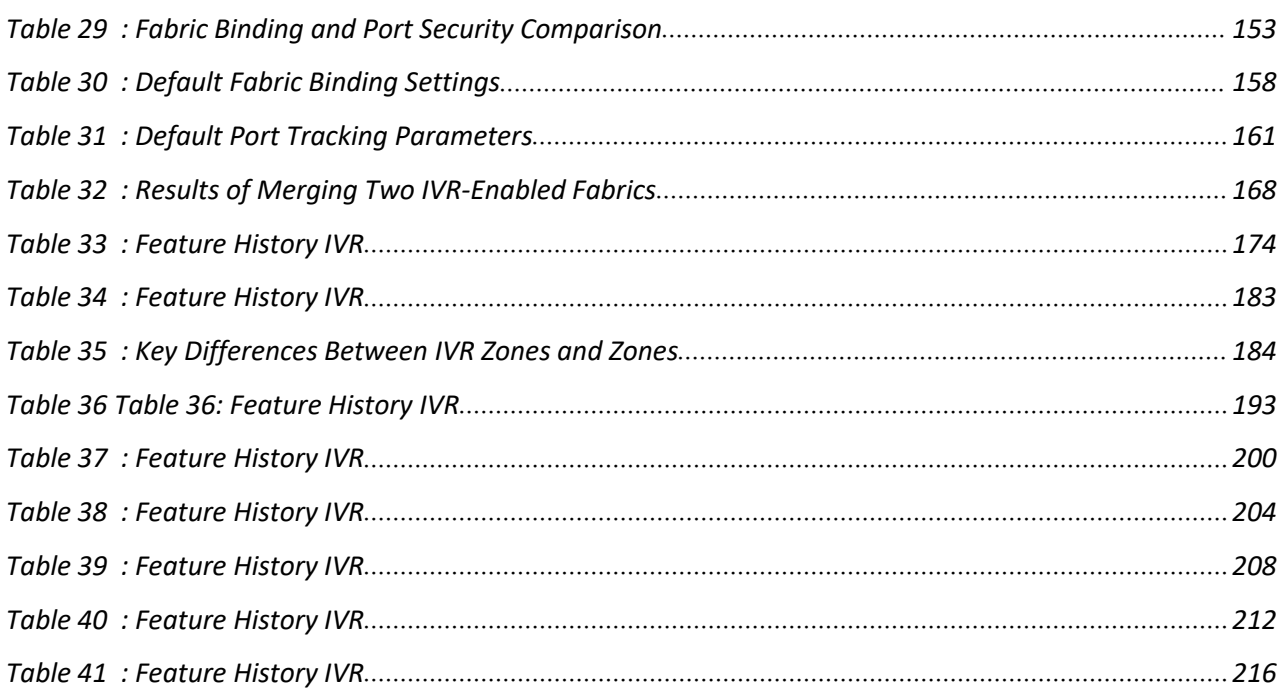

# <span id="page-12-0"></span>**Chapter 1 Overview**

This chapter contains the following sections:

<span id="page-12-2"></span>·SAN [Switching](#page-12-2) Overview

# <span id="page-12-1"></span>1.1 SAN Switching Overview

This chapter provides an overview of SAN switching for Inspur INOS devices. This chapter includes the following sections:

## **Domain Parameters**

The Fibre Channel domain (fcdomain) feature performs principal switch selection, domain ID distribution, FC ID allocation, and fabric reconfiguration functions as described in the FC-SW-2 standards. The domains are configured per VSAN . If you do not configure a domain ID, the local switch uses a random ID.

## **VSAN Trunking**

Trunking, also known as VSAN trunking, enables interconnect ports to transmit and receive frames in more than one VSAN over the same physical link. Trunking is supported on E ports and F ports.

## **Virtual SANs**

Virtual SANs (VSANs) partition a single physical SAN into multiple VSANs. VSANs allow the Inspur INOS software to logically divide a large physical fabric into separate, isolated environments to improve Fibre Channel SAN scalability, availability, manageability, and network security.

Each VSAN is a logically and functionally separate SAN with its own set of Fibre Channel fabric services. This partitioning of fabric services greatly reduces network instability by containing fabric reconfiguration and error conditions within an individual VSAN. The strict traffic segregation provided by VSANs can ensure that the control and data traffic of a specified VSAN are confined within the VSAN's own domain, which increases SAN security. VSANs can reduce costs by facilitating consolidation of isolated SAN islands into a common infrastructure without compromising availability.

You can create administrator roles that are limited in scope to certain VSANs. For example, you can set up a network administrator role to allow configuration of all platform-specific capabilities and other roles to allow configuration and management only within specific VSANs. This approach improves the manageability of large SANs and reduces disruptions due to human error by isolating the effect of a user action to a specific VSAN whose membership can be assigned based on switch ports or the worldwide name (WWN) of attached devices.

VSANs are supported across Fibre Channel over IP (FCIP) links between SANs, which extends VSANs to include devices at a remote location. The Inspur SAN switches also implement trunking for VSANs. Trunking allows Inter-Switch Links (ISLs) to carry traffic for multiple VSANs on the same physical link.

## **Zoning**

Zoning provides access control for devices within a SAN. The Inspur INOS software supports the following types of zoning:

·N port zoning-Defines zone members based on the end-device (host and storage) port.

◦WWN

- ◦Fibre Channel identifier (FC-ID)
- ·Fx port zoning-Defines zone members based on the switch port.

◦WWN

◦WWN plus the interface index, or domain ID plus the interface index

- Domain ID and port number (for Brocade interoperability)
- ·iSCSI zoning-Defines zone members based on the host zone.
	- ◦iSCSI name
	- ◦IP address

·LUN zoning-When combined with N port zoning, logical unit number (LUN) zoning helps ensure that LUNs are accessible only by specific hosts, providing a single point of control for managing heterogeneous storage subsystem access.

· Read-only zones-An attribute can be set to restrict I/O operations in any zone type to SCSI read-only commands. This feature is useful for sharing volumes across servers for backup, data warehousing, and so on.

· Broadcast zones-An attribute can be set for any zone type to restrict broadcast frames to members of the specific zone.

To provide strict network security, zoning is always enforced per frame using access control lists (ACLs) that are applied at the ingress switch. All zoning polices are enforced in the hardware, and none of them cause performance degradation. Enhanced zoning session-management capabilities further enhance security by allowing only one user at a time to modify zones.

## **Device Alias Services**

The software supports Device Alias Services (device alias) on per VSAN and fabric wide. Device alias distribution allows you to move host bus adapters (HBAs) between VSANs without manually reentering alias names.

## **Fibre Channel Routing**

Fabric Shortest Path First (FSPF) is the protocol used by Fibre Channel fabrics. FSPF is enabled by default on all Fibre Channel switches. You do not need to configure any FSPF services except in configurations that require special consideration. FSPF automatically calculates the best path between any two switches in a fabric. Specifically, FSPF is used to perform these functions:

·Dynamically compute routes throughout a fabric by establishing the shortest and quickest path between any two switches.

·Select an alternative path if a failure occurs on a given path. FSPF supports multiple paths and automatically computes an alternative path around a failed link. FSPF provides a preferred route when two equal paths are available.

### **Advanced Fibre Channel Features**

You can configure Fibre Channel protocol-related timer values for distributed services, error detection, and resource allocation.

You must uniquely associate the WWN to a single switch. The principal switch selection and the allocation of

domain IDs rely on the WWN. .<br>Fibre Channel standards require that you allocate a unique FC ID to an N port that is attached to an F port in any switch.

## **FC-SP and DHCHAP**

The Fibre Channel Security Protocol (FC-SP) provides switch-to-switch and hosts-to-switch authentication to overcome security challenges for enterprise-wide fabrics. The Diffie-Hellman Challenge Handshake Authentication Protocol (DHCHAP) is an FC-SP protocol that provides authentication between Inspur SAN switches and other devices. DHCHAP consists ofthe CHAP protocol combined with the Diffie-Hellman exchange.

With FC-SP, switches, storage devices, and hosts can prove their identity through a reliable and manageable authentication mechanism. With FC-SP, Fibre Channel traffic can be secured per frame to prevent snooping and hijacking even over untrusted links. A consistent set of policies and management actions are propagated through the fabric to provide a uniform level of security across the entire fabric.

## **Fabric Binding**

Fabric binding ensures Inter-Switch Links (ISLs) are enabled only between specified switches in the fabric binding configuration, which prevents unauthorized switches from joining the fabric or disrupting the current fabric operations. This feature uses the Exchange Fabric Membership Data (EEMD) protocol to ensure that the list of authorized switches is identical in all of the switches in a fabric.

## **Fabric Configuration Servers**

The Fabric Configuration Server (FCS) provides discovery of topology attributes and maintains a repository of configuration information of fabric elements. A management application is usually connected to the FCS on the switch through an N port. Multiple VSANs constitute a fabric, where one instance of the FCS is present per VSAN.

# <span id="page-14-0"></span>**CHAPTER 2 Configuring Fibre Channel Domain**

# **Parameters**

This chapter describes how to configure Fibre Channel domain parameters. This chapter includes the following sections:

<span id="page-14-3"></span>·[Information](#page-14-3) About Domain Parameters

# <span id="page-14-1"></span>2.1 Information About Domain Parameters

The Fibre Channel domain (fcdomain) feature performs principal switch selection, domain ID distribution, FC ID allocation, and fabric reconfiguration functions as described in the FC-SW-2 standards. The domains are configured on a per-VSAN basis. If you do not configure a domain ID, the local switch uses a random ID.

## **Caution**

Changes to fcdomain parameters should not be performed on a daily basis. These changes should be made by an administrator or individual who is completely familiar with switch operations.

When you change the configuration, be sure to save the running configuration. The next time you reboot the switch, the saved configuration is used.If you do not save the configuration, the previously saved startup configuration is used.

## 2.1.1 Fibre Channel Domains

The fcdomain has four phases:

·Principal switch selection—This phase guarantees the selection of a unique principal switch across the fabric.

·Domain ID distribution—This phase guarantees that each switch in the fabric obtains a unique domain ID.

· FC ID allocation—This phase guarantees a unique FC ID assignment to each device attached to the corresponding switch in the fabric.

·Fabric reconfiguration—This phase guarantees a resynchronization of all switches in the fabric to ensure they simultaneously restart a new principal switch selection phase.

The following figure shows an example fcdomain configuration.

<span id="page-14-2"></span>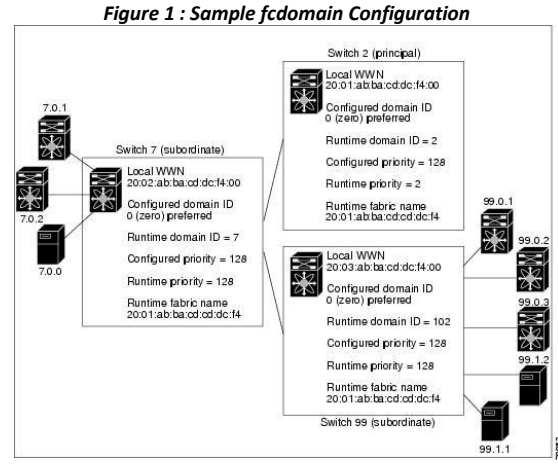

## **Domain Restarts**

Fibre Channel domains can be started disruptively or nondisruptively. If you perform a disruptive restart, reconfigure fabric (RCF) frames are sent to other switches in the fabric and data traffic is disrupted on all the switches in the VSAN (including remotely segmented ISLs). If you perform a nondisruptive restart, build fabric (BF) frames are sent to other switches in the fabric and data traffic is disrupted only on the switch.

If you are attempting to resolve a domain ID conflict, you must manually assign domain IDs. A disruptive restart is required to apply most configuration changes, including manually assigned domain IDs. Nondisruptive domain restarts are acceptable only when changing a preferred domain ID into a static one (and the actual domain ID remains the same).

If a VSAN is in interop mode, you cannot disruptively restart the fcdomain for that VSAN.

You can apply most of the configurations to their corresponding runtime values. Each of the following sections provide further details on how the fcdomain parameters are applied to the runtime values.

The **fcdomain restart** command applies your changes to the runtime settings.Use the disruptive option to apply most of the configurations to their corresponding runtime values, including preferred domain IDs.

## **Restarting a Domain**

You can restart the fabric disruptively or nondisruptively.

## **SUMMARY STEPS**

- **1. configure terminal**
- 2. **fcdomain restart vsan** *vsan-id*

## **DETAILED STEPS**

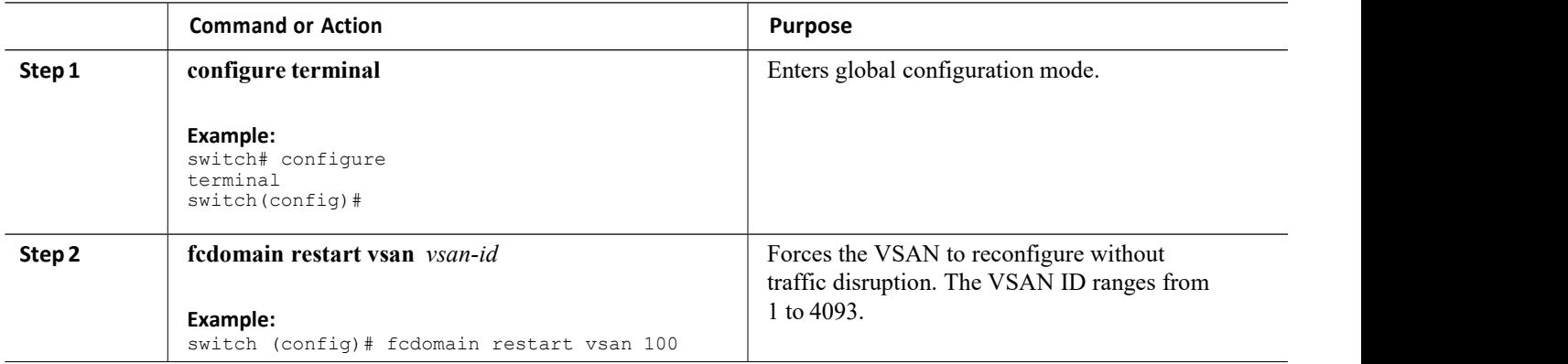

## **Domain Manager Fast Restart**

When a principal link fails, the domain manager must select a new principal link. By default, the domain manager starts a build fabric (BF) phase, followed by a principal switch selection phase. Both of these phases involve all the switches in the VSAN, and together take at least 15 seconds to complete. To reduce the time required for the domain manager to select a new principal link, you can enable the domain manager fast restart feature.

When fast restart is enabled and a backup link is available, the domain manager needs only a few milliseconds to select a new principal link to replace the one that failed. Also, the reconfiguration required to select the new principal link only affects the two switches that are directly attached to the failed link, not the entire VSAN. When a backup link is not available, the domain manager reverts to the default behavior and starts a BF phase, followed by a principal switch selection phase. The fast restart feature can be used in any interoperability mode.

## **Enabling Domain Manager Fast Restart**

You can enable the domain manager fast restart feature.

## **SUMMARY STEPS**

- **1. configure terminal**
- **2. fcdomain optimize fast-restart vsan** *vsan-id*
- **3. no fcdomain optimize fast-restart vsan** *vsan-id*

## **DETAILED STEPS**

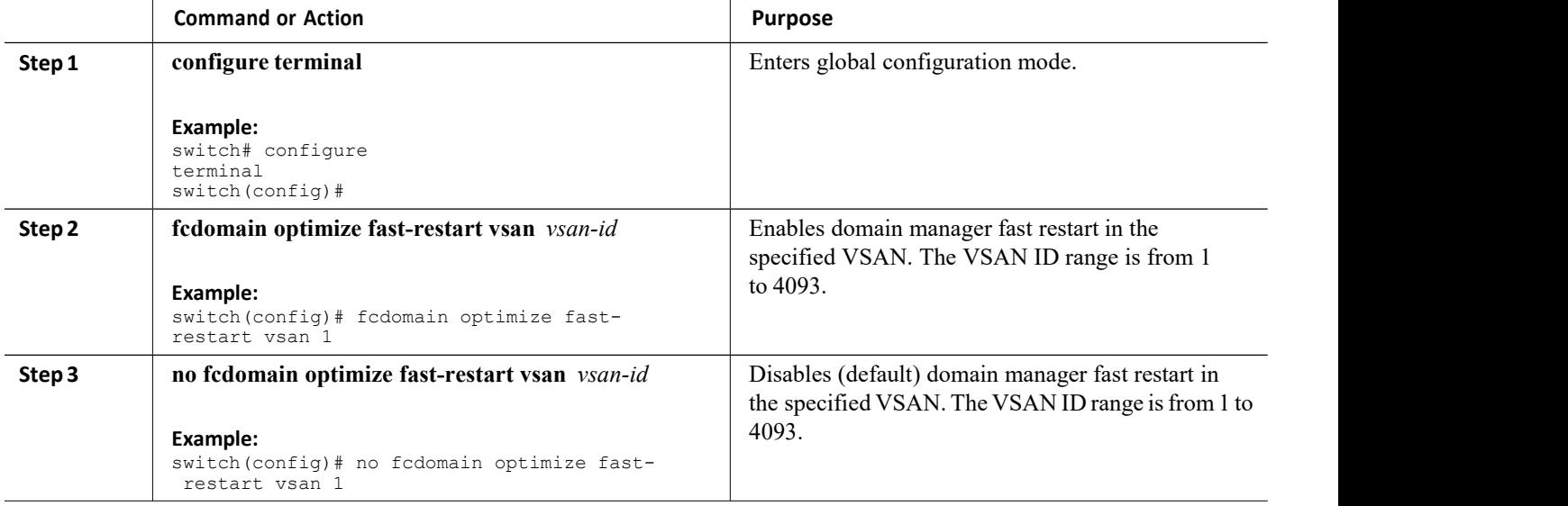

## **Switch Priority**

By default, the configured priority is 128. The valid range to set the priority is between 1 and 254. Priority 1 has the highest priority. Value 255 is accepted from other switches, but cannot be locally configured.

Any new switch cannot become the principal switch when it joins a stable fabric. During the principal switch selection phase, the switch with the highest priority becomes the principal switch. If two switches have the same configured priority, the switch with the lower world-wide name (WWN) becomes the principal switch.

The priority configuration is applied to runtime when the fcdomain is restarted. This configuration is applicable to both disruptive and nondisruptive restarts.

## **Configuring Switch Priority**

You can configure the priority for the principal switch.

## **SUMMARY STEPS**

- **1. configure terminal**
- **2. fcdomain priority** *number* **vsan** *vsan-id*
- **3. no fcdomain priority** *number* **vsan** *vsan-id*

## **DETAILED STEPS**

**Command** or Action **Purpose** 

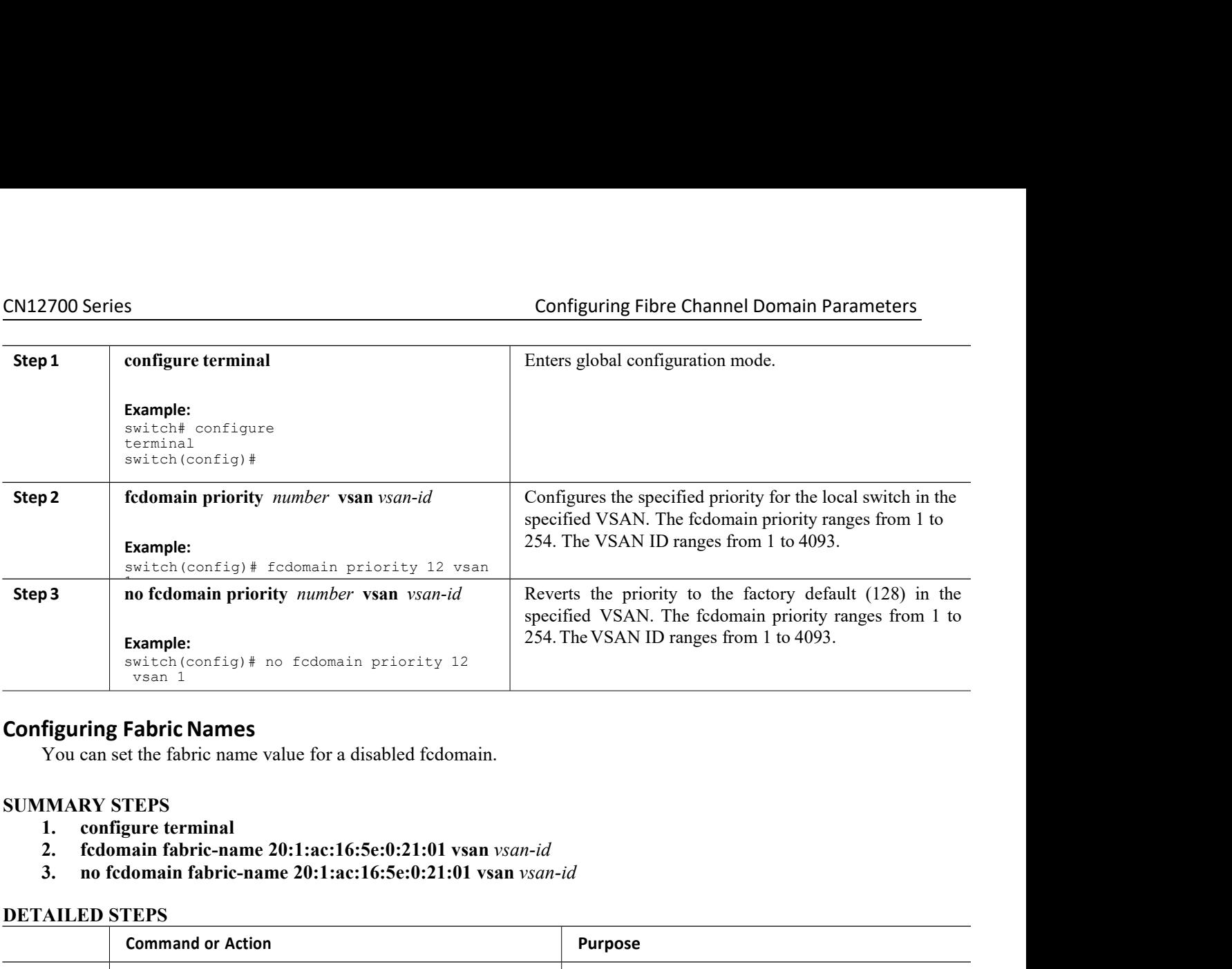

- 
- 
- 

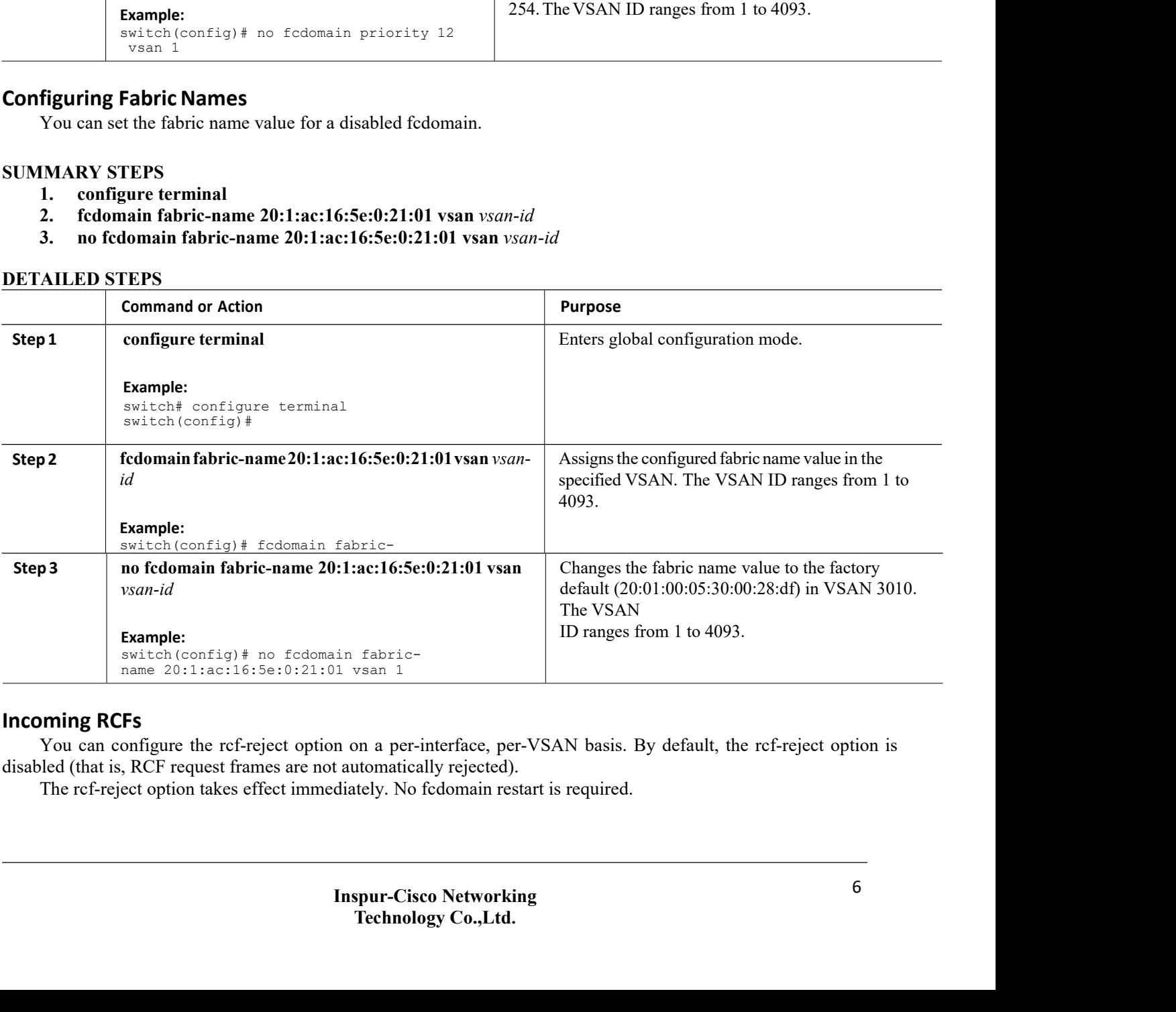

## **Rejecting Incoming RCFs**

You can reject incoming RCF request frames.

## **SUMMARY STEPS**

- 1. **configure terminal**
- 2. **interface vfc** *vfc-id*
- 3. switch(config)# **interface fc** *slot/port*
- 4. **fcdomain rcf-rejectvsan** *vsan-id*
- 5. **no fcdomain rcf-rejectvsan** *vsan-id*

## **DETAILED STEPS**

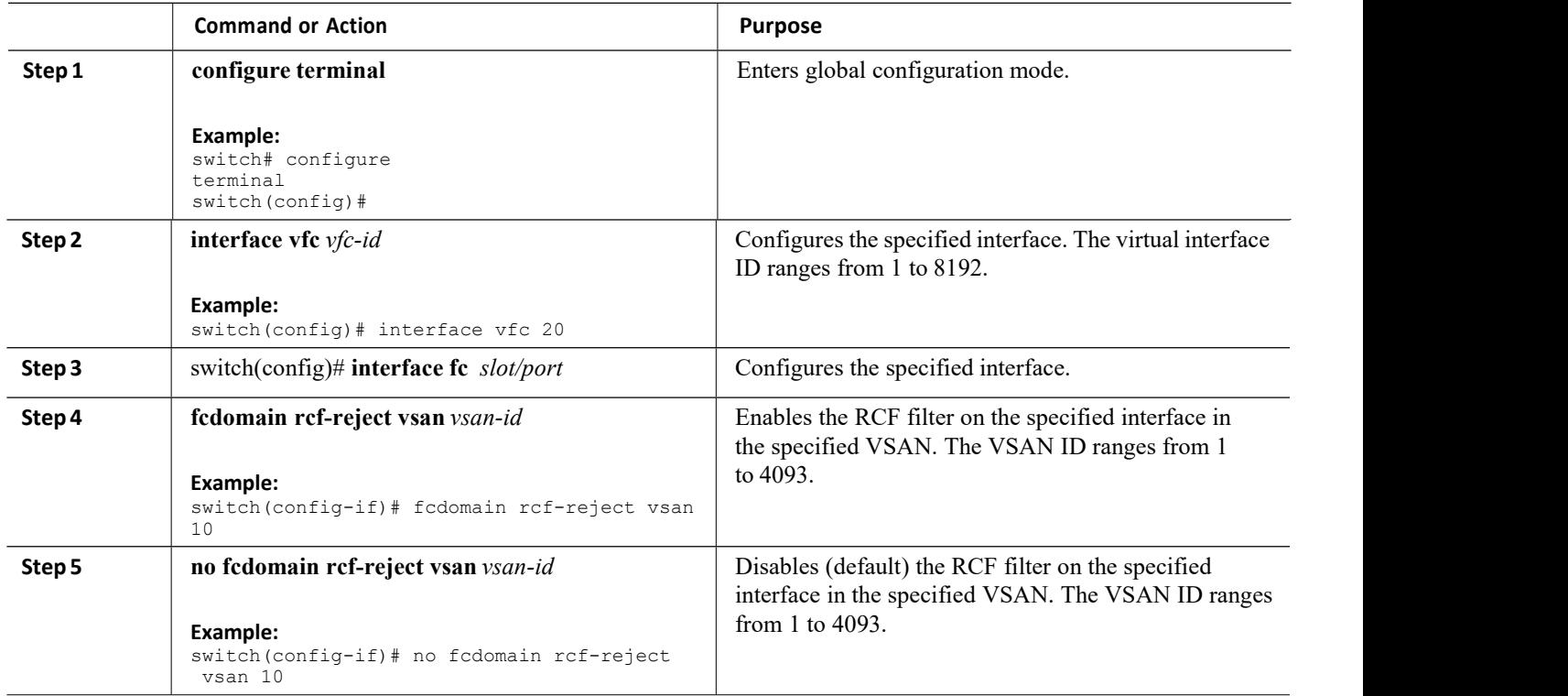

## **Autoreconfiguring Merged Fabrics**

By default, the autoreconfigure option is disabled. When you join two switches belonging to two different stable fabrics that have overlapping domains, the following situations can occur:

·If the autoreconfigure option is enabled on both switches, a disruptive reconfiguration phase is started.

·If the autoreconfigure option is disabled on either or both switches, the links between the two switches become isolated.

The autoreconfigure option takes immediate effect at runtime. You do not need to restart the fcdomain. If a domain is currently isolated due to domain overlap, and you later enable the autoreconfigure option on both switches, the fabric continues to be isolated.If you enabled the autoreconfigure option on both switches before connecting the fabric, a disruptive reconfiguration (RCF) will occur. A disruptive reconfiguration can affect data traffic. You can nondisruptively reconfigure the fcdomain by changing the configured domains on the overlapping links and eliminating the domain overlap.

## **Enabling Autoreconfiguration**

CN12700 Series<br>
Configuring Fibre Channel Domain Parameters<br>
You can enable automatic reconfiguration in a specific VSAN (or range of VSANs).<br>
SUMMARY STEPS Examples a Configuring Fibre Channel Domain Parameters<br>
You can enable automatic reconfiguration in a specific VSAN (or range of VSANs).<br> **MARY STEPS**<br> **Configure the minal**<br> **Configure to the configure vsan** *vsan-id* 

- 
- 
- **CN12700 Series**<br>
You can enable automatic reconfiguration in a s<br> **SUMMARY STEPS**<br>
1. **configure terminal**<br>
2. **fcdomain auto-reconfigure vsan** *vsan-id*<br>
3. **no fcdomain auto-reconfigure vsan** *vsan-id*<br> **DETAILED STEPS**

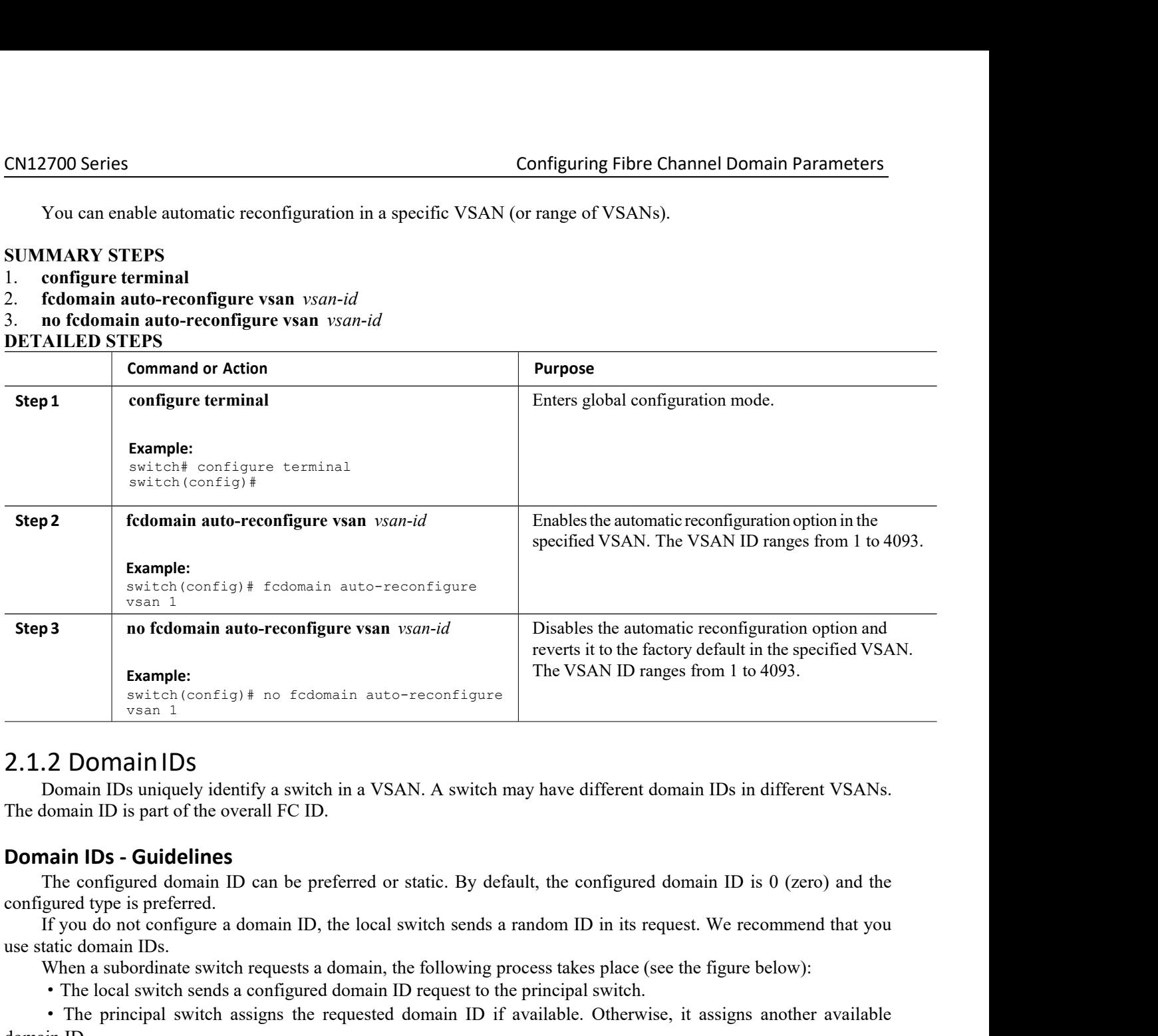

**Example 18**<br> **Example 18**<br> **Example 18**<br> **Example 18**<br> **Example 18**<br> **Example 18**<br> **Example 18**<br> **Example 18**<br> **Example 18**<br> **Example 18**<br> **Example 18**<br> **Example 18**<br> **Example 18**<br> **Example 18**<br> **Example 18**<br> **Example 18 2.1.2 DOMAIN IDS**<br>
Domain IDs uniquely identify a switch in<br>
The domain ID is part of the overall FC ID.<br> **Domain IDs - Guidelines**<br>
The configured domain ID can be prefer<br>
configured type is preferred.<br>
If you do not co *Figure 2 : Configured or static. By default, the configured domain* in ID, the local switch sends a random ID in its request. We usests a domain, the following process takes place (see the figured domain ID request to the

<span id="page-19-0"></span>

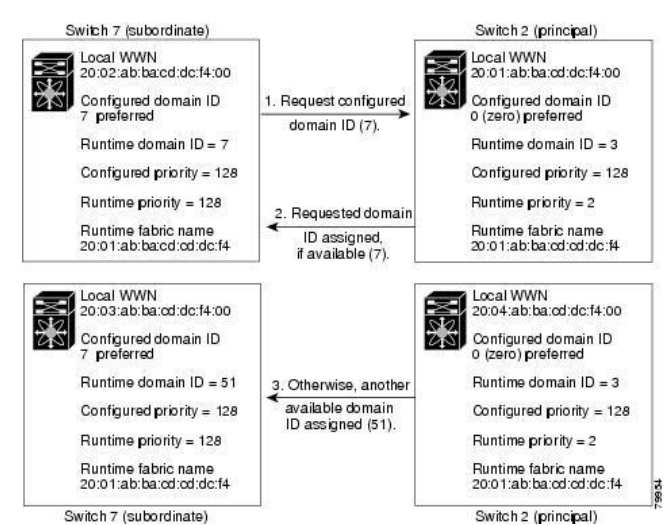

The operation of a subordinate switch changes based on three factors:

- ·The allowed domain ID lists
- The configured domain ID

· The domain ID that the principal switch has assigned to the requesting switch In specific situations, the changes are as follows:

·When the received domain ID is not within the allowed list, the requested domain ID becomes the runtime domain ID and all interfaces on that VSAN are isolated.

·When the assigned and requested domain IDs are the same, the preferred and static options are not relevant, and the assigned domain ID becomes the runtime domain ID.

·When the assigned and requested domain IDs are different, the following cases apply:

◦If the configured type isstatic, the assigned domain ID is discarded, all local interfaces are isolated, and the local switch assigns itself the configured domain ID, which becomes the runtime domain ID.

◦If the configured type ispreferred, the local switch accepts the domain ID assigned by the principal switch and the assigned domain ID becomes the runtime domain ID.

If you change the configured domain ID, the change is only accepted if the new domain ID is included in all the allowed domain ID lists currently configured in the VSAN. Alternatively, you can also configure zero-preferred domain ID.

## **Caution**

You must enter the fcdomain restart command if you want to apply the configured domain changes to the runtime domain.

## **Related Topics**

[Allowed](#page-21-0) Domain ID Lists

## **Configuring Static or Preferred Domain IDs**

You can specify a static or preferred domain ID.

## **SUMMARY STEPS**

- 1. **configure terminal**
- 2. **fcdomain domain** *domain-id* **static vsan** *vsan-id*
- 3. **no fcdomain domain** *domain-id* **static vsan** *vsan-id*
- 4. **fcdomain domain** *domain-id* **preferred vsan** *vsan-id*

# CN12700 Series<br>
Configuring Fibre Channel Domain Parameters<br>
5. **no fcdomain domain** *domain-id* preferred vsan *vsan-id*<br>
DETAILED STEPS

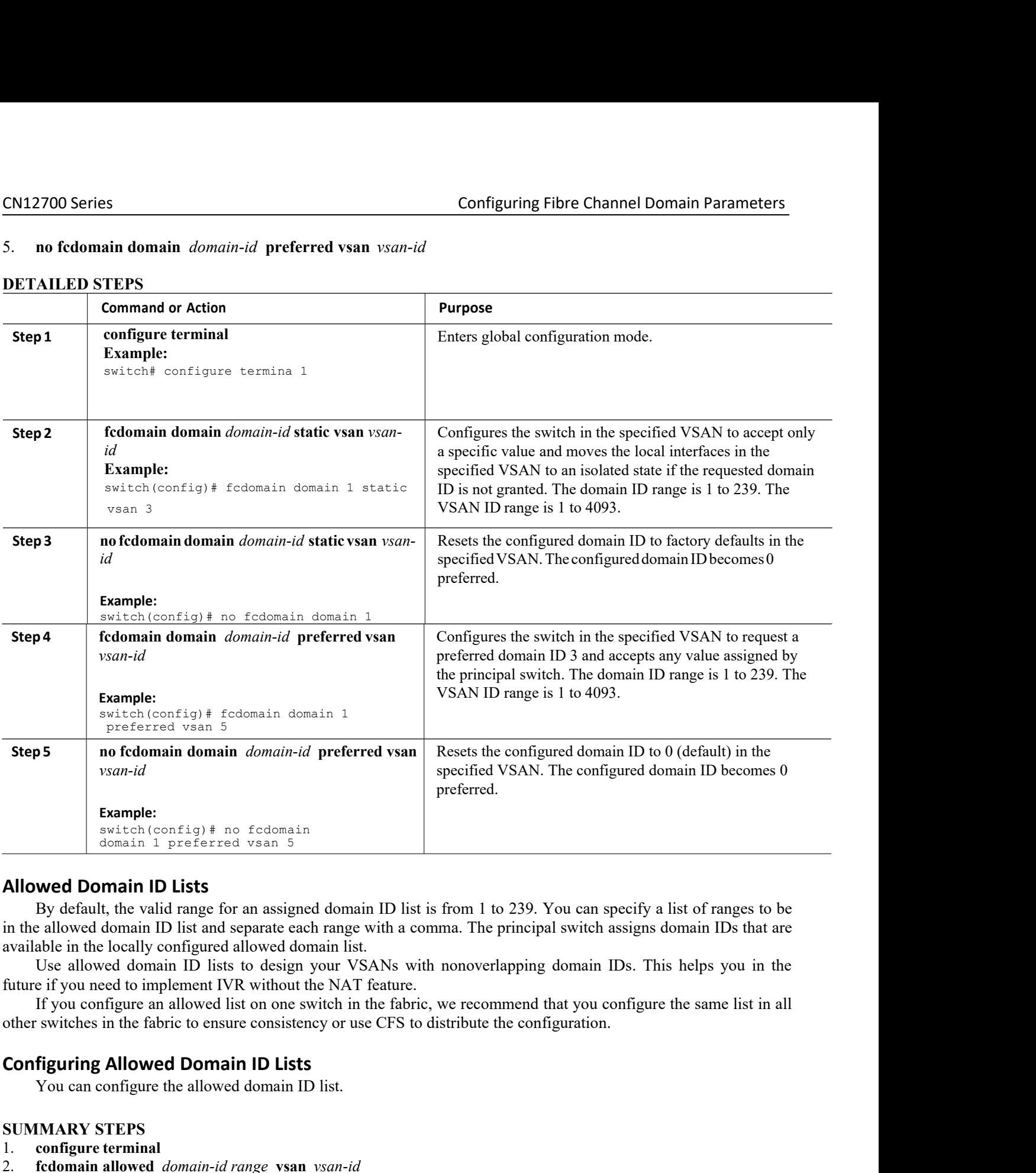

<span id="page-21-0"></span>domain 1 preferred vsan 5<br>
Wed Domain ID Lists<br>
By default, the valid range for an assigned domain ID list is from 1 to 239. You<br>
allowed domain ID list and separate each range with a comma. The principal sw<br>
allowed doma **Allowed Domain ID Lists**<br>By default, the valid range for an assigned dom<br>in the allowed domain ID list and separate each rang<br>available in the locally configured allowed domain li<br>Use allowed domain ID lists to design you in the allowed domain ID list and separate each rangualable in the locally configured allowed domain I Use allowed domain ID lists to design your future if you need to implement IVR without the NA If you configure an allow

In the divored column in its an expendite the locally configured allowed domain list.<br>
Use allowed domain ID lists to design your VSANs with nonoverlap<br>
future if you need to implement IVR without the NAT feature.<br>
If you **Example 10** ISSNS with nonoverlapping and allowed domain-id lists to design your VSANs with nonoverlapping future if you need to implement IVR without the NAT feature. If you configure an allowed list on one switch in the

- 
- 
- 

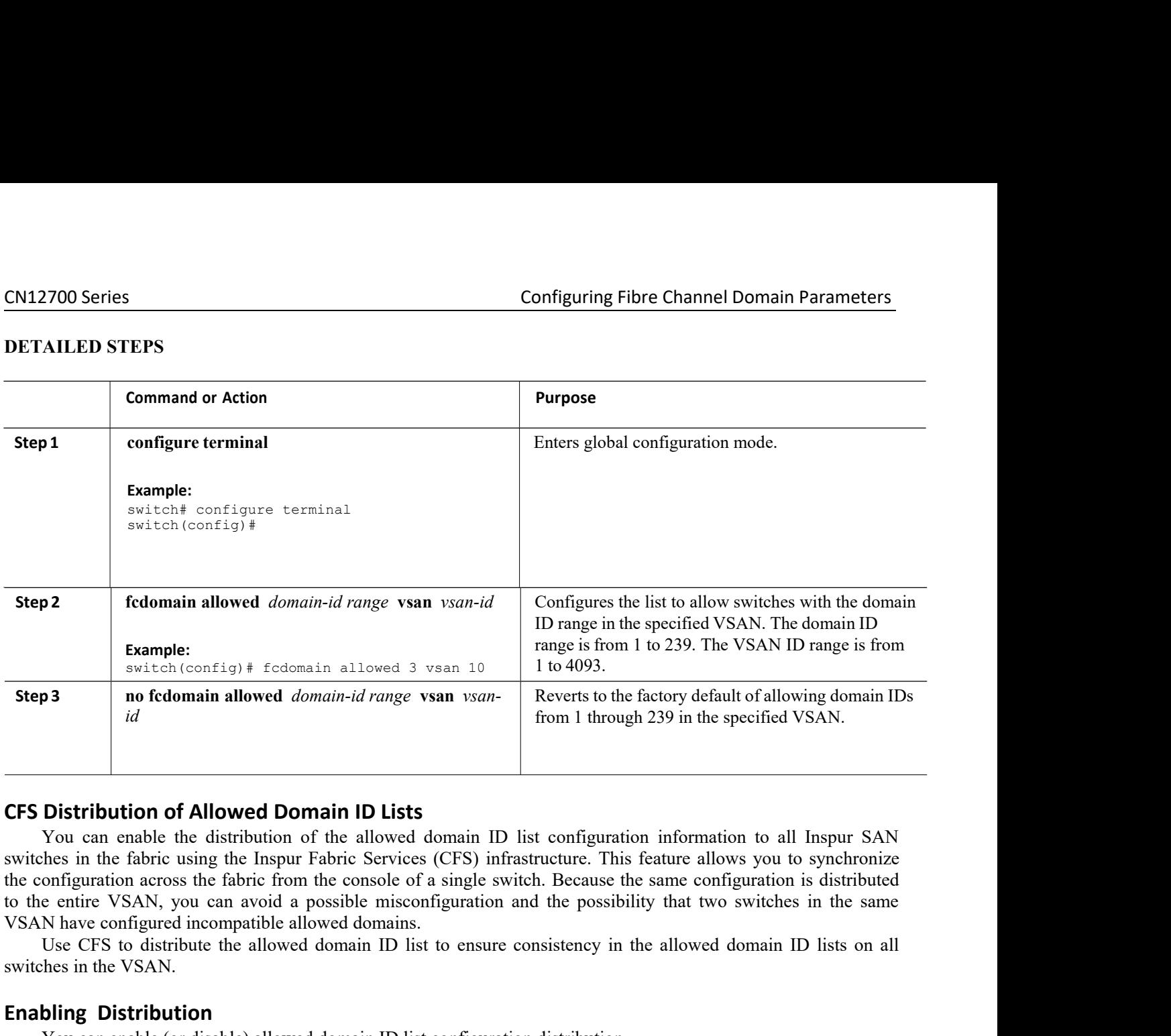

**Step 3 no fcdomain allowed** *domain-id range*<br> *id*<br> **CFS Distribution of Allowed Domain ID List**<br>
You can enable the distribution of the allowed<br>
switches in the fabric using the Inspur Fabric Service<br>
the configuratio **EXECTS Distribution of Allowed** *domain-id range* **vsant idea.<br>
<b>ENRECTS Distribution of Allowed Domain ID Lists**<br>
You can enable the distribution of the allowed dors<br>
switches in the fabric using the Inspur Fabric Services **Distribution of Allowed Domain ID Lists**<br>
You can enable the distribution of the allowed domain ID list configuration information to all Ins<br>
thes in the fabric using the Inspur Fabric Services (CFS) infrastructure. This **Distribution of Allowed Domain ID Lists**<br>
You can enable the distribution of the allowed domain ID list configuration information to all Inspur SAN<br>
thes in the fabric using the Inspur Fabric Services (CFS) infrastructure **CFS Distribution of Allowed Domain ID Lists**<br>
You can enable the distribution of the allowed domain ID list configuration informs<br>
switches in the fabric using the Inspur Fabric Services (CFS) infrastructure. This feature switches in the fabric using the Inspur Fabric Servi-<br>the configuration across the fabric from the console<br>to the entire VSAN, you can avoid a possible mis<br>VSAN have configured incompatible allowed domain<br>Use CFS to distri the configuration across the fabric from the console c<br>to the entire VSAN, you can avoid a possible misc<br>VSAN have configured incompatible allowed domains<br>Use CFS to distribute the allowed domain ID 1<br>switches in the VSAN.

to the entire VSAN, you can avoid a possible misc<br>
VSAN have configured incompatible allowed domains<br>
Use CFS to distribute the allowed domain ID 1<br>
switches in the VSAN.<br> **Enabling Distribution**<br>
You can enable (or disabl

- 
- 
- 

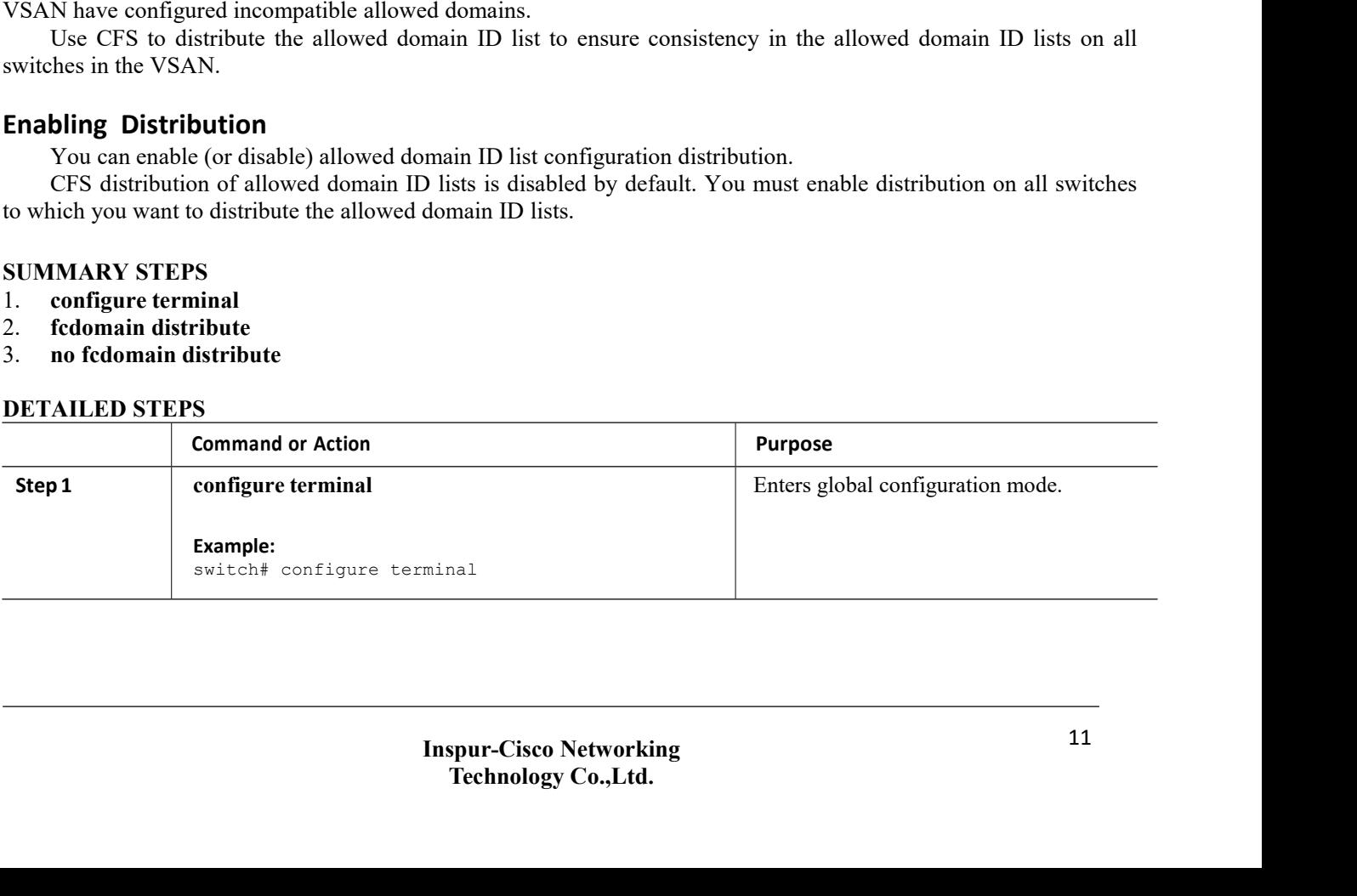

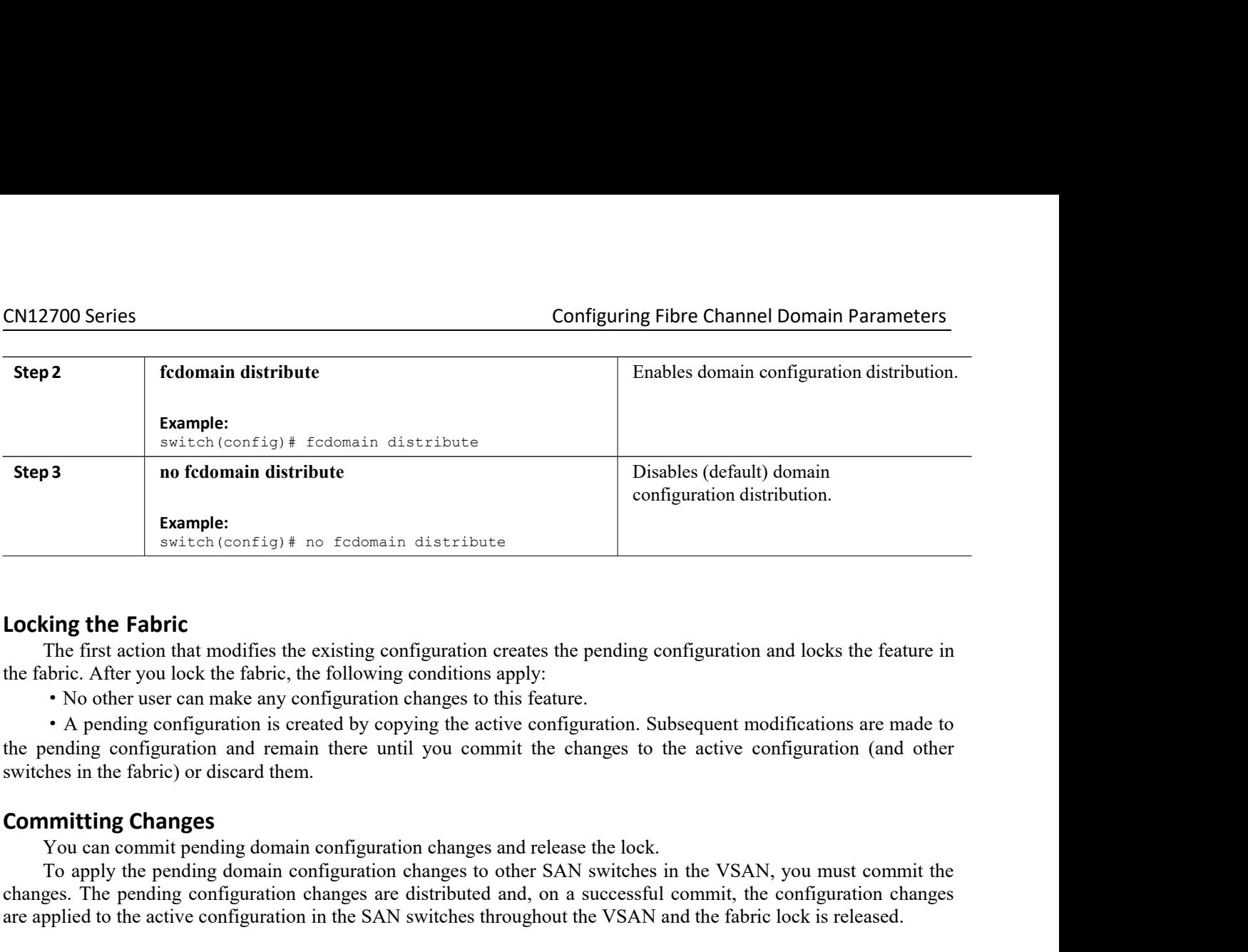

**Example 16 Fabric**<br>
The first action that modifies the existing configuration creates the pending configuration and locks the feature<br>
• No other user can make any configuration changes to this feature.<br>
• No other user **Example 16 Fabric**<br>The first action that modifies the existing configuration creates the pending configuration and locks the feature in<br>
• No other user can make any configuration changes to this feature.<br>
• No other user **Locking the Fabric**<br>
The first action that modifies the existing configuration creates the pending configuration and locks the feature in<br>
the fabric. After you lock the fabric, the following conditions apply:<br>
• No other **Locking the Fabric**<br>
The first action that modifies the existing configuration creates the pending configuration and locks the feature in<br>
the fabric. After you lock the fabric, the following conditions apply:<br>
• No other the rabric. After you lock the rabric, the following complement of New York the rabric, the following complement of New York of Neptalian Switches in the fabric) or discard them.<br> **Committing Changes** You can commit pendin • No other user can make any configuration char<br>• A pending configuration is created by copying<br>the pending configuration and remain there until yo<br>switches in the fabric) or discard them.<br>**Committing Changes**<br>You can comm

• A pending configuration is created by copying the acti-<br>the pending configuration and remain there until you comm<br>switches in the fabric) or discard them.<br>**Committing Changes**<br>You can commit pending domain configuration

- 
- 

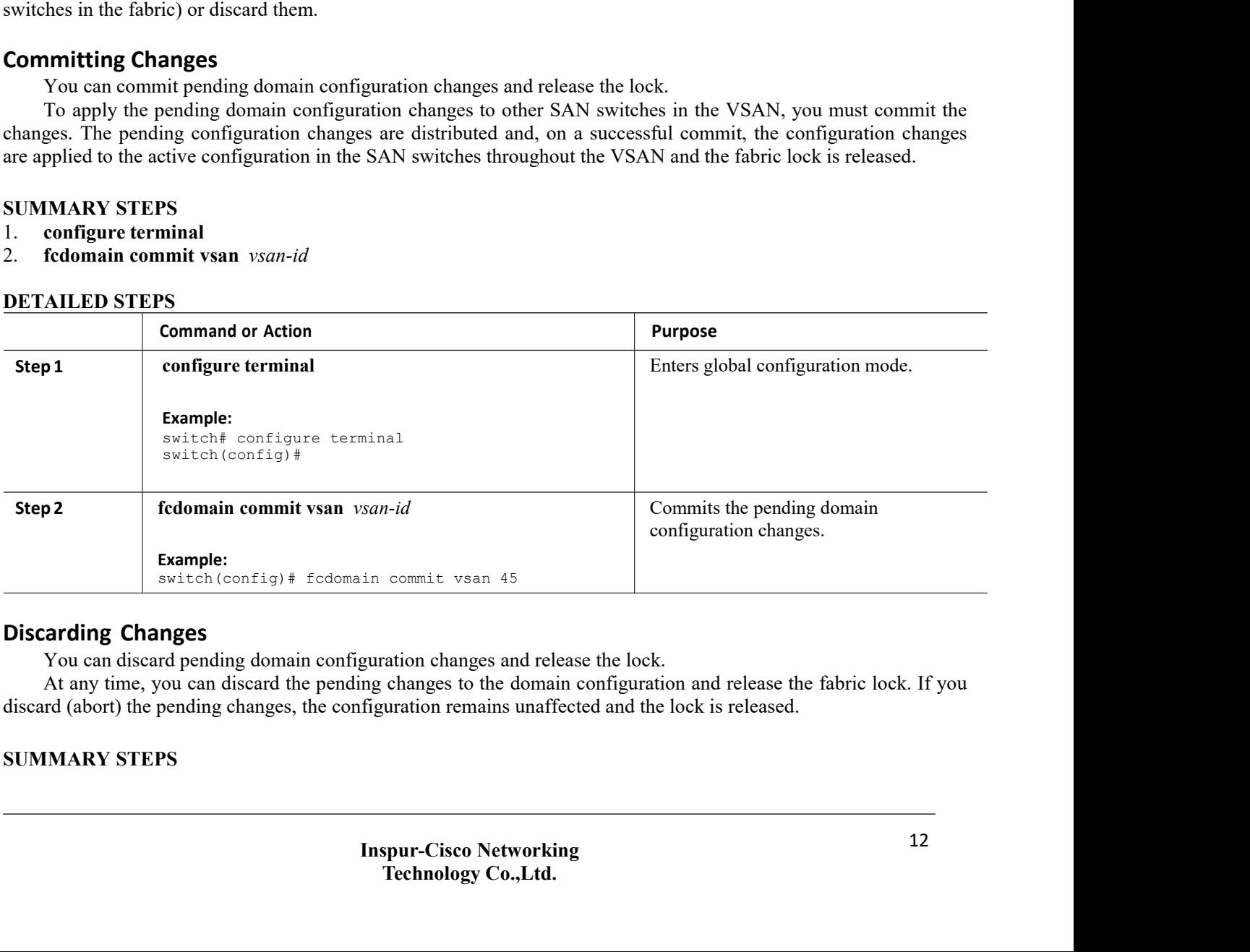

**The CONDET CONSTREVALUATE:**<br>
The commit visan 45<br>
Technology co.,Ltd,<br>
The commission and release the fabric lock. If you<br>
The control of the control of the lock is released.<br>
The control of the control of the control of

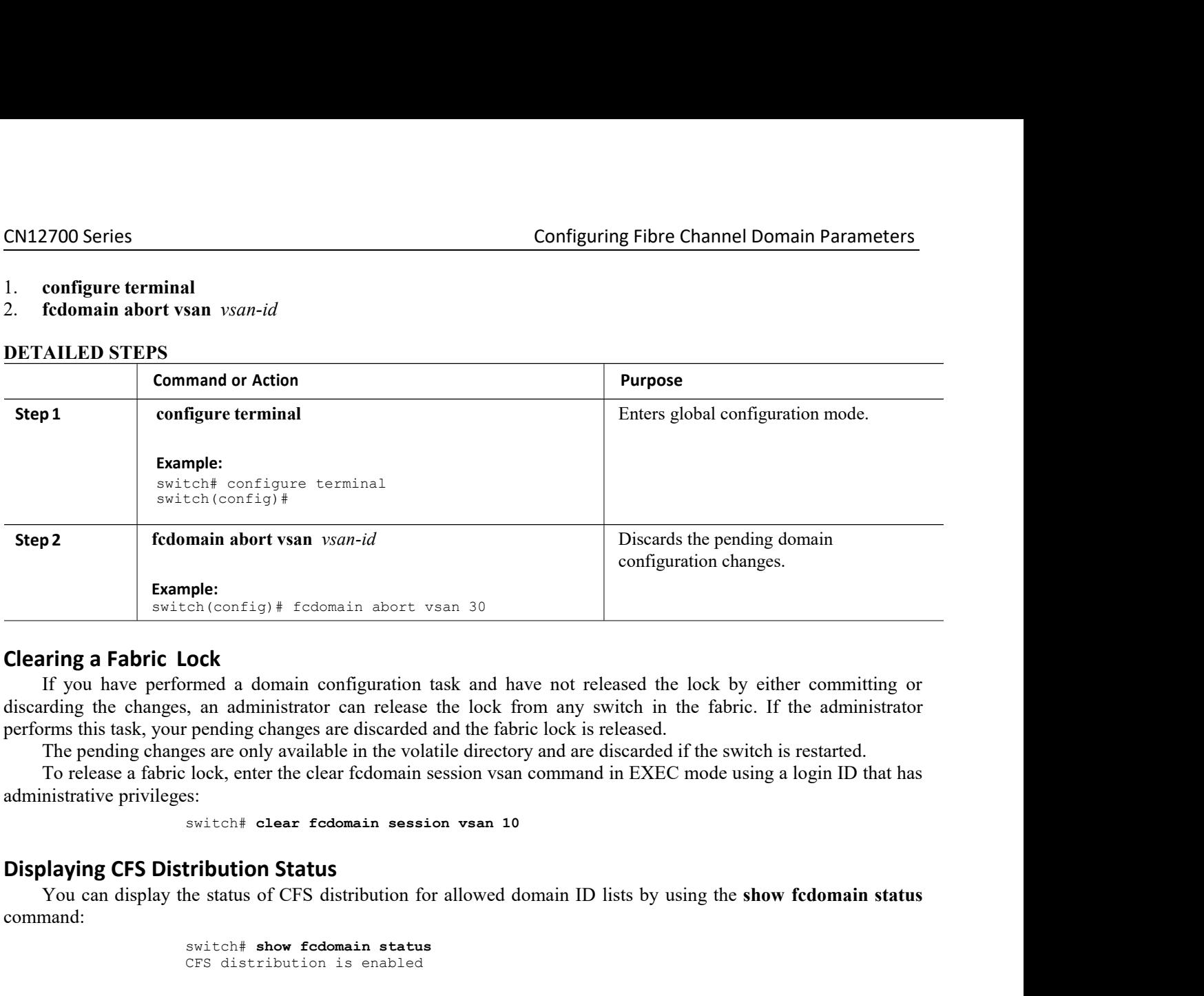

**ock**<br>
rmed a domain configuration task and have not released the<br>
i, an administrator can release the lock from any switch in th<br>
pending changes are discarded and the fabric lock is released.<br>
ges are only available in t Solution Conflight Fracomain abort visan 30<br> **Examplementary of CFS display the status of CFS**<br>
If you have performed a domain configuration tank and have not released the look by either committing or<br>
the status of CFS di **Displaying the changes, and an interpreterior of the changes** of the changes are discarded and The pending changes are only available in the volatile<br>To release a fabric lock, enter the clear fedomain session and The pend

lock, enter the clear fcdomain session vsan command<br>s:<br>switch# **clear fcdomain session vsan 10**<br>**tribution Status**<br>ne status of CFS distribution for allowed domain ID<br>switch# show fcdomain status<br>CFS distribution is enable The pending changes are only available in the volatile directory and are discarded if the switch is restarted.<br>To release a fabric lock, enter the clear fedomain session vsan command in EXEC mode using a login ID that has<br>

command: Solen Status<br>
Solen is enabled and the status of CFS distribution for allowed domain ID<br>
Solen is enabled<br>
CFS distribution is enabled<br> **Explore Solen is enabled**<br> **Explore State State State State State State State State S** 

```
ne status of CFS distribution for allowed domain ID lists by us<br>switch# show fedomain status<br>CFS distribution is enabled<br>3 Changes<br>e pending configuration changes by using the show fedomain p<br>switch# show fedomain p
Pending Configured Allowed Domains
-------VSAN 10switch# show fedomain status<br>CFS distribution is enabled<br>
3 Changes<br>
e pending configuration changes by usir<br>
switch# show fedomain pending vsan<br>
Pending Configured Allowed Domains<br>
--------------------------------
CFS distribution is enabled<br>
Changes<br>
e pending configuration changes by using the show for the pending configuration changes by using the show for<br>
Pending Configured Allowed Domains<br>
----------------------------------
9,24,100,231-239. [User] configured allowed
domain IDs: 10-230.
You can display the differences between the pending configuration and the current
switch# show fcdomain status<br>
crs distribution is enabled<br>
configuration changes by using the show fcdomain pending command<br>
switch# show fedomain pending-dianan pending-<br>
Pending-Configured-Allowed Domains<br>
------------
```

```
Interfaces between the penting compguration and the current of the Show fedomain pending-diff command:<br>
Allowed Domains<br>
Wed domain IDs:<br>
Inspur-Cisco Networking<br>
Inspur-Cisco Networking<br>
Technology Co.,Ltd.
                                                               The Show Ictomain penting-unit command.<br>
n pending-diff vsan 10<br>
The Commandistry of Domains<br>
domain IDs:<br>
The and allowed<br>
promains<br>
The Show Ich Commanding<br>
Show Ich Commanding<br>
The Commanding<br>
The Commanding
switch# show fcdomain pending-diff vsan 10
Current Configured Allowed Domains
--------------------------
Assigned or unallowed domain IDs: 1<br>
9,24,100,231-239. [User] configured<br>
domain IDs: 10-230.<br>
You can display the differences between the<br>
configuration by using the show fcdomain<br>
switch# show fcdomain pending-diff<br>

9,24,100,231-239. [User] configured allowed<br>domain IDs: 10-230.<br>You can display the differences between the pending configura<br>configuration by using the show fcdomain pending-diff comm<br>switch# show fcdomain pending-diff
domain IDs: 10-230.<br>
You can display the differences between the pending configura<br>
configuration by using the show fcdomain pending-diff comm<br>
switch# show fcdomain pending-diff vsan 10<br>
Current Configured Allowed Dom
domain IDs: 1-239. Pending
Configured Allowed Domains
-------- VSAN 10
configuration by using the show icdomain<br>
switch# show fedomain pending-diff<br>
Current Configured Allowed Domains<br>
------------- VSAN 10<br>
Assigned or unallowed domain IDs:<br>
24,100. [User] configured allowed<br>
domain IDs:
switch# show fedomain pending-diff vsan 10<br>Current Configured Allowed Domains<br>--------- VSAN 10<br>Assigned or unallowed domain IDs:<br>24,100. [User] configured allowed and<br>domain IDs: 1-239. Pending<br>Configured Allowed Domain
```

```
CN12700 Series<br>
9,24,100,231-239. [User] configured allowed<br>
domain IDs: 10-230.<br>
Displaying Session Status
                                       Configuring Fibre Chann<br>
9,24,100,231–239. [User] configured allowed<br>
domain IDs: 10–230.<br>
Status<br>
e status of the distribution session by using the show fcdomain session<br>
switch# show fcdomain session-status vsan 1
```

```
9,24,100,231-239. [User] configured al<br>domain IDs: 10-230.<br>Status<br>e status of the distribution session by using<br>switch# show fedomain session-status v<br>Last Action:
CN12700 Series<br>
9,24,100,231-239. [User] con<br>
domain IDs: 10-230.<br>
Displaying Session Status<br>
You can display the status of the distribution session<br>
switch# show fedomain session<br>
Last Action:<br>
Distribution Enable<br>
Re
                  Xam display the channel Domain Parameters<br>
19,24,100,231-239. [User] configured allowed<br>
alaying Session Status<br>
You can display the status of the distribution session by using the show fcdomain session-status vsan com
                                                                                       Show Franch Configuring Fibre Chann<br>
Show fides: 10-230.<br>
Status<br>
switch# show fcdomain session-status vsan 1<br>
Last Action:<br>
Distribution Enable<br>
Result: Success<br>
n ID Assignments
                                                                                       9,24,100,231-239. [User] config<br>domain IDs: 10-230.<br>Status<br>e status of the distribution session b<br>switch# show fedomain session-s<br>Last Action:<br>Distribution Enable<br>Result: Success<br>n ID Assignments<br>pontiguous domain as
                                                                                       9,24,100,231-239. [User] configured al<br>domain IDs: 10-230.<br>Status<br>e status of the distribution session by using<br>switch# show fedomain session-status v<br>Last Action:<br>Distribution Enable<br>Result: Success<br>n ID Assignments<br>o
                                                                                       9,24,100,231-239. [User] configure<br>domain IDs: 10-230.<br>Status<br>e status of the distribution session by u<br>switch# show fedomain session-stat<br>Last Action:<br>Distribution Enable<br>Result: Success<br>n ID Assignments<br>ontiguous d
```
**CN12700 Series**<br> **CONSET ASSEM**<br> **CONSET ASSEM ID ASSEM ID ASSEM ID ASSEM ID ASSEM ID ASSEM ID ASSIGNATE TO A DISPLAYING TO COMBIN TO A DAM IS THAT DUST THE SERVICE THE RESULT: SUCCES<br>
<b>CONTIGUOUS DOMAIN ID ASSIGNMENTS**<br> **Example 1999**<br>
By default as a subord of the contiguous domain assignment is disabled. When a subordinate session-status vsan command:<br> **Subordinate Session Status**<br>
Substitution assignment is disabled. When a subordinat **Symitch for two or more domains and the domain session-status vsame command:**<br>
You can display the status of the distribution session-status vsame of command the status of the distribution since and the sinus session-sta domain Tbs: 10-230.<br> **Displaying Session Status**<br>
You can display the status of the distribution session-status vsan 1<br>
substration:<br>
Last Action:<br>
Last Action:<br>
Last Action:<br>
Essuit: Success<br> **Contiguous Domain ID Assignm Displaying Session Status**<br>
You can display the status of the distribution session-status vsan 1<br>
<sup>Exterior</sup> about the contiguous commain assignments<br>
Distribution Echable<br> **Contiguous Domain ID Assignments**<br>
By default, You can display the status of the distribution session by using the show<br>
switch# show fedomain session-status vsan 1<br>
Last Action:<br>
Distribution Enable<br>
Result: Success<br> **Contiguous Domain ID Assignments**<br>
By default, th You can display the status of the distribution session by using the **show fed**<br> **ENABLY CONTIGUOUS DOMAIN DEADLE SECUTE:**<br> **ENABLY:** Success<br> **Contiguous Domain ID Assignments**<br>
By default, the contiguous domain assignment Result: Success<br>By default, the contiguous domain assignment is disabled. When a subordinate switch requests the princ<br>By default, the contiguous domain assignment is disabled. When a subordinate switch requests the princ<br> **SUMMARY STEPS**<br> **SUMMARY STEPS**<br> **SUMMARY STEPS**<br> **SUMMARY STEPS**<br> **SUMMARY STEPS**<br> **SUMMARY STEPS**<br> **SUMMARY STEPS**<br> **SUMMARY STEPS**<br> **SUMMARY STEPS**<br> **SUMMARY STEPS**<br> **SUMMARY STEPS**<br> **SUMMARY STEPS**<br> **SUMMARY STEPS**<br> By default, the contiguous domain assignment<br>switch for two or more domains and the domains are n<br>
• If the contiguous domain assignment is enable<br>domains and assigns them to the subordinate switche<br>rejects this request.<br> **EXECUTE:** The contiguous domain same into contiguous, the following studies of the contiguous domain assignment is enabled in the principal switch, the principal assigns them to the subordinate switches. If contiguous dom • It the contiguous domain assignment is enabled in the principal switch, the domains and assigns them to the subordinate switches. If contiguous domains rejects this request.<br>
• **i** ft the contiguous-domain assignment is

- 
- 
- 

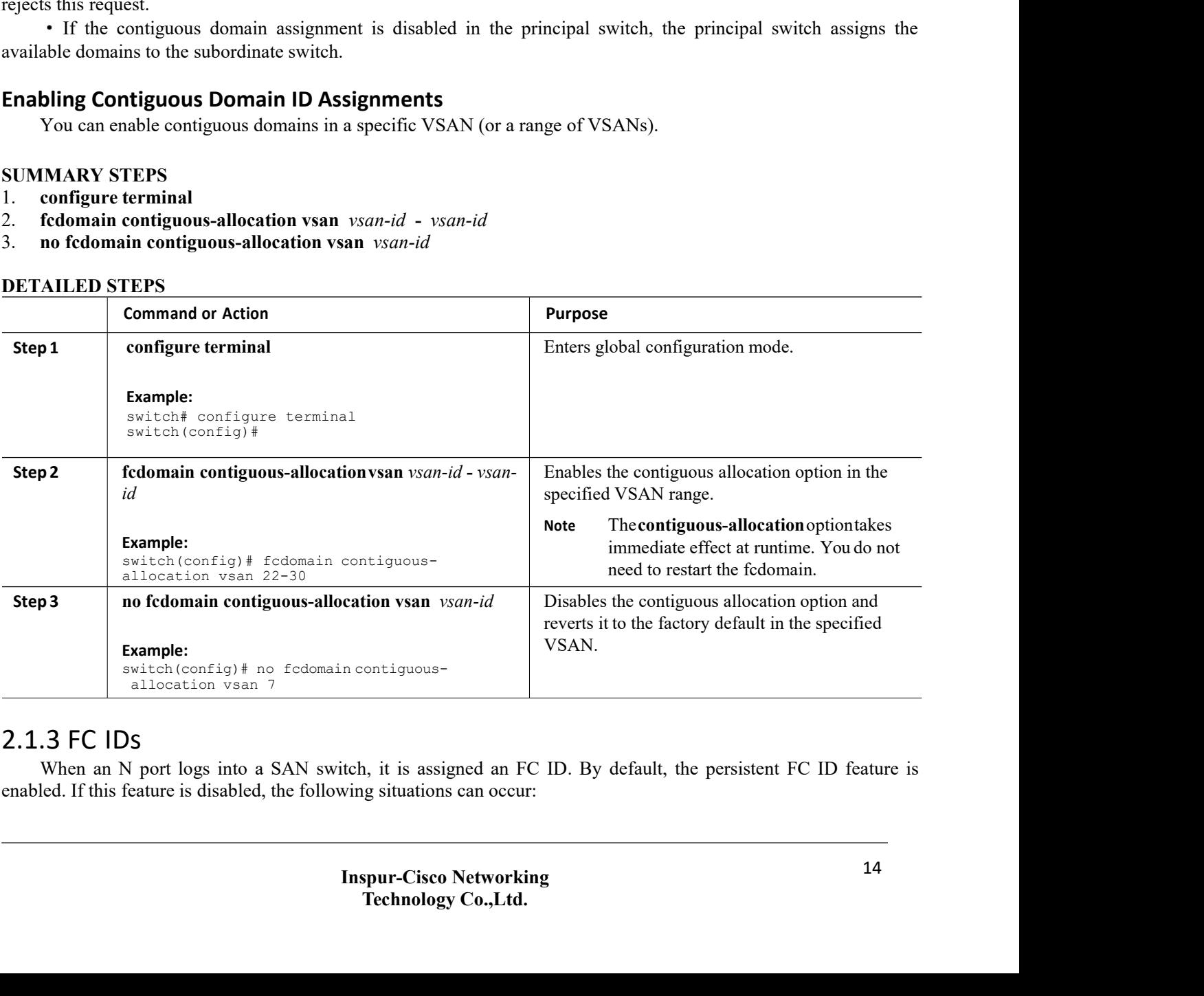

CN12700 Series<br>
CONFiguring Fibre Channel Domain Parameters<br>
An N port logs into a SAN switch. The WWN of the requesting N port and the assigned FC ID are retained<br>
and stored in a volatile cache. The contents of this vola

**COLUTE:**<br>
• An N port logs into a SAN switch. The WWN of the requesting N port and the assigned FC ID are retained<br>
• The switch is designed to preserve the binding FC ID to the WWN on a best-effort basis. For example, if **CM12700 Series**<br>
• An N port logs into a SAN switch. The WWN of the requesting N port and the assigned FC ID are retained<br>
and stored in a volatile cache. The contents of this volatile cache are not saved across reboots.<br> CN12700 Series<br>
• An N port logs into a SAN switch. The WWN of the requesting N port and the assigned FC ID are retained<br>
• The switch is designed to preserve the binding FC ID to the WWN on a best-effort basis. For exampl **CM12700 Series**<br>
• An N port logs into a SAN switch. The WWN of the requesting N port and the assigned FC ID are retained<br>
and stored in a volatile cache. The contents of this volatile cache are not saved across reboots.<br> **CN12700 Series**<br>
• An N port logs into a SAN switch. The<br>
and stored in a volatile cache. The contents of th<br>
• The switch is designed to preserve the b<br>
N port disconnects from the switch and its FC II<br>
with the initial An N port logs muon a SAN switch. The w wh of the requesting N port and the sassined rC ID are retained<br>tored in a volatile cache. The contents of this volatile cache are not saved across rebots.<br>
• The switch is designed

**Series Configuring Fibre Channel Domain Parameters**<br> **Row Form Lands** in a volatile cache. The contents of this volatile cache are not saved across reboots.<br> **EVALUAT ENTE CONFIGURE CONFIGURE CONFIGURE CONFIGURE CONFIGU Series Configuring Fibre Channel Domain Parameters**<br>
1 N port logs into a SAN switch. The WWN of the requesting N port and the assigned FC ID are retained<br>
in a volatile cache. The contents of this volatile cache are no **Series Configurin**<br> **Configurin**<br> **Configurin**<br> **Configurin**<br> **Configurin**<br> **Configurin**<br> **Configurin**<br> **Configurin**<br> **Configurin**<br> **Configurin**<br> **Configurin**<br> **Configurin**<br> **Configurin**<br> **Configurin**<br> **Configurence**<br> and is the mind with the initial FC ID association is released.<br>
• The volatile cache stores up to 4000 entries of WWN to FC ID binding. If the recent) entry overwrites the oldest entry in the cache. In this case, the corr IT A persistent FC ID assigned to an F port can be moved across interfaces and can continue to maintain the same with the same with the same with the same with the same with the same FC IDs in Sociation for the oldest entr The volative cache stores up to 4000 entries recent) entry overwrites the oldest entry in association for the oldest entry is lost.<br>
Norther School and School and School and School and School and School and School and Scho • The volatile cache stores up to 4000 entries of WWN to FC ID b<br>recent) entry overwrites the oldest entry in the cache. In this case, t<br>association for the oldest entry is lost.<br>• N ports receive the same FC IDs if discon

The persistent FC IDs and Solution conducts and reconnected to<br>
long as it belongs to the same VSAN).<br>
Sistent FC IDs<br>
When persistent FC IDs are enabled, the following occurs:<br>  $\cdot$  The current FC IDs in use in the fedom **Persistent FC IDs**<br>
When persistent FC IDs are enabled, the follow<br>
The current FC IDs in use in the fcdomain are<br>
The fcdomain automatically populates the after a device (host or disk) is plugged into a port int<br>
A persi **Persistent FC IDs**<br>
When persistent FC IDs are enabled, the followin<br>
• The current FC IDs in use in the fedomain are<br>
• The fedomain automatically populates the da<br>
after a device (host or disk) is plugged into a port in When persistent FC IDs are enabled, the following occurs:<br>
• The current FC IDs in use in the fcdomain are saved across rel<br>
• The fcdomain automatically populates the database with dy<br>
after a device (host or disk) is plu

- 
- 
- 

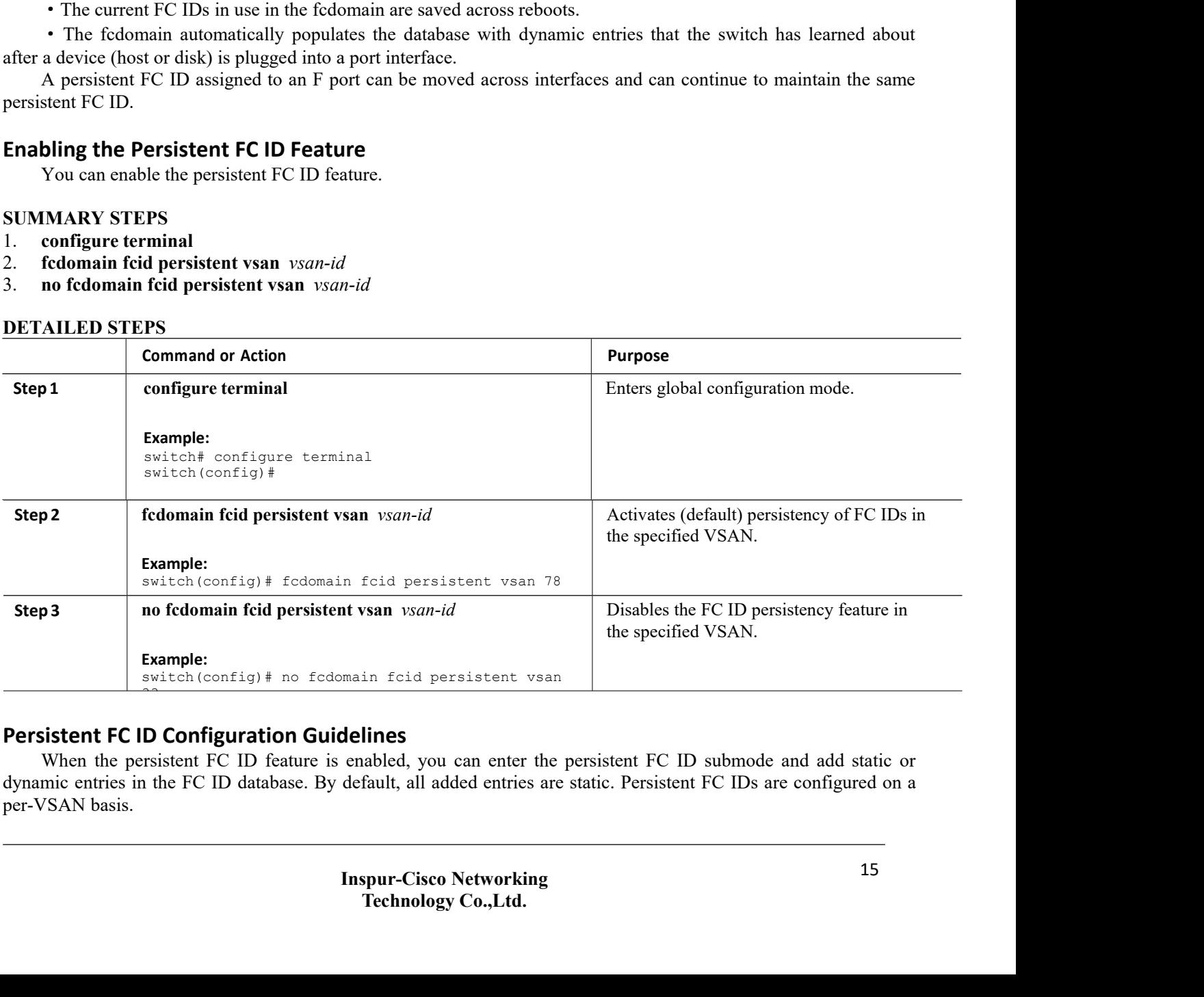

CN12700 Series<br>
Configuring Fibre Channel Domain Parameters<br>
Ven manually configuring a persistent FC ID, follow these requirements:<br>
CENSING THE CONFIGURE TO THE CONFIGURE OF SAN FOREST FOR CALLARY CONFIGURED ON ACTIVE<br>
C

VSANs.

2700 Series<br>
Configuring Fibre Channel Domain Parameters<br>
When manually configuring a persistent FC ID, follow these requirements:<br>
• Ensure that the persistent FC ID feature is enabled in the required VSAN.<br>
• Ensure tha **Example 1999**<br> **Configuring Fibre Channel Domain Parameters**<br> **•** Ensure that the persistent FC ID feature is enabled in the required VSAN.<br>
• Ensure that the required VSAN is an active VSAN. Persistent FC IDs can only be **Software detects**<br>
Software detects a domain mismatch, the command is represented.<br>
CE CID from the command is registed in the required VSAN.<br>
CE CID is the command is rejected.<br>
YEANS.<br>
YEANS.<br>
YET VENTY that the domain **CN12700 Series**<br>
When manually configuring a persistent FC ID, follow these <br>
Finsure that the persistent FC ID feature is enabled in the<br>
Finsure that the required VSAN is an active VSAN.<br>
VSANs.<br>
Verify that the domain 2700 Series<br>
Configure Configuring a persistent FC ID, follow these requirement<br>
• Ensure that the persistent FC ID feature is enabled in the required VS<br>
• Ensure that the required VSAN is an active VSAN. Persistent F<br>
N When manually configuring a persistent FC ID,<br>
• Ensure that the persistent FC ID feature is en<br>
• Ensure that the required VSAN is an active<br>
SANs.<br>
• Verify that the domain part of the FC ID is<br>
software detects a domain When manually configuring a persistent FC ID, f<br>
• Ensure that the persistent FC ID feature is enab<br>
• Ensure that the required VSAN is an active<br>
VSANs.<br>
• Verify that the domain part of the FC ID is the<br>
software detects When manually configuring a persistent FC ID, follow<br>
• Ensure that the persistent FC ID feature is enabled i<br>
• Ensure that the required VSAN is an active VS<br>
VSANs.<br>
• Verify that the domain part of the FC ID is the sa<br> • Ensure that the persistent FC ID teature is enabled in the required VSAN.<br>• Firstner that the required VSAN is an active VSAN. Persistent FC IDs can of<br>VSANs.<br>• Verify that the domain part of the FC ID is the same as the • Ensure that the required VSAN is an active VSAN. Persistent FC IDs can onl<br>
• Verify that the domain part of the FC ID is the same as the runtime domain ID in<br>
software detects a domain mismatch, the command is rejected. VSANs.<br>
• Verify that the domain part of the FC ID is the same as the runtime domain ID is<br>
software detects a domain mismatch, the command is rejected.<br>
• Verify that the port field of the FC ID is 0 (zero) when configuri

- 
- 
- 
- 
- 

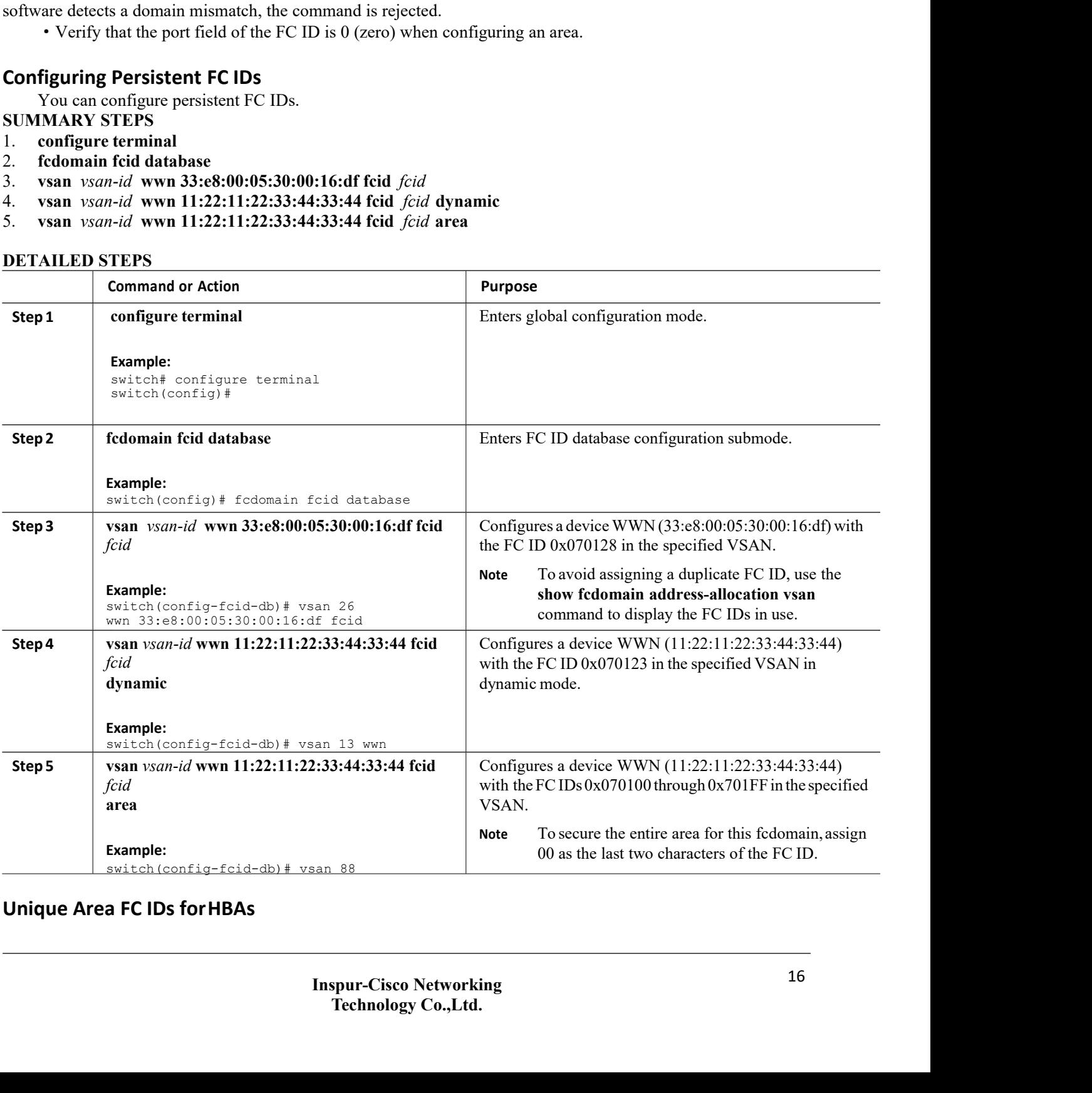

Some HBA ports require a different area ID than for the storage ports when they are both connected to the same switch. For example, if the storage port FC ID is 0x6f7704, the area for this port is 77. In this case, the

HBA port's area can be anything other than 77. The HBA port's FC ID must be manually configured to be different from the storage port's FC ID.

Inspur SAN switches facilitate this requirement with the FC ID persistence feature. You can use this feature to preassign an FC ID with a different area to either the storage port or the HBA port.

## **Configuring Unique Area FC IDs for an HBA**

You can configure a different area ID for the HBA port.

The following task uses an example configuration with a switch domain of 111(6f hex). The server connects to the switch over FCoE. The HBA port connects to interface vfc20.

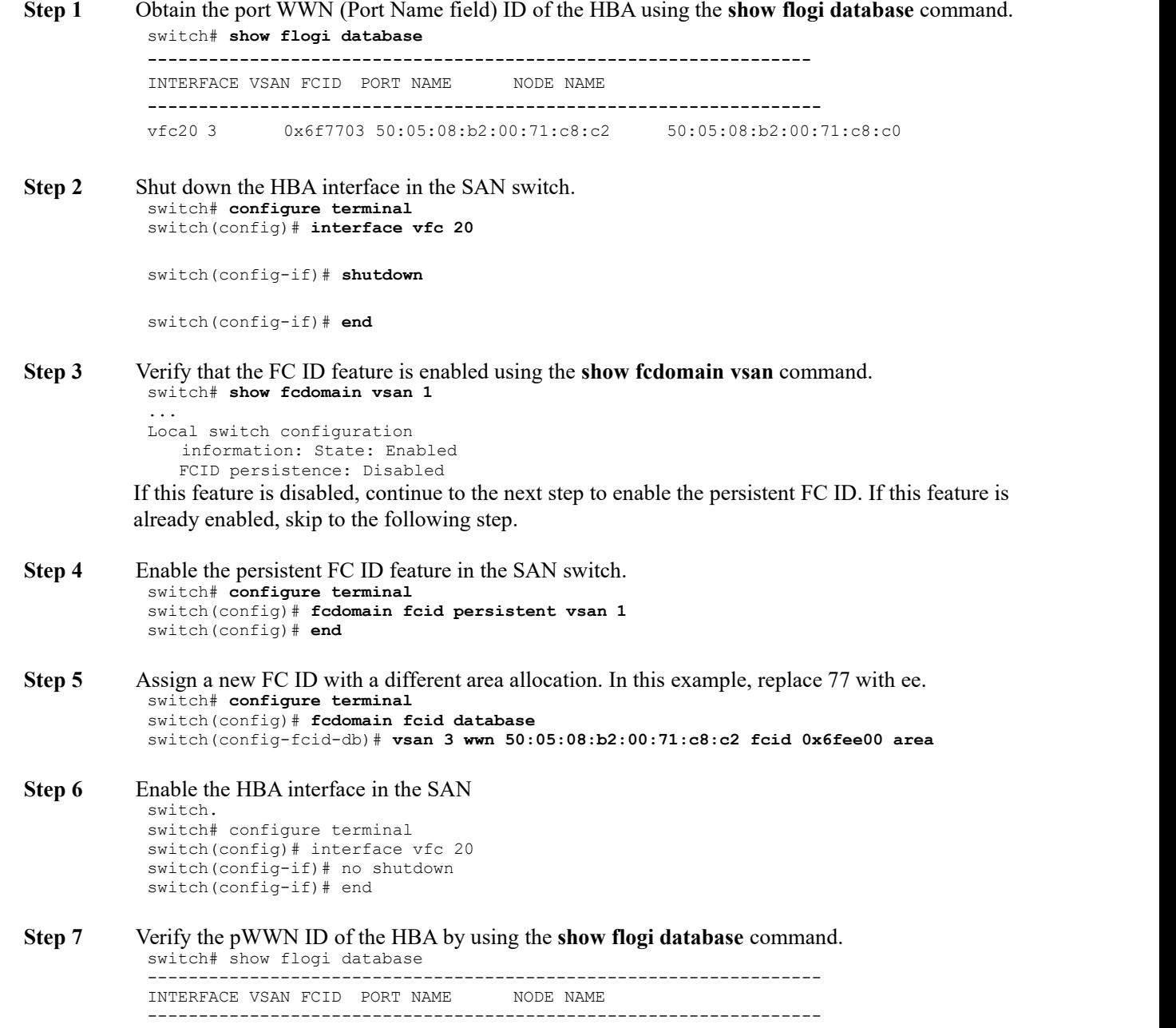

<span id="page-29-0"></span>vfc20 3 0x6fee00 50:05:08:b2:00:71:c8:c2 50:05:08:b2:00:71:c8:c0

## **Persistent FC ID Selective Purging**

Persistent FC IDs can be purged selectively. Static entries and FC IDs currently in use cannot be deleted. The table below identifies the FC ID entries that are deleted or retained when persistent FC IDs are purged.

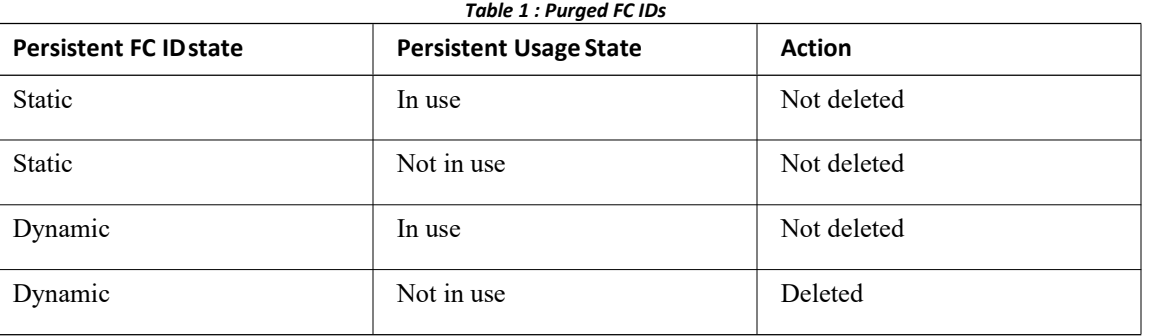

## **Purging Persistent FC IDs**

You can purge persistent FC IDs.

## **SUMMARY STEPS**

- 1. **purge fcdomain fcid vsan** *vsan-id*
- 2. **purge fcdomain fcid vsan** *vsan-id* **-** *vsan-id*

## **DETAILED STEPS**

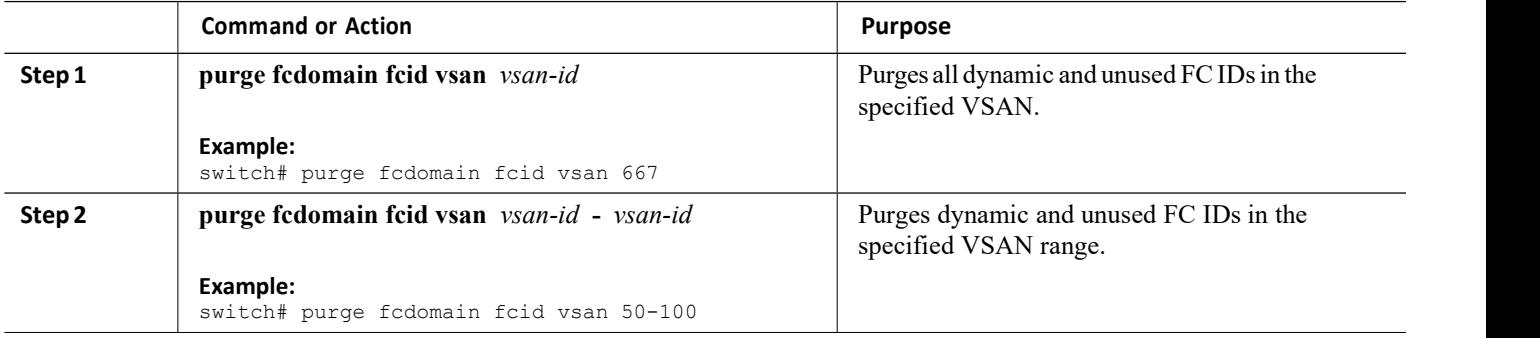

## 2.1.4 Verifying the fcdomain Configuration

This example shows how to display information about fcdomain configurations:

switch# **show fcdomain vsan 2**

Use the **show fcdomain domain-list** command to display the list of domain IDs of all switches belonging to a specified VSAN. This list provides the WWN of the switches owning each domain ID. The next example uses the following values:

·A switch with WWN of 20:01:00:05:30:00:47:df is the principal switch and has domain 200.

· A switch with WWN of 20:01:00:0d:ec:08:60:c1 is the local switch (the one where you typed the CLI command to show the domain-list) and has domain 99.

·The IVR manager obtained virtual domain 97 using 20:01:00:05:30:00:47:df as the WWN for a virtual switch.

```
switch# show fcdomain domain-list vsan 76
Number of domains:<br>3 Domain ID WWN
3 Domain ID
```
--------- ----------------------- 0xc8(200) 20:01:00:05:30:00:47:df [Principal] 0x63(99) 20:01:00:0d:ec:08:60:c1 [Local]<br>0x61(97) 50:00:53:0f:ff:f0:10:06 [Virtua 50:00:53:0f:ff:f0:10:06 [Virtual (IVR)]

Use the **show fcdomain allowed vsan** command to display the list of allowed domain IDs configured on this switch..

> switch# **show fcdomain allowed vsan 1** Assigned or unallowed domain IDs: 1- 96,100,111-239. [Interoperability Mode 1] allowed domain IDs: 97-127. [User] configured allowed domain IDs: 50-110.

Ensure that the requested domain ID passes the switch software checks, if interop 1 mode is required in this switch.

The following example shows how to displayall existing, persistent FC IDs for a specified VSAN. You can also specify the unused option to view only persistent FC IDs that are still not in use.

switch# show fcdomain fcid persistent vsan 1000

The following example shows how to display frame and other fcdomain statistics for a specified VSAN or SAN port channel:

```
switch# show fcdomain statistics vsan 1
VSAN Statistics
      Number of Principal Switch Selections:
      5 Number of times Local Switch was
      Principal: 0 Number of 'Build
       Fabric's: 3
       Number of 'Fabric Reconfigurations': 0
```
The following example shows how to display FC ID allocation statistics including a list of assigned and free FC IDs:

switch# **show fcdomain address-allocation vsan 1**

The following example shows how to display the valid address allocation cache. The cache is used by the principal switch to reassign the FC IDs for a device (disk or host) that exited and reentered the fabric. In the cache content, VSAN refers to the VSAN that contains the device, WWN refers to thedevice that owned the FC IDs, and mask refers to a single or entire area of FC IDs.

switch# **show fcdomain address-allocation cache**

## 2.1.5 Default Settings for Fibre Channel Domains

The following table lists the default settings for all fcdomain parameters.

<span id="page-30-0"></span>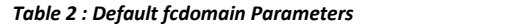

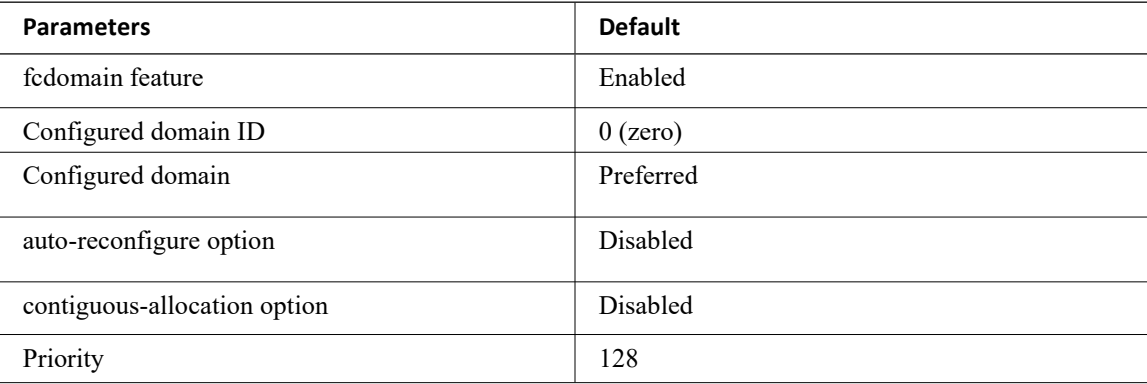

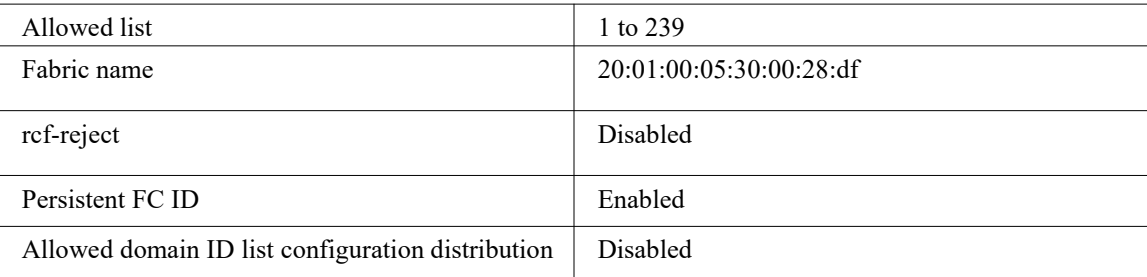

# CN12700 Series CONTIGUTING CONFIGUTING N Port Identifier Virtualization

**CHAPTER3 Configuring N Port Identifier Virtualization**<br>
This chapter describes how to configure N Port Identifier Virtualization<br>
This chapter describes how to configure N Port Identifier Virtualization (NPIV). This chap Configuring N Port Identifier Virtualization<br>
This chapter describes how to configure N Port Identifier Virtualization<br>
This chapter describes how to configure N Port Identifier Virtualization (NPIV). This chapter includes Following Series<br> **CHAPTER 3 Configuring N Port Identifier**<br>
This chapter describes how to configure N Port Identifier Virtualization<br>
following sections:<br>
• Information About N Port Identifier Virtualization<br>
3.1 Informat

- 
- <span id="page-32-4"></span><span id="page-32-3"></span><span id="page-32-1"></span>

CHAPTER 3 Configuring N Port Identifier Virtualization<br>
This chapter describes how to configure N Port Identifier Virtualization<br>
This chapter describes how to configure N Port Identifier Virtualization (NPIV). This chapte IAPTER 3 Configuring N Port Identifier Virtualization<br>
This chapter describes how to configure N Port Identifier Virtualization (NPIV). This chapter includes the<br>
ving sections:<br>
'Information About N Port Identifier Virtua **CHAPTER 3 Configuring N Port Identifier Virtualization**<br>
This chapter describes how to configure N Port Identifier Virtualization (NPIV). This chapter includes the<br>
following sections:<br>
'Information About N Port Identifie **CHAPTER 3 Configuring N Port Identifier Virtualization**<br>
This chapter describes how to configure N Port Identifier Virtualization (NPIV). This chapter includes the<br>
"Information About N Port Identifier Virtualization<br>
3. NPIV. *Figure 3 : NPIV Example*<br> *Figure 3 : NPIV Example*<br> *Figure 3 : NPIV Example*<br> **Figure 3 : NPIV Example**<br> **Figure 3 : NPIV Example**<br> **Figure 3 : NPIV Example** 

<span id="page-32-0"></span>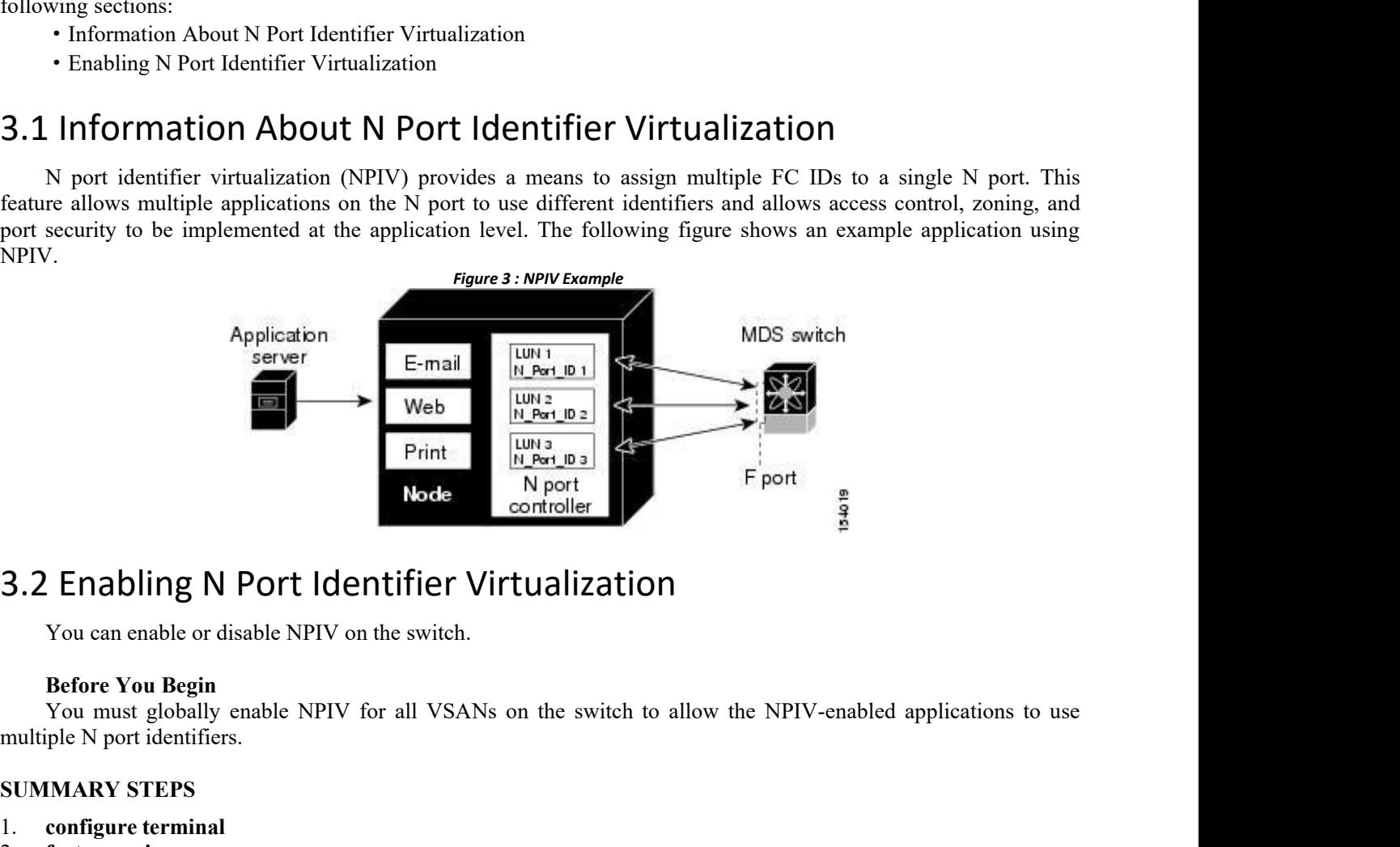

**Saching N Port Identifier \**<br>
You can enable or disable NPIV on the switch.<br> **Before You Begin**<br>
You must globally enable NPIV for all VSAI<br>
multiple N port identifiers.<br> **SUMMARY STEPS**<br>
1. configure terminal<br>
2. feature 1. **3.2 Enabling N Port Identifier Vi**<br>
You can enable or disable NPIV on the switch.<br> **Before You Begin**<br>
You must globally enable NPIV for all VSANs<br>
multiple N port identifiers.<br> **SUMMARY STEPS**<br>
1. configure terminal<br> **3.2 Enabling N Port Identifier**<br>
You can enable or disable NPIV on the switch.<br> **Before You Begin**<br>
You must globally enable NPIV for all VSA<br>
multiple N port identifiers.<br> **SUMMARY STEPS**<br>
1. configure terminal<br>
2. featu **3.2 Enabling N Port Identifier Vi**<br>
You can enable or disable NPIV on the switch.<br> **Before You Begin**<br>
You must globally enable NPIV for all VSANs<br>
multiple N port identifiers.<br> **SUMMARY STEPS**<br>
1. configure terminal<br>
2.

- 
- 
- 

<span id="page-32-2"></span>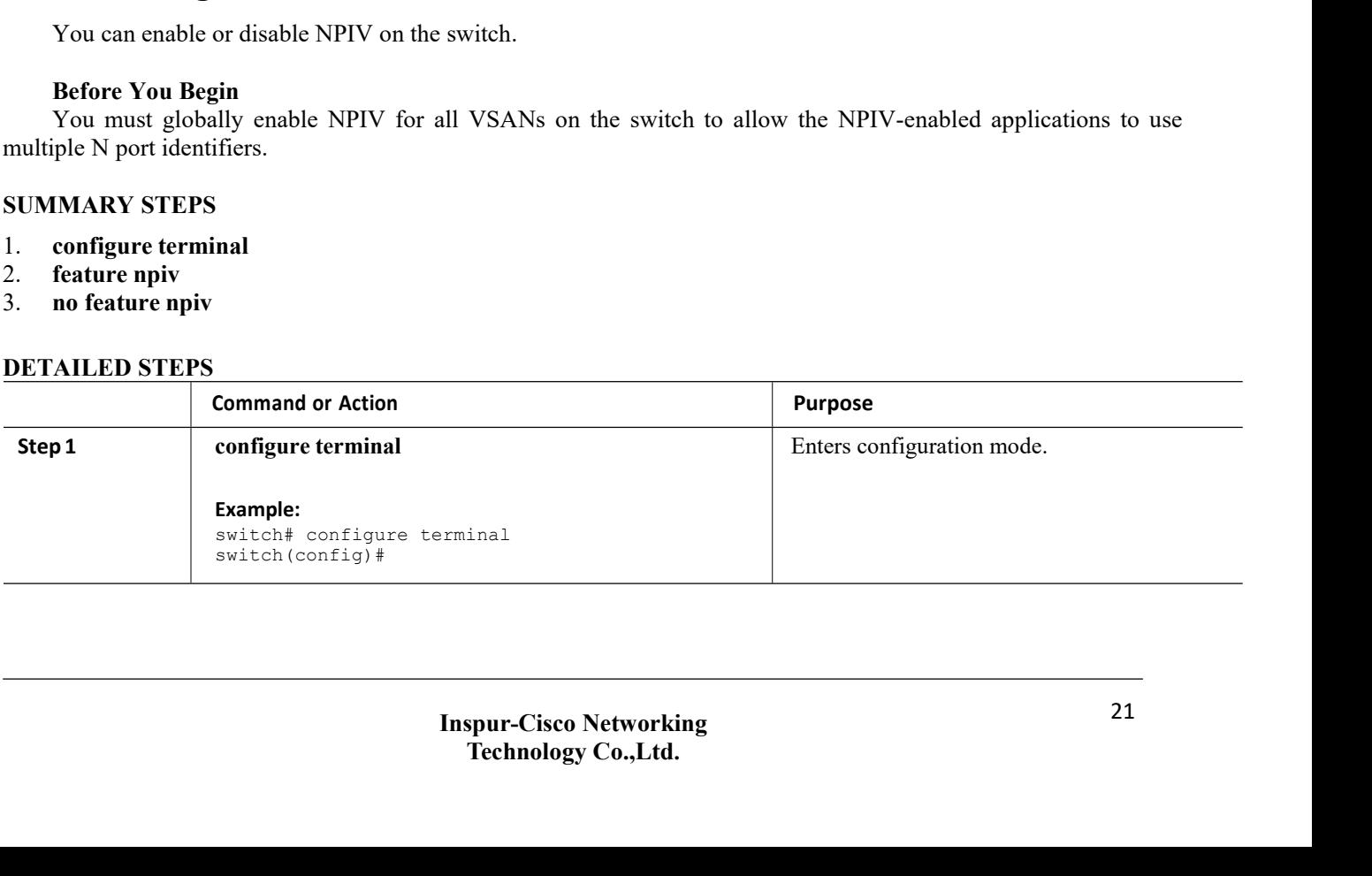

## CN12700 Series Configuring N Port Identifier Virtualization

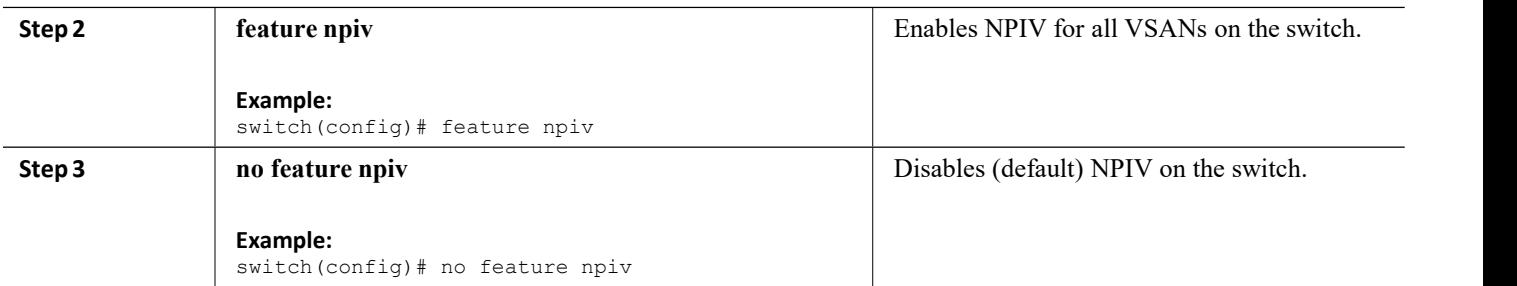

# <span id="page-34-0"></span>**CHAPTER 4 Configuring and Managing VSANs**

This chapter describes how to configure and manage VSANs. This chapter includes the following sections:

<span id="page-34-2"></span>·[Configuring](#page-34-2) and Managing VSANs

# <span id="page-34-1"></span>4.1 Configuring and Managing VSANs

You can achieve higher security and greater stability in Fibre Channel fabrics by using virtual SANs (VSANs). VSANs provide isolation among devices that are physically connected to the same fabric. With VSANs you can create multiple logical SANs over a common physical infrastructure. Each VSAN can contain up to 239 switches and has an independent address space that allows identical Fibre Channel IDs (FC IDs) to be used simultaneously in different VSANs.

## 4.1.1 Information About VSANs

A VSAN is a virtual storage area network (SAN). A SAN is a dedicated network that interconnects hosts and storage devices primarily to exchange SCSI traffic. In SANs you use the physical links to make these interconnections. A set of protocols run over the SAN to handle routing, naming, and zoning. You can design multiple SANs with different topologies.

You can achieve higher security and greater stability in Fibre Channel fabrics by using virtual SANs (VSANs). VSANs provide isolation among devices that are physically connected to the same fabric. With VSANs you can create multiple logical SANs over a common physical infrastructure. Each VSAN can contain up to 239 switches and has an independent address space that allows identical Fibre Channel IDs (FC IDs) to be used simultaneously in different VSANs.

## **VSAN Topologies**

A VSAN has the following additional features:

• Multiple VSANs can share the same physical topology.

·The same Fibre Channel IDs (FC IDs) can be assigned to a host in another VSAN, which increases VSAN scalability.

- ·Every instance of a VSAN runs all required protocols such as FSPF, domain manager, and zoning.
- ·Fabric-related configurations in one VSAN do not affect the associated traffic in another VSAN.

·Events causing traffic disruptions in one VSAN are contained within that VSAN and are not propagated to other VSANs.

The following figure shows a fabric with three switches, one on each floor. The geographic location of the switches and the attached devices is independent of their segmentation into logical VSANs. No communication between VSANs is possible. Within each VSAN, all members can talk to one another.

<span id="page-35-0"></span>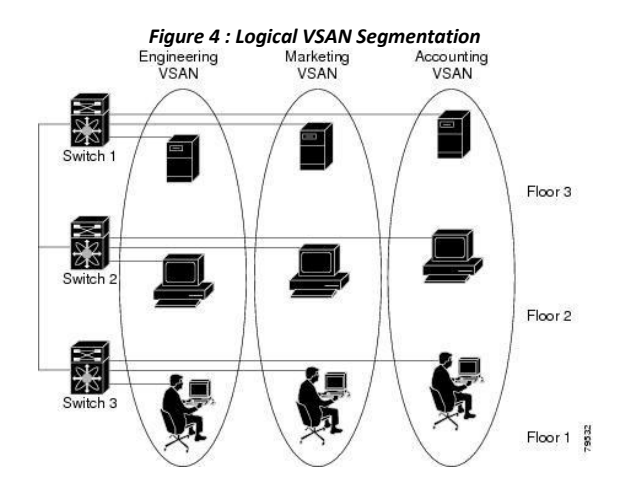

The application servers or storage arrays can be connected to the switch using Fibre Channel or virtual Fibre Channel interfaces. A VSAN can include a mixture of Fibre Channel and virtual Fibre Channel interfaces.

The following figure shows a physical Fibre Channel switching infrastructure with two defined VSANs: VSAN 2 (dashed) and VSAN 7 (solid). VSAN 2 includes hosts H1 and H2, application servers AS2 and AS3, and storage arrays SA1 and SA4. VSAN 7 connects H3, AS1, SA2, and SA3.

<span id="page-35-1"></span>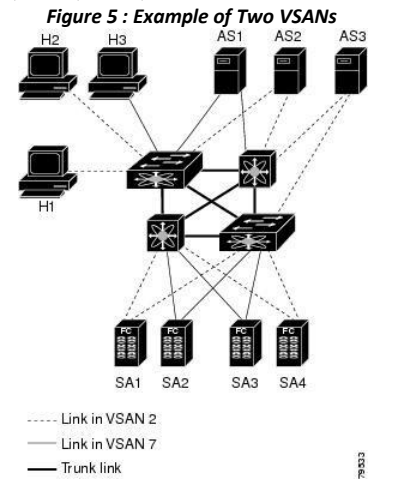

The four switches in this network are interconnected by VSAN trunk links that carry both VSAN 2 and VSAN 7 traffic. You can configure a different inter-switch topology for each VSAN. In the preceding figure, the inter-switch topology is identical for VSAN 2 and VSAN 7.

Without VSANs, a network administrator would need separate switches and links for separate SANs. By enabling VSANs, the same switches and links might be shared by multiple VSANs. VSANs allow SANs to be built on port granularity instead of switch granularity. The preceding figure illustrates that a VSAN is a group of hosts or storage devices that communicate with each other using a virtual topology defined on the physical SAN.

The criteria for creating such groups differ based on the VSAN topology:

- ·VSANs can separate traffic based on the following requirements:
	- ◦Different customers in storage provider data centers
	- ◦Production or test in an enterprise network
	- ◦Low and high security requirements
	- ◦Backup traffic on separate VSANs
	- ◦Replicating data from user traffic
·VSANs can meet the needs of a particular department or application.

## **VSAN Advantages**

VSANs offer the following advantages:

· Traffic isolation—Traffic is contained within VSAN boundaries and devices reside only in one VSAN ensuring absolute separation between user groups, if desired.

·Scalability—VSANs are overlaid on top of a single physical fabric. The ability to create several logical VSAN layers increases the scalability of the SAN.

·Per VSAN fabric services—Replication of fabric services on a per VSAN basis provides increased scalability and availability.

· Redundancy—Several VSANs created on the same physical SAN ensure redundancy. If one VSAN fails, redundant protection (to another VSAN in the same physical SAN) is configured using a backup path between the host and the device.

· Ease of configuration—Users can be added, moved, or changed between VSANs without changing the physical structure of a SAN. Moving a device from one VSAN to another only requires configuration at the port level, not at a physical level.

Up to 256 VSANs can be configured in a switch. Of these, one is a default VSAN (VSAN 1), and another is an isolated VSAN (VSAN 4094). User-specified VSAN IDs range from 2 to 4093.

## **VSANs Versus Zones**

Zones are always contained within a VSAN. You can define multiple zones in a VSAN.

Because two VSANs are equivalent to two unconnected SANs, zone A on VSAN 1 is different and separate from zone A in VSAN 2. The following table lists the differences between VSANs and zones.

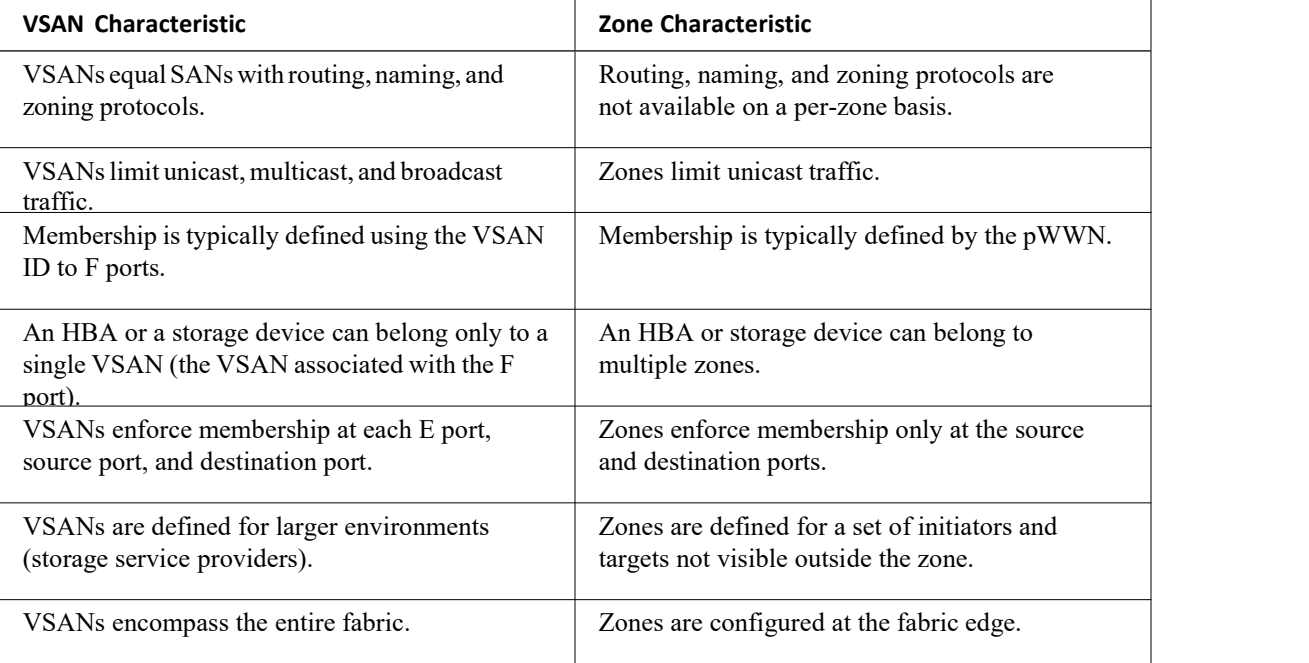

*Table 3 : VSAN and Zone Comparison*

The following figure shows the possible relationships between VSANs and zones. In VSAN 2, three zones are defined: zone A, zone B, and zone C. Zone C overlaps both zone A and zone B as permitted by Fibre Channel standards. In VSAN 7, two zones are defined: zone A and zone D. No zone crosses the VSAN boundary. Zone A

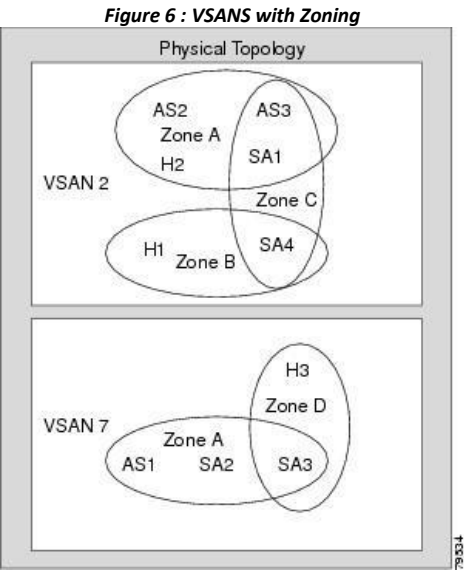

# defined in VSAN 2 is different and separate from zone A defined in VSAN 7.

# 4.1.2 Guidelines and Limitations for VSANs

VSANs have the following configuration guidelines and limitations:

·VSAN ID—The VSAN ID identifies the VSAN as the default VSAN (VSAN 1), user-defined VSANs (VSAN 2 to 4093), and the isolated VSAN (VSAN 4094).

·State—The administrative state of a VSAN can be configured to an active (default) or suspended state. Once VSANs are created, they may exist in various conditions or states.

◦The active state of a VSAN indicates that the VSAN is configured and enabled. By enabling a VSAN, you activate the services for that VSAN.

◦The suspended state ofa VSAN indicates that the VSAN is configured but not enabled. If a port is

configured in this VSAN, it is disabled. Use this state to deactivate a VSAN without losing the VSAN's

configuration. All ports in a suspended VSAN are disabled. By suspending a VSAN, you can preconfigure all the VSAN parameters for the whole fabric and activate the VSAN immediately.

·VSAN name—This text string identifies the VSAN for management purposes. The name can be from 1 to 32 characters long and it must be unique across all VSANs. By default, the VSAN name is a concatenation of VSAN and a four-digit string representing the VSAN ID. For example, the default name for VSAN 3 is VSAN0003.

·Load-balancing attributes—These attributes indicate the use of the source-destination ID (src-dst-id) or the originator exchange OX ID (src-dst-ox-id, the default) for load-balancing path selection.

• A VSAN is in the operational state if the VSAN is active and at least one port is up. This state indicates that traffic can pass through this VSAN. This state cannot be configured.

·You can create only 14 VSANs in N5672UP-16G, including the default VSAN 1.

·For an NPV switch which is configured for trunking on any interface, or for a regular switch where the fport channel-trunk command is issued to enable the Trunking F Port Channels feature, follow these configuration guidelines for reserved VSANs and isolated VSAN:

• If the trunk mode is enabled for any of the interfaces, or if the NP port channel is up, the reserved VSANs range from 3840 to 4078, which are not available for user configuration.

· The Exchange Virtual Fabric Protocol (EVFP) isolated VSAN is 4079, and it is not available for user configuration.

CN12700 Series<br>
Configuring and Managing VSANs<br>
About VSAN Creation<br>
A VSAN is in the operational state if the VSAN is active and at least one port is up. This state indicates that **CN12700 Series**<br> **About VSAN Creation**<br>
A VSAN is in the operational state if the VSAN is<br>
traffic can pass through this VSAN. This state cannot be contracted<br> **Creating VSANs Statically**<br>
You cannot configure any applica EXECT 2700 Series<br>
A VSAN Creation<br>
A VSAN is in the operational state if the VSAN is active and at least one port is up. This state indicates that<br>
c can pass through this VSAN. This state cannot be configured.<br>
Many CRAN CN12700 Series<br> **COMPLANCTERTY CONTENT CONTENT CONTENT CONTENT**<br>
A VSAN is in the operational state if the VSAN is active and at least one port is up. 1<br> **Creating VSANs Statically**<br>
You cannot configure any application-sp **CN12700 Series**<br> **CREAT CREAT CONTEX ADDETERT ASSESS**<br> **CREAT CALCE ASSESS**<br> **CREAT CALCE ASSESS**<br> **CREAT CAST STATE STATE OF STATICALLY**<br>
You cannot configure any application-specific paramet<br> **SUMMARY STEPS**<br>
1. configu Creation<br>
You the VSAN Creation<br>
This simulate any application and the VSAN is active and at least one port is up. This state indicates that<br>
can pass through this VSAN. This state cannot be configured.<br>
You cannot configu **CN12700 Series**<br> **Subset CNSAN Creation**<br>
A VSAN is in the operational state if the VSL<br> **SUMMARY STEPS**<br> **SUMMARY STEPS**<br>
1. configure terminal<br>
2. vsan database<br>
3. vsan vsan-id **CN12700 Series**<br> **CN12700 Series**<br> **CNUTE A VSAN is in the operational state if the VSAI**<br> **Creating VSANs Statically**<br>
You cannot configure any application-specific pa<br> **SUMMARY STEPS**<br>
1. configure terminal<br>
2. vsan dat **CN12700 Series**<br> **About VSAN Creation**<br>
A VSAN is in the operational state if the traffic can pass through this VSAN. This state ca<br> **Creating VSANs Statically**<br>
You cannot configure any application-specif<br> **SUMMARY STEPS** A VSAN is in the operational state if the VSAN is active and at least one<br>traffic can pass through this VSAN. This state cannot be configured.<br>**Creating VSANs Statically**<br>You cannot configure any application-specific param

- 
- 
- 3. **vsan** *vsan-id*
- 4. **vsan** *vsan-id* **name** *name*
- 
- 5. **vsan** *vsan-id* **suspend**
- 

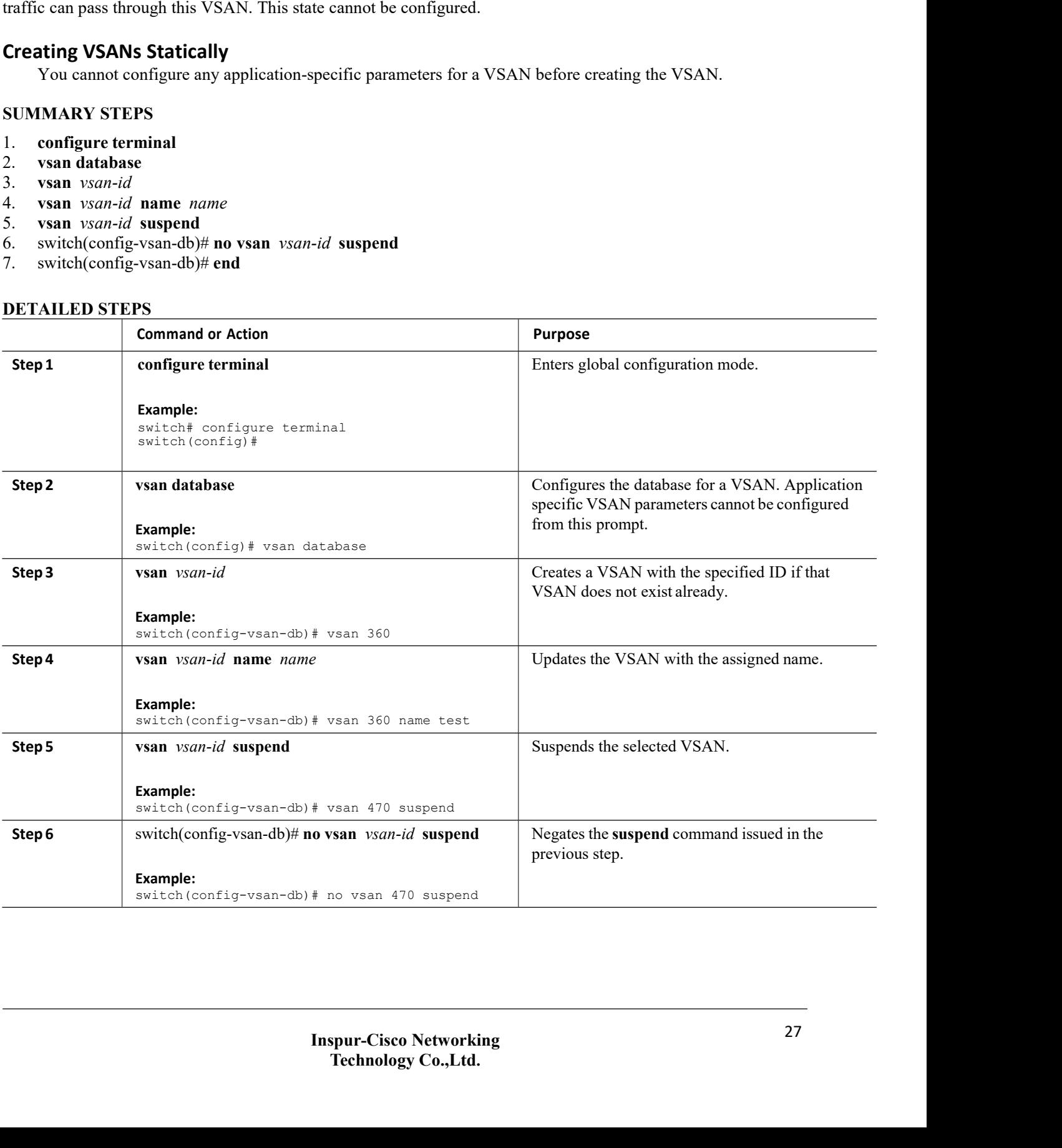

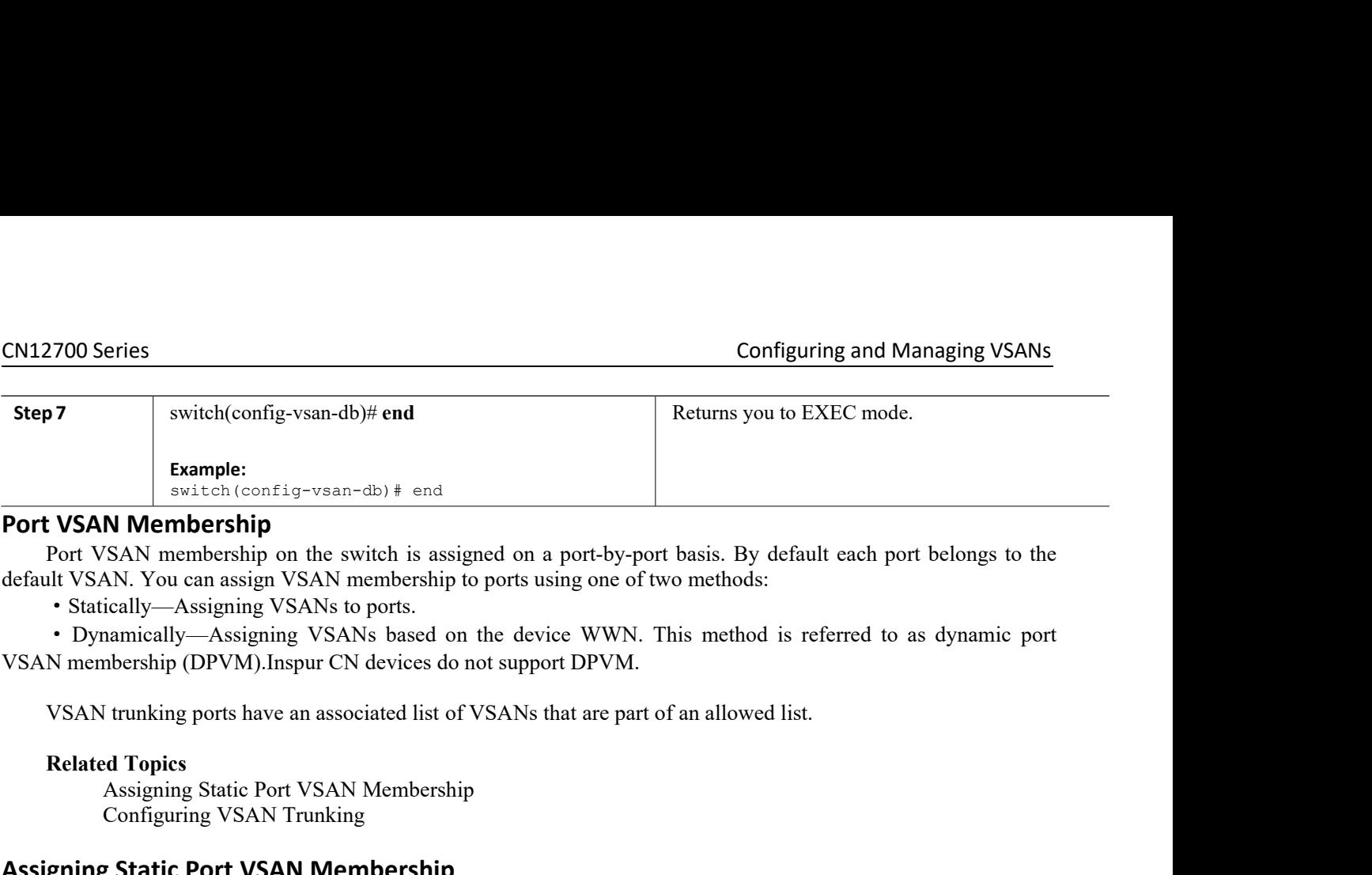

Example:<br>
Switch (config-vsan-db) # end<br>
N Membership<br>
SAN membership on the switch is assigned on a port-by-port bas<br>
NN. You can assign VSAN membership to ports using one of two m<br>
ically—Assigning VSANs to ports.<br>
namic  $\frac{\text{switch}(\text{config-vsan-db})\# \text{end}}{\text{N} \text{M} \text{embership}}$ <br>
SAN membership on the switch is assigned on a port-by<br>
NN. You can assign VSAN membership to ports using one<br>
ically—Assigning VSANs to ports.<br>
namically—Assigning VSANs based o **Example:**<br> **Assigning**<br> **Port VSAN Membership**<br>
Port VSAN membership on the switch is assigned on a port-by-port basis.<br>
default VSAN: You can assign VSAN so ports using one of two meth<br>
• Statically—Assigning VSANs to po gning VSANs to ports.<br>Assigning VSANs based on the device WWN. This method is referred to as dynamic port<br>VM).Inspur CN devices do not support DPVM.<br>Ints have an associated list of VSANs that are part of an allowed list.<br>t

**SUMMARY STEPS**<br>
SUMMARY STEPS<br>
SUMMARY STEPS<br>
SUMMARY STEPS<br>
1. Configuring Static Port VSAN Membership<br>
SUMMARY STEPS<br>
1. Configure terminal<br>
2. vsan database<br>
3. vsan vsan-id<br>
4. vsan vsan-id interface vfc *vfc*-id VSAN trunking ports have an associated list of V<br>
VSAN trunking ports have an associated list of V<br> **Related Topics**<br>
Assigning Static Port VSAN Membership<br>
Configuring VSAN Trunking<br> **Assigning Static Port VSAN Membership** VSAN trunking ports have an associated list<br> **Related Topics**<br>
Assigning Static Port VSAN Member<br>
Configuring VSAN Trunking<br> **Assigning Static Port VSAN Membershi**<br>
You can statically assign V<br> **SUMMARY STEPS**<br>
1. configur Related Topics<br>
Assigning Static Port VSAN Membership<br>
Configuring VSAN Trunking<br>
Assigning Static Port VSAN Membership<br>
You can statically assign VSAN membership for<br>
SUMMARY STEPS<br>
1. configure terminal<br>
2. vsan database

<span id="page-39-0"></span>

- 
- 
- 3. **vsan** *vsan-id*
- 
- 5. **vsan** *vsan-id* **vfc** *vfc-id*}

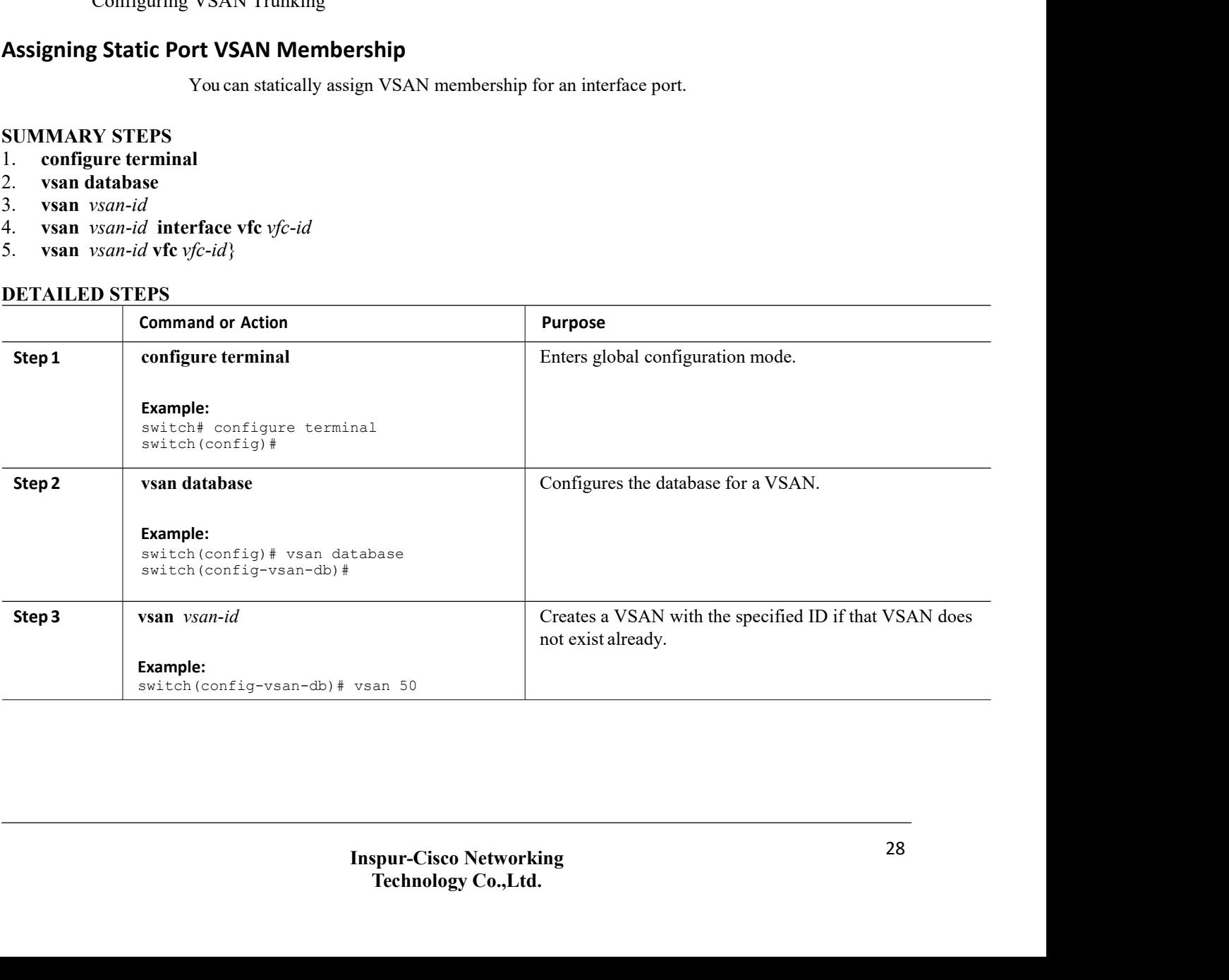

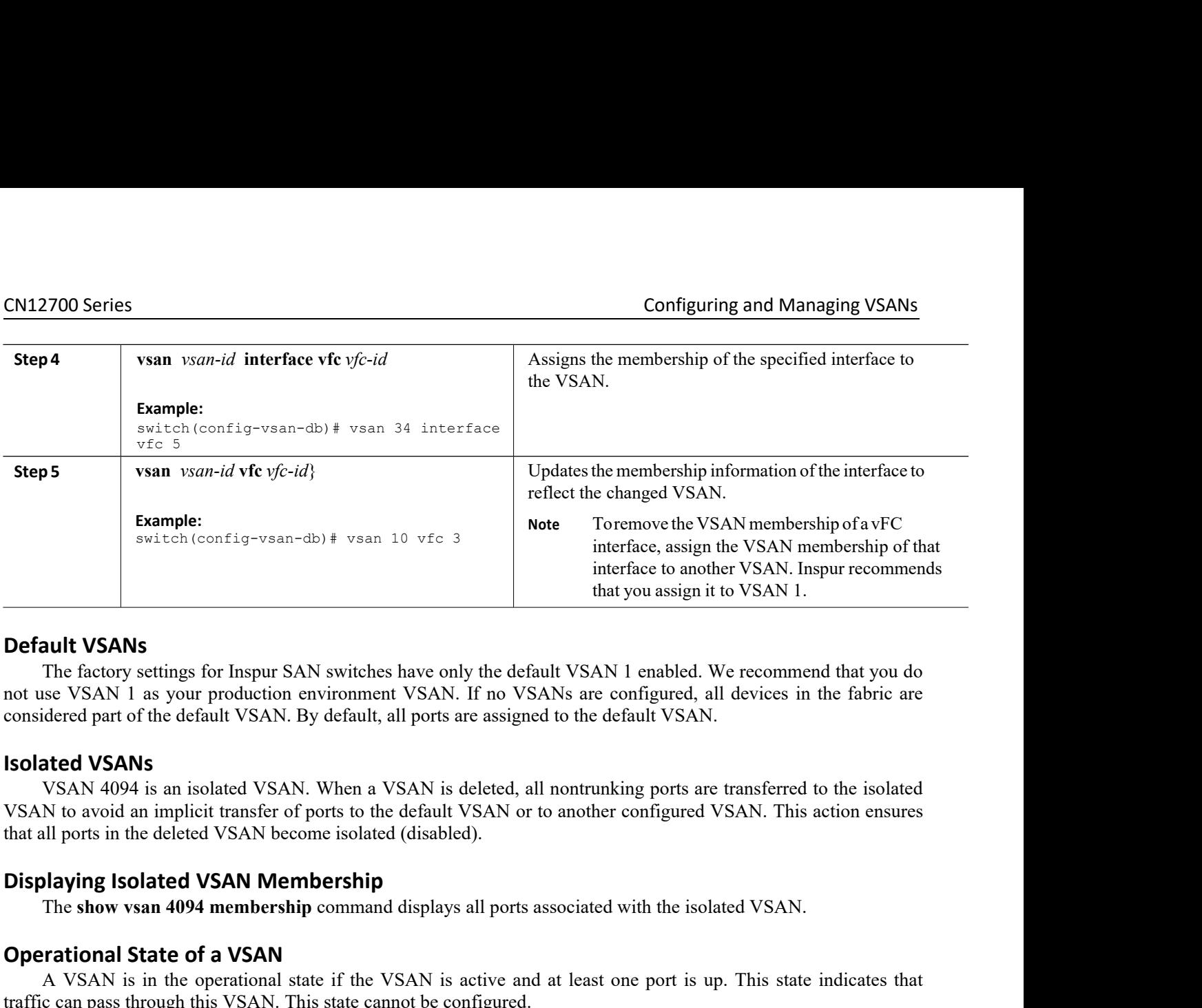

**Default VSANs**<br>
The factory settings for Inspur SAN switches have only the default VSAN 1 enabled<br>
not use VSAN 1 as your production environment VSAN. If no VSANs are configured,<br>
considered part of the default VSAN. By d **Show Show Show 1 and Show vs** The factory settings for Inspur SAN switches have only the default VSAN 1 enabled. We recommend that you do<br>see VSAN 1 as your production environment VSAN. If no VSANs are configured, all dev **Default VSANs**<br>The factory settings for Inspur SAN switches have only the default V<br>not use VSAN 1 as your production environment VSAN. If no VSANs<br>considered part of the default VSAN. By default, all ports are assigned t SECT VERT IS a VORTAL IN STAN IN STATE IN STATE IN STATE AND STATE AND A VISITY AND A VISITY AND A VISITY AND A VISITY AND A VISITY AND A VISITY AND A VISITY AND A VISITY AND A VISITY AND A VISITY AND A VISITY AND A VISITY considered part of the default VSAN. By default, all ports are assigned to the default VSAN.<br> **Isolated VSANs**<br>
VSAN 4094 is an isolated VSAN. When a VSAN is deleted, all nontrunking ports are tra<br>
VSAN to avoid an implici considered part of the default VSAN. By default, all ports<br> **Isolated VSANs**<br>
VSAN 4094 is an isolated VSAN. When a VSAN is<br>
VSAN to avoid an implicit transfer of ports to the default<br>
that all ports in the deleted VSAN be VSAN 4094 is an isolated VSAN when a VSAN is deleted, all nontrunking ports are transferred to the isolated<br>N to avoid an implicit transfer of ports to the default VSAN or to another configured VSAN. This action ensures<br>al

VSAN to avoid an implicat transfer of ports to the detault VSAN or to another contigured VSAN. Inis action ensures<br> **Displaying Isolated VSAN Membership**<br>
The show vsan 4094 membership command displays all ports associated **Displaying Isolated VSAN Membership**<br>
The show vsan 4094 membership command displays all ports associated with the isolated VSAN.<br> **Operational State of a VSAN** is metheoperational state if the VSAN is active and at leas **Displaying ISOIATED VSAN Membership**<br>
The show vsan 4094 membership command displays all ports associated with the isolated VSAN.<br>
A VSAN is in the operational state if the VSAN is active and at least one port is up. Thi The **show vsan 4094 membership** command displays all ports associated with the isolated VSAN.<br> **Operational State of a VSAN**<br>
A VSAN is in the operational state if the VSAN is active and at least one port is up. This state of its attributes are removed from the running<br>ftware as follows:<br>*Figure 7 : Vielails* are maintained by the VSAN mar<br>guration. When a VSAN is deleted, all the p<br>ated VSAN. If the same VSAN is recreated, t<br>citly reconfigu

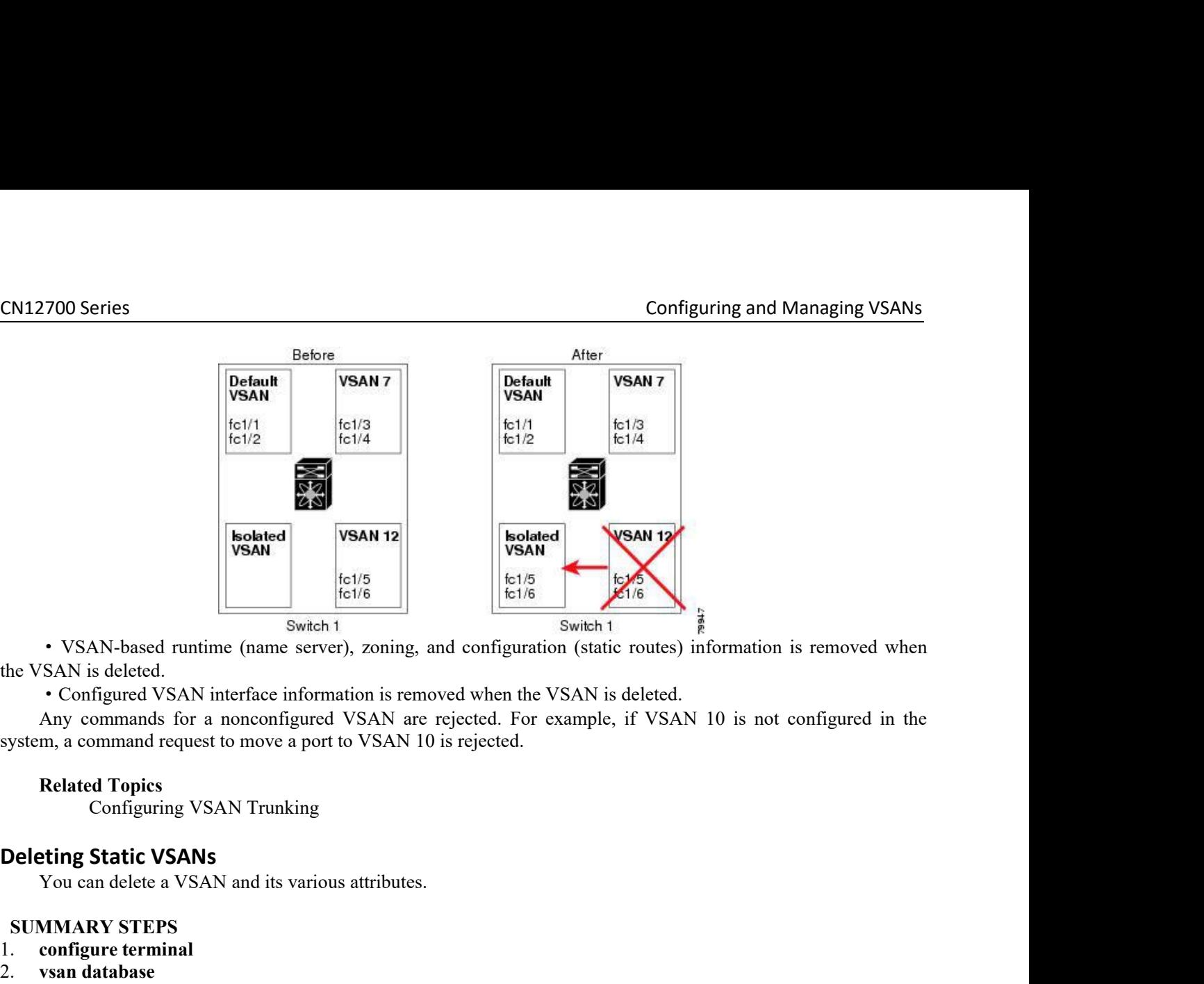

Folks The Switch 1<br>
Switch 1<br>
Switch 1<br>
Switch 1<br>
Switch 1<br>
Switch 1<br>
Switch 1<br>
Switch 1<br>
Switch 1<br>
Switch 1<br>
Switch 1<br>
Switch 1<br>
Switch 1<br>
Switch 1<br>
Switch 1<br>
Switch 1<br>
Switch 1<br>
Switch 1<br>
Switch 1<br>
Configured VSAN interf • VSAN-based runtime (name server), zoning,<br>
ne VSAN is deleted.<br>
• Configured VSAN interface information is ren<br>
Any commands for a nonconfigured VSAN ar<br>
ystem, a command request to move a port to VSAN [<br> **Related Topics** the VSAN is deleted.<br>
• Configured VSAN interface information is rem<br>
Any commands for a nonconfigured VSAN are<br>
system, a command request to move a port to VSAN 1<br> **Related Topics**<br>
Configuring VSAN Trunking<br> **Deleting St** • Configured VSAN interface information i<br>Any commands for a nonconfigured VSA<br>system, a command request to move a port to VS<br>**Related Topics**<br>Configuring VSAN Trunking<br>**Deleting Static VSANs**<br>You can delete a VSAN and its 4. switch(config-vsan-db)# **no** vsanvsan-id<br> **Deleting Static VSANs**<br>
You can delete a VSAN and its various attributes.<br> **SUMMARY STEPS**<br>
1. configure terminal<br>
2. vsan database<br>
3. vsan *vsan-id*<br>
4. switch(config-vsan-db

- 
- 
- 3. **vsan** *vsan-id*
- 
- 

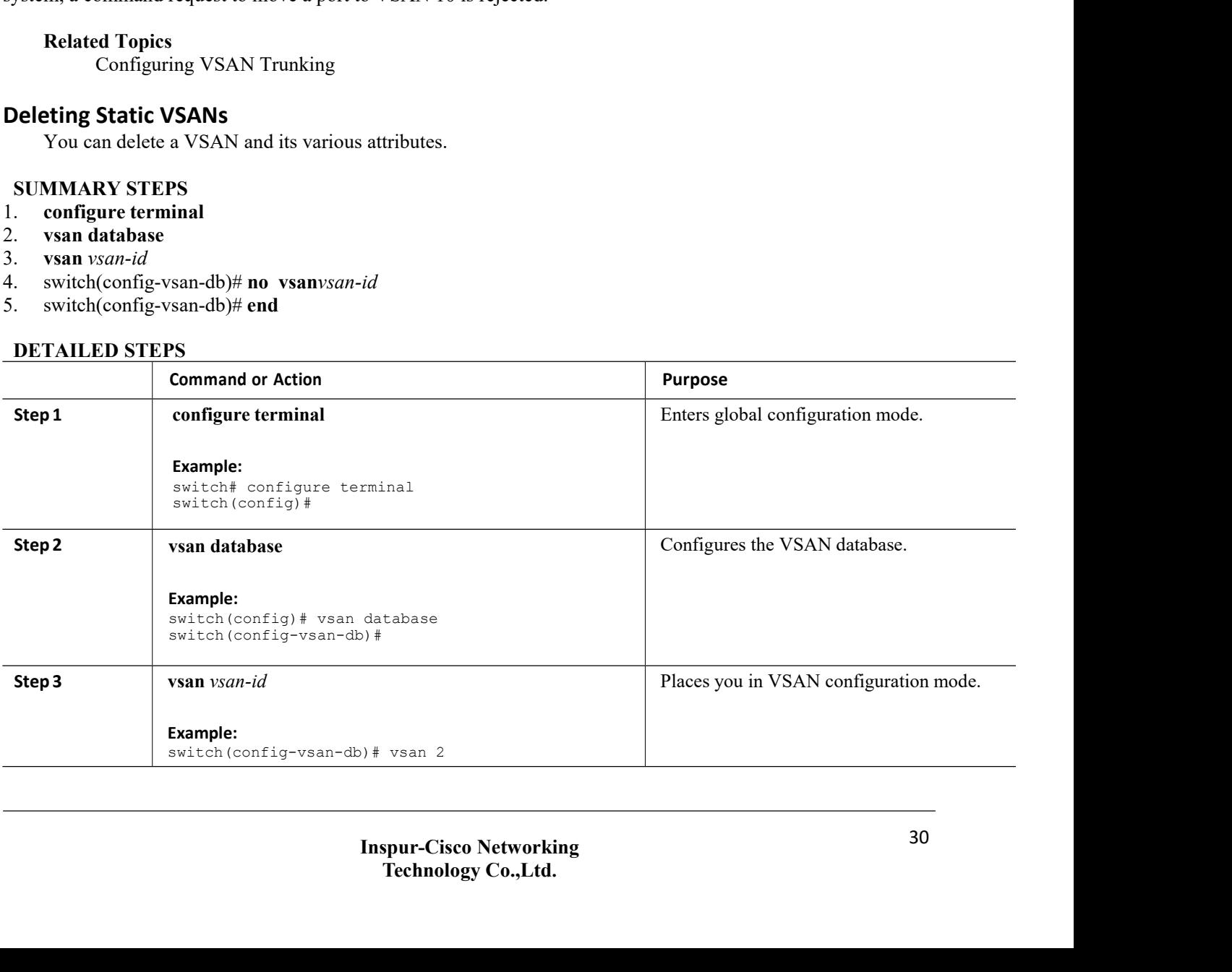

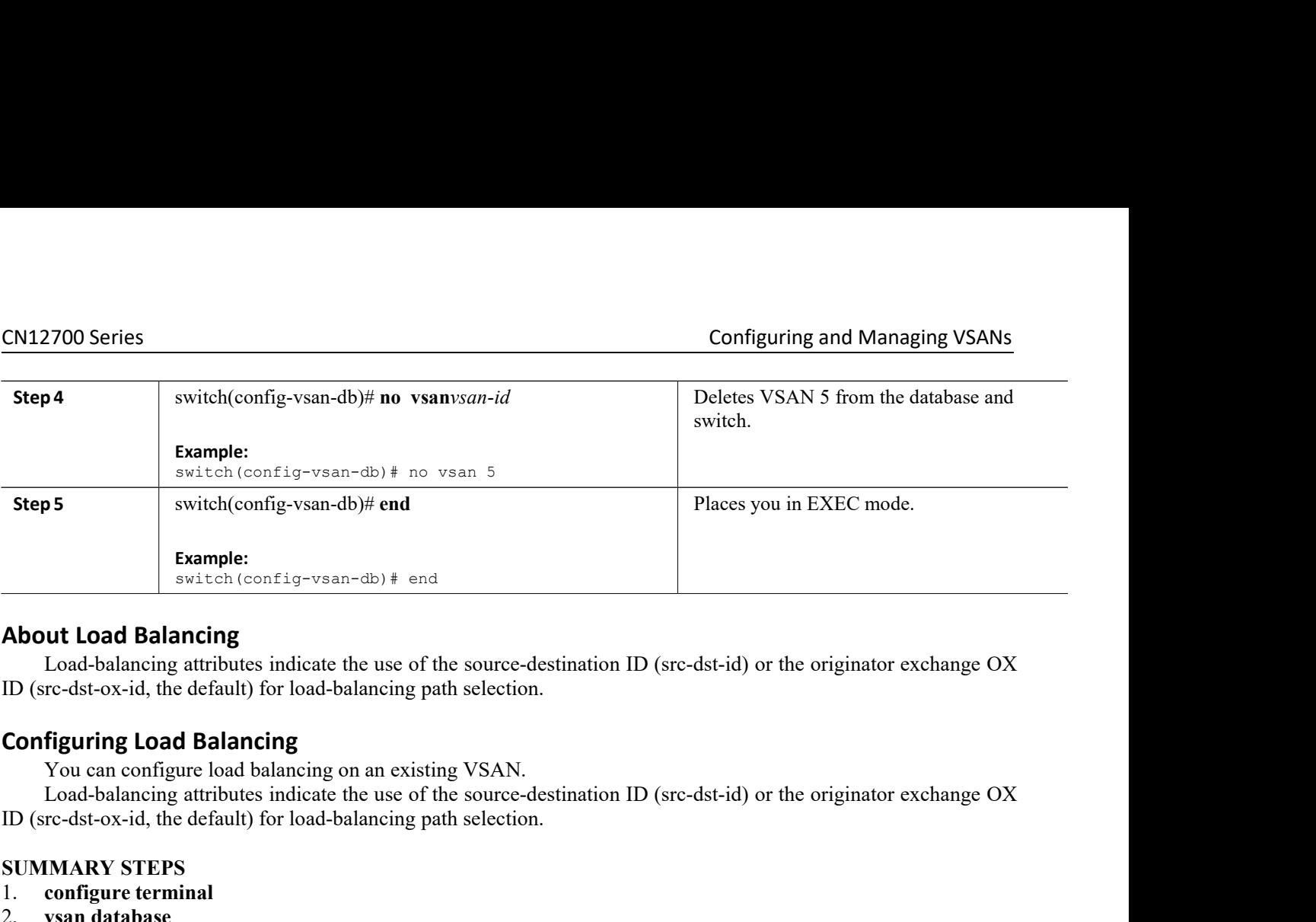

**Example:**<br> **Switch (config-vsan-db)** # end<br> **About Load Balancing**<br>
Load-balancing attributes indicate the use of th<br>
ID (src-dst-ox-id, the default) for load-balancing patt<br> **Configuring Load Balancing**<br>
You can configur switch (contig-vsan-db) # end<br> **About Load Balancing**<br>
Load-balancing attributes indicate the use of the<br>
ID (src-dst-ox-id, the default) for load-balancing path<br> **Configuring Load Balancing**<br>
You can configure load balanc **About Load Balancing**<br>
Load-balancing attributes indicate the use o<br>
ID (src-dst-ox-id, the default) for load-balancing<br> **Configuring Load Balancing**<br>
You can configure load balancing on an exis<br>
Load-balancing attributes Load-balancing attributes indicate the use of the source-destination I<br>
ID (src-dst-ox-id, the default) for load-balancing path selection.<br> **Configuring Load Balancing**<br>
You can configure load balancing on an existing VSAN ID (src-dst-ox-id, the default) for load-balancing path selection.<br> **Configuring Load Balancing**<br>
You can configure load balancing on an existing VSAN.<br>
Load-balancing attributes indicate the use of the source-destination **Configuring Load Balancing**<br>
You can configure load balancing on an existing VSAN.<br>
Load-balancing attributes indicate the use of the source-destination II<br>
ID (src-dst-ox-id, the default) for load-balancing path selectio **Example 1.1 Second Science Controllering**<br>
You can configure load balancing on an existing VS.<br>
Load-balancing attributes indicate the use of the sou<br>
ID (src-dst-ox-id, the default) for load-balancing path sele<br> **SUMMARY** 

- 
- 
- 3. **vsan** *vsan-id*
- 
- 
- 
- 7. **vsan** *vsan-id* **suspend**
- 
- 9. **end**

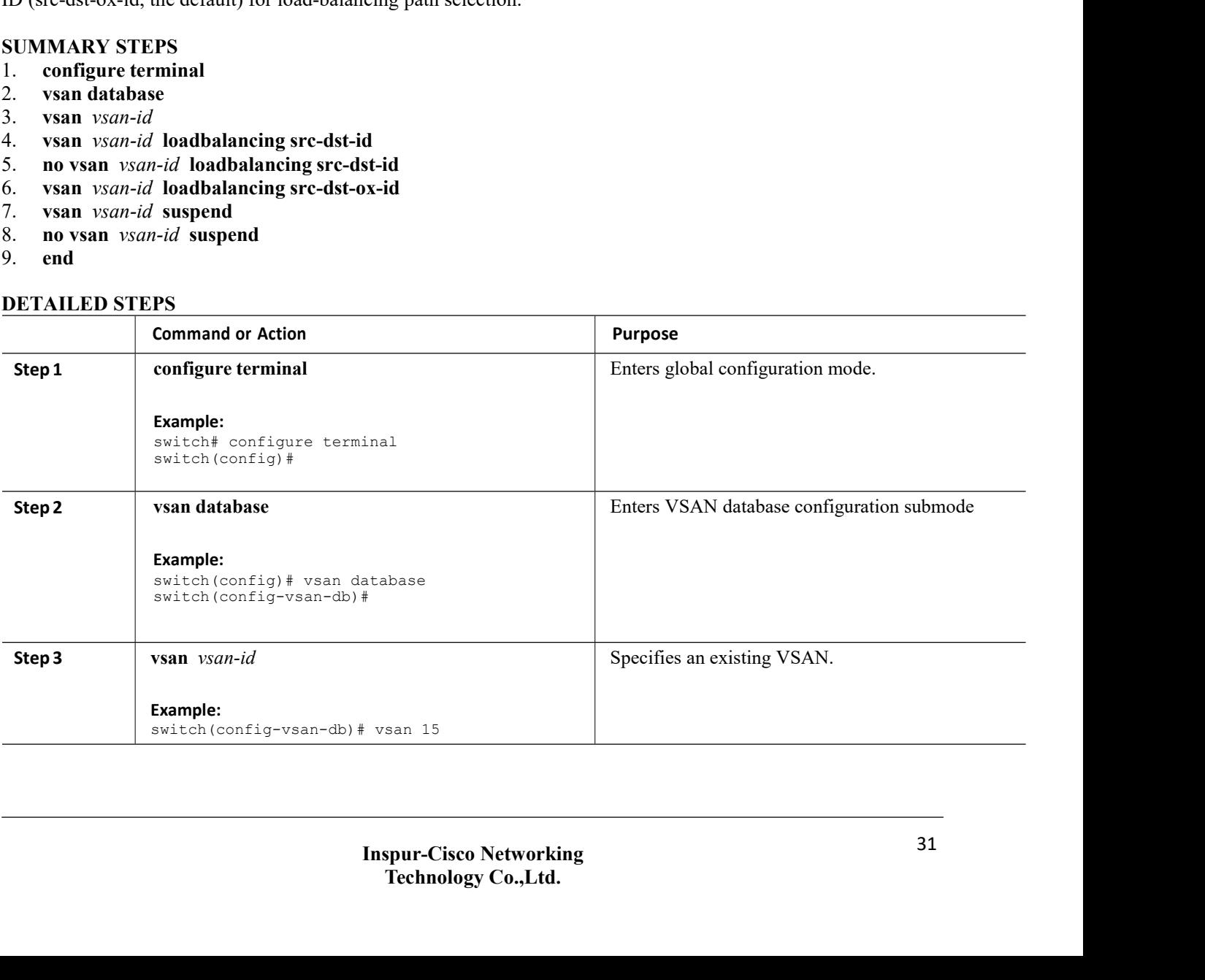

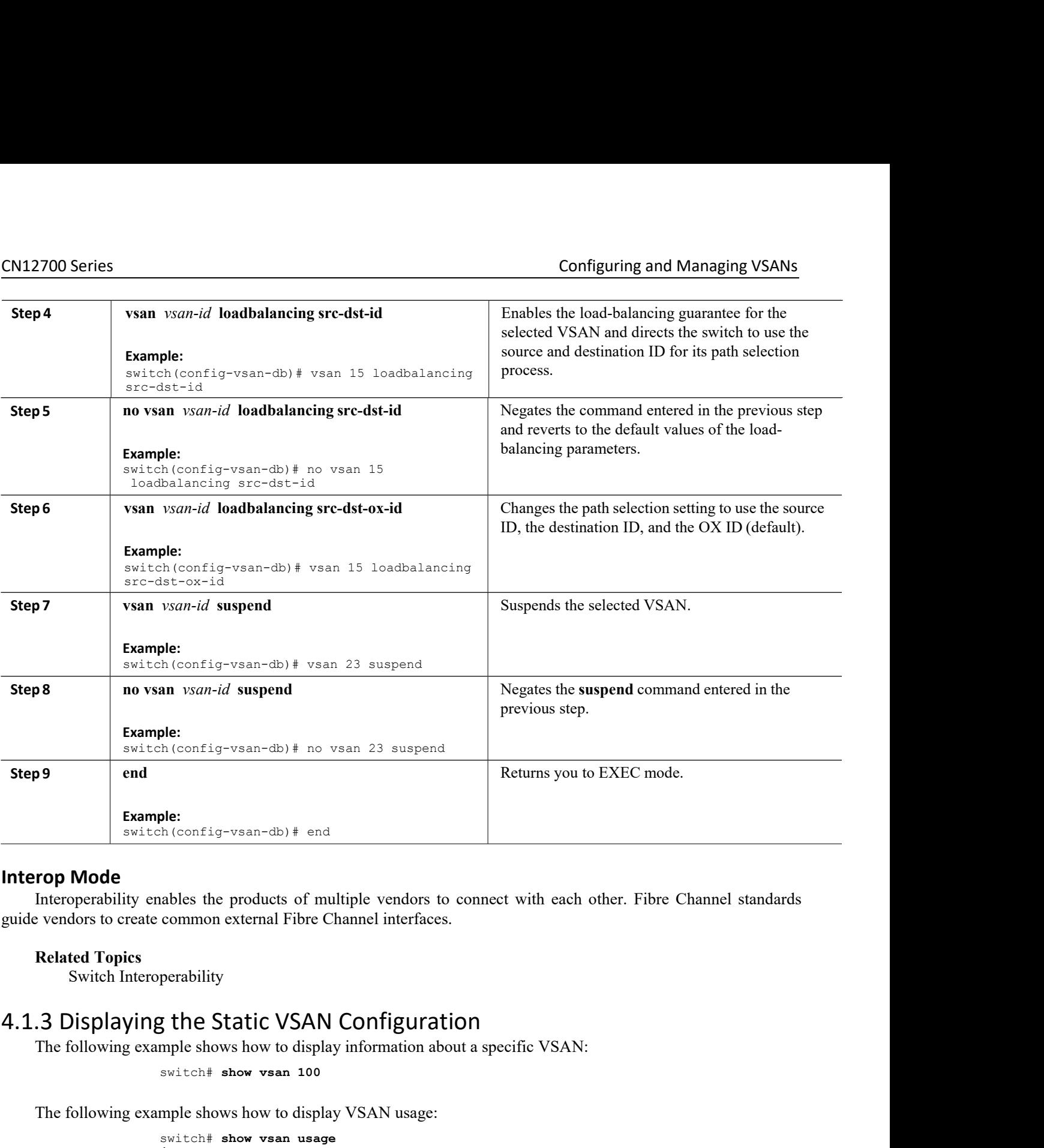

```
lisplay VSAN usage:<br>
r configuration:5-4093<br>
Ilisplay all VSANs:<br>
Inspur-Cisco Networking<br>
<b>Technology Co.,Ltd.
                                                                                                                                   The Configuration:5-4093<br>
Technology Co.,Ltd.<br>
Technology Co.,Ltd.
                                                          common external Fibre Channel interfaces.<br>
perability<br>
3 the Static VSAN Configuratio<br>
mple shows how to display information about<br>
switch# show vsan 100<br>
mple shows how to display VSAN usage:<br>
switch# show vsan usage
The Following example shows how to display VSAN usage:<br>
The following example shows how to display information<br>
The following example shows how to display information about a specific VSAN:<br>
The following example sho
                                                          s the Static VSAN Configuration<br>mple shows how to display information about a<br>switch# show vsan 100<br>mple shows how to display VSAN usage:<br>switch# show vsan usage<br>4 vsan<br>configured<br>configured<br>configured<br>wsans :1-4<br>wsa
                                                          y the Static VSAN C<br>mple shows how to display in<br>switch# show vsan 100<br>mple shows how to display V<br>switch# show vsan usage<br>4 vsans il-4<br>configured<br>vsans available for confi<br>mple shows how to display a<br>switch# show vsan
                                                         configured
                                                         configured<br>vsans:1-4
                                                         vsans available for configuration: 5-4093
                                                          switch# show vsan 100<br>mple shows how to display VSAN usage:<br>switch# show vsan usage<br>doorfigured<br>configured<br>configured<br>vsans :1-4<br>vsans available for configuration:5-4093<br>mple shows how to display all VSANs:<br>switch# sho
Switch Interoperability<br>
.3 Displaying the Static VSAN Configuration<br>
The following example shows how to display information about a specific VSAN:<br>
switch# show vsan 100<br>
The following example shows how to display VSAN us
                                                          mple shows how to display VSAN usa<br>
switch# show vsan usage<br>
4 vsan<br>
configured<br>
configured<br>
configured<br>
configured<br>
vsans available for configuration<br>
mple shows how to display all VSAN:<br>
switch# show vsan<br>
Inspur-Cisco
```
# 4.1.4 Default Settings for VSANs

The following table lists the default settings for all configured VSANs.

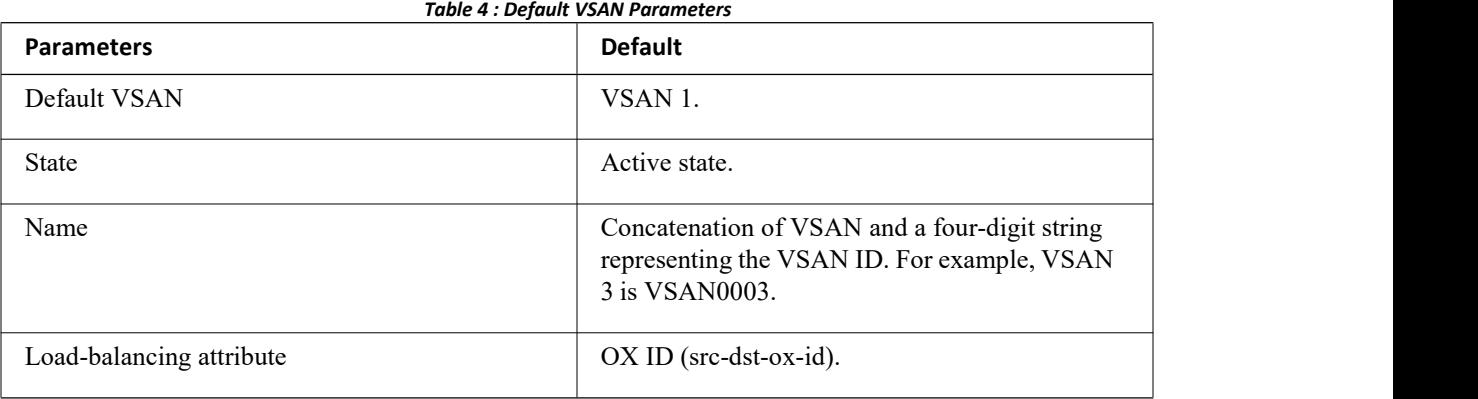

# **CHAPTER 5 DPVM**

- ·[Information](#page-45-0) About DPVM
- ·Default [Settings](#page-46-0)
- ·Licensing [Requirements](#page-46-1)
- ·Guidelines and [Limitations](#page-47-0) for DPVM
- ·Configuring DPVM
- ·Verifying the DPVM [Configuration](#page-52-0)
- ·DPVM Example [Configuration](#page-53-0)
- <span id="page-45-0"></span>• [Feature](#page-55-0) History

# 5.1 Information About DPVM

You can use Dynamic Port VSAN Membership (DPVM) to dynamically assign VSAN membership to ports by assigning VSANs based on the device WWN. DPVM eliminates the need to reconfigure the port VSAN membership to maintain fabric topology when a host or storage device connection is moved between two Inspur SAN switches or two ports within a switch. It retains the configured VSAN regardless of where a device is connected or moved.

DPVM assignment is based on the port world wide name (pWWN) and node world wide name (nWWN). A DPVM database contains mapping information for each device pWWN/nWWN assignment and the corresponding VSAN. Inspur INOS checks the database during a device FLOGI and obtains the required VSAN details.

The pWWN identifies the host or device and the nWWN identifies a node that consists of multiple devices. You can assign any one of these identifiers or any combination of these identifiers to configure DPVM mapping. If you assign a combination, preference is given to the pWWN.

DPVM uses the Inspur Fabric Services (CFS) infrastructure to allow efficient database management and distribution.

## <span id="page-45-1"></span>5.1.1 DPVM Databases

The DPVM database consists of a series of device mapping entries. Each entry consists of a device pWWN or nWWN assignment along with the dynamic VSAN assigned. You can configure a maximum of 16,000 DPVM entries in the DPVM database. This database is global to the whole switch (and fabric) and is not maintained for each VSAN.

## DPVM uses the following three databases: **Configuration (config) database**

Stores all configuration changes when CFS distribution is disabled. Changes to this database are reflected in the active DPVM database when you activate the DPVM config database.

## **Active database**

Represents the DPVM configuration that is currently active in the fabric.

## **Pending database**

Stores all configuration changes when CFS distribution is enabled.Changes to this database are reflected in the config or active DPVM database when you commit the DPVM pending database.

## **Related Topics**

[Activating](#page-49-0) the DPVM Config Database Verifying the DPVM [Configuration](#page-52-0)

## 5.1.2 DPVM Database Distribution

DPVM can use CFS to distribute the database to all switches in the fabric to allow devices to move anywhere and keep the same VSAN membership.

Using the CFS infrastructure, each DPVM server learns the DPVM database from each of its neighboring switches during the ISL bring-up process. If you change the database locally, the DPVM server notifies its neighboring switches, and that database is updated by all switches in the fabric.

When you enable CFS distribution for DPVM, the DPVM configuration database is copied into the DPVM pending database. All changes to the DPVM configuration are now stored in the DPVM pending database and the feature is locked (that is, no other switch can make changes to the DPVM database until you commit the changes or discard the changes and free the CFS lock).

The DPVM pending database includes the following changes:

- ·Adding, deleting, or modifying database entries.
- ·Activating, deactivating, or deleting the configuration database.
- ·Enabling or disabling autolearning.

CFS distributes these changes to all switches in a fabric when you commit the changes. You can also discard (abort) the changes at this point.

## <span id="page-46-2"></span>5.1.3 Database Merge

When you merge two independent fabrics into one fabric, DPVM attempts to merge the DPVM database (the configuration database and static (unlearned) entries in the active DPVM database). To ensure a successful database merge, follow these guidelines:

- ·Verify that the activation status and the auto-learn status is the same for both fabrics.
- ·Verify that the combined number of device entries in each database does not exceed 16000 entries.

## **Related Topics**

<span id="page-46-0"></span>[Displaying](#page-51-0) DPVM Database Merge Results

# 5.2 Default Settings

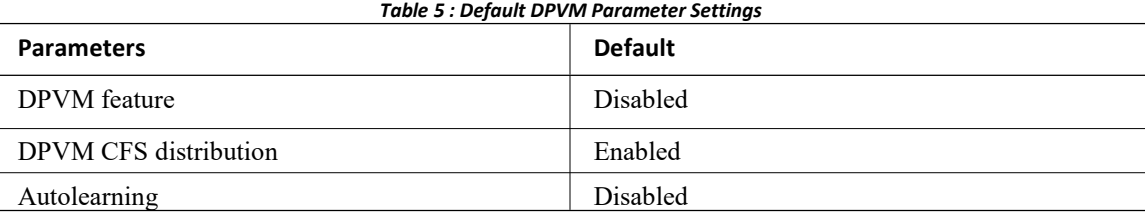

# <span id="page-46-1"></span>5.3 Licensing Requirements

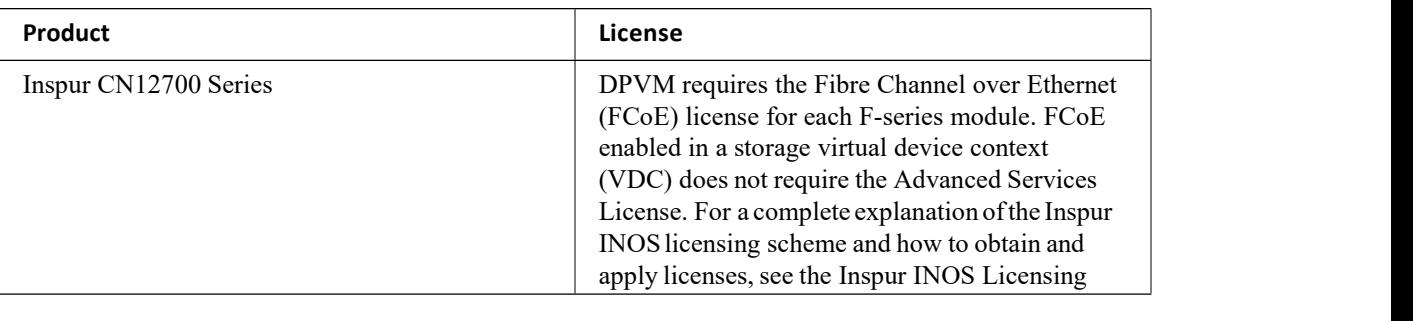

# CN12700 Series DPVM<br>5.4 Guidelines and Limitations for DPVM<br>DPVM basks following midding and limitations

<span id="page-47-0"></span>

- 
- 
- 

CN12700 Series<br>
5.4 Guidelines and Limitations for DPVM<br>
DPVM has the following guidelines and limitations:<br>
∴ You should enable DPVM CFS distribution for all switches in your fabric.<br>
∴ Connect the dynamic device to an F

**CONDITY CONDITY CONDITY CONDITY OF SUBACT CONDITY OF SUBACT CONDITY OF SUBACT OF SURVEY OF SURVEY AND SURVEY CONDITY OF SURVEY CONDITY OF SURVEY CONDITY OF SURVEY AND CONDITY OF SURVEY AND CONDITY OF SURVEY AND THE POT O** Sumport Comparison of the United, and Interactions and Interactions:<br>
Suspended and Elementations:<br>
• You should enable DPVM CFS distribution for all switches in your fabric.<br>
• Connect the dynamic device to an F-port on t CN12700 Series<br>
5.4 Guidelines and Limitat<br>
DPVM has the following guidelines and<br>
• You should enable DPVM CFS distri<br>
• Connect the dynamic device to an F-<br>
• Verify that the static port VSAN of th<br>
• Verify that the dy CN12700 Series<br>
5.4 Guidelines and Limitations for DPVM<br>
DPVM has the following guidelines and limitations:<br>
You should enable DPVM CFS distribution for all switches in your fabric.<br>
You should enable DPVM CFS distribution **5.4 Guidelines and Limitations for DPVM**<br>
DPVM has the following guidelines and limitations:<br>  $\cdot$  You should enable DPVM CFS distribution for all switches in your fabric.<br>  $\cdot$  Connect the dynamic device to an F-port on • You should enable DPVM CFS distribution for all switches in your fabric.<br>• Connect the dynamic device to an F-port on the switch.<br>• Verify that the static port VSAN of the F port is valid (not isolated, not suspended, an • Verify that the static port VSAN of the F port<br>• Verify that the dynamic VSAN configured f<br>uspended, and in existence).<br>• DPVM supports MAC-based device mapping<br>CoE devices.<br>5.5 Configuring DPVM<br>6.5.1 Enabling the DPVM F • Verify that the dynamic VSAN configure<br>
suspended, and in existence).<br>
• DPVM supports MAC-based device mappi<br>
FCoE devices.<br>
5.5 Configuring DPVM<br>
5.5.1 Enabling the DPVM Feature<br>
You must enable the DPVM feature before Exampled and in existence).<br>
• DPVM supports MAC-based device mapping for F<br>
FCoE devices.<br>
5.5 Configuring DPVM<br>
5.5.1 Enabling the DPVM Feature<br>
You must enable the DPVM feature before you can config<br>
1. config t<br>
2. fea suspended, and in existence).<br>
• DPVM supports MAC-based device mapping for FCc<br>
FCoE devices.<br> **5.5. Configuring DPVM**<br> **5.5.1 Enabling the DPVM Feature**<br>
You must enable the DPVM feature before you can conf<br> **SUMMARY STE** 

- 
- 
- 
- 

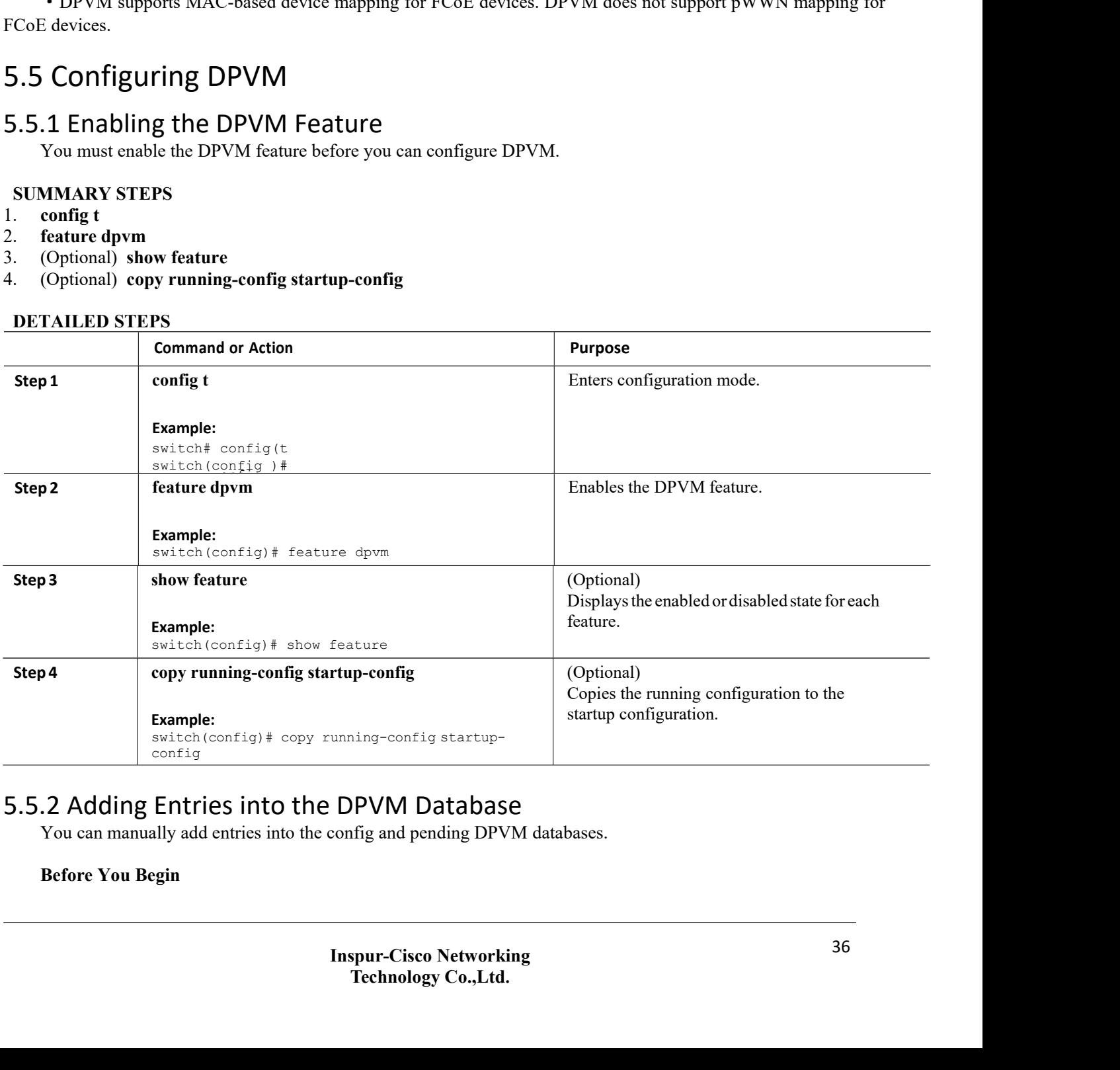

CN12700 Series<br>
• Ensure that you have enabled the DPVM feature.<br>
• Ensure that you have configured device aliases in enhanced mode if you want to configure device aliases in the<br>
DPVM detabases **•** Ensure that you have enabled the DPVM feature.<br>• Ensure that you have configured device aliases in enhanced mode if you want to configure device aliases in the M database.<br> **IMARY STEPS** CN12700 Series<br>
• Ensure that you have enabled the DPV<br>
• Ensure that you have configured device<br>
DPVM database.<br>
SUMMARY STEPS<br>
1. config t **CN12700 Series**<br>
• Ensure that you have enabled the DPVM feat<br>
• Ensure that you have configured device alias<br>
DPVM database.<br> **SUMMARY STEPS**<br>
1. config t<br>
2. dpvm database<br>
3. pwwn pwwn vsan vsan-id<br>
3. pwwn pwwn vsan v **CN12700 Series**<br>
• Ensure that you have enabled the DPVM fe<br>
• Ensure that you have configured device alia<br>
DPVM database.<br> **SUMMARY STEPS**<br>
1. config t<br>
2. dpvm database<br>
3. pwwn pwwn vsan vsan-id<br>
4. nwwn nwwn vsan vsan **CN12700 Series**<br>
• Ensure that you have enabled the DPVM fo<br>
• Ensure that you have configured device ali<br>
DPVM database.<br> **SUMMARY STEPS**<br>
1. config t<br>
2. dpvm database<br>
3. pwwn pwwn vsan vsan-id<br>
4. nwwn nwwn vsan vsan-• Ensure that you have enabled the DPVM feature.<br>• Ensure that you have configured device aliases in enhanced<br>DPVM database.<br>**SUMMARY STEPS**<br>1. config t<br>2. dpvm database<br>3. pwwn pwwn vsan vsan-id<br>4. nwwn nwwn vsan vsan-id<br> • Ensure that you have enabled the DPVM f<br>• Ensure that you have configured device ali<br>DPVM database.<br>SUMMARY STEPS<br>1. config t<br>2. dpvm database<br>3. pwwn pwwn vsan vsan-id<br>4. nwwn nwwn vsan vsan-id<br>5. device-alias *alias* v

- 
- 
- 3. **pwwn** *pwwn* **vsan** *vsan-id*
- 4. **nwwn** *nwwn* **vsan** *vsan-id*
- 5. **device-alias** *alias* **vsan** *vsan-id*
- 6. **exit**
- 
- 

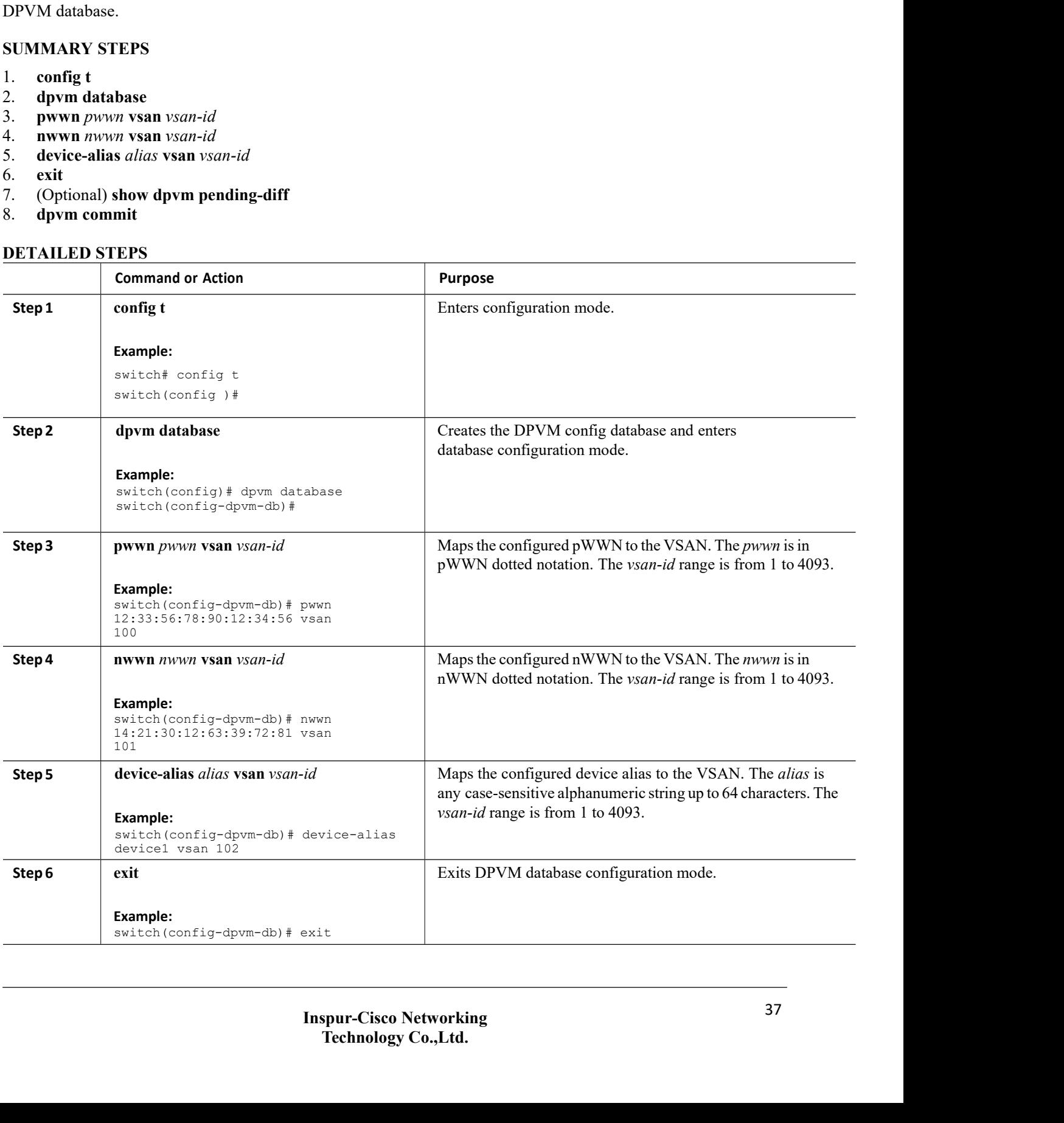

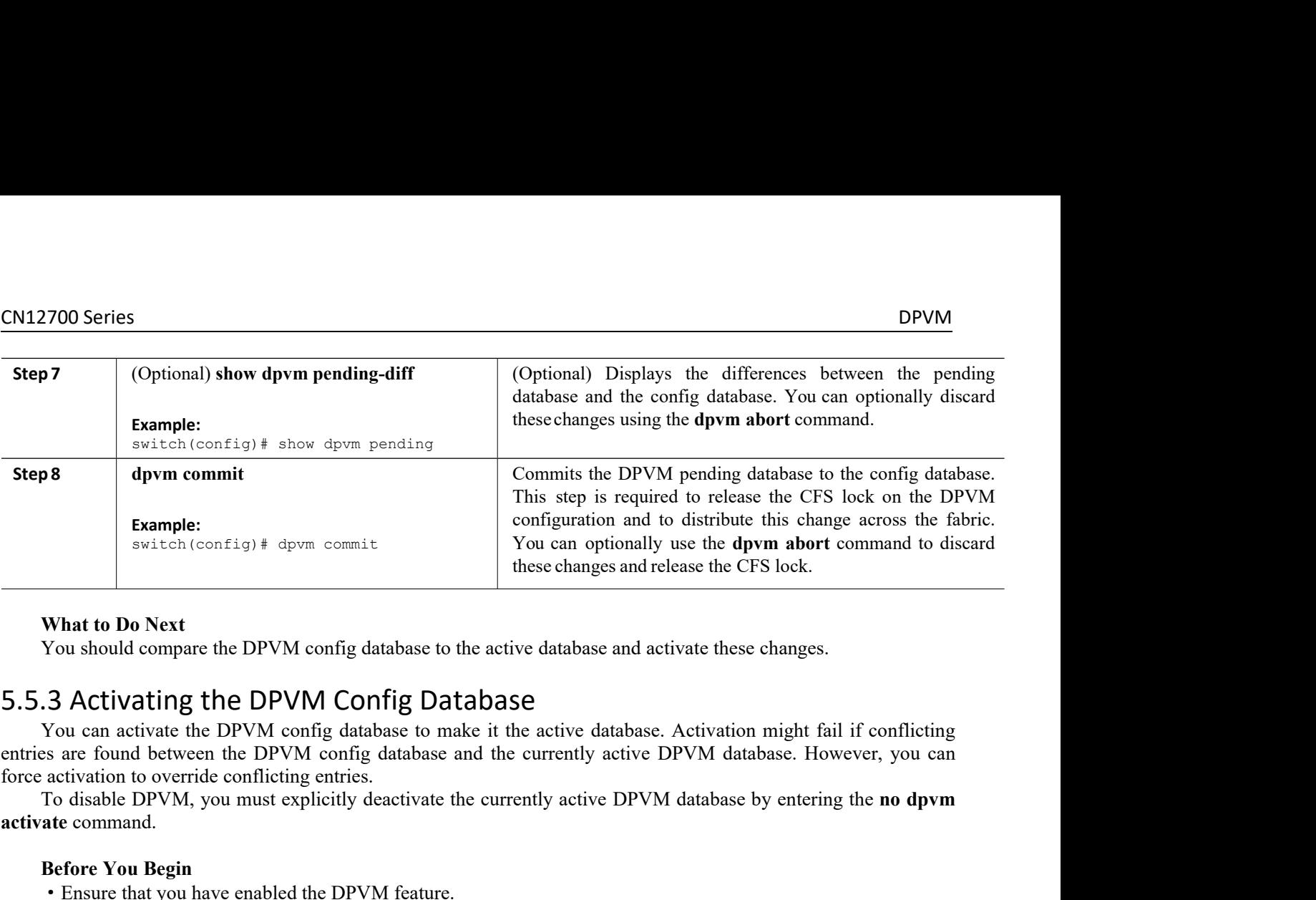

<span id="page-49-0"></span>

**Before We are the DPVM config database to the active database and activated You should compare the DPVM config database to the active database. Active can activate the DPVM config database to make it the active database.** You should compare the DPVM config databas<br> **S.5.3 Activating the DPVM Config**<br>
You can activate the DPVM config database to<br>
entries are found between the DPVM config database<br>
force activation to override conflicting ent **5.5.3 Activating the DPVM Config**<br>
You can activate the DPVM config database<br>
entries are found between the DPVM config data<br>
force activation to override conflicting entries.<br>
To disable DPVM, you must explicitly deact<br> **2. (STACT) CONTERT CONTERT CONTERT CONTERT CONTERT CONTERT CONTERT CONTERT CONTERT CONTERT CONTERT CONTERT CONTERT CONTERT CONTERT CONTERT CONTERT CONTERT CONTERT CONTERT CONTERT CONTERT CONTERT CONTERT CONTERT CONTERT** You can activate the DPVM config database<br>
entries are found between the DPVM config data-<br>
force activation to override conflicting entries.<br>
To disable DPVM, you must explicitly deact<br> **activate** command.<br> **Before You Be** 

**activate** command.

- 
- 
- 

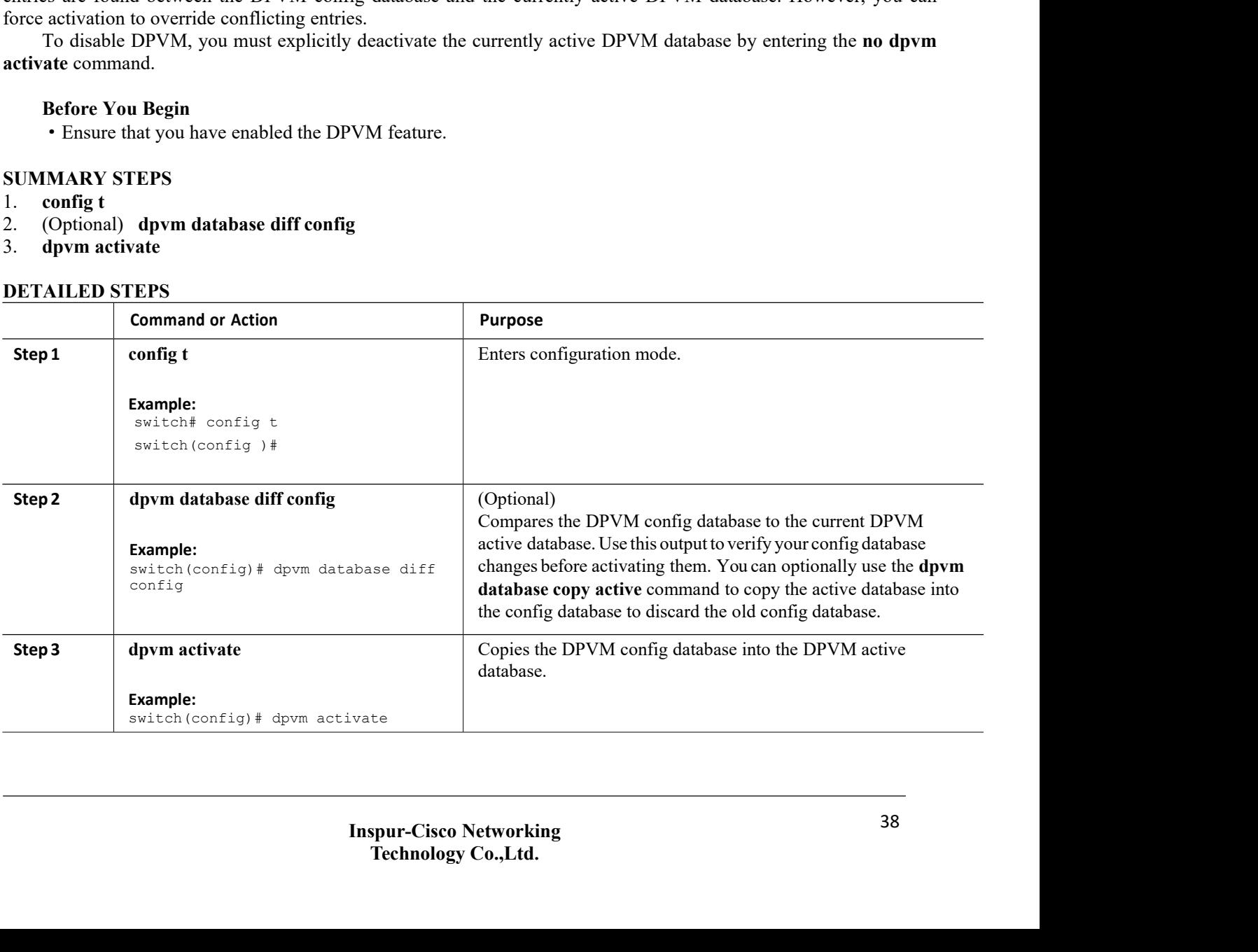

## **Related Topics**

DPVM [Databases](#page-45-1) Verifying the DPVM [Configuration](#page-52-0)

# 5.5.4 Clearing the DPVM CFS Session Lock

If you have performed a DPVM task and have forgotten to release the lock by either committing or discarding the changes, an administrator can release the lock from any switch in the fabric.If the administrator performs this task, your changes to the DPVM pending database are discarded and the fabric lock is released.

## **Before You Begin**

## **SUMMARY STEPS**

1. clear dpvm session

## **DETAILED STEPS**

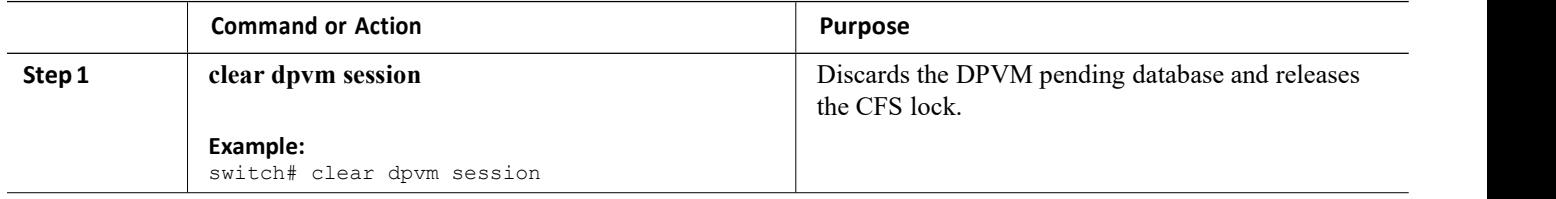

# 5.5.5 EnablingAutolearning

You can configure the DPVM database to automatically learn (autolearn) about new devices within each VSAN. Autolearning is a two-part process. When you enable autolearning, DPVM creates learned entries by populating device pWWNs and VSANs in the active DPVM database. DPVM learns currently logged in devices as well as any new devices that log in while autolearning is enabled. These learned entries become permanent in the active DPVM database when you disable autolearning.

The following conditions apply to autolearning:

·If a device logs out while autolearn is enabled, that entry is automatically deleted from the active DPVM database.

·If the same device logs multiple times into the switch through different ports, the VSAN that corresponds to last login is remembered

·Learned entries do not override previously configured and activated entries.

## **Before You Begin**

·Ensure that the active DPVM database is already available.

## **SUMMARY STEPS**

- 1. **configure terminal**
- 2. **dpvm auto-learn**
- 3. (Optional) **show dpvm ports** [**vsan** *vsan-id*]
- 4. **no dpvm auto-learn**

## **DETAILED STEPS**

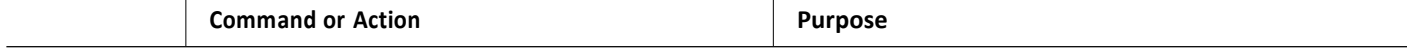

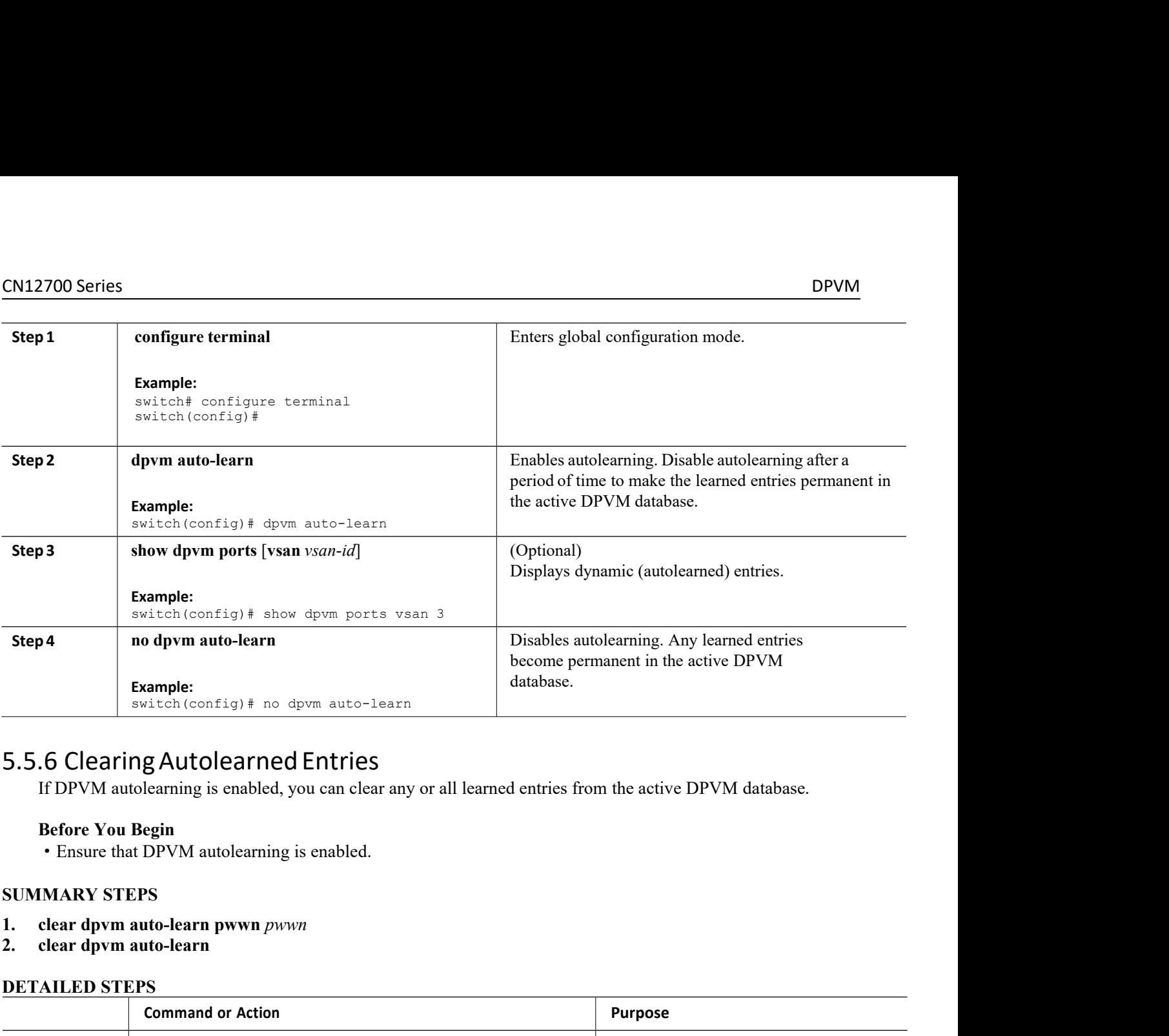

- 
- 

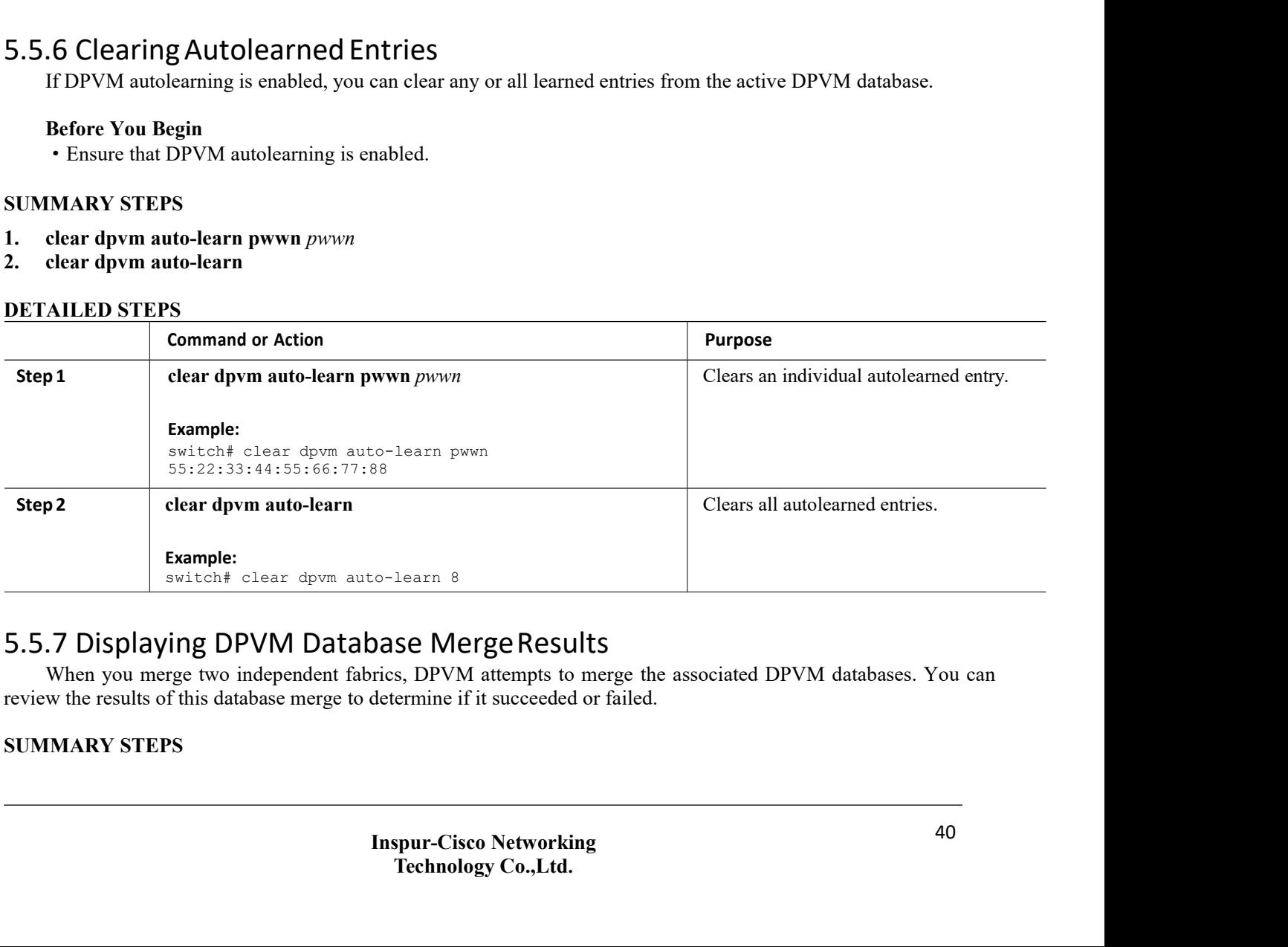

<span id="page-51-0"></span>**The Matter of Section Section 2018**<br> **Technology Co.,Ltd**<br> **Technology Co.,Ltd.**<br> **Technology Co.,Ltd.** 

- **1. show dpvm merge status**
- **2. show dpvm merge statistics**

## **DETAILED STEPS**

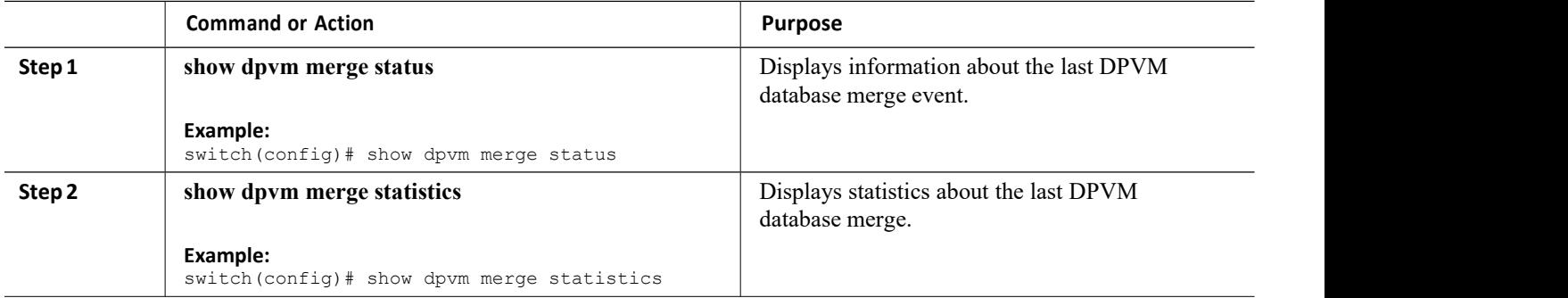

The following example shows conflicts in the DPVM database merge:

switch# **show dpvm merge status** Last Merge Time Stamp 15:46:36 2011 Last Merge State : Fail Last Merge Result : Fail Last Merge Failure Reason : DPVM DB conflict found during merge [cfs\_status: 76] Last Merge Failure Details: DPVM merge failed due to database conflict Local Switch WWN :  $20:00:00:0d:ec:24:e5:00$ <br>Remote Switch WWN :  $20:00:00:0d:ec:09:d5:co$ Remote Switch WWN : 20:00:00:0d:ec:09:d5:c0

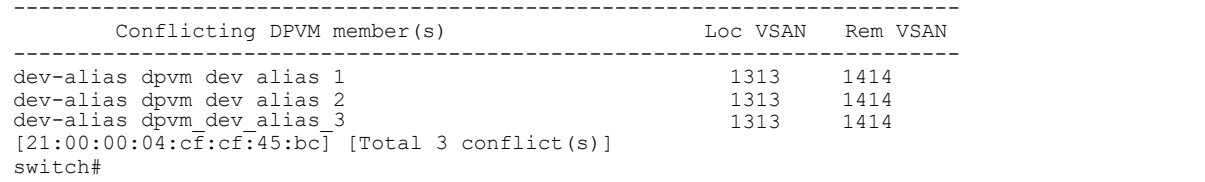

## **Related Topics**

[Database](#page-46-2) Merge

# <span id="page-52-0"></span>5.6 Verifying the DPVM Configuration

To display the DPVM configuration, perform one of the following tasks:

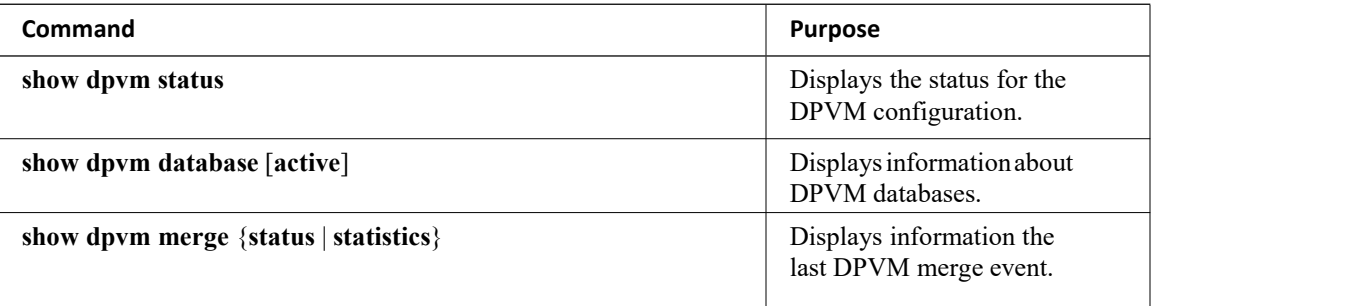

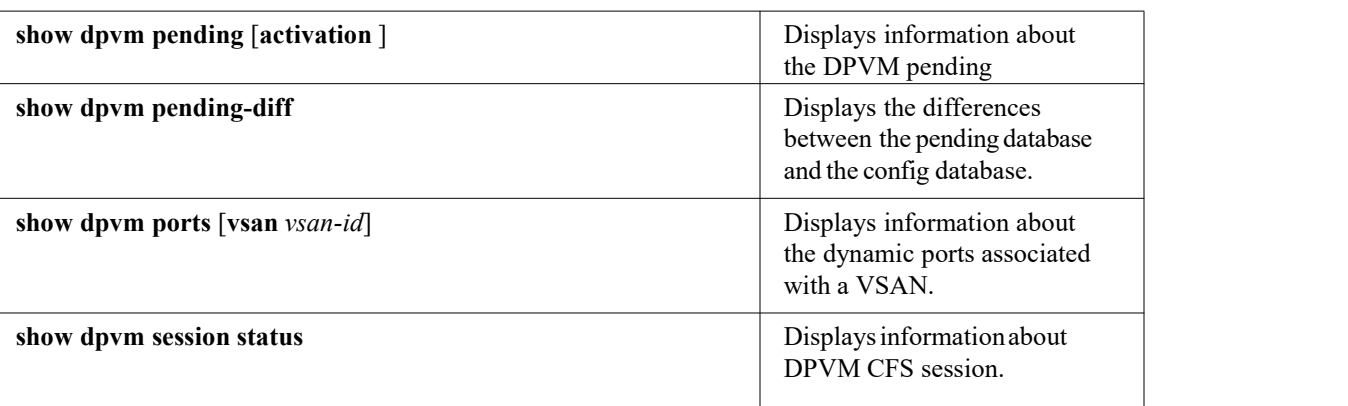

## <span id="page-53-0"></span>**Related Topics**

DPVM [Databases](#page-45-1) [Activating](#page-49-0) the DPVM Config Database

# 5.7 DPVM Example Configuration

This example shows how to configure a basic DPVM configuration.

## **SUMMARY STEPS**

- 1. Enable DPVM and DPVM CFS distribution.
- 2. Activate the DPVM database.
- 3. Enable autolearning.
- 4. Access other switches in the fabric to verify the DPVM configuration.
- 5. Disable autolearning.
- 6. Access other switches in the fabric to verify the DPVM configuration.

## **DETAILED STEPS**

```
Step 1 Enable DPVM and DPVM CFS distribution. Example: switch1# config t
            Enter configuration commands, one per line. End with CNTL/Z.
            switch1(config)# feature dpvm
            switch1(config)# show dpvm status
            No active DB, auto-learn is off, distribution is enabled,
            Duplicated pwwn will be Rejected. DPVM is enabled but the active database is empty. Step 2 Activate the DPVM database. Example: switch1(config)# dpvm activate
            switch1(config)# dpvm commit
```
## switch1(config)# **show dpvm database active** switch1(config)#

DPVM is enabled but the active database is empty.

## **Step 3** Enable autolearning.

## **Example:**

switch1(config)# **dpvm auto-learn** switch1(config)# **dpvm commit**

```
switch1(config)# show dpvm database active pwwn
    21:00:00:e0:8b:0e:74:8a vsan 4(*) pwwn
    21:01:00:e0:8b:2e:87:8a vsan 5(*) [Total 2 entries]
    * is auto-learnt entry
   switch1# show dpvm ports
--------------------------------------------------------------
Interface Vsan Device pWWN Device nWWN
--------------------------------------------------------
------ fc1/24 421:00:00:e0:8b:0e:74:8a
20:00:00:e0:8b:0e:74:8a fc1/27 5
          21:01:00:e0:8b:2e:87:8a
20:01:00:e0:8b:2e:87:8a
switch1# show flogi database
                       ------------------------------------------------------------------
--------- INTERFACE VSAN<br>NAME NODE NAI
NAME NODE NAME
------------------------------------------------------------------
--------- fc1/24 4 0xe70100 21:00:00:e0:8b:0e:74:8a
20:00:00:e0:8b:0e:74:8a fc1/27 5 0xe80100
21:01:00:e0:8b:2e:87:8a 20:01:00:e0:8b:2e:87:8a
Total number of flogi = 2.
switch1# show dpvm status
```
DB is activated successfully, auto-learn is on

The currently logged in devices (and their current VSAN assignment) populate the active DPVM database. However, these autolearned entries are not permanent in the active DPVM database. The output of the **show dpvm ports** and the **show flogi database** commands display two other devices that have logged in (referred to as switch9 and switch3 in this sample configuration).

**Step 4** Access other switches in the fabric to verify the DPVM configuration.

```
Example:
```

```
switch9# show dpvm database active pwwn
21:00:00:e0:8b:0e:87:8a vsan 1(*) pwwn
21:01:00:e0:8b:2e:74:8a vsan 1(*) [Total 2 entries]
* is auto-learnt entry
switch9# show dpvm status
DB is activated successfully, auto-learn is on
switch3# show dpvm database active pwwn
21:00:00:e0:8b:0e:76:8a vsan 1(*) pwwn
21:01:00:e0:8b:2e:76:8a vsan 1(*) [Total 2 entries]
* is auto-learnt entry
switch3# show dpvm status
DB is activated successfully, auto-learn is on
```
The autolearned entries show up in the active database for other switches in the fabric.

## **Step 5** Disable autolearning.

**Example:**

```
switch1(config)# no dpvm auto-learn
switch1(config)# dpvm commit
switch1# show dpvm status
DB is activated successfully, auto-
learn is off switch1# show dpvm
```

```
database active
pwwn
21:00:00:e0:8b:0e:74:8a
vsan 4 pwwn
21:01:00:e0:8b:2e:87:8a
vsan 5
```

```
CN12700 Series<br>
21:00:00:e0:8b:0e:87:8a<br>
ysan 1<br>
21:01:00:e0:8b:2e:74:8a<br>
ysan 9<br>
ysan 1<br>
ysan 1
                        21:00:00:e0:8b:0e:87:8a
                        vsan 1 pwwn
                        21:01:00:e0:8b:2e:74:8a
                        vsan 1 pwwn
                        21:00:00:e0:8b:0e:76:8a
                        vsan 1 pwwn
                        21:01:00:e0:8b:2e:76:8a
                        ries<br>
21:00:00:e0:8b:0e:87:8a<br>
vsan 1 pwwn<br>
21:01:00:e0:8b:2e:74:8a<br>
vsan 1 pwwn<br>
vsan 1 pwwn<br>
21:00:00:e0:8b:0e:76:8a<br>
vsan 1 [Total 6 entries]<br>
* is auto-learnt entry<br>
switchl# show dpvm status<br>
DB is activated succes
                        Thes<br>
21:00:00:e0:8b:0e:87:8a<br>
wsan 1 pwwn<br>
21:01:00:e0:8b:2e:74:8a<br>
wsan 1 pwwn<br>
vsan 1 pwwn<br>
vsan 1 pwwn<br>
21:01:00:00:e0:8b:0e:76:8a<br>
wsan 1 [Total 6 entries]<br>
* is auto-learnt entry<br>
switch1# show dpvm status<br>
DB is 
                        21:00:00:e0:8b:0e:87:8a<br>
vsan 1<br>
21:01:00:e0:8b:2e:74:8a<br>
pwwn<br>
vsan pwwn<br>
21:00:00:00:e0:8b:0e:76:8a<br>
vsan 1<br>
21:01:00:e0:8b:2e:76:8a<br>
vsan 1 [Total 6 entries]<br>
* is auto-learnt entry<br>
switch1# show dpvm status<br>
DB is a
                        21:00:00:e0:8b:2e:74:8a<br>
vsan 1 pwwn<br>
21:01:00:e0:8b:2e:74:8a<br>
vsan 1 [Total 6 entries]<br>
vsan 1 [Total 6 entries]<br>
* is auto-learn entry<br>
switch! # show dpvm status<br>
DB is activated successfully, auto-learn is off<br>
The a
                                0:00:0:0:0:8b:0e:87:8a<br>
0:00:0:0:0:2:74:8a<br>
0:00:0:0:8b:0e:76:8a<br>
0:00:0:0:8b:0e:76:8a<br>
1:1[700a:0:8b:2e:76:8a<br>
1:1[700a:16=0nt:2e:76:8a<br>
1:1[700a:16=0nt:2e:8a<br>
auto-learnt entry<br>
1:0:0:0:0:0:0:0:0:0:0:0:0:0:21:00:00:e0:8b:0e:87:8a<br>
ysan<br>
21:00:00:e0:8b:2e:76:8a<br>
ysan<br>
21:00:00:e0:8b:0e:76:8a<br>
ysan 1 [Total 6 entries]<br>
* is atto-learnt entry<br>
* is the fabric to verify the DPVM database.<br>
Step 6 Access other switches in the f
```

```
Example:<br>switch9# show dpvm
               witch1# show dpvm status<br>
B is activated successfully, auto-learn is of<br>
The autolearned entries are now permanent in th<br>
Access other switches in the fabric to verify the<br>
Example:<br>
switch9# show dpvm<br>
atabase acti
              switch1# show dpvm status<br>
DB is activated successfully, auto-learn is of<br>
The autolearned entries are now permanent in th<br>
Access other switches in the fabric to verify the<br>
Example:<br>
switch9# show dpvm<br>
ac
              21:00:00:e0:8b:0e:87:8a<br>vsan 1 pwwn
              vsan 1 pwwn
              21:01:00:e0:8b:2e:74:8a
              vsan 1 pwwn
              21:00:00:e0:8b:0e:76:8a
              vsan 1 pwwn
              21:01:00:e0:8b:2e:76:8a
              vsan 1 pwwn
              21:00:00:e0:8b:0e:74:8a
              vsan 4 pwwn
              21:01:00:e0:8b:2e:87:8a
              vsan 5 [Total 6 entries]
              * is auto-learnt entry
              switch9# show dpvm status
              DB is activated successfully, auto-learn is
              off
              switch3# show dpvm database active pwwn
              21:00:00:e0:8b:0e:76:8a
              vsan 1 pwwn
              21:01:00:e0:8b:2e:76:8a
              vsan 1 pwwn
              21:00:00:e0:8b:0e:87:8a
              vsan 1 pwwn
              21:01:00:e0:8b:2e:74:8a
              vsan 1 pwwn
              21:00:00:e0:8b:0e:74:8a
              vsan 4 pwwn
              21:01:00:e0:8b:2e:87:8a
              vsan 5 [Total 6 entries]
              * is auto-learnt entry
              switch3# show dpvm status
                  The autologue of the active database active pown<br>
11:00:e0:8b:2e:76:8a<br>
11:00:e0:8b:0e:87:8a<br>
11:00:e0:8b:0e:87:8a<br>
11:00:e0:8b:0e:74:8a<br>
11:00:e0:8b:0e:74:8a<br>
14:00:00:00:8b:0e:74:8a<br>
14:00:00:00:8b:0e:74:8a<br>
14:00:00:00:
5.8 Feature History
```
<span id="page-55-0"></span>DB is activated successfully, auto-learn is off

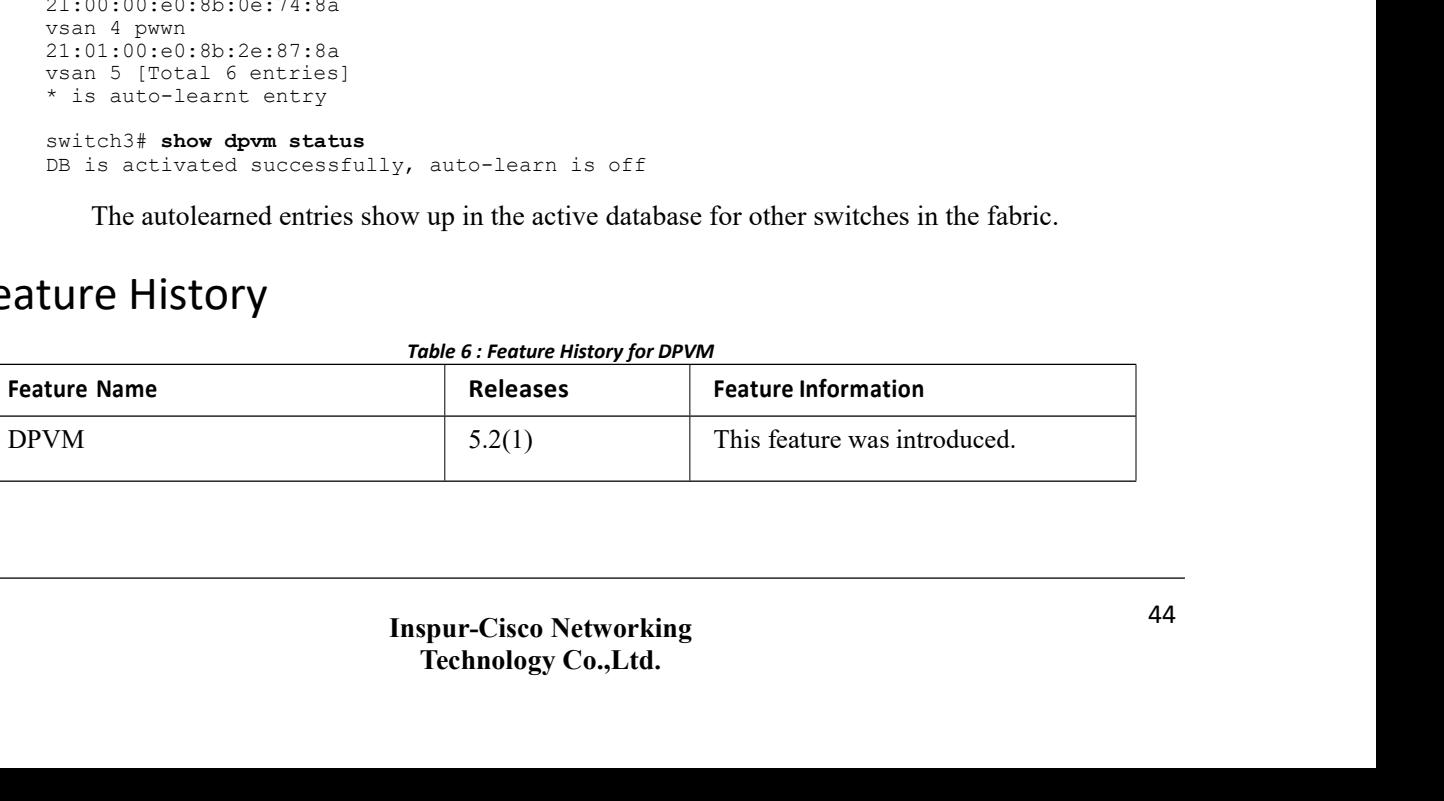

# **CHAPTER 6 Configuring VSAN Trunking**

This chapter describes how to configure VSAN trunking. This chapter includes the following sections:

<span id="page-56-0"></span>·[Configuring](#page-56-0) VSAN Trunking

# 6.1 Configuring VSAN Trunking

# 6.1.1 Information About VSAN Trunking

VSAN trunking enable interconnected ports to transmit and receive frames in more than one VSAN. Trunking is supported on E ports and F ports.

The VSAN trunking feature includes the following restrictions:

·Trunking configurations are applicable only to E ports.If trunk mode isenabled in an E port and that port becomes operational as a trunking E port, it is referred to as a TE port.

· The trunk-allowed VSANs configured for TE ports are used by the trunking protocol to determine the allowed-active VSANs in which frames can be received or transmitted.

· If a trunking-enabled E port is connected to a third-party switch, the trunking protocol ensures seamless operation as an E port.

## **VSAN Trunking Mismatches**

If you misconfigure VSAN configurations across E ports, issues can occur such as the merging of traffic in two VSANs (causing both VSANs to mismatch). The VSAN trunking protocol validates the VSAN interfaces at both ends of an ISL to avoid merging VSANs (see the following figure).

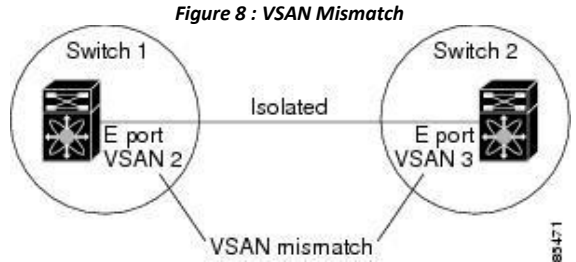

In this example, the trunking protocol detects potential VSAN merging and isolates the ports involved.

The trunking protocol cannot detect merging of VSANs when a third-party switch is placed in between two Inspur SAN switches (see the following figure).

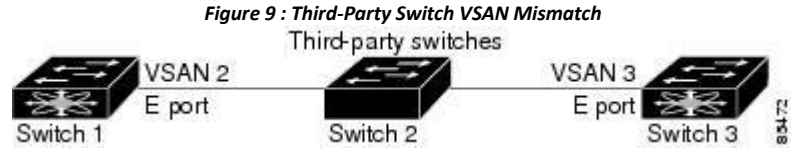

VSAN 2 and VSAN 3 are effectively merged with overlapping entries in the name server and the zone applications. Inspur DCNM for SAN helps detect such topologies.

## **VSAN Trunking Protocol**

The trunking protocol is important for E-port and TE-port operations. It supports the following capabilities:

- ·Dynamic negotiation of operational trunk mode.
- ·Selection of a common set of trunk-allowed VSANs.

CN12700 Series<br>
CONEXAN EVALUATION CONFIGUEIS CONFIGUEIS CONFIGUEIS CONFIGUEIS<br>
CONFIGUEIS CONFIGUEIS OF STAN TRUNKING TO A SURVEY AND A SURVEY AND THE SURVEY OF SURVEY AND POST OF OR SURVEY<br>
That switch, no port on<br>
that **• Detection of a VSAN mismatch across an ISL.**<br>• Detection of a VSAN mismatch across an ISL.<br>By default, the VSAN trunking protocol is enabled. If the trunking protocol is dis<br>witch can apply new trunk configurations. Exi **Example 1999**<br> **By default, the VSAN mismatch across an ISL.**<br> **By default, the VSAN trunking protocol is enabled. If the trunking protocol is disabled on a switch, no port on witch can apply new trunk configurations. Exi CM12700 Series**<br>
• Detection of a VSAN mismatch across an ISL.<br>
By default, the VSAN trunking protocol is enabled. If the trunking protocol is disabled on a switch, no port on<br>
that switch can apply new trunk configuratio CN12700 Series<br>
• Detection of a VSAN mismatch across an ISL.<br>
By default, the VSAN trunking protocol is enabled. If the trunking protocol is disabled on a switch, no port on<br>
that switch can apply new trunk configurations **CM12700 Series**<br> **COMEXAN EXAN EXANS** POLARIZED TO A SUBLEM THE CONDITION OF SURVEY ON THE CONDUCT BY DESCRIBENT ON A SWITCH THAT AND A SWITCH THAT AND A SWITCH THAT AND THE SWITCH THAT AND THE CONNECTED TO A SWITCH CONNE **CM12700 Series**<br> **Configuring VSAN Trunking**<br> **interfaces**<br> **interfaces.** If the VSAN trunking protocol is enabled. If the trunking protocol is disabled on a switch, no port on<br>
that switch can apply new trunk configurati protocol. **CN12700 Series**<br>
• Detection of a VSAN mismatch across an ISL.<br>
Hy default, the VSAN trunking protocol is enabled. If the trunking protocol is<br>
that switch can apply new trunk configurations. Existing trunk configurations **CN12700 Series**<br>
• Detection of a VSAN mismatch across an ISL.<br>
By default, the VSAN trunking protocol is enabled<br>
that switch can apply new trunk configurations. Existing<br>
to function in trunk mode but only supports traf When configuring VSAN mismatch across an ISL.<br>
• Detection of a VSAN mismatch across an ISL.<br>
By default, the VSAN trunking protocol is enabled. If the trunking protocol is disabled on a switch, no port on<br>
switch can appl • Decetoo of a VSANs imisinate actions an iSL: If the trunking protocol is disabled on a switch, no port on<br>that switch can apply new trunk configurations. Existing trunk configurations are not affected: the TE port conti mat switch call apply hew think comignations. Existing thank complete to function in trunk mode but only supports traffic in VSANs that interfaces. If you need to merge traffic from different port VSAN interfaces. If you n that switch can apply new trunk configurations. Existing trunk configurations are to function in trunk mode but only supports traffic in VSANs that it negotiated verticles (note) connected to this switch are interfaces. If

col.<br>
2 Configuring VSAN Trunking<br>
delines and Limitations<br>
When configuring VSAN tunking, note the following guidelines:<br>
• We recommend that both ends of a VSAN trunking ISL belong to the same port V<br>
hes where the port **S.1.2 Configuring VSAN Trunking**<br> **Guidelines and Limitations**<br>
When configuring VSAN trunking, note the fol<br>
• We recommend that both ends of a VSAN trunkines where the port VSANs are different, one en<br>
• To avoid incons **Guidelines and Limitations**<br> **Guidelines and Limitations**<br>
When configuring VSAN trunking, note the follo<br>
• We recommend that both ends of a VSAN trun<br>
switches where the port VSANs are different, one end<br>
• To avoid inc **Guidelines and Limitations**<br>
When configuring VSAN trunking, note the following gui<br>
• We recommend that both ends of a VSAN trunking ISI<br>
switches where the port VSANs are different, one end returns a<br>
• To avoid inconsi When configuring VSAN trunking, note the following<br>
• We recommend that both ends of a VSAN trunking<br>
switches where the port VSANs are different, one end reture<br>
• To avoid inconsistent configurations, disable all<br>
disabl

- 
- 
- 

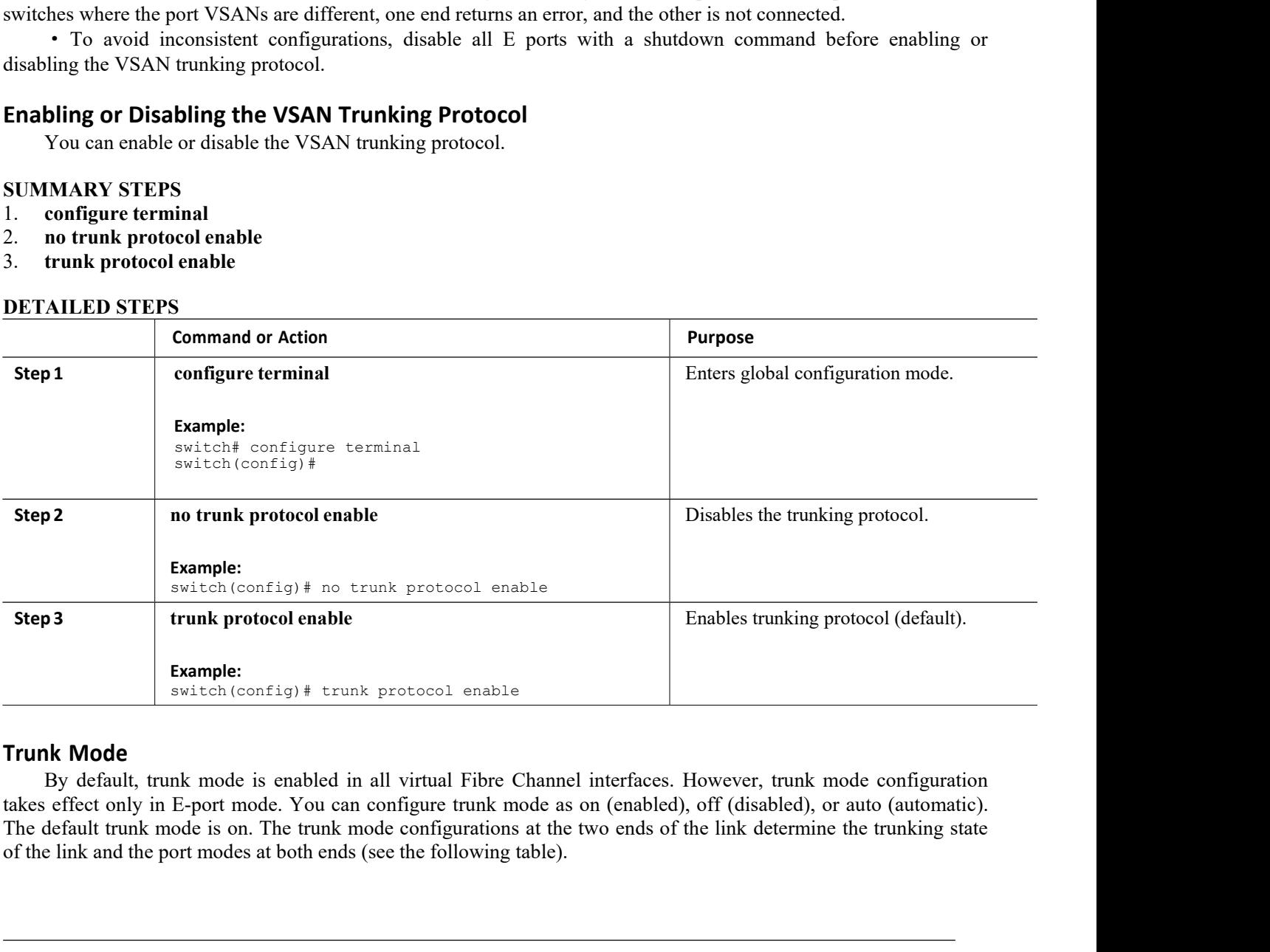

protocol enable<br>
all virtual Fibre Channel interfaces. However, trun<br>
configure trunk mode as on (enabled), off (disabled)<br>
ode configurations at the two ends of the link determ<br>
see the following table).<br> **Inspur-Cisco Ne The Channel interfaces.** However, trunk mode configuration affigure trunk mode as on (enabled), off (disabled), or auto (automatic). configurations at the two ends of the link determine the trunking state the following ta

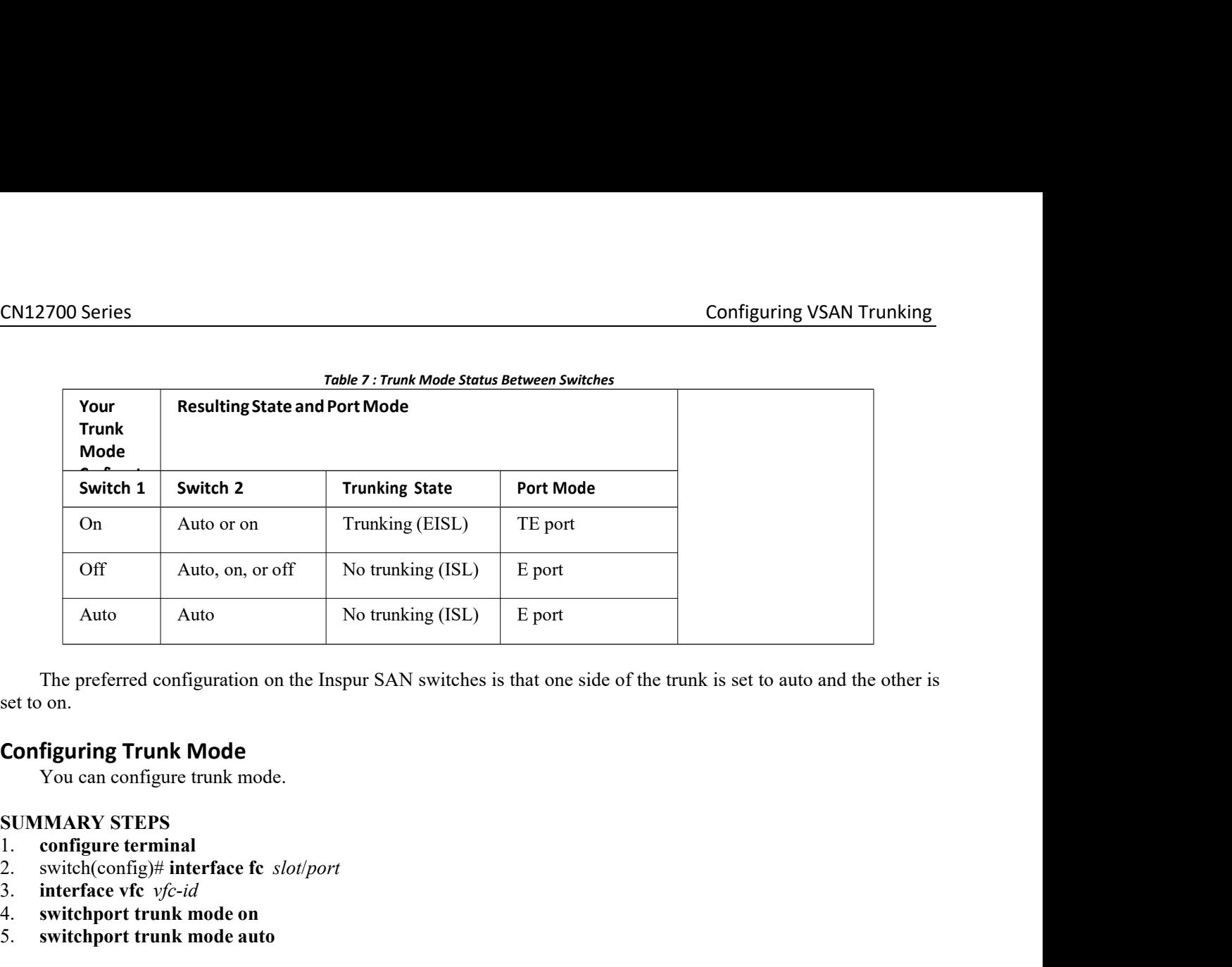

Auto Auto No trunkin<br>
The preferred configuration on the Inspur SAN s<br>
set to on.<br> **Configuring Trunk Mode**<br>
You can configure trunk mode.<br> **SUMMARY STEPS**<br>
1. configure terminal<br>
2. switch(config)# interface fc *slot/port* The preferred configuration on the Inspur SAN switches is that<br>set to on.<br>**Configuring Trunk Mode**<br>You can configure trunk mode.<br>**SUMMARY STEPS**<br>1. configure terminal<br>2. switch(config)# interface fc *slot/port*<br>3. interfac

- 
- 
- 
- 
- 

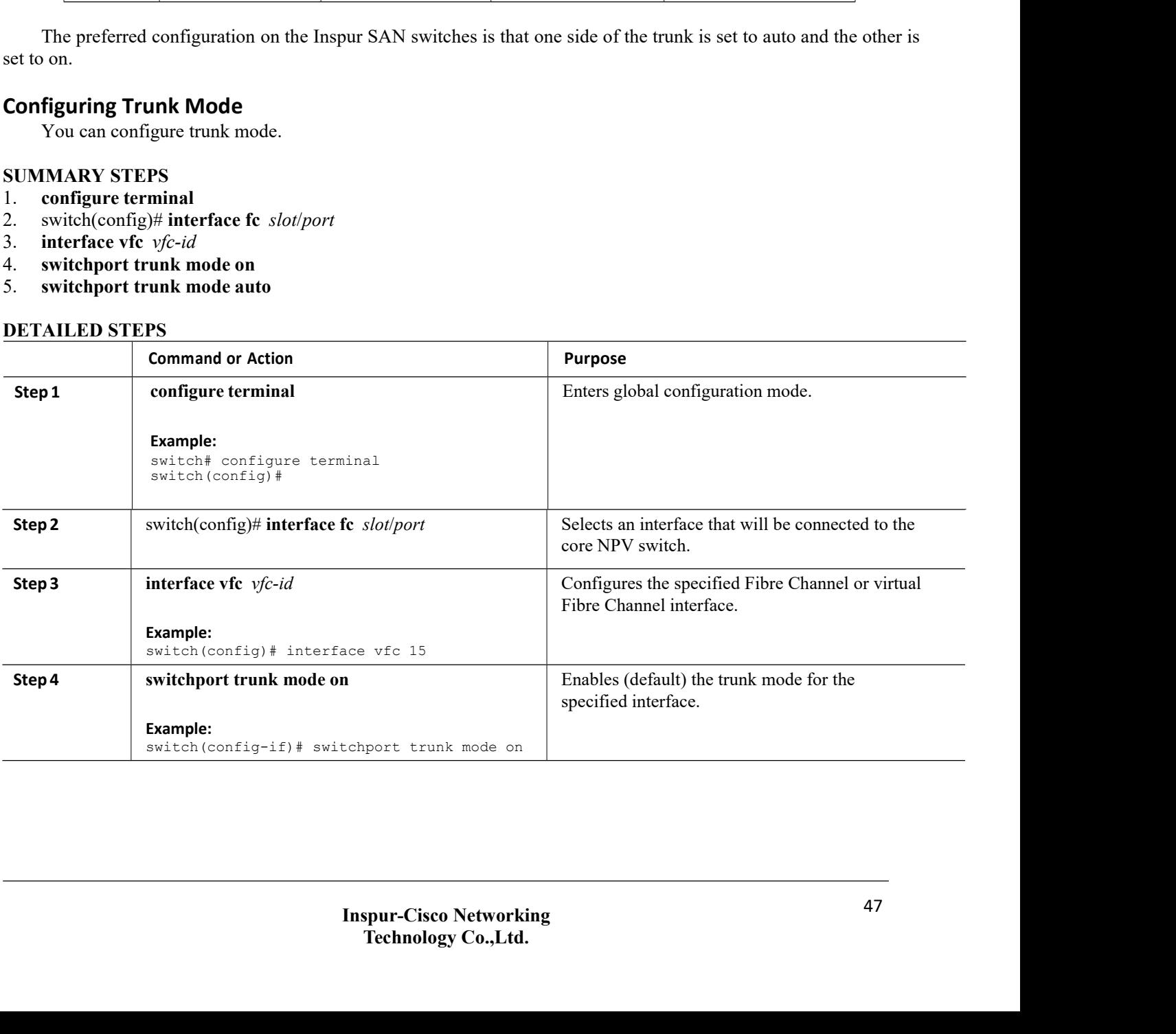

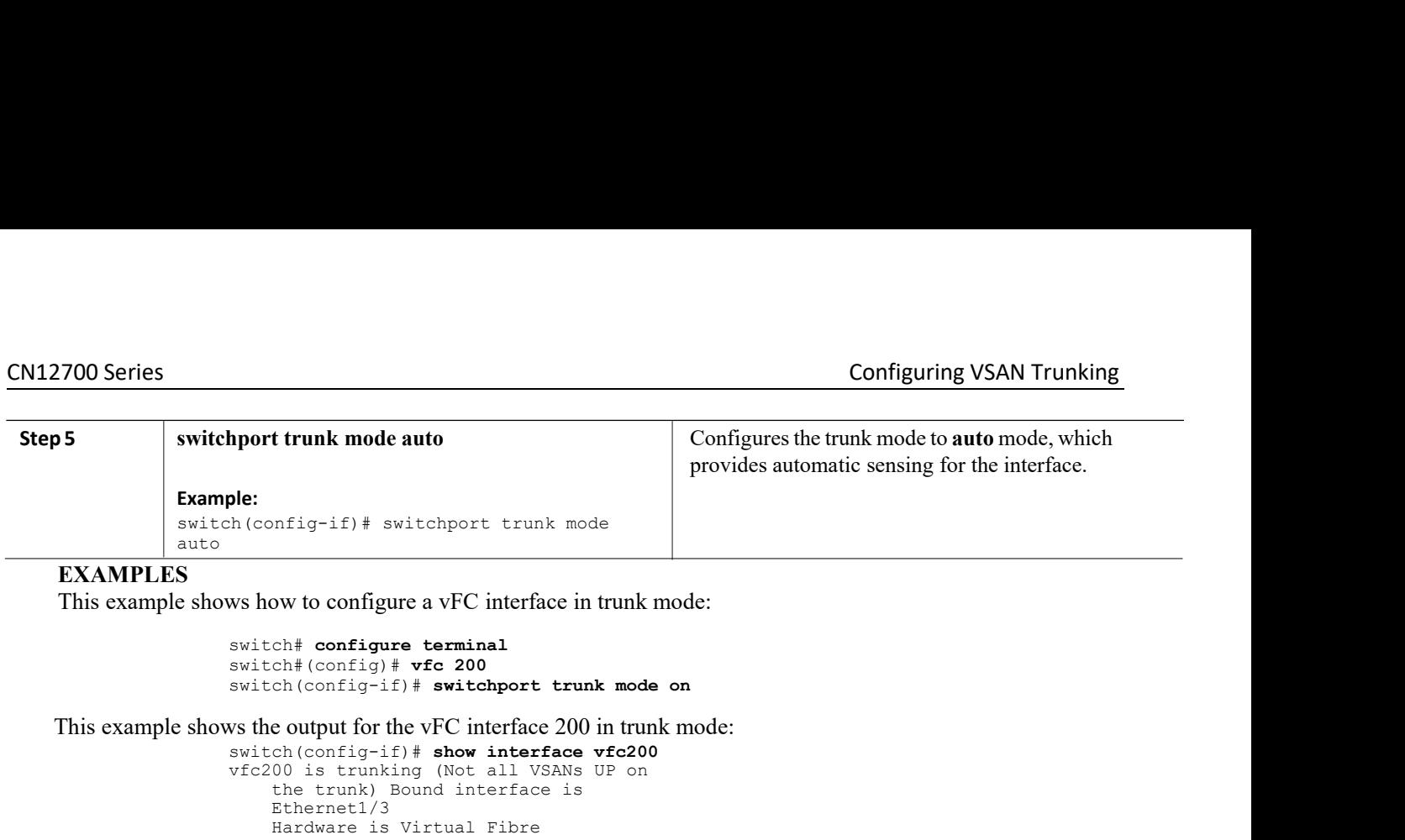

## **EXAMPLES**

```
sole:<br>
h(config-if)# switchport trunk mode<br>
switch the configure configure terminal<br>
switch the config-if) # vfc 200<br>
switch (config-if) # switchport trunk mode on<br>
switch (config-if) # switchport trunk mode on<br>

                                                                            switch# configure a vFC interface in trunk mode:<br>
switch# configure terminal<br>
switch(config-if)# vfc 200<br>
switch(config-if)# switchport trunk mode on<br>
solution subply for the vFC interface 200 in trunk mode:<br>

                                                                            ws how to configure a vFC interface in trunk mode:<br>switch# configure terminal<br>switch(config=if)# vfc 200<br>switch(config=if)# switchport trunk mode on<br>vs the output for the vFC interface 200 in trunk mode:<br>switch(config=if)#
                                                                                           ow to configure a vFC interface in trunk mode:<br>
ch# configure terminal<br>
ch#(config+if) # vfc 200<br>
ch(config-if) # switchport trunk mode on<br>
e output for the vFC interface 200 in trunk mode:<br>
ch(config-if) # show interface 
                                                                                          Ethernet1/3<br>Hardware is Virtual Fibre
                                                                                           ch# configure terminal<br>ch#(config-if)# vfc 200<br>ch(config-if)# switchport trunk mode on<br>e output for the VFC interface 200 in trunk mode:<br>ch(config-if)# show interface vfc200<br>00 is trunking (Not all VSANs UP on<br>th
                                                                                           ch# configure terminal<br>ch#(config-if)# vfc 200<br>ch(config-if)# switchport trunk mode o:<br>e output for the VFC interface 200 in trunk r<br>ch(config-if)# show interface vfc200<br>the trunk) Bound interface is<br>the trunk) B
                                                                                          20:c7:00:0d:ec:f2:08:ff
                                                                                           ch(config-if)# switchport trunk mode on<br>
e output for the VFC interface 200 in trunk mode:<br>
ch(config-if)# show interface vfc200<br>
00 is trunking (Not all VSANs UP on<br>
the trunk) Bound interface is<br>
Ethernet1/3<br>
Ether
                                                                                           -<br>
e output for the VFC interface 200 in trunk mode:<br>
ch(config-if)# show interface vfc200<br>
00 is trunking (Not all VSANs UP on<br>
the trunk) Bound interface is<br>
Ethernet1/3<br>
Channel Port WWN is<br>
Channel Port WWN is<br>
20:c7:0
                                                                                           e output for the vFC interface 200 in trunk mode:<br>
ch(config-if)# show interface vfc200<br>
00 is trunking (Not all VSANs UP on<br>
the trunk) Bound interface is<br>
Ethernet1/3<br>
Hardware is Virtual Fibre<br>
Channel Port WWN is<br>
20:c
                                                                                           Config-if)# show interface 200 m dank mode.<br>
ch(config-if)# show interface vfc200<br>
ch(situnking (Not all VSANS UP on<br>
the trunk) Bound interface is<br>
Ethernet1/3<br>
Hardware is Virtual Fibre<br>
Channel Port WWN is<br>
Peer por
                                                                                           Conting-1F)# Show inte<br>
00 is trunking (Not all<br>
00 is trunking (Not all<br>
the trunk) Bound interfa<br>
Ethernet1/3<br>
Hardware is Virtual Fibr<br>
Channel Port WWN is 00:00:0<br>
Peer port WWN is 00:00:0<br>
Admin port mode is E, tr<br>

                                                                                           UD Is Crunking (Not all VSANS OP<br>the trunk) Bound interface is<br>Ethernet1/3<br>Hardware is Virtual Fibre<br>Channel Port WWN is<br>20:c7:00:Od:ec:f2:08:ff<br>Peer port WWN is 00:00:00:00:00:00<br>10:00<br>mode is on snmp link state<br>traps are
                                                                                           The trunk y Bound Interiace is<br>
Ethernet1/3<br>
Hardware is Virtual Fibre<br>
Channel Port WWN is<br>
20:c7:00:06:ec:52:08:ff<br>
20er port WWN is 00:00:00:00:00:00:00:00:00<br>
Admin port mode is E, trunk<br>
mode is on snmp link state<br>
is
                                                                                           Eneration<br>
Encrimention<br>
Encriment is Virtual Fibre<br>
Channel Port WWN is<br>
20:c7:00:0d:ec:f2:08:ff<br>
Poer port WWN is 00:00:00:00:00:00:00:00:00<br>
Admin port mode is E, trunk<br>
mode is on snmp link state<br>
traps are enabled Por
                                                                                           Hardware Is Virtual rinne<br>Channel Port WWN is<br>20:c7:00:0d:ec:f2:08:ff<br>Peer port WWN is 00:00:00:00:00:00:00:00:00<br>Admin port mode is E, trunk<br>mode is on snmp link state<br>traps are enabled Port mode<br>is TE<br>Trunk vsans (admin 
                                                                                           Channel Port WWW 1s<br>20:c7:00:0d:ec:12:08:ff<br>Peer port WWN is 00:00:00:00:00:00:00:00:00<br>Admin port mode is E, trunk<br>mode is on smmp link state<br>traps are enabled Port mode<br>is TE<br>Trunk vsans (admin allowed and active) (1-<br>6,
                                                                                           20:c:0:00:00:00:00:00:00:00:00:00:00:00<br>Peer port WWN is 00:00:00:00:00:00:00:00:00<br>Admin port mode is E, trunk<br>traps are enabled Port mode<br>is TE<br>Trunk vsans (admin allowed and active) (1-<br>6,10,22) Trunk vsans (admin allow
                                                                                           Feer port www is 0:00:00:00:00:00:00:00:00<br>Admin port mode is B, trunk<br>mode is on snmp link state<br>is TE<br>Port vsan is 1<br>Trunk vsans (admin allowed and active) (1-<br>6.10,22) Trunk vsans (abiated) (1)<br>Trunk vsans (initializing
                                                                                                  min port mode Is E, trunk<br>de is on snmp link state<br>aps are enabled Port mode<br>TE<br>rt vsan is 1<br>unk vsans (admin allowed and active) (1-<br>10,22) Trunk vsans (in) ()<br>unk vsans (initializing) ()<br>unk vsans (initializing) (1-6,<br>mi
                                                                                                          Is on shmp link state<br>
E<br>
sare enabled Port mode<br>
E<br>
vsan is 1<br>
k vsans (admin allowed and active) (1-<br>
,22) Trunk vsans (up) ()<br>
k vsans (isolated) ()<br>
k vsans (isolated) ()<br>
k vsans (isolated) ()<br>
()<br>
k vsans (isolated) 
                                                                                                  0 frames output, 0 bytes
                                                                                                          E<br>
vsan is 1<br>
k vsans (admin allowed and active) (1-<br>
,22) Trunk vsans (up) ()<br>
k vsans (isolated) ()<br>
k vsans (initializing) (1-6<br>
hute input rate 0 bits/sec, 0 bytes/sec<br>
nute output rate 0 bits/sec, 0 bytes/sec<br>
frames 
                                                                                           Port vsan is 1<br>
Trunk vsans (admin allowed and active) (1-<br>
6,10,22) Trunk vsans (up) ()<br>
Trunk vsans (isolated) ()<br>
Trunk vsans (isolated) (1-6,10,22)<br>
Trunk vsans (intializing) (1-6,10,22)<br>
5 minute input rate 0 bits/sec
                                                                                           Trunk vsans (admin allowed and active) (1-<br>
6,10,22) Trunk vsans (up) (1)<br>
Trunk vsans (isolated) (1)<br>
Trunk vsans (isolated) (1)<br>
Trunk vsans (initializing) (1-6,10,22)<br>
5 minute input rate 0 bits/sec, 0 bytes/sec, 0 fram
                                                                                           6,10,22) Trunk Vsans (up)<br>Trunk Vsans (isolated)<br>Trunk Vsans (initializing)<br>5 minute input rate 0 bits/sec,<br>5 minute input rate 0 bits/sec,<br>6 minute output rate 0 bits/sec,<br>6 frames output, 0 bytes<br>6 discards, 0 errors<br>1 d
20:c7:00:0d:ec:f2:08:ff<br>
Peer port WWM is 00:00:00:00:00<br>
Admin port mode is E, trunk<br>
mode is en smmp link state<br>
traps are enabled Port mode<br>
is TE<br>
Port vsan is 1<br>
Trunk vsans (admin allowed<br>
6,10,22) Trunk vsans (admin
                Each Fibre Channel is a state of the state of the state of the state of the state of the state of the state of the state of the state of the state of the state of the state of the state of the state of the state of the st
Trunk-smit was (sighted ail coefficient in the specified in the trunk vanas (initializing)<br>
Trunk vanas (initializing)<br>
Trunk vanas (initializing)<br>
Trunk vanas (initializing)<br>
S minute input rate 0 bits/sec, 0 bytes/sec, 
the through the trunk-sans (isolated)<br>
Trunk-vsans (isolated)<br>
Trunk-vsans (intilalizing)<br>
\left.\begin{array}{l}\n\text{(1)}\n\end{array}\right\}<br>
\left.\begin{array}{l}\n\text{(2)}\n\end{array}\right\}<br>
\left.\begin{array}{l}\n\text{(3)}\n\end{array}\right\}<br>
\left.\begin{array}{l}\n\text{(4)}\n\end{array}\right\}<br>
\left.\begin{array}{l}\n\text{(The commutation set of VSANs that is the commutation of the commutation of the same of the system of the system of the system of the set of the set of the set of the set of the set of the set of the set of the set of the 
S minute input rate 0 bits/see, 0 bytes/sec, 0 frames/sec<br>
5 minute output rate 0 bits/sec, 0 bytes/sec, 0 frames/sec<br>
0 frames/sec<br>
0 frames output, 0 hytes<br>
0 discards, 0 errors<br>
1 discards, 0 errors<br>
1 discards, 0 erro
```
**Inspur-Cisco Networking Technology Co., Ltd.** Trunk-Allowed VSAN lists<br>
of the two ends of an ISL of an ISL of the two contracts<br>
of the two ends of  $\sigma$  and  $\sigma$  and  $\sigma$ <br>
and  $\sigma$  and  $\sigma$  and  $\sigma$  and  $\sigma$ <br>
and  $\sigma$  and  $\sigma$  and  $\sigma$  and  $\sigma$ <br> **Trunk-Allowed VSAN L** In the following figure of the following the following the following the following the following the following the following the following the following the following the following the following the following the followin Trunk-Allowed VSAN lists<br>
Trunk-Allowed VSAN Lists<br>
Trunk-Allowed VSAN Lists<br>
Trunk-Allowed VSAN Lists<br>
Trunk-Allowed VSAN Lists<br>
Trunk-Allowed VSAN Lists<br>
Trunk-Allowed VSAN Lists<br>
Trunk-Allowed in one or more VSANs spec **Solution 1999**<br> **State Channel interface** last changed at *Non Jan* 18<br> **State Example 10:01:**<br> **State Example 10:01:**<br> **State Example 10:01:**<br> **State Example 10:01:**<br> **State Example 10:01:**<br> **State Example 10:01:**<br> **Stat** never Interface Last changed at<br>
10:01:27 2010<br> **Trunk-Allowed VSAN Lists**<br>
Each Fibre Channel interface has an associated trunk<br>
transmitted and received in one or more VSANs specified<br>
through 4093) is included in the tr has an associated trunk-allowed VSAN list. In<br>more VSANs specified in this list. By default, th<br>-allowed list.<br>are configured and active in the switch are include<br>ed allowed-active VSANs. The trunking protocol in<br>determine

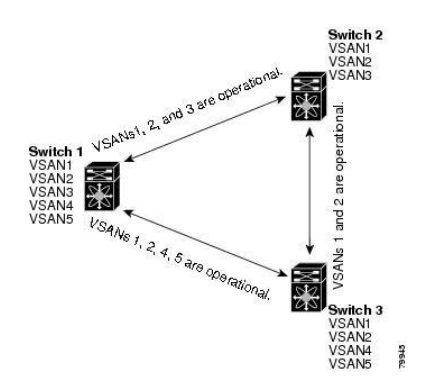

You can configure a selected set of VSANs (from the allowed-active list) to control access to the VSANs specified in a trunking ISL.

Using the figure above as an example, you can configure the list of allowed VSANs on a per-interface basis (see the following figure). For example, if VSANs 2 and 4 are removed from the allowed VSAN listof ISLs connecting to switch 1, the operational allowed list of VSANs for each ISL would be as follows:

- ·The ISL between switch 1 and switch 2 includes VSAN 1 and VSAN 3.
- ·The ISL between switch 2 and switch 3 includes VSAN 1 and VSAN 2.
- ·The ISL between switch 3 and switch 1 includes VSAN 1, 2, and 5.

VSAN 2 can only be routed from switch 1 through switch 3 to switch 2.

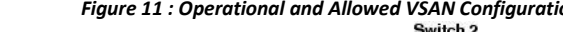

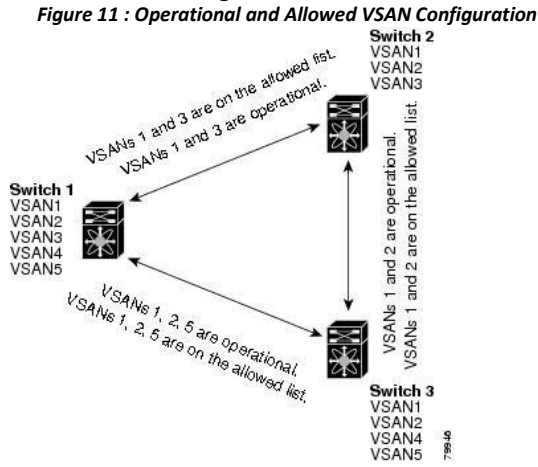

## **Configuring an Allowed-Active List of VSANs**

You can configure an allowed-active list of VSANs for an interface.

## **SUMMARY STEPS**

- 1. **configure terminal**
- 2. **interface fc** *slot/port*
- 3. **switchport trunk allowed vsan** *vsan-id* **-** *vsan-id*
- 4. **switchport trunk allowed vsan add** *vsan-id*
- 5. **switchport trunk allowed vsan all**
- 6. **no switchport trunk allowed vsan** *vsan-id* **-** *vsan-id*
- 7. **no switchport trunk allowed vsan add** *vsan-id*

## **DETAILED STEPS**

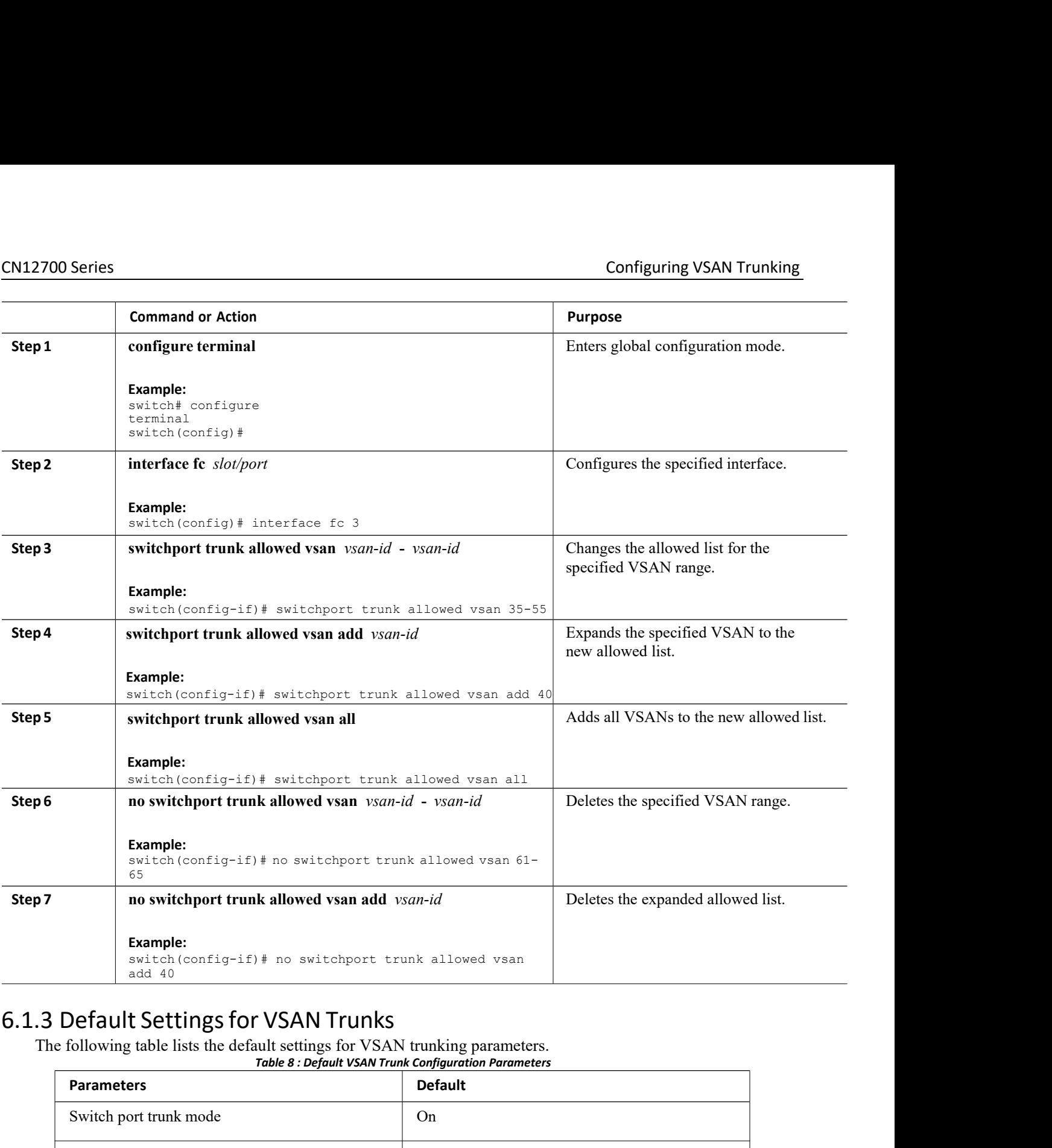

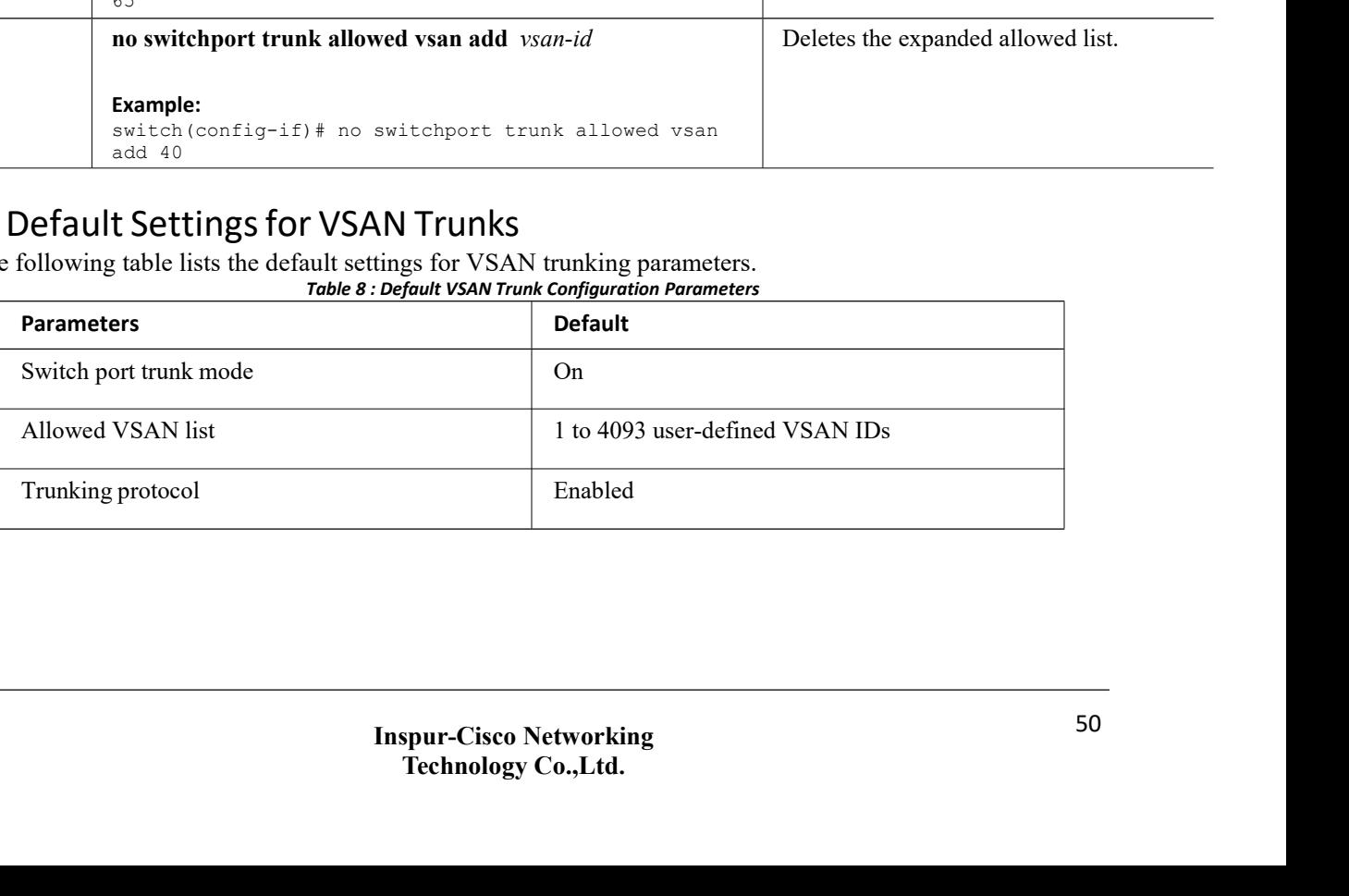

# **CHAPTER 7 Configuring and Managing Zones**

This chapter describes how to configure and manage zones. This chapter contains the following sections:

<span id="page-62-0"></span>·[Information](#page-62-0) About Zones

# 7.1 Information About Zones

Zoning enables you to set up access control between storage devices or user groups. If you have administrator privileges in your fabric, you can create zones to increase network security and to prevent data loss or corruption. Zoning is enforced by examining the source-destination ID field.

Advanced zoning capabilities specified in the FC-GS-4 and FC-SW-3 standards are supported. You can use either the existing basic zoning capabilities or the advanced, standards-compliant zoning capabilities.

# 7.1.1 Information About Zoning

## **Zoning Features**

Zoning includes the following features:

- ·A zone consists of multiple zone members.
	- ◦Members in a zone can access each other; members in different zones cannot access each other.
	- ◦If zoning is not activated, all devices are members of the default zone.

◦If zoning is activated, any device that is not in an active zone (a zone that is part of an active zone set) is a member of the default zone.

- ◦Zones can vary in size.
- ◦Devices can belong to more than one zone.
- ◦A physical fabric can have a maximum of 16,000 members. This includes all VSANs in the fabric.
- A zone set consists of one or more zones.
	- ◦A zone set can be activated or deactivated as a single entity across all switches in the fabric.
	- ◦Only one zone set can be activated at any time.
	- ◦A zone can be a member of more than one zone set.
	- ◦A zone switch can have a maximum of 500 zone sets.
- 
- ·Zoning can be administered from any switch in the fabric.◦When you activate <sup>a</sup> zone (from any switch), all switches in the fabric receive the active zone set.

Additionally, full zone sets are distributed to all switches in the fabric, if this feature is enabled in the source switch.

◦If a new switch is added to an existing fabric, zone sets are acquired by the new switch.

·Zone changes can be configured nondisruptively.

◦New zones and zone sets can be activated without interrupting traffic on unaffected ports ordevices.

- ·Zone membership can be specified using the following identifiers:
	- ◦Port world wide name (pWWN)—Specifies the pWWN of an N port attached to the switch as a member of the zone.

◦Fabric pWWN—Specifies the WWN of the fabric port (switch port's WWN). This membership is also referred to as port-based zoning.

◦FC ID—Specifies the FC ID of an N port attached to the switch as a member of the zone.

◦Interface and switch WWN (sWWN)—Specifies the interface of a switch identified by the sWWN. This membership is also referred to as interface-based zoning.

◦Interface and domain ID—Specifies the interface of a switch identified by the domain ID.

◦Domain ID and port number—Specifies the domain ID of a Inspur switch domain and additionally specifies a port belonging to a non-Inspur switch.

- ·Default zone membership includes all ports orWWNs that do not have a specific membership association. Access between default zone members is controlled by the default zone policy.
- ·You can configure up to 8000 zones per VSAN and a maximum of 8000 zones for all VSANs on the switch.

## **Zoning Example**

The following figure shows a zone set with two zones, zone 1 and zone 2, in a fabric. Zone 1 provides access from all three hosts (H1, H2, H3) to the data residing on storage systems S1 and S2. Zone 2 restricts the data on S3 to access only by H3. H3 resides in both zones.

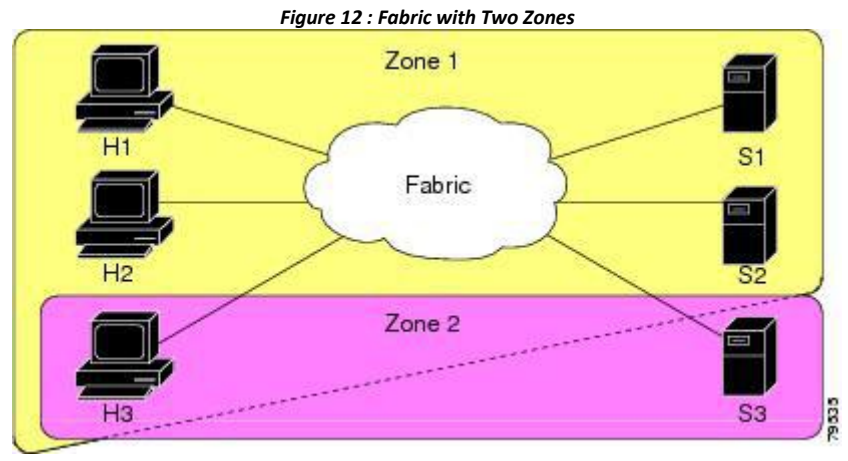

You can use other ways to partition this fabric into zones. The following figure shows another possibility. Assume that there is a need to isolate storage system S2 for the purpose of testing new software. To achieve this, zone 3 is configured, which contains only host H2 and storage S2.You can restrict access to only H2 and S2 in zone 3, and to H1 and S1 in zone 1.

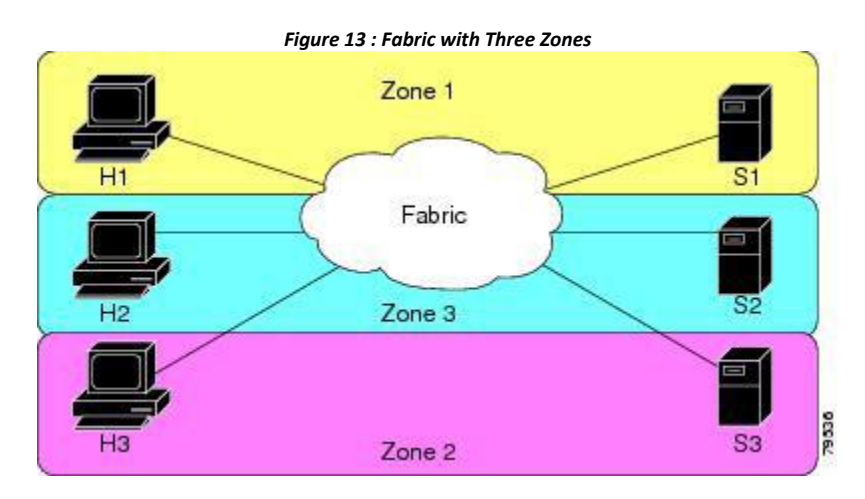

## **Zone Implementation**

Inspur SAN switches automatically support the following basic zone features (no additional configuration is required):

·Zones are contained in a VSAN.

- ·Hard zoning cannot be disabled.
- ·Name server queries are soft-zoned.
- ·Only active zone sets are distributed.
- ·Unzoned devices cannot access each other.
- ·A zone or zone set with the same name can exist in each VSAN.
- ·Each VSAN has a full database and an active database.
- ·Active zone sets cannot be changed, without activating a full zone database.
- ·Active zone sets are preserved across switch reboots.
- ·Changes to the full database must be explicitly saved.
- ·Zone reactivation (azone set is active and you activate another zone set) does not disrupt existing traffic.

If required, you can additionally configure the following zone features:

- ·Propagate full zone sets to all switches per VSAN.
- ·Change the default policy for unzoned members.

· Interoperate with other vendors by configuring a VSAN in the interop mode.You can also configure one

VSAN in the interop mode and another VSAN in the basic mode in the same switch without disrupting each other.

·Bring E ports out of isolation.

## **Active and Full Zone Sets**

Before configuring a zone set, consider the following guidelines:

- ·Each VSAN can have multiple zone sets but only one zone set can be active at any given time.
- ·When you create a zone set, that zone set becomes a part of the full zone set.

·When you activate a zone set, a copy of the zone set from the full zone set is used to enforce zoning, and is called the active zone set. An active zone set cannot be modified. A zone that is part of an active zone set is called an active zone.

• The administrator can modify the full zone set even if a zone set with the same name is active. However, the modification will be enforced only upon reactivation.

• When the activation is done, the active zone set is automatically stored in persistent configuration. This enables the switch to preserve the active zone set information across switch resets.

• All other switches in the fabric receive the active zone set so they can enforce zoning in their respective switches.

·Hard and soft zoning are implemented using the active zone set. Modifications take effect during zone set activation.

• An FC ID or Nx port that is not part of the active zone set belongs to the default zone and the default zone information is not distributed to other switches.

The following figure shows a zone being added to an activated zone set.

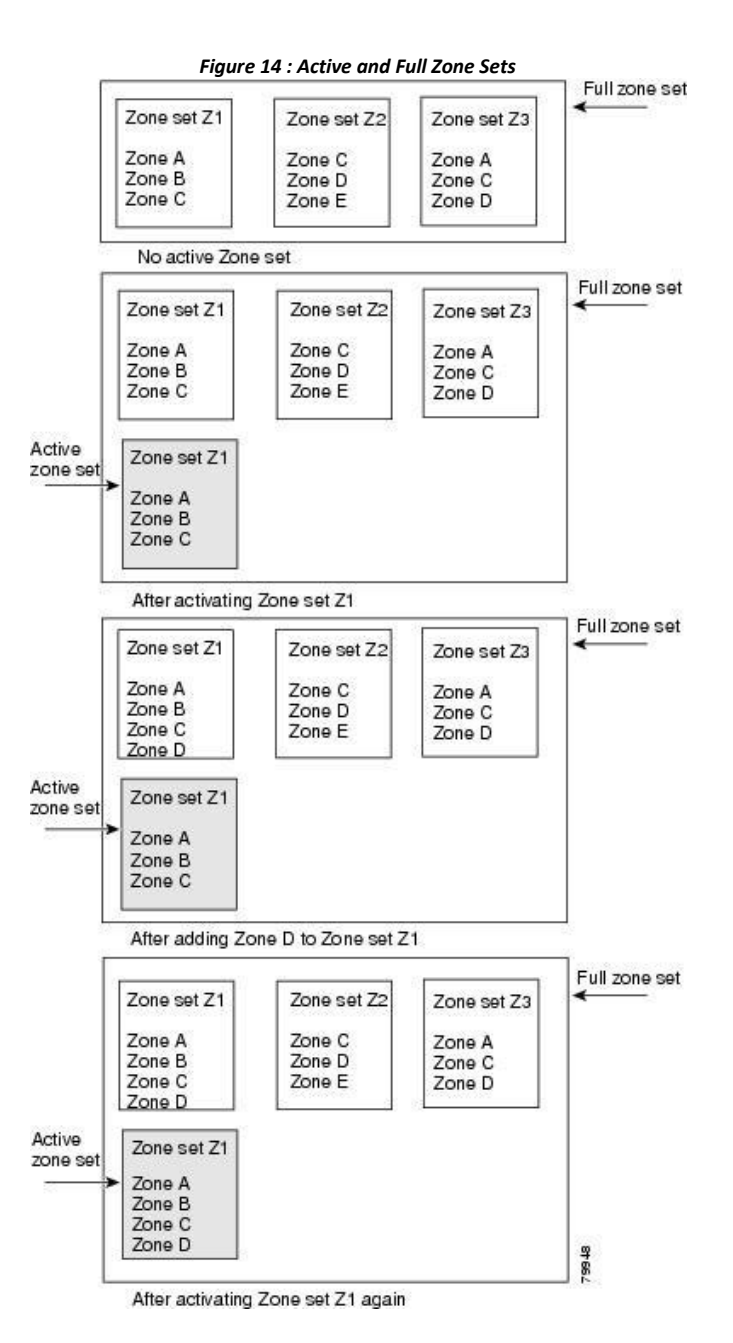

# 7.1.2 Configuring a Zone

You can configure a zone and assign a zone name.

## **SUMMARY STEPS**

- 1. **configure terminal**
- 2. **zone name** *zone-name* **vsan** *vsan-id*
- 3. **member** *type value*

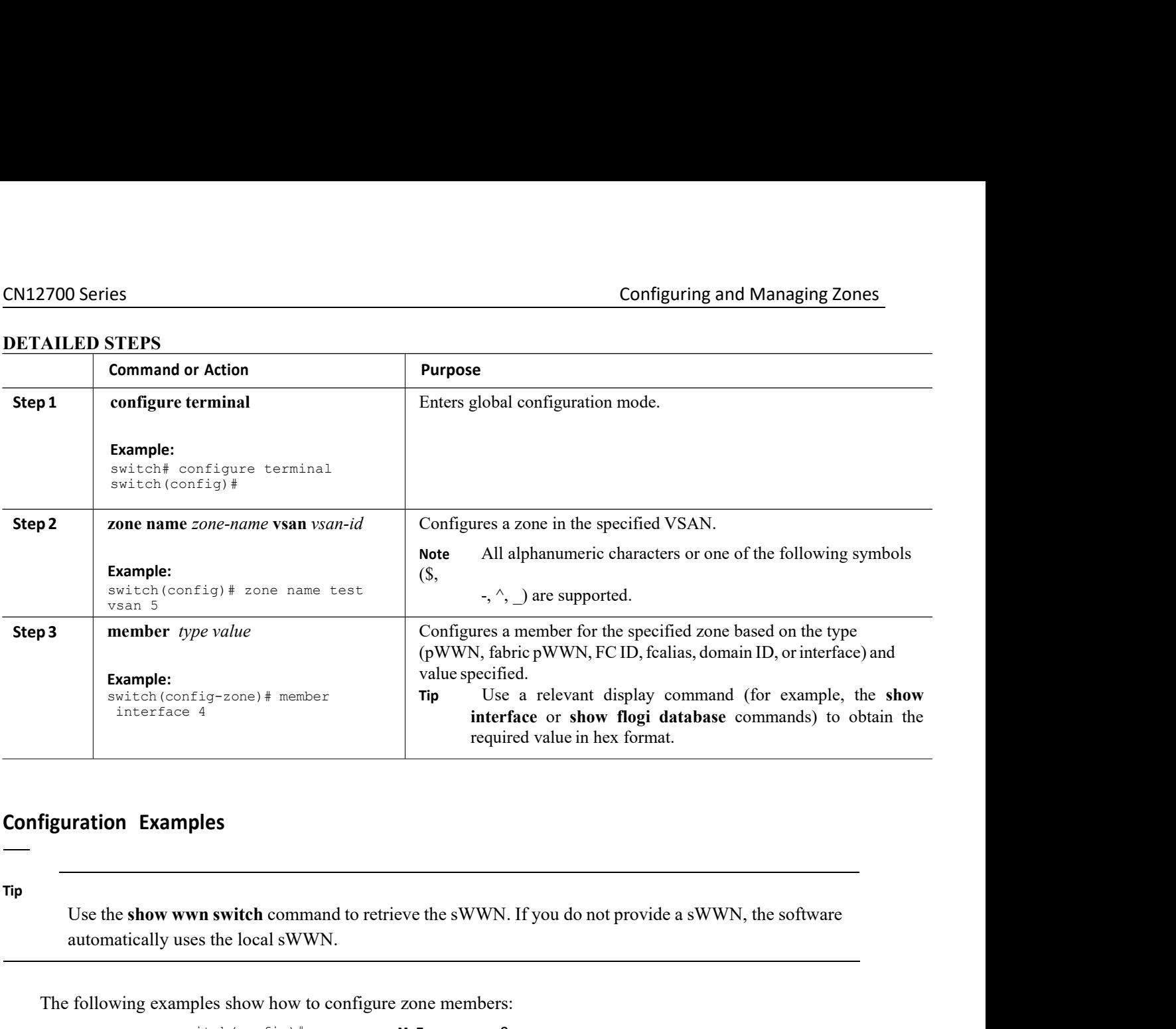

## **Tip**

```
For the matrice of the matrice of the matrice of the member of the member domain-id 2 portnumber 23<br>
Witch<br>
If member interface fo 2/1 swwn 20:00:00:05:30<br>
If member interface fo 2/1 domain-id 25<br>
onfigure different type
                                                                                                                                          member domain-id 2 portnumber 23<br>
tch<br>
member interface fc 2/1<br>
member interface fc 2/1<br>
member interface fc 2/1<br>
member interface fc 2/1<br>
domain-id 25<br>
figure different types of member alias:<br>
ias name AliasSample vsan 3<br>
required value in hex format.<br>
Figuration Examples<br>
Use the show wwn switch command to retrieve the sWWN. If you do not provide a sWW<br>
automatically uses the local sWWN.<br>
The following examples show how to configure zo
                                                             wwn switch command to retrieve the sWWN. If you do not provide<br>uses the local sWWN.<br>mples show how to configure zone members:<br>switch(config)# zone name MyZone vsan 2<br>switch(config-zone)# member pwwn 10:00:00:23:45:67:89:
Figuration Examples<br>
Use the show wwn switch command to retr<br>
automatically uses the local sWWN.<br>
The following examples show how to configure<br>
switch (config) # zone name<br>
pWWN example:<br>
Switch (config-zone) # memb<br>
F
                                                             wwn switch command to retrieve the sWWN. If you do not provide a sWWN, the softwares the local sWWN.<br>
mples show how to configure zone members:<br>
switch(config-zone)# zone name MyZone vsan 2<br>
switch(config-zone)# member 
Internal Continuously with the substitution of the show with substitution of the automatically uses the local sWWN.<br>The following examples show how to configure zone switch (config) # zone name MyZon pWWN example:<br>Fabric p
                                                             mples show how to configure zone members:<br>switch(config)# zone name MyZone vsan 2<br>switch(config-zone)# member pwwn 10:00:00:23:45:67:89:ab<br>mple:<br>switch(config-zone)# member form 10:01:10:01:10:ab:cd:ef<br>switch(config-
Use the show wwn switch command to re<br>automatically uses the local sWWN.<br>The following examples show how to configure<br>pWWN example:<br>switch (config-zone) # mem<br>Fabric pWWN example:<br>FC ID example:<br>switch (config-zone) # me
                                                             mples show how to configure zone members:<br>switch(config)# zone name MyZone vsan 2<br>switch(config-zone)# member pwwn 10:00:00:23:45:67:89:ab<br>mple:<br>switch(config-zone)# member fwwn 10:01:10:01:10:ab:cd:ef<br>switch(config-
Use the show wwn switch command to retriate<br>automatically uses the local sWWN.<br>The following examples show how to configure<br>pWWN example:<br>switch (config-zone) # members<br>Fabric pWWN example:<br>FC ID example:<br>FC alias exampl
                                                             switch(config-zone)# member pwwn 10:00:00:23:45:67:89:ab<br>mple:<br>switch(config-zone)# member fcwn 10:01:10:01:10:ab:cd:ef<br>switch(config-zone)# member fcalias Payroll<br>le:<br>switch(config-zone)# member fcalias Payroll<br>
The following examples show how to configure zc<br>
switch (config) # zone name My<br>
pWWN example:<br>
switch (config-zone) # member<br>
Fabric pWWN example:<br>
switch (config-zone) # member<br>
FC ID example:<br>
switch (config-zone) # mem
                                                             mple:<br>switch(config-zone)# member fwwn 10:01:10:01:10:ab:cd:ef<br>switch(config-zone)# member fcid 0xce00d1<br>switch(config-zone)# member fcalias Payroll<br>le:<br>switch(config-zone)# member domain-id 2 portnumber 23<br>ple:<br>sw
Switch (config - zone) # member proposed and May 2013<br>
Show WWN example:<br>
Switch (config-zone) # member f<br>
FC ID example:<br>
Switch (config-zone) # member f<br>
FC alias example:<br>
Switch (config-zone) # member f<br>
Domain ID exam
                                                             switch(config-zone)# member fcid OxceOOd1<br>switch(config-zone)# member fcalias Payrol<br>le:<br>switch(config-zone)# member domain-id 2 po<br>ple:<br>switch# show wwn switch<br>switch(config-zone)# member interface fc 2<br>switch
                                                             switch(config-zone)# member fcid OxceOOd1<br>switch(config-zone)# member fcalias Payroll<br>le:<br>switch(config-zone)# member domain-id 2 portnumber 23<br>pple:<br>switch# show wwn switch<br>switch(config-zone)# member interface f
                                                             switch(config-zone)# member fold OxceOod1<br>switch(config-zone)# member folaias Payroll<br>e:<br>switch(config-zone)# member domain-id 2 portnumber 23<br>ppe:<br>switch(config-zone)# member interface fc 2/1<br>switch(config-zone)# 
                                                             switch(config-zone)# member fcalias Payroll<br>
e:<br>
switch(config-zone)# member domain-id 2 portnumber 23<br>
ple:<br>
switch(fonfig-zone)# member interface fc 2/1<br>
switch(config-zone)# member interface fc 2/1 swwn 20:00:00:
switch (config-zone) # member fwwn 10:01:10:01:10:ab:ed:ef<br>
FC ID example:<br>
switch (config-zone) # member foalias: Payrol1<br>
Domain ID example:<br>
switch (config-zone) # member foalias: Payrol1<br>
Domain ID example:<br>
switch (co
                                                             le:<br>
switch(config-zone)# member domain-id 2 portnumber 23<br>
ple:<br>
switch (config-zone)# member interface fc 2/1<br>
switch(config-zone)# member interface fc 2/1<br>
switch(config-zone)# member interface fc 2/1 swwn 20:00:00:05:3
```
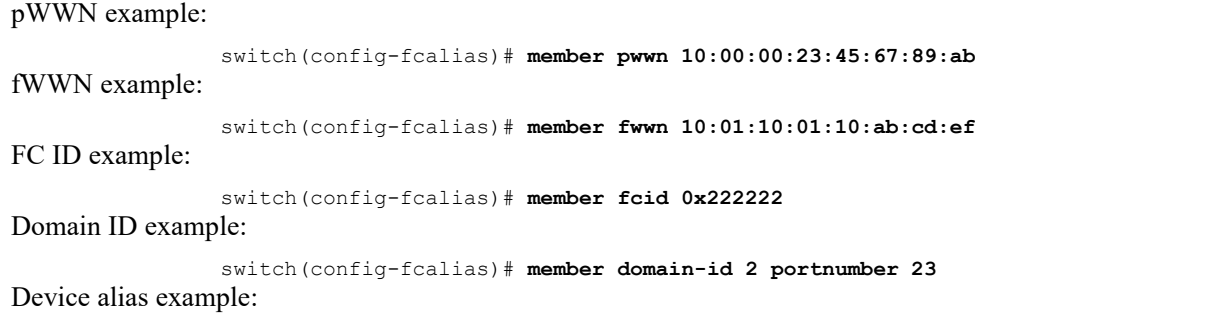

switch(config-fcalias)# **member device-alias devName**

# 7.1.3 Zone Sets

In the following figure, two separate sets are created, each with its own membership hierarchy and zone members.

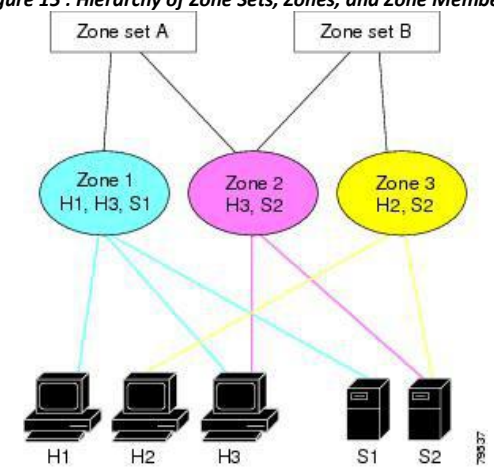

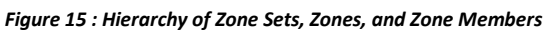

Zones provide a method for specifying access control, while zone sets are a grouping of zones to enforce access control in the fabric. Either zone set A or zone set B can be activated (but not together).

**Tip** Zone sets are configured with the names of the member zones and the VSAN (if the zone set is in a configured VSAN).

## **Activating a Zone Set**

You can activate or deactivate an existing zone set. Changes to a zone set do not take effect in a full zone set until you activate it.

## **SUMMARY STEPS**

- 1. **configure terminal**
- 2. **zoneset activate name** *zoneset-name* **vsan** *vsan-id*
- 3. **no zoneset activate name** *zoneset-name* **vsan** *vsan-id*

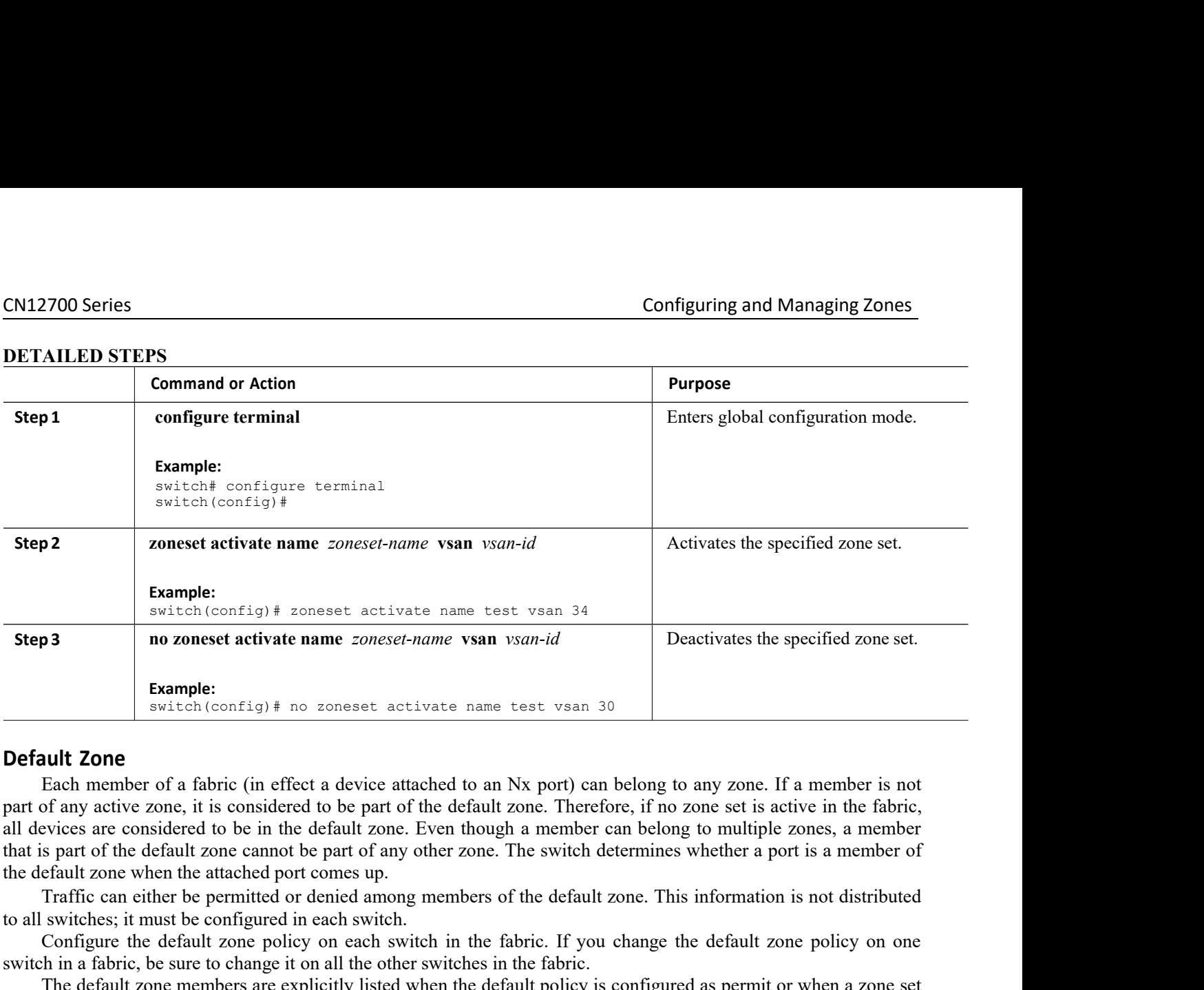

**Step 3 no zoneset activate name** *zoneset-name* **vsan** *vsan-id*<br> **Example:**<br> **Example:**<br> **Example:**<br> **Example:**<br> **Example:**<br> **Example:**<br> **Example:**<br> **Example:**<br> **Example:**<br> **Example:**<br> **Example:**<br> **Example:**<br> **Example Example:**<br> **Example:**<br> **Example:**<br> **Example:**<br> **Example:**<br> **Example:**<br> **Example:**<br> **Example:**  $\sigma$  and  $\sigma$  and  $\sigma$  and  $\sigma$  and  $\sigma$  and  $\sigma$  and  $\sigma$  and  $\sigma$  and  $\sigma$  and  $\sigma$  and  $\sigma$  and  $\sigma$  and  $\sigma$  are in the fa **Example:**<br> **SWITE ANTIFY:** SWITE A FORT THE SWITE THE SWITE THAND TO THE SWITE THAND TO THE SCHILL TO THE SCHILL TO THE SCHILL TO THE SPACE THE SWITE THAND THE SPACE THAND THE SPACE THAND THE ONE OF A FABRIC THE ONE OF A switch (configy)  $\#$  no zoneset activate name test vsan 30<br>
Each member of a fabric (in effect a device attached to an Nx port) can belong to any zone. If a member is not<br>
framy active zone, it is considered to be part o **Default Zone**<br>
Each member of a fabric (in effect a device attached to an Nx port) can belong to any zone. If a member is not<br>
part of any active zone, it is considered to be part of the default zone. Therefore, if no zon **Default Zone**<br>
Each member of a fabric (in effect a device attached to are<br>
part of any active zone, it is considered to be part of the defaul<br>
all devices are considered to be in the default zone. Even though<br>
that is pa **Configuring the Default Zone**<br> **Configure 10 Configured Configured Configured Configured Configured Configured Configured Configured Configured Configured Configured Configured Configured Confi** evices are considered to be in the default zone. Even though a member can belong to multiple zones, a ment of the default zone cannot be part of any other zone. The switch determines whether a port is a memberal zone when

the default zone when the attached port comes up.<br>
Traffic can either be permitted or denied among<br>
to all switches; it must be configured in each switch.<br>
Configure the default zone policy on each switch<br>
in a fabric, be Traffic can either be permitted or denied among<br>to all switches; it must be configured in each switch.<br>Configure the default zone policy on each switc<br>switch in a fabric, be sure to change it on all the other<br>The default z **2. zone default-zone permit vsan** *vsan-id* Configure the default zone policy on each switch in the fabric. If<br> **3.** The default zone members are explicitly listed when the default policies<br>
in the default zone members are explicitly listed when the default policies

- 
- 
- 

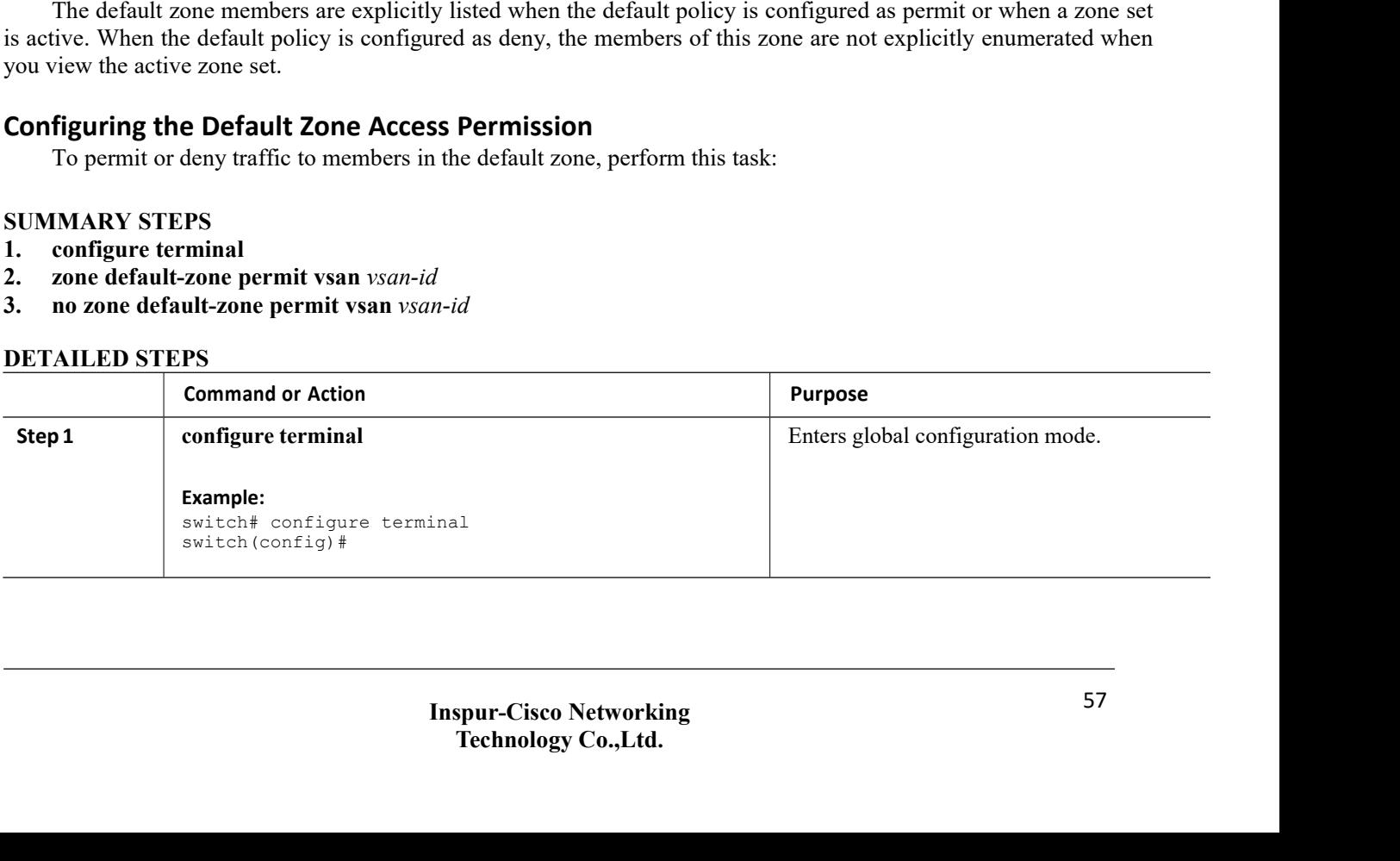

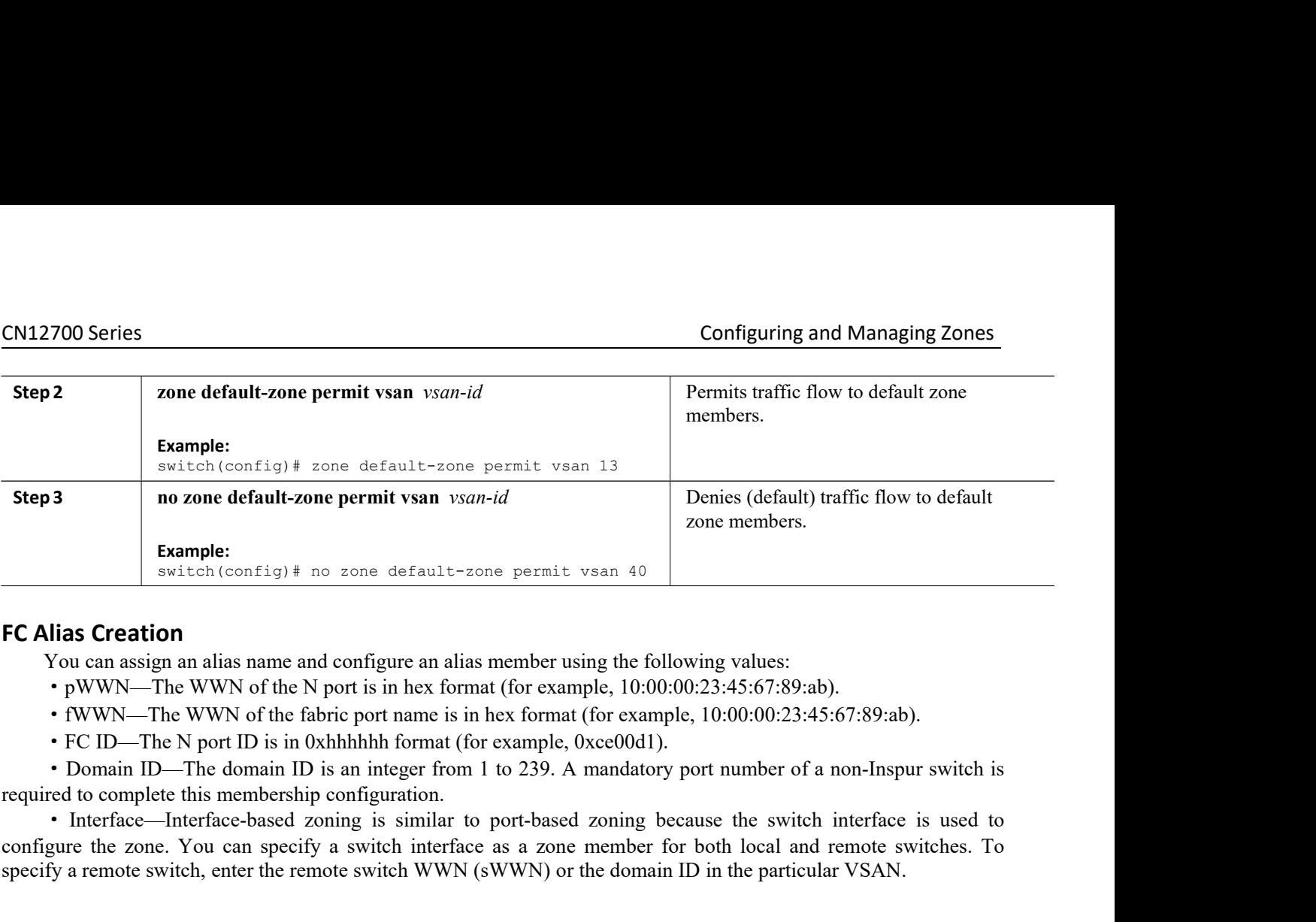

- 
- 
- 

**Example:**<br> **EC Alias Creation**<br>
You can assign an alias name and configure an alias member using the following values:<br>  $\cdot$  pWWN—The WWN of the N port is in hex format (for example, 10:00:00:23:45:67:89:ab).<br>  $\cdot$  fWWN— **EC Alias Creation**<br> **FC Alias Creation**<br>
You can asign an alias name and configure an alias member using the following values:<br>  $\cdot$  pWWN—The WWN of the N port is in hex format (for example, 10:00:00:23:45:67:89:ab).<br>  $\cdot$ **The CHE STATE AND THE SET ALLOTED THE SET ALLOTED THE SUPPORT OF SUPPORT ONE WIND—The WWN of the fabric port name is in hex format (for example, 10:00:00:23:45:67:89:ab).<br>
• FWWN—The WWN of the fabric port name is in hex** • pWWN—The WWN of the N port is in<br>• fWWN—The WWN of the fabric port n<br>• FC ID—The N port ID is in 0xhhhhhh •<br>• Domain ID—The domain ID is an integranized to complete this membership configure<br>• Interface—Interface-based z • Domain ID—The domain ID is an integer from 1<br>red to complete this membership configuration.<br>• Interface—Interface-based zoning is similar to<br>gure the zone. You can specify a switch interface<br>fy a remote switch, enter th • Interface—Interface-based Zoning is similar<br>configure the zone. You can specify a switch inter-<br>specify a remote switch, enter the remote switch WV<br>—<br>—<br>Tip The switch supports a maximum of 2048<br>Creating FC Aliases<br>You cr configure the zone. You can specify a switch interfact<br>specify a remote switch, enter the remote switch WWI<br>
Tip<br>
The switch supports a maximum of 2048 a<br> **Creating FC Aliases**<br>
You create an alias.<br> **SUMMARY STEPS**<br>
1. co

- 
- 
- 

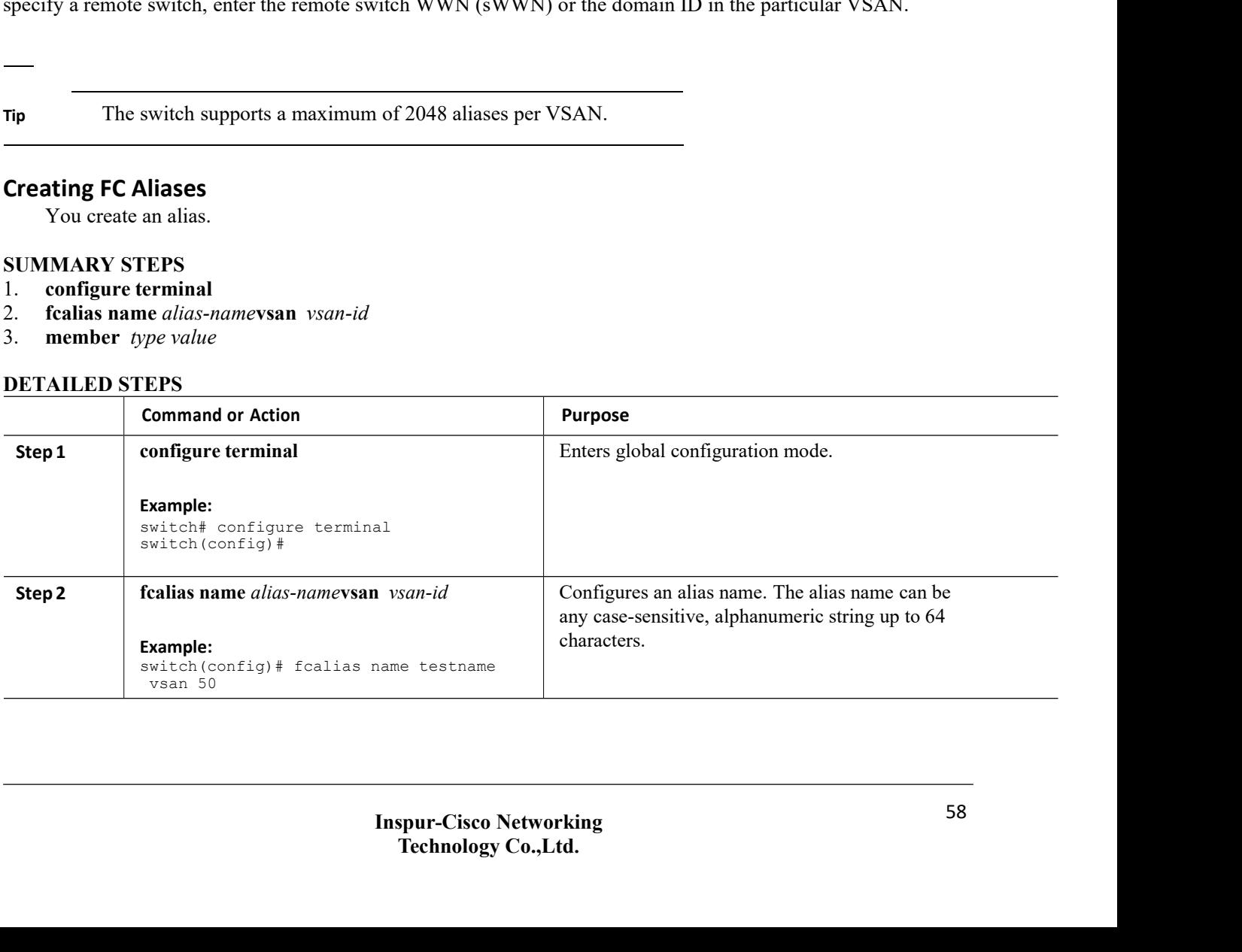

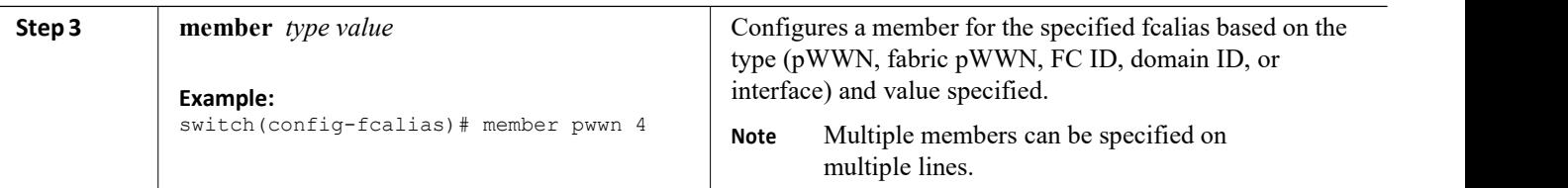

## **Creating FC Aliases Example**

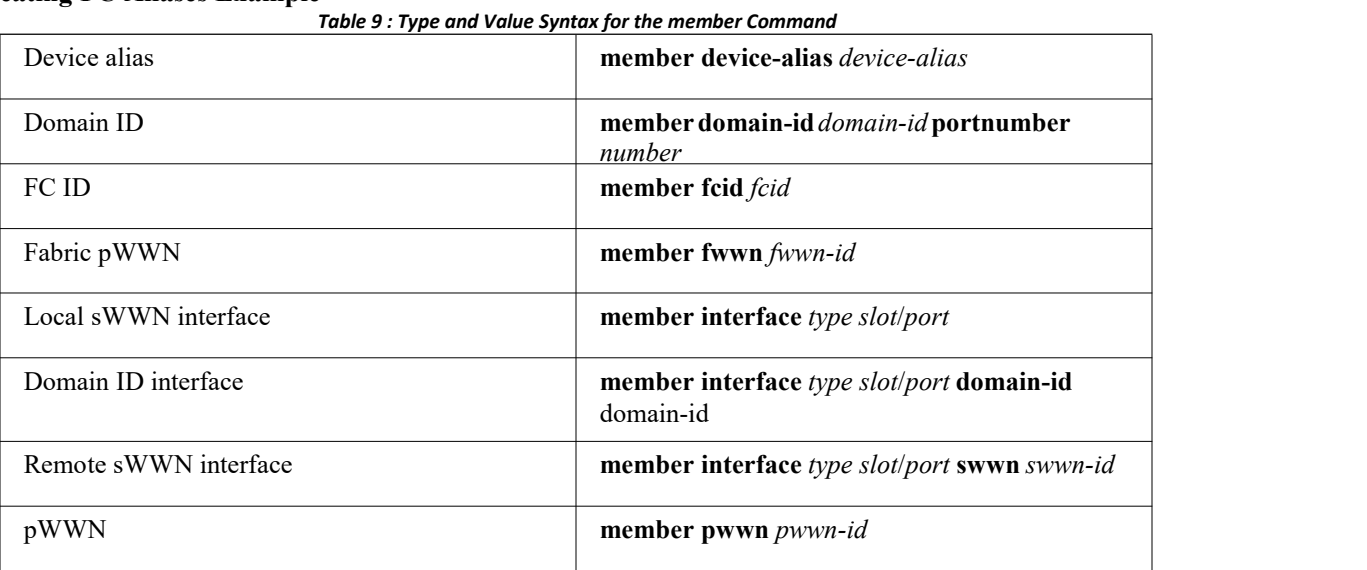

The following example shows how to configure different types of member alias:

```
switch(config)# fcalias name AliasSample vsan 3
pWWN example: switch(config-fcalias)# member pwwn 10:00:00:23:45:67:89:ab
fWWN example: switch(config-fcalias)# member fwwn 10:01:10:01:10:ab:cd:ef
FC ID example: switch(config-fcalias)# member fcid 0x222222
Domain ID example: switch(config-fcalias)# member domain-id 2
                portnumber 23 switch(config-fcalias)# member
                interface fc 2/1 switch(config-fcalias)# member
                interface fc2/1 domain-id 25
                Device alias example: switch(config-fcalias)# member device-alias devName
```
## **Creating Zone Setsand Adding Member Zones**

You can create a zone set to include several zones.

## **SUMMARY STEPS**

- 1. **configure terminal**
- 2. **zone set name** *zoneset-name* **vsan** *vsan-id*
- 3. **member** *name*

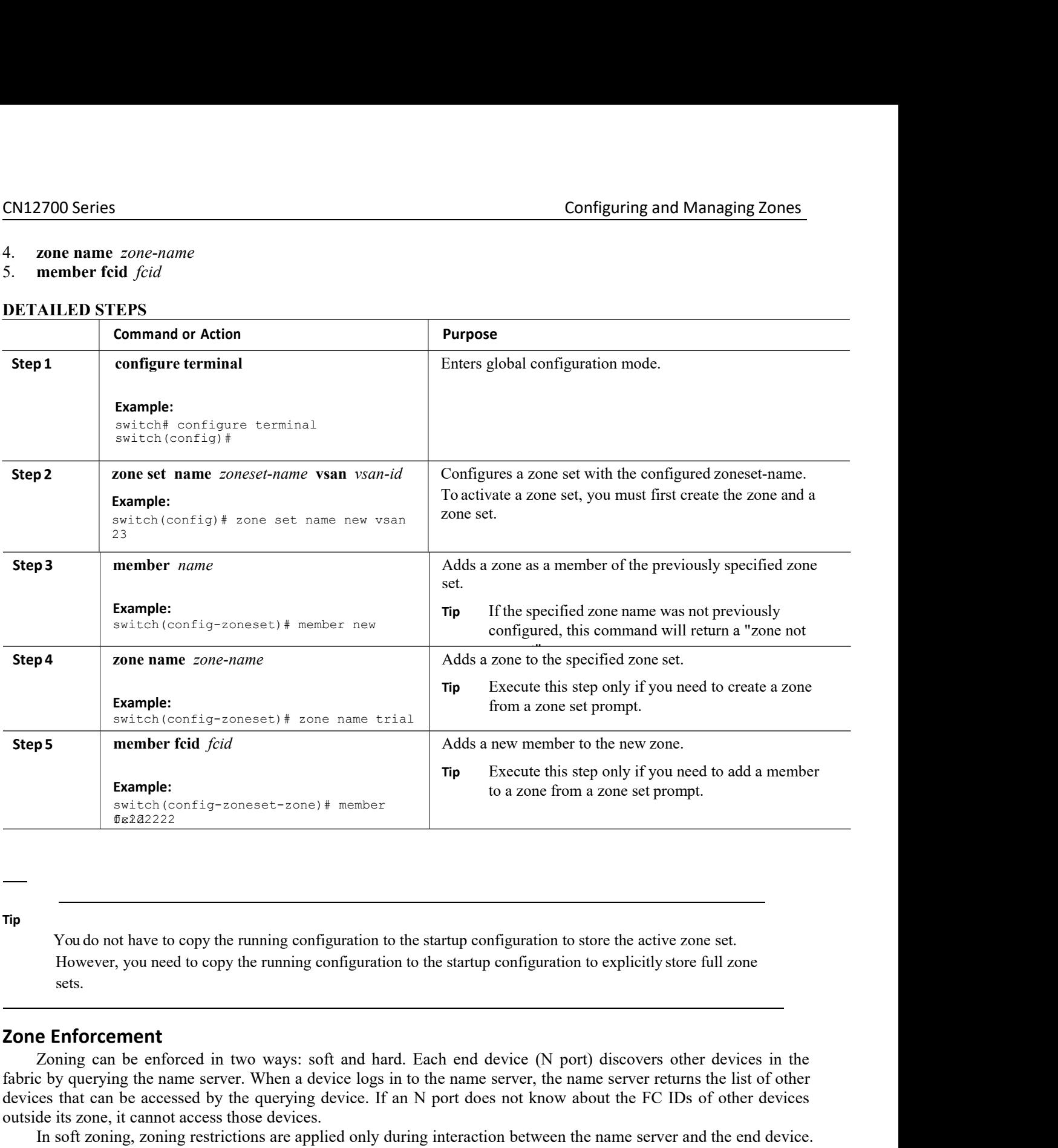

## **Tip**

sets.

soft and hard. Each end device (N port) discovers<br>device logs in to the name server, the name server r<br>ng device. If an N port does not know about the FC<br>ces.<br>pplied only during interaction between the name serv<br>of a devic Figure 1, 1903 in to the name server, the name server returns the list of other device. If an N port does not know about the FC IDs of other devices ided only during interaction between the name server and the end device. **Zoning can be enforced in two ways:** soft and hard. Each end device (N port) discovers other devices in the enforcement<br> **Enforcement**<br> **Enforcement**<br> **Enforcement**<br> **Example an** be enforced in two ways: soft and hard. E Fig. The control of the name server. When a device only the running configuration to the startup configuration to store the active zone set.<br>
However, you need to copy the running configuration to the startup configuration The<br>
You do not have to copy the running configuration to the startup configuration to store the active zone set.<br>
However, you need to copy the running configuration to the startup configuration to explicitly store full z Tip<br>
You do not have to copy the running configuration to the startup configure<br>
However, you need to copy the running configuration to the startup confi<br>
sets.<br> **Zone Enforcement**<br>
Zoning can be enforced in two ways: soft To do not have to copy the running configuration to the startup configuration to store the active zone set.<br>
However, you need to copy the running configuration to the startup configuration to explicitly store full zone<br>
s **Tip**<br>
You do not have to copy the running configuration to the startup configuration to store the active zone set.<br>
However, you need to copy the running configuration to the startup configuration to explicitly store full You do not have to copy the running configuration to the startup configuration to store the active zone set.<br>
However, you need to copy the running configuration to the startup configuration to explicitly store full zone<br> From the Hotel of the minimg comparation to the startup comparation to store the active zone set.<br>
However, you need to copy the running configuration to the startup configuration to explicitly store full zone<br>
sets.<br> **201** However, you need to copy the running contracts and the vertex.<br> **Example 2018 COME Enforcement**<br>
Zoning can be enforced in two ways: soft a fabric by querying the name server. When a device<br>
devices that can be accessed b sets.<br> **Enforcement**<br> **Enforcement**<br> **Zoning can be enforced in two ways: soft and hard.** Each end device (N port) disce<br>
by querying the name server. When a device logs in to the name server, the name ser<br>
de its zone, it
# CN12700 Series Configuring and Managing Zones

CN12700 Series<br>
7.1.4 Zone Set Distribution<br>
You can distribute full zone sets using one of two methods: one-time distribution<br>
You can distribute full zone sets using one of two methods: one-time distribution<br>
configurati Example 2700 Series<br>
2700 Series<br>
2700 Series<br>
2700 Series<br>
2700 Series<br>
2700 Series<br>
2700 Series<br>
2700 Series<br>
2700 Series<br>
2700 Series<br>
2700 Series<br>
2700 Series<br>
2700 Series<br>
2700 Series<br>
2700 Series<br>
2700 Series<br>
2700 S **CM12700 Series**<br> **COMPAGE COMPAGE COMPAGE COMPAGE COMPAGE COMPAGE COMPAGE COMPAGE COMPAGE COMPAGE COMPAGE COMPAGE COMPAGE COMPAGE COMPAGE COMPAGE COMPAGE COMPAGE COMPAGE COMPAGE COMPAGE COMPAGE COMPAGE COMPAGE COMPAGE COM CN12700 Series**<br> **CONFiguring and Managing Zones**<br> **CONFiguring and Managing Zones**<br> **CONFiguring and Managing Zones**<br> **CONFiguring and Managing Zones**<br> **CONFiguring and Managing Zones**<br> **CONFiguring table lists the diff** 

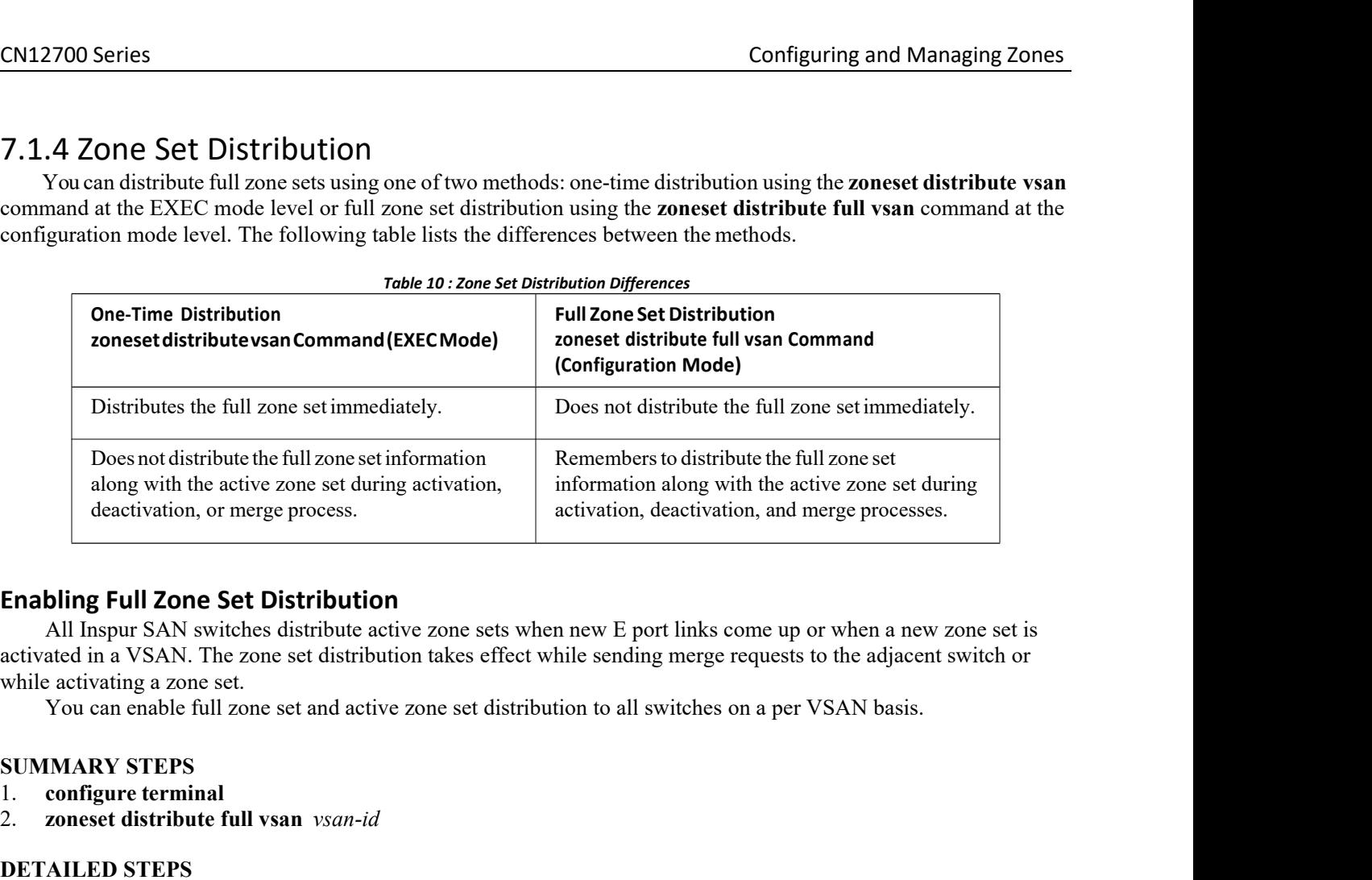

Does not distribute the full 20ne set information<br>along with the active zone set during activation<br>deactivation, or merge process.<br>**Enabling Full Zone Set Distribution**<br>All Inspur SAN switches distribute active zone se<br>act along with the active zone set during activation,<br>deactivation, or merge process.<br>**Enabling Full Zone Set Distribution**<br>All Inspur SAN switches distribute active zone sets when new<br>activated in a VSAN. The zone set distrib

- 
- 

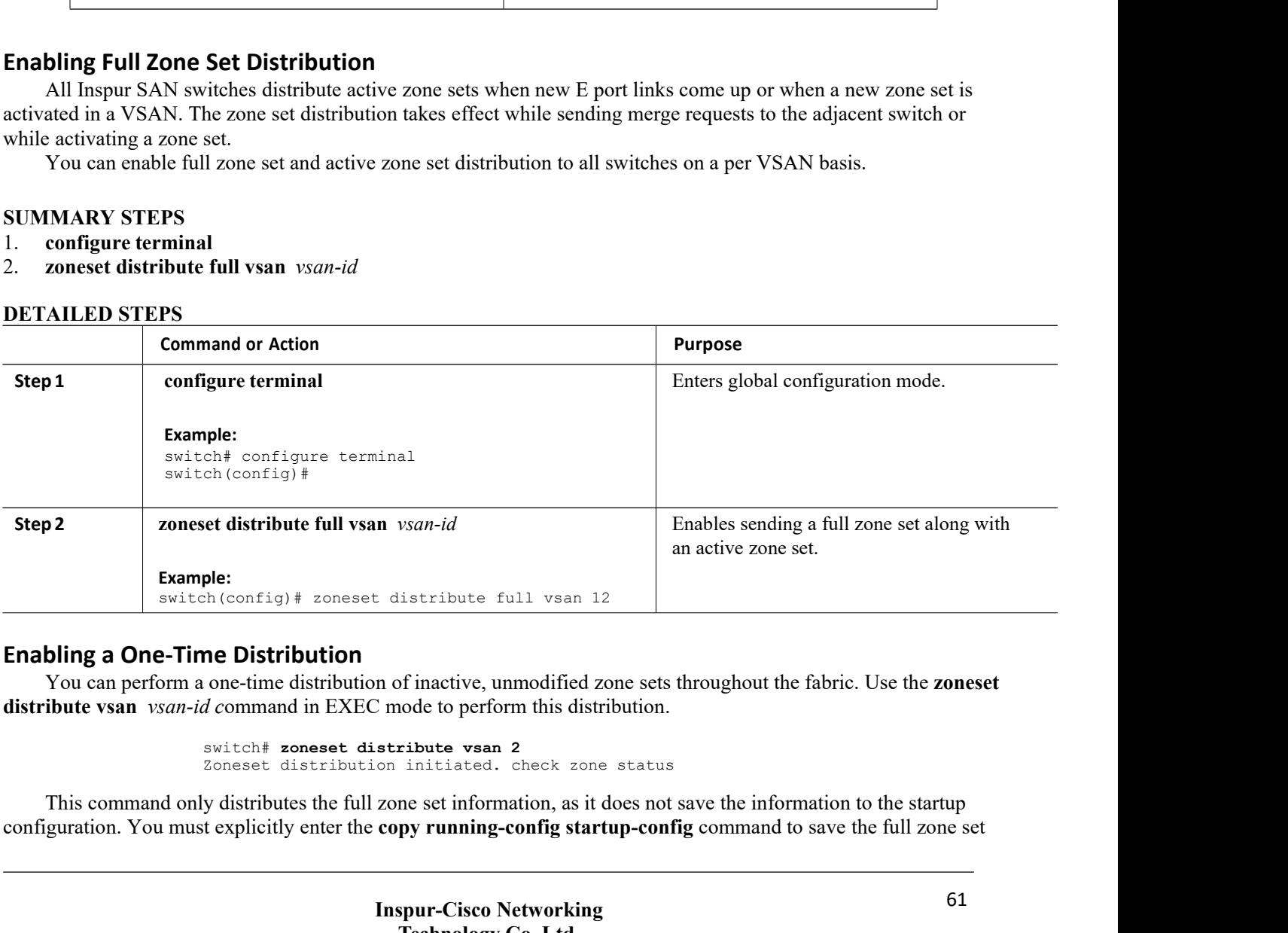

**Inspur-Cisco Networking** of inactive, unmodified zone sets throughout the fabric. Use the **zoneset**<br>
solode to perform this distribution.<br> **Technology Co.**<br> **Technology Co.,Ltd.**<br> **Technology Co.,Ltd.** ple:<br>
th (config) # zoneset distribute full vsan 12<br> **ne Distribution**<br>
one-time distribution of inactive, unmodified zone sets throughout the fabric.<br> *d* command in EXEC mode to perform this distribution.<br>
switch# zonese

information to the startup configuration.

Use the **show zone status vsan** *vsan-id c*ommand to check the status of the one-time zone set distribution request.

```
switch# show zone status vsan 3
VSAN: 3 default-zone: permit distribute: active only
    Interop: 100 mode:basic merge-control:allow
    session:none
   hard-
zoning:enabled
Default zone:
   qos:none broadcast:disabled
ronly:disabled Full Zoning Database :
   Zonesets:0 Zones:0
Aliases: 0 Active Zoning
Database :
   Name: nozoneset Zonesets:1 Zones:2
Status: Zoneset distribution completed at 04:01:06 Aug 28 2010
```
# **Recovering from Link Isolation**

When two switches in a fabric are merged using a TE or E port, these TE and E ports may become isolated when the active zone set databases are different between the two switches or fabrics. When a TE port or an E port become isolated, you can recover that port from its isolated state using one of three options:

·Import the neighboring switch's active zone set database and replace the current active zone set (see the figure below).

• Export the current database to the neighboring switch.

·Manually resolve the conflict by editing the full zone set, activating the corrected zone set, and then bringing up the link.

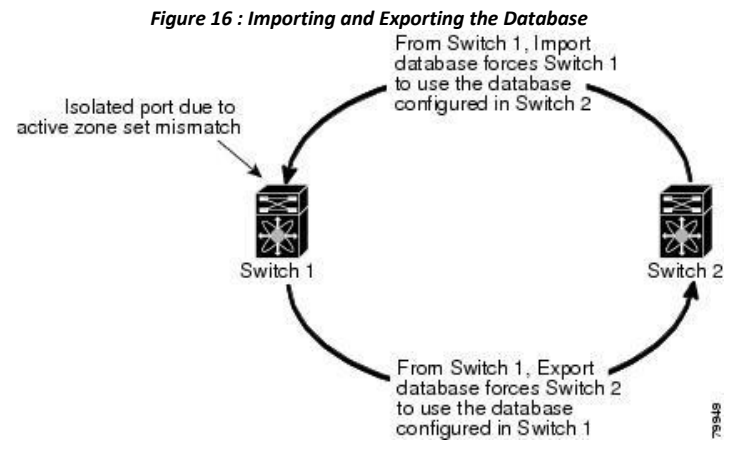

# **Importing and Exporting Zone Sets**

You can import or export the zone set information from or to an adjacent switch.

## **SUMMARY STEPS**

- 1. **zoneset import interface** {**vfc** | **vfc-port-channel**} *if-number* **vsan** *vsan-id*
- 2. **zoneset export vsan** *vsan-id*

# **DETAILED STEPS**

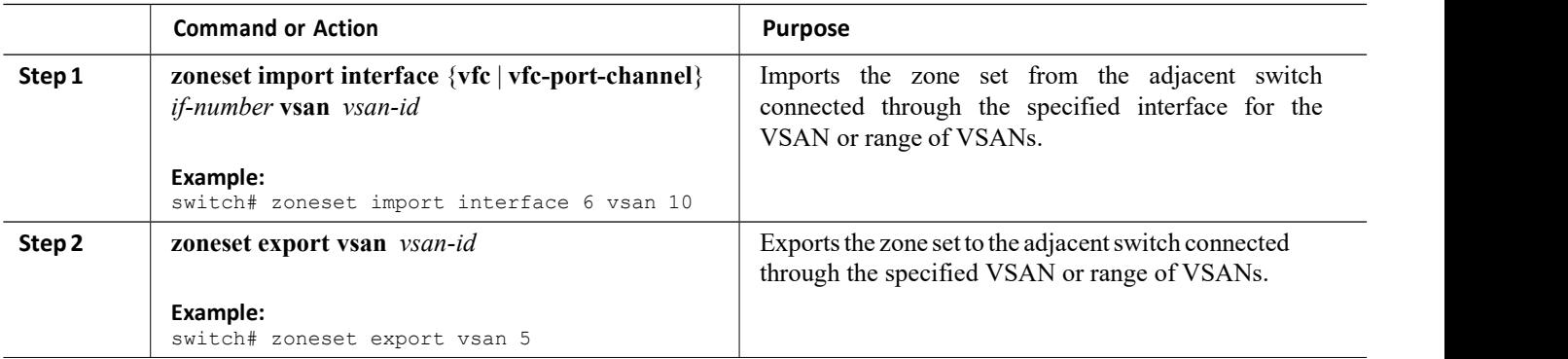

# 7.1.5 Zone Set Duplication

You can make a copy and then edit it without altering the existing active zone set. You can copy an active zone set from the bootflash: directory, volatile: directory, or slot0 to one of the following areas:

- ·To the full zone set
- ·To a remote location (using FTP, SCP, SFTP, or TFTP)

The active zone set is not part of the full zone set. You cannot make changes to an existing zone set and activate it if the full zone set is lost or is not propagated.

**Caution** Copying an active zone set to a full zone set may overwrite a zone with the same name if it already exists in the full zone set database.

# **Copying Zone Sets**

On Inspur SAN switches, you cannot edit an active zone set. However, you can copy an active zone set to create a new zone set that you can edit.

# **SUMMARY STEPS**

- 1. **zone copy active-zoneset full-zoneset vsan** *vsan-id*
- 2. **zone copy vsan** *vsan-id* **active-zoneset scp://guest@myserver/tmp/active\_zoneset.txt**

# **DETAILED STEPS**

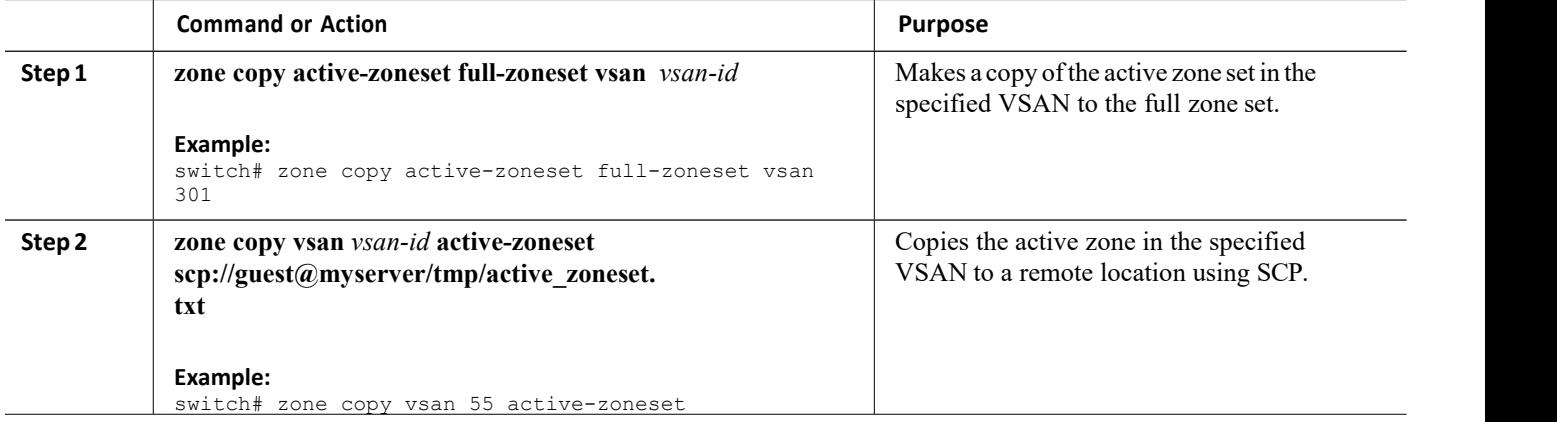

# **CN12700 Series**<br> **Renaming Zones, Zone Sets, and Aliases**<br>
You can rename a zone, zone set, fcalias, or zon<br> **SUMMARY STEPS**<br>
1. configure terminal<br>
2. zonest rename oldname newname vsan vsan-id<br>
3. zone rename oldname ne **CN12700 Series**<br> **Renaming Zones, Zone Sets, and Aliases**<br>
You can rename a zone, zone set, fcalias, or zone<br> **SUMMARY STEPS**<br>
1. configure terminal<br>
2. zonest rename *oldname newname* vsan *vsan-id*<br>
3. zone rename *oldn*

CN12700 Series<br>
Configuring and Managing Zones<br> **Renaming Zones, Zone Sets, and Aliases**<br>
You can rename a zone, zone set, fcalias, or zone-attribute-group. **CN12700 Series**<br> **Renaming Zones, Zone Sets, and Aliases**<br>
You can rename a zone, zone set, fcalias, or zone-attribute-group.<br> **SUMMARY STEPS**<br>
1. configure terminal<br>
2. zoneset rename *oldname newname* vsan *vsan-id* 2700 Series<br> **aming Zones, Zone Sets, and Aliases**<br>
You can rename a zone, zone set, fcalias, or zone-attribute-group.<br> **IMARY STEPS**<br> **configure terminal**<br> **zoneset rename** *oldname newname* **ysan** *ysan-id* 

- 
- 
- 
- 
- **Renaming Zones, Zone Sets, and Aliases**<br>
You can rename a zone, zone set, fcalias, or zone-attribute-group.<br> **SUMMARY STEPS**<br>
1. configure terminal<br>
2. zonest rename *oldname newname* vsan *vsan-id*<br>
3. zone rename *oldna* **Renaming Zones, Zone Sets, and Aliases**<br>
You can rename a zone, zone set, fcalias, or zone-attribute-group.<br> **SUMMARY STEPS**<br>
1. configure terminal<br>
2. zoneset rename *oldname newname* vsan *vsan-id*<br>
3. zone rename *oldn* **EXAMPLE 1.1 FORTAT CONSTRET CONSTRET POSTATION CONSTRET POSTATIONS CONSTRET CONSTREPT 1.1 CONSTREPT 1.1 CONSTREPT 1.1 CONSTREPT 1.1 CONSTREPT 1.1 CONSTREPT 1.1 CONSTREPT 1.1 CONSTREPT 1.1 CONSTREPT 1.1 CONSTREPT 1.1 CONST EXECTS EXECTS CONSIST CONSIST CONSIST CONSIST CONSIST CONSIST CONSIST CONSIST CONSIST CONSIST CONSIST CONSIST CONSIST CONSIST CONSIST CONSIST CONSIST CONSIST CONSIST CONSIST CONSIST CONSIST CONSIST CONSIST CONSIST CONSIST**
- 

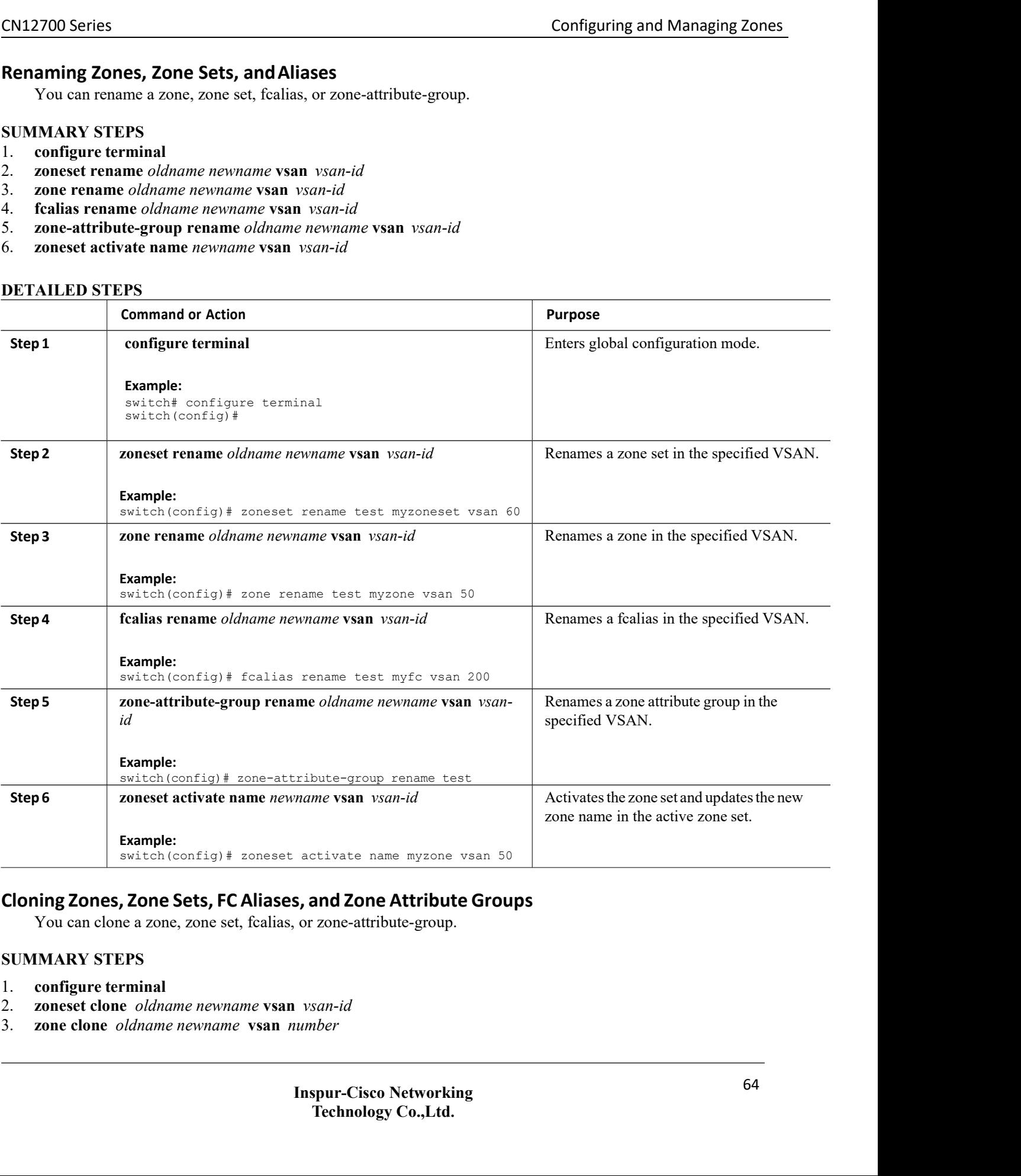

- 
- 
- 
- 4. **fcalias clone** *oldname newname* **vsan** *vsan-id*
- 5. **zone-attribute-group clone** *oldname newname* **vsan** *vsan-id*
- 6. **zoneset activate name** *newname* **vsan** *vsan-id*

# **DETAILED STEPS**

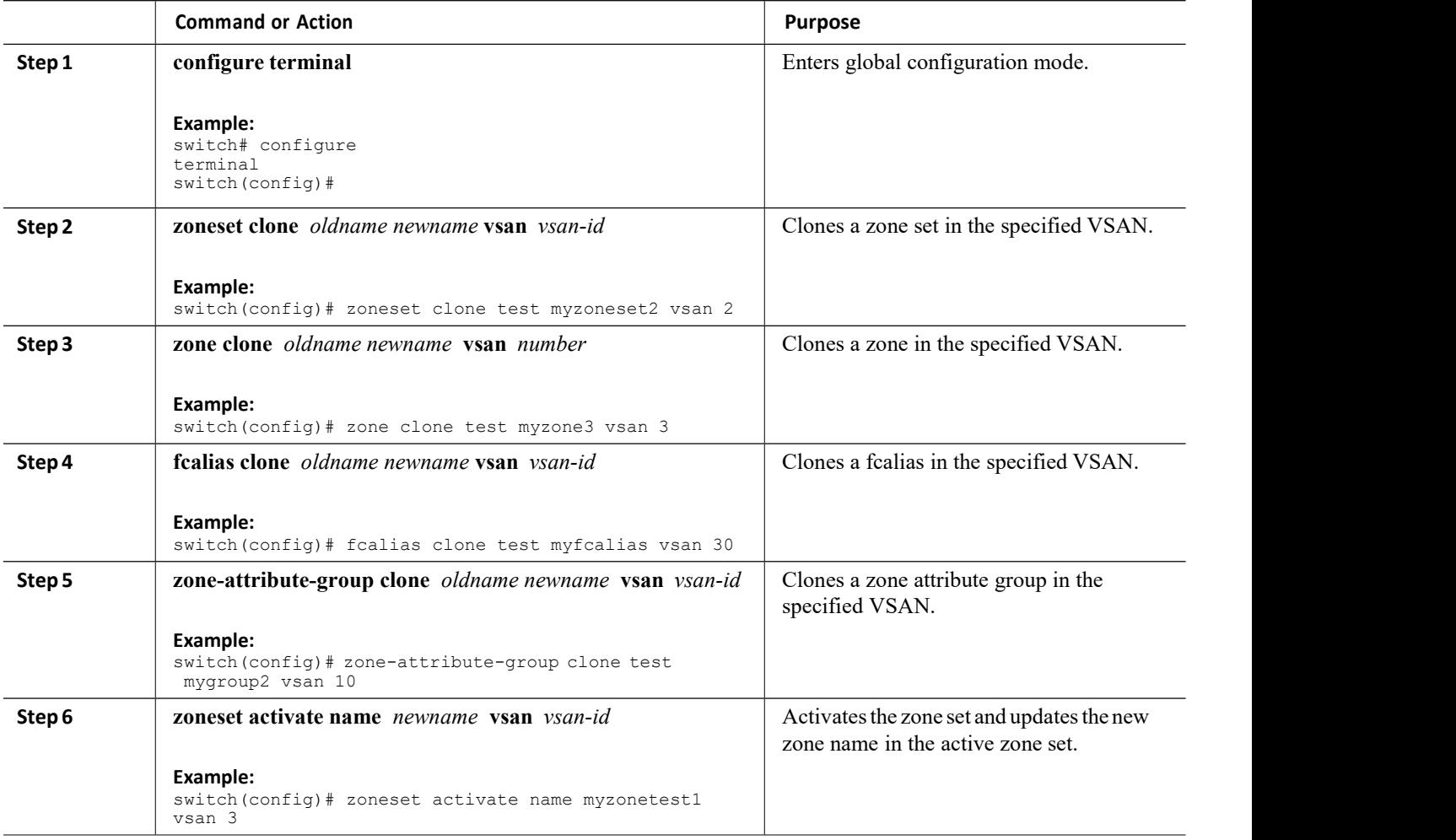

# **Clearing the Zone Server Database**

You can clear all configured information in the zone server database for the specified VSAN. To clear the zone server database, use the following command:

```
switch# clear zone database vsan 2
```
# 7.1.6 Verifying the Zone Configuration

You can view any zone information by using the show command. If you request information for a specific object (for example, a specific zone, zone set, VSAN, or alias, or keywords such as brief or active), only information for the specified object is displayed.

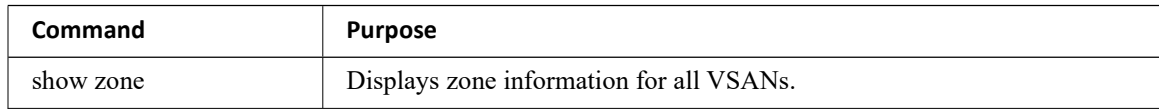

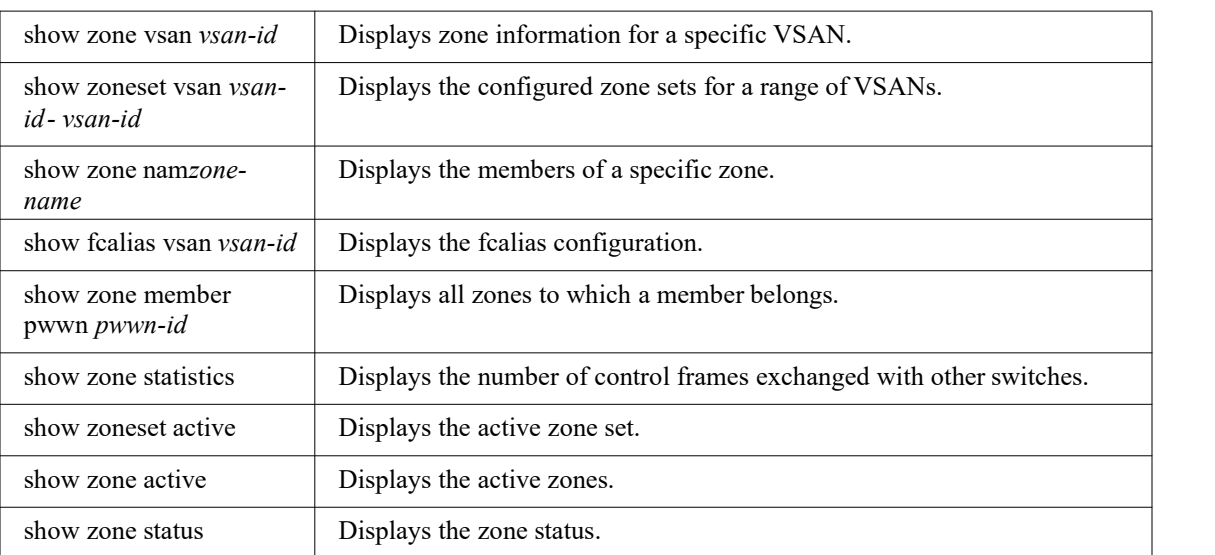

# 7.1.7 Information About Smart Zoning

Smart Zoning supports zoning among more devices by reducing the number of zoning entries that needs to be programmed by considering device type information without increasing the size of the zone set. Smart zoning enables you to select the host, target, or both as the end device type.

# 7.1.8 Smart Zoning Member Configuration

The following table displays the supported smart zoning member configurations.

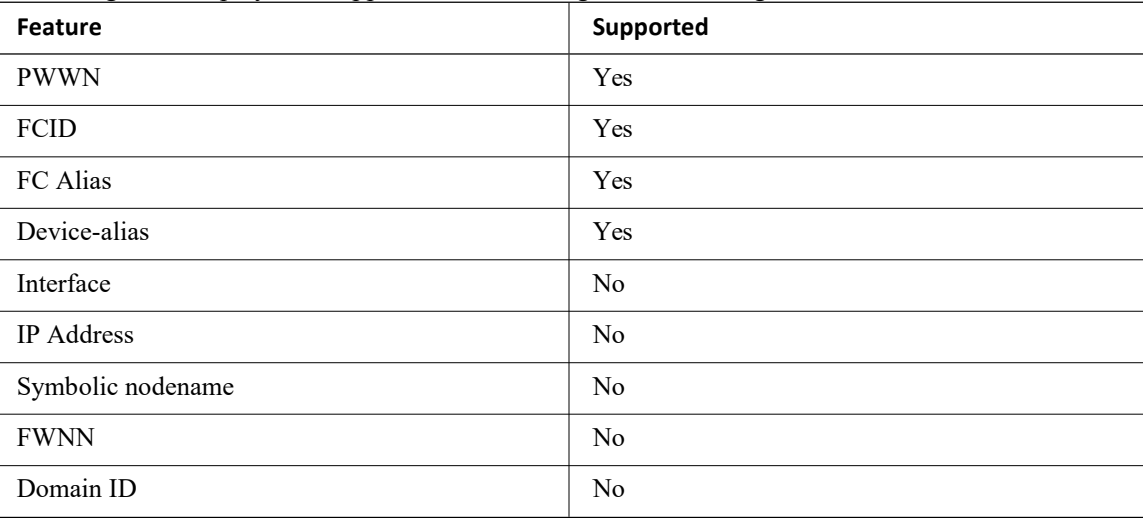

# 7.1.9 Enabling Smart Zoning on a VSAN

To enable smart zoning for a VSAN, perform these tasks:

# **SUMMARY STEPS**

- 1. switch# **configure terminal**
- 2. switch(config)# **system default zone smart-zone enable**

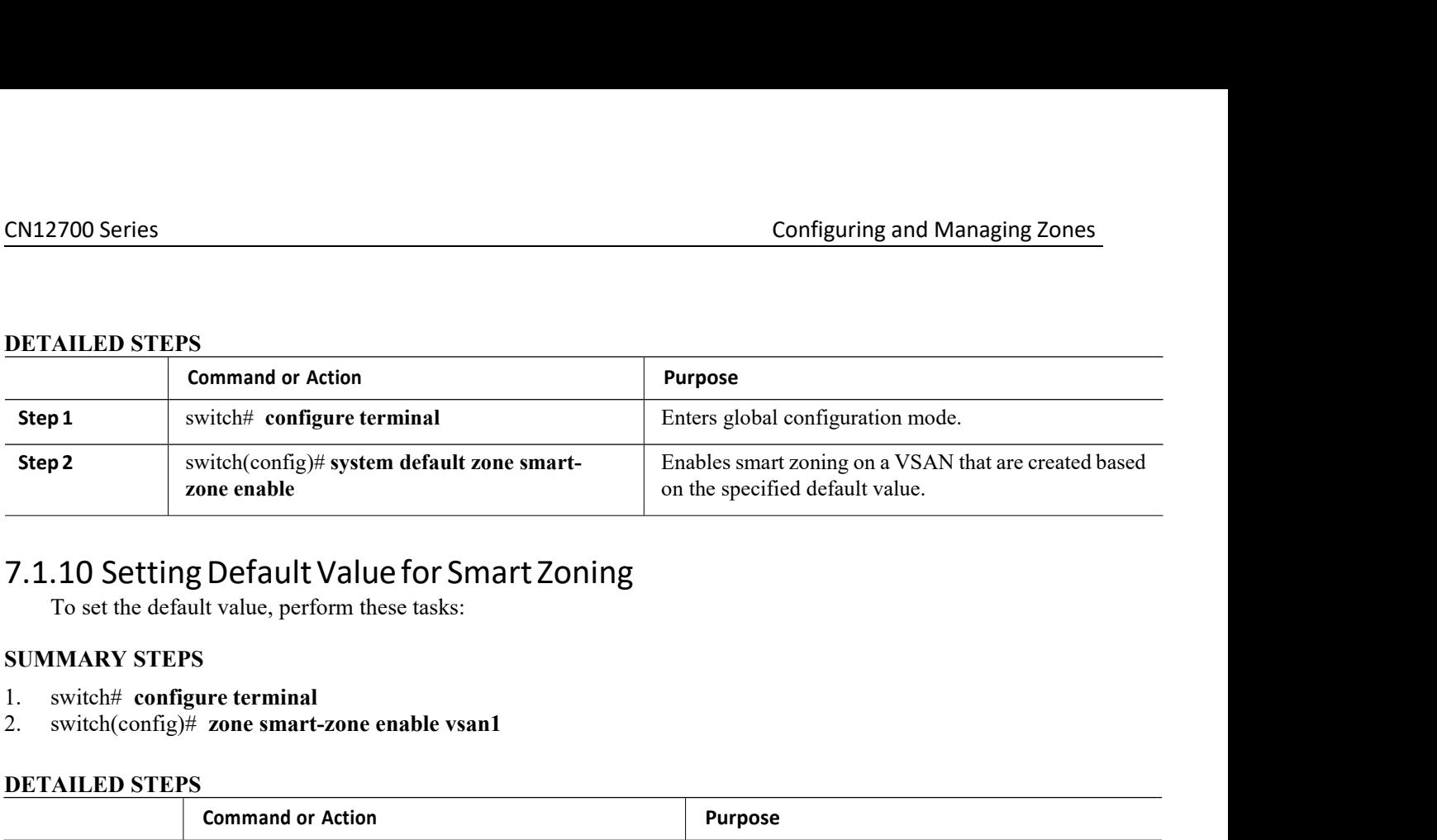

- 
- 

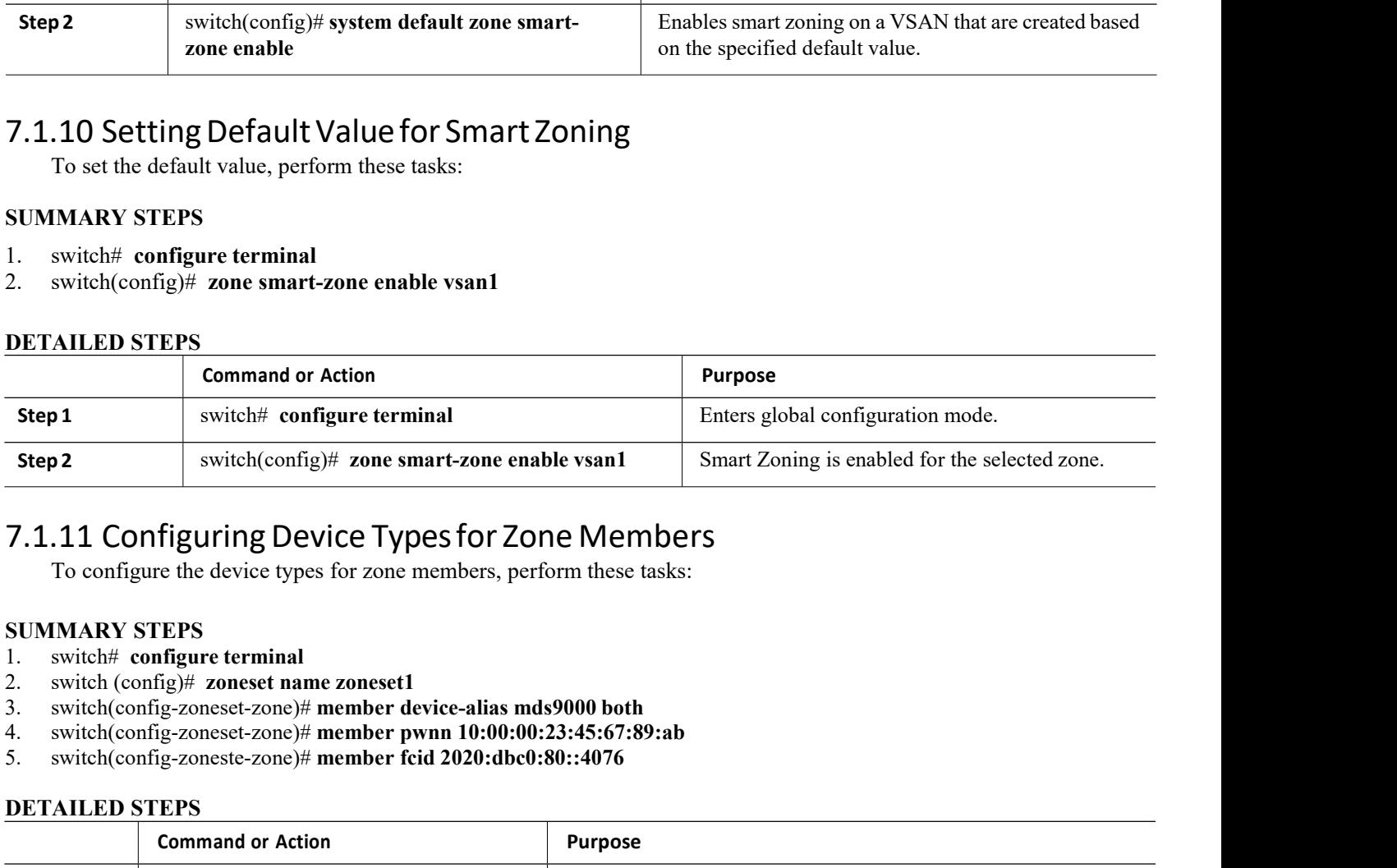

- 
- 
- 
- 
- 

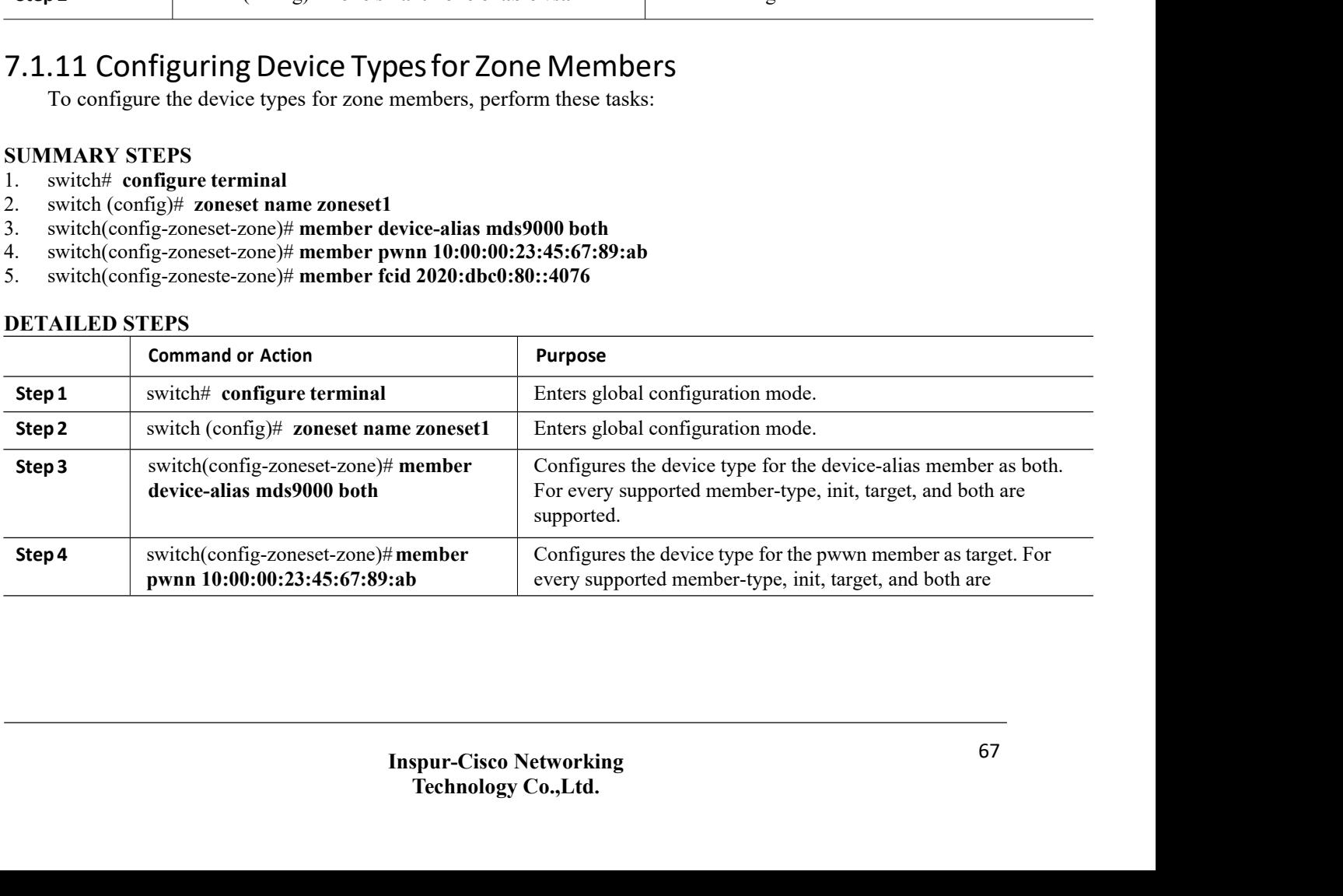

supported.

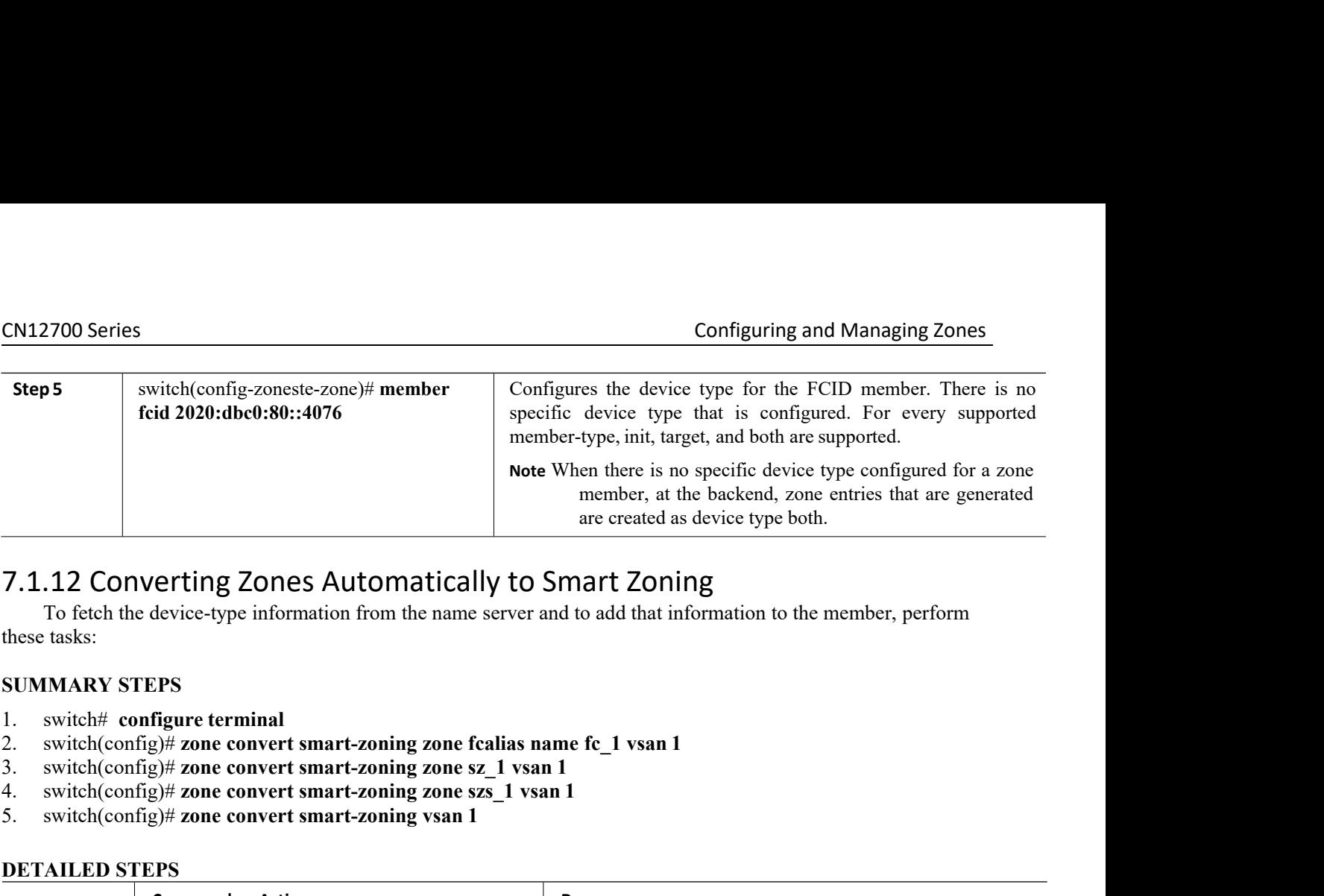

T. 1.12 Converting Zones Automatically to Smart Zoning<br>
To fetch the device-type information from the name server and to add that information to<br>
these tasks:<br>
SUMMARY STEPS<br>
1. switch(config)# zone convert smart-zoning zo

- 
- 
- 
- 
- 

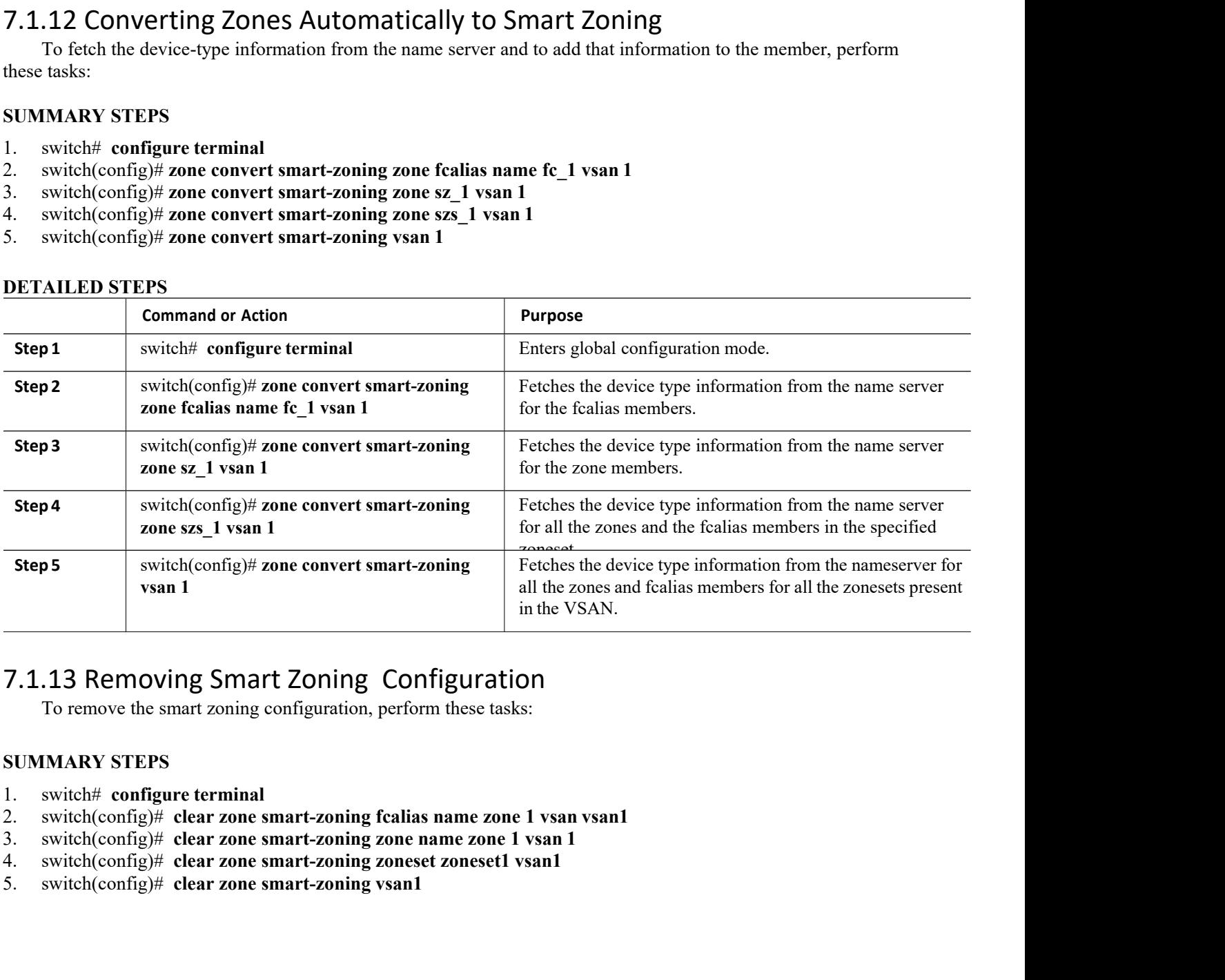

- 
- 
- 
- 
- 

# **DETAILED STEPS**

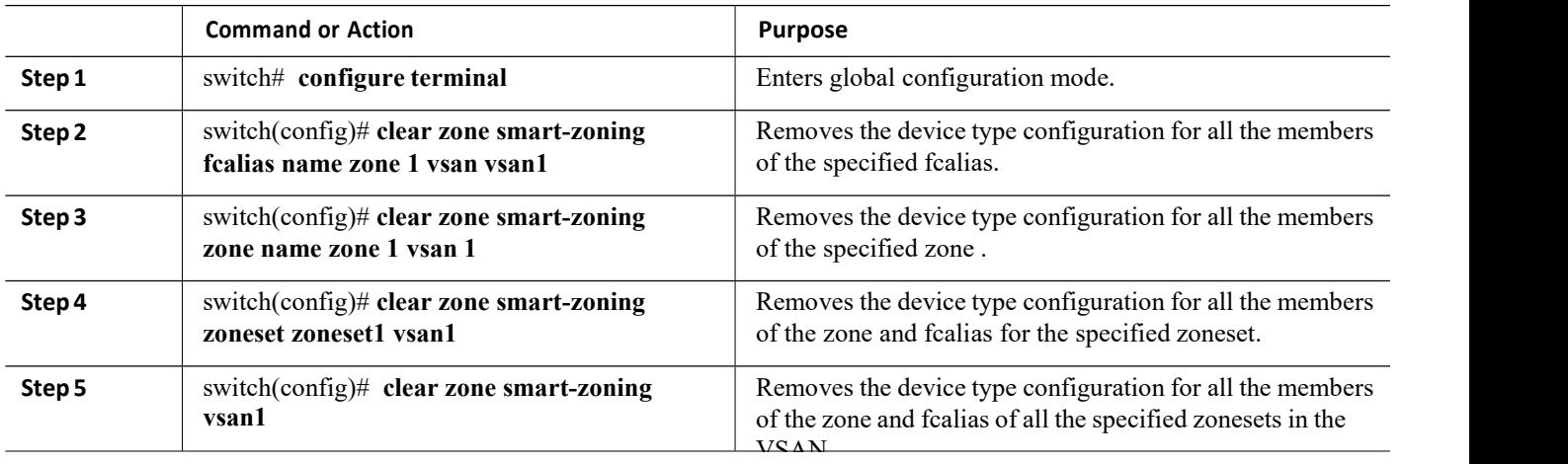

# 7.1.14 Disabling Smart Zoning at Zone Level

To disable smart zoning at the zone level, perform these tasks:

# **SUMMARY STEPS**

- 1. switch# **configure terminal**
- 2. switch(config)# **zone name zone1 vsan 1**
- 3. switch(config)# **no attribute disable-smart-zoning**

# **DETAILED STEPS**

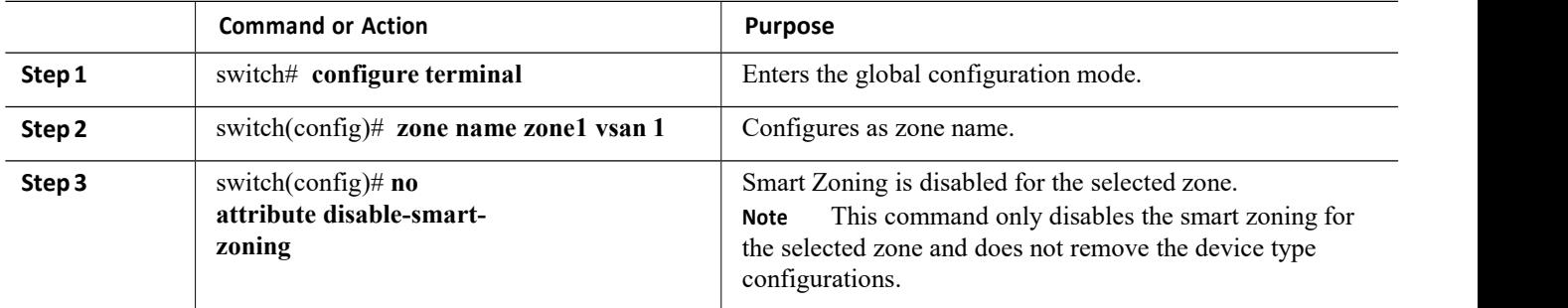

# 7.1.15 Enhanced Zoning

The zoning feature complies with the FC-GS-4 and FC-SW-3 standards. Both standards support the basic zoning functionalities explained in the previous section and the enhanced zoning functionalities described in this section.

# **Enhanced Zoning**

The zoning feature complies with the FC-GS-4 and FC-SW-3 standards. Both standards support the basic zoning functionalities explained in the previous section and the enhanced zoning functionalities described in this section.

The following table lists the advantages of the enhanced zoning feature in all switches in the Inspur SAN switches.

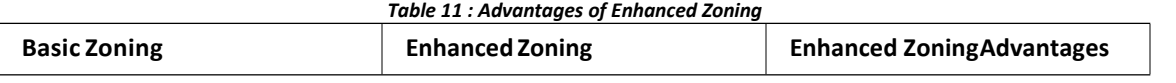

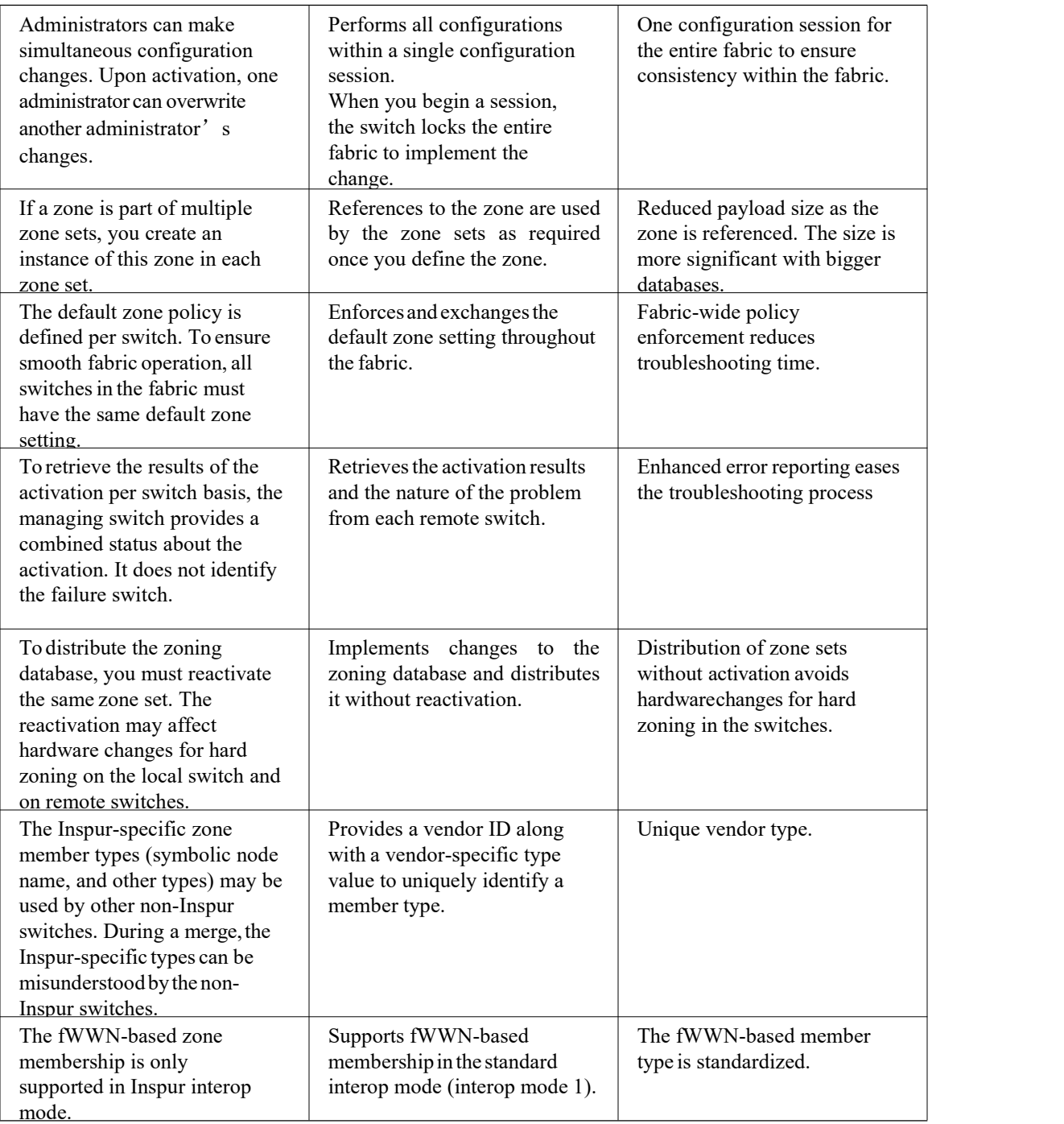

# **Changing from Basic Zoning to Enhanced Zoning**

You can change to the enhanced zoning mode from the basic mode.

CN12700 Series<br>
CONEX CONFIGUITING SERIES CONFIGUITING and Managing Zones<br>
Step 1 Verify that all switches in the fabric can operate in the enhanced mode.<br>
Step 2 If one or more switches cannot operate in the enhanced mode **Step 1** Verify that all switches in the fabric can operate in the enhanced mode.<br> **Step 2** If one or more switches cannot operate in the enhanced mode, then your request to move to enhanced mode is rejected.<br> **Step 3** Set **Step 1** Verify that all switches in the fabric can operate in the enhanced mode.<br> **Step 2** If one or more switches cannot operate in the enhanced mode, then your request to move to enhanced mode is rejected.<br> **Step 3** Set ies<br>Verify that all switches in the fabric can operate<br>If one or more switches cannot operate in the er<br>mode is rejected.<br>Set the operation mode to enhanced zoning moo<br>**rom Enhanced Zoning to Basic Zoning Step 1** Verify that all switches in the fabric can operate in the enhanced mode.<br> **Step 2** If one or more switches cannot operate in the enhanced mode, then your request to mode is rejected.<br> **Step 3** Set the operation mo **Step 1** Verify that all switches in the fabric can operate in the enhanced mode.<br> **Step 2** If one or more switches cannot operate in the enhanced mode, then your requemode is rejected.<br> **Step 3** Set the operation mode to

CN12700 Series<br> **Config**<br> **Config**<br> **Config**<br> **Config**<br> **Config**<br> **Config**<br> **Changing from expected.**<br> **Changing from Enhanced Zoning to Basic Zoning**<br> **Configured Configured Associates 2011**<br> **Configured Configured Associ EXEMP 1**<br> **EXEMP 1** Verify that all switches in the fabric can operate in the enhanced mode.<br> **SEMP 2** If one or more switches cannot operate in the enhanced mode, then your request to move to enhanced<br> **SEMP 3** Set the o CN12700 Series<br>
Step 1 Verify that all switches in the fabric can operate in the e<br>
Step 2 If one or more switches cannot operate in the enhanced<br>
mode is rejected.<br>
Step 3 Set the operation mode to enhanced zoning mode.<br> **Step 1** Verify that all switches in the fabric can operate in the enhanced mode.<br> **Step 2** If one or more switches cannot operate in the enhanced mode, then your request to move to enhanced<br> **Step 3** Set the operation mod **Step 1** Verify that all switches in the fabric can operate in the enhanced mode.<br> **Step 2** If one or more switches cannot operate in the enhanced mode, then your request to move to enhanced<br> **Step 2** If one or more switch

**CN12700 Series**<br> **Step 1** Verify that all switches in the fable **Step 2** If one or more switches cannot of mode is rejected.<br> **Step 3** Set the operation mode to enhance **Changing from Enhanced Zoning to** Inspur SAN switc Step 1 Verify that all switches in the fabric can operate in the enhanced mode.<br>
Step 2 If one or more switches cannot operate in the enhanced mode, then your request to move to<br>
mode is rejected.<br> **Changing from Enhanced EXECT:** Verify that all switches in the fabric can operate<br> **EXECT:** The or more switches cannot operate in the en<br>
mode is rejected.<br> **EXECT:** Step 3 Set the operation mode to enhanced zoning mod<br> **Changing from Enhanced** Step 3 Set the operation mode to enhanced zoning mode.<br> **nging from Enhanced Zoning to Basic Zoning**<br>
Inspur SAN switches allow you to change from enhanced zoning to basic zoide<br>
to other Inspur INOS releases.<br> **Step 1** Ve **Insumer SAN switches allow you to change from enhanced zoning**<br>
Inspur SAN switches allow you to change from enhanced zoning to basic zoning to enable you to downgrade<br>
adde to other Inspur INOS releases.<br> **Step 1** Verify Inspur SAN switches allow you to change from<br>upgrade to other Inspur INOS releases.<br>**Step 1** Verify that the active and full zone set c<br>zoning mode.<br>**Step 2** If such configurations exist, delete then<br>existing configuration upgrade to other Inspur INOS releases.<br> **Step 1** Verify that the active and full zone set do<br>
zoning mode.<br> **Step 2** If such configurations exist, delete them<br>
existing configuration, the switch software automatica<br> **Step EXECT:** Step 1 Verify that the active and full zone set do not contain<br>
zoning mode.<br> **Step 2** If such configurations exist, delete them before proce<br>
existing configuration, the switch software automatically removes<br> **St** 

- 
- 
- 

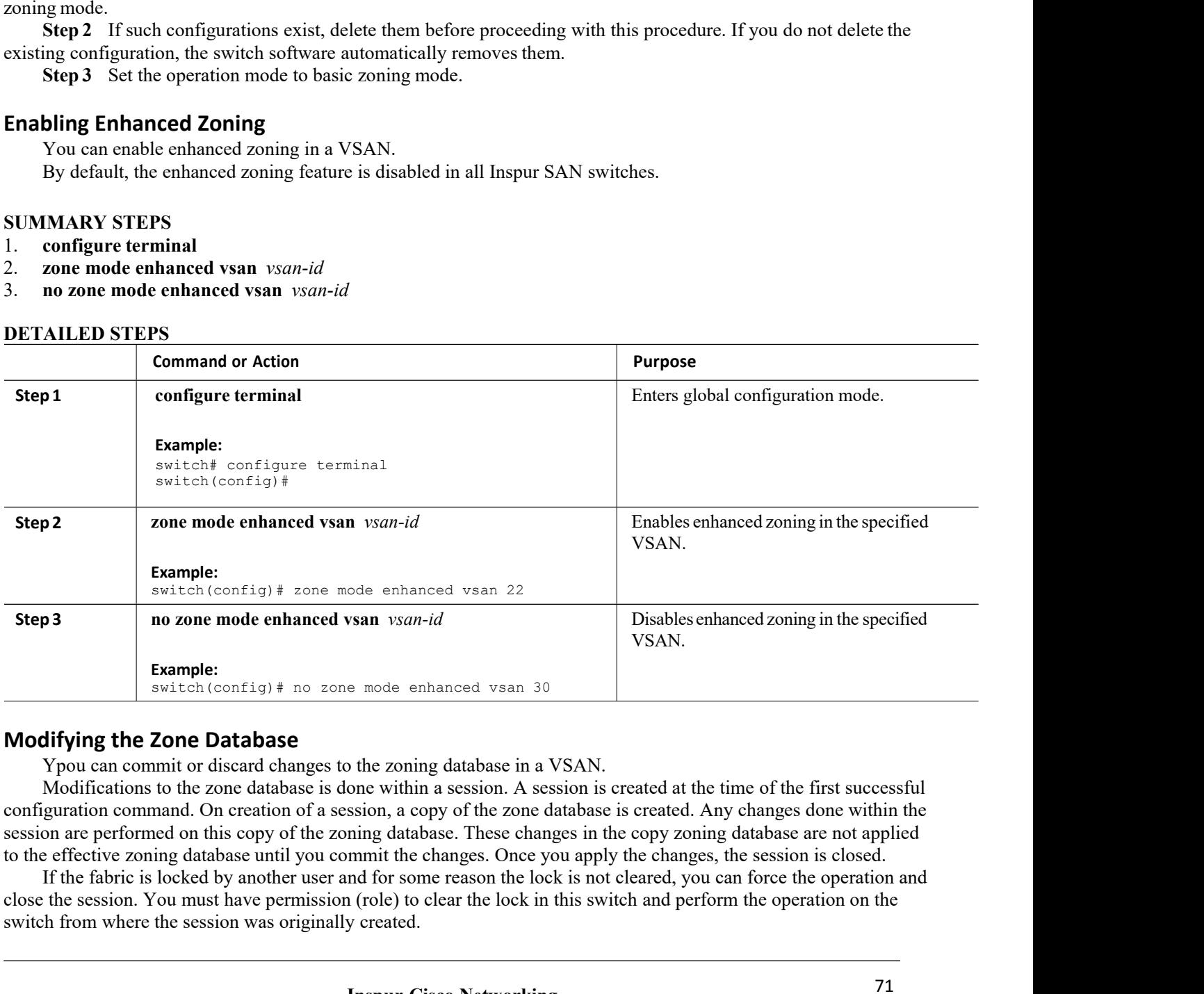

If the zoning database in a VSAN.<br>
Sone within a session. A session is created at the time<br>
ssion, a copy of the zone database is created. Any changed atabase. These changes in the copy zoning data<br>
mmit the changes. Once The zoning database in a VSAN.<br>
The within a session. A session is created at the time of the first successful<br>
on, a copy of the zone database is created. Any changes done within the<br>
gladabase. These changes in the copy **Example:**<br> **Solution Symbight Configual F** no zone mode enhanced vsan 30<br> **Modifying the Zone Database**<br>
Ypou can commit or discard changes to the zoning database in a VSAN.<br>
Modifications to the zone database is done wit

- 
- 
- **CN12700 Series**<br> **SUMMARY STEPS**<br>
1. **configure terminal**<br>
2. **zone commit vsan** *vsan-id*<br>
3. switch(config)# **zone commit vsan** *vsan-id* for<br>
4. switch(config)# **no zone commit vsan** *vsan-id* **CN12700 Series**<br> **SUMMARY STEPS**<br>
1. **configure terminal**<br>
2. **zone commit vsan** *vsan-id*<br>
3. switch(config)# **zone commit vsan** *vsan-id*<br>
4. switch(config)# **no zone commit vsan** *vsan-id*<br>
5. **no zone commit vsan** *vs* **zone commit value of the commit vsan**<br>2. **zone commit vsan** *vsan-id*<br>2. **zone commit vsan** *vsan-id*<br>3. **switch(config)# zone commit vsan** *vsan-id* **force**<br>4. **switch(config)# no zone commit vsan** *vsan-id*<br>5. **no zone** SUMMARY STEPS<br>3. configure terminal<br>3. zone commit vsan *vsan-id*<br>3. switch(config)# zone commit vsan *vsan-id* force<br>4. switch(config)# no zone commit vsan *vsan-id*<br>5. no zone commit vsan *vsan-id* force<br>DETAILED STEPS
- 
- 

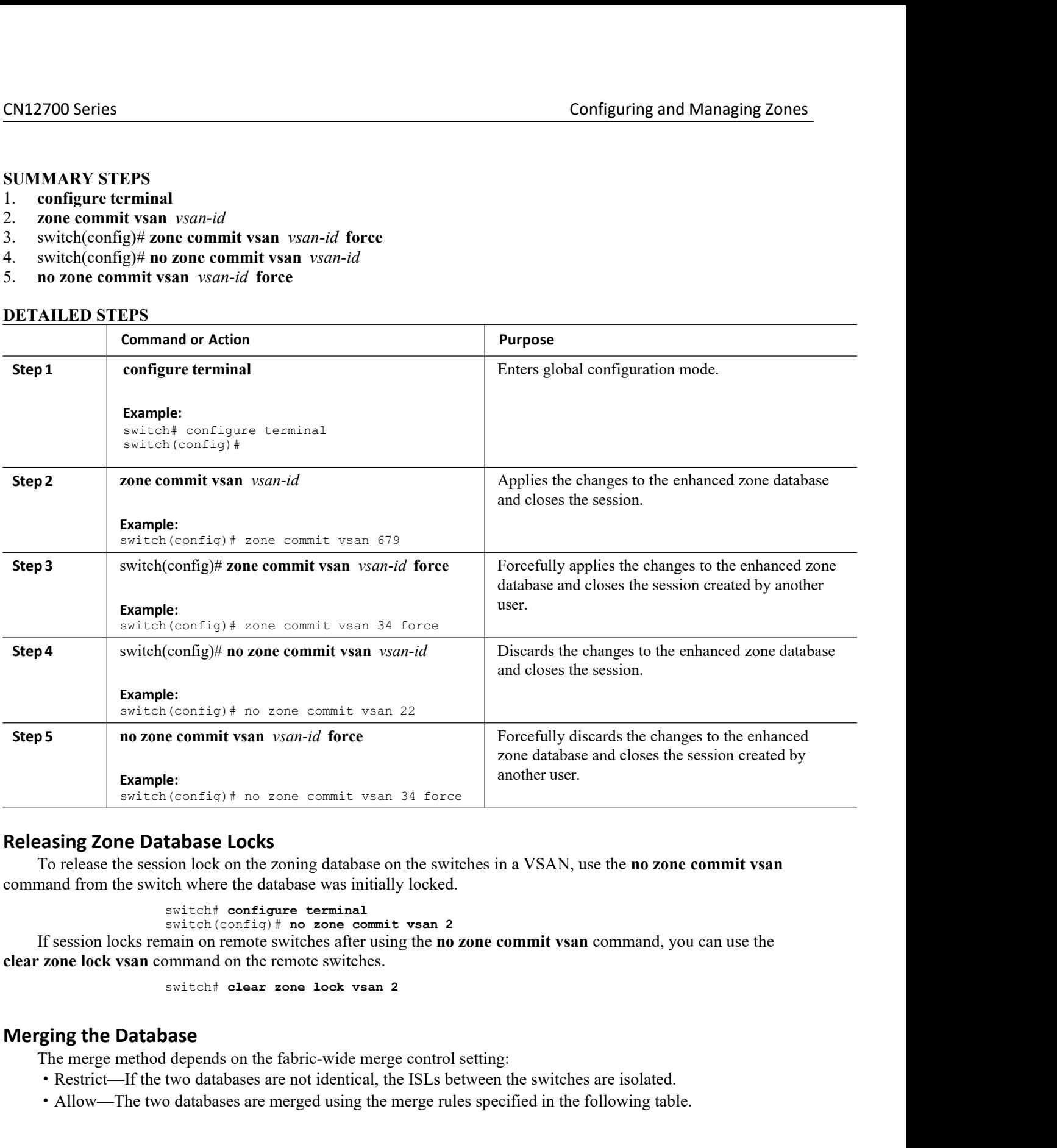

**tabase Locks**<br>
ion lock on the zoning database on the switches in a VS.<br>
ch where the database was initially locked.<br>
switch# configure terminal<br>
switch (config) # no zone commit vsan 2<br>
main on remote switches after usin **Example 2010 Database Locks**<br>
To release the session lock on the zoning database on the switches in a VSAN, use the **no zone commit vsan**<br>
and from the switch where the database was initially locked.<br>
sixtent contrigute t

For the merge control setting:<br>
Wide merge control setting:<br>
dentical, the ISLs between the switches are isolated.<br>
using the merge rules specified in the following table.<br> **Technology Co.,Ltd.**<br> **Technology Co.,Ltd.** 

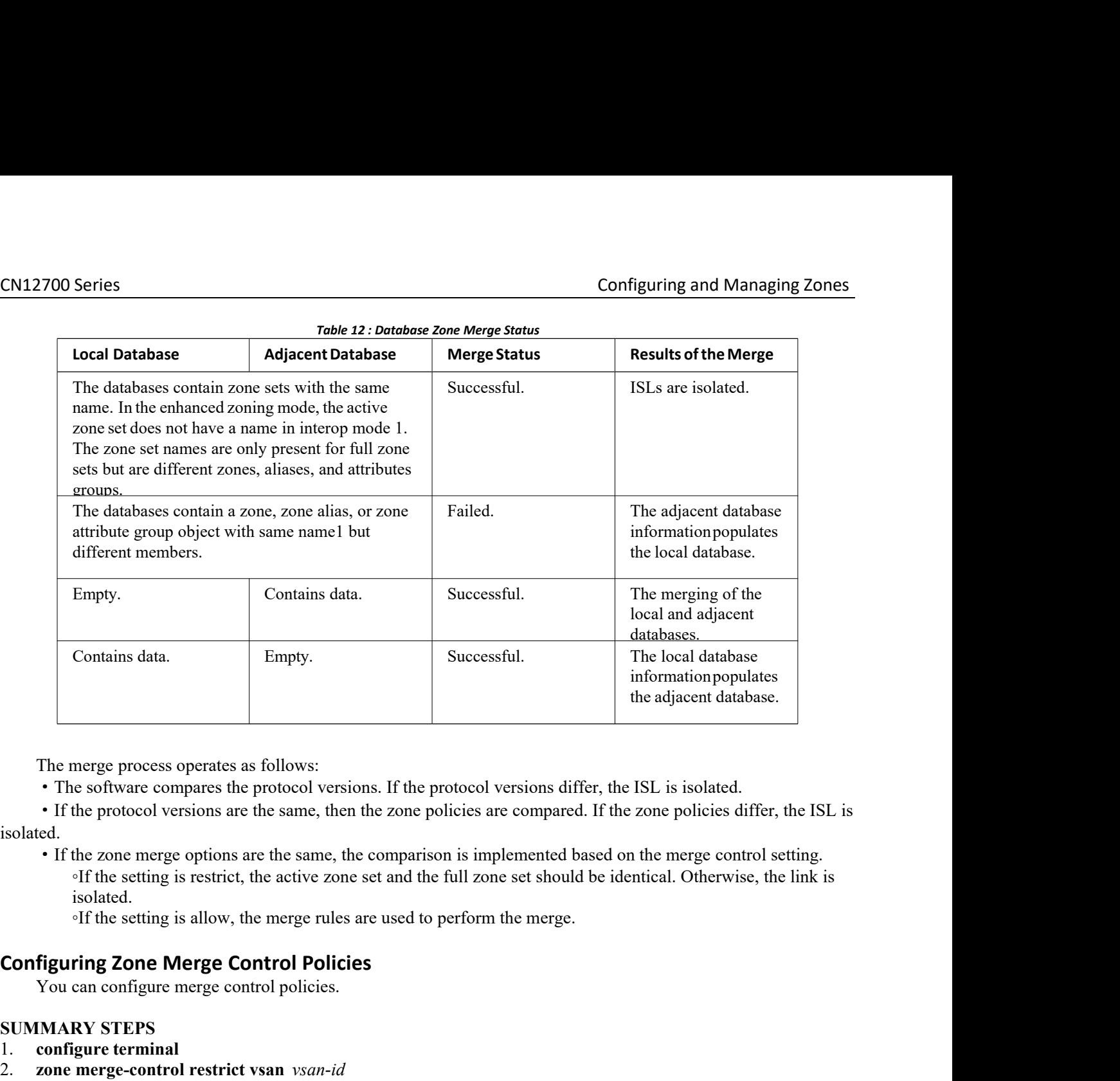

isolated.

isolated. The merge process operates as follows:<br>
The software compares the protocol versions. If the protocol versions<br>
• If the protocol versions are the same, then the zone policies are compared.<br>
• If the zone merge options are The merge process operates as follows:<br>
• The software compares the protocol versions<br>
• If the protocol versions are the same, then the<br>
isolated.<br>
• If the zone merge options are the same, the coupled<br>
• If the setting i • The software compares the protocol versions. I<br>• If the protocol versions are the same, then the z<br>isolated.<br>• If the zone merge options are the same, the con-<br>off the setting is restrict, the active zone set a<br>isolated. • If the protocol versions are the same, then the zone policies are co<br>
isolated.<br>
• If the zone merge options are the same, the comparison is implem<br>
<sup>of</sup> the setting is restrict, the active zone set and the full zone se<br> isolated.<br>
• If the zone merge options are the same, the comparison is implement<br>
<sup>o</sup>If the setting is restrict, the active zone set and the full zone set sh<br>
isolated.<br>
• If the setting is allow, the merge rules are used • If the zone merge options are the same, the compa<br>
• If the setting is restrict, the active zone set and<br>
isolated.<br>
• If the setting is allow, the merge rules are used<br> **Configuring Zone Merge Control Policies**<br>
You can

- 
- 
- 
- 

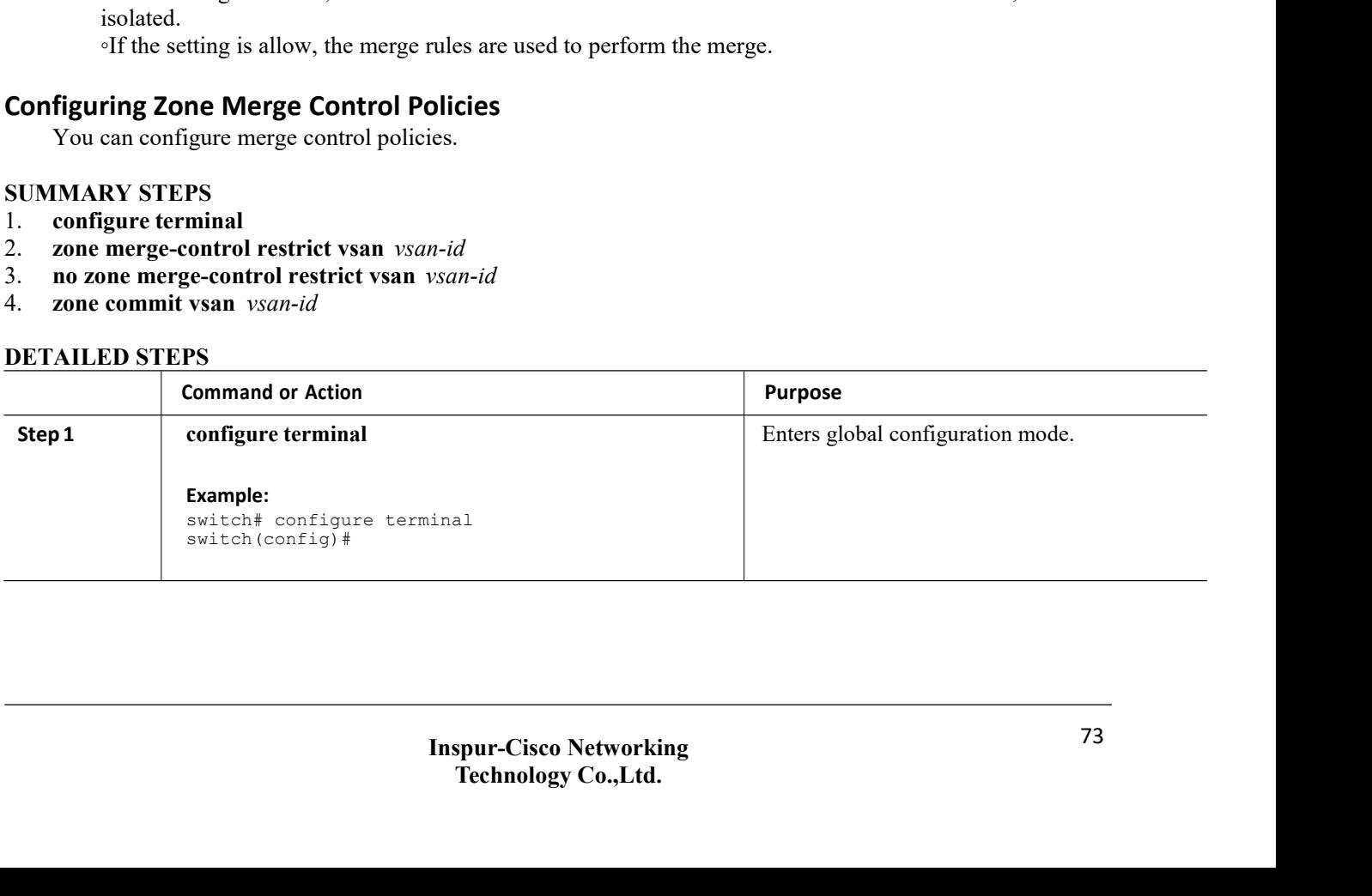

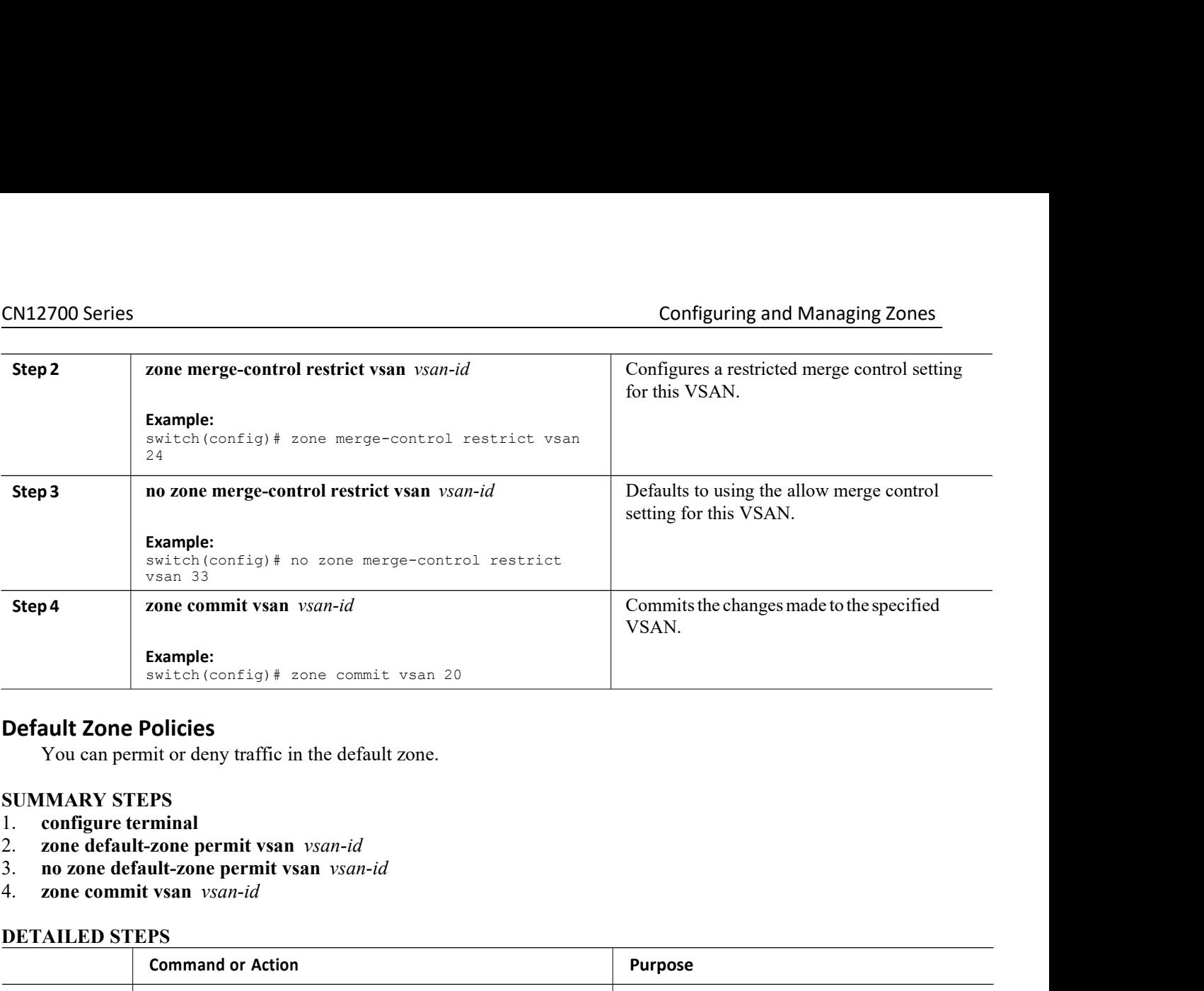

- 
- 
- 
- 

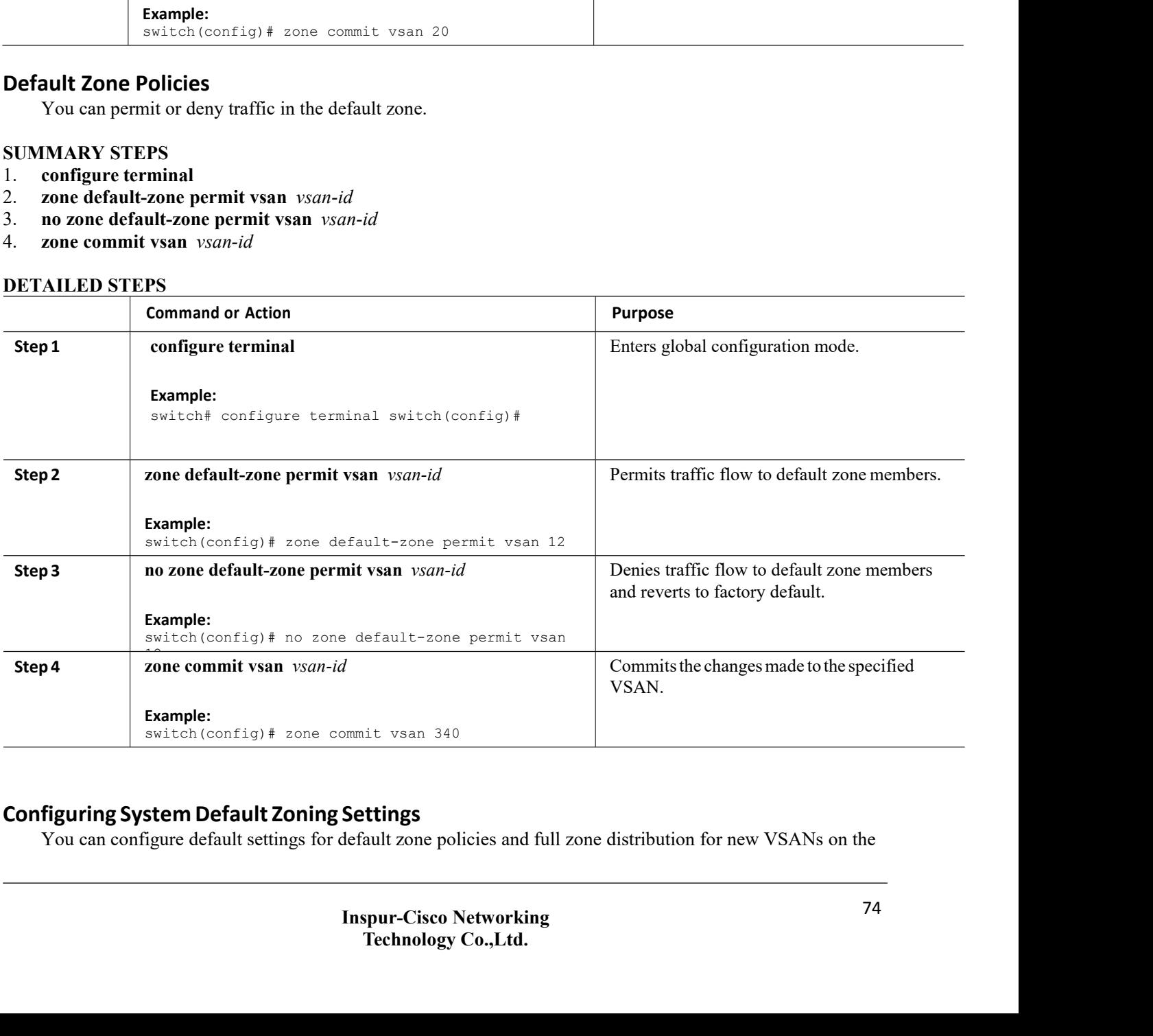

switch.

- 
- 
- **CN12700 Series**<br>
switch.<br> **SUMMARY STEPS**<br>
1. configure terminal<br>
2. system default zone default-zone permit<br>
3. no system default zone default-zone permit<br>
4. system default zone distribute full **CN12700 Series**<br>
switch.<br> **SUMMARY STEPS**<br>
1. **configure terminal**<br>
2. **system default zone default-zone permit**<br>
3. **no system default zone default-zone permit**<br>
4. **system default zone distribute full**<br>
5. **no system de CN12700 Series**<br>
switch.<br> **SUMMARY STEPS**<br>
1. configure terminal<br>
2. system default zone default-zone permit<br>
3. no system default zone distribute full<br>
4. system default zone distribute full<br>
5. no system default zone di **CM12700 Series**<br>
switch.<br> **SUMMARY STEPS**<br>
1. configure terminal<br>
2. system default zone default-zone permit<br>
3. no system default zone default-zone permit<br>
4. system default zone distribute full<br>
5. no system default zon **CN12700 Series**<br>
switch.<br> **SUMMARY STEPS**<br>
1. configure terminal<br>
2. system default zone default-zone permit<br>
3. no system default zone distribute full<br>
5. no system default zone distribute full<br> **DETAILED STEPS**
- 
- 

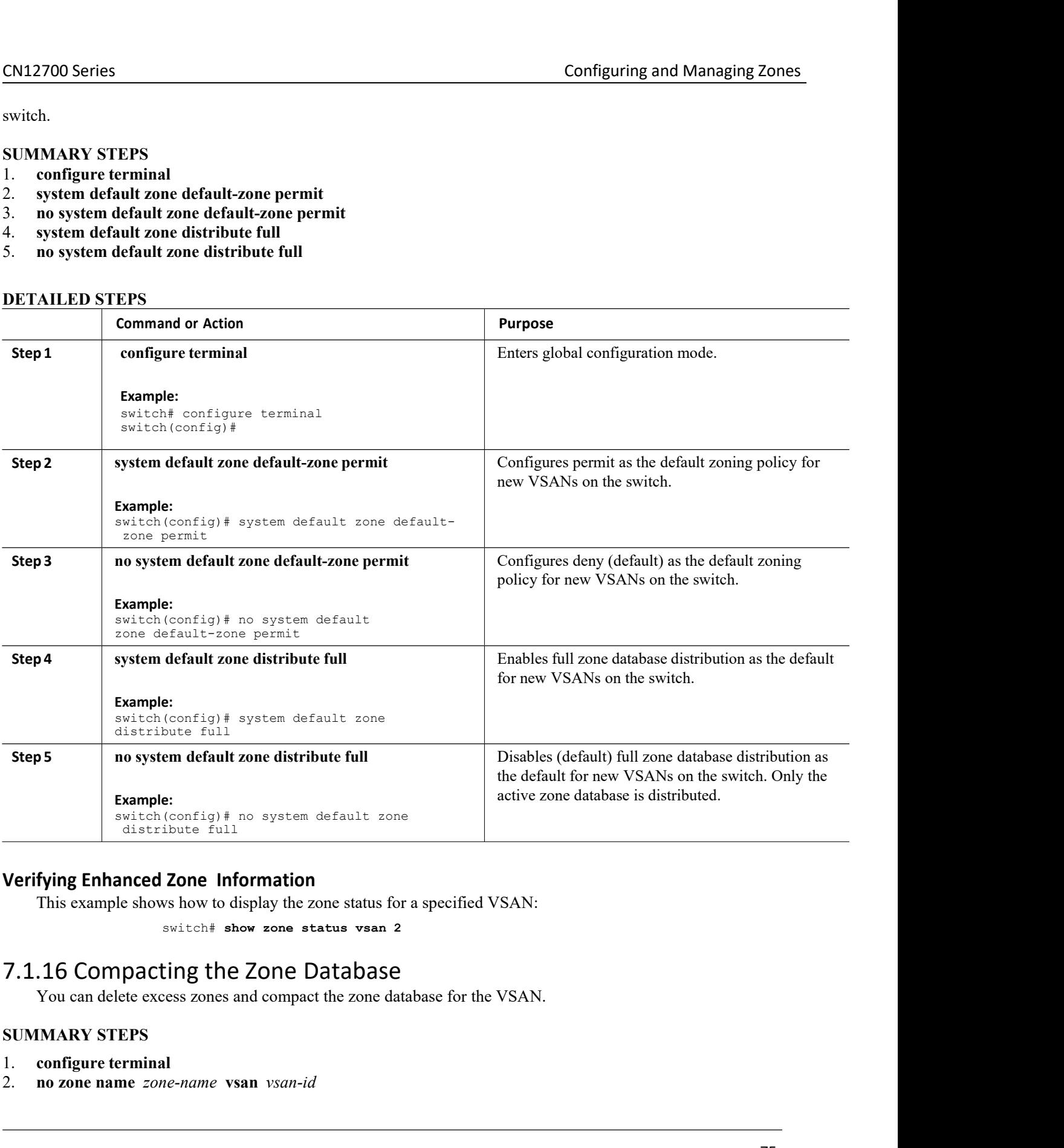

# Verifying Enhanced Zone-Information<br>
This example shows how to display the zone status for a sp<br>
switch# show zone status vsan 2<br>
7.1.16 Compacting the Zone-Database<br>
You can delete excess zones and compact the zone-databa

- 
- 

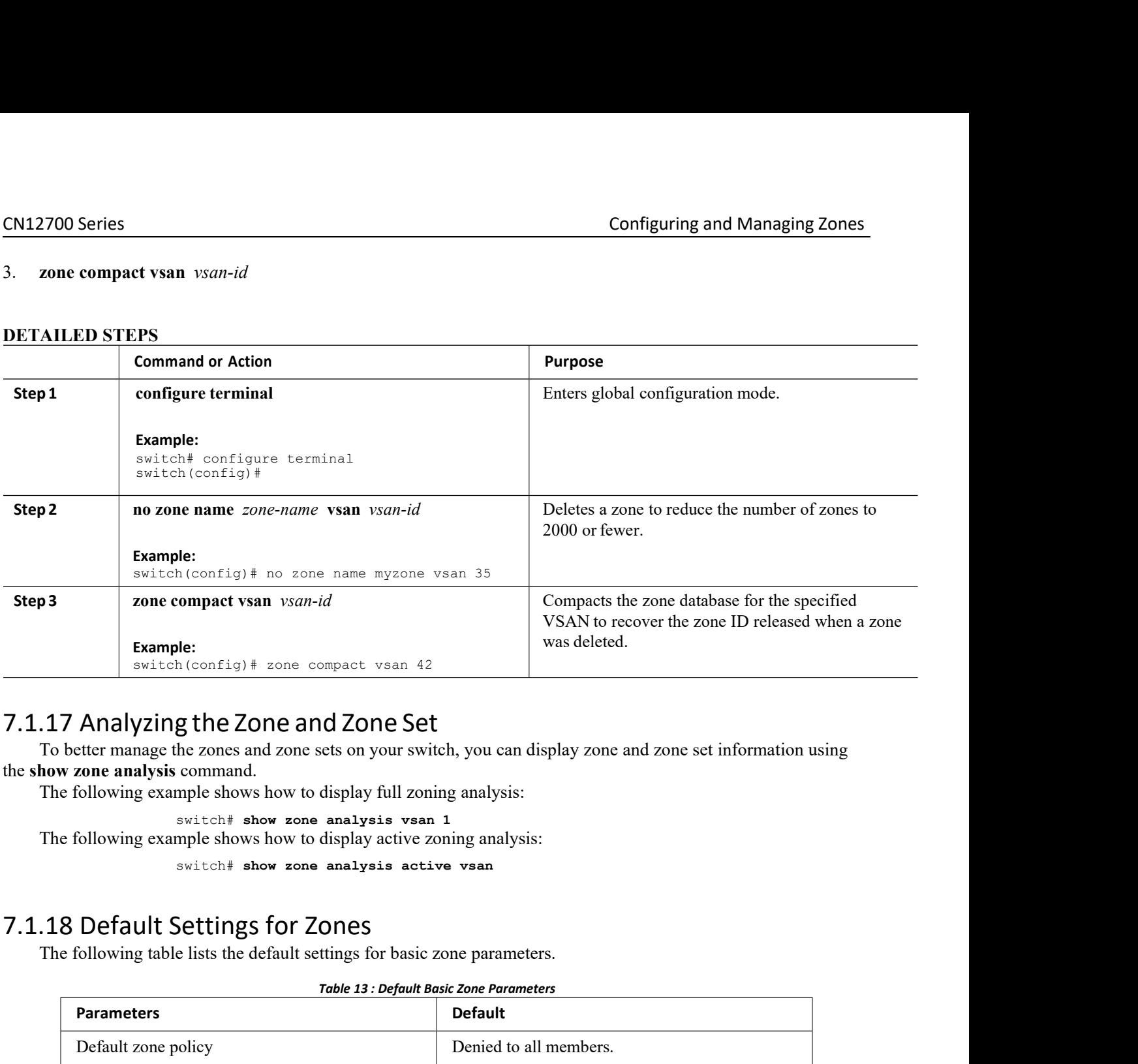

**show the Show 2010 Set of the Zone and Zone Set**<br>**g the Zone and Zone Set**<br>the zones and zone sets on your switch, you can display zon<br>command.<br>mple shows how to display full zoning analysis:<br>switch the show zone analysis g the Zone and Zone Set<br>he zones and zone sets on your switch, you can display zone and<br>command.<br>mple shows how to display full zoning analysis:<br>switch# show zone analysis vsan 1<br>switch# show zone analysis active vsan<br>Sett

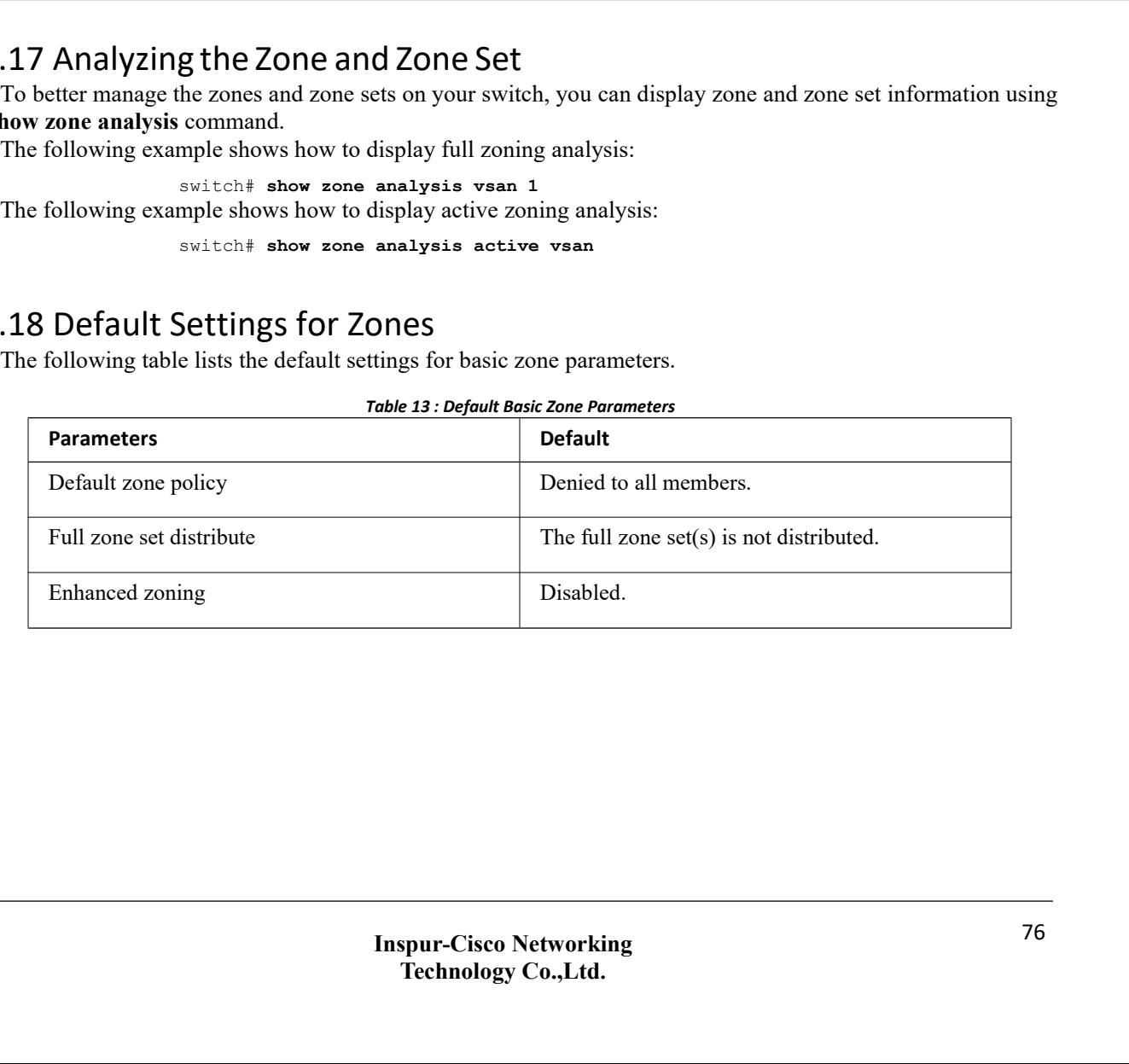

# **CHAPTER 8 Distributing Device Alias Services**

<span id="page-88-0"></span>This chapter describes how to distribute device alias services. This chapter contains the following sections: ·[Distributing](#page-88-0) Device Alias Services

# 8.1 Distributing Device Alias Services

Inspur SAN switches support Distributed Device Alias Services (device aliases) on a fabric-wide basis.

# 8.1.1 Information About Device Aliases

Inspur SAN switches support Distributed Device Alias Services (device aliases) on a fabric-wide basis. When the port WWN (pWWN) of a device must be specified to configure features (for example, zoning, DPVM, or port security) in a Inspur SAN switch, you must assign the correct device name each time you configure these features. An inaccurate device name may cause unexpected results. You can circumvent this problem if you define a user-friendly name for a pWWN and use this name in all the configuration commands as required. These user-friendly names are referred to as*device aliases.*

# **Device Alias Features**

Device aliases have the following features:

- ·The device alias information is independent of the VSAN configuration.
- ·The device alias configuration and distribution is independent of the zone server and the zone server database.
- ·You can import legacy zone alias configurations without losing data.

·The device alias application uses the Inspur Fabric Services (CFS) infrastructure to enable efficient database management and distribution. Device aliases use the coordinated distribution mode and the fabric-wide distribution scope.

·Basic and enhanced modes.

·Device aliases used to configure zones, IVR zones, or port security features are displayed automatically with their respective pWWNs in the **show** command output.

# **Related Topics**

[Device](#page-90-0) Alias Modes

# **Device Alias Requirements**

Device aliases have the following requirements:

·You can only assign device aliases to pWWNs.

·There must be a one-to-one relationship between the pWWN and the device alias that maps to it.

·A device alias name is restricted to 64 alphanumeric characters and may include one or more of the following characters:◦a to <sup>z</sup> and <sup>A</sup> to <sup>Z</sup>

◦Device alias names mustbegin with an alphabetic character (a to z or A to Z). ◦1 to 9 ◦- (hyphen) and \_ (underscore) ∘\$ (dollar sign) and  $\land$  (up caret)

# **Zone Aliases Versus Device Aliases**

The following table compares the configuration differences between zone-based aliasconfiguration and device alias configuration.

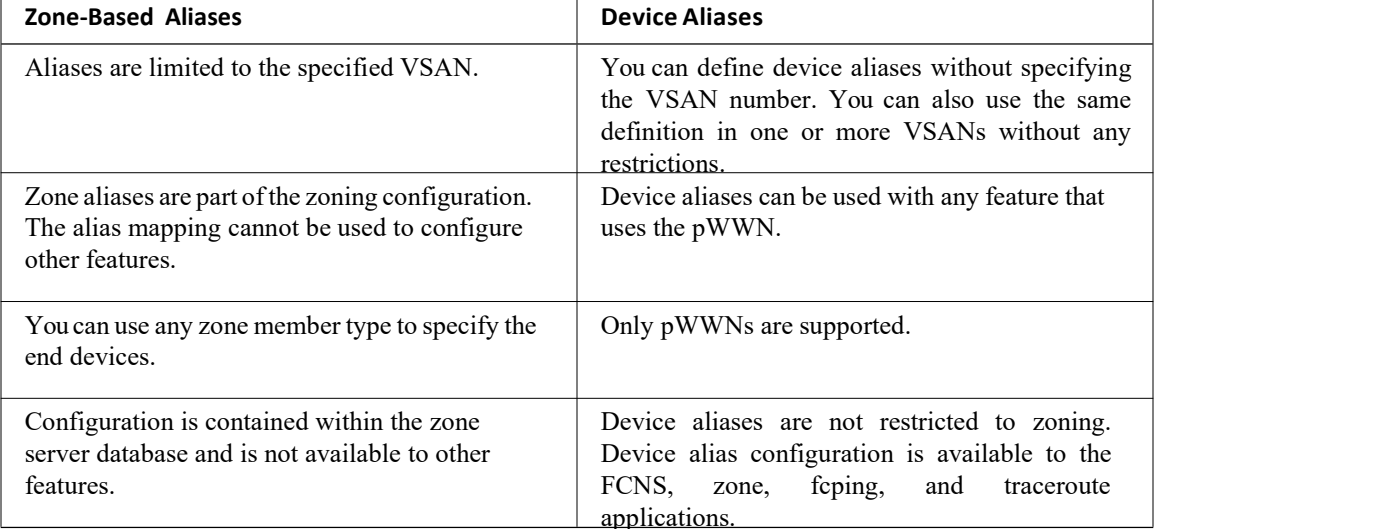

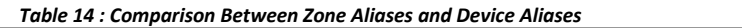

# 8.1.2 Device Alias Databases

The device alias feature uses two databases to accept and implement device alias configurations.

- ·Effective database—The database currently used by the fabric.
- ·Pending database—Your subsequent device alias configuration changes are stored in the pending database.

If you modify the device alias configuration, you need to commit or discard the changes as the fabric remains locked during this period.<br>Device alias database changes are validated with the applications. If any of the applications cannot accept the

device alias database changes, then those changes are rejected; this applies to device alias database changes resulting from either a commit or merge operation.

# **Creating Device Aliases**

You can create a device alias in the pending database.

# **SUMMARY STEPS**

- 1. **configure terminal**
- 2. **device-alias database**
- 3. **device-alias name** *device-name* **pwwn** *pwwn-id*
- 4. **no device-alias name** *device-name*
- 5. **device-alias rename** *old-device-name new-device-name*

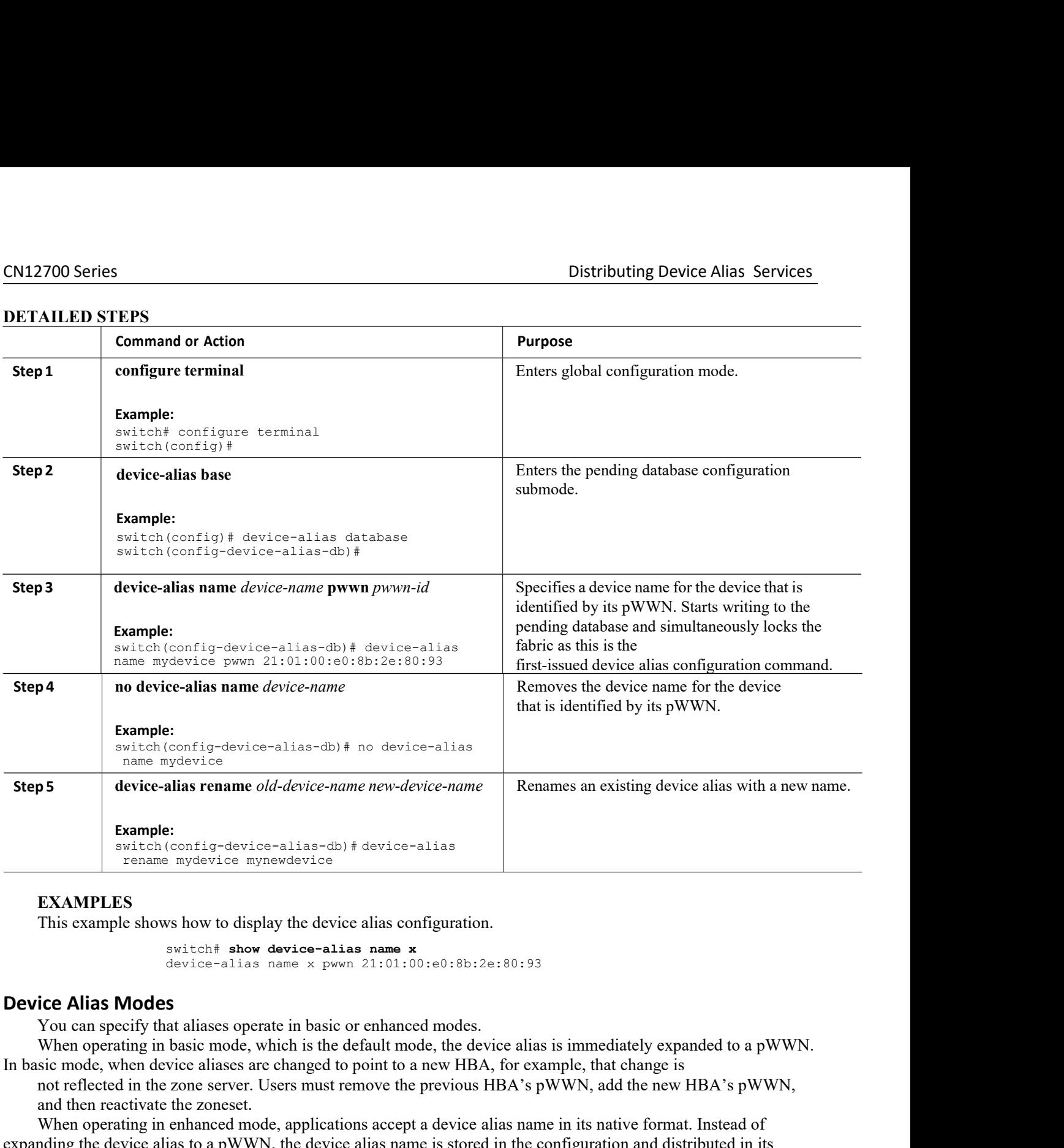

# **EXAMPLES**

<span id="page-90-0"></span>

Incations accept a device alias name in its native form<br>device alias name is stored in the configuration and d<br>uch as zone server, PSM, or DPVM can automaticall!<br>re them accordingly. The primary benefit of operating<br>les, t Figure all as name is stored in the configuration and distributed in its<br>a a zone server, PSM, or DPVM can automatically keep track of the<br>hem accordingly. The primary benefit of operating in enhanced mode<br>t, the change is **EXAMPLES**<br> **EXAMPLES**<br> **EXAM EXAMPLES**<br> **EXAMPLES**<br> **EXAM EXAMPLES**<br>
This example shows how to display the device alias configuration.<br>
sevitective shows device-alias name x<br>
device-alias name x pwwn 21:01:00:e0:8b:2e:80:93<br>
You can specify that aliases operate in basic or enhan **EXAMPLES**<br>
This example shows how to display the device alias configuration.<br>
situate show device-alias name x pwon 21:01:00:e0:8b:2e:80:93<br> **Device Alias Modes**<br>
You can specify that aliases operate in basic or enhanced This example shows how to display the device alias configuration.<br>
So a state of the show device-alias name x pown 21:01:00:00:8b:2e:80:33<br>
Device Alias Modes<br>
You can specify that aliases operate in basic or enhanced mod **Device Alias Modes**<br>
Soutcon-alias name x puwan 21:01:00:e0:8b:2e:80:93<br> **Device Alias Modes**<br>
You can specify that aliases operate in basic or enhanced modes.<br>
When operating in basic mode, which is the default mode, the switch# show device-alias name x<br>device-alias name x pwwn 21:01:00:e0:8b:2e<br>Device Alias Modes<br>You can specify that aliases operate in basic or enhanced modes.<br>When operating in basic mode, which is the default mode, the d ice Alias Modes areas name a powin excredion content of Symmetric Common Common SY of the change in basic or enhanced modes.<br>When operating in basic mode, which is the default mode, the device alias is immediately expanded **Device Alias Modes**<br>
You can specify that aliases operate in basic or enhanced modes.<br>
When operating in basic mode, which is the default mode, the device alias is immediately expanded to a pWWN.<br>
In basic mode, when devi

# CN12700 Series<br>
Distributing Device Alias Services<br>
Device Alias Mode Guidelines and Limitations for Device Alias Services<br>
Device Alias services have these configuration guidelines and limitations:

**Device Alias Mode Guidelines and Limitations for Device Alias Services**<br>**Device Alias Mode Guidelines and Limitations for Device Alias Services**<br>Device Alias services have these configuration guidelines and limitations:<br>I Distributing Device Alias Services<br>
Device Alias Mode Guidelines and Limitations for Device Alias Services<br>
Device Alias services have these configuration guidelines and limitations:<br>
• If two fabrics running in different **Distributing Device Alias Services**<br>**Device Alias Mode Guidelines and Limitations for Device Alias Services**<br>Device Alias services have these configuration guidelines and limitations:<br>• If two fabrics running in different

**EXECT CONSET CONSET CONSET CONSET CONSET CONSET CONSET CONSET CONSET CONSET CONSET CONSET CONSET CONSET CONSET CONSET CONSET CONSET CONSET CONSET CONSET CONSET CONSET CONSET CONSET CONSET CONSET CONSET CONSET CONSET CONSE CN12700 Series**<br> **Device Alias Mode Guidelines and Limitations for Device Alias Services**<br>
Device Alias services have these configuration guidelines and limitations:<br>
• If two fabrics running in different device alias mod **CN12700 Series**<br> **COLOTERTY DEVICE ALIAS CONTIGENT DEVICE ALIAS SETVICES**<br>
Device Alias services have these configuration guidelines and limitations:<br>
If two fabrics running in different device alias modes are joined toge **CN12700 Series**<br> **Device Alias. Mode Guidelines and Limitations for Device Alias. Services**<br>
Device Alias services have these configuration guidelines and limitations:<br>
If two fabrics running in different device alias mod **Device Alias Mode Guidelines and Limitations for Device Alias Services**<br>
Device Alias services have these configuration guidelines and limitations:<br>
• If two fabrics running in different device alias modes are joined toge **Device Alias Mode Guidelines and Limitations for Device Alias Services**<br>
Device Alias services have these configuration guidelines and limitations:<br>
· If two fabries running in different device alias modes are joined tog • If two fabrics running in different device alias modes are joined together, the device alias merge fails. There is<br>no automatic conversion to one mode or the other during the merge process. In this situation, you must se no automatic conversion to one mode or the other during the merge process. In this situation, you must sleet one<br>onde over the other.<br>
• He other,<br>
• He of the device alias and remote switches, or replace all device alias-• Before changing from enhanced to basic mode, you must first explicitly remove all native device alias-based<br>configuration from both local and remote switches, or replace all device alias-based configuration members with From the burder.<br>
Control of the configurations from both local and remote switches, or replace a<br>
corresponding pWWN.<br>
• If you remove a device alias from the device alias databa<br>
corresponding device alias. If that corre

• If you remove a device alias from the device alias database, all applications automatically stoponding device alias. If that corresponding device alias is part of an active zone set, all the trat  $WWN$  is disrupted.<br>
• W

that pWWN is disrupted.<br>
• Renaming the device alias not only changes the corresponding device alias configuration<br>
• When a new device alias is added to the devi-<br>
that device alias, it automatically takes effect. For ex<br> • Renaming the device alias not only changes the replaces the corresponding device alias configuration i<br>
• When a new device alias is added to the device<br>
that device alias, it automatically takes effect. For exam<br>
zonese replaces the corresponding device alias configuration in all of t<br>
• When a new device alias is added to the device alias da<br>
that device alias, it automatically takes effect. For example, if t<br>
zoneset and the device is o • When a new device alias is added to the device alias databa<br>that device alias, it automatically takes effect. For example, if the exoneset and the device is online, then zoning is enforced automation<br>• If a device alias

- 
- 
- 

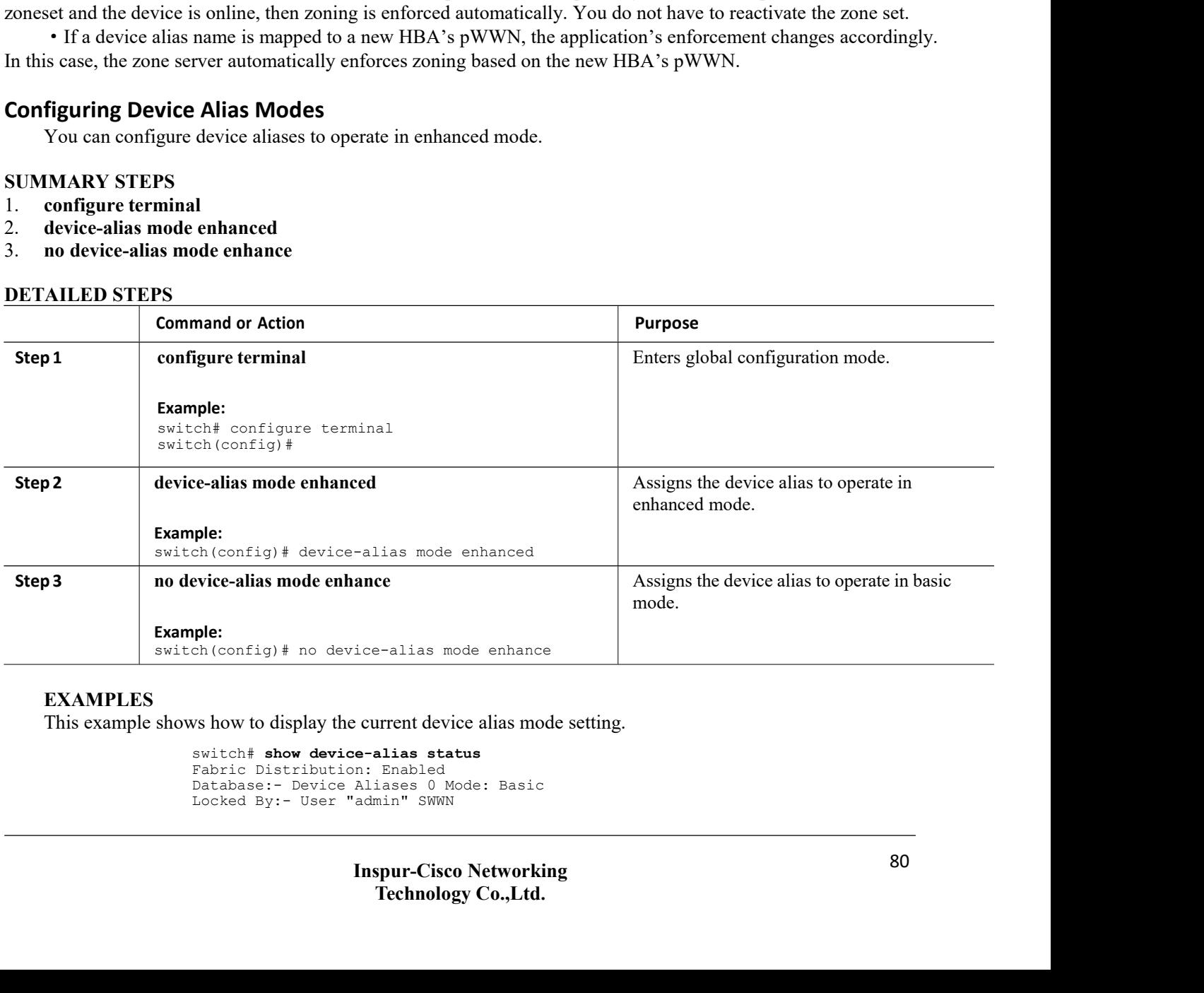

## **EXAMPLES**

```
mple:<br>
ch(config)# no device-alias mode enhance<br>
ws how to display the current device alias mode setti<br>
switch# show device-alias status<br>
Fabric Distribution: Enabled<br>
Database:- Device Aliases 0 Mode: Basic<br>
Locked By:- U
```

```
CN12700 Series Distributing Device Alias Services
```
Distributin<br>
20:00:00:0d:ec:30:90:40 Pending Database:-<br>
Device Aliases 0 Mode: Basic<br>
Dution<br>
alias distribution is enabled. The device alias feature uses CFS to distric. 20:00:00:0d:ec:30:90:40 Pending Database:-<br>Device Aliases 0 Mode: Basic<br>**Oution**<br>alias distribution is enabled. The device alias feature university<br>ibution is disabled, database changes are not distribut

**CN12700 Series**<br>
<sup>20:00:00:04:ec:30:90:40 Pending Dar<br>
<sup>Device</sup> Alias Distribution<br>
By default, device alias distribution is enabled. The device<br>
to all switches in a fabric.<br>
If device alias distribution is disabled, dat</sup> **By default, device alias services**<br> **By default, device aliases** 0 Mode: Basic<br> **EXEC Alias Distribution**<br> **By default, device alias distribution** is enabled. The device alias feature uses CFS to distribute the modificat **CN12700 Series**<br>
<sup>20:00:00:00:0d:ec:30:90:40 Pendin<br>
<sup>20:00:00:0d:ec:30:90:40 Pendin<br> **Device Alias Distribution**<br>
By default, device alias distribution is enabled. The c<br>
to all switches in a fabric.<br>
If device alias di</sup></sup> If device alias distribution is disabled, database changes are not distributed to the switches in the fabric. The Same changes would have to be performed manually on all switches and the performed manual performed manual performed manual performed manually on the performed manual surface alias distribution is enabled. The device alia **CN12700 Series**<br>
20:00:00:00:00:ec:30:90:40 Pending Database:-<br>
Device Aliass Services<br>
20:00:00:00:ec:30:90:40 Pending Database:-<br> **Device Alias Distribution**<br>
By default, device alias distribution is enabled. The device abort operations. If you have not committed the changes and you disable distribution, a commit task fails. This example shows how to display a failed device alias status: **Locking the Fabric**<br> **Locking the Fabric**<br> **Locking the Fabric**<br> **Locking the Fabric Strate Strate Strate Strate Strate Strate Strate Strate Strate Strate Strate Strate Strate Strate Strate Strate Strate Strate Strate Str** 

```
alias distribution is enabled. The devicing alias distribution is enabled, database changes we to be performed manually on all switch with the show to display a failed device alias switch # show device-<br>alias status Fabr
                                                                  alias distribution is enabled. The device alia<br>
ic.<br>
cibution is disabled, database changes are nc<br>
ve to be performed manually on all switches<br>
ges immediately take effect, so there would a<br>
have not committed the changes
                                                                  continuous is disabled, database changes are not dive to be performed manually on all switches in<br>the sign mediately take effect, so there would also<br>have not committed the changes and you disable when the committed the ch
                                                                  ribution is disabled, database changes are<br>ve to be performed manually on all switcl<br>es immediately take effect, so there woul<br>have not committed the changes and you<br>ws how to display a failed device alias stat<br>switch# sho
                                                                  ve to be performed manually on a<br>ges immediately take effect, so the<br>have not committed the changes<br>ws how to display a failed device a<br>switch# show device-<br>alias status Fabric<br>Distribution: Disabled<br>Database:- Device<br>Al
                                                                  We do be performed manuary on an switches in the fabric do keep the device ands datable essimmediately take effect, so there would also not be any pending database and committed the changes and you disable distribution, a 
                                                                  ==========================================================
                                                                  have not committed the changes and you<br>ws how to display a failed device alias stat<br>switch# show device-<br>alias status Fabric<br>Distribution: Disabled<br>Aliases :- Device<br>Aliases 25<br>Status of the last CFS operation iss<br>========
                                                                  nave not comminted at enangles and you disable distribution, a commit dask family.<br>
Show to display a failed device alias status:<br>
Status: Distribution: Disabled<br>
Database: - Device<br>
Raliases 25<br>
Status: The last CFS opera
                                                                     Show to display a failed device alias status:<br>
witch# show device-<br>
lias status Fabric<br>
istribution: Disabled<br>
atabase: - Device<br>
database:<br>
liases 25<br>
tatus of the last CFS operation issued from this switch<br>
=============
             It. Database changes immediately take cifects, so there would also not be any pending database and commit of operations. If you have not committed the changes and you disable distribution, a commit task fails.<br>This example
abort operations. If you have not commutted the changes and you disable distribution, a commit task fails.<br>
This example shows how to display a failed device alias status:<br>
\frac{2011}{1000} and \frac{1}{2000} because \frac{2011made to the pending database. The pending database.<br>
Cocking the Fabric control and the last CFS operation issued from this switch:<br>
Cocking the Fabric of the distribution is currently disabled.)<br>
LOCKing the Fabric di
Database : Device<br>
altabase 25<br>
Status of the last CFS operation issued from this switch:<br>
<br>
Contains: Failed (Reason: Operation is not permitted as the fabortic<br>
distribution is currently disabled.)<br>
Locking the Fabric<br>
```
**Committing Changes** Status: Failed (Reason: Operation<br>
Status: Failed (Reason: Operation<br>
distribution is currently disabl<br> **Status:** Failed (Reason: Operation<br>
When you perform any device alias configuration task (<br> **natically locked for the** distribution is currently disabled.)<br>
When you perform any device alias configuration task (regardless of which device alias task), the fabric is<br>
matically locked for the device alias feature. Once you lock the fabric, th When you perform any device alias configuration task (regardless of which deviated and tautomatically locked for the device alias feature. Once you lock the fabric, the follow<br>
• No other user can make any configuration ch

made to the pending database. The pending database<br>database or discard (abort) the changes to the pendin<br>**Committing Changes**<br>You can commit changes.<br>If you commit the changes made to the pending<br>• The pending database is database or discard (abort) the changes to the pending<br> **Committing Changes**<br>
You can commit changes.<br>
If you commit the changes made to the pending d<br>
• The pending database content overwrites the et<br>
• The pending databa **Committing Changes**<br>
You can commit changes.<br>
If you commit the changes made to the pending data<br>
• The pending database content overwrites the effe<br>
• The pending database is distributed to the switch<br>
overwritten with t

- 
- 

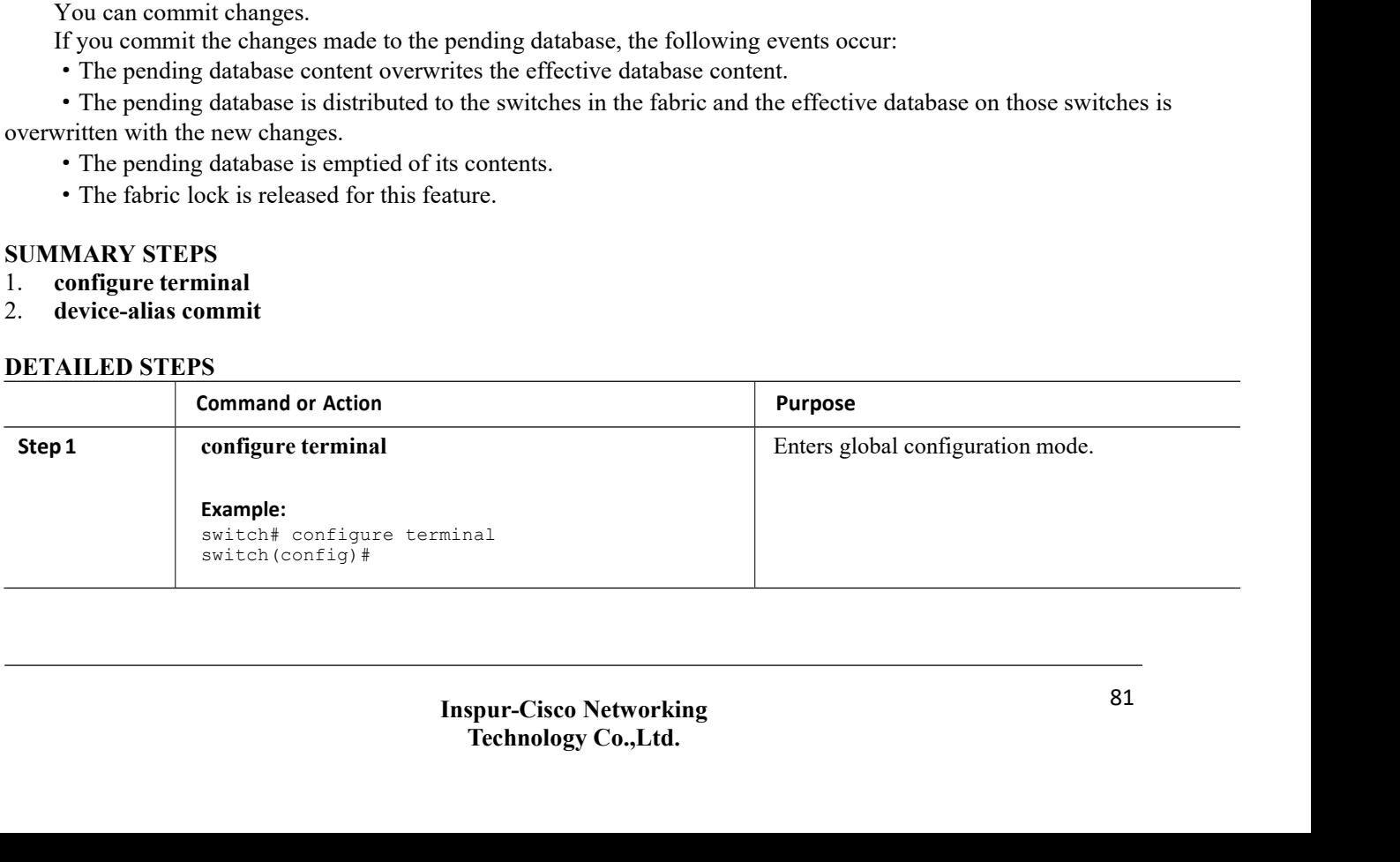

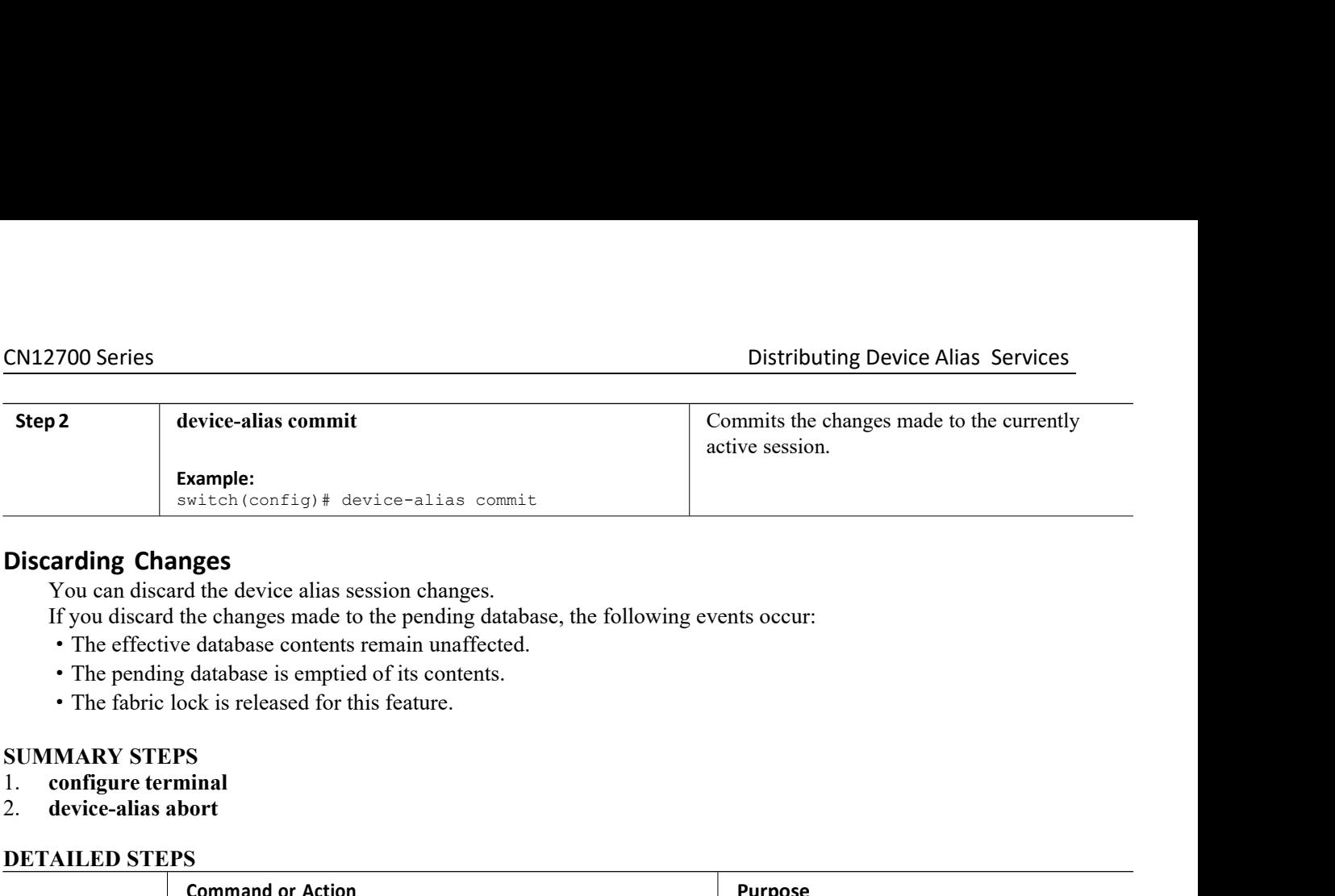

- 
- 
- 
- 

- 
- 

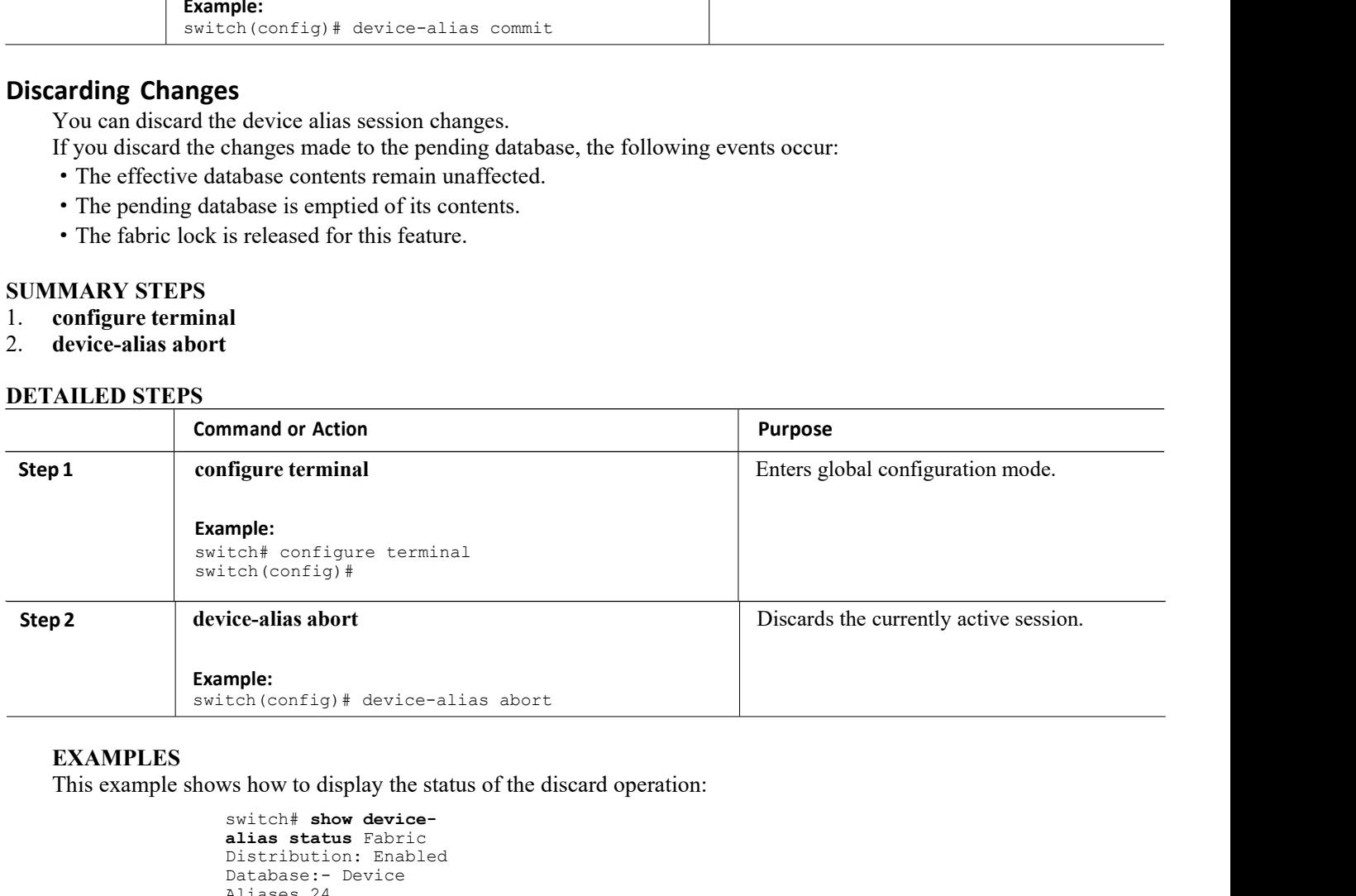

# **EXAMPLES**

```
ice-alias abort<br>
show to display the status of the disc<br>
show to display the status of the disc<br>
switch# show device-<br>
alias status Fabric<br>
Distribution: Enabled<br>
Database:- Device<br>
Aliases 24<br>
Status of the last C
                                                                     alice-alias abort<br>
algericans status of the discard of<br>
algericans status for the discard of<br>
alices status Fabric<br>
Distribution: Enabled<br>
Database:- Device<br>
Aliases 24<br>
Status of the last CFS operation issue<br>
-----
                                                                     mple:<br>
tch(config)# device-alias abort<br>
vs how to display the status of the discard oper<br>
switch# show device-<br>
alias status Fabric<br>
Distribution: Enabled<br>
Database:- Device<br>
Aliases 24<br>
Status of the last CFS operatio
                                                                     mple:<br>
tch(config)# device-alias abort<br>
switch# show device-<br>
switch# show device-<br>
alias status Fabric<br>
Distribution: Enabled<br>
Database:- Device<br>
Aliases 24<br>
Status of the last CFS operation iss<br>
Deratio<br>
operatio<br>
n:
                                                                     tch(config)# device-alias abom<br>ws how to display the status of the<br>switch# show device-<br>alias status Fabric<br>Distribution: Enabled<br>Database:- Device<br>Aliases 24<br>Status of the last CFS operation<br>operation: Abort<br>Status:<br>Suc
                                                                     Status of the discard operation:<br>
Status of the discard operation:<br>
status status Fabric<br>
Distribution: Enabled<br>
Database: - Device<br>
Status of the last CFS operation issued from this switch:<br>
==============================
                                                                     ==========================================================
                                                                   Operatio<br>n: Abort
                                                                     We how to display the status of t<br>
switch# show device-<br>
alias status Fabric<br>
Distribution: Enabled<br>
Database:- Device<br>
Aliases 24<br>
Status of the last CFS oper<br>
Status:<br>
Success<br>
ric Lock<br>
Status:<br>
Success<br>
Tic Lock<br>
Ali
                                                                   Status:
                                                                   Success
EXAMPLES<br>
EXAMPLES<br>
Overage EXAMPLES<br>
Overage EXAMPLES<br>
This example shows how to display the status of the discussions in the switch \uparrow show device-<br>
alias status Fabric<br>
Distribution: Enabled<br>
Database: Device
              EXAMPLES<br>
This example shows how to display the status of the discard operation:<br>
sailas status rabited<br>
platabase: - Device<br>
Distribution: Embabled<br>
Distribution is enabled.<br>
Success<br>
status of the last CFS operation i
performed a device alias task and the discard operation:<br>
This example shows how to display the status of the discard operation<br>
Determined by the last CFS operation issued from this switch:<br>
\frac{1}{2}<br>
\frac{1}{2}<br>
\frac{1}{2}Final ministers and minister the lock from any switch is a status of the lock from any switch is parabled<br>
Distribution: Enabled<br>
Distribution: Enabled<br>
Aliases 24<br>
Status of the last CFS operation issued from this switch:
Solution: Show device<br>
alias status Fabric<br>
Distribution: Enabled<br>
Database: - Device<br>
Aliass 24<br>
Status of the last CFS operation issued from this switch:<br>
\frac{20}{20}<br>
\frac{60}{20}<br>
\frac{60}{20}<br>
Status:<br>
Success<br>
Overrid
```
**INSTED 18 THE THE CONCRED COMMON SET CONTROM CONTROM SET AND SET CONTROM SET CONTROM IN THE READ CONTROM CONTROLLAR CONTROLLAR CONTROLLAR CONTROM CONTROLLAR CONTROLLAR SURVEY CONTROLLAR CONTROLLAR CONTROLLAR CONTROLLAR CO** mmit, abort) only when device alias distribution is enabled. If you have<br>the to release the lock by either committing or discarding the changes, an<br>itch in the fabric. If the administrator performs this task, your changes<br> Distribution: Enabled<br>
Distabase: Perice<br>
aliases 24<br>
Success<br>
Triding the Fabric Lock<br>
Triding the Fabric Lock<br>
Success<br>
Triding the Fabric Lock<br>
Success<br>
Triding the Fabric Lock<br>
You can use looking operations (clear, co Database: - Bevice<br>
Aliases 24<br>
Status of the last CFS operation issued from this switch:<br>
Triding the Fabric Lock<br>
Success<br>
Triding the Fabric Lock<br>
You can use locking operations (clear, commit, abort) only when device a Frances 24<br>
Status of the last CFS operation-<br>
Convertion-<br>
Convertion-<br>
Convertion-<br>
Convertion-<br>
Convertion-<br>
Convertion-<br>
Convertion-<br>
Convertion-<br>
Convertion-<br>
Convertion-<br>
Convertion-<br>
Convertion-<br>
Convertion-<br>
Conver **call to the set in the set in the set in the set is the set in the set is that and have forgotten to release the lock by either e the lock from any switch in the fabric. If the administare discarded and the fabric lock is** 

```
CN12700 Series<br>
This example shows how to display the status of the clear operation:<br>
Switch# show device-<br>
alias status Fabric<br>
alias status Fabric
                                                    Distributing Device Alias Service<br>This example shows how to display the status of the clear operation:<br>switch# show device-<br>Distribution: Enabled<br>Distribution: Enabled<br>Patabase:- Device
                                                    switch# show device-
                                                    This example shows how to display the status<br>switch# show device-<br>alias status Fabric<br>Distribution: Enabled<br>Database:- Device<br>Aliases 24<br>Status of the last CFS operation issue<br>Operation: Clear Session<-------------------
                                                    This example shows how to display the status of<br>switch# show device-<br>alias status Fabric<br>Distribution: Enabled<br>Database:- Device<br>Aliases 24<br>Status of the last CFS operation issued<br>status: Clear Session<--------------------
                                                    Database:- Device
                                                    This example shows how to display<br>switch# show device-<br>alias status Fabric<br>Distribution: Enabled<br>Database:- Device<br>Aliases 24<br>Status of the last CFS operation<br>operation: Clear Session<----<br>Status: Success<-----------------
                                                    Distributing Device Alias S<br>
This example shows how to display the status of the clear operation:<br>
suitch: # show device-<br>
alias status Fabric<br>
Distribution: Enabled<br>
Database: - Device<br>
Status of the last CFS operation is
                                                   ==========================================================
                                                    Distributing Device Alias Services<br>
This example shows how to display the status of the clear operation:<br>
switch # above device--<br>
Aliases : - Bevice<br>
Aliases 24<br>
Database: - Device<br>
Status of the last CFS operation is
                                                    Distributing Device Alias Services<br>This example shows how to display the status of the clear operation:<br>switch# show device--<br>alias status Fabric builded<br>Batabase: - Device<br>Batabase: - Device<br>Status: Success<br>Status: of the
                                                   operation
CN12700 Series<br>
Distribution<br>
Distribution<br>
Distribution<br>
Distribution<br>
Distribution<br>
Distribution<br>
Distribution<br>
Distribution<br>
Distribution<br>
Distribution<br>
CONFIGION CONFIGION<br>
Disabling and Enabli
           This example shows how to display the status of the clear operation<br>
switch# show device-<br>
alias status Fabric<br>
Distribution: Enabled<br>
Database:-Device<br>
Aliasses:-Device<br>
Aliasses:-Device<br>
Aliasses:------------------------
Find shades and states and states and states and states and states and states and states of the last CFS operation: Clear Session (Status of the last CFS operation)<br>Disabling and Enabling Device Alias Distribution:<br>Disabli
1. configure terminal
2. no device-alias distribute
3. device-alias distribute
```
- 
- 
- 

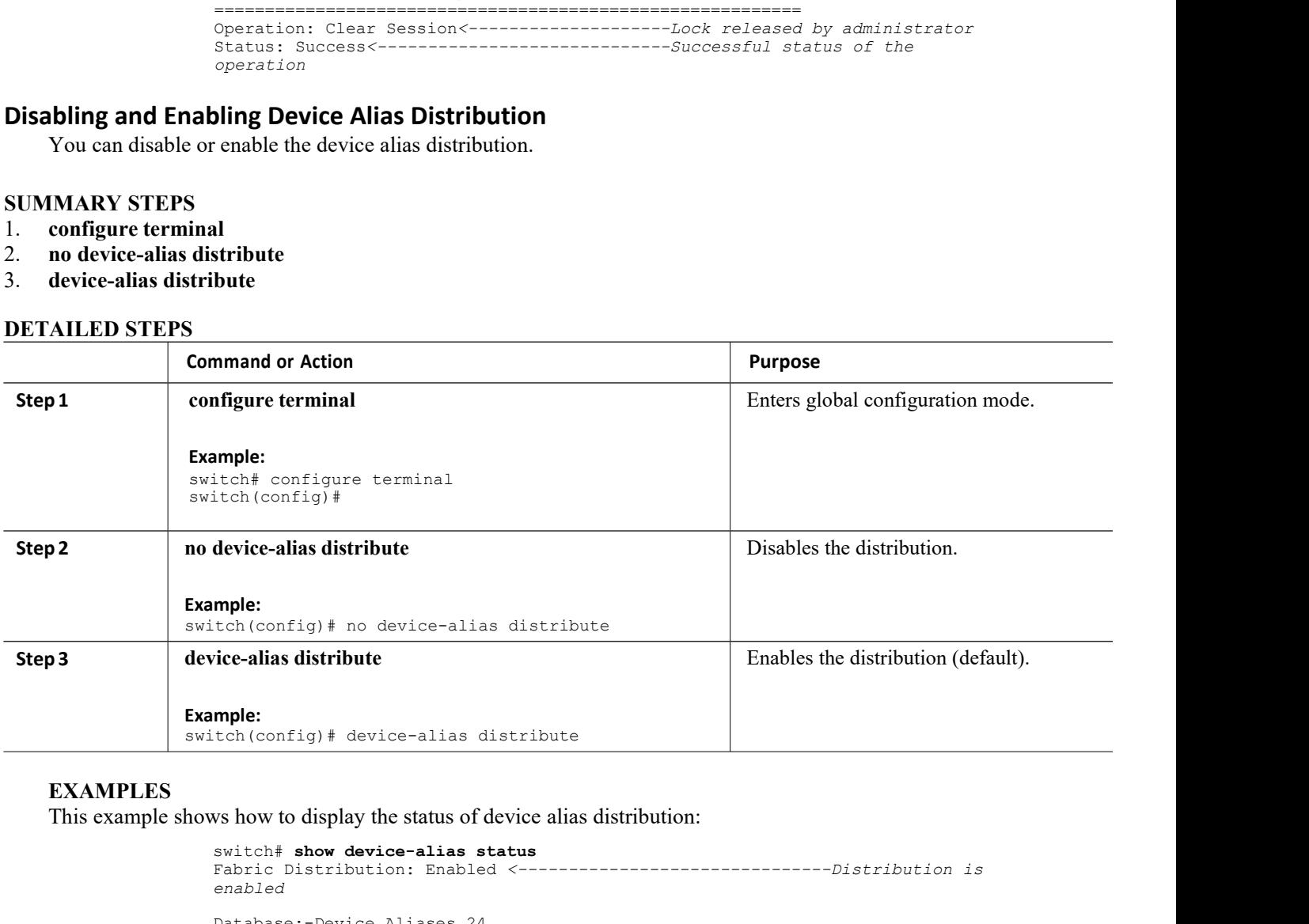

# **EXAMPLES**

```
Inspur-Cisco Networking
                       The CONSECT OF SET ALLOCATE:<br>
Technology Co., Ltd.<br>
Technology Co.,Ltd.<br>
Technology Co.,Ltd.<br>
Technology Co.,Ltd.
switch# show device-alias status
Fabric Distribution: Enabled <-------------------------------Distribution is
enabled
Database:-Device Aliases 24
Locked By:-User "Test" SWWN 20:00:00:0c:cf:f4:02:83<-Lock holder's user name and
shifter the Configonal School of the School School School School School School School School School School Database: -Device Aliases 24<br>
Beach Distribution: Enabled<br>
Database:-Device Aliases 24<br>
Docked By:-User "Test" SW
Pending Database:- Device Aliases 24
Status of the last CFS operation issued from this switch:
==========================================================
Operation: Enable Fabric
Distribution Status: Success
```

```
CN12700 Series<br>
Distributing Device Alias Services<br>
This example shows the device alias display when distribution is disabled:<br>
Series Distribution:<br>
Series Distribution:
         Distributing Device Alias<br>This example shows the device alias display when distribution is disabled:<br>switch# show device-alias status<br>Fabric Distribution:<br>Disabled Database:-
                                             we subsequent the device alias display when distribution is disabled:<br>
switch# show device-alias status<br>
Fabric Distribution:<br>
Disabled Database:-<br>
Device Aliases 24<br>
Status of the last CFS operation issued from this s
                                             We subsemies the device alias display when distribution<br>Switch# show device-alias status<br>Fabric Distribution:<br>Disabled Database:-<br>Device Aliases 24<br>Status of the last CFS operation issued
                                             Disabled Database:-
                                             Device Aliases 24
                                             We status of the device alias display when distribution is disabled:<br>
Switch# show device-alias status<br>
Fabric Distribution:<br>
Disabled Database:-<br>
Device Aliases 24<br>
Status of the last CFS operation issued from this swit
                                            ==========================================================
                                             Operation: Disable Fabric
                                             Distribution Status: Success
EXECT CONSET CONSET CONSET CONSET CONSET CONSET CONSET CONSET CONSET AND AREAL CONSETTED AND SURFACT CONSETTED SURFACT CONSETTED SURFACT CONSETTED SURFACT CONSETTED THE SURFACT CONSETTED AND SURFACT CONFIGURATION TO CONFI
         Solitical States<br>
You can import of the state of the state of the state of the state of the lost critical states:<br>
The state of the last CFS operation issued from this switch:<br>
Surface alias configuration<br>
Depends on the s
Fabric Distribution:<br>
Disabled Database:-<br>
Device Aliases 24<br>
Status of the last CFS operation issued from<br>
Has Constant Constant Constant Constant Constant Constant Constant Constant Constant Constant Constant Constant Co
         Example of the last CFS operation issued from this switch:<br>
Status of the last CFS operation issued from this switch:<br>
Distribution Status: Success<br>
3 Legacy Zone Alias Configuration<br>
You can import legacy zone alias con
```
- 
- 

Ensure that you copy any required zone aliases to the device alias database as required by your configuration. **Example 12**<br>
When an import legacy Zone Alias Configuration<br>
You can import legacy zone alias configuration<br>
You can import legacy zone alias configurations to use this feature without losing data if they satisfy the<br>  $\cdot$ **Physical Fabric**<br> **Physical Fabric Configuration**<br> **S.1.3 Legacy Zone Alias Configuration**<br> **Solution**<br> **Solution** following restrictions:<br> **Commit to the commit operation**<br> **Commit operation**<br> **Commit operation**<br> **Commit Solution** Constantion is present in the fabric<br>
Distribution status: success<br> **S.1.3 Legacy Zone Alias Configuration**<br>
You can import legacy zone alias configurations to use this feature without losing data if they satisf **Importing a Zone Alias S Legacy Zone Alias Configuration**<br>
You can import legacy zone alias configurations to use this feature without losing e<br>
wing restrictions:<br>
• Each zone alias has only one member.<br>
• The member type is pWWN.<br>
• If any n Following restrictions:<br>
• Each zone alias has only one member.<br>
• The member type is pWWN.<br>
If any name or definition conflict exists, the zor<br>
Ensure that you copy any required zone aliases<br>
When an import operation is c • Each zone allas has only one member.<br>• The member type is pWWN.<br>If any name or definition conflict exists, the zone<br>Ensure that you copy any required zone aliases to<br>When an import operation is complete, the modif<br>physic • The member type is pWWN.<br>
If any name or definition conflict exists, the zone aliases are not im<br>
Ensure that you copy any required zone aliases to the device alias of<br>
When an import operation is complete, the modified

- 
- 

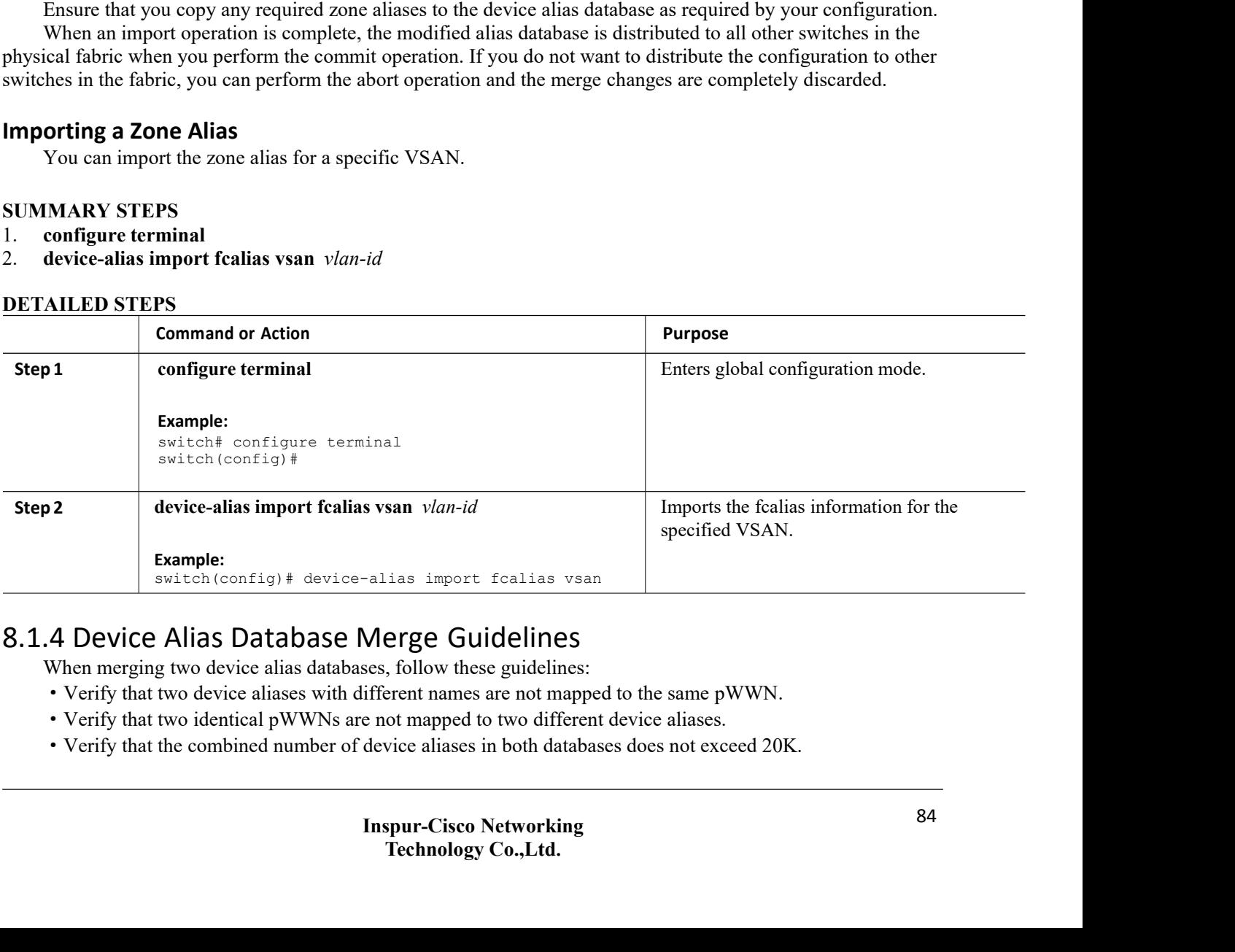

- 
- 
- 

If the combined number of device entries in both databases exceeds the supported configuration limit, then the merge will fail.

# 8.1.5 Verifying the Device Alias Configuration

To display device alias information, perform one of the following tasks:

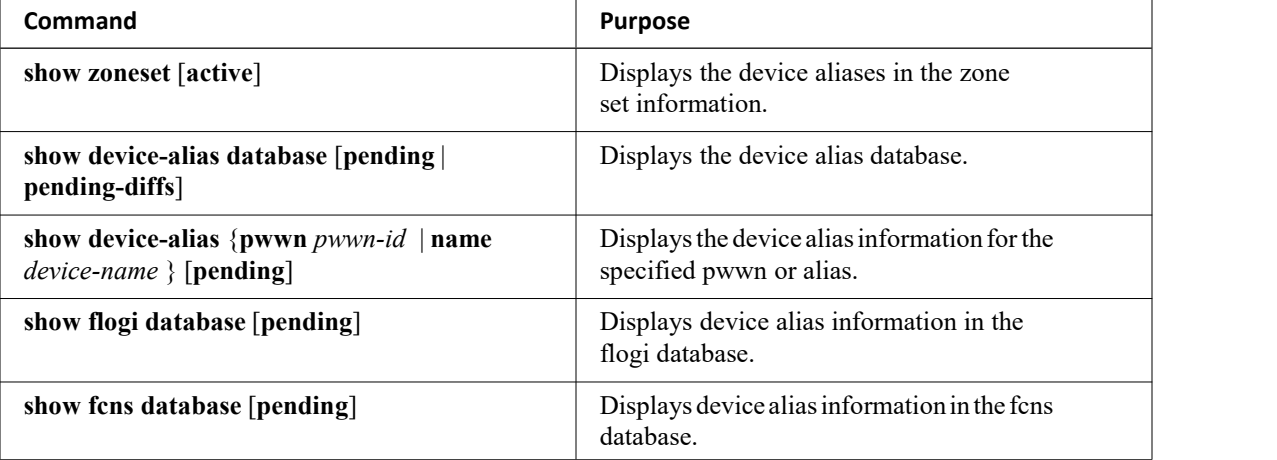

# 8.1.6 Default Settings for Device Alias Services

The following table lists the default settings for device alias parameters.

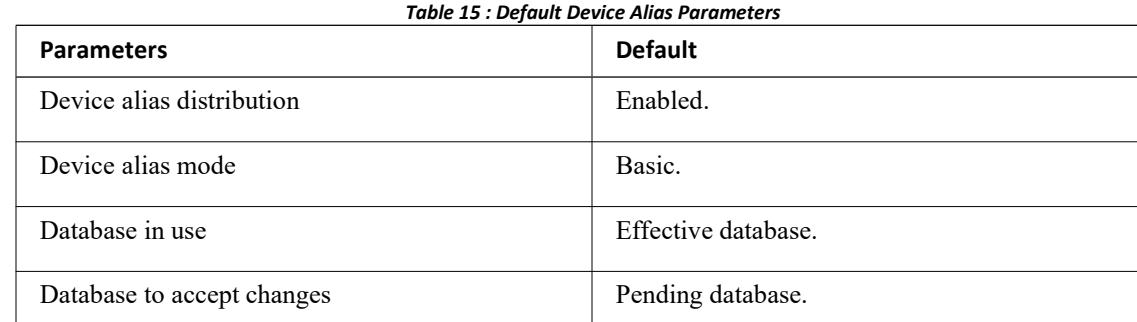

Device alias fabric lock state Locked with the first device alias task.

# **CHAPTER 9 Configuring Fibre Channel Routing Services and Protocols**

This chapter contains the following sections:

<span id="page-97-0"></span>·[Information](#page-97-0) About Fibre Channel Routing Services and Protocols

# 9.1 InformationAboutFibreChannelRoutingServicesandProtocols

Fabric Shortest Path First (FSPF) is the standard path selection protocol used by Fibre Channel fabrics. The FSPF feature is enabled by default on the E mode and TE mode virtual Fibre Channel interfaces on Inspur SAN switches. Except in configurations that require special consideration, you do not need to configure any FSPF services. FSPF automatically calculates the best path between any two switches in a fabric. FSPF provides the following capabilities:

·Dynamically computes routes throughout a fabric by establishing the shortest and quickest path between any two switches.

·Selects an alternative path in the event of the failure of a given path. FSPF supports multiple paths and automatically computes an alternative path around a failed link. It provides a preferred route when two equal paths are available.

·Bases path status on a link state protocol.

- ·Routes hop by hop, based only on the domain ID.
- Runs only on E ports or TE ports and provides a loop free topology.

·Runs on a per VSAN basis. Connectivity in a given VSAN in a fabric is guaranteed only for the switches configured in that VSAN.

·Uses a topology database to keep track of the state of the links on all switches in the fabric and associates a cost with each link.

·Guarantees a fast reconvergence time in case of a topology change. Uses the standard Dijkstra algorithm, but there is a static dynamic option for a more robust, efficient, and incremental Dijkstra algorithm. The reconvergence time is fast and efficient as the route computation is done on a per VSAN basis.

# 9.1.1 Information About FSPF

FSPF is the protocol currently standardized by the T11 committee for routing in Fibre Channel networks. The FSPF protocol has the following characteristics and features:

- ·Supports multipath routing.
- ·Bases path status on a link state protocol.
- ·Routes hop by hop, based only on the domain ID.
- Runs only on E ports or TE ports and provides a loop free topology.

·Runs on a per VSAN basis. Connectivity in a given VSAN in a fabric is guaranteed only for the switches configured in that VSAN.

·Uses a topology database to keep track of the state of the links on all switches in the fabric and associates a cost with each link.

·Guarantees a fast reconvergence time in case of a topology change. Uses the standard Dijkstra algorithm, but there is a static dynamic option for a more robust, efficient, and incremental Dijkstra algorithm. The reconvergence time is fast and efficient as the route computation is done on a per VSAN basis.

# **FSPF Examples**

# **Fault Tolerant Fabric Example**

The following figure depicts a fault tolerant fabric using a partial mesh topology. If a link goes down anywhere in the fabric, any switch can still communicate with all others in the fabric. In the same way, if any switch goes down, the connectivity of the rest of the fabric is preserved.

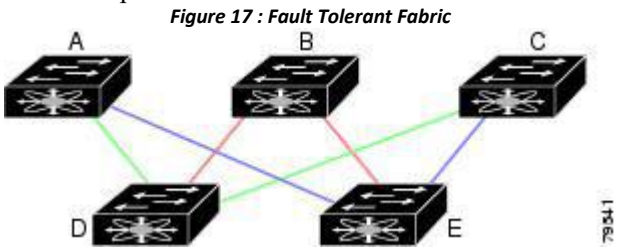

For example, if all links are of equal speed, the FSPF calculates two equal paths from A to C: A-D-C (green) and A-E-C (blue).

# **Redundant Link Example**

To improve on the topology, each connection between any pair of switches can be replicated; two or more links can be present between a pair of switches. The following figure shows this arrangement. Because Inspur SAN switches support SAN port channels, each pair of physical links can appear to the FSPF protocol as one single logical link.

By bundling pairs of physical links, FSPF efficiency is considerably improved by the reduced database size and the frequency of link updates. Once physical links are aggregated, failures are not attached to a single link but to the entire SAN port channel. This configuration also improves the resiliency of the network. The failure of a link in a SAN port channel does not trigger a route change, which reduces the risks of routing loops, traffic loss, or fabric downtime for route reconfiguration.

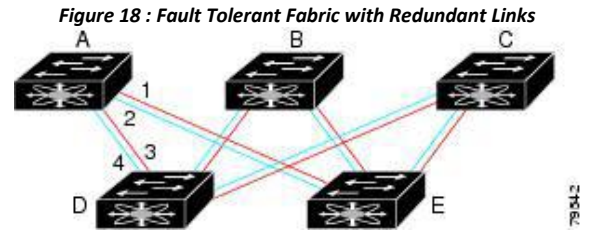

For example, if all links are of equal speed and no SAN port channels exist, the FSPF calculates four equal paths from Ato C: A1-E-C, A2-E-C, A3-D-C, and A4-D-C. If SAN port channels exist, these paths are reduced to two.

# 9.1.2 FSPF Global Configuration

By default, FSPF is enabled on Inspur SAN switches.

Some FSPF features can be globally configured in each VSAN. By configuring a feature for the entire VSAN, you do not have to specify the VSAN number for every command. This global configuration feature also reduces the chance of typing errors or other minor configuration errors.

# **Caution**

The default for the backbone region is 0 (zero). You do not need to change this setting unless your region is different from the default. If you are operating with other vendors using the backbone region, you can change this default to be compatible with those settings.

CN12700 Series<br>
Configuring Fibre Channel Routing Services and Protocols<br> **SPF Computational Hold Times**<br>
The SPE computational hold time sets the minimum time between two consecutive SPE computations on the **COMET COMPUTATION CONSUMED SPF Computational Hold Times**<br> **SPF Computational Hold Times**<br>
The SPF computational hold time sets the minimum time VSAN. Setting this to a small value means that FSPF reacts fas<br>
VSAN. A small **Configuring Fibre Channel Routing Services and Protocols**<br> **Computational Hold Times**<br>
The SPF computational hold time sets the minimum time between two consecutive SPF computations on the<br>
N. Setting this to a small valu CN12700 Series<br>
SPF Computational Hold Times<br>
The SPF computational hold time sets the minimum time between two consecutive SPF computations on the<br>
VSAN. Setting this to a small value means that FSPF reacts faster to any CN12700 Series<br>
Configuring Fibre Channel Routing Services and Hernandel Constants and the SPF computational **Hold Times**<br>
The SPF computational hold time sets the minimum time between two consecutive SPF computations of<br> **CN12700 Series**<br> **CN12700 Series**<br> **COMPUTE COMPUTE COMPUTE CONSTAN**. Setting this to a small value means that<br>
VSAN. A small SPF computational hold time is<br> **Link State Records**<br>
Each time a new switch enters the fabric, EXECT THE SERIE CONDUCTED SERIES THE SERIES CONFIDENTIES THE SPE COMPUTATIONAL THE SPE COMPUTATIONAL DIGHT THE SPE COMPUTATION IN DREAD THE SERIES THE SERIES THE SERIES THE N. Setting this to a small value means that FSPF **EXECUTE:** CONTRIGUTE:<br> **EXECUTE:** CONDIVISTING THE SPF computational hold time sets the minimum time<br>
VSAN. Setting this to a small value means that FSPF reacts fa<br>
VSAN. A small SPF computational hold time uses more swi Configuring Fibre Channel Routing Services<br> **Computational Hold Times**<br>
The SPF computational hold time sets the minimum time between two consecutive SPF computations<br>
N. Setting this to a small value means that FSPF react

| flooded throughout the fabric.            |                | Each time a new switch enters the fabric, a link state record (LSR) is sent to the neighboring switches and is then                                                                                                    |
|-------------------------------------------|----------------|----------------------------------------------------------------------------------------------------|
| <b>Table 16 : LSR Default Settings</b>    |                |                                                                                                    |
| <b>LSR Option</b>                         | <b>Default</b> | <b>Description</b>                                                                                                    |
| Acknowledgment<br>interval (RxmtInterval) | 5 seconds      | The time a switch waits for<br>an acknowledgment from<br>the LSR before<br>retransmission.                                                                                                    |
| Refresh time (LSRefreshTime)              | 30 minutes     | The time a switch waits<br>before sending an LSR<br>refresh transmission.                                                                                                    |
| Maximum age (MaxAge)                      | 60 minutes     | The time a switch waits<br>before dropping the LSR<br>from the database.                                                                                                    |
|                                           |                | The following table displays the default settings for switch responses.<br>The LSR minimum arrival time is the period between receiving LSR updates on this VSAN. Any LSR updates<br>that arrive before the LSR minimum arrival time are discarded. |

The LSR minimum arrival time is the peri-<br>that arrive before the LSR minimum arrival tim<br>The LSR minimum interval time is the free<br>**Configuring FSPF on a VSAN**<br>You can configure an FSPF feature for the<br>**SUMMARY STEPS**<br>1. c The LSR minimum arrival time is the peri-<br>that arrive before the LSR minimum arrival tim<br>The LSR minimum interval time is the free<br>**Configuring FSPF on a VSAN**<br>You can configure an FSPF feature for the<br>**SUMMARY STEPS**<br>1. c

- 
- 
- 
- 
- 5. **region** *region-id*

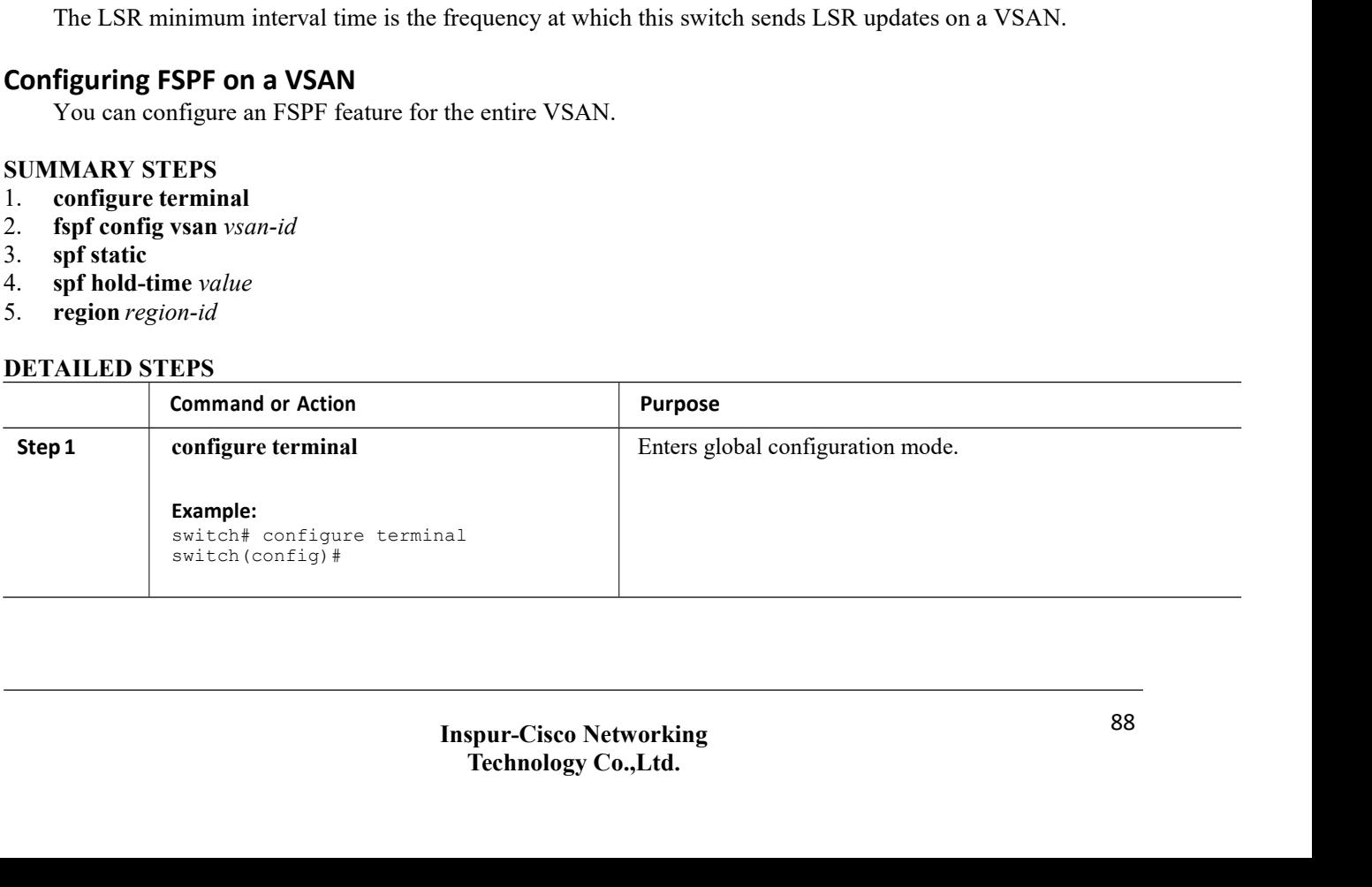

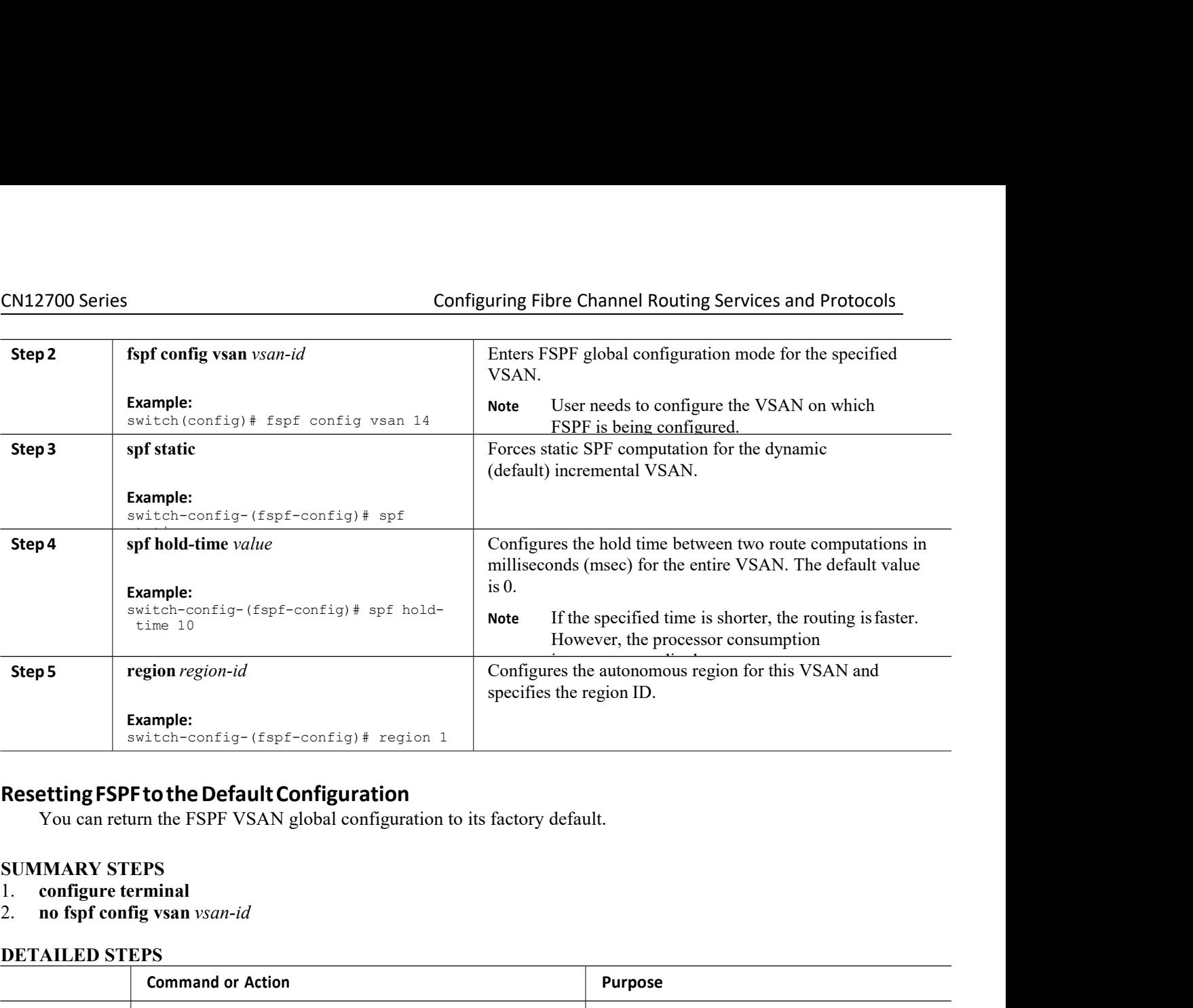

- 
- 

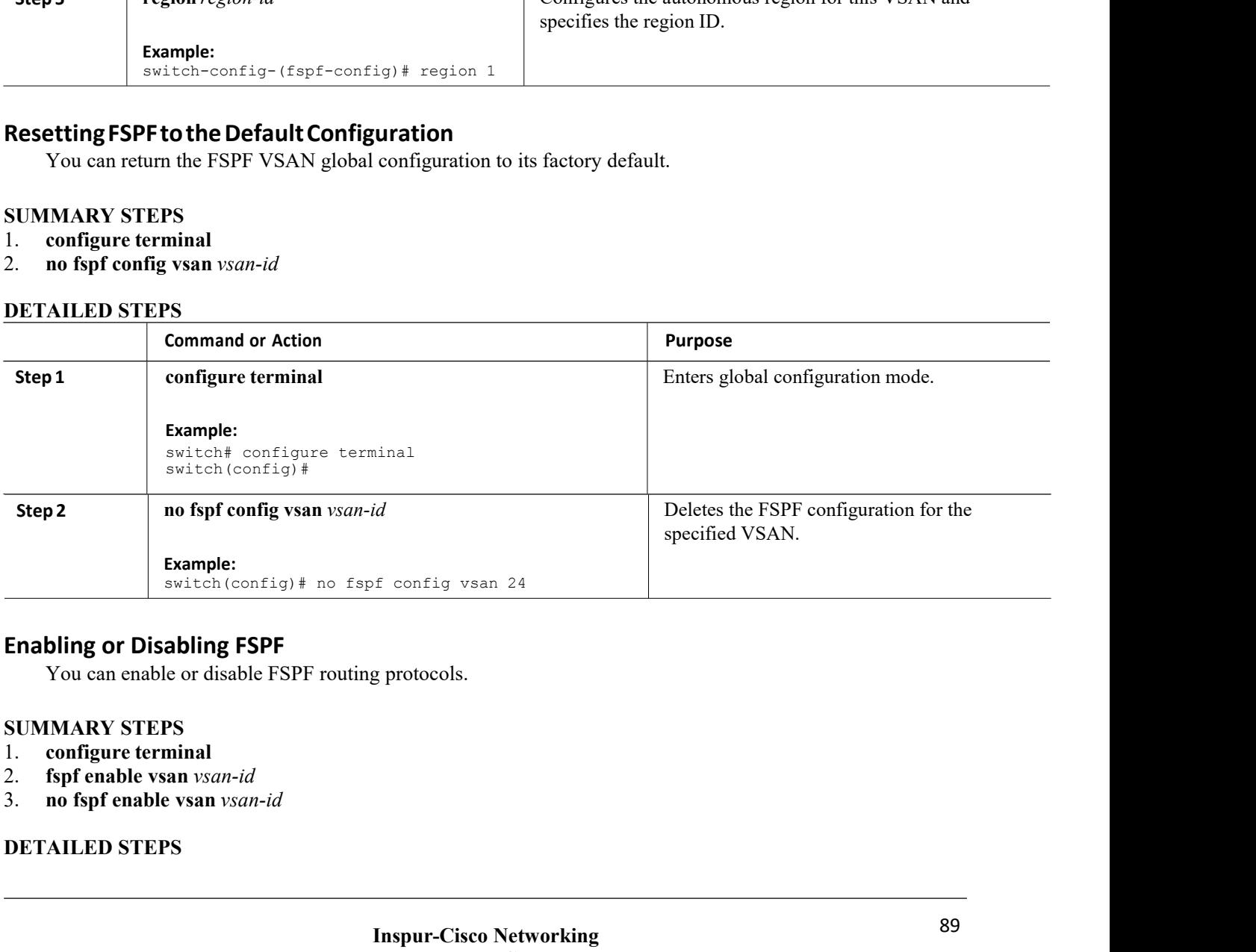

- 
- 
- 

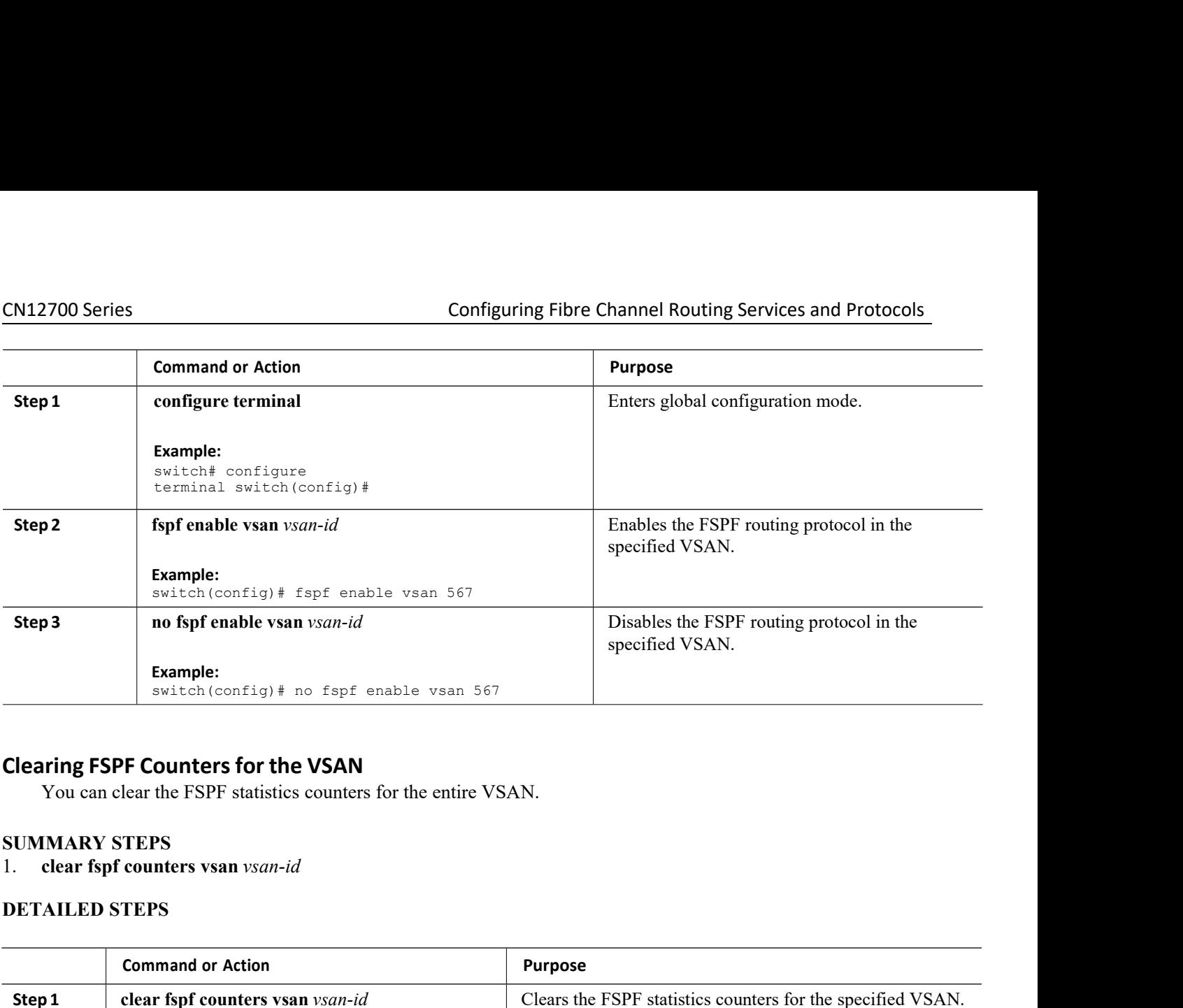

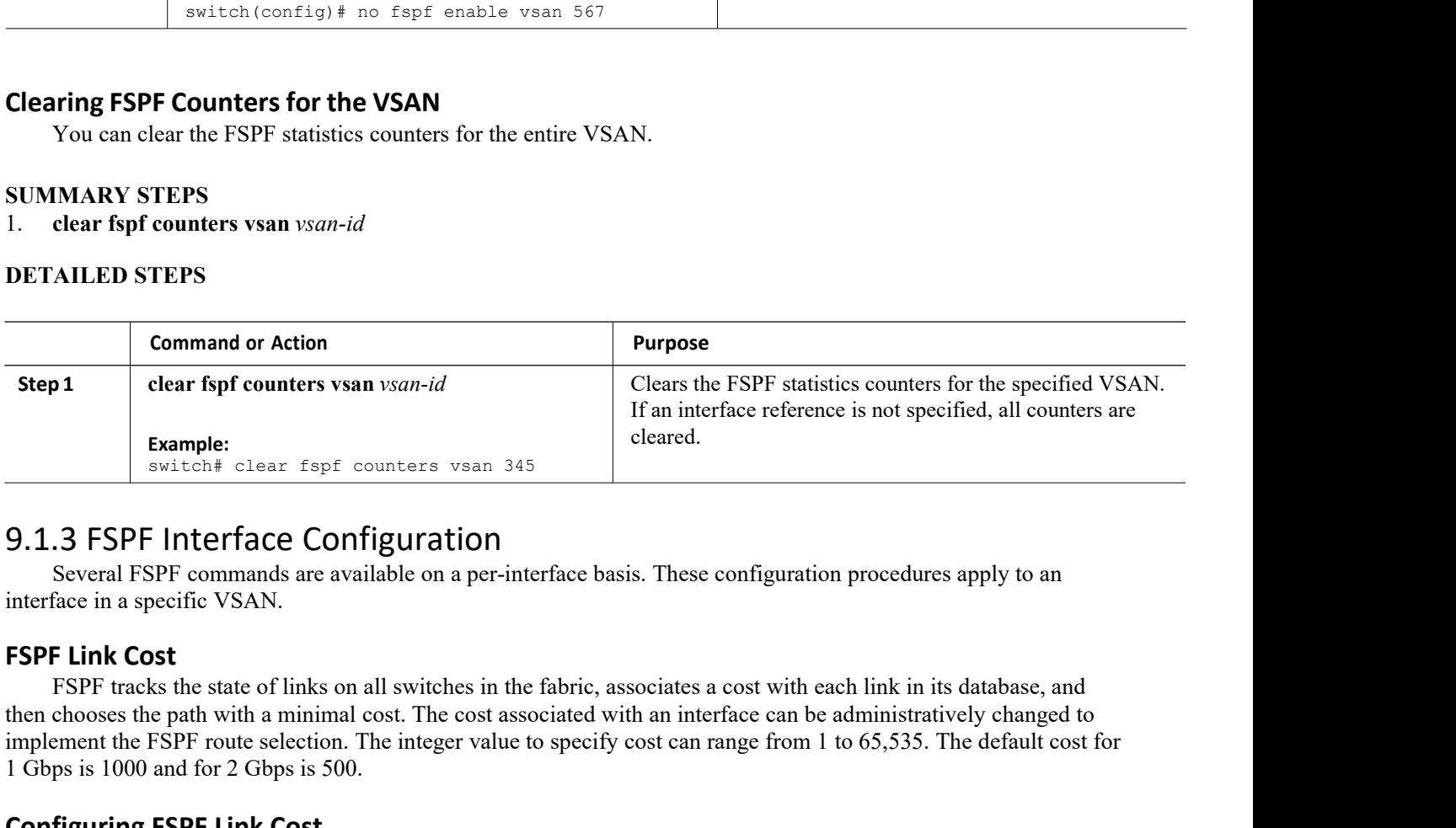

Inspur-Cisco Networking<br> **Inspur-Cisco Networking**<br> **Inspur-Cisco Networking**<br> **Inspur-Cisco Networking**<br> **Inspur-Cisco Networking The Contract Community of the Contract Contract Contract Contract Contract Contract Contract Contract Contract Contract Contract Contract Contract Contract Contract Contract Contract Contract Contract Contract Contract Co** Example:<br>
Example:<br>
Example:<br>
Switch+ clear fspf counters vsan 345<br>
Example:<br>
Switch+ clear fspf counters vsan 345<br>
Example:<br>
Switch+ clear fspf counters vsan 345<br>
Example:<br>
Selection.<br>
Selection.<br>
Selection of the figure **Example:**<br> **Example:**<br> **Example:**<br> **EXAMPLE SECONT EXAMPLE SECONT SECONT SECONT SECONT SECONT SECONT SECONT SECONT SECONT SECONT SECONT SECONT SEPT tracks the state of links on all switches in the fabric, associate then c Example:**<br> **Configuration**<br> **Configuration**<br> **Configuration**<br> **Configuration**<br> **Configuration**<br> **Configuration**<br> **Cost**<br> **FSPF Link Cost**<br> **FSPF tracks the state of links on all switches in the fat<br>
then chooses the path Solution Several FSPF Interface Configuration**<br>Several FSPF commands are available on a per-interface basis. Thes<br>face in a specific VSAN.<br>FIPF tracks the state of links on all switches in the fabric, associates<br>chooses t Several FSPF commands are available on a per-<br>interface in a specific VSAN.<br> **FSPF Link Cost**<br>
FSPF tracks the state of links on all switches in<br>
then chooses the path with a minimal cost. The cost a<br>
implement the FSPF ro interface in a specific VSAN.<br> **FSPF Link Cost**<br>
FSPF tracks the state of links on all switches in the then chooses the path with a minimal cost. The cost as<br>
implement the FSPF route selection. The integer value<br>
1 Gbps i **FSPF Link Cost**<br>
FSPF tracks the state of links on all switches in t<br>
then chooses the path with a minimal cost. The cost as<br>
implement the FSPF route selection. The integer value<br>
1 Gbps is 1000 and for 2 Gbps is 500.<br>

- 
- 

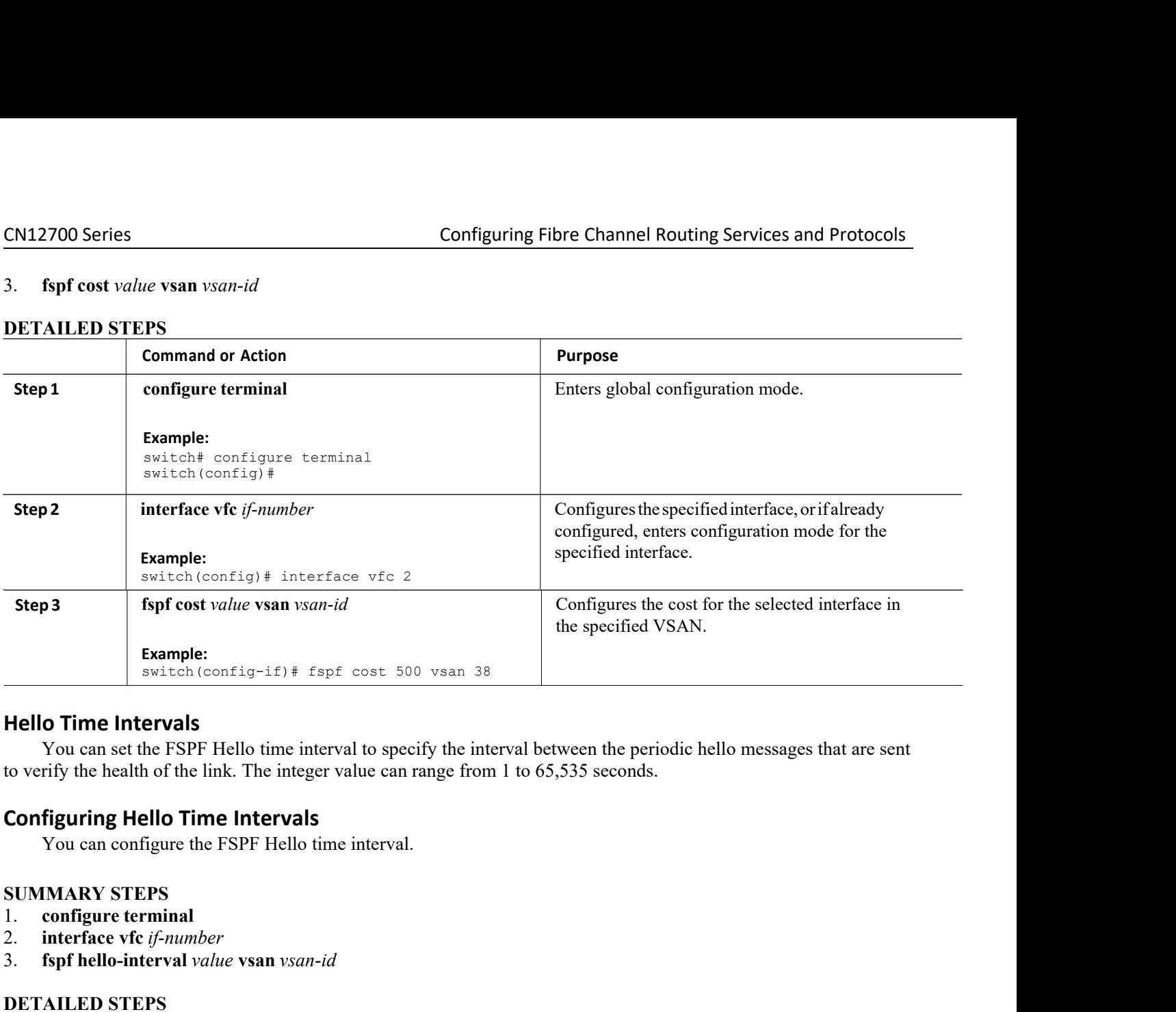

**Example:**<br> **interface of** *i* **is switch (config-if) # fspf cost 50<br>
<b>Hello Time Intervals**<br>
You can set the FSPF Hello time interval to spec<br>
to verify the health of the link. The integer value can **i**<br> **Configuring Hello Hello Time Intervals**<br>
You can set the FSPF Hello time interval to specify the interval<br>
to verify the health of the link. The integer value can range from 1<br> **Configuring Hello Time Intervals**<br>
You can configure the FSPF

- 
- 
- 

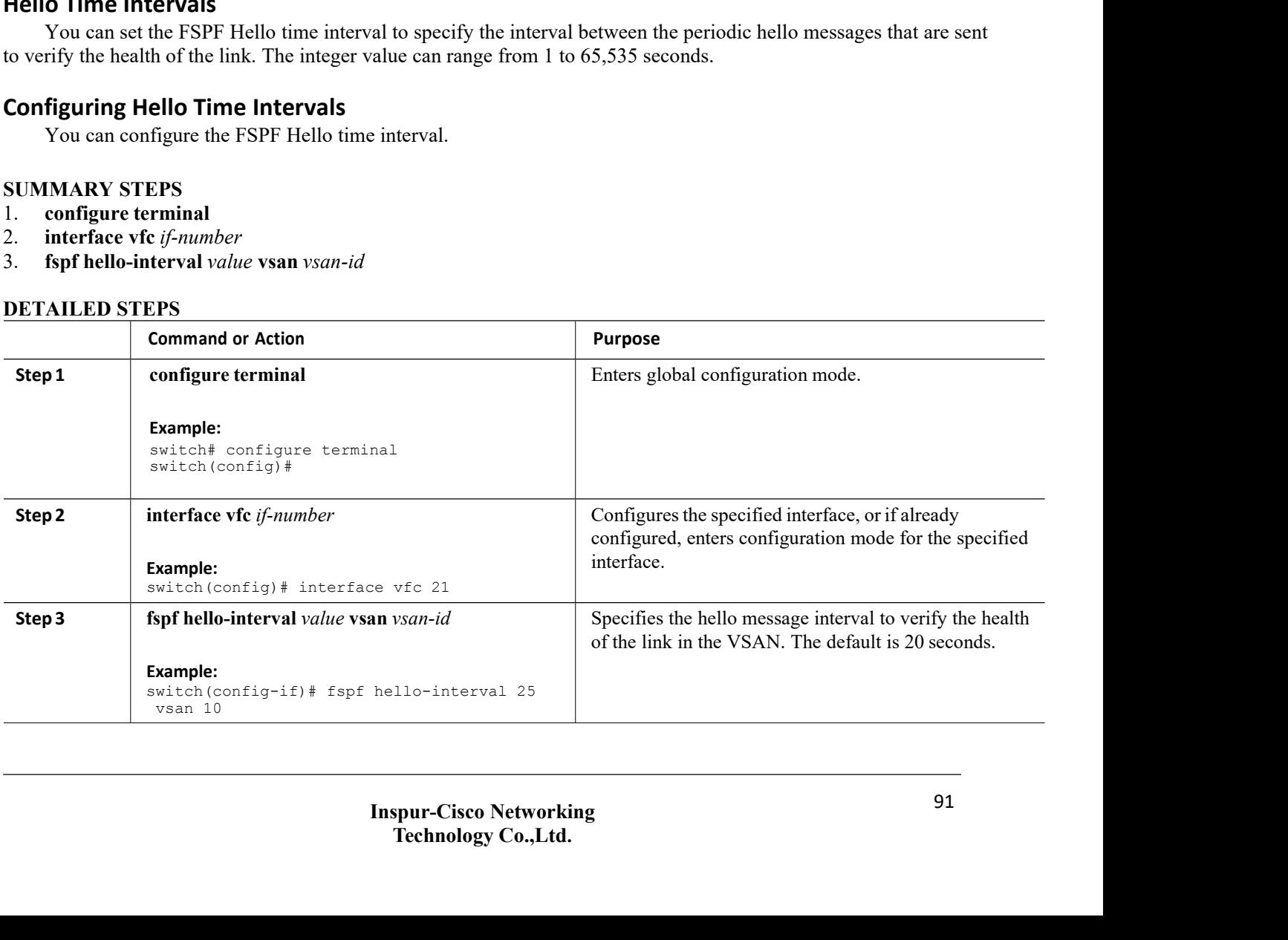

**CN12700 Series**<br> **Dead Time Intervals**<br>
You can set the FSPF dead time interval to s<br>
received before the neighbor is considered lost an<br>
65,535 seconds. Xapple 1700 Series<br> **Configuring Fibre Channel Routing Services and Protocols**<br> **d Time Intervals**<br>
You can set the FSPF dead time interval to specify the maximum interval for which a hello message must be<br>
Seconds. **CM12700 Series**<br>**Configuring Fibre Channel Routing Services and Protocols**<br>**Dead Time Intervals**<br>Trought and the neighbor is considered lost and removed from the database. The integer value can range from 1 to<br>Considered CN12700 Series<br>
Contains the FSPF dead time interval<br>
Fraceived before the neighbor is considered loss<br>
65,535 seconds.<br>
Caution<br>
An error is reported at the comments Configuring Fibre Channel Routing Services and Protocols<br> **Intervals**<br>
Set the FSPF dead time interval to specify the maximum interval for which a hello message must be<br>
the meighbor is considered lost and removed from the Intervals<br>
set the FSPF dead time interval to specify the<br>
tre the neighbor is considered lost and removely<br>
ds.<br>
An error is reported at the command prompt<br>
time interval.<br> **g Dead Time Intervals**<br>
configure the ESPE dead Configure Configure Configure Configure Configure Configure 2014<br>
Dead Time Intervals<br>
You can set the FSPF dead time interval to specify the max<br>
received before the neighbor is considered lost and removed from<br>
65,535 se **d Time Intervals**<br>
You can set the FSPF dead time interval to specify the maximum interval for ved<br>
before the neighbor is considered lost and removed from the database. The<br>
S.<br>
S.<br>
S.<br>
An error is reported at the comman received before the neighbor is considered lost and received before the neighbor is considered lost and received.<br> **Caution**<br>
An error is reported at the command province immediates.<br> **Configuring Dead Time Intervals**<br>
You

# **Caution**

65,535 seconds.<br>
Caution<br>
An error is reported at the command prom<br>
time interval.<br> **Configuring Dead Time Intervals**<br>
You can configure the FSPF dead time interval.<br> **SUMMARY STEPS**<br>
1. configure terminal<br>
2. interface vf Caution<br>
An error is reported at the command prom<br>
time interval.<br> **Configuring Dead Time Intervals**<br>
You can configure the FSPF dead time interval.<br> **SUMMARY STEPS**<br>
1. configure terminal<br>
2. interface vfc *if-number*<br>
3.

- 
- 
- 

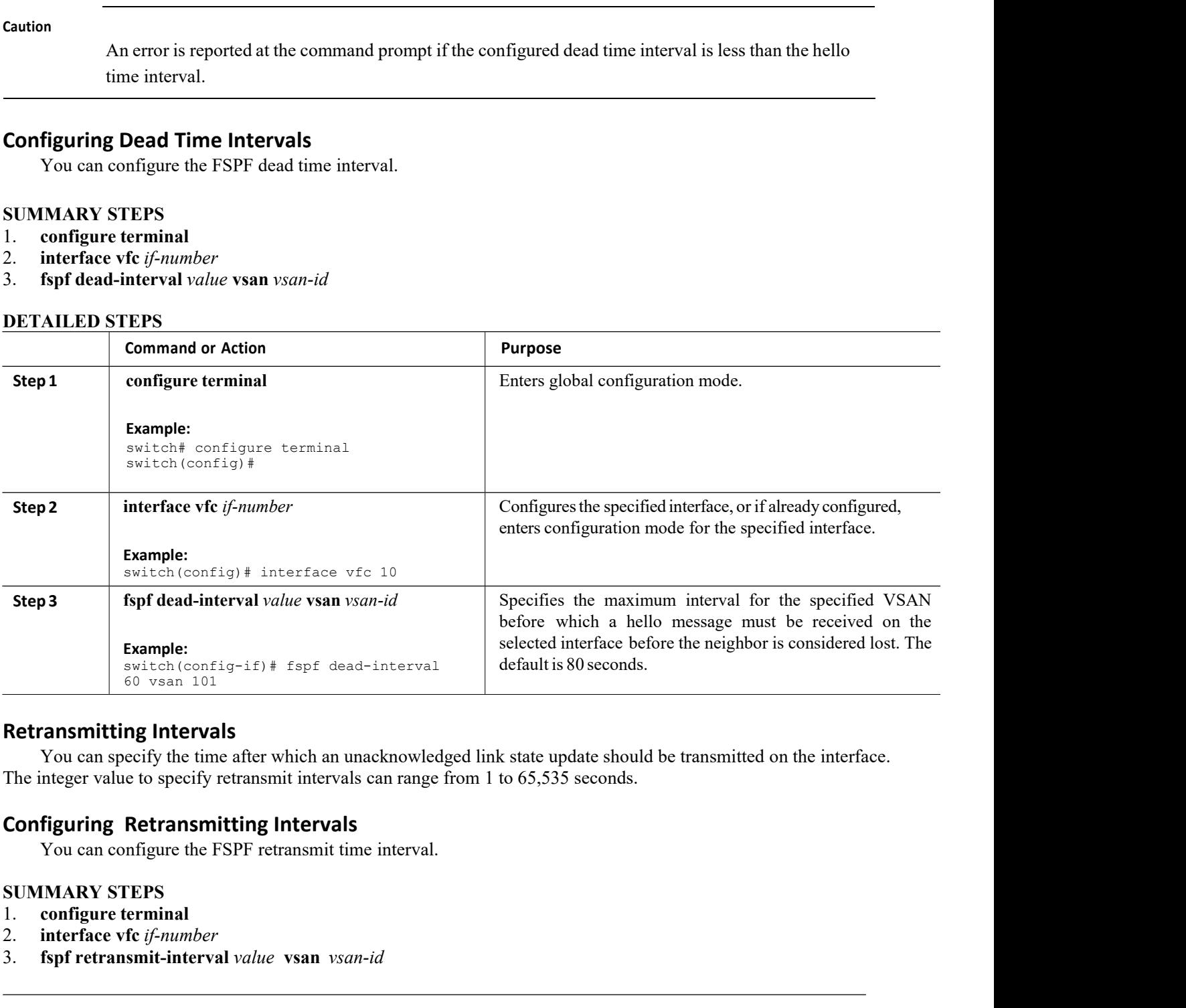

Inspur-Cisco Networking<br> **Inspur-Cisco Networking**<br> **Inspur-Cisco Networking**<br> **Inspur-Cisco Networking**<br> **Inspur-Cisco Networking**<br> **Inspur-Cisco Networking**<br> **Inspur-Cisco Networking The Seconds.**<br> **Technology Co.,Ltd.**<br> **Technology Co.,Ltd.**<br> **Technology Co.,Ltd.** switch (config-if) # fspf dead-inte<br>
60 vsan 101<br> **Retransmitting Intervals**<br>
You can specify the time after which an unackno<br>
The integer value to specify retransmit intervals can rate<br> **Configuring Retransmitting Interva** <sup>60</sup> vsan-101<br> **Retransmitting Intervals**<br>
You can specify the time after which an unacknowledged link s<br>
The integer value to specify retransmit intervals<br>
You can configure the FSPF retransmit time interval.<br>
SUMMARY STE

- 
- 
- 

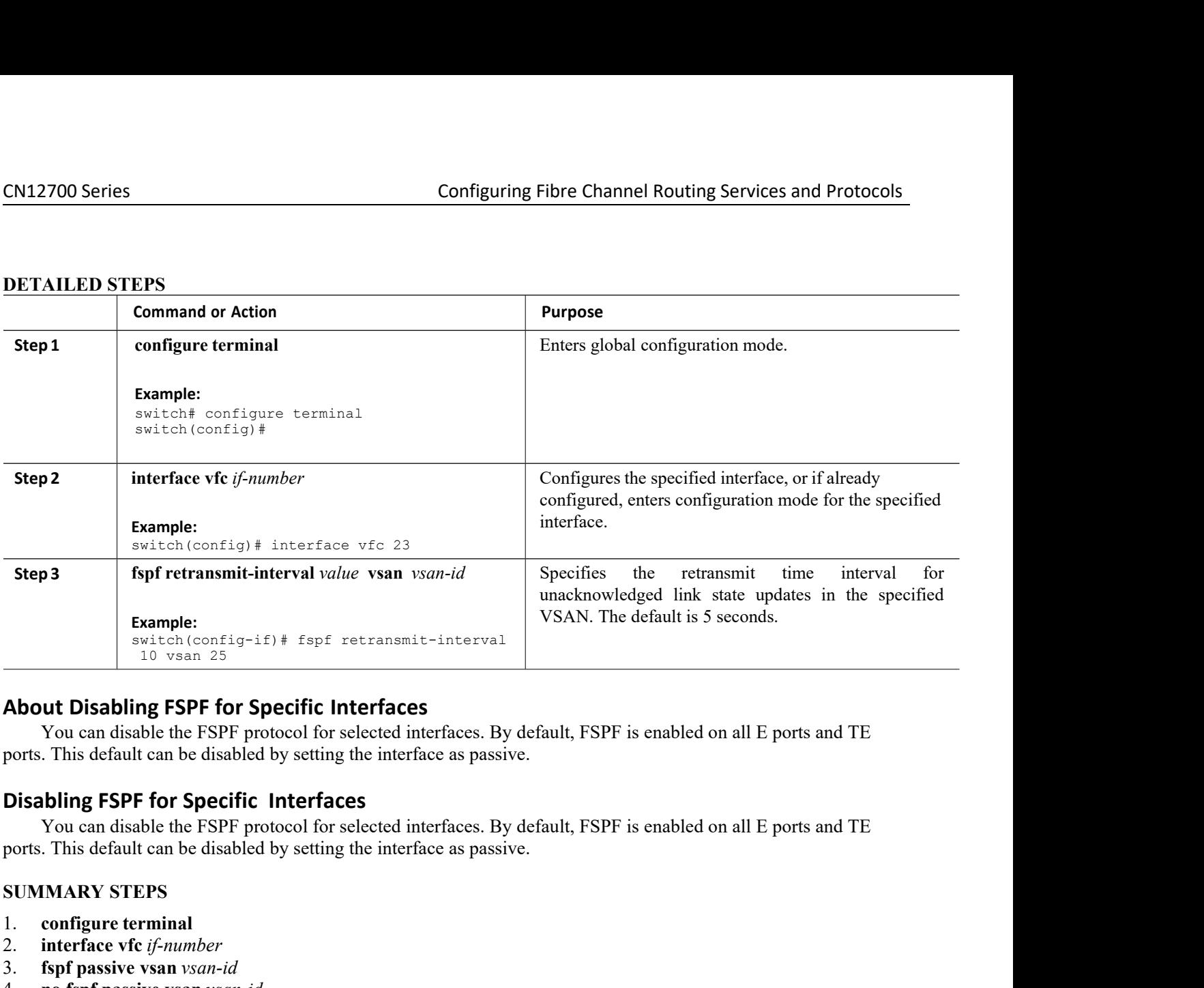

**Example 11.0 Symbol Symbol Symbol Symbol Symbol Symbol System 25**<br> **About Disabling FSPF for Specific Interface**<br>
You can disable the FSPF protocol for selected in<br>
ports. This default can be disabled by setting the inter **About Disabling FSPF for Specific Interface**<br>
You can disable the FSPF protocol for selected in<br>
ports. This default can be disabled by setting the inter<br> **Disabling FSPF for Specific Interfaces**<br>
You can disable the FSPF **About Disabling FSPF for Specific Interfaces**<br>
You can disable the FSPF protocol for selected inte<br>
ports. This default can be disabled by setting the interface<br> **Disabling FSPF for Specific Interfaces**<br>
You can disable t **EXECUTE INTERT ASSEMBLE SET ASSEMBLE SET ASSEMBLE SET ASSEMBLE SOLUTION CONTROM THE SET ASSEMBLE SPIRE THE SET ASSEMBLE SUMMARY STEPS**<br>
1. **CONTAINTY SPECIFIC Interfaces**<br>
4. **no figure terminal**<br>
2. **interface of the sta** 

- 
- 
- 
- 

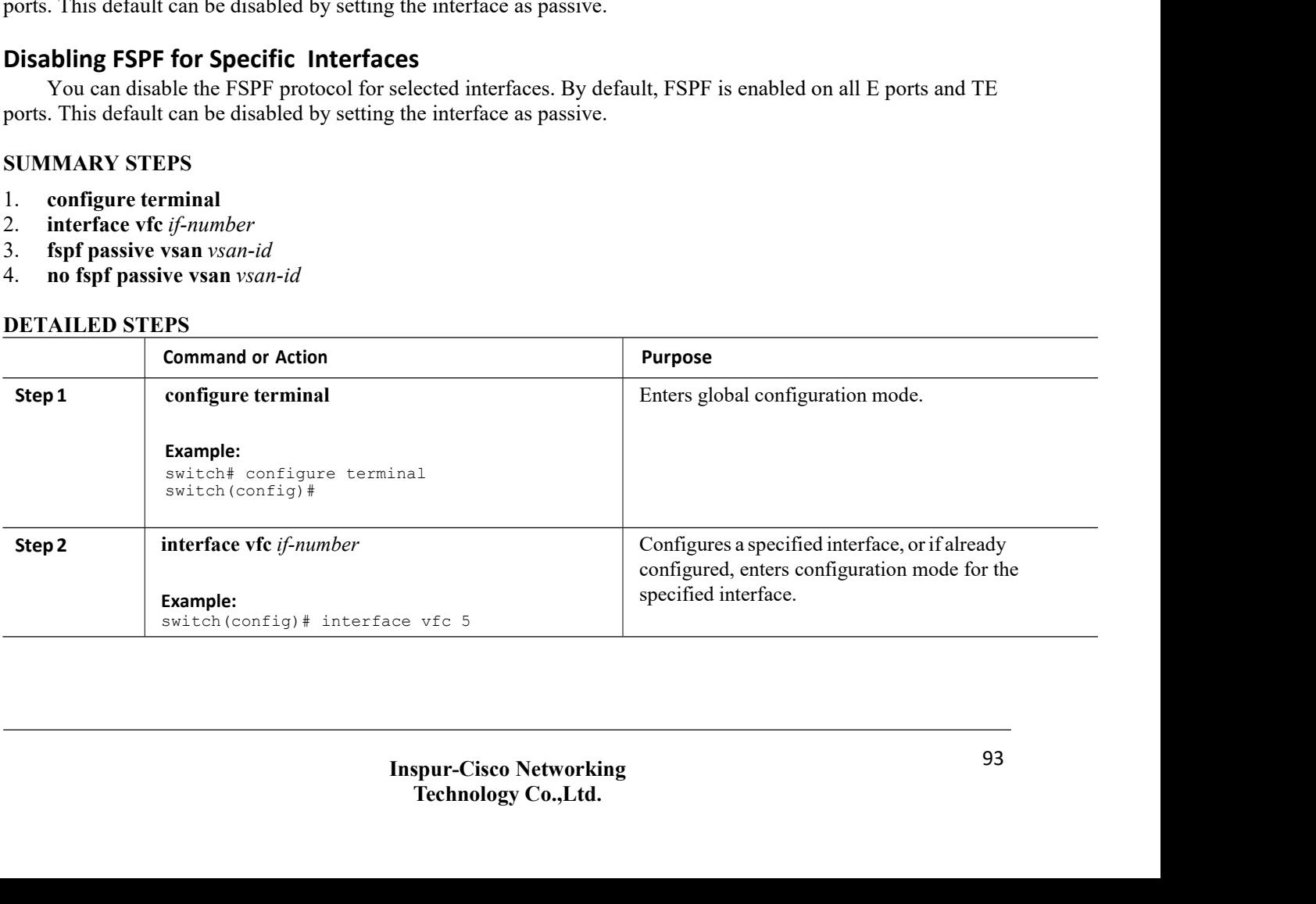

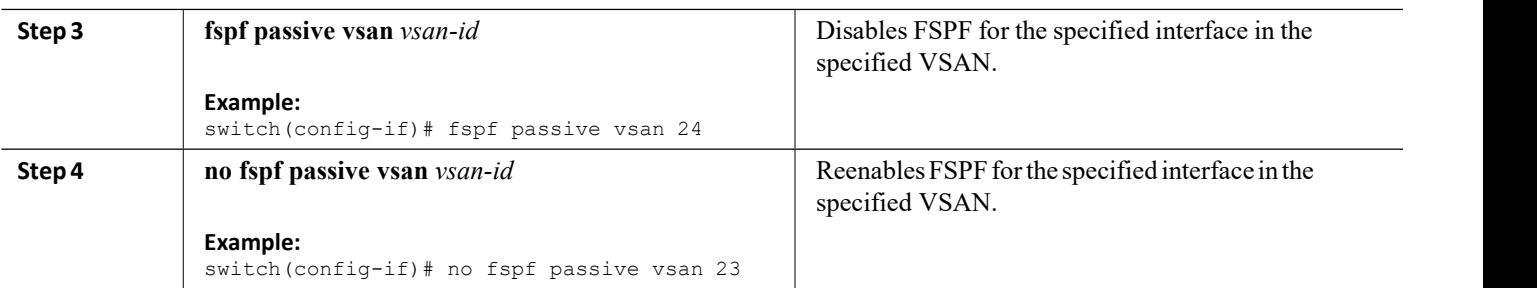

# **Clearing FSPF Countersfor an Interface**

You can clear the FSPF statistics counters for an interface.

# **SUMMARY STEPS**

- 1. switch# **clear fspf counters vsan**\_*vsan-id*\_**interface fc**\_*slot*/*port*.
- 2. **clear fspf counters vsan**\_*vsan-id*\_**intrface**\_*type*\_*if-number*.

# **DETAILED STEPS**

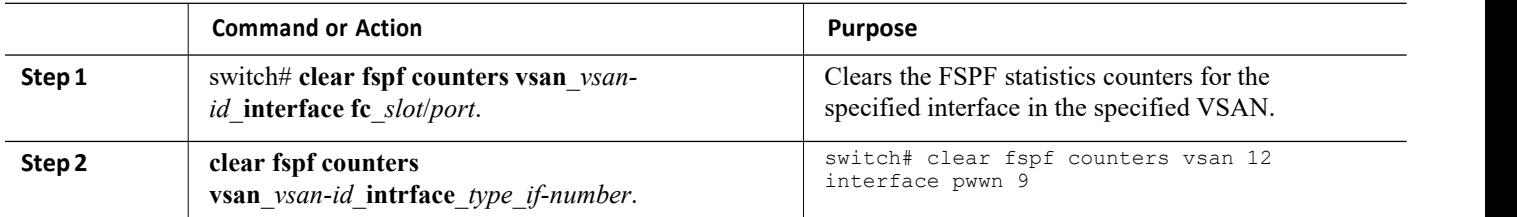

# 9.1.4 FSPF Routes

FSPF routes traffic across the fabric, based on entries in the FSPF database. These routes can be learned dynamically or configured statically.

# **Fibre Channel Routes**

Each port implements a forwarding logic, which forwards frames based on its FC ID. Using the FC ID for the specified interface and domain, you can configure the specified route (for example, FC ID 111211 and domain ID 3) in the switch with domain ID 1 (see the following figure).

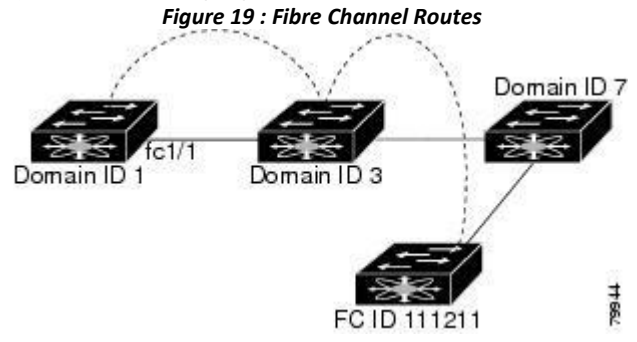

# 9.1.5 In-Order Delivery

In-order delivery (IOD) of data frames guarantees frame delivery to a destination in the same order that they were sent by the originator.

Some Fibre Channel protocols orapplications cannot handle out-of-order frame delivery. In these cases, Inspur

SAN switches preserve frame ordering in the frame flow. The source ID (SID), destination ID (DID), and optionally, the originator exchange ID (OX ID) identify the flow of the frame.

On a switch with IOD enabled, all frames received by a specific ingress port and destined to a certain egress port are always delivered in the same order in which they were received.

Use IOD only if your environment cannot support out-of-order frame delivery. If you enable IOD, the graceful shutdown feature is not implemented.

# **Reordering Network Frames**

When you experience a route change in the network, the new selected path might be faster or less congested than the old route (See the following figure).

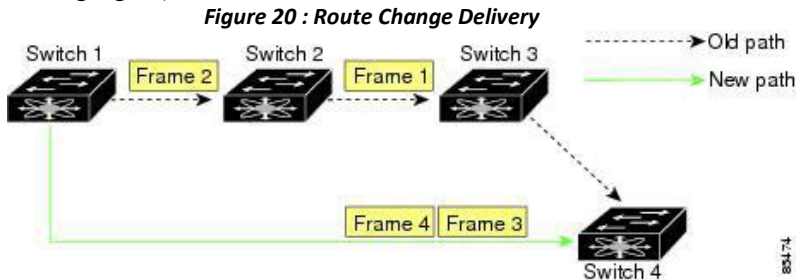

In the figure above, the new path from Switch 1 to Switch 4 is faster. In this scenario, Frame 3 and Frame 4 might be delivered before Frame 1 and Frame 2.

If the in-order guarantee feature is enabled, the frames within the network are delivered as follows:

·Frames in the network are delivered in the order in which they are transmitted.

·Frames that cannot be delivered in order within the network latency drop period are dropped inside the network.

# **Reordering SAN Port Channel Frames**

When a link change occurs in a SAN port channel, the frames for the same exchange or the same flow can switch from one path to another faster path (See the following figure).

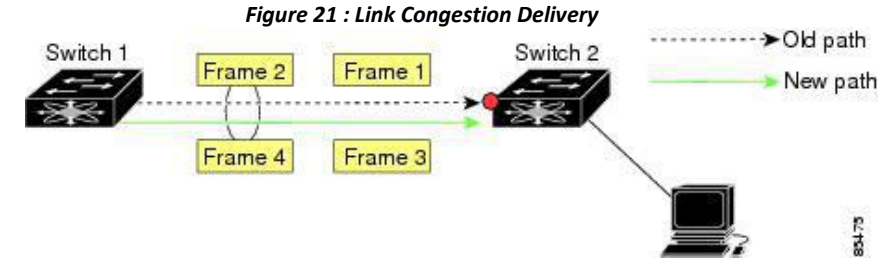

In the figure above, the port of the old path (red dot) is congested. In this scenario, Frame 3 and Frame 4 can be delivered before Frame 1 and Frame 2.

When the in-order delivery feature is enabled and a port channel link change occurs, the frames crossing the SAN port channel are delivered as follows:

·Frames using the old path are delivered before new frames are accepted.

·The new frames are delivered through the new path after the network latency drop period has elapsed and all old frames are flushed.

Frames that cannot be delivered in order through the old path within the network latency drop period are dropped.

## **Related Topics**

Series<br> [Configuring the Drop Latency Time](#page-108-0)<br> **Configuring the Drop Latency Time**<br> **Configuring In-Order Delivery**<br>
can enable IOD for a specific VSAN or for the entire switch. By defation switches.

**CONTERT CONTERT CONTERT CONTERT CONTERT CONTERT CONTERT CONTERT CONTERT CONTERT ABOUT ENDINGERED THE ABOUT CONTERT CONTERT CONTERT CONTERT THE SWITCHES.<br>
The switches.<br>
The recommend that you enable this feature only when COLOGET COLOGET COLOGET COLOGET COLOGET COLOGET COLOGET COLOGET COLOGET COLOGET COLOGET COLOGET COLOGET COLOGET COLOGET COLOGET COLOGET COLOGET COLOGET COLOGET COLOGET COLOGET COLOGET COLOGET COLOGET COLOGET COLOGET COLOG Configuring Fibre Channel Routing Services and Protocols**<br> **Configuring the Drop Latency Time**<br> **Ut Enabling In-Order Delivery**<br>
You can enable IOD for a specific VSAN or for the entire switch. By default, IOD is disabled **CN12700 Series**<br> **Configuring Fibre Channel Routing Services and Protocols**<br> **Configuring the Drop Latency Time**<br> **About Enabling In-Order Delivery**<br>
You can enable IOD for a specific VSAN or for the entire switch. By def **CN12700 Series**<br> **Configuring the Drop Latency Time**<br> **About Enabling In-Order Delivery**<br>
You can enable IOD for a specific VSAN or for the entire switch. By default, IOD is disabled on Inspur SAN<br>
switchs.<br>
We recommend **EXALU EXAM CONTENT CONTENT CONTENT CONTENT CONTENT CONTENT CONTENT CONTENT CONTENT CONTENT CONTENT CONTENT CONTENT CONTENT CONTENT CONTENT CONTENT CONTENT CONTENT CONTENT CONTENT CONTENT CONTENT CONTENT CONTENT CONTENT CO CN12700 Series**<br>
Configuring the Drop Latency Time<br> **About Enabling In-Order Delivery**<br>
You can enable IOD for a specific VSAN or for the entire switch. By default, IOD is disabled on Inspur SAN<br>
switches.<br>
We recommend t CM12700 Series<br>
Configuring the Drop Latency Time<br> **About Enabling In-Order Delivery**<br>
You can enable IOD for a specific VSAN or for the entire switch. By default, IOD is disabled on Inspur SAN<br>
switchs.<br>
We recommend that **ENATIVE CONTIVE CONTIC CONTROM CONTROM CONTROM CONTROM CONTROM CONTROM THE CONTROM THE CONTROM THE SWEET CONTROM THE SWEET CONTROM THE SWEET CONTROM THE SWEET CONTROM THE SWEET CONTROM THE USE OF THE USE OF THE USE OF THE ut Enabling In-Order Delivery**<br>
You can enable IOD for a specific VSAN or for the entire switch. By default, IC<br>
thes.<br>
We recommend that you enable this feature only when devices that cannot hance<br>
int in the switch. Loa You can enable IOD for a specific VSAN or for<br>switches.<br>We recommend that you enable this feature onl<br>present in the switch. Load-balancing algorithms wit<br>normal fabric operation. The load-balancing algorith<br>are enforced i switches.<br>
We recommend that you enable this feature only where<br>
present in the switch. Load-balancing algorithms within the<br>
normal fabric operation. The load-balancing algorithms ba<br>
are enforced in the hardware without present in the switch. Load-balancing algorithms<br>normal fabric operation. The load-balancing algorithms<br>are enforced in the hardware without any perform<br>in-order delivery feature is enabled, the recovery<br>forwarding to purg

- 
- 2. **in-order-guarantee**
- 

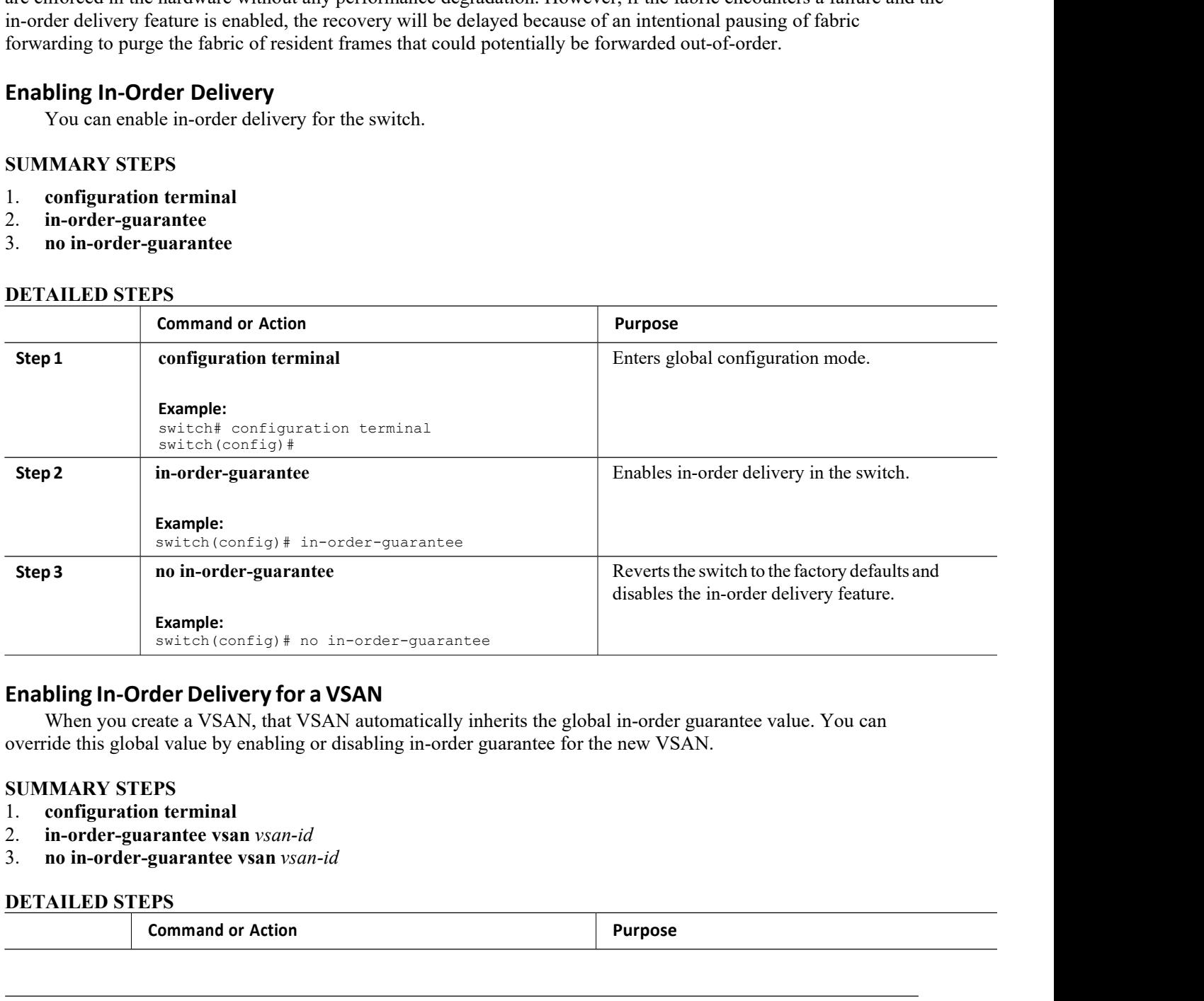

**COMPRET CONTROVER CONTROVER CONTROVER CONTROVER CONTROVER CONTROVER CONTROVER CONTROVERS (SPS)<br>
<b>COMMAND SET CONTROVER CONTROVER CONTROVER CONTROVER CONTROVER COMMAND OF ACTION**<br> **COMMAND OF ACTION**<br> **COMMAND OF ACTION**<br>

- 
- 
- 

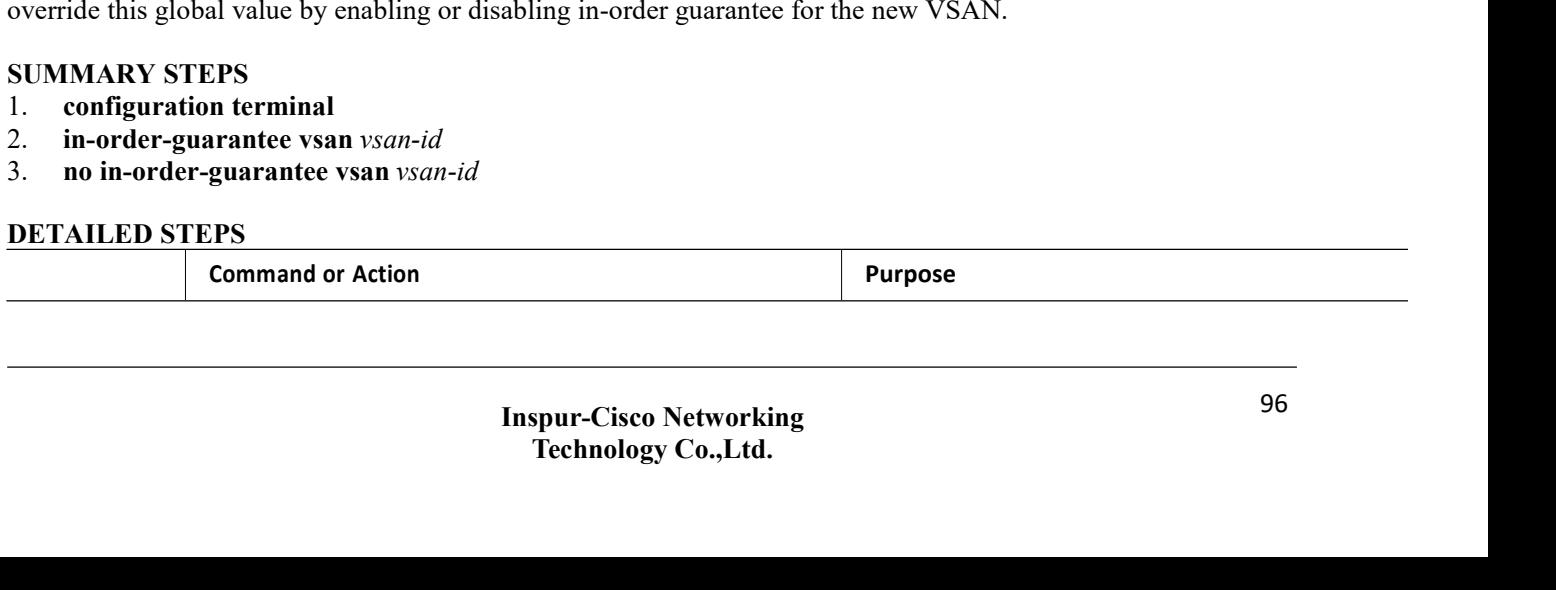
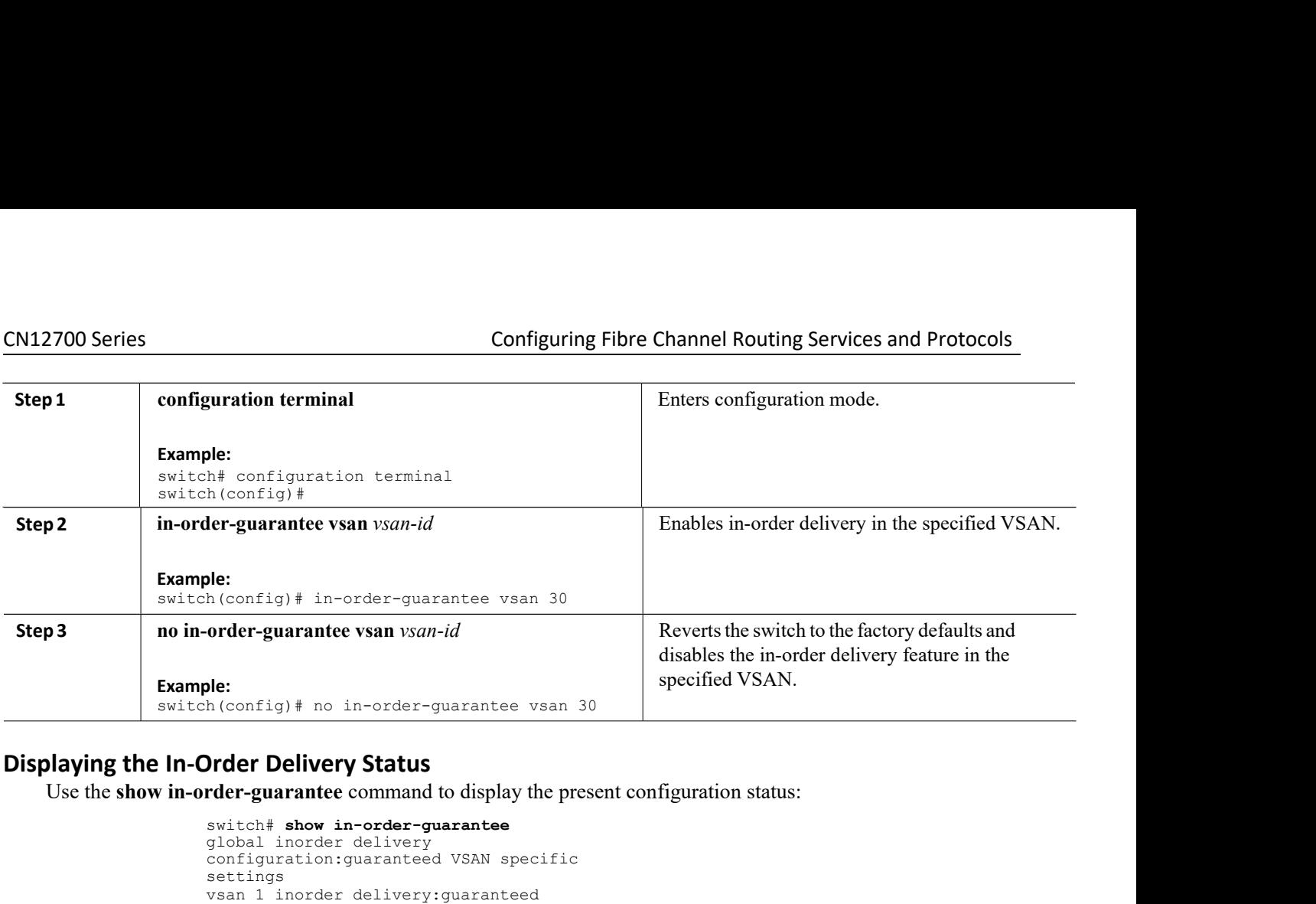

```
Solution:<br>
show in-order-guarantee vsan 30<br>
older Delivery Status<br>
older Delivery Status<br>
older Delivery Status<br>
older-guarantee command to display the present configure<br>
switch# show in-order-guarantee<br>
config
                                                                                           Schiff American Confight American Solution<br>
Confight American Solution Schiff American<br>
Configuration in-order-guarantee<br>
Switch# show in-order-guarantee<br>
global inorder delivery<br>
configuration:guaranteed VSAN sp
                                                                                           Solution:<br>
hereignal into in-order-guarantee vsan 30<br>
Order Delivery Status<br>
Configurantee command to display the present configuration state of the specific specific specifical inorder delivery<br>
configuration:guarant
                                                                                         settings<br>vsan 1 inorder delivery: quaranteed
                                                                                           n (config) # no in-order-guarantee vsan 30<br>
Order Delivery Status<br>
order delivery Status<br>
order delivery<br>
switch # show in-order-guarantee<br>
global inorder delivery<br>
configuration:guaranteed VSAN specific<br>
settings<br>
s
                                                                                           Order Delivery Status<br>
Constrained Status<br>
Constrained Status<br>
Constrained Status<br>
Constrained Allong Constrained Status Constrained Constrained Constrained Constrained Status Status<br>
Statings<br>
vsan 1 inorder deli
                                                                                           Order Delivery Status<br>
order-guarantee command to display the present confi<br>
switch# show in-order-guarantee<br>
global inorder delivery<br>
configuration:guaranteed VSAN specific<br>
settings<br>
sean 1 inorder delivery:guarantee
                                                                                           Order Delivery Status<br>
rder-guarantee command to display the present config<br>
switch# show in-order-guarantee<br>
global inorder delivery<br>
configuration:guaranteed VSAN specific<br>
settings<br>
vsan 1 inorder delivery:guaranteed<br>
v
                                                                                           rder-guarantee command to display the present configura<br>
switch# show in-order-guarantee<br>
global inorder delivery<br>
settings<br>
settings<br>
vsan 1 inorder delivery:guaranteed<br>
vsan 101 inorder delivery:guaranteed<br>
vsan 101 
                                                                                           rder-guarantee command to display the present configura<br>switch# show in-order-guarantee<br>global inorder delivery<br>configuration:guaranteed VSAN specific<br>settings<br>wan 1 inorder delivery:guaranteed<br>vsan 101 inorder deliver
                                                                                         switch# show in-order-guarantee<br>global inorder delivery<br>configuration:guaranteed VSAN specific<br>settings<br>wsan 1 inorder delivery:guaranteed<br>vsan 101 inorder delivery:guaranteed<br>divery:guaranteed vsan 1001<br>inorder delivery
                                                                                           switch# show in-order-guarantee<br>global inorder delivery<br>configuration:guaranteed VSAN specific<br>settings<br>vsan 1 inorder delivery:guaranteed<br>vsan 101 inorder delivery:guaranteed<br>divery:guaranteed vsan 1000<br>inorder delivery
                                                                                           global inorder delivery<br>settings<br>ettings<br>vsan 1 inorder delivery:guaranteed<br>vsan 101 inorder delivery:not<br>delivery:guaranteed vsan 1000 inorder<br>delivery:guaranteed vsan 1001<br>inorder delivery:guaranteed vsan<br>1682 inorder de
                                                                                           configuration:guaranteed VSAN specific<br>settings<br>vsan 1 inorder delivery:guaranteed<br>vsan 101 inorder delivery:not<br>guaranteed vsan 1000 inorder<br>delivery:guaranteed vsan 1001<br>inorder delivery:guaranteed vsan<br>1682 inorder deli
                                                                                           settings<br>vsan 101 inorder delivery:guaranteed<br>vsan 101 inorder delivery:not<br>guaranteed vsan 1000 inorder<br>delivery:guaranteed vsan 1001<br>inorder delivery:guaranteed vsan<br>1682 inorder delivery:guaranteed vsan<br>delivery:guarant
                                                                                           vsan 1 inorder delivery:guaranteed<br>vsan 101 inorder delivery:not<br>guaranteed vsan 1000 inorder<br>delivery:guaranteed vsan 1001<br>inorder delivery:guaranteed vsan<br>1682 inorder delivery:guaranteed<br>vsan 2001 inorder<br>delivery:guara
                                                                                           vsan 101 Inorder delivery:not<br>delivery:guaranteed vsan 1000 inorder<br>delivery:guaranteed vsan 1001<br>inorder delivery:guaranteed vsan<br>1682 inorder delivery:guaranteed vsan<br>delivery:guaranteed vsan 2009<br>inorder delivery:guaran
                                                                                           guaranteed vsan 1000 inorder<br>delivery:guaranteed vsan 1001<br>inorder delivery:guaranteed vsan 2001<br>inorder delivery:guaranteed vsan<br>2682 inorder delivery:guaranteed<br>vsan 2001 inorder<br>inorder delivery:guaranteed vsan<br>2456 ino
Use the show in-order-guarantee command to display the present c<br>
switch# show in-order-duivery<br>
dlobal inorder delivery:<br>
configurations quaranteed VSAN specific<br>
settings<br>
sean 101 inorder delivery:<br>
quaranteed van 100
                   You can control the default latency interactions and the default latency interactions are changed that increase the default latency interaction of a network default latency interaction of a network default latency interact
Mattreed vsan Formulated Van Formulated Van Formulated Van Formulated Van Formulated Van Formulated Distributed USAR 2011 increased and Subsetingular delivery: guaranteed van Subsetingular delivery: guaranteed van Subsetin
inorder delivery: guaranteed<br>
1682 inorder delivery: guaranteed<br>
vsan 2001 inorder<br>
delivery: guaranteed vsan 20<br>
inorder delivery: guaranteed<br>
2456 inorder delivery: guaranteed<br>
2456 inorder delivery: guaranteed<br>
delivery
1682 incorer delivery; guarantee<br>
van 2001 inorder<br>
delivery; guaranteed van 2009<br>
incorder delivery; guaranteed van<br>
2456 inorder delivery; guaranteed van<br>
2456 inorder delivery; guaranteed van<br>
delivery; guaranteed van 3
delivery:guaranteed vsan 2009<br>
inorder delivery:guaranteed vsan<br>
2456 inorder delivery:guaranteed<br>
vsan 3277 inorder<br>
delivery:guaranteed vsan<br>
3452 inorder delivery:guaranteed vsan<br>
3452 inorder delivery:guaranteed vsan<br>

morder delivery:guaranteed vsan<br>
2456 inorder delivery:guaranteed vsan<br>
2456 incrder<br>
delivery:guaranteed vsan<br>
3451 incrder delivery:guaranteed vsan<br>
3452 inorder delivery:guaranteed<br>
Configuring the Drop Latency Time<br>
```
- 
- 
- 
- 

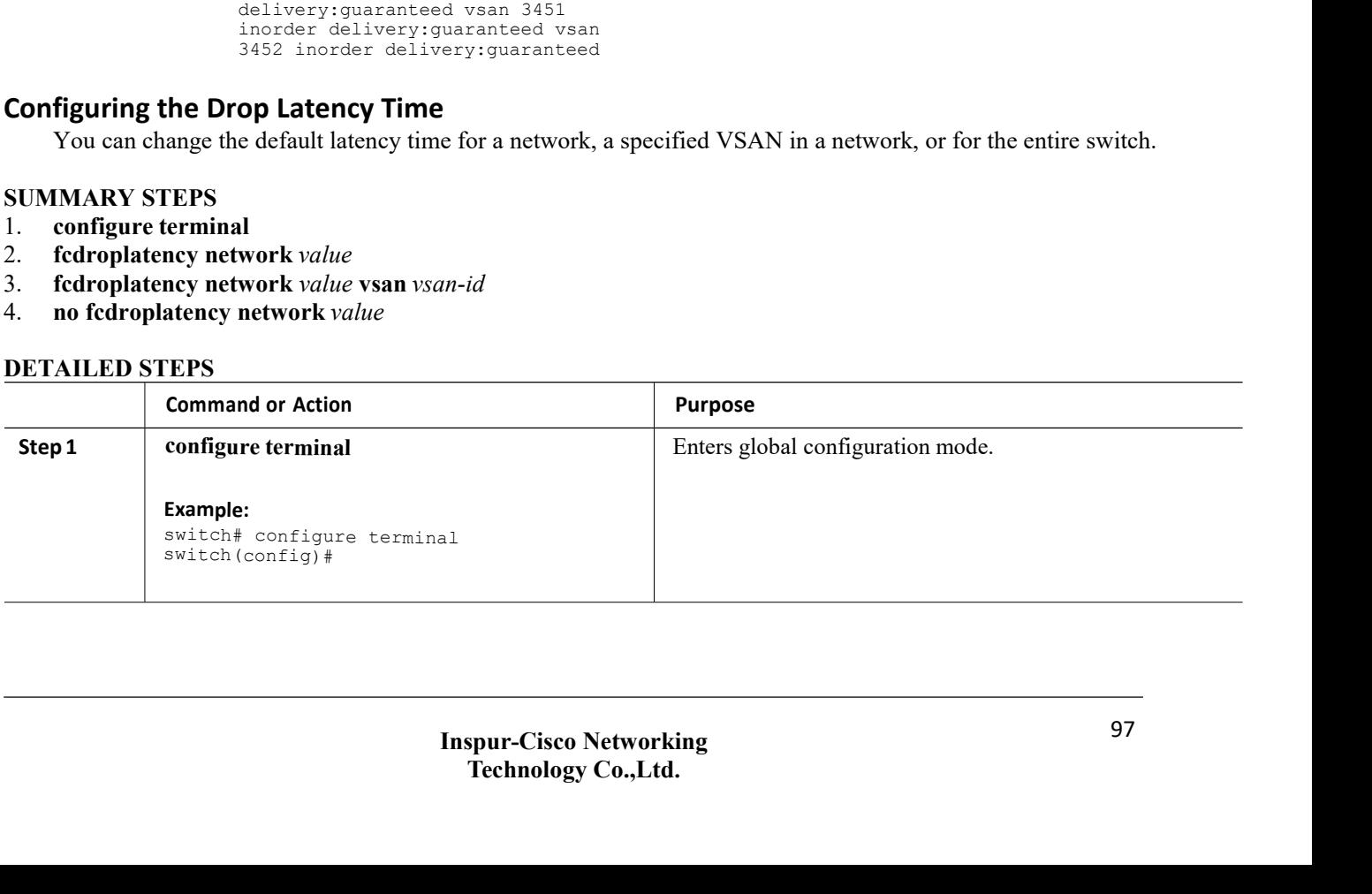

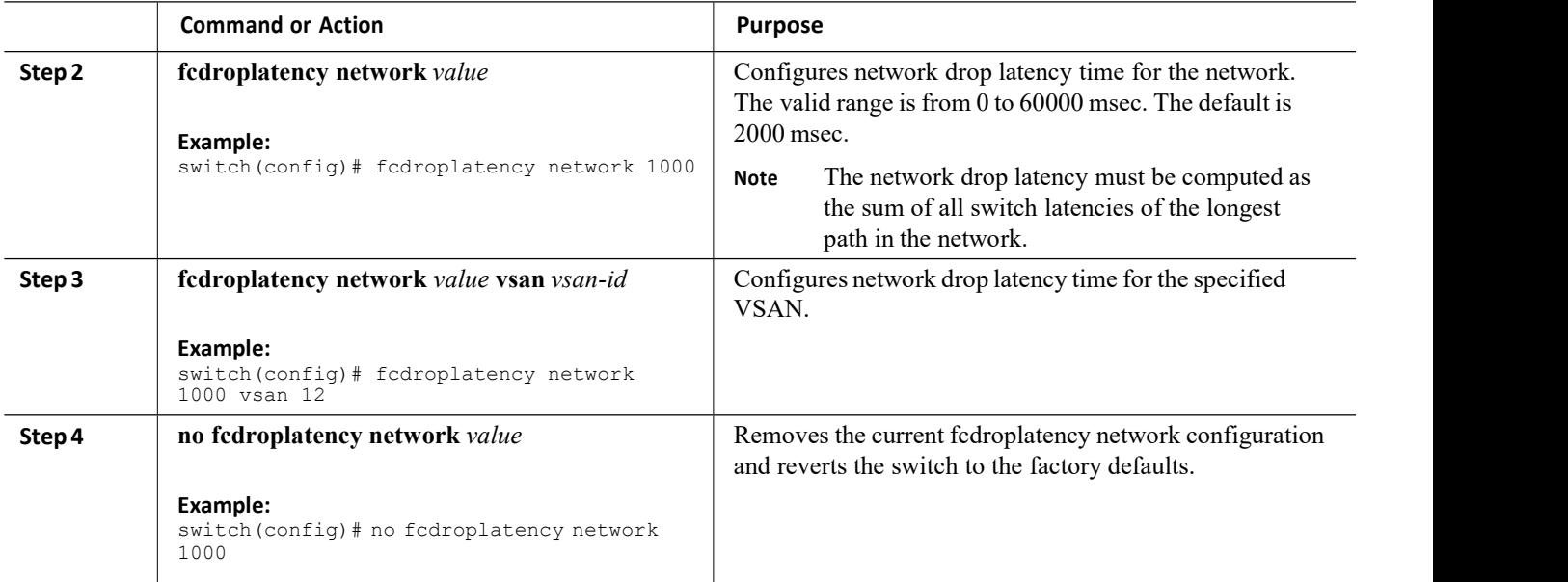

# **Displaying Latency Information**

You can view the configured latency parameters by using the **show fcdroplatency** command:

```
switch# show fcdroplatency
switch latency value:500 milliseconds
global network latency value:2000
milliseconds VSAN specific network
latency settings
vsan 1 network latency:5000
milliseconds vsan 2 network
latency:2000 milliseconds vsan 103
network latency:2000 milliseconds
vsan 460 network latency:500
milliseconds
```
# 9.1.6 Flow Statistics Configuration

Flow statistics count the ingress traffic in the aggregated statistics table. You can collect two kinds of statistics:

- ·Aggregated flow statistics to count the traffic for a VSAN.
- ·Flow statistics to count the traffic for a source and destination ID pair in a VSAN.

# **Flow Statistics**

If you enable flow counters, you can enable a maximum of 1000 entries for aggregate flow and flow statistics. Be sure to assign an unused flow index for each new flow. The number space for flow index is shared between the aggregate flow statistics and the flow statistics.

# **Counting Aggregated Flow Statistics**

You can count the aggregated flow statistics for a VSAN.

# **SUMMARY STEPS**

- 1. **configure terminal**
- 2. **fcflow stats aggregated index** *value* **vsan** *vsan-id*

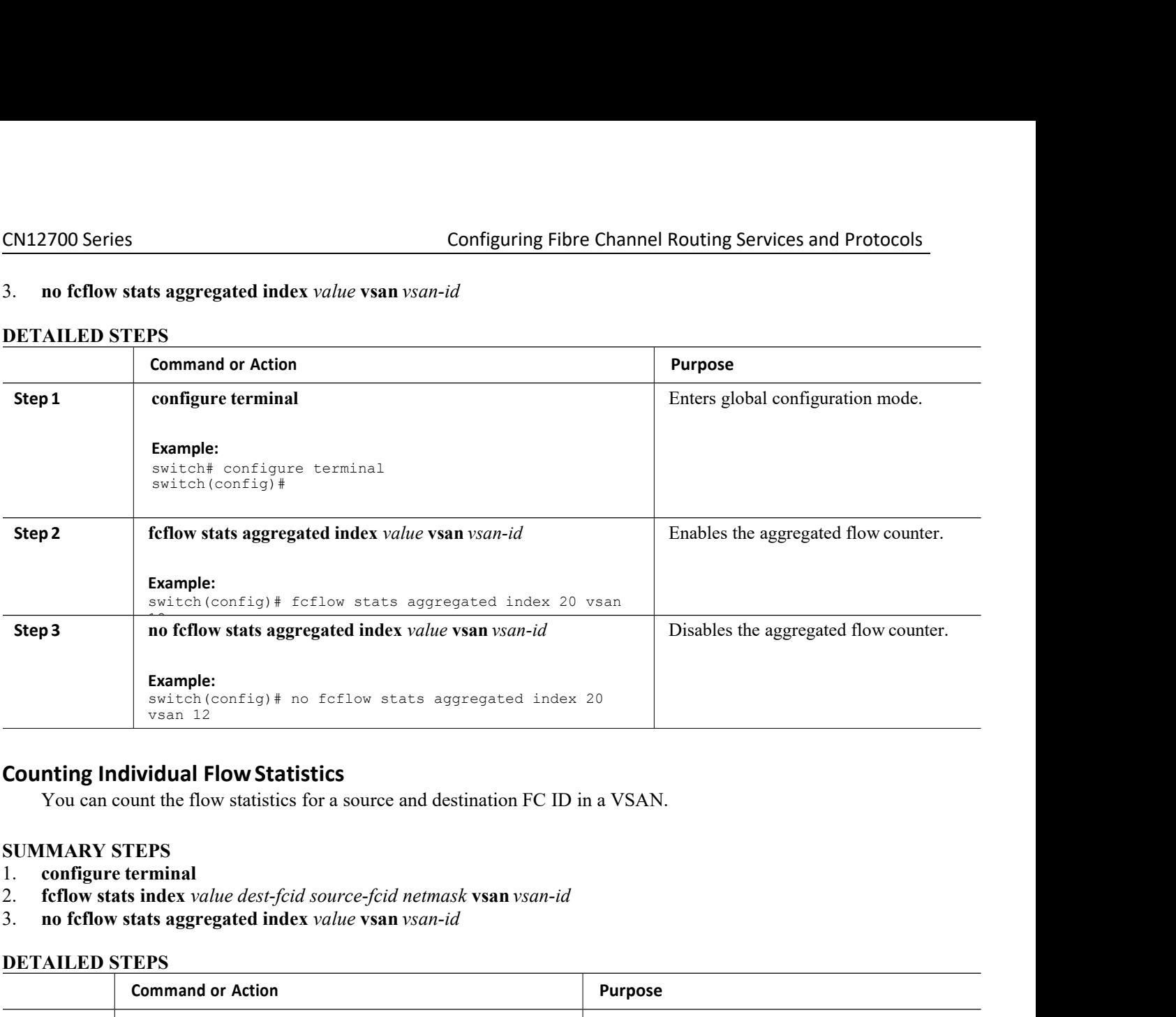

- 
- 
- 

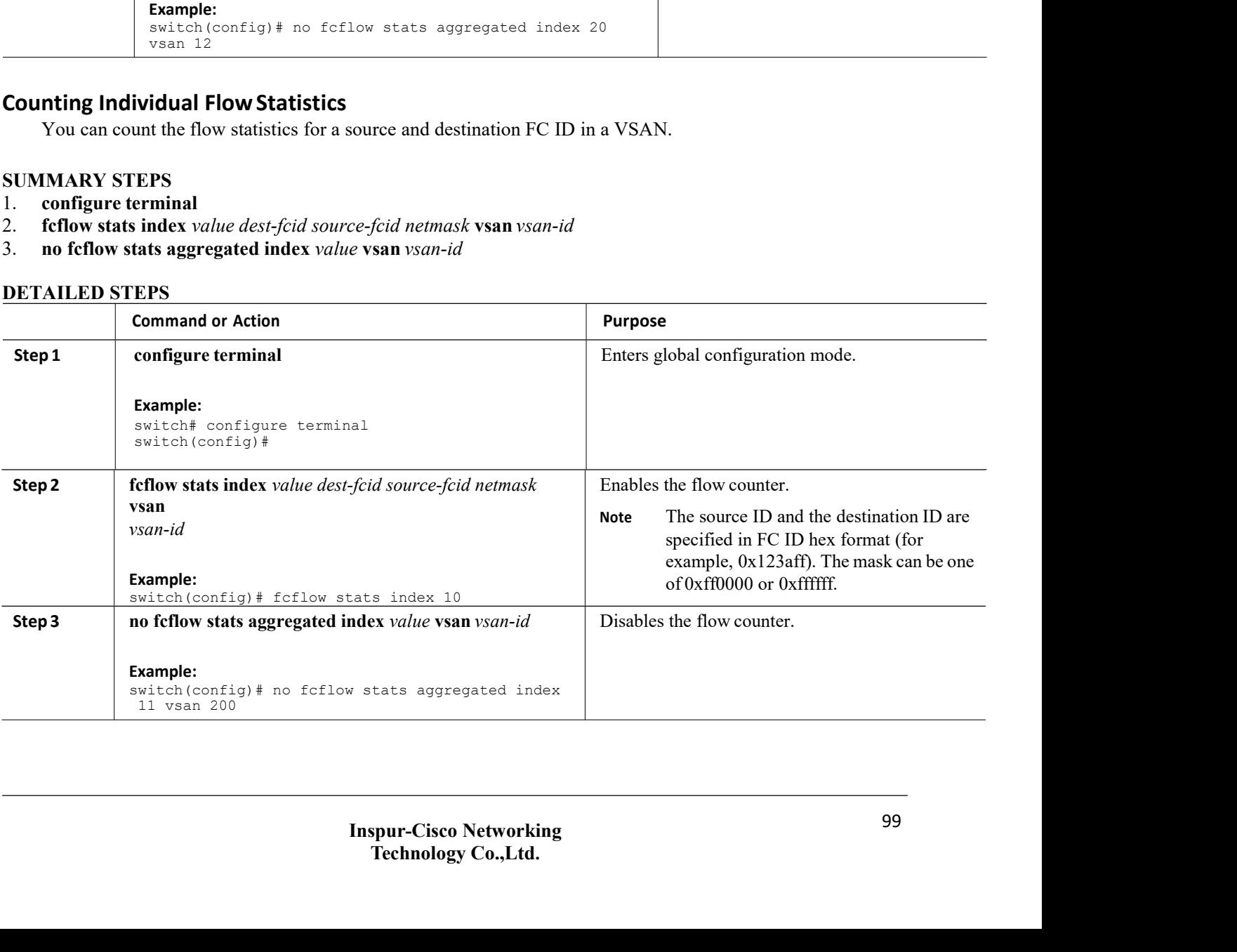

# **Clearing FIB Statistics**

Use the **clear fcflow stats** command to clear the aggregated flow counter:

switch# **clear fcflow stats aggregated index 1**

The following example shows how to clear the flow counters for source and destination FC IDs:

switch# **clear fcflow stats index 1**

# **Displaying Flow Statistics**

Use the **show fcflow stats** commands to view flow statistics:

switch# **show fcflow stats aggregated** VSAN frames ---------- ---------- --  $-----61$ 

The following example shows how to display flow statistics:

switch# **show fcflow stats** The following example shows how to display flow index usage:

> switch# **show fcflow stats usage** 2 flows configured Configured flows : 3,7

The following example shows how to display global FSPF information for a specific VSAN:

switch# **show fspf vsan 1**

The following example shows how to display a summary of the FSPF database for a specified VSAN. If no additional parameters are specified, all LSRs in the database are displayed:

switch# **show fspf database vsan 1** The following example shows how to display FSPF interface information:

switch# **show fspf vsan 1 interface vfc 1**

# 9.1.7 Default Settings for FSFP

The following table lists the default settings for FSPF features.

*Table 17 : Default FSPF Settings*

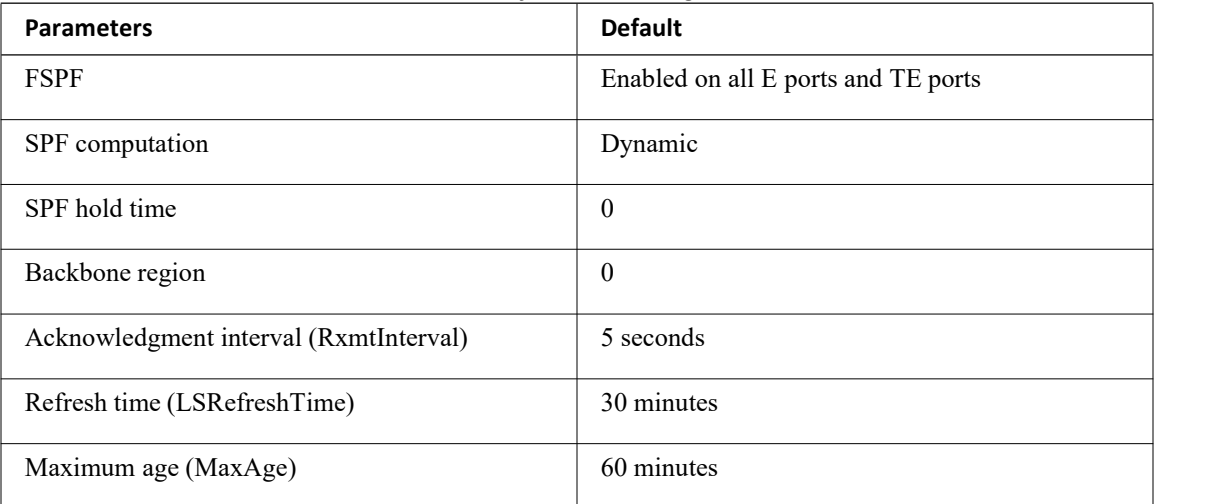

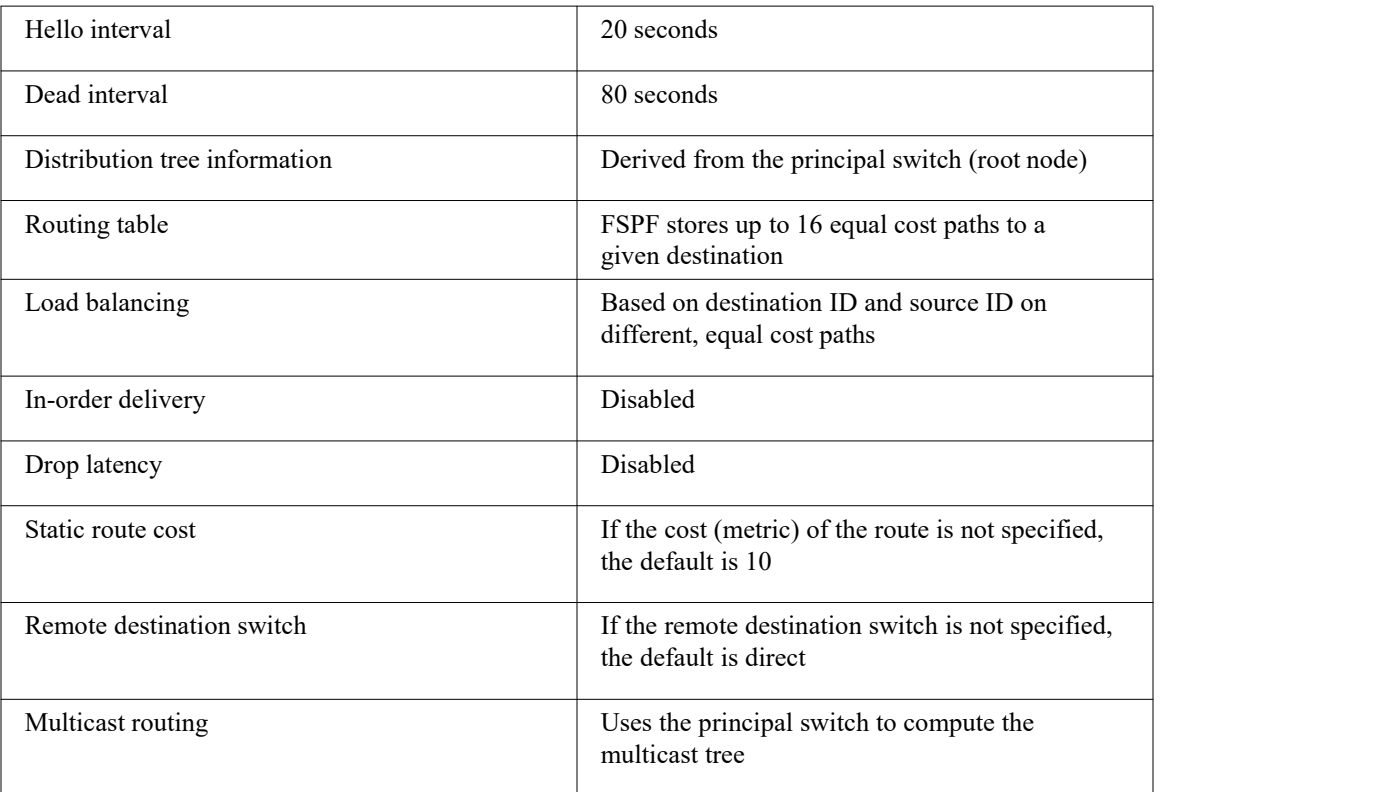

# **CHAPTER 10 Managing FLOGI, Name Server, FDMI, and RSCN Databases**

This chapter describes how to configure and manage FLOGI, name server FDMI, and RSCN databases. This chapter includes the following sections:

<span id="page-113-0"></span>·Managing FLOGI, Name Server, FDMI, and RSCN [Databases](#page-113-0)

# 10.1 Managing FLOGI, Name Server, FDMI, and RSCN Databases

# 10.1.1 Fabric Login

In a Fibre Channel fabric, each host or disk requires an FC ID. Use the show flogi command to verify if a storage device is displayed in the fabric login (FLOGI) table as in the following examples. If the required device is displayed in the FLOGI table, the fabric login is successful. Examine the FLOGI database on a switch that is directly connected to the host HBA and connected ports.

This example shows how to verify the storage devices in the fabric login (FLOGI) table:

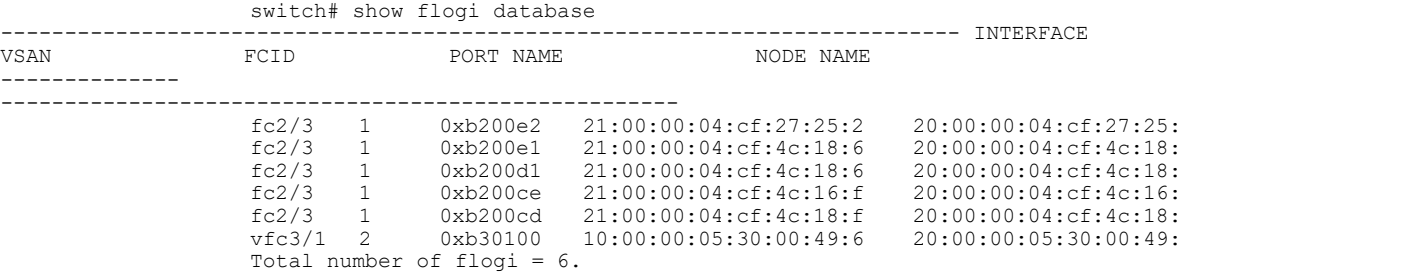

This example shows how to verify the storage devices attached to a specific interface:

```
switch# show flogi database interface vfc1/1
INTERFACE VSAN
------------------------------------------------------------------
--------- vfc1/1 1 0x870000 20:00:00:1b:21:06:58:bc
10:00:00:1b:21:06:58:bc<br>Total number of flogi = 1.
This example shows how to verify the storage devices associated with VSAN 1:
```
switch# **show flogi database vsan 1**

# 10.1.2 Name Server Proxy

The name server functionality maintains a database that contains the attributes for all hosts and storage devices in each VSAN. Name servers allow a database entry to be modified by a device that originally registered the information.

The proxy feature is useful when you need to modify (update or delete) the contents of a database entry that was previously registered by a different device.

All name server registration requests come from the same port whose parameter is registered or changed. If it does not, then the request is rejected.

This authorization enables WWNs to register specific parameters for another node.

# **About Registering Name Server Proxies**

All name server registration requests come from the same port whose parameter is registered or changed. If it

CN12700 Series<br>
Managing FLOGI, Name Server, FDMI, and RSCN Databases<br>
does not, then the request is rejected.<br>
This authorization enables WWNs to register specific parameters for another node. CN12700 Series<br>
Managing<br>
does not, then the request is rejected.<br>
This authorization enables WWNs to register specific paramet<br>
Registering Name Server Proxies This authorization enables WWNs to register specific parameters for another node.<br>This authorization enables WWNs to register specific parameters for another node.<br>**Stering Name Server Proxies**<br>You can register the name se **CN12700 Series** Managin<br>
does not, then the request is rejected.<br>
This authorization enables WWNs to register specific param<br> **Registering Name Server Proxies**<br>
You can register the name server proxy.<br> **SUMMARY STEPS**<br>
1. Xam Valley Considers Managing FLOGI, Na North Considers the request is rejected.<br>This authorization enables WWNs to register specific parameters for and<br> **Stering Name Server Proxies**<br>
You can register the name server prox **CN12700 Series**<br>
does not, then the request is rejected.<br>
This authorization enables WWNs to register sp<br> **Registering Name Server Proxies**<br>
You can register the name server proxy.<br> **SUMMARY STEPS**<br>
1. configure terminal<br>

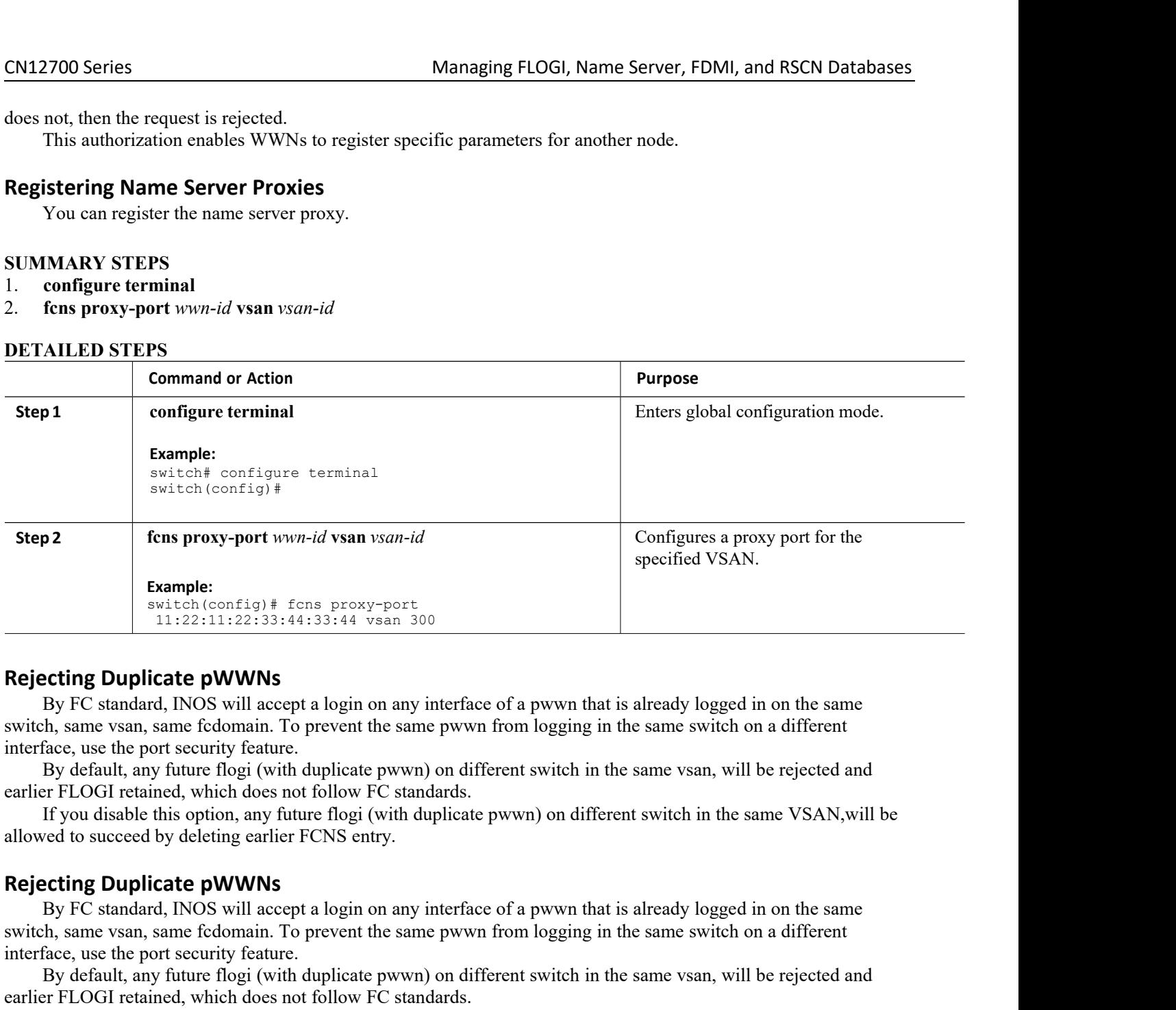

**Example 19 Duplicate pWWNs**<br>By FC standard, INOS will accept a login on any interface of a pwwn that is already logged in on the same<br>By FC standard, INOS will accept a login on any interface of a pwwn from logging in the **Rejecting Duplicate pWWNs**<br>
By FC standard, INOS will accept a login on any interface of a pwwn that is already logged in on the same<br>
switch, same vsan, same fcdomain. To prevent the same pwwn from logging in the same s **Rejecting Duplicate pWWNs**<br>By FC standard, INOS will accept a login on any interface of a p<br>switch, same vsan, same fedomain. To prevent the same pwwn from l<br>interface, use the port security feature.<br>By default, any futur By FC standard, INOS will accept a login on any interface of a pwwn that is already logged in on the same vsan, same fcdomain. To prevent the same pwwn from logging in the same switch on a different face, use the port secu extrictly, same vsan, same fedomain. To prevent the same pwwn from logging in the same viewth, same vsan, same fedomain. To prevent the same pwwn from logging in the same interface, use the port security feature.<br>By defaul If you disable this option, any future flogi (with duplicate pwwn) on different switch in the same vsan, will be rejected and If you disable this option, any future flogi (with duplicate pwwn) on different switch in the sa By default, any future flogi (with duplicate pwwn) on different switch in the sa<br>earlier FLOGI retained, which does not follow FC standards.<br>If you disable this option, any future flogi (with duplicate pwwn) on different s Example 1 and the steps:<br>
The FLOGI retained, which does not follow FC standards.<br>
If you disable this option, any future flogi (with duplicate pwwn) on different sweed to succeed by deleting earlier FCNS entry.<br> **Example** allowed to succeed by deleting earlier FCNS entry.<br> **Rejecting Duplicate pWWNs**<br>
By FC standard, INOS will accept a login on an<br>
switch, same vsan, same fcdomain. To prevent the sainterface, use the port security feature.<br> **Rejecting Duplicate pWWNs**<br>By FC standard, INOS will accept a login on any<br>switch, same vsan, same fcdomain. To prevent the sam<br>interface, use the port security feature.<br>By default, any future flogi (with duplicate pwwn<br>e **Rejecting Duplicate pWWNs**<br>By FC standard, INOS will accept a login on any interface of a pww<br>switch, same vsan, same fedomain. To prevent the same pwwn from logg<br>interface, use the port security feature.<br>By default, any By FC standard, INOS will accept a login on any interface of a pwwn the same vsan, same fcdomain. To prevent the same pwwn from logging interface, use the port security feature.<br>By default, any future flogi (with duplicate

**Inspur-Cisco Networking**<br> **Inspur-Cisco Networking**<br> **Inspur-Cisco Networking**<br> **Inspur-Cisco Networking**<br> **Inspur-Cisco Networking**<br> **Technology Co.,Ltd.** 

- 
- 
- 

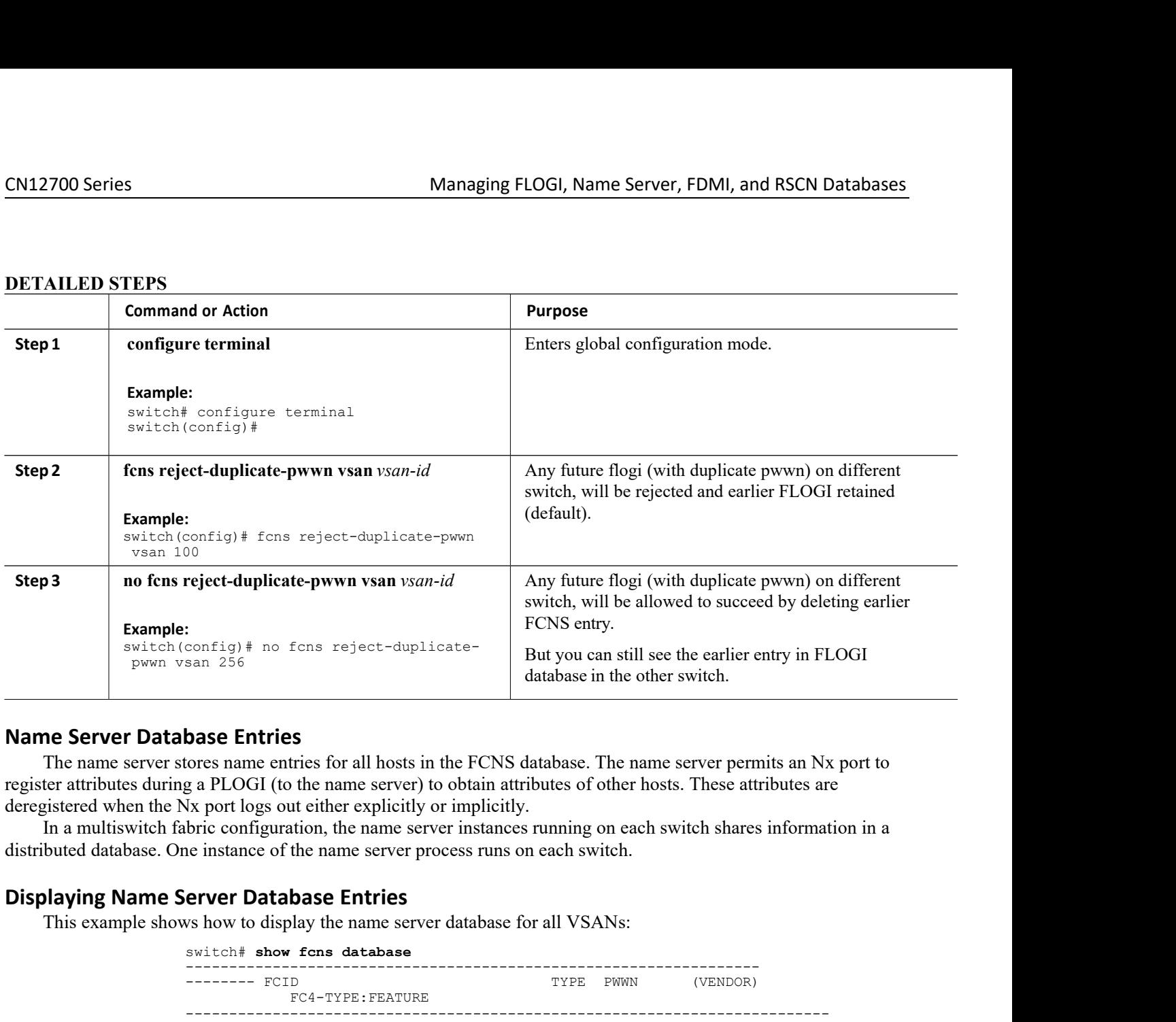

Switch (config) # no fons reject-duplicate<br>
But you can still see the earlier entry in FLOG<br>
database in the other switch.<br>
The name server database Entries<br>
The name server attributes driven as PLOGI (to the name server

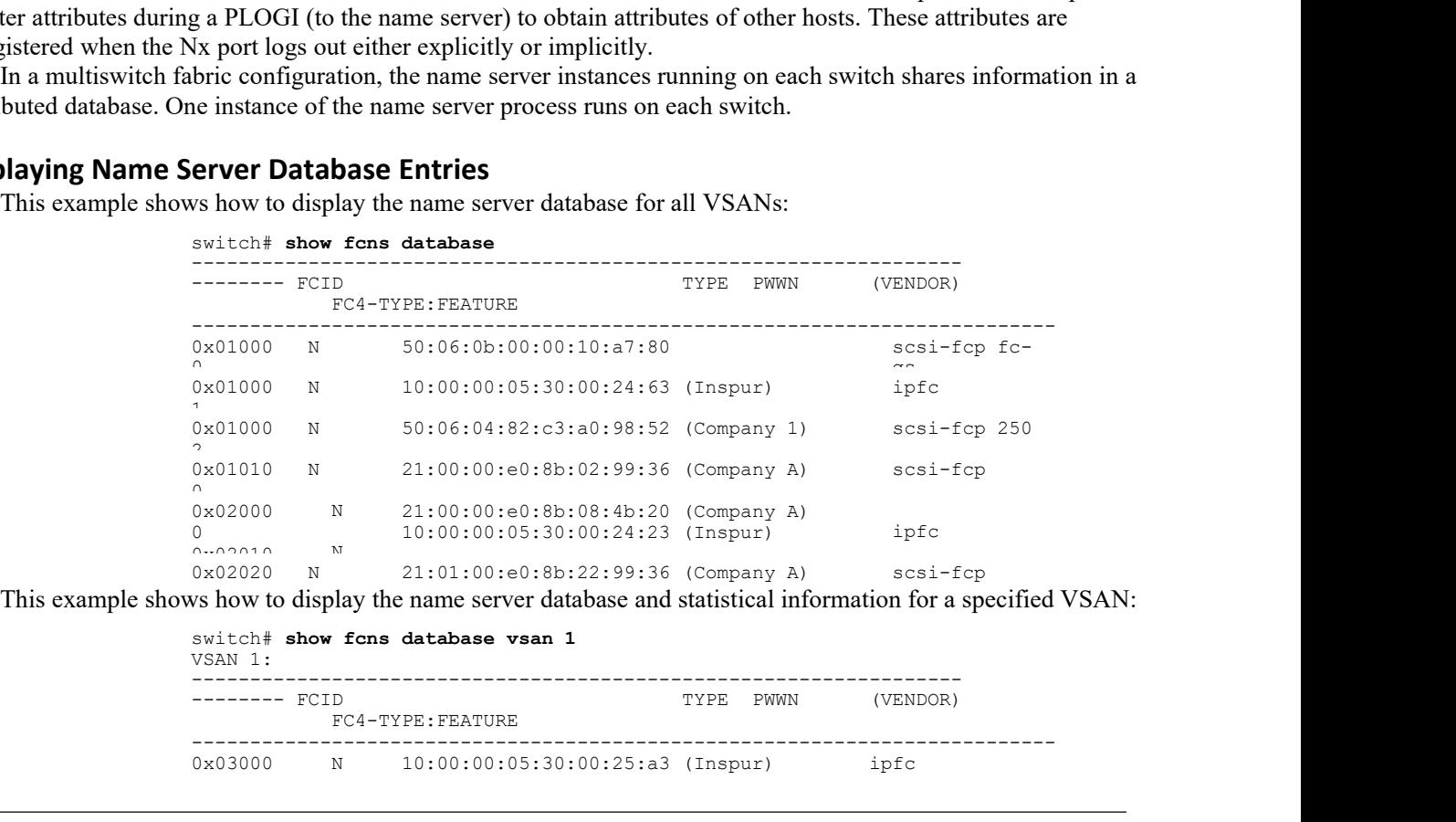

This example shows how to display the name server database and statistical information for a specified VSAN:

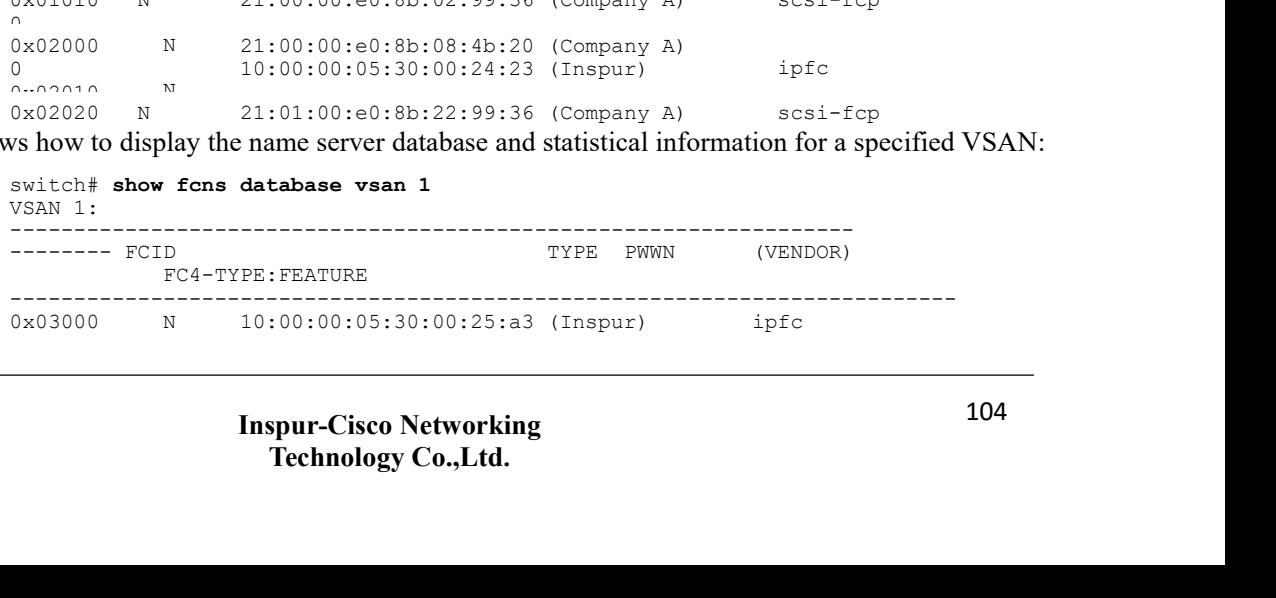

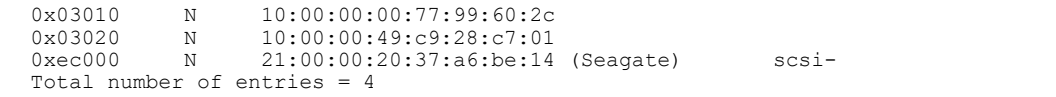

This example shows how to display the name server database details for all VSANs:

# switch# **show fcns database detail**

This example shows how to display the name server database statistics for all VSANs:

switch# **show fcns statistics**

# 10.1.3 FDMI

Inspur SAN switches provide support for the Fabric-Device Management Interface (FDMI) functionality, as described in the FC-GS-4 standard. FDMI enables management of devices such as Fibre Channel host bus adapters (HBAs) through in-band communications. This addition complements the existing Fibre Channel name server and management server functions.

Using the FDMI functionality, the switch software can extract the following management information about attached HBAs and host operating systems without installing proprietary host agents:

- ·Manufacturer, model, and serial number
- ·Node name and node symbolic name
- ·Hardware, driver, and firmware versions
- ·Host operating system (OS) name and version number

All FDMI entries are stored in persistent storage and are retrieved when the FDMI process is started.

# 10.1.4 Displaying FDMI

This example shows how to display all HBA details for a specified VSAN:

switch# **show fdmi database detail vsan 1**

# 10.1.5 RSCN

The Registered State Change Notification (RSCN) is a Fibre Channel service that informs hosts about changes in the fabric. Hosts can receive this information by registering with the fabric controller (through a State Change Registration (SCR) request). These notifications provide a timely indication of one or more of the following events:

- ·Disks joining or leaving the fabric
- ·A name server registration change
- ·A new zone enforcement
- ·IP address change
- ·Any other similar event that affects the operation of the host

A switch RSCN (SW-RSCN) is sent to registered hosts and to all reachable switches in the fabric.

# **About RSCN Information**

A switch RSCN (SW-RSCN) is sent to registered hosts and to all reachable switches in the fabric.

# **Configuring the Port-Address Format**

The zone server on Inspur SAN switches allows you to switch between the fabric-address format and port address format. You can configure this feature on a per VSAN basis. This configuration remains unchanged even after an In-Service Software Upgrade (ISSU) or a switchover. By default, the Registered State Change Notification (RSCN) format is fabric address

PASSEN Managing FLOGI, Nam<br>
You can configure the port-address format.<br>
MARY STEPS<br>
Configure terminal

- 
- 
- **CN12700 Series**<br>
You can configure the port-address format.<br> **SUMMARY STEPS**<br>
1. **configure terminal**<br>
2. **zone rscn address-format port vsan** vsan-id<br>
3. **no zone rscn address-format port vsan** vsan-id<br>
4. **show zone sta CN12700 Series**<br>
You can configure the port-address format.<br> **SUMMARY STEPS**<br>
1. **configure terminal**<br>
2. **zone rscn address-format port vsan** *vsan-id*<br>
3. **no zone rscn address-format port vsan** *vsan-id*<br>
4. **show zone** 2. **zone rate is a** *zone remain a port-address format**x* **and** *x* **and** *x* **and** *x* **and** *x* **and** *x* **and** *x* **and** *x* **and** *x* **and** *x* **and** *x* **and** *x* **and** *x* **and** *x* **and** *x* **and** *x* **and** *x* **and** *x* **and** *x* **and** *x* **and** *x* **and**
- 

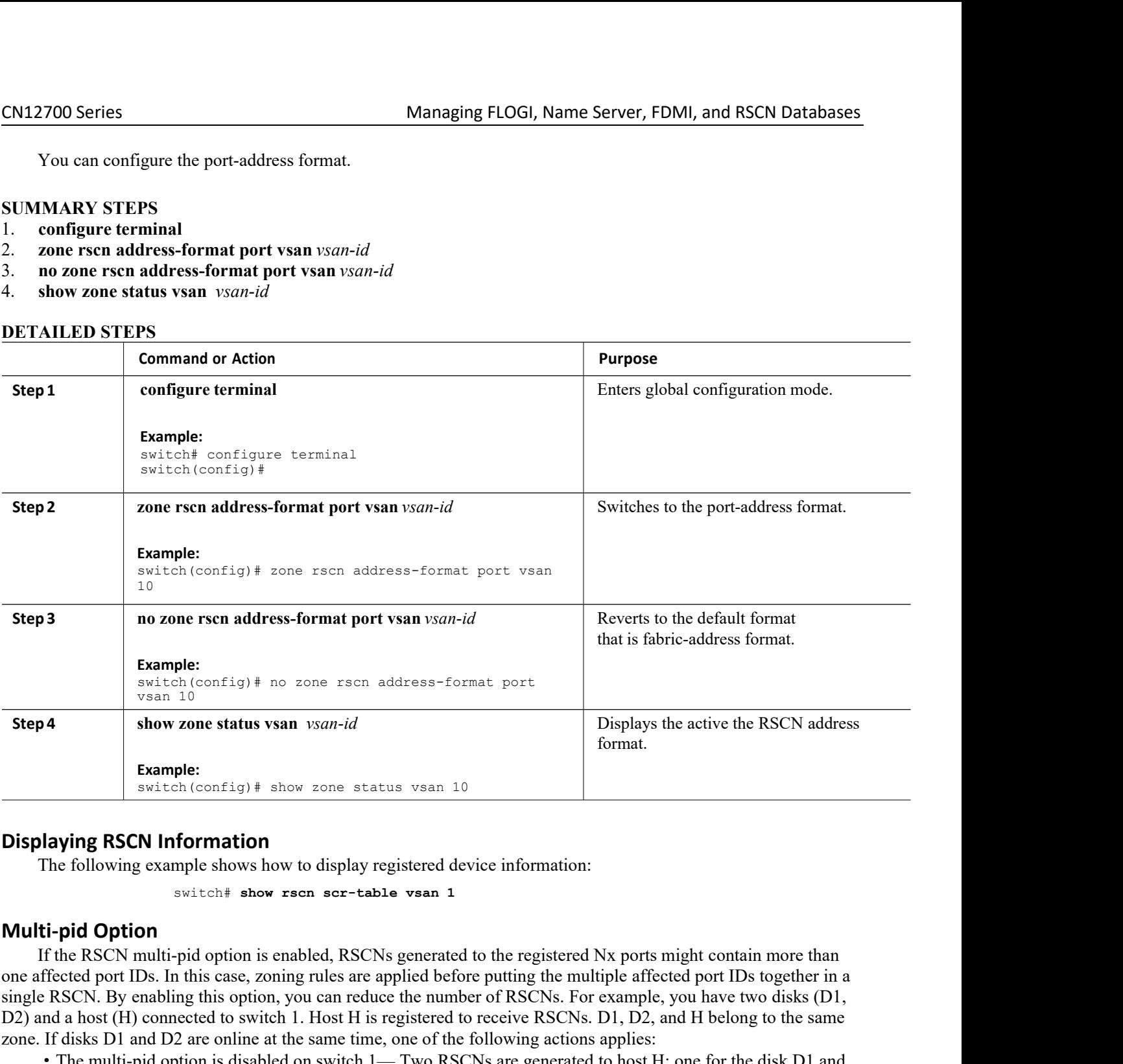

Simple:<br>
Simple:<br>
Simple RSCN. Information<br>
The following RSCN. Information<br>
The following example shows how to display registered device information:<br>
Simple show the number of RSCNs. For example of RSCNs. For example, th **Example:**<br> **Example:**<br> **Example:**<br> **Displaying RSCN Information**<br>
The following example shows how to display registered device information:<br> **Multi-pid Option**<br>
If the RSCN multi-pid option is enabled, RSCNs generated to **Example:**<br> **Example: EXCN Information**<br>
The following example shows how to display registered device information:<br>
The following examples above show to display registered device information:<br>
If the RSCN multi-pid opti **Displaying RSCN Information**<br>
The following example shows how to display registered device information:<br>
switch<sup>#</sup> show rsen scr-table vsan 1<br> **Multi-pid Option**<br>
If the RSCN multi-pid option is enabled, RSCNs generated The following example shows how to display registered device information:<br>
switch# show rsen ser-table vsan 1<br> **Multi-pid Option**<br>
If the RSCN multi-pid option is enabled, RSCNs generated to the registered Nx ports<br>
one af **Configuring the multi-pid Option**<br>
The following example shows how to display registered device informed and the moment of the RSCN multi-pid option is enabled, RSCNs generated to the region enfected port IDs. In this cas **ti-pid Option**<br>
If the RSCN multi-pid option is enabled, RSCNs generated to the regist<br>
ffected port IDs. In this case, zoning rules are applied before putting the<br>
e RSCN. By enabling this option, you can reduce the num

ost H is registered to receive RSCNs. D1, D2, and H<br>me time, one of the following actions applies:<br>witch 1— Two RSCNs are generated to host H: one<br>witch 1—A single RSCN is generated to host H, and<br>D1 and D2).<br>**Inspur-Cisco** Equals to time, one of the following actions applies:<br>
tch 1— Two RSCNs are generated to host H: one for the disk D1 and<br>
ch 1—A single RSCN is generated to host H, and the RSCN payload<br>
and D2).<br> **Technology Co.,Ltd.**<br> **T** 

- 
- CN12700 Series<br>**SUMMARY STEPS**<br>1. configure terminal<br>2. rscn multi-pid vsan *vsan-id* **CN12700 Series<br>
SUMMARY STEPS<br>
1. configure terminal<br>
2. scn multi-pid vsan** vsan-id<br> **DETAILED STEPS**

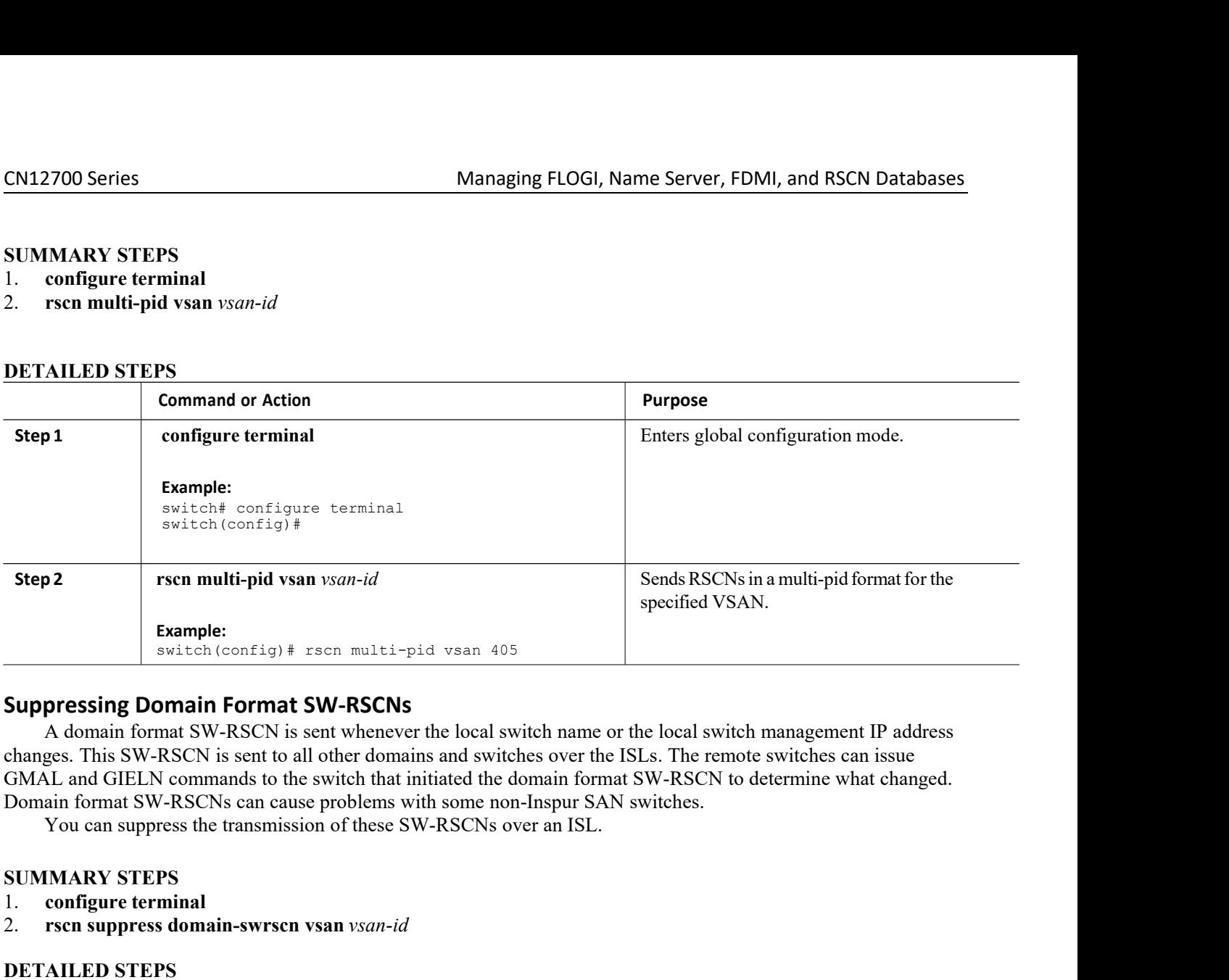

**Example:**<br> **Suppressing Domain Format SW-RSCNs**<br>
A domain format SW-RSCN is sent whenever the<br>
changes. This SW-RSCN is sent to all other domains a<br>
GMAL and GIELN commands to the switch that initial<br>
Domain format SW-RSC **Example:**<br> **Suppressing Domain Format SW-RSCNs**<br>
A domain format SW-RSCN is sent whenever the local switch name of<br>
changes. This SW-RSCN is sent to all other domains and switches over the<br>
GMAL and GIELN commands to the **Suppressing Domain Format SW-RSCNs**<br>A domain format SW-RSCN is sent whenever thanges. This SW-RSCN is sent to all other domains<br>GMAL and GIELN commands to the switch that ini<br>Domain format SW-RSCNs can cause problems wit<br>

- 
- 

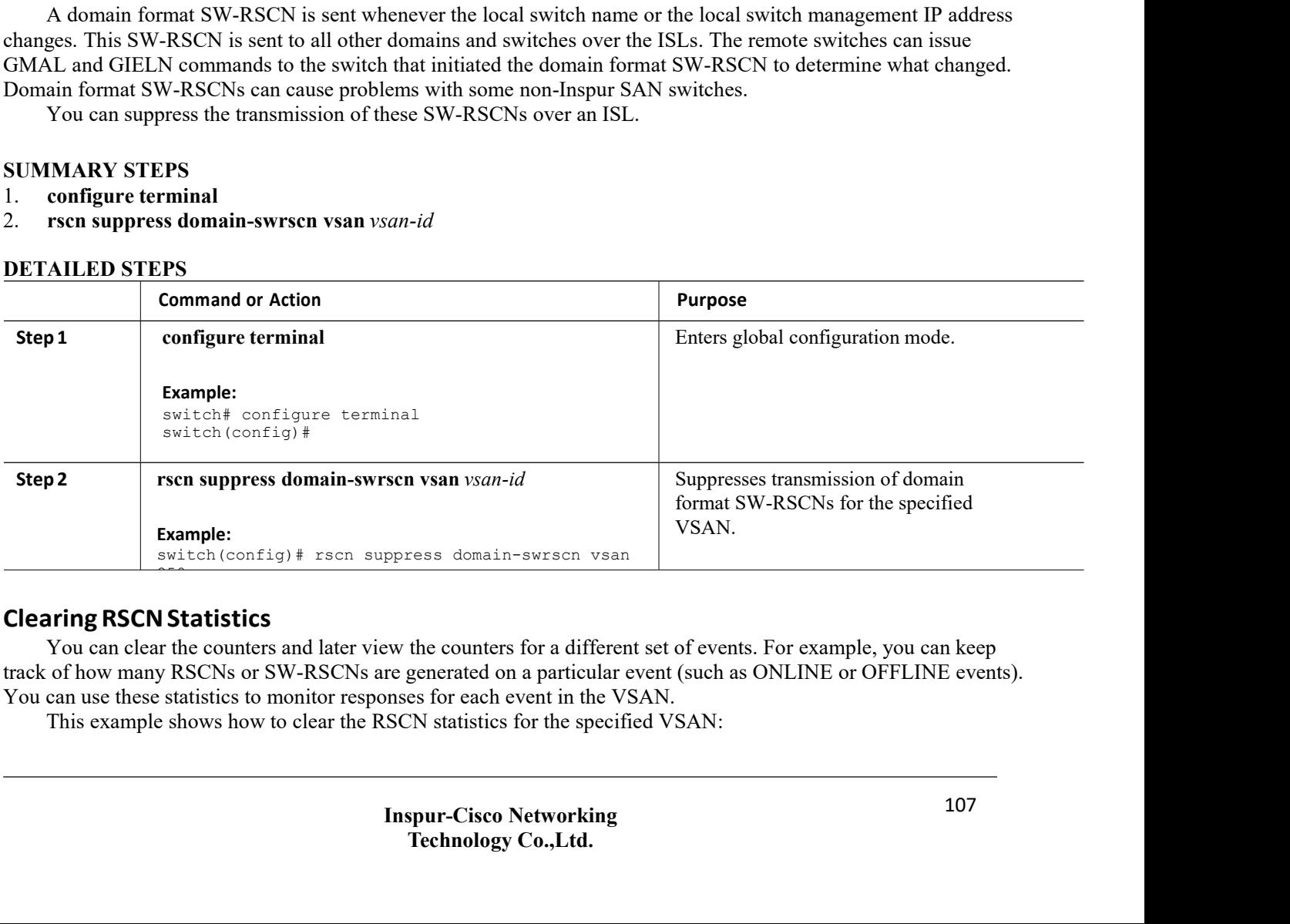

VSAN.<br>
Interest domain-swrscn vsan<br>
the counters for a different set of events. For example, you can keep<br>
generated on a particular event (such as ONLINE or OFFLINE events).<br>
Experiments of the specified VSAN:<br> **The SET o** 

CN12700 Series Managing FLOGI, Name Server, FDMI, and RSCN Databases<br>
Switch# clear rson statistics vsan 1<br>
After clearing the RSCN statistics, you can view the cleared counters by entering the show rscn statistics<br>
comman Managing FLOGI, Name Serve<br>
switch# clear rscn statistics vsan 1<br>
RSCN statistics, you can view the cleared counters by entering<br>
switch# show rscn statistics vsan 1<br>
CNLINCOR After clearing the RSCN statistics, you can view the cleared counters by entering the show rscn statistics, you can view the cleared counters by entering the show rscn statistics command:<br>
Simple RSCN statistics, you can v command:

Managing FLOGI, Name Serv<br>
switch# clear rscn statistics vsan 1<br>
RSCN statistics, you can view the cleared counters by entering<br>
switch# show rscn statistics vsan 1<br> **CN Timer**<br>
per VSAN event list queue, where the RSCN ev **CONTAGO SET EXECUTE:**<br>
SWITCH # CLARE THE RESON STATES TO SUIT A SWITCH # SHOW IS COMPOSED TO SWITCH # Show rscn statistics vs<br> **Configuring the RSCN Timer**<br>
RSCN Timer<br>
RSCN maintains a per VSAN event list queue, where<br> Research Managing FLOGI, Name Server, FDMI, and RSCN Databases<br>After clearing the RSCN statistics, you can view the cleared counters by entering the show rsen statistics<br>command:<br>**figuring the RSCN Timer**<br>**RSCN maintains a CN12700 Series**<br> **EXECN EXECN EXECN EXECN EXECN EXECN EXECN STATES FIRST RESOLUTE TO SEVERT A PER VICTOR OF SWITCH F AND YERD A TIME CONFIGURITIBLE CONFIGURITIB (SWITCH) A SWITCH F AND WHEN A THEOREM A THEOREM AND A THEOR** CM12700 Series<br>
Switch# clear rson statistics vaan 1<br>
After clearing the RSCN statistics, you can view the cleared counters by entering the show rsen statistics<br>
command:<br>
Switch# show rsen statistics vaan 1<br>
Configuring t **EXECT SERVIDE SERVIDE SERVIDE USER THE SERVIDE USERVIDE SERVIDE SERVIDE USERVIDE USERVIDENT OF SOMETHER USERVIDE USERVIDE USERVIDE USERVIDE USERVIDENT SOMETHER SERVIDENT RESCN TIMET<br>
Solitoff abov regn statistics van 1<br>
<b>** switch# clear rson statistics vsan 1<br>After clearing the RSCN statistics, you can view the cleared counters<br>command:<br>switch# show rson statistics vsan 1<br>**figuring the RSCN Timer**<br>RSCN maintains a per VSAN event list queue, After clearing the RSCN statistics, you can view<br>
command:<br>
switch# show rsen statist:<br> **Configuring the RSCN Timer**<br>
RSCN maintains a per VSAN event list queue,<br>
the first RSCN event is queued, a per VSAN timer st<br>
coales command:<br>
switch# show rscn statistic<br> **Configuring the RSCN Timer**<br>
RSCN maintains a per VSAN event list queue, w<br>
the first RSCN event is queued, a per VSAN timer star<br>
coalesced RSCNs are sent to registered users. The d switch# show rson stat<br> **Configuring the RSCN Timer**<br>
RSCN maintains a per VSAN event list que<br>
the first RSCN event is queued, a per VSAN time<br>
coalesced RSCNs are sent to registered users. Th<br>
are sent to registered user **Configuring the RSCN Timer**<br>RSCN maintains a per VSAN event list queue, where the RS<br>the first RSCN event is queued, a per VSAN timer starts. When a<br>coalesced RSCNs are sent to registered users. The default timer v<br>are se **Configuring the RSCN Timer**<br>
RSCN maintains a per VSAN event list queue, where the RSCN<br>
the first RSCN event is queued, a per VSAN timer starts. When a tin<br>
coalesced RSCNs are sent to registered users. The default timer **EXECUTE 18.19.19 INTERENT INTERENT INTERENT IN A SECOND**<br> **RESCUTE AND PROPERTY SECOND**<br> **respected** USES are sent to registered users. The default<br>
are sent to registered users. Some deployments require sm<br>
You can confi

- 
- 
- 
- 
- 

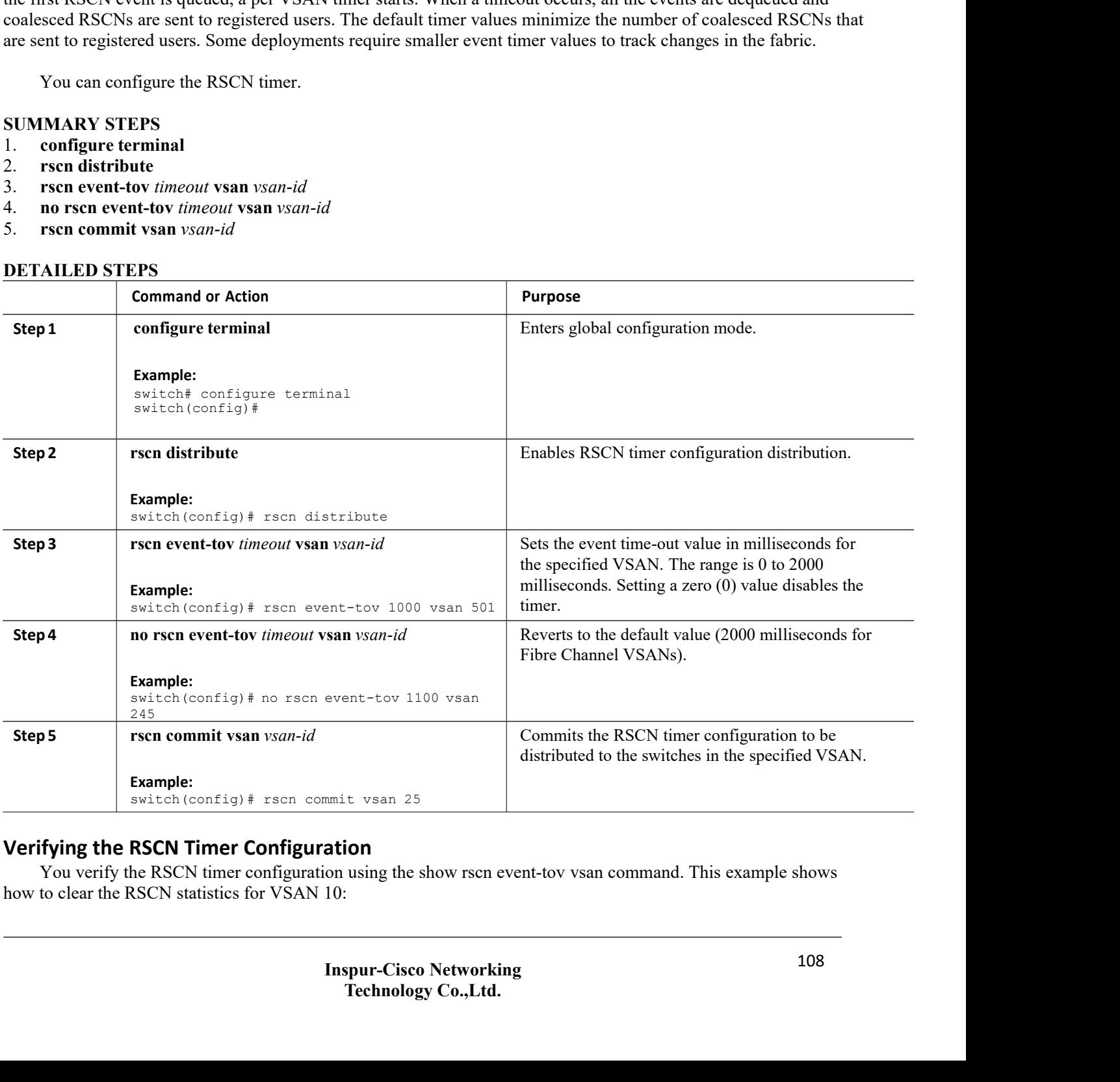

CN12700 Series Managing FLOGI, Name Server, FDMI, and RSCN Databases<br>
Switch# show rson event-tov vsan 10<br>
Event TOV : 1000 ms

Managing FLOGI, Name Serv<br>
switch# **show rscn event-tov vsan 10**<br>
Event TOV : 1000 ms<br> **uration Distribution**<br>
ut value for each switch is configured manually, a misconfigured<br>
ferent times Different N-ports in a network c Managing |<br>
Switch# show rscn event-tov vsan 10<br>
Event TOV : 1000 ms<br>
(uration Distribution<br>
ut value for each switch is configured manu<br>
ferent times. Different N-ports in a network<br>
ices (CFS) infrastructure alleviates t **RSCN Timer Configuration Distribution**<br> **RSCN Timer Configuration Distribution**<br> **RSCN Timer Configuration Distribution**<br> **RSCN Timer Configuration Distribution**<br> **RSCN Timer Configuration Distribution**<br>
Because the timeo

**Example 1999**<br> **Because the time value for each switch is configured manually, a misconfiguration occurs when different<br>
<b>BECAUSE TO THE CONFIGURE MANUAL CONFIGURE MANUAL CONFIGURATION**<br> **Because the timeout value for ea SECN Timer Configuration Distribution**<br>
Switch  $f_{\text{B}}$  and  $f_{\text{B}}$  and  $f_{\text{B}}$  and  $f_{\text{B}}$  and  $f_{\text{B}}$  are  $f_{\text{B}}$  and  $f_{\text{B}}$  and  $f_{\text{B}}$  and  $f_{\text{B}}$  are  $f_{\text{B}}$  and  $f_{\text{B}}$  are  $f_{\text{B}}$  and  $f_{\text$ 

**Inspurse (CFS)**<br> **Inspection Configuration Distribution**<br> **IN Timer Configuration Distribution**<br> **INSPURSE TO ALLE SERVICE TO ALLE SERVICE TO ALLE SERVICE TO ALLE SERVIET ALLE SIGNS AT different times.**<br> **INSPURSE TO AUT CN12700 Series**<br> **CN12700 Series**<br> **CN12700 Series**<br> **RSCN Timer Configuration Distribution**<br> **RSCN Timer Configuration Distribution**<br> **RSCN Timer Configuration Distribution**<br> **RESCN** Secause the timeout value for each sw Research 19700 Series<br>
Research 1980 Series Now 1980 ms<br>
Research 1990 ms<br>
Recause the timeout value for each switch is configured manually, a misconfiguration occurs when different<br>
Hecause the timeout value for each swi Services (CFS) to distribute configuration to all switches in the fabric. In nondistribution<br>
Service flow the fabric service of the fabric service configuration correspondence the timeout value for each switch is configur Managing FLOGI<br>
Switch# show rson event-tov vsan 10<br>
Event TOV: 1000 ms<br>
RSCN Timer Configuration Distribution<br>
Because the timeout value for each switch is configured manually, a<br>
switches time out at different times. Dif **CAUT TIME CONTIGUATE:**<br> **CAUT TIME CONFIGUATE:**<br> **CAUT TIME CONFIGUATE:**<br> **CAUTE:**<br> **CAUTE:**<br> **CAUTE:**<br> **CAUTE:**<br> **CAUTE:**<br> **CAUTE:**<br> **CAUTE:**<br> **CAUTE:**<br> **CAUTE:**<br> **CAUTE:**<br> **CAUTE:**<br> **CAUTE:**<br> **CAUTE:**<br> **CAUTE:**<br> **CAUTE:** 

**CONGIGENT CONGIGENTS INTERVALUATE:**<br> **REGEALS the EXCN time of the CONGIGENT CONGIGENT AND AVAIL AND THE RESON STATE THEORY INTERT THE ARE STRIP INTERT AND INSURPATE AND THE DURING THE SURVEY INTERT UNDER THE DURING INTER** Example the threshol was lot encons which is configured manually, a miscoloniguration occurs when enterest the state in the scheme and interest the state of the RSCN infrastructure alleviates this situation by automaticall Solutions the out at different times. Different N-po<br>
Inspur Fabric Services (CFS) infrastructure al<br>
configuration information to all switches in a fabric<br>
RSCN supports two modes, distributed and no<br>
Services (CFS) to di garation information of an switches in a factor, which associates are namely reaches an a factor supports two modes, distributed and nondistributed. In distributed mode, cess (CFS) to distribute configuration to all switch KSCN supports two modes, distributed and nondistributed. In distributed mode, K<br>
ces (CFS) to distribute configuration to all switches in the fabric. In nondistribute<br>
mands on the local switch are affected.<br>
—<br>
<br>
The RSCN **Caution** Only the RSCN timer configuration is d<br>
The RSCN timer is registered with CFS during<br>
timer distribution crashes and restarts or a switchove<br>
the crash or switchover.<br> **Enabling RSCN Timer Configuration Distril**<br> **Caution** Only the RSCN timer configuration is dis<br>
The RSCN timer is registered with CFS during in<br>
timer distribution crashes and restarts or a switchover<br>
the crash or switchover.<br> **Enabling RSCN Timer Configuration Dis Caution** Only the RSCN timer configuration<br>
The RSCN timer is registered with CFS dur<br>
timer distribution crashes and restarts or a switch<br>
the crash or switchover.<br> **Enabling RSCN Timer Configuration Dis**<br>
You can enable **Caution** Only the RSCN timer configuration is c<br>
The RSCN timer is registered with CFS during<br>
timer distribution crashes and restarts or a switchove<br>
the crash or switchover.<br> **Enabling RSCN Timer Configuration Distri**<br>

- 
- 
- 

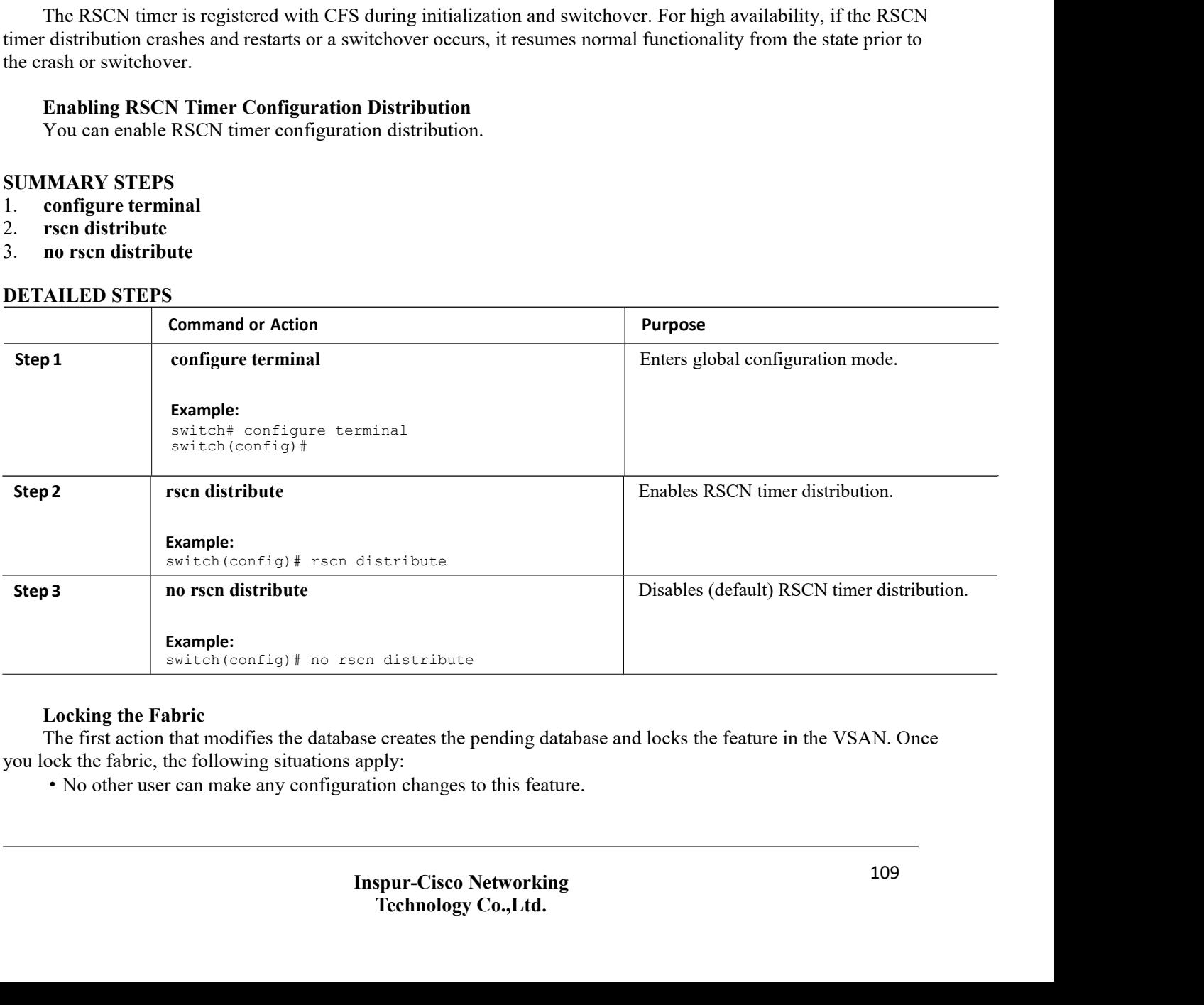

CN12700 Series Managing FLOGI, Name Server, FDMI, and RSCN Databases<br>• A copy of the configuration database becomes the pending database along with the first active change.

Managing FLOGI, Name Server, FDMI, and RSCN Databases<br>• A copy of the configuration database becomes the pending database along with the first active change.<br>**Committing RSCN Timer Configuration Changes**<br>If you commit the **COMPRET COMPRETS CONTINUM CONTINUM CONTINUM CONTINUM CONTINUM COMMITTING RSCN Timer Configuration Changes**<br> **Committing RSCN Timer Configuration Changes**<br>
If you commit the changes made to the active database, the configu **IF YOU Series**<br> **EXECUTE:**<br> **EXECUTE:**<br> **EXECUTE:**<br> **EXECUTE:**<br> **EXECUTE:**<br> **EXECUTE:**<br> **EXECUTE:**<br> **EXECUTE:**<br> **EXECUTE:**<br> **EXECUTE:**<br> **EXECUTE:**<br> **EXECUTE:**<br> **EXECUTE:**<br> **EXECUTE:**<br> **EXECUTE:**<br> **EXECUTE:**<br> **EXECUTE:**<br> **Fabric 2001**<br> **Fabric Committing RSCN Timer Configuration changes**<br> **Fabric. On a successful commit the configuration Changes**<br> **Four commit the configuration changes**<br> **Four commit the configuration change is applied thr** Managing FLOGI, Name Server<br>
• A copy of the configuration database becomes the pending database along with t<br> **Committing RSCN Timer Configuration Changes**<br>
If you commit the changes made to the active database, the confi **CN12700 Series**<br>
• A copy of the configuration database become<br> **Committing RSCN Timer Configuration Ch:**<br>
If you commit the changes made to the active dabric. On a successful commit, the configuration ch<br>
You can commit **CONTATIVE CONTROM CONTROM CONTROVIDED SETTLED STEPS**<br>
1. **committing RSCN Timer Configuration Chan**<br>
1. **committing RSCN Timer Configuration Chan**<br>
1. **configure terminal**<br>
1. **configure terminal**<br>
2. **rscn commit vsan EXAMUATER CONSERVANT CONSERVANT CONSERVANT CONSERVANT CONSERVANT CONSERVANT CONSERVANT CONSERVANT CONSERVANT CONSERVANT CONSERVANT CONSERVANT CONSERVANT CONSERVANT CONSERVANT CONSERVANT CONSERVANT CONSERVANT CONSERVANT CO** 

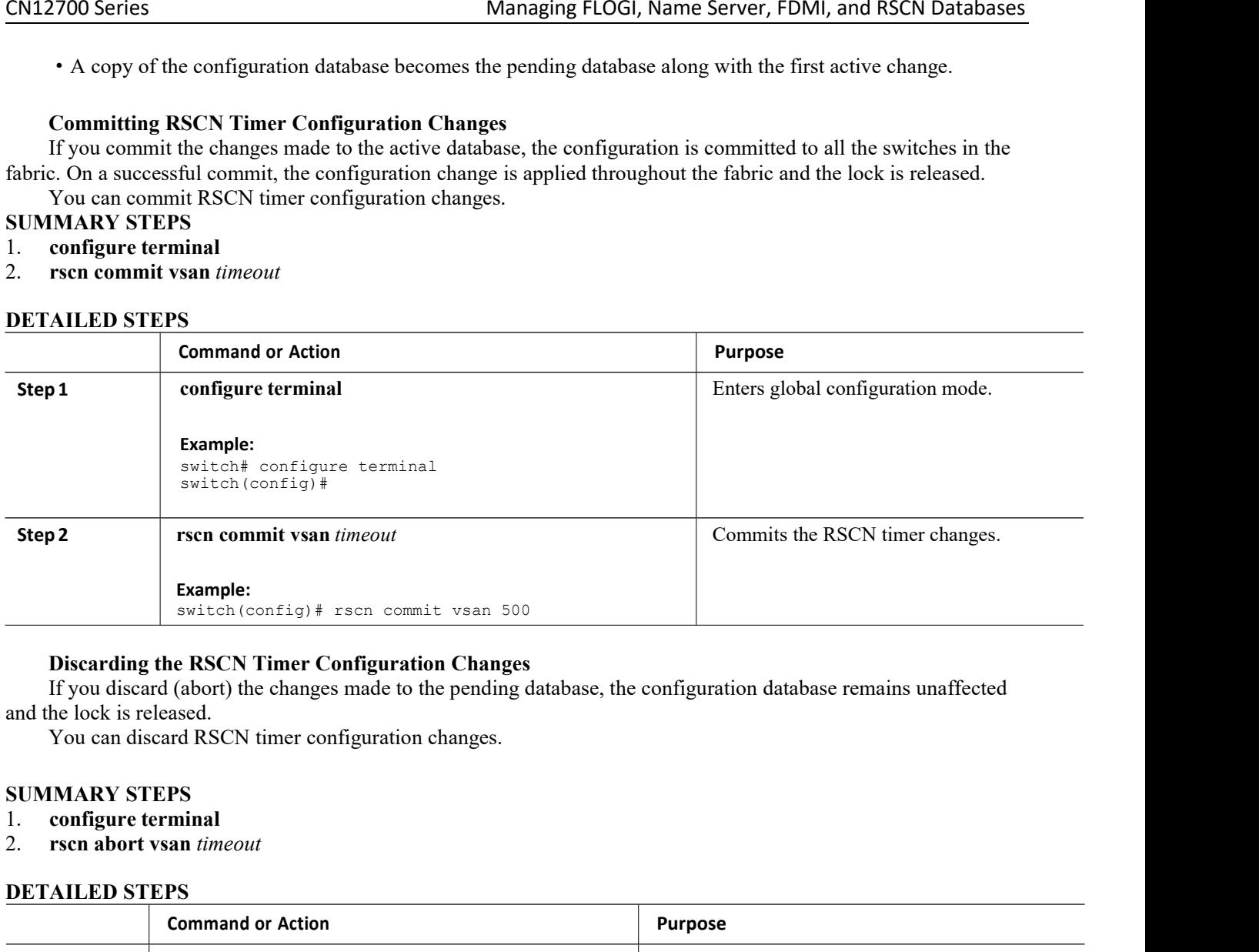

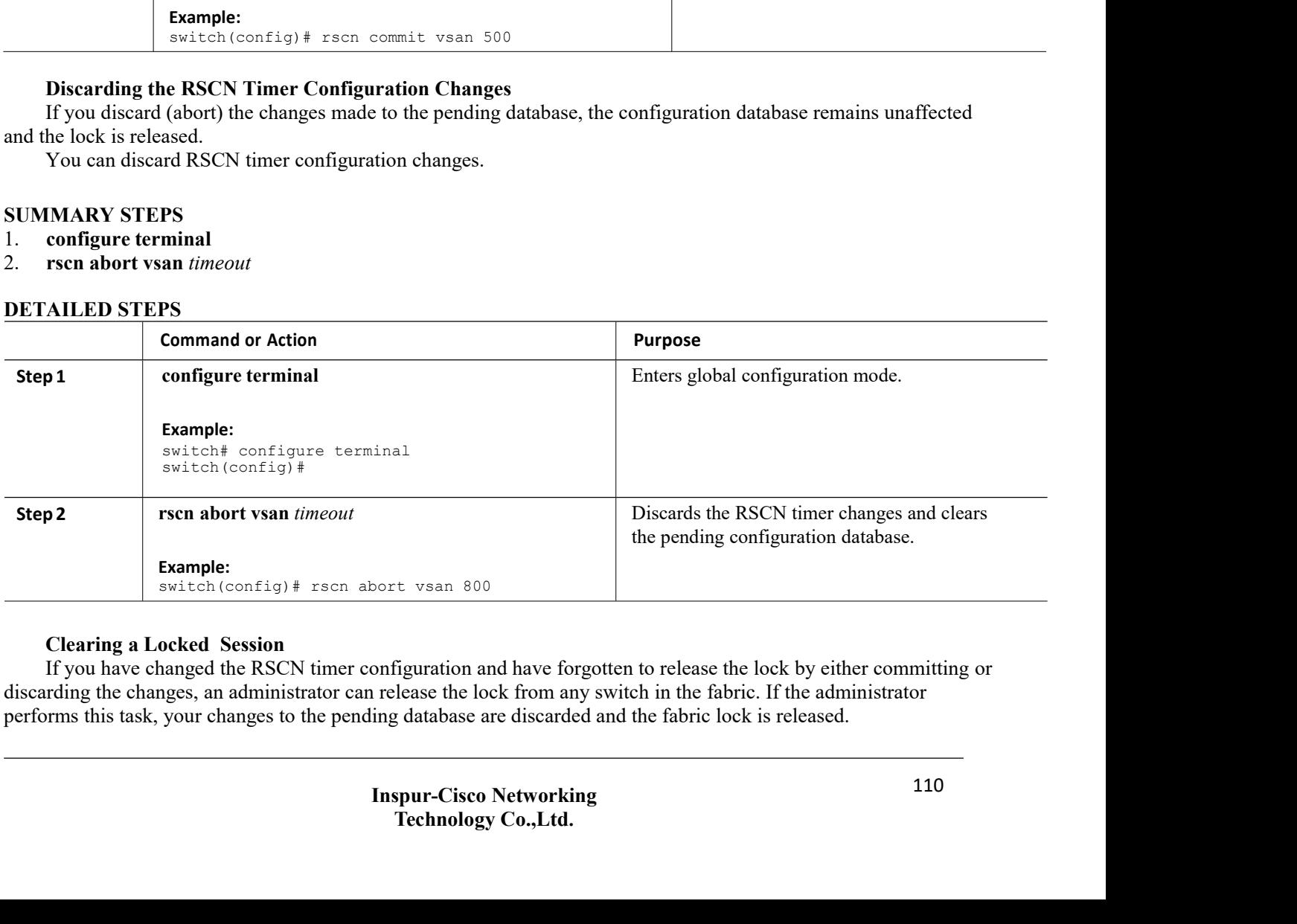

The pending database is only available in the volatile directory and are subject to being discarded if the switch is restarted.

To use administrative privileges and release a locked DPVM session, use the clear rscn session vsan command in EXEC mode. This example shows how to clear the RSCN session for VSAN 10:

```
switch# clear rscn session vsan 10
```
# **Displaying RSCN Configuration Distribution Information**

This example shows how to display the registration status for RSCN configuration distribution:

```
switch# show cfs application name rscn
Enabled :<br>Timeout :
 Timeout :
 5s Merge
Capable : Yes
 Scope :
Logical
```
This example shows how to display the set of configuration commands that would take effect when you commit the configuration:

```
switch# show rscn pending
rscn event-tov 2000 ms vsan 1
rscn event-tov 2000 ms vsan 2
rscn event-tov 300 ms vsan 10
```
This example shows how to display the difference between pending and active configurations:

```
switch# show rscn pending-diff vsan 10
- rscn event-tov 2000 ms vsan 10
+ rscn event-tov 300 ms vsan 10
```
# 10.1.6 Default Settings for RSCN

The following table lists the default settings for RSCN. *Table 18 : Default RSCN Settings*

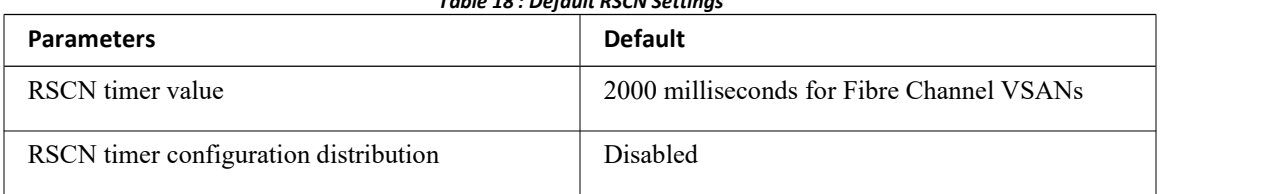

# **CHAPTER 11 Configuring iSCSI TLV**

This chapter contains the following sections:

- ·[Overview](#page-123-0) of iSCSI TLV
- <span id="page-123-0"></span>·iSCSI TLV and FCoE TLV [Configuration](#page-123-1)

# 11.1 Overview of iSCSI TLV

iSCSI is an IP-based storage networking standard for linking data storage facilities. IP and Small Computer System Interface over IP (iSCSI) storage refers to block access of storage disks across devices connected using traditional Ethernet and TCP/IP networks. iSCSI protocol enables the transport of Small Computers Systems Interface (SCSI) commands over TCP/IP networks. By transmitting SCSI commands over IP networks, iSCSI facilitates blocklevel transfers over the Internet.

Ethernet networks are highly susceptible to broadcast and multicast storms, leading to congested networks. Data Center Bridging (DCB) extends lossless capabilities to Ethernet networks, thereby providing an option to define networks that are well suited for storage traffic. When used with traditional Ethernet networks to provide lossless iSCSI networks, DCB provides the following features:

·Priority Flow Control—Priority Flow Control enables eight virtual queues on a single wire and helps send pause frames to a single type of traffic instead of all the traffic on the wire. This feature helps prevent head-of-the-line blocking while maintaining lossless capabilities. In consolidated networks, where a mix of traffic issent on the same wire, PFC helps prioritize the traffic and assign it to either the drop or no-drop class. PFC is useful for iSCSI networks when they are designed for lossless, oversubscribed networks.

·Enhanced Transmission Selection (ETS)—ETS provides the capability to allocate bandwidth to each traffic class on the same wire. ETS also helps prioritize and optimize the throughput for iSCSI and IP storage traffic, both of which shares a medium with the other traffic on the same link. The guaranteed bandwidth also aids in performance calculations to tune applications during peak traffic.

·Data Center Bridging eXchange (DCBX) protocol—DCBX protocol is used to exchange all the DCB features across the devices and maintain consistency. DCBX protocol helps ensure consistent quality-of-service (QoS) parameters across the network and servers. The features are advertised to the servers in type-length-value (TLV) format using the Link Layer Discovery Protocol (LLDP). iSCSI TLV can be used to separate iSCSI traffic from other traffic. It can also be used to extend lossless behavior to the Ethernet infrastructure.

The iSCSI TLV over Data Center Bridging eXchange (DCBX) protocol feature lowers the cost of the lossless Ethernet deployment solution. iSCSI targets that can perform end-to-end iSCSI with initiators, are present.

DCBX negotiates the configuration and settings between the switch and the adapter through a variety of TLV and sub-TLVs. This allows the switch to distribute configuration values to all the attached adapters from a centralized location instead of having to manually program the class of service (CoS) markings on each individual server and adapter. For flexibility, ETS and Priority Flow Control parameters are coded in the TLV format. However, the use of Priority Flow Contro or ETS for lossless protocol behavior is not a requirement for iSCSI TLV operations. TLV can be leveraged for both traditional TCP or drop-behavior iSCSI networks as well as for a complete end-to-end lossless iSCSI fabric. Enabling ETS and Priority Flow Control separates storage traffic from other IP traffic and enables accurate and error-free configuration information to be transmitted from the switch to the adapter.

# 11.1.1 Guidelines and Limitations

<span id="page-123-1"></span>·We recommend that you use iSCSI TLV-supported CNA on both, the host and the target.

·We recommend that you use CoS 4 for iSCSI traffic and create a custom 6e QoS policy based on the *default nq-6e-policy* template, since most of the CNAs use CoS 4 for iSCSI.

# 11.2 iSCSI TLV and FCoE TLV Configuration

# 11.2.1 Identifying iSCSI and FCoE Traffic

To identify iSCSI, define a class map for iSCSI traffic. If a packet matches the iSCSI criteria configured for the corresponding class map using the **match** command, this class map is applied to the packet. If no execution strategy is specified (**match-any** or **match-all**), the default value of **match-any** is applied to the iSCSI traffic class.

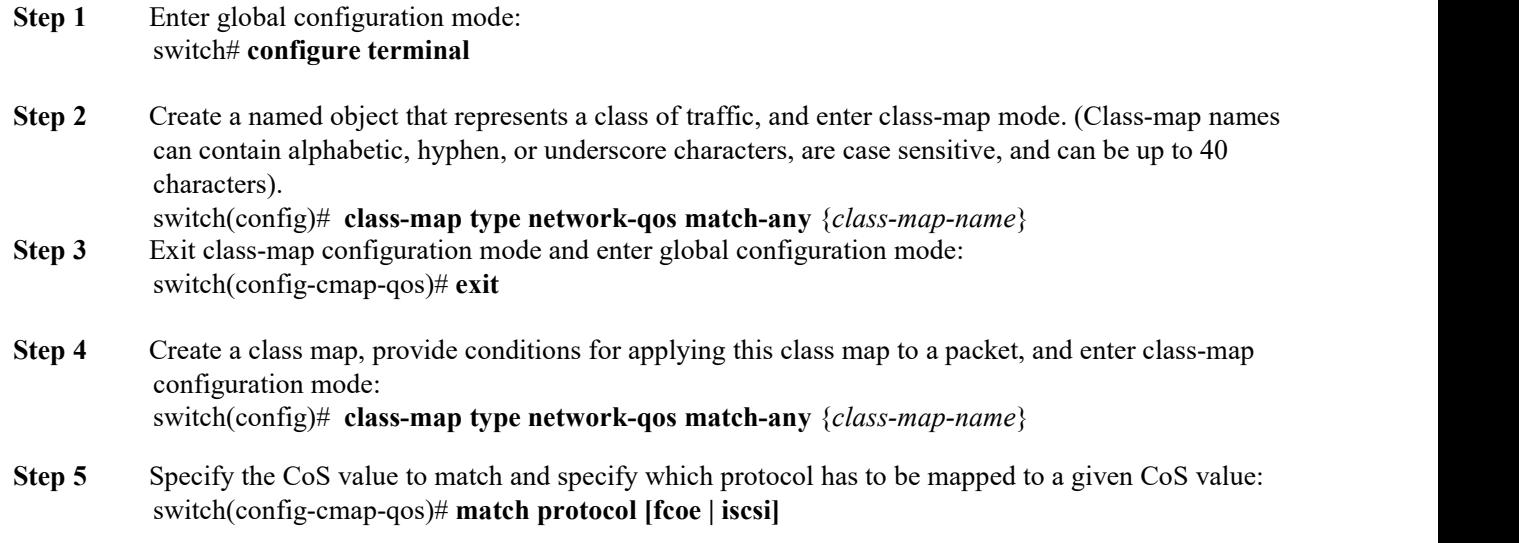

# **Note**

To enable TLV enter iscsi as the match protocol.

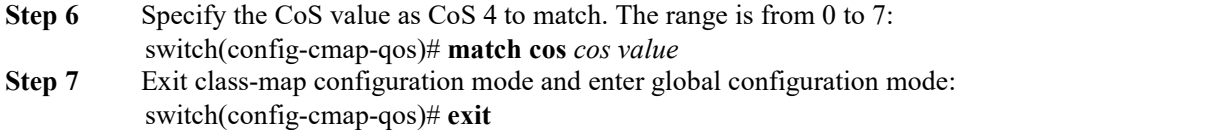

This example shows how to identify iSCSI traffic. Replace the placeholders with relevant values for your setup.

```
switch# configure terminal
switch(config)# class-map type network-qos match-any class-fcoe
switch(config-cmap-nqos)# exit
switch(config)# class-map type network-qos
match-any c1 switch(config-cmap-nqos)# match
protocol iscsi switch(config-cmap-nqos)# match
cos 4
switch(config-cmap-nqos)# exit
```
# 11.2.2 Configuring iSCSI Network QoS Policies

You can configure a network QoS policy by following one of these methods:

· Copy the predefined templates—You can copy a network QoS policy template and modify it as needed. Copying a network QoS policy trims the default policy name by stripping the default and policy substrings from it.

·Create a user-defined policy—You can create a network QoS policy that conforms to the **default-nq-6e-policy** template.

Copying a Predefined Network QoS Policy Template Copy a predefined network QoS policy template by performing this procedure:

- **Step 1** Enter global configuration mode: switch# configure terminal
- **Step 2** Copy a predefined 6e network QoS policy and add a suffix or prefix to its name. (A prefix or suffix name can contain alphabetic, hyphen(-), or underscore () characters, is case sensitive, and can be up to 40 characters): switch(config)# **qos copy policy-map typenetwork-qos default-nq-6e-4q8q-policy {prefix** *prefix*  $|$  **suffix** *suffix*}
- **Step 3** Display the network QoS policy map type: switch(config)# **show policy-map typenetwork-qos** [*my\_template*]

# 11.2.3 Configuring a No-Drop Policy Map

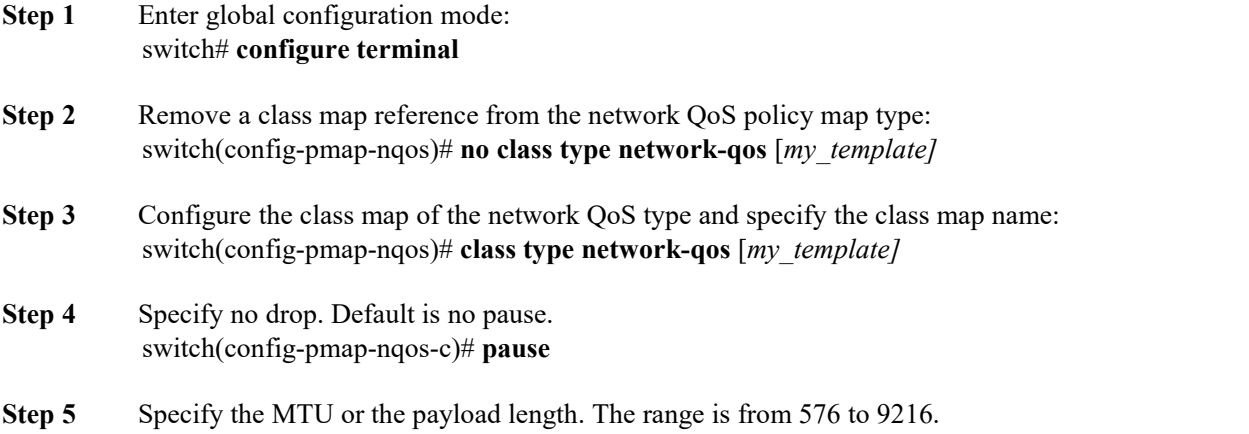

switch(config-pmap-nqos-c)# **mtu** [*mtu\_size*]

This example shows the policy map configuration for the *default-nq-6e-policy* template. Replace the placeholders with relevant values for your setup.

```
switch(config-pmap-nqos-c)# show policy-map type network-qos iscsi-
nodropnq-6e-4q8q policy-map type network-qos iscsi-nodropnq-6e-4q8q
template 6e-4q8q
   class type network-qos c-nq-6e-
     4q8q-drop match cos 0-2,5-7
     congestion-control tail-drop threshold burst-
     optimized mtu 1500
   class type network-qos c-nq-6e-4q8q-
     ndrop-fcoe match cos 3
     match
     protocol
     fcoe pause
      mtu 2112
    class type network-qos c-nq-6e-4q8q-
     ndrop-iscsi match protocol iscsi
   match cos 4 pause
     mtu 1500
```
This example shows how you can remove an old class map and add the newly created iSCSI class map:

```
switch# configure terminal
switch(config)# policy-map type network-qos iscsi-nq-6e-4q8q
```

```
switch(config-pmap-nqos)# no class type network-qos c-nq-6e-4q8q-ndrop
4q8q-ndrop
switch(config-pmap-nqos)# class type network-qos c-nqc-nq-4e-4q8q-
ndrop-iscsi switch(config-pmap-nqos-c)#
```
# 11.2.4 Applying System Service Policies

Across VDCs, you can apply a network QoS policy on a system only globally. Applying a network QoS policy is applicable to the corresponding queuing policies.

To apply a network QoS policy to a target, use the **service-policy** command.

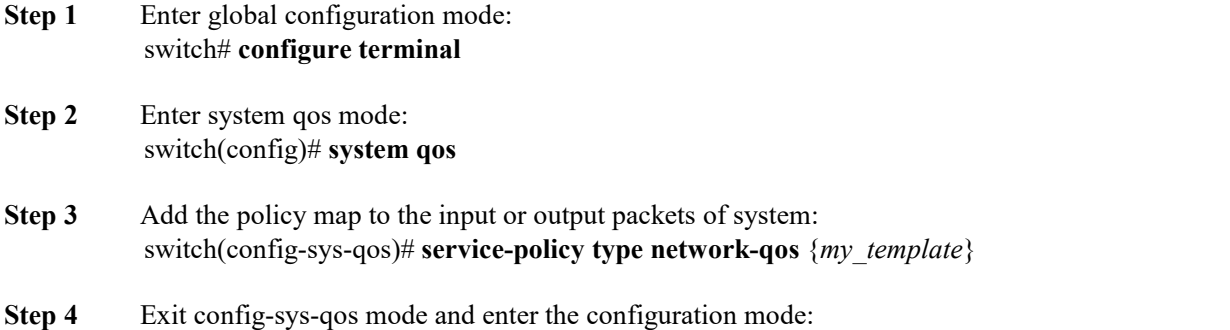

switch(config-sys-qos)#**exit**

This example shows you how to apply system service policies.Replace the placeholders with relevant values for your setup.

```
switch# configure<br>terminal
terminal
switch(config)#
system qos
switch(config-sys-qos)# service-policy type network-qos iscsi-
nodropnq-6e-4q8q switch(config-sys-qos)# exit
```
# CN12700 Series<br>Advanced Fibre Channel Features<br>CHAPTER12 Advanced Fibre Channel Features

**CHAPTER12Advanced Fibre Channel Features**<br>
This chapter describes how to configure advanced Fibre Channel features. This chapter includes the following<br>
sections:<br>
Advanced Fibre Channel Features and Concepts<br>
12.1 Advan Manuscribes Advanced Fibre Channel Features<br>This chapter describes how to configure advanced Fibre Channel features. This chapter includes the following<br>This chapter describes how to configure advanced Fibre Channel featur sections: <sup>2700 Series</sup><br> **IAPTER12 Advanced Fibre Channel Fe**<br>
This chapter describes how to configure advanced Fibre Channel features. Th<br>
• Advanced Fibre Channel Features and Concepts<br>
1 Advanced Fibre Channel Features and Conce

<span id="page-127-0"></span>

Advanced Fibre Channel Features<br>
This chapter describes how to configure advanced Fibre Channel Features<br>
This chapter describes how to configure advanced Fibre Channel features.<br>
This chapter includes the following<br>
Conce CHAPTER12 Advanced Fibre Channel Fe<br>
This chapter describes how to configure advanced Fibre Channel features. The<br>
sections:<br>
Advanced Fibre Channel Features and Concepts<br>
12.1 Advanced Fibre Channel Features and Conce<br>
12 **IAPTER12 Advanced Fibre Channel Features**<br>This chapter describes how to configure advanced Fibre Channel features. This chapter includes the following<br>• Advanced Fibre Channel Features and Concepts<br>1.1 Fibre Channel Timeo **CHAPTER12 Advanced Fibre Channel Features**<br>
This chapter describes how to configure advanced Fibre Channel features. This chapter includes the following<br>
values (TaVs):<br> **12.1.1 Fibre Channel Timeout Values**<br>
You can modi

This chapter describes how to configure advanced Fibre Channel features. This chapter includes the following<br>
• Advanced Fibre Channel Features and Concepts<br> **12.1.1 Fibre Channel Timeout Values**<br>
You can modify Fibre Cha sections:<br>
• Advanced Fibre Channel Teatures and Concepts<br>
12.1.1 Fibre Channel Timeout Values<br>
You can modify Fibre Channel protocol-related timer values for the switch by configuring the following timeout<br>
values (TOVs): **12.1 Advanced Fibre Channel Features and Concepts**<br> **12.1.1 Fibre Channel Timeout Values**<br>
You can modify Fibre Channel protocol-related timer values for the switch by configuring the following ti<br>
values (TOVs):<br>
• Dist **The Channel Fibre Channel Features are**<br> **T2.1.1 Fibre Channel Timeout Values**<br>
You can modify Fibre Channel protocol-related timer values for values (TOVs):<br>
• Distributed services TOV (D\_S\_TOV)—The valid range is from 1 **1.1 Fibre Channel Timeout Values**<br>
You can modify Fibre Channel protocol-related timer values for the switch by configuring the following<br>
s. (TOVs):<br>
• Distributed services TOV (D\_S\_TOV)—The valid range is from 5,000 to values (10 Vs).<br>
Caution Caution Constituted range is from 5,000 to 10,000 milliseconds. The default is<br>
5,000 milliseconds.<br>
Fror detect TOV (E\_D\_TOV)—The valid range is from 1,000 to 10,000 milliseconds. The default is<br> buted services  $1\text{OV}$  ( $D_S_1\text{OV}$ )—The valid range is fr<br>conds.<br>detect  $\text{TOV}$  ( $E_D_1\text{TOV}$ )—The valid range is fr<br>This value is matched with the other end during p<br>ree allocation  $\text{TOV}$  ( $R_A_1\text{TOV}$ )—The valid ra seconds. This value is matched with the other end during port initialization.<br>
• Resource allocation TOV (R\_A\_TOV)—The valid range is from 5,000 to 10,000 mil<br>
10 milliseconds. This value is matched with the other end duri

10,000 milliseconds. This value is matched with the<br> **SUMMARY STEPS**<br>
Transferred and modify Fibre Channel protocol related<br>
Caution The D\_S\_TOV, E\_D\_TOV, and R\_A\_TO<br>
SWIMMARY STEPS<br>
1. configure terminal<br>
2. fetimer R\_A\_T **Timer Configuration Across All VSANs**<br>
You can modify Fibre Channel protocol related ti<br>
Caution The D\_S\_TOV, E\_D\_TOV, and R\_A\_ TOV<br>
switch are suspended.<br>
You can configure Fibre Channel timers across al<br> **SUMMARY STEPS Timer Configuration Across All VSANs**<br>
You can modify Fibre Channel protocol related timer<br>
Caution The D\_S\_TOV, E\_D\_TOV, and R\_A\_ TOV val<br>
switch are suspended.<br>
You can configure Fibre Channel timers across all VS<br>
SUMM

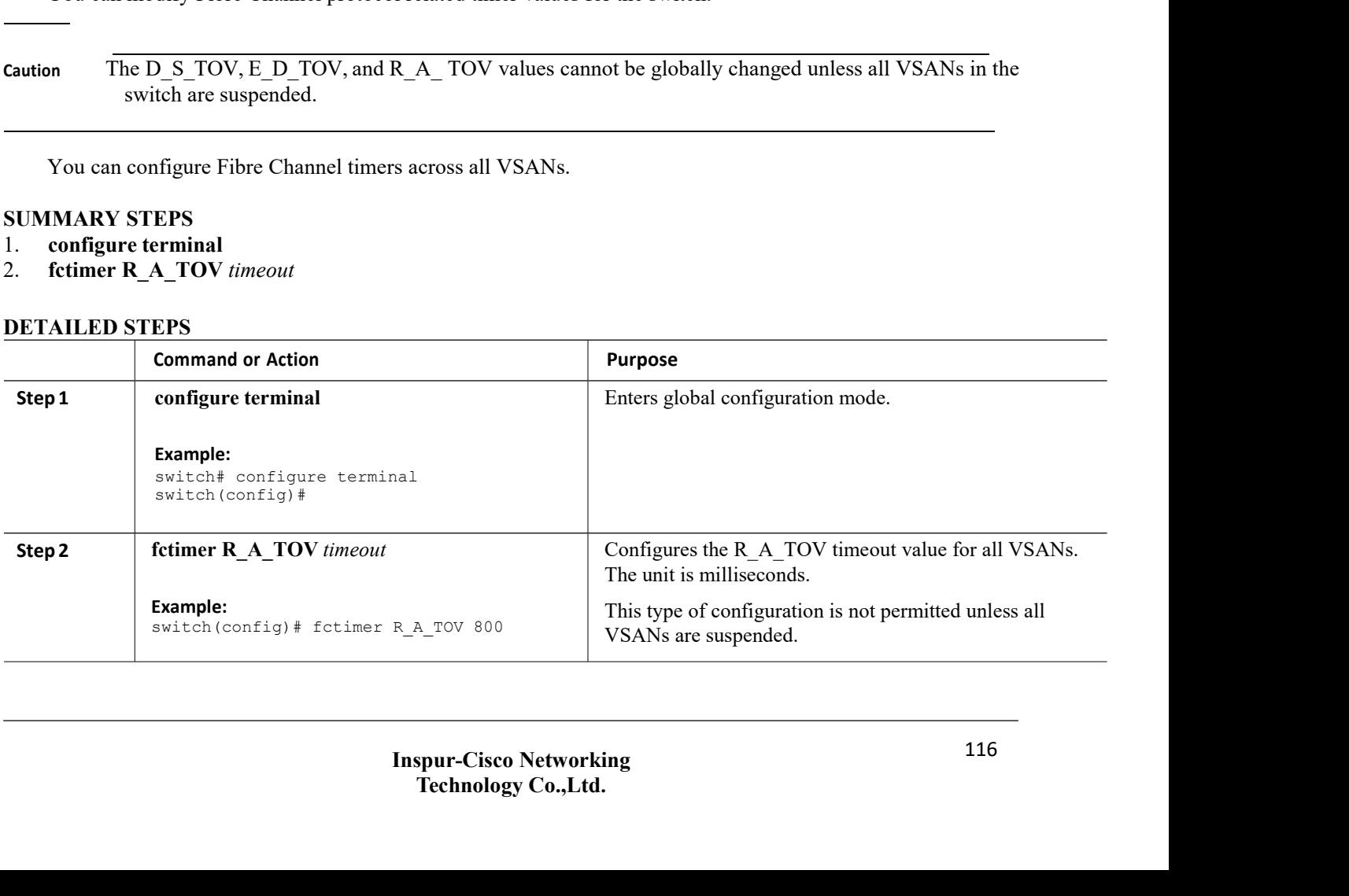

CN12700 Series<br> **CN12700 Series**<br> **COMPEXEMENT COMPEXEL ADVISED ADVISED ADVISED ADVISED ADVISED ADVISED ADVISED ADVISED AND NOT CONTROLLER TO V values for VSANs with special<br>
Little of the competent of the specified VSAN t CN12700 Series**<br> **Timer Configuration Per-VSAN**<br>
You can also issue the fetimer for a specified VSAN to configure different<br>
links such as Fibre Channel. You can configure different E\_D\_TOV, R\_A\_T<br>
VSANs. Active VSANs are 2700 Series<br> **EXECUTE:** Advanced Fibre Channel Features<br>
You can also issue the fctimer for a specified VSAN to configure different TOV values for VSANs with special<br>
such as Fibre Channel. You can configure different E\_D\_ **CN12700 Series**<br> **CN12700 Series**<br> **CN12700 Series**<br> **COMPEXENT COMPEXENT CONTIGUTE:**<br>
You can also issue the fetimer for a specified VSAN to configure different TOV values for VSANs with special<br>
links such as Fibre Chan CM12700 Series<br> **Timer Configuration Per-VSAN**<br>
You can also issue the fetimer for a specified VSAN to configure different TOV values for VSANs with special<br>
links such as Fibre Channel. You can configure different E\_D\_TOV 2700 Series<br> **EXECUTE:** Advanced Advanced Advanced Advanced Advanced Advanced Advanced Advanced Advanced Advanced Advanced Advanced Series and D.<br>
Such as Fibre Channel. You can configure different E\_D\_TOV, R\_A\_TOV, and D\_ **CN12700 Series**<br> **SUMMARY STEPS**<br> **SUMMARY STEPS**<br> **SUMMARY STEPS**<br> **SUMMARY STEPS**<br> **SUMMARY STEPS**<br> **SUMMARY STEPS**<br> **SUMMARY STEPS**<br> **SUMMARY STEPS**<br> **SUMMARY STEPS**<br> **OUTERE TO STEPS**<br> **OUTER TO STEPS CN12700 Series**<br> **CN12700 Series**<br> **COMPRIGURE TO SERVIE TO SERVIE THE SERVIE THE SERVIE OF SAMS.**<br>
Active VSANs are suspended and activate<br>
You can configure per-VSAN Fibre Channel ti<br> **SUMMARY STEPS**<br>
1. configure termi **Fimer Configuration Per-VSAN**<br>
You can also issue the fetimer for a specified VSAN to conf<br>
links such as Fibre Channel. You can configure different E\_D\_TC<br>
VSANs. Active VSANs are suspended and activated when their tir<br>

- 
- 

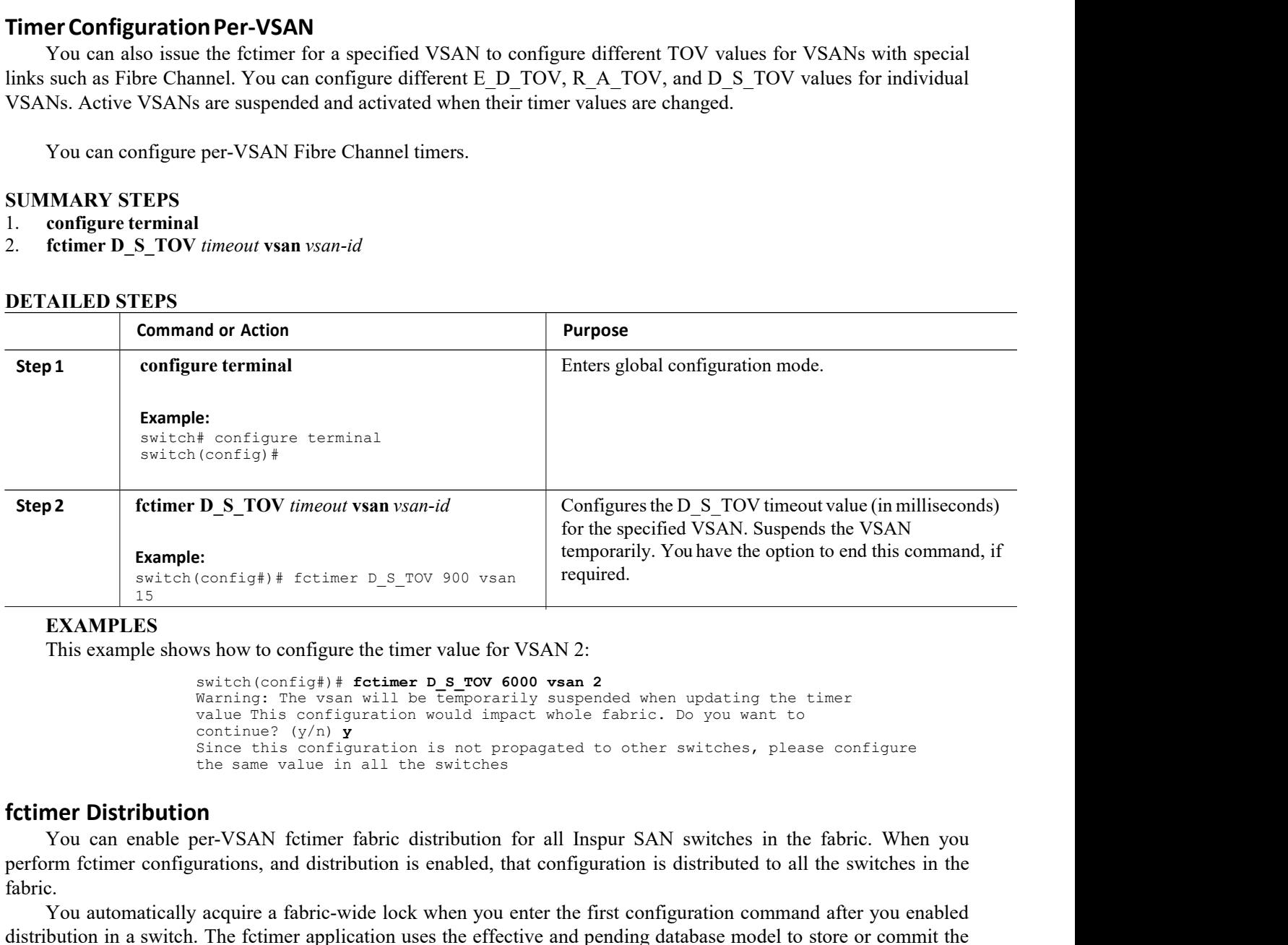

# **EXAMPLES**

```
value This configuration would impact the end of this command<br>value of this configuration would impact the end of NSAN 2:<br>witch (configure the timer value for VSAN 2:<br>witch (configuration will be temporarily suspended whe
                                                 extingly the following the timer D_S_TOV 900 vsan<br>
ws how to configure the timer value for V<br>
switch (config#) # fetimer D_S_TOV 600<br>
Warning: The vsan will be temporaril<br>
value This configuration would impac<br>
continue? (y
                                                 Since the intermed is not provided.<br>
Since the same of the same of the same of the same of the same of the same of the same of the same will be temporarily suspended when updating the timer switches, please configuration 
                                                 West to state of the same of the same value for VSAN 2:<br>
Samistich (config#) # fotimer D S TOV 6000 vsan 2<br>
Warning: The vsan will be temporarily suspended when<br>
value This configuration would impact whole fabric. D<br>
conti
          EXAMPIE:<br>
Switch (config#) \pm fottimer D_S_TOV 900 vsan<br>
Triponarily. You have the option to end this command, if<br>
This example shows how to configure the timer value for VSAN 2:<br>
Switch (config4) \pm fottimer D s_TOV 
EXAMPLES<br>
EXAMPLES<br>
EXAMPLES<br>
EXAMPLES<br>
EXAMPLES<br>
EXAMPLES<br>
EXAMPLES<br>
EXAMPLES<br>
EXAMPLES<br>
EXAMPLES<br>
EXAMPLES<br>
EXAMPLES<br>
EXAMPLES<br>
EXAMPLES<br>
EXAMPLES<br>
EXAMPLES<br>
EXAMPLES<br>
EXAMPLES<br>
EXAM
          EXAMPLES<br>
This example shows how to configure the timer value for VSAN 2:<br>
switch (configuration would impact whole fabric. Do you want to<br>
value This configuration would impact whole fabric. Do you want to<br>
continue? (
This example shows how to configure the timer value for VSAN 2:<br>
switch. (config4) \# fctimer D \in \mathbb{R} research and a spectrally suspended when updating the timer<br>
value This continue? (\gamma / \gamma) \gamma<br>
since this conf
Inis example shows how to configure the timer value for VSAN 2:<br>
such (configil) if fectimer D \leq Tov 6000 vsan 2<br>
walue This configuration would impact whole fabric. Do<br>
continue? (y/n)<br>
since this configuration is not
```
fabric. switch (config#) # fortimer D\_S\_TOV 600<br>warning: The vsan will be temporaril<br>value This configuration would impact<br>continue? (y/n) y<br>since this configuration is not prop<br>the same value in all the switches<br>form form for the Since this configuration is not propagated to other summer<br>
the same value in all the switches<br> **ner Distribution**<br>
You can enable per-VSAN fctimer fabric distribution for all Inspur SAN s<br>
rm fctimer configurations, and d **Subsember Solution**<br>
Subsemiest Common Section Technic Abries (Abricance Sperform fettimer configurations, and distribution is efabric.<br>
You automatically acquire a fabric-wide lock v<br>
distribution in a switch. The fettim The Transfer SAN form of the per-VSAN fetimer fabric divertion<br>perform fetimer configurations, and distribution is<br>fabric.<br>You automatically acquire a fabric-wide lock v<br>distribution in a switch. The fetimer application us

perform fetimer configurations, and distribution if abric.<br> **2. Follow Evantual Structure Configuration** in a switch. The fetimer application to<br> **2. commands based on your configuration.**<br> **2. Finabling or Disabling fetim** Fabric.<br>
You automatically acquire a fabric-wide lock w<br>
distribution in a switch. The fetimer application uses<br>
commands based on your configuration.<br> **Enabling or Disabling fetimer Distribution**<br>
You can enable or disabl

- 
- 
- 

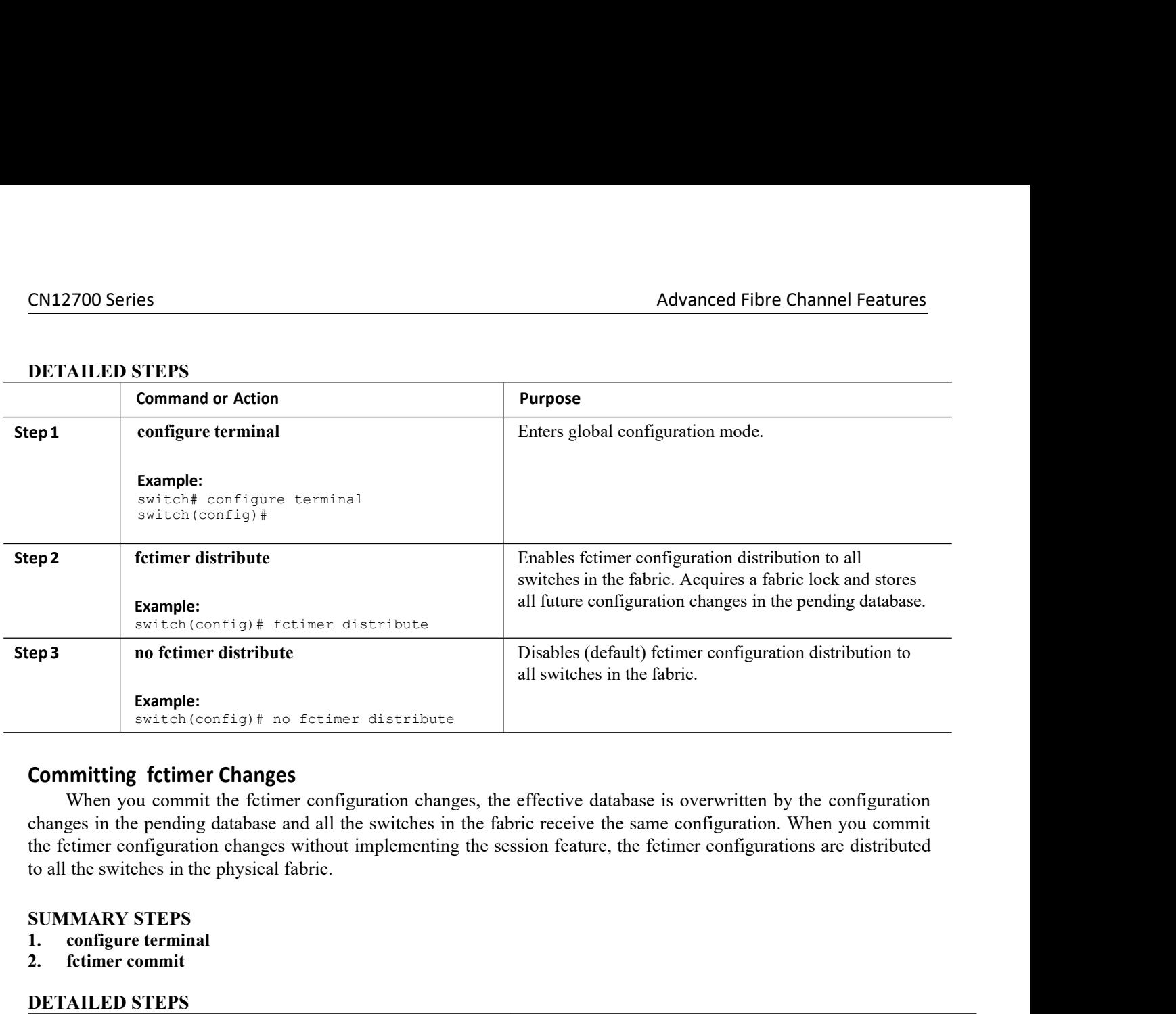

**1. configure terminal Example:**<br> **2. Followith Solution** Switch (config) # no fotimer dist:<br> **2. Committing fotimer Changes**<br>
When you commit the fotimer configuration<br>
changes in the pending database and all the switch<br>
to all the switches in **Committing fctimer Changes**<br>
When you commit the fctimer configuration c<br>
changes in the pending database and all the switche<br>
the fctimer configuration changes without implement<br>
to all the switches in the physical fabri

- 
- 

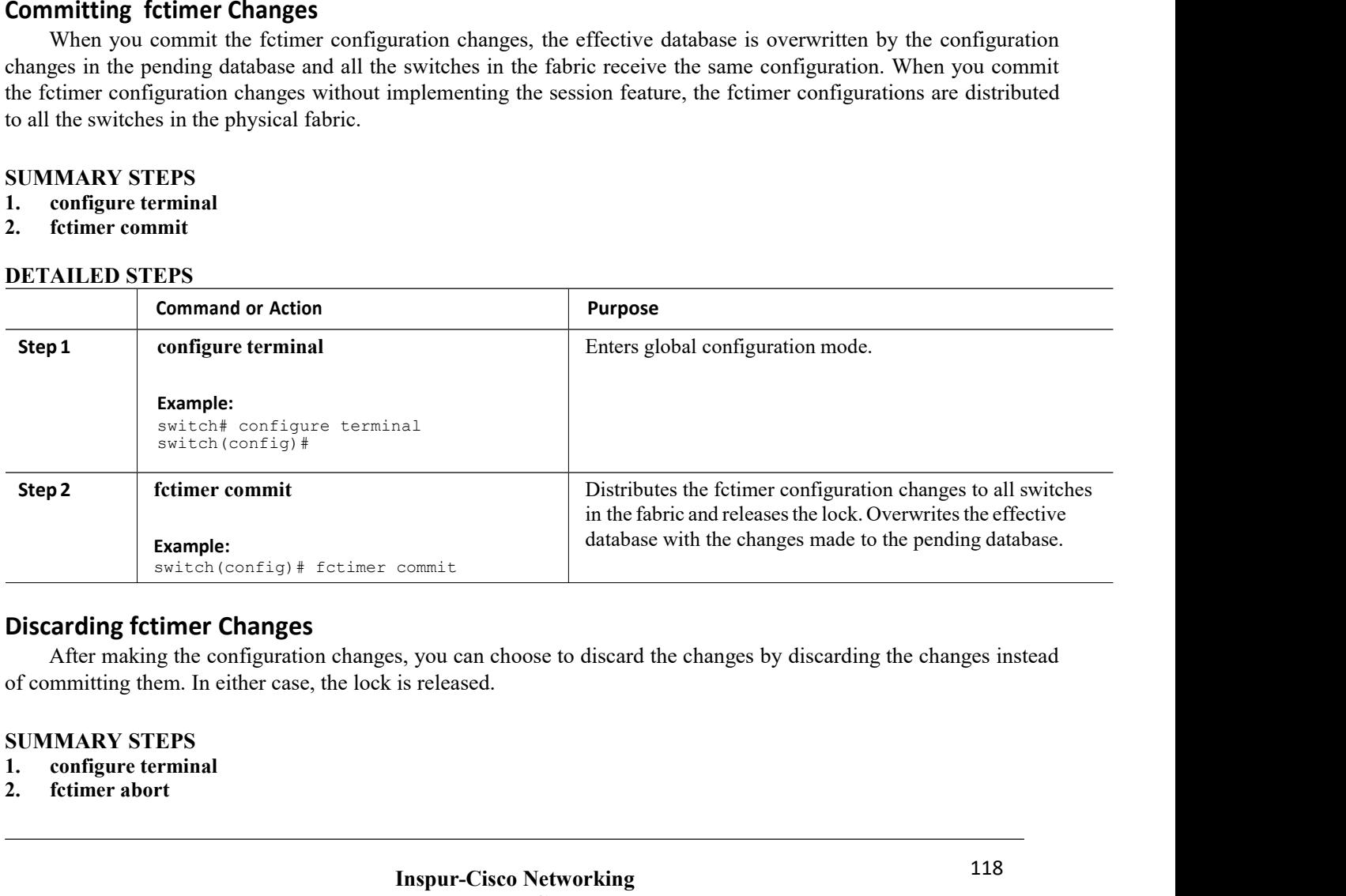

**INSPUTE 18 Inspirest Contains the Changes by discardinal is released.**<br> **Inspur-Cisco Networking Technology Co., Ltd.** Franchoose to discard the changes by discarding the changes instead<br>released.<br>**Technology Co.,Ltd.** 118<br>**Technology Co.,Ltd.** 

- 
- 

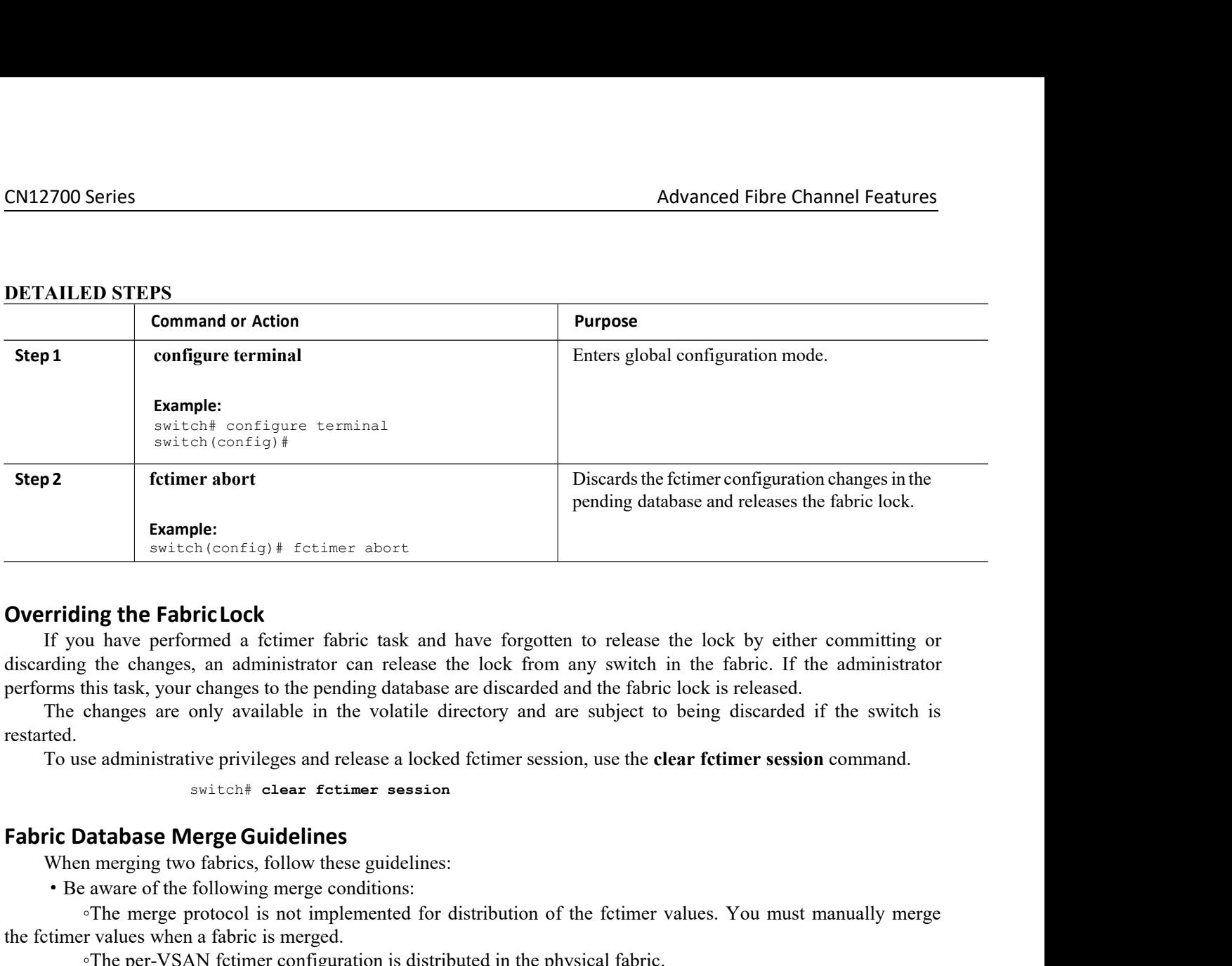

**compose the set of the system of the system of the system of the set of the set of the pending database are discarded and the only available in the volatile directory and are subjet only available in the volatile director Triding the Fabric Lock**<br>If you have performed a fctimer fabric task and have forgotten to release<br>rding the changes, an administrator can release the lock from any switch irms this task, your changes to the pending datab For the protection and a fitting the merged.<br>
The mergeral and the proformed a fictimer fabric task and have forgotten to release the lock by either committing or<br>
the changes, an administrator can release the lock from an If you have performed a full the flator task and have forgotted in<br>discarding the changes, an administrator can release the lock from an<br>performs this task, your changes to the pending database are discarded an<br>The changes

restarted. ne unamismation can retaine the per-VSAN film and interest the other in the partie. The the per-<br>
this task, your changes to the pending database are discarded and the fabric lock is released.<br>
changes are only available i

mus task, your canarges to the pentumg tantoatose are unstanted and the lator lock is released.<br>
Se administrative privileges and release a locked fctimer session, use the **clear fctimer session** command.<br>
Society of the s To use administrative privileges and release a locked fetimer session, use the **clear fetimer session**<br> **Fig. Database Merge Guidelines**<br> **Fig. Database Merge Guidelines**<br> **Fig. merge protocol** is not implemented for dist To use administrative privileges and release a locked tetmer ses<br>
switch<sup>#</sup> elear fetimer session<br> **Fabric Database Merge Guidelines**<br>
When merging two fabrics, follow these guidelines:<br>
• Be aware of the following merge **Example 1998 CONDITY:**<br> **Use the following merge conditions:**<br>
• Be aware of the following merge conditions:<br>
• The merge protocol is not implemented for distribution of the fetimer values. You must manually merge<br>
trimer When merging two rabits, to<br>now these galacemes.<br>
• Be aware of the following merge conditions:<br>
• The merge protocol is not implemented for c<br>
the fetimer values when a fabric is merged.<br>
• The per-VSAN fetimer configura

value.

Example 10000 ms<br>
For  $\frac{E_{D,TO}}{E_{D,TO}}$  and  $\frac{E_{D,TO}}{E_{D,TO}}$ <br>
For  $\frac{E_{D,TO}}{E_{D,TO}}$  and  $\frac{E_{D,TO}}{E_{D,TO}}$  is the state of  $\frac{E_{D,TO}}{E_{D,TO}}$ <br>
Fig. 5. Tov  $\frac{E_{D,TO}}{E_{D,TO}}$  is  $\frac{E_{D,TO}}{E_{D,TO}}$ <br>
Fig. 7.00 ms 5000 ms The following example and displays the configured TOV for VSAN 10:<br>
The global former values are not distributed.<br>  $\cdot$  Do not configured following example display the configured following example d<br> **Tying Configured fol** 

external time and distributed.<br> **show fctimer Values**<br> **show fctimer**<br> **show fctimer**<br> **s**<br> **switch# show fctimer**<br> **s**<br> **switch# show fctimer**<br> **solooms** 2000 ms 10000 ms<br> **smple displays the configured TOV for VSAN**<br> ----------------------------------------

```
IEACONTERENTIFY CONTRETT:<br>
INSTITUTE THE MANUSTRY OF VIOLENCE VALUE OF THE MANUSTRY CONTRENT OF THE MANUSTRY CONTRETT:<br>
INSPURED TO A MANUSTRY CONTRETT:<br>
INSPURED TO A MANUSTRY OF THE MANUSTRY OF THE MANUSTRY OF THE MANU
                                                E_D_TOV<br>
The 10000 ms<br>
2000 ms<br>
10000 ms<br>
gyred TOV for VSAN 10:<br>
Vsan 10<br>
D_S_TOV<br>
E_D_TOV<br>
E_D_TOV<br>
R_D_TOV<br>
E_D_TOV<br>
R_A_TOV<br>
R_A_TOV<br>
TOO00 ms<br>
5000 ms<br>
SPUIT-Cisco Networking<br>
Technology Co.,Ltd.<br>
119
Example 1000 ms 5000 ms 10000 ms 10000 ms 10000 ms 10000 ms 10000 ms 10000 ms 10000 ms 10000 ms 10000 ms 10000 ms 10000 ms 10000 ms 10000 ms 10000 ms 10000 ms 10000 ms 10000 ms 10000 ms 10000 ms 10000 ms 10000 ms 10000 m
EXECUTE: Values<br>
Solution: The Configured former values<br>
FIGURE TOV DISTOV RATOV<br>
THE TOV DISTOV BIDOV RATOV<br>
5000 ms 5000 ms 2000 ms 10000 ms<br>
mple displays the configured TOV for VSAN 10:<br>
switch: show fetimer vsan 10
vsan no. F_S_TOV D_S_TOV E_D_TOV R_A_TOV
-----------------------------------------
-------- 10 5000 ms 5000 ms
                       3000 ms 10000 ms
```
# 12.1.2 World Wide Names

The world wide name (WWN) in the switch is equivalent to the Ethernet MAC address. Aswith the MAC address, you must uniquely associate the WWN to a single device. The principal switch selection and the allocation of domain IDs rely on the WWN.

Inspur SAN switches support three network address authority (NAA) address formats. (see the following table). *Table 19 : Standardized NAA WWN Formats*

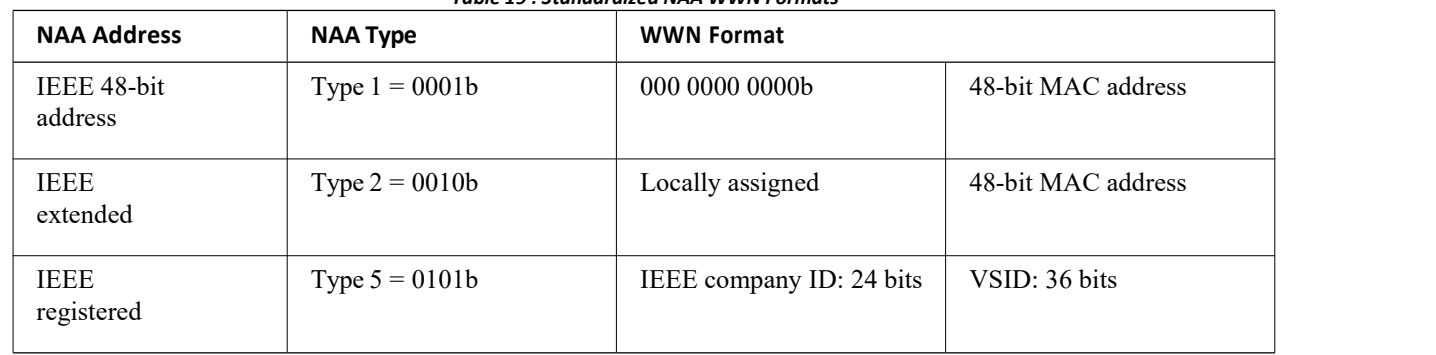

**Caution** Changes to the world-wide names should be made by an administrator or individual who is completely familiar with switch operations.

# **Verifying the WWN Configuration**

Use the **show wwn** commands to display the status of the WWN configuration. This example shows how to display the status of all WWNs:

> switch# **show wwn status** Configured Available<br>---------- ----------------- ---------- -------------- ------ --- -------- 1 64 48 ( 75%) 16 NONE 442368 ( 84%)

This example shows how to display the information for block ID 51:

```
switch# show wwn status block-id 51
WWNs in this block: 21:00:ac:16:5e:52:00:03 to
21:ff:ac:16:5e:52:00:03 Num. of WWNs:: Configured: 256
                                             0 Available: 256
```
Block Allocation Status: FREE This example shows how to display the WWN for a specific switch:

> switch# **show wwn switch** Switch WWN is 20:00:ac:16:5e:52:00:00

# **Link Initialization WWN Usage**

Exchange Link Protocol (ELP) and Exchange Fabric Protocol (EFP) use WWNs during link initialization. ELPs and EFPs both use the VSAN WWN by default during link initialization. However, the ELP usage changes based on the peer switch's usage:

·If the peer switch ELP uses the switch WWN, then the local switch also uses the switch WWN.

·If the peer switch ELP uses the VSAN WWN, then the local switch also uses the VSAN WWN.

# CN12700 Series<br>
Configuring a Secondary MAC Address<br>
You can allocate secondary MAC addresses. **CN12700 Series<br>
Configuring a Secondary MAC Address**<br>
You can allocate secondary MAC addresses.<br> **SUMMARY STEPS**<br>
1. configure terminal<br>
2. wwn secondary-mac *wwn-id* range *value* 2700 Series<br> **figuring a Secondary MAC Address**<br>
You can allocate secondary MAC addresses.<br> **IMARY STEPS**<br>
configure terminal<br>
www.secondary-mac.wwn-id.range.value. **CN12700 Series**<br> **Configuring a Secondary MAC Address**<br>
You can allocate secondary MAC addresses.<br> **SUMMARY STEPS**<br>
1. configure terminal<br>
2. wwn secondary-mac *wwn-id* range *value*<br> **NETA H ED STEPS CN12700 Series**<br> **Configuring a Secondary MAC Address**<br>
You can allocate secondary MAC addresses.<br> **SUMMARY STEPS**<br>
1. configure terminal<br>
2. wwn secondary-mac wwn-id range value<br> **DETAILED STEPS**

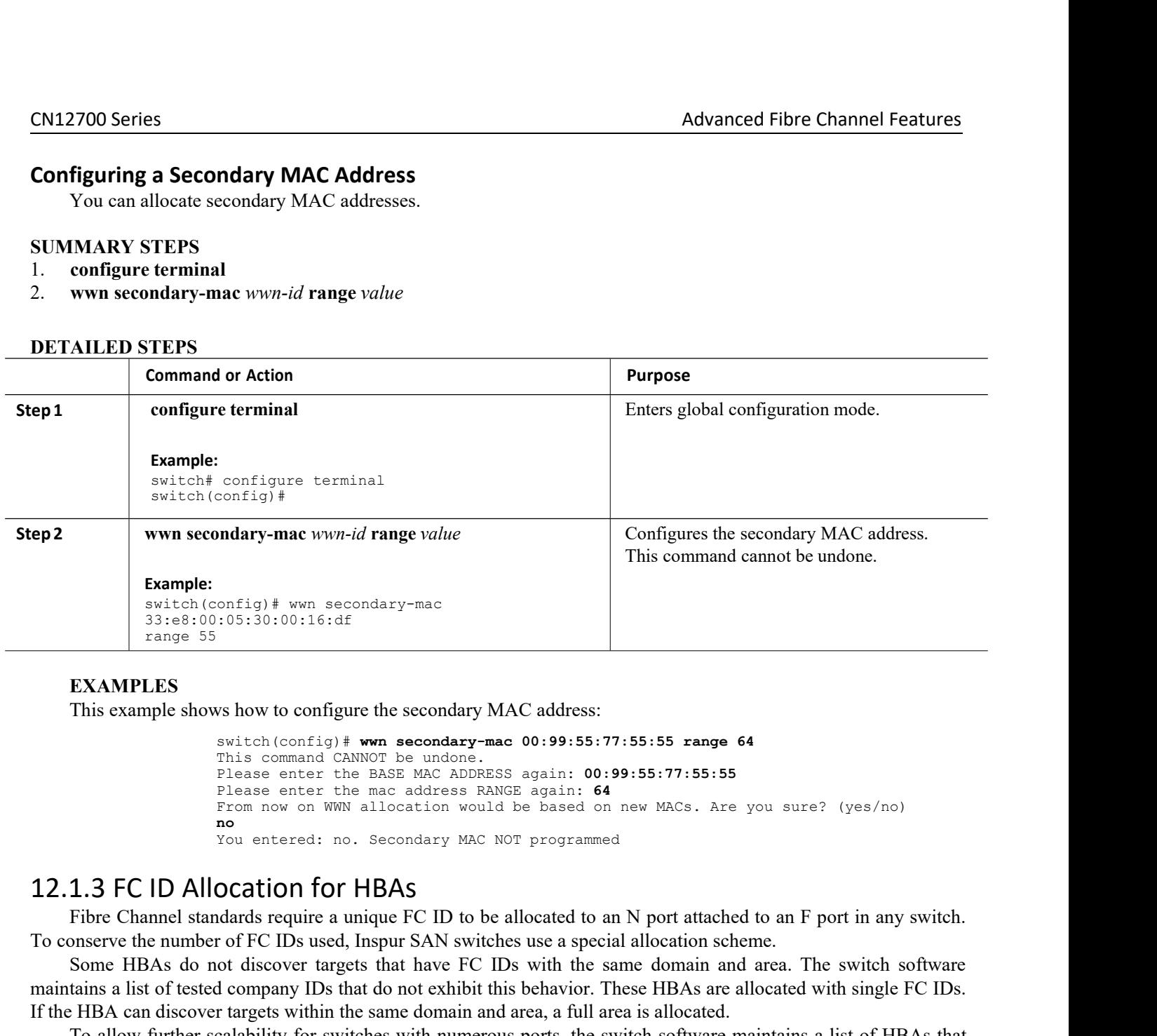

# **EXAMPLES**

```
I Ins command cannot be undone.<br>
:05:30:00:16:df<br>
We how to configure the secondary MAC address:<br>
witch(config)# wwn secondary-mac 00:99:55:77:55:55 range 64<br>
This command CANNOT be undone.<br>
Please enter the BASE MAC ADD
                                                  onfig)# wwn secondary-mac<br>
:05:30:00:16:df<br>
<br>
Works bow to configure the secondary MAC address:<br>
switch (config)# wwn secondary-mac 00:99:55:77:55:<br>
This command CANNOT be undone.<br>
Please enter the BASE MAC ADDRESS again: 
                                                  onfig)# wwn secondary-mac<br>
:05:30:00:16:df<br>
WS how to configure the secondary MAC address:<br>
switch(config)# wwn secondary-mac 00:99:55:77:55:55 range 64<br>
This command CANNOT be undone.<br>
Please enter the BASE MAC ADDRESS ag
                                                  Please of Head<br>
Solution of Configure the secondary MAC address:<br>
Switch (config) # www.secondary-mac 00:99:55:77:55:55 range 64<br>
This command CANNOT be undone.<br>
Please enter the BASE MAC ADDRESS again: 60:99:55:77:55:55
                                                  From the secondary MAC address:<br>
Switch (config) # wwn secondary-mac 00:99:55:77:55:55 range 64<br>
This command CANNOT be undone.<br>
Please enter the BASE MAC ADDRESS again: 64<br>
Please enter the mac address RANCE again: 6
                                                 no<br>You entered: no. Secondary MAC NOT programmed
                                                  We show to configure the secondary MAC address:<br>
switch (config) # wwn secondary-mac 00:99:55:77:55:55 range 64<br>
This command CANNOT be undone.<br>
Please enter the BASE MAC ADDRESS again: 00:99:55:77:55:55<br>
Please enter the 
          Fis example shows how to configure the secondary MAC address:<br>
Fisis example shows how to configure the secondary-mac 00:99:55:77:55:55 range 64<br>
This comman CaNNOT be undone.<br>
Please enter the BASE MAC ADDRESS again: 00:
EXAMPLES<br>
This example shows how to configure the secondary MAC address:<br>
switch (config) * wm secondary mac 00:99:55:77:55:55 range 64<br>
This command CANNOT be undonesses again: 00:99:55:77:55:55<br>
Plasse enter the mac ad
          EXAMPLES<br>
This example shows how to configure the secondary mac 00:99:55:77:55:55 range 64<br>
This command CANNOT be undone.<br>
Flease enter the BASE MAC ADDRESS again: 06:99:55:77:55:55<br>
Please enter the BAS domain and are
This example shows how to configure the secondary MAC address:<br>
solute (conf19) # www. secondary-mac. 00:99:55:77:55:55 range 64<br>
This command company IDs undone.<br>
Please enter the BASE MAC ADDRESS again: 00:99:55:77:55:55
Source the number of Fe Discover targets with solve and constrained constrained constrained and constrained constrained and the mass a particle of the mass and the same of the mass and the same of the same of the same of t
```
This command CANNOT be undone.<br>This command CANNOT be undone.<br>These enter the BASE MAC ADDRESS again: 64<br>Pienn now on WWN allocation would be based on new MACs. Are you sure? (yes/no)<br>For switch and the switch software mai Flease enter the mac address RANGE again: **00**<br>Flease enter the mac address RANGE again: **64**<br>From now on WWN allocation would be based on new MACs. Are you sure? (yes/no)<br>no<br>now on WWN allocation would be based on new MAC From now on WWN allocation vould be based on new MACs. Are you sure? (yes/no)<br>
no<br>  $\frac{1}{2}$  from now on WWN allocation vould be based on new MACs. Are you sure? (yes/no)<br>
TOU entered: no. Secondary MAC NOT programmed<br>  $\$ **Ports with company IDS** for the same domain and area. Each HBA is allocated to an F port in any so conserve the number of FC IDs used, Inspur SAN switches use a special allocation scheme.<br>To conserve the number of FC IDs You entered: no. Secondary MAC NOT programmed<br>Tibre Channel standards require a unique FC ID to be allocated to an N port attached to an F port in any switch.<br>These Fibre Channel standards require a unique FC ID to be allo Tou entered: no. Secondary MAC<br> **Default Company Company Company Secondary MAC**<br> **Default Company Secondary ADS**<br>
To conserve the number of FC IDs used, Inspur SAN swith Some HBAs do not discover targets that have FC maint Fibre Channel standards require a unique FC ID to be allocated to an N port attached to an F port in any switch.<br>
Some HBAs do not discover targets that have FC IDs with the same domain and area. The switch software<br>
falms Io conserve the number of FC IDs used, Inspur SAN switches use a special allocation scheme.<br>
Some HBAs do not discover targets that have FC IDs with the same domain and area. The switch software<br>
maintains a list of tested

Inspur-Cisco Networking<br> **Inspur-Cisco Networking**<br> **Inspur-Cisco Networking**<br> **Inspur-Cisco Networking**<br> **Inspur-Cisco Networking**<br> **Inspur-Cisco Networking**<br> **Inspur-Cisco Networking**<br> **Inspur-Cisco Networking** The space of FC ID allocated, the FC ID entries remain persistent.<br>
alt list of company IDs that require area allocation. Using the company<br>
int FC ID entries. You can configure or modify these entries using the<br> **Technolo** CLI.

**Caution** Persistent entries take precedence over company ID configuration. If the HBA fails to discover a target, verify that the HBA and the target are connected to the same switch and have the same area in their FC IDs, then perform the following procedure:

- 1.Shut down the port connected to the HBA.
- 2. Clear the persistent FC ID entry.
- 3. Get the company ID from the port WWN.
- 4. Add the company ID to the list that requires area allocation.
- 5.Bring up the port.

The list of company IDs have the following characteristics:

·A persistent FC ID configuration always takes precedence overthe list of company IDs. Even if the company ID is configured to receive an area, the persistent FC ID configuration results in the allocation of a single FC ID.

- ·New company IDs added to subsequent releases are automatically added to existing company IDs.
- ·The list of company IDs is saved as part of the running and saved configuration.

• The list of company IDs is used only when the fcinterop FC ID allocation scheme is in auto mode. By default, the interop FC ID allocation is set to auto, unless changed.

**Tip** We recommend that you set the fcinterop FC ID allocation scheme to auto and use the company ID list and persistent FC ID configuration to manipulate the FC ID device allocation.

·Use the **fcinterop FCID allocation auto** command to change the FC ID allocation and the **show running config** command to view the currently allocated mode.

·When you enter **a write erase**, the list inherits the default list of company IDs shipped with a relevantrelease.

# **Verifying the Company ID Configuration**

You can view the configured company IDs by entering the show fcid-allocation area command. Default entries are listed first and the user-added entries are listed next. Entries are listed even if they were part of the default list and you later removed them.

This example shows how to display the list of default and configured company IDs:

```
switch# show fcid-allocation area
FCID area allocation company id
info: 00:50:2E <---------------
Default entry 00:50:8B
00:60:B0
00:A0:B8<br>00:E0:69
00:E0:69
00:30:AE + <------------- User-added entry
00:32:23 +
00:E0:8B * <------------- Explicitly deleted entry (from the original default
list)
```

```
Total company ids: 7
+ - Additional user configured company ids.
* - Explicitly deleted company ids from default list.
```
You can implicitly derive the default entries shipped with a specific release by combining the list of Company IDs displayed without any identification with the list of deleted entries.

You can also view or obtain the company IDs in a specific WWN by entering the show fcid-allocation companyid-from-wwn command. Some WWN formats do not support company IDs. In these cases, you many need to configure the FC ID persistent entry.

This example shows how to display the company ID for the specified WWN:

```
switch# show fcid-allocation company-id-from-wwn 20:00:00:05:30:00:21:60
Extracted Company ID: 0x000530
```
# 12.1.4 Switch Interoperability

Interoperability enables the products of multiple vendors to interwork with each other.Fibre Channel standards guide vendors towards common external Fibre Channel interfaces.

Not all vendors follow the standards in the same way, which results in the need for interoperability modes. This section briefly explains the basic concepts of these modes.

Each vendor has a regular mode and an equivalent interoperability mode, which specifically turns off advanced or proprietary features and provides the product with a standards-compliant implementation.

# **About Interop Mode**

The software supports the following four interop modes:

- Mode 1— Standards-based interop mode that requires all other vendors in the fabric to be in interop mode.
- ·Mode 2—Brocade native mode (Core PID 0).
- ·Mode 3—Brocade native mode (Core PID 1).
- ·Mode 4—McData native mode.

The following table lists the changes in switch operation when you enable interoperability mode.

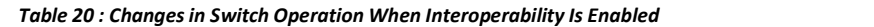

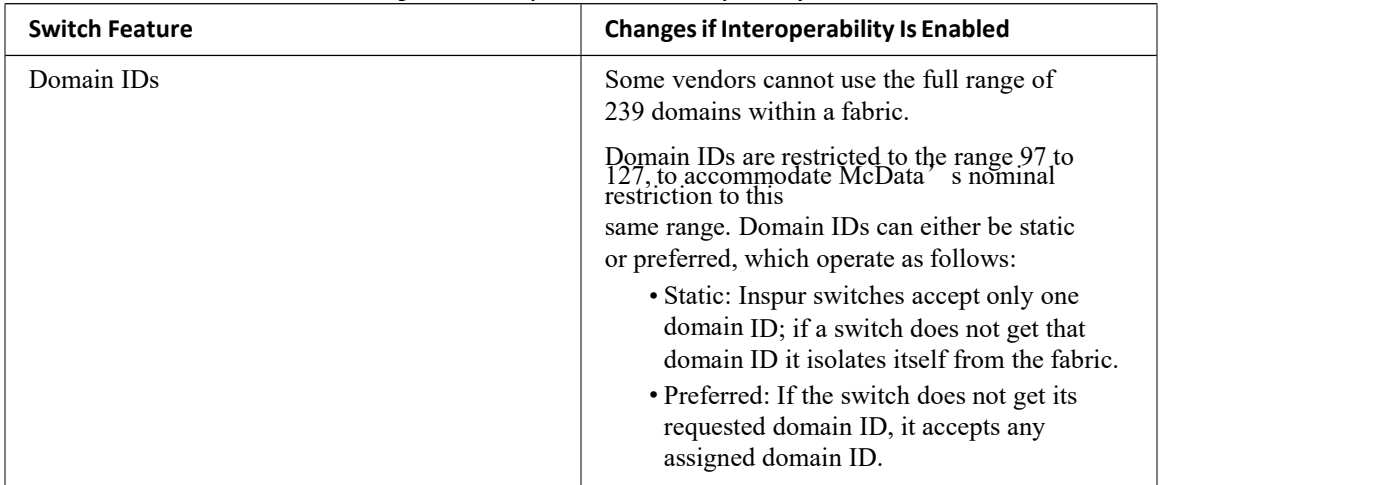

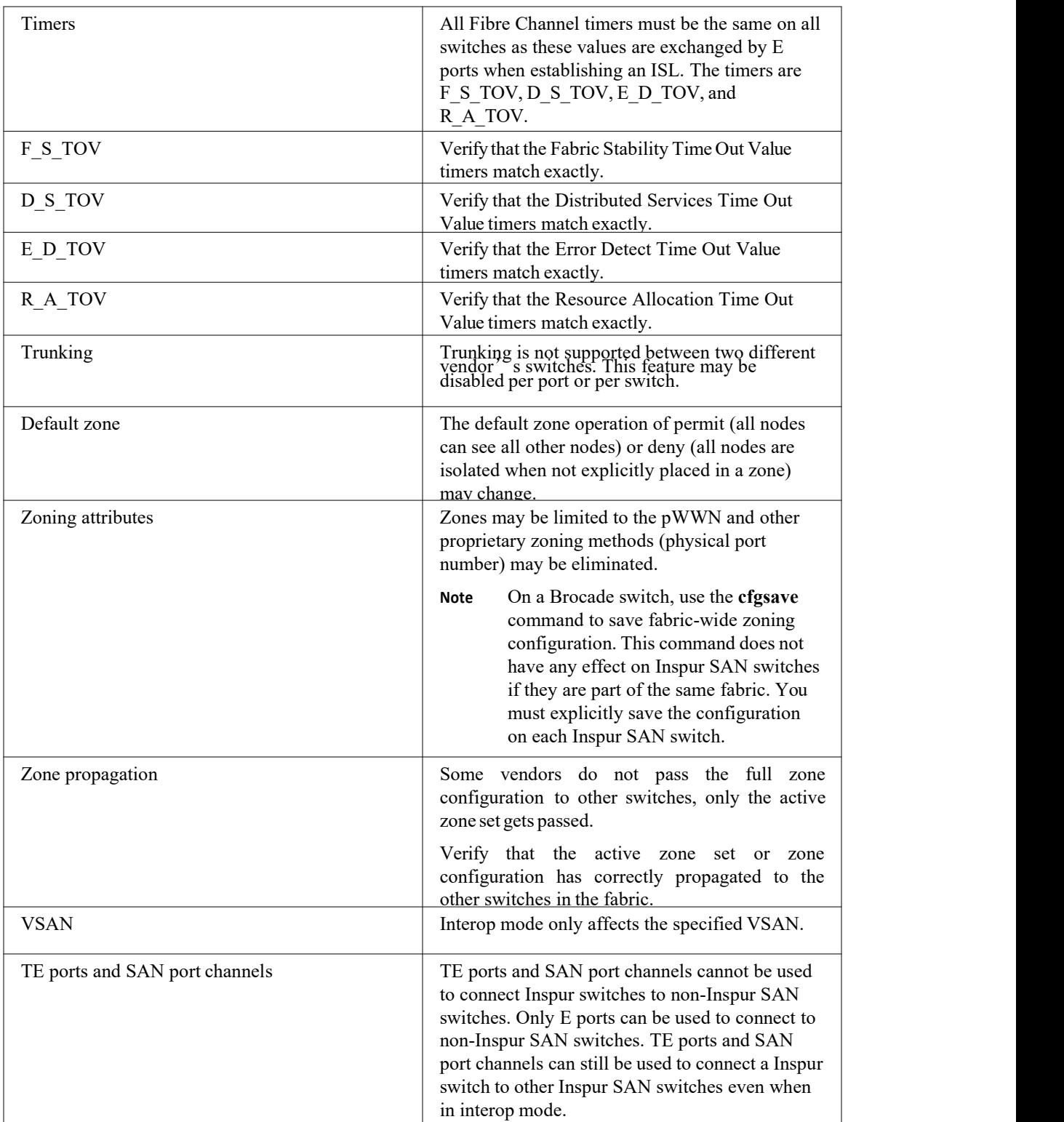

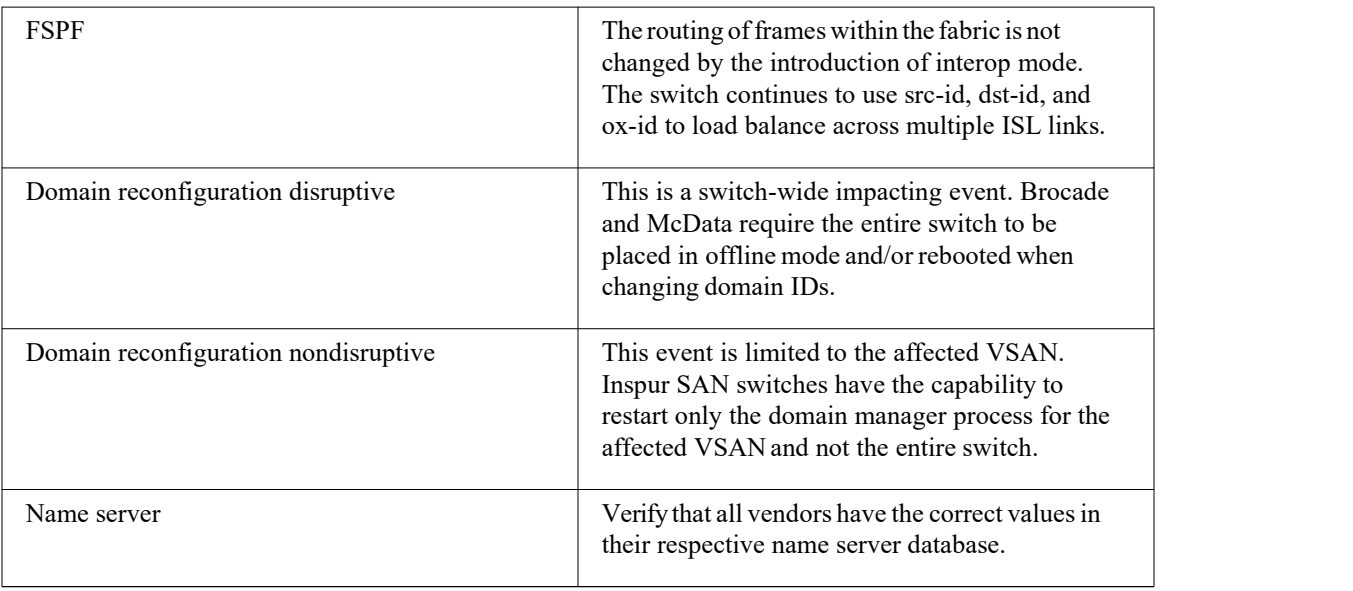

# **Configuring Interop Mode 1**

You can interop mode1 in Inspur SAN switches disruptively or nondisruptively.

# **DETAILED STEPS**

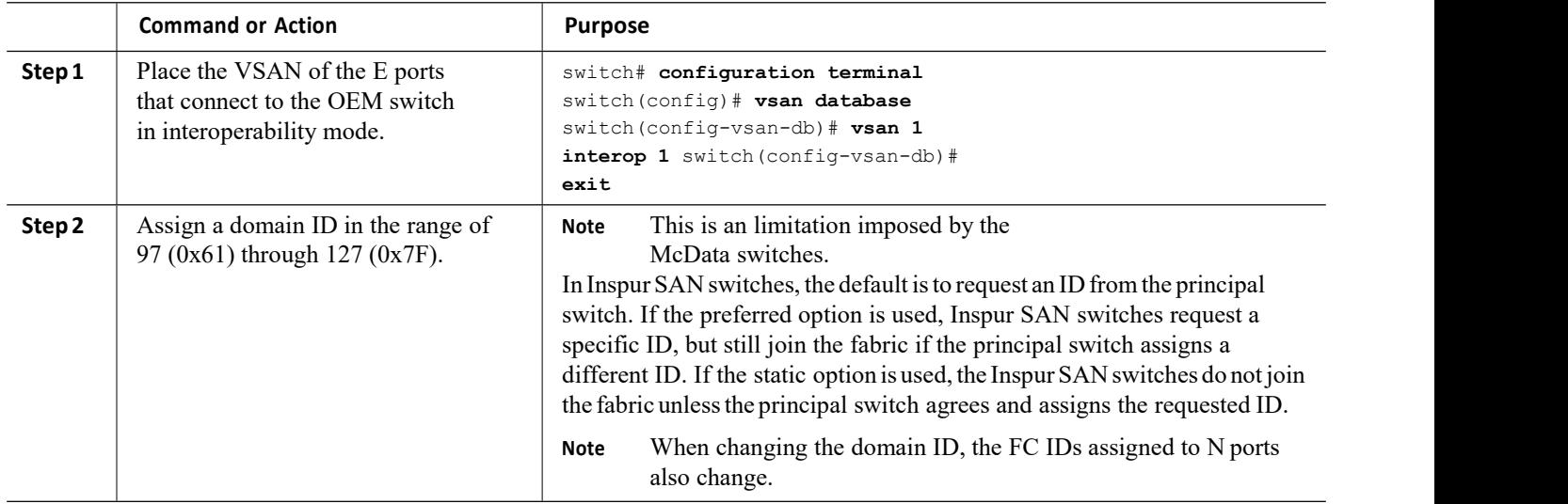

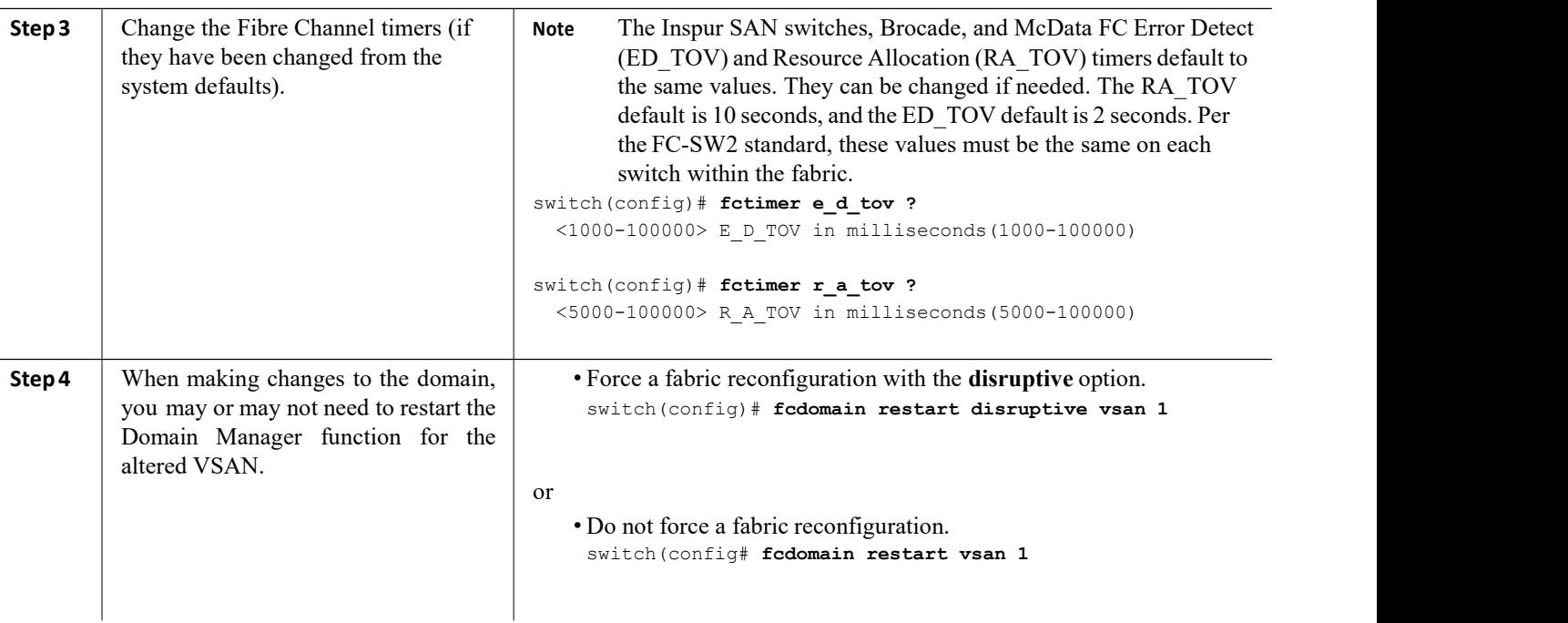

# 12.1.5 Default Settings for Advanced Fibre Channel Features

The following table lists the default settings for the features included in this chapter. *Table 21: Default Settings for Advanced Features*

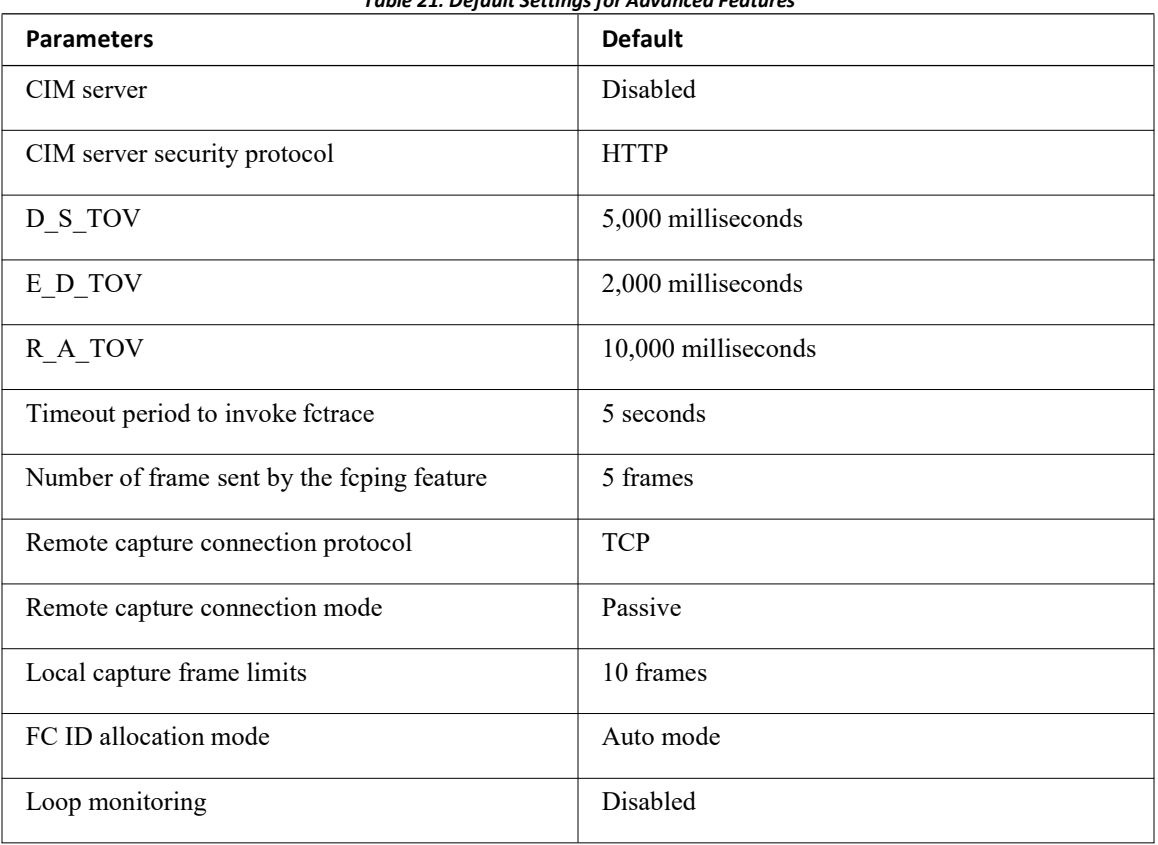

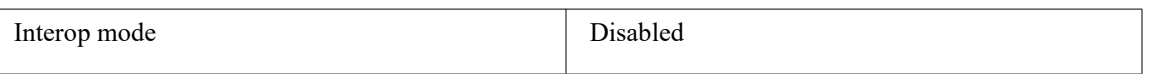

# **CHAPTER 13 Configuring FC-SP and DHCHAP**

This chapter describes how to configure the Fibre Channel Security Protocol (FC-SP) and the Diffie-Hellman Challenge Handshake Authentication Protocol (DHCP).

This chapter includes the following sections:

<span id="page-139-0"></span>·[Information](#page-139-0) About FC-SP and DHCHAP

# 13.1 Information About FC-SP and DHCHAP

The Fibre Channel Security Protocol (FC-SP) capabilities provide switch-to-switch and host-to-switch authentication to overcome security challenges for enterprise-wide fabrics. The Diffie-Hellman Challenge Handshake Authentication Protocol (DHCHAP) is an FC-SP protocol that provides authentication between Inspur SAN switches and other devices. DHCHAP consists ofthe CHAP protocol combined with the Diffie-Hellman exchange.

# 13.1.1 Fabric Authentication

All Inspur SAN switches enable fabric-wide authentication from one switch to another switch, or from a switch to a host. These switch and host authentications are performed locally or remotely in each fabric. As storage islands are consolidated and migrated to enterprise-wide fabrics, new security challenges arise. The approach of securing storage islands cannot always be guaranteed in enterprise-wide fabrics. For example, in a campus environment with geographically distributed switches, someone could maliciously or accidentally interconnect incompatible switches, resulting in Inter-Switch Link (ISL) isolation and link disruption.

Inspur SAN switches support authentication features to address physical security (see the following figure).

*Figure 22 : Switch and Host Authentication*

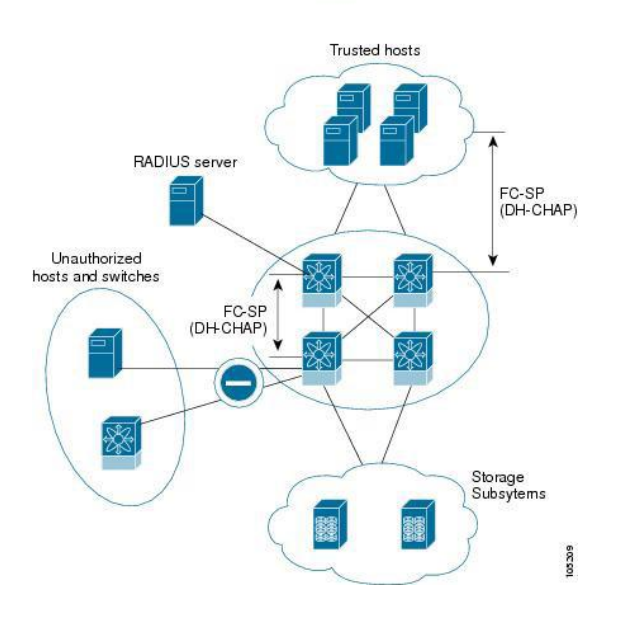

# 13.1.2 Configuring DHCHAP Authentication

You can configure DHCHAP authentication using the local password database.

# **Before You Begin**

You must explicitly enable the DHCHAP feature to access the configuration and verification commands for fabric authentication. When you disable this feature, all related configurations are automatically discarded.

- **Step 1** Enable DHCHAP.
- **Step 2** Identify and configure the DHCHAP authentication modes.
- **Step 3** Configure the hash algorithm and DH group.
- **Step 4** Configure the DHCHAP password for the local switch and other switches in the fabric.
- **Step 5** Configure the DHCHAP timeout value for reauthentication.
- **Step 6** Verify the DHCHAP configuration.

# **DHCHAP CompatibilitywithFibre Channel Features**

When configuring the DHCHAP feature along with existing Inspur INOS features, consider these compatibility issues:

·SAN port channel interfaces—If DHCHAP is enabled for ports belonging to a SAN port channel, DHCHAP authentication is performed at the physical interface level, not at the port channel level.

· Port security or fabric binding—Fabric-binding policies are enforced based on identities authenticated by DHCHAP.

·VSANs—DHCHAP authentication is not done on a per-VSAN basis.

By default, the DHCHAP feature is disabled in all Inspur SAN switches.

# **About Enabling DHCHAP**

By default, the DHCHAP feature is disabled in all Inspur SAN switches.

You must explicitly enable the DHCHAP feature to access the configuration and verification commands for fabric authentication. When you disable this feature, all related configurations are automatically discarded.

# **Enabling DHCHAP**

To enable DHCHAP, perform this task:

# **DETAILED STEPS**

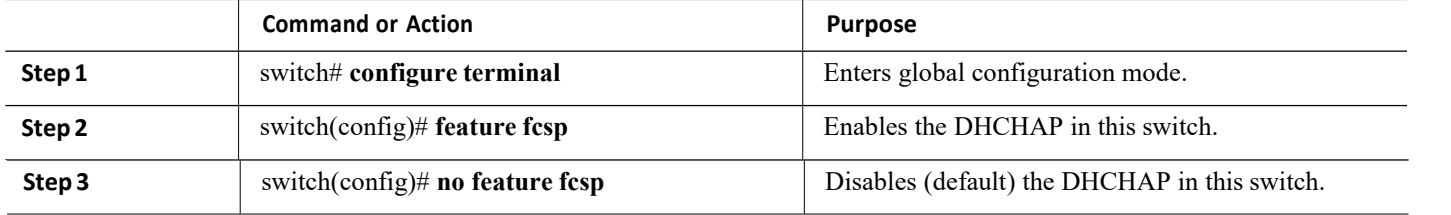

# **DHCHAP Authentication Modes**

The DHCHAP authentication status for each interface depends on the configured DHCHAP port mode.

When the DHCHAP feature is enabled in a switch, each Fibre Channel interface or FCIP interface may be configured to be in one of four DHCHAP port modes:

· On—During switch initialization, if the connecting device supports DHCHAP authentication, the software

performs the authentication sequence. If the connecting device does not support DHCHAP authentication, the link is placed in an isolated state.

· Auto-Active—During switch initialization, if the connecting device supports DHCHAP authentication, the software performs the authentication sequence. If the connecting device does not support DHCHAP authentication, the software continues with the rest of the initialization sequence.

·Auto-Passive (default)—The switch does not initiate DHCHAP authentication, but participates in DHCHAP authentication if the connecting device initiates DHCHAP authentication.

· Off—The switch does not support DHCHAP authentication. Authentication messages sent to ports in this mode return error messages to the initiating switch.

The following table identifies switch-to-switch authentication between two Inspur switches in various modes. *Table 22 : DHCHAP Authentication Status Between Two SAN Switches*

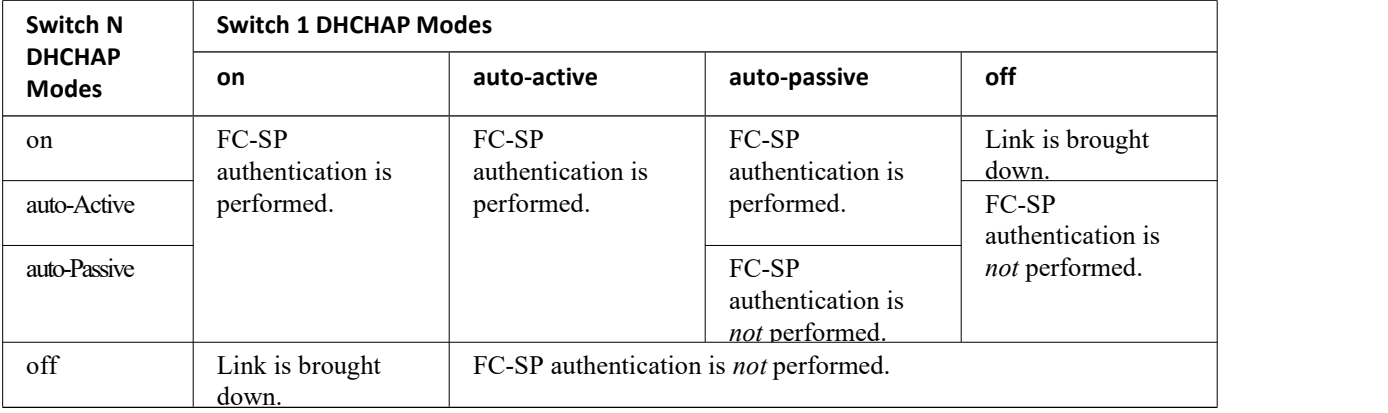

# **Configuring the DHCHAP Mode**

To configure the DHCHAP mode for a particular interface, perform this task:

# **DETAILED STEPS**

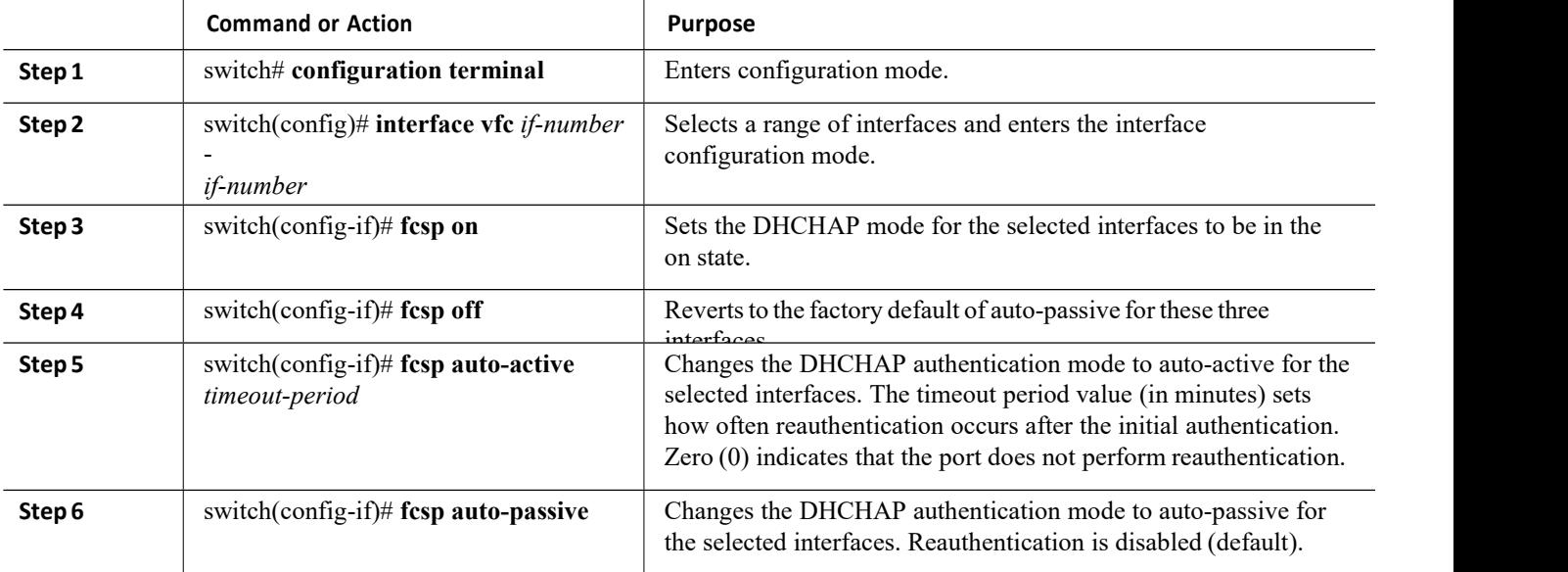

# **DHCHAPHashAlgorithm**

CN12700 Series<br>
Configuring FC-SP and DHCHAP<br>
Inspur SAN switches support a default hash algorithm priority list of MD5 followed by SHA-1 for DHCHAP<br>
If you change the hash algorithm configuration then change it globally f Configuring FC-SP and DHCHAP<br>Inspur SAN switches support a default hash algorithm priority list of MD5 followed by SHA-1 for DHCHAP<br>Intication.<br> authentication. Configuring FC-SP and DHCHAP<br>
Inspur SAN switches support a default hash algorithm priority list of MD5 followed by SHA-1 for DHCHAP<br>
If you change the hash algorithm configuration, then change it globally for all switches

**CM12700 Series**<br>
Inspur SAN switches support a default hash algorithm priority list of MD5 followed by SHA-1 for DHCHAP<br>
If you change the hash algorithm configuration, then change it globally for all switches in the fabr configuring FC-SP and DHCHAP<br>and SAN switches support a default hash algorithm priority list of MD5 followed by SHA-1 for DHCHAP<br>hange the hash algorithm configuration, then change it globally for all switches in the fabri Franceson<br>SAN switches support a default hash algorithm<br>n.<br>hange the hash algorithm configuration, then chan<br>NDIUS and TACACS+ protocols always use MD5<br>algorithm may prevent RADIUS and TACACS+<br>1<br>DHCHAP authentication.<br>ng t **CN12700 Series**<br>
Configuring F<br>
Inspur SAN switches support a default hash algorithm priority list of MD5 followed by SE<br>
authentication.<br> **Caution**<br> **Caution**<br> **CALCHAP and TACACS+ protocols always use MD5 for CHAP authe** From SAN switches support a default hash algorithm priority limitiation.<br>
If you change the hash algorithm configuration, then change it glober metapole and TACACS+ protocols always use MD5 for CHA algorithm may prevent RA

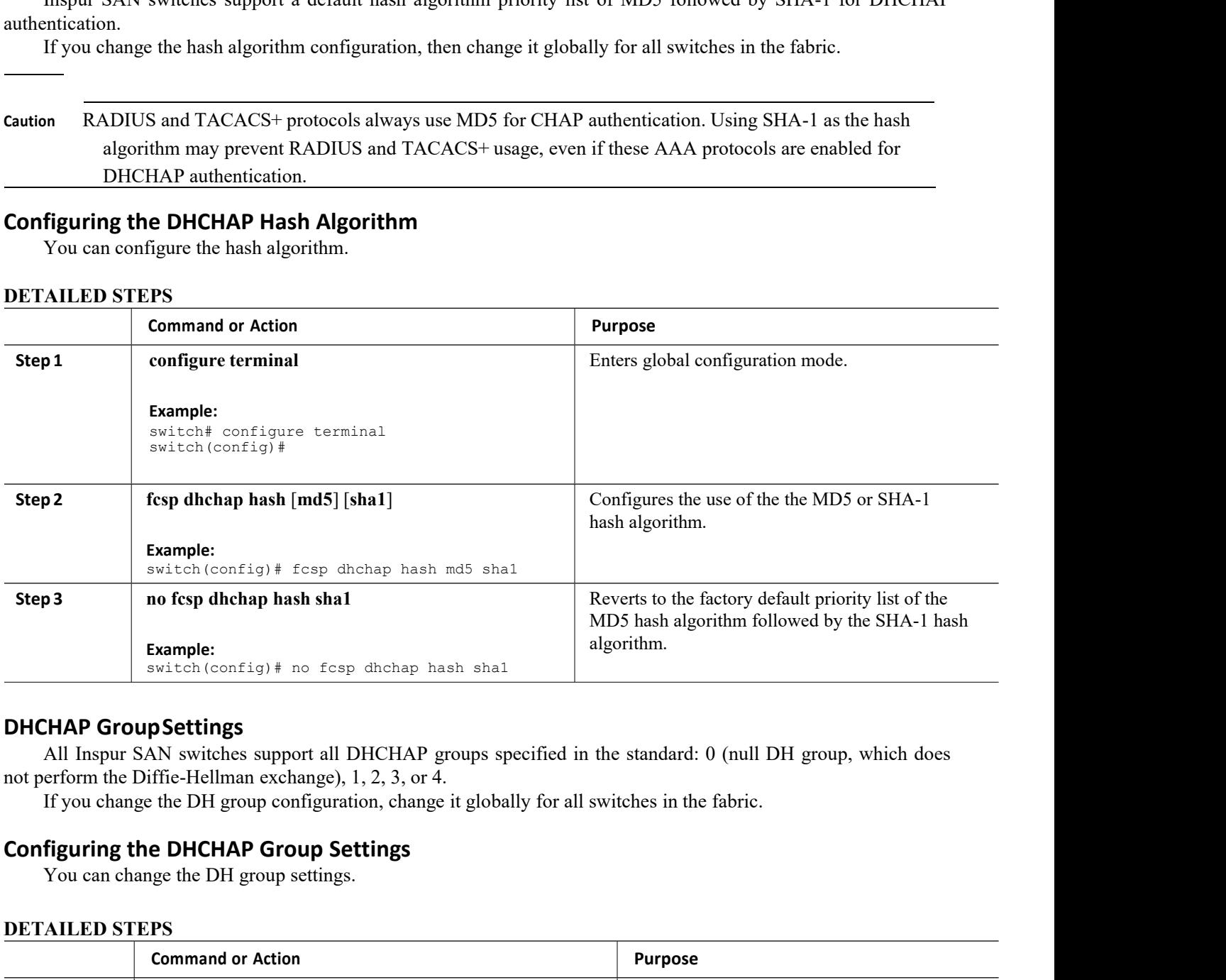

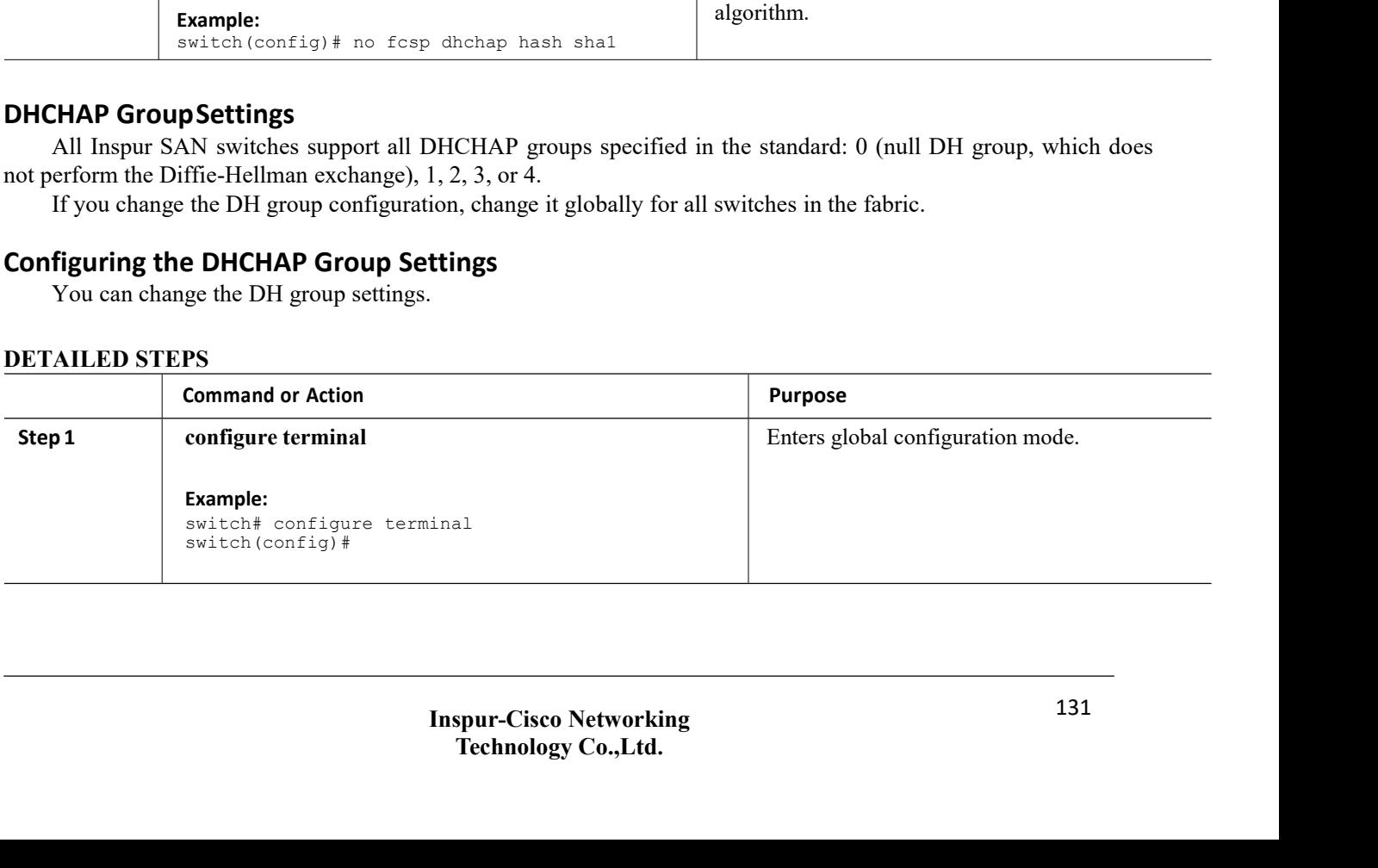

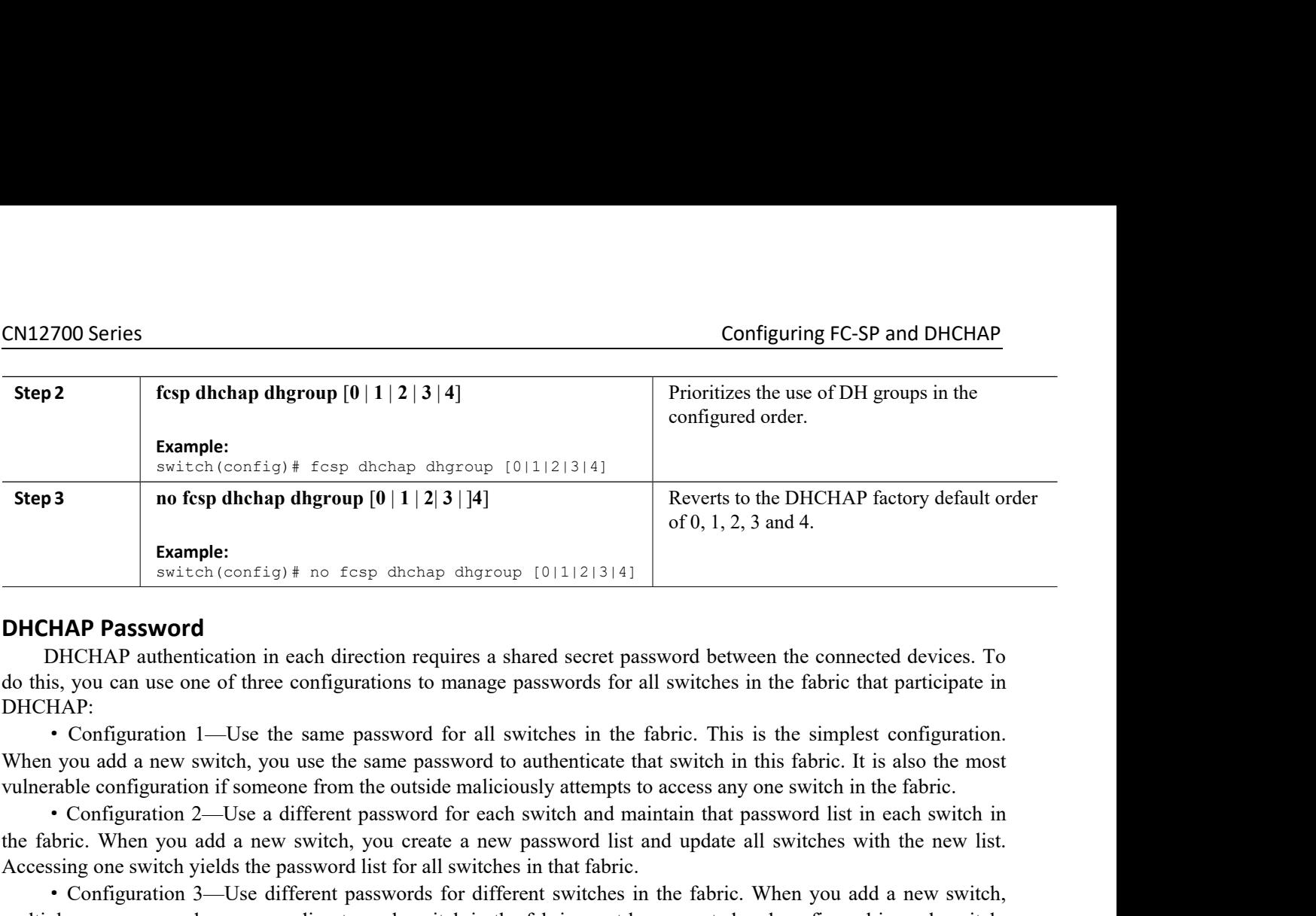

DHCHAP: **Example:**<br> **Example:**<br> **EXAMP PASSWOTC**<br> **EXAMP AUTERIAP** authentication in each direction requires a shared secret password between the connected devices. To<br>
do this, you can use one of three configurations to manage p

**EXECUTE: Accessing**<br> **Accessing one system** the password configuration in each direction requires a shared secret password between the connected devices. To<br>
do this, you can use one of three configurations to manage p **DHCHAP Password**<br>
DHCHAP authentication in each direction requires a shared secret password between the connected devices. To<br>
do this, you can use one of three configurations to manage passwords for all switches in the f **EVERY FOR SWOTO THERT SYNCHOT CONTICATEST CONTICATES ARENT CONTICATES ARENT CONDUCTED AND CONDUCTED TO DETERMIN SURFACT CONFIGURATION TO USE the same password for all switches in the fabric. This is the simplest configura** DHCHAP authentication in each direction requires a shared secret password<br>do this, you can use one of three configurations to manage passwords for all swi<br>DHCHAP:<br>DHCHAP:<br>OF CONFIGURATION 1—Use the same password for all sw s, you can use one or unce commend on manage passwords for an switches in the fabric. This is the simplest configuration 1-Use the same password for all switches in the fabric. This is the simplest configuration is you add **Priciarity** 1—Use the same password for all switches in the fabric. This is the simplest configuration.<br>When you add a new switch, you use the same password to authenticate that switch in this fabric. It is also the most • Configuration 1—Ose the same password When you add a new switch, you use the same<br>vulnerable configuration if someone from the ou<br>• Configuration 2—Use a different password<br>the fabric. When you add a new switch, you c:<br> When you add a new switch, you use the same password to authenticate that switch in this fabrival<br>nerable configuration if someone from the outside maliciously attempts to access any one switch<br>the fabric. When you add a n abric. When you add a new switch, you create a new password list and update all switches<br>
ssing one switch yields the password list for all switches in that fabric.<br>
• Configuration 3—Use different passwords for different

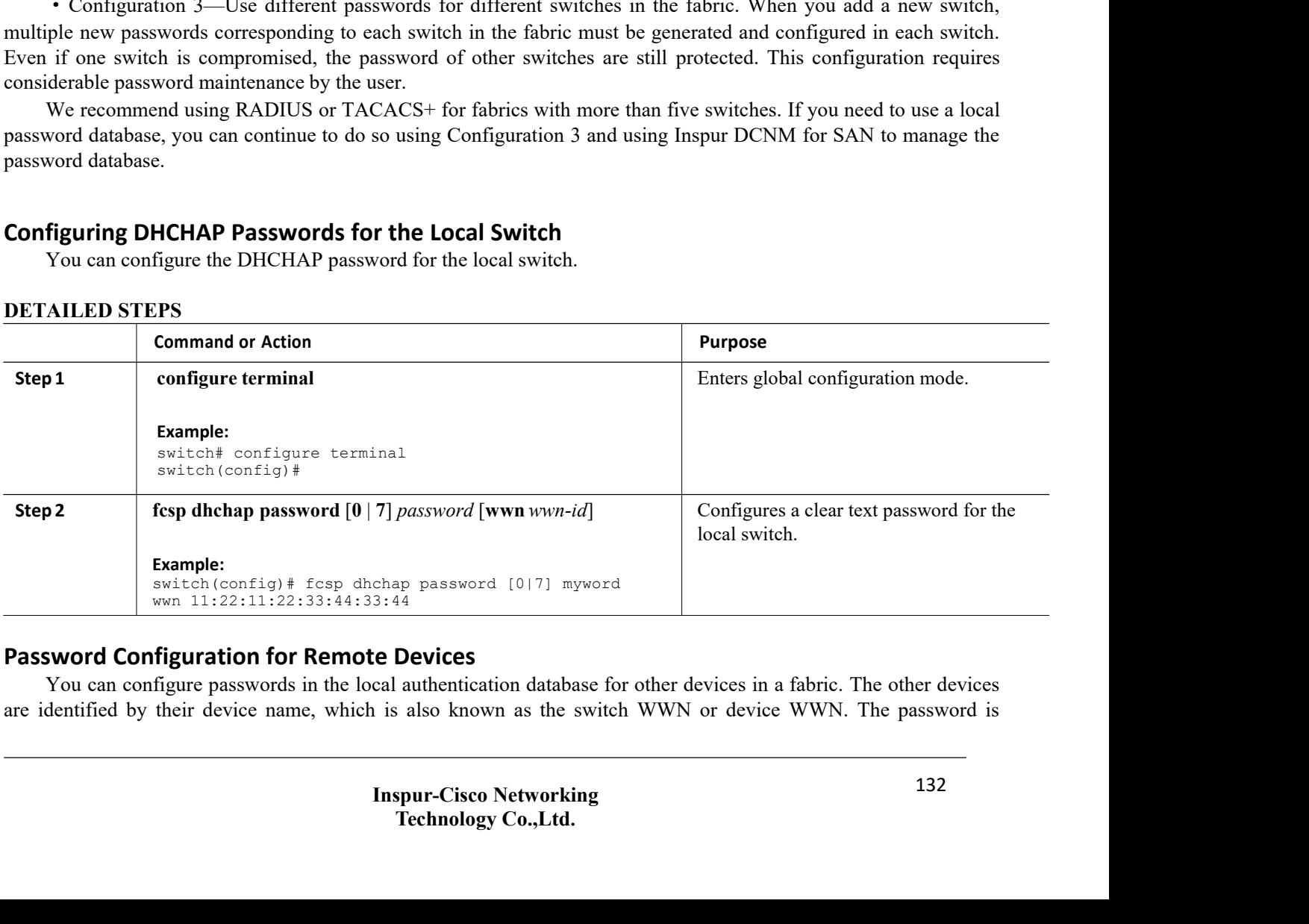
CN12700 Series<br>
Configuring FC-SP and DHCHAP<br>
restricted to 64 characters and can be specified in clear text (0) or in encrypted text (7). CM12700 Series<br>
Configuring FC-SP and DHCHAP<br>
restricted to 64 characters and can be specified in clear text (0) or in encrypted text (7).

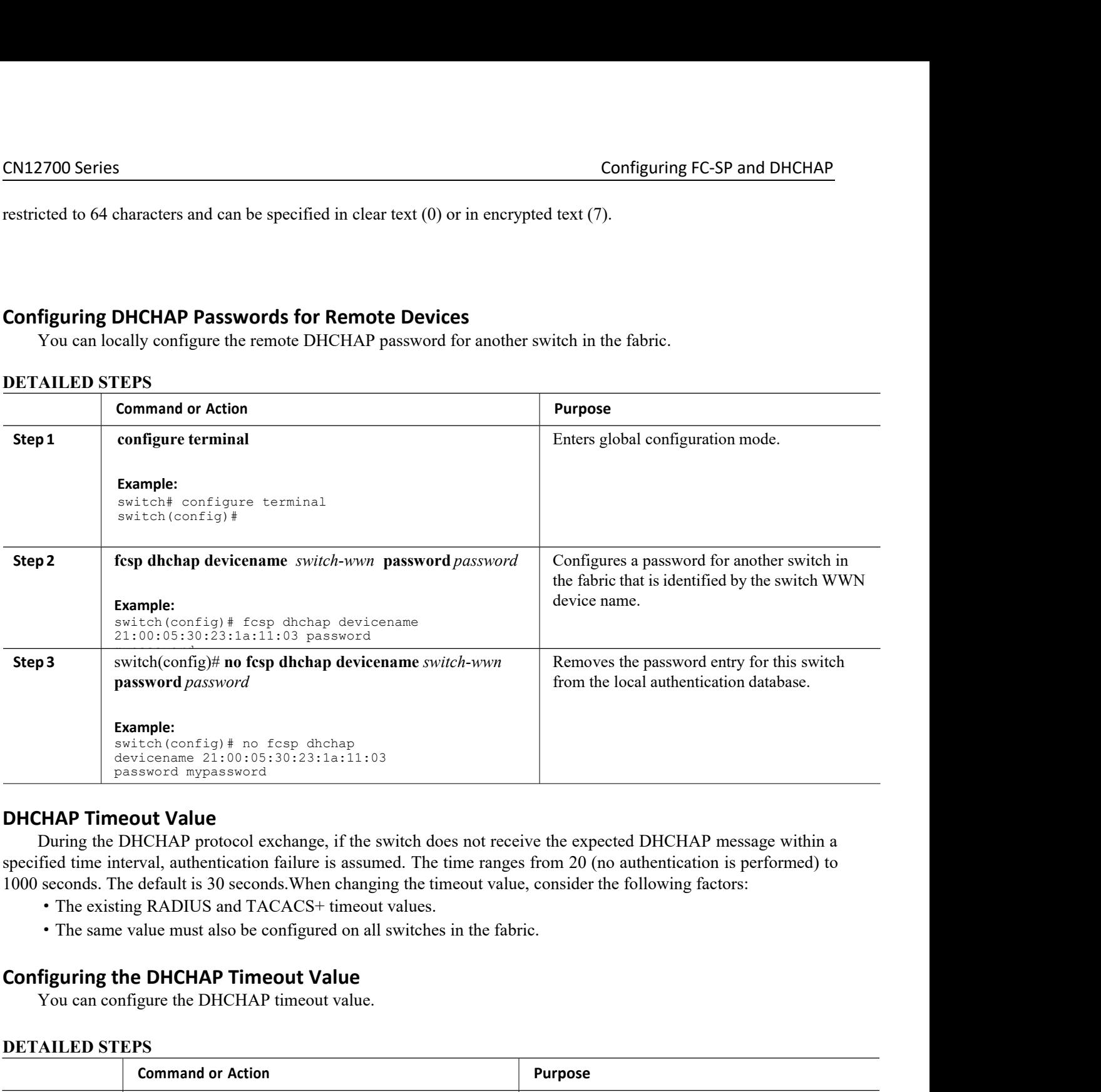

Switch (config) # no fcsp dhchap<br>
devicenme 21:00:05:30:23:1a:11:03<br>
password mypassword<br>
During the DHCHAP protocol exchange, if the switch does not receive the experience<br>
fied time interval, authentication failure is a

- 
- 

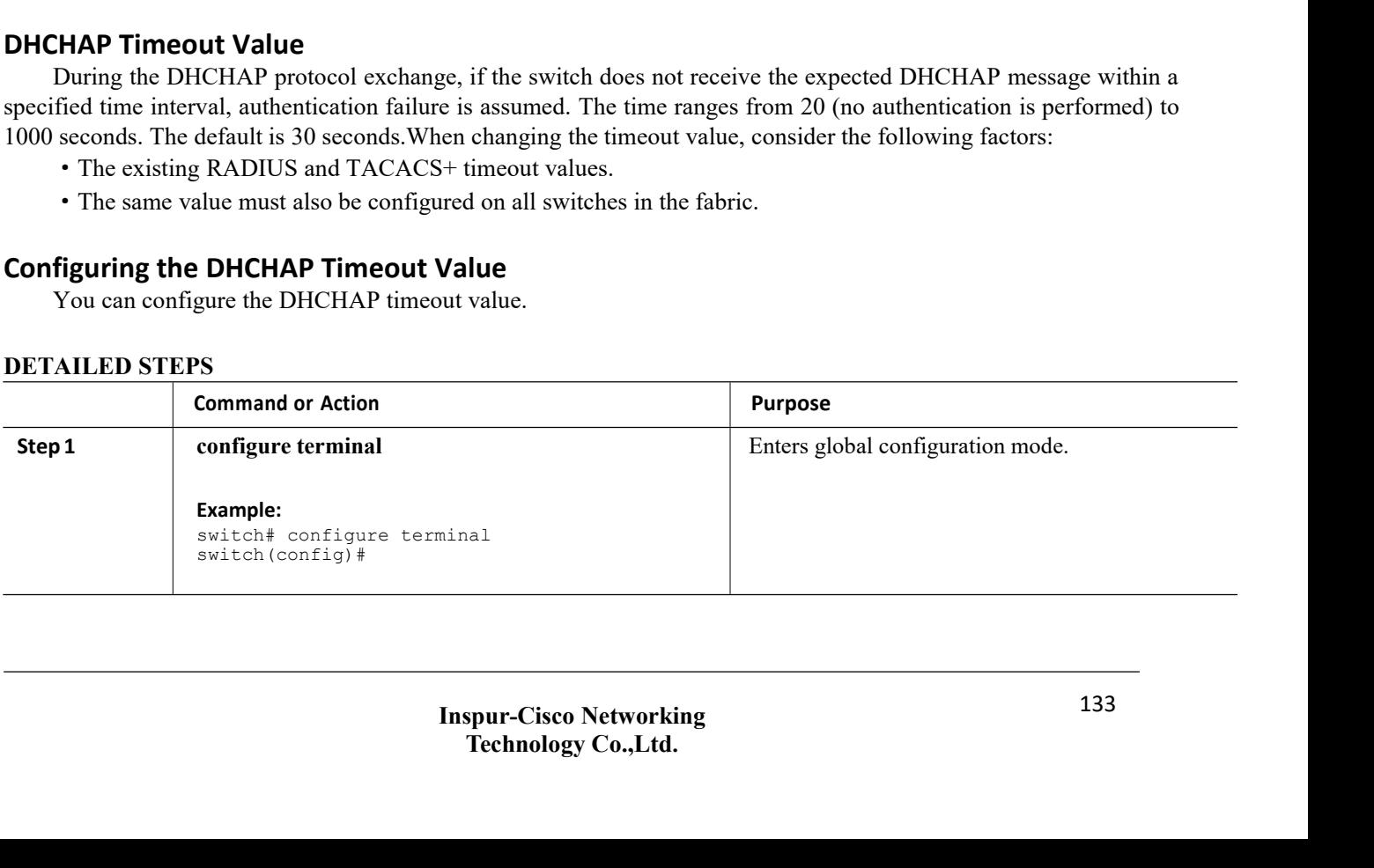

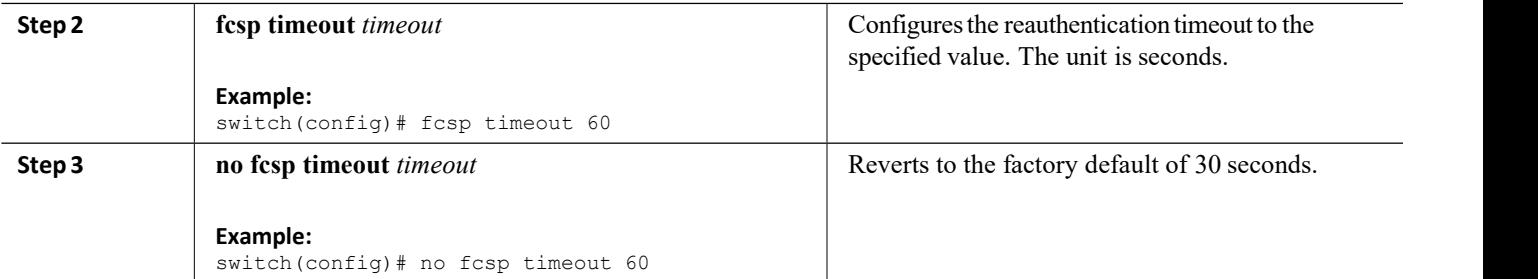

# **ConfiguringDHCHAPAAAAuthentication**

You can configure AAA authentication to use a RADIUS or TACACS+ server group. If AAA authentication is not configured, local authentication is used by default.

# 13.1.3 Configuration Examples for Fabric Security

This example shows how to set up authentication:

**Step 1** Obtain the device name of the Inspur SAN switch in the fabric. The Inspur SAN switch in the fabric is identified by the switch WWN. **Example:** switch# **show wwn switch**

Switch WWN is 20:00:00:05:30:00:54:de

- **Step 2** Explicitly enable DHCHAP in this switch. **Note** When you disable DHCHAP, all related configurations are automatically discarded. **Example:** switch(config)# **feature fcsp**
- **Step 3** Configure a clear text password for this switch. This password is used by the connecting device.

## **Example:**

switch(config)# **fcsp dhchap password rtp9216**

**Step 4** Configure a password for another switch in the fabric that is identified by the switch WWN device name.

## **Example:**

switch(config)# **fcsp dhchap devicename 20:00:00:05:30:00:38:5e password rtp9509**

**Step 5** Enable the DHCHAP mode for the required interface. **Note** Whenever DHCHAP port mode is changed to a mode other than the Off mode, reauthentication is performed. **Example:**

switch(config)# **interface fc2/4** switch(config-if)# **fcsp on**

**Step 6** Verify the protocol security information configured in this switch by displaying the DHCHAP local password database.

```
Example: switch# show fcsp dhchap database
   DHCHAP Local Password:
       Non-device specific
password:******* Other Devices'
Passwords:
```
Password for device with WWN:20:00:00:05:30:00:38:5e is \*\*\*\*\*\*\*

```
Step 7 Display the DHCHAP configuration in the interface.
```

```
Example:
```

```
switch# show fcsp interface fc2/4
fc2/4
fcsp authentication
      mode:SEC_MODE_ON
      Status:Successfully
```
Step 8 Repeat these steps on the connecting switch.

authenticated

**Example:**

```
MDS-9509# show wwn switch
Switch WWN is 20:00:00:05:30:00:38:5e
MDS-9509(config)# fcsp enable
MDS-9509(config)# fcsp dhchap password rtp9509
MDS-9509(config)# fcsp dhchap devicename 20:00:00:05:30:00:54:de password rtp9216
MDS-9509(config)# interface fc 4/5
MDS-9509(config-if)# fcsp on
MDS-9509# show fcsp dhchap
database DHCHAP Local
Password:
      Non-device specific
password:******* Other Devices'
Passwords:
      Password for device with WWN:20:00:00:05:30:00:54:de
is ******* MDS-9509# show fcsp interface fc2/4
Fc2/4
fcsp authentication
      mode:SEC_MODE_ON
       Status:Successfully
      authenticated
```
You have now enabled and configured DHCHAP authentication for the sample setup.

# 13.1.4 Default Settings for Fabric Security

The following table lists the default settings for all fabric security features in any switch. *Table 23 : Default Fabric Security Settings*

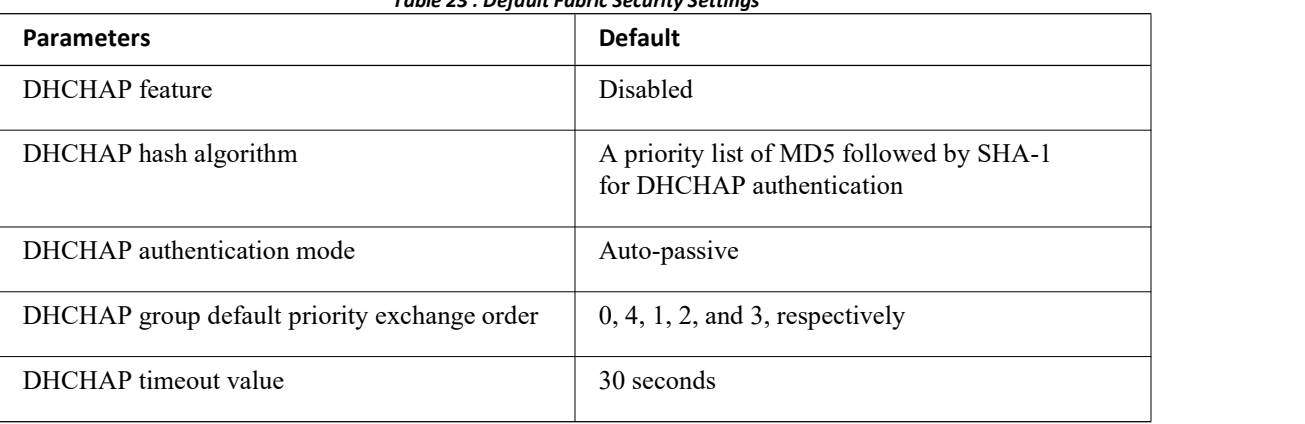

# **CHAPTER 14 Configuring Port Security**

This chapter describes how to configure port security. This chapter includes the following sections:

<span id="page-147-0"></span>·[Configuring](#page-147-0) Port Security

# 14.1 Configuring Port Security

Inspur SAN switches provide port security features that reject intrusion attempts and report these intrusions to the administrator.

# 14.1.1 Information About Port Security

Typically, any Fibre Channel device in a SAN can attach to any SAN switch port and access SAN services based on zone membership. Port security features prevent unauthorized access to a switch port, using the following methods:

- ·Login requests from unauthorized Fibre Channel devices (N ports) and switches (xE ports) are rejected.
- ·All intrusion attempts are reported to the SAN administrator through system messages.

·Configuration distribution usesthe CFS infrastructure, and is limited to those switches that are CFS capable. Distribution is disabled by default.

# **Port Security Enforcement**

To enforce port security, configure the devices and switch port interfaces through which each device or switch is connected, and activate the configuration.

· Use the port world wide name (pWWN) or the node world wide name (nWWN) to specify the N port connection for each device.

·Use the switch world wide name (sWWN) to specify the xE port connection for each switch.

Each N and xE port can be configured to restrict a single port or a range of ports.

Enforcement of port security policies are done on every activation and when the port tries to come up. The port security feature uses two databases to accept and implement configuration changes.

·Configuration database—All configuration changes are stored in the configuration database.

·Active database—The database currently enforced by the fabric. The port security feature requires all devices connecting to a switch to be part of the port security active database. The software uses this active database to enforce authorization.

# **Auto-Learning**

You can instruct the switch to automatically learn (auto-learn) the port security configurations over a specified period. This feature allows the switch to automatically learn about devices and switches that connect to it. Use this feature when you activate the port security feature for the first time beacuse it saves tedious manual configuration for each port. You must configure auto-learning per VSAN basis. If enabled, devices and switches that are allowed to connect to the switch are automatically learned, even if you have not configured any port access.

When auto-learning is enabled, learning occurs only for the devices or interfaces that were not already logged into the switch. Learned entries on a port are cleaned up after you shut down that port if auto-learning is still enabled.

Learning does not override the existing configured port security policies. For example, if an interface is configured to allow a specific pWWN, auto-learning does not add a new entry to allow any other pWWN on that interface. All other pWWNs are blocked even in auto-learning mode.

No entries are learned for a port in the shutdown state.

When you activate the port security feature, auto-learning is also automatically enabled.

# **Port Security Activation**

By default, the port security feature is not activated.

- When you activate the port security feature, the following operations occur:
- ·Auto-learning is also automatically enabled, which means the following:
	- ◦From this point, auto-learning occurs only for the devices or interfaces that were not logged into the switch. ◦You cannot activate the database until you disable auto-learning.
- ·All the devices that are already logged in are learned and are added to the active database.
- ·All entries in the configured database are copied to the active database.

After the database is activated, subsequent device login is subject to the activated port bound WWN pairs, excluding the auto-learned entries. You must disable auto-learning before the auto-learned entries become activated.

When you activate the port security feature, auto-learning is also automatically enabled. You can choose to activate the port security feature and disable auto-learning.

If a port is shut down because of a denied login attempt, and you subsequently configure the database to allow that login, the port does not come up automatically. You must explicitly enter the **no shutdown** command to bring that port back online.

# 14.1.2 Configuring Port Security

# **Configuring Port Security with Auto-Learning and CFS Distribution**

You can configure port security using auto-learning and CFS distribution.

- **Step 1** Enable port security.
- **Step 2** Enable CFS distribution.
- **Step 3** Activate port security on each VSAN.
	- This action turns on auto-learning by default.
- **Step 4** Issue a CFS commit to copy this configuration to all switches in the fabric. All switches have port security activated with auto-learning enabled.
- **Step 5** Wait until all switches and all hosts are automatically learned.
- **Step 6** Disable auto-learning on each VSAN.
- **Step 7** Issue a CFS commit to copy this configuration to all switches in the fabric. The auto-learned entries from every switch are combined into a static active database that is distributed to all switches.
- **Step 8** Copy the active database to the configure database on each VSAN.
- **Step 9** Issue a CFS commit to copy this configuration to all switches in the fabric. This action ensures that the configured database is the same on all switches in the fabric.
- **Step 10** Copy the running configuration to the startup configuration, using the fabric option.

# **Related Topics**

[Activating](#page-150-0) Port Security [Committing](#page-157-0) the Changes Copying the Port Security [Database](#page-161-0) Disabling [Auto-Learning](#page-153-0) [Enabling](#page-149-0) Port Security Enabling Port Security [Distribution](#page-156-0)

# **Solution:**<br> **Step 12.1** Enable port **Security with Auto-Learning without**<br>
You can configure port security using auto-learning without Ins<br> **Step 1** Enable port security.<br> **Step 2** Activate port security on each VSAN, whi

CN12700 Series<br>
Configuring Port Security with Auto-Learning without CFS<br>
You can configure port security using auto-learning without Inspur Fabric Services (CFS).<br>
Stan and configure port security using auto-learning with

- 
- Configuring Port Security with Auto-Learning without CFS<br>
You can configure port security using auto-learning without CFS<br>
You can configure port security using auto-learning without Inspur Fabric Services (CFS).<br>
Step 1 E **Example 19 Security With Auto-Learning without CFS**<br>
You can configure port security using auto-learning without Inspur Fabric Services (CFS).<br> **Step 1** Enable port security on each VSAN, which turns on auto-learning by d
	-
	-
	-
- **Step 2**<br> **Step 2** Configuring Port Security<br> **Step 1**<br>
Step 2 Activate port security using auto-learning without LeFS<br>
Step 1 Enable port security.<br>
Step 2 Activate port security on each VSAN, which turns on auto-learning **Step 3** Configuring Port<br> **Step 3** Configuring Port<br>
Step 1 Enable port security using auto-learning without CFS<br>
Step 1 Enable port security.<br>
Step 2 Activate port security on each VSAN, which turns on auto-learning by d **Step 4 Step 4 Step 4 Conserved Auto-Learning without CFS**<br> **Step 1 Enable port security using auto-learning without Inspur Fabric Service**<br> **Step 1 Enable port security.**<br> **Step 2 Activate port security on eac Step 7** Configuring Port Security<br> **Step 1** Configuring Port Security with Auto-Learning without CFS<br>
You can configure port security using auto-learning without Inspur Fabric Services (CFS).<br>
Step 1 Enable port security **Step 6** Configuring Port Security<br> **Step 1** Configuring Port Security<br> **Step 1** Configure port security using auto-learning without Inspur Fabric Services (CFS).<br> **Step 1** Enable port security on each VSAN, which turns on Cort Security with Auto-Learning without CFS<br>figure port security using auto-learning without Inspur Fabric Services (CF:<br>Enable port security.<br>Activate port security on each VSAN, which turns on auto-learning by defau<br>Wai **Step7 Configuri**<br> **Step above Step at Security with Auto-Learning without CFS**<br>
You can configure port security using auto-learning without Inspur Fabric Services (CFS).<br> **Step 1** Enable port security on each VSAN, whi **Step 1** Enable port security.<br> **Configure 1** Activate port security on each VSAN, which turns on auto-learning by default.<br> **Step 3** Wait until all switches and all hosts are automatically learned.<br> **Step 4** Disable auto-**Step 5** Copy the active database to the configured database on each VSAN.<br> **Step 6** Copy the running configuration to the startup configuration, which saves the port security<br>
configuration database to the startup config
	-

**FiguringPort Security with Auto-Lear**<br>
You can configure port security using auto-lear<br>
Step 1 Enable port security.<br>
Step 2 Activate port security on each VSA<br>
Step 3 Wait until all switches and all hosts<br>
Step 4 Disabl FingPort Security with Auto-Learning with<br>
can configure port security using auto-learning withou<br>
1 Enable port security.<br>
2 Activate port security on each VSAN, which tu<br>
3 Wait until all switches and all hosts are auto Figure 2011 Security with Addo-Learning without Crack<br>can configure port security using auto-learning without Inspur Fa<br>1 Enable port security.<br>2 Activate port security on each VSAN, which turns on auto<br>3 Wait until all sw can configure port security using auto-learning v<br>
1 Enable port security.<br>
2 Activate port security on each VSAN, wh<br>
3 Wait until all switches and all hosts are a<br>
1 Disable auto-learning on each VSAN.<br>
5 Copy the active Final Port Security.<br>
2 Activate port security on each VSAN, which t<br>
3 Wait until all switches and all hosts are autom<br>
4 Disable auto-learning on each VSAN.<br>
5 Copy the active database to the configured dat<br>
6 Copy the r configuration database to the startup configuration<br> **Step 7** Repeat the above steps for all switches in the fabric<br> **Related Topics**<br>
Activating Port Security<br>
Copying the Port Security<br>
Disabling Auto-Learning<br>
Enabling Step / Repeat the above steps for all switches in the fabric.<br>
Related Topics<br>
Activating Port Security<br>
Copying the Port Security<br>
Disabling Auto-Learning<br>
Enabling Port Security<br> **Configuring Port Security with Manual Da** 

- 
- 
- 
- 
- **Step 7** Repeat the above steps for all switches in the fabric.<br> **Related Topics**<br>
Activating Port Security Database<br>
Disabling Auto-Learning<br> **Figuring Port Security with Manual Database Configuration**<br> **Figuring Port Sec Step 3** Activating Port Security<br>
Step 3 Activating Port Security Database<br>
Disabling Auto-Learning<br> **Figuring Port Security with Manual Database Configuration**<br>
Step 1 Enable port security and manually configure the port **Related Topics**<br>
Activating Port Security<br>
Copying the Port Security Database<br>
Disabling Auto-Learning<br>
Enabling Port Security<br> **Step 1** Enable port security and manually configure the port security database<br>
Step 1 Enabl Activating Port Security Database<br>
Cipying the Port Security Database<br>
Disabling Port Security<br> **Step 1**<br> **Step 1**<br>
Enable port security and manually configure the port security database.<br> **Step 1**<br>
Enable port security an is the Port Security Database<br>
expected and Auto-Learning<br>
g Port Security<br> **ort Security with Manual Database Configuration**<br>
figure port security and manually configure the port security database.<br>
Enable port security.<br> Disabling Auto-Learning<br> **Step 1** Enabling Port Security<br> **Step 1** Enable port security and manually configure the port security database.<br> **Step 1** Enable port security.<br> **Step 2** Manually configure all port security entr **Example 19 Port Security with Manual Database C**<br>
You can configure port security and manually configure the<br>
Step 1 Enable port security.<br>
Step 2 Manually configure all port security entries into<br>
Step 3 Activate port se You can configure port security and manually configure the port security data<br>
Step 1 Enable port security.<br>
Step 2 Manually configure all port security entries into the configured d<br>
Step 3 Activate port security on each Step 2 Manually configure all port security.<br>
Step 3 Activate port security on each VSA<br>
Step 4 Disable auto-learning on each VSA<br>
Step 5 Copy the running configuration to t<br>
configuration database to the startu<br>
Step 6 Re **EXECUTE:**<br>
Step 3 Activate port security on each VSAN<br>
Step 4 Disable auto-learning on each VSAN<br>
Step 5 Copy the running configuration to the<br>
configuration database to the startup<br>
Step 6 Repeat the above steps for all
	-

<span id="page-149-0"></span>

- 
- 

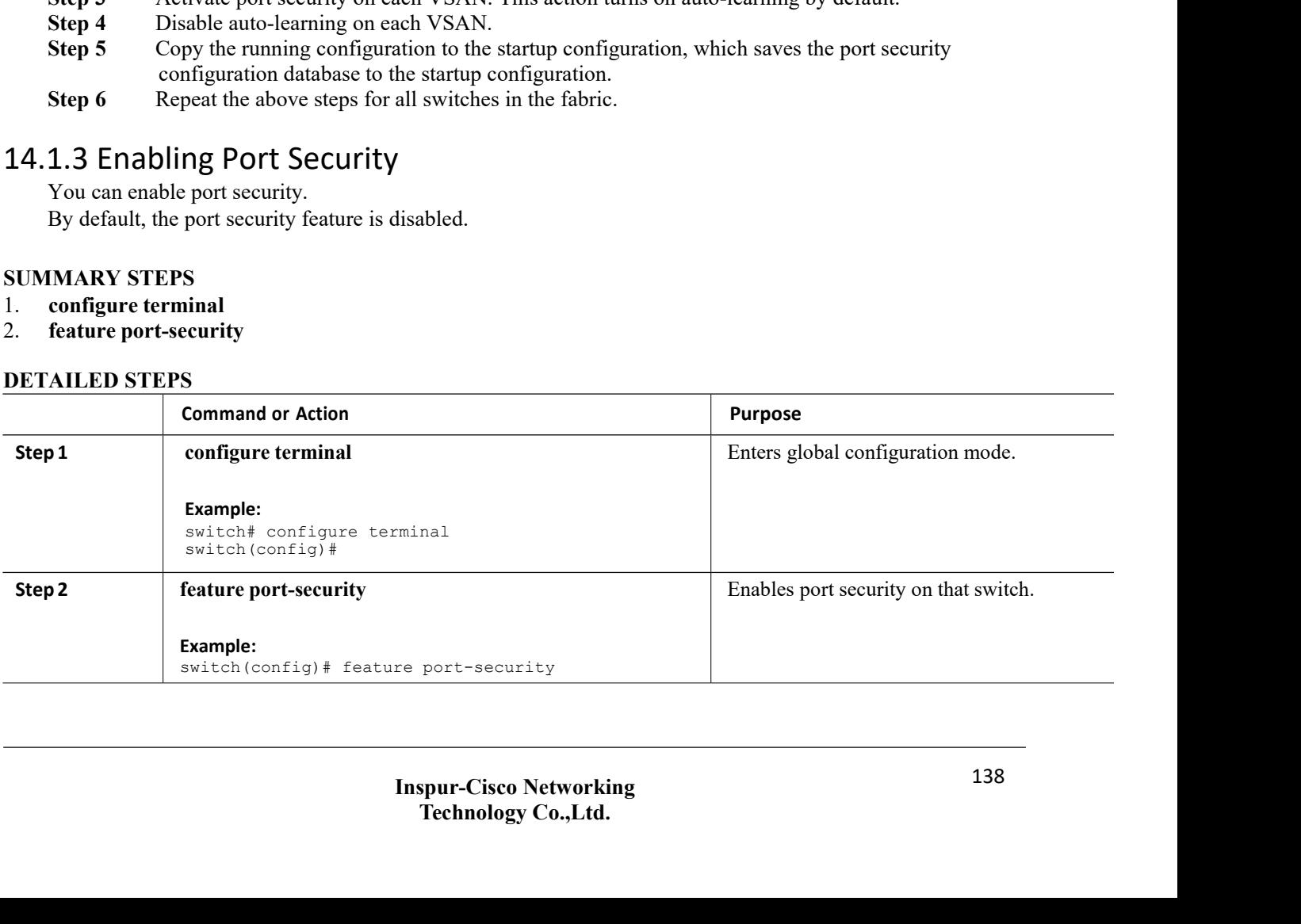

# CN12700 Series<br>
Configuring Port Security<br>
14.1.4 Port Security Activation<br>
Activating Port Security CN12700 Series<br>
14.1.4 Port Security Activation<br>
Activating Port Security<br>
You can activate port security.<br>
SUMMARY STEPS<br>
1. configure terminal **CN12700 Series<br>
14.1.4 Port Security Activation<br>
<b>Activating Port Security**<br>
You can activate port security.<br> **SUMMARY STEPS**<br>
1. configure terminal<br>
2. fc-nort-security activate ysan *ysan-id* no-auto-lear 2700 Series<br>
1.4 Port Security Activation<br>
vating Port Security<br>
You can activate port security.<br>
MARY STEPS<br>
configure terminal **CN12700 Series**<br> **14.1.4 Port Security Activation**<br> **Activating Port Security**<br>
You can activate port security.<br> **SUMMARY STEPS**<br>
1. configure terminal<br>
2. fc-port-security activate vsan *vsan-id* no-auto<br> **DETAILED STEPS CN12700 Series**<br> **14.1.4 Port Security Activation**<br> **Activating Port Security**<br>
You can activate port security.<br> **SUMMARY STEPS**<br>
1. configure terminal<br>
2. fc-port-security activate vsan *vsan-id* no-auto-l<br> **DETAILED STE**

<span id="page-150-0"></span>

- 
- 

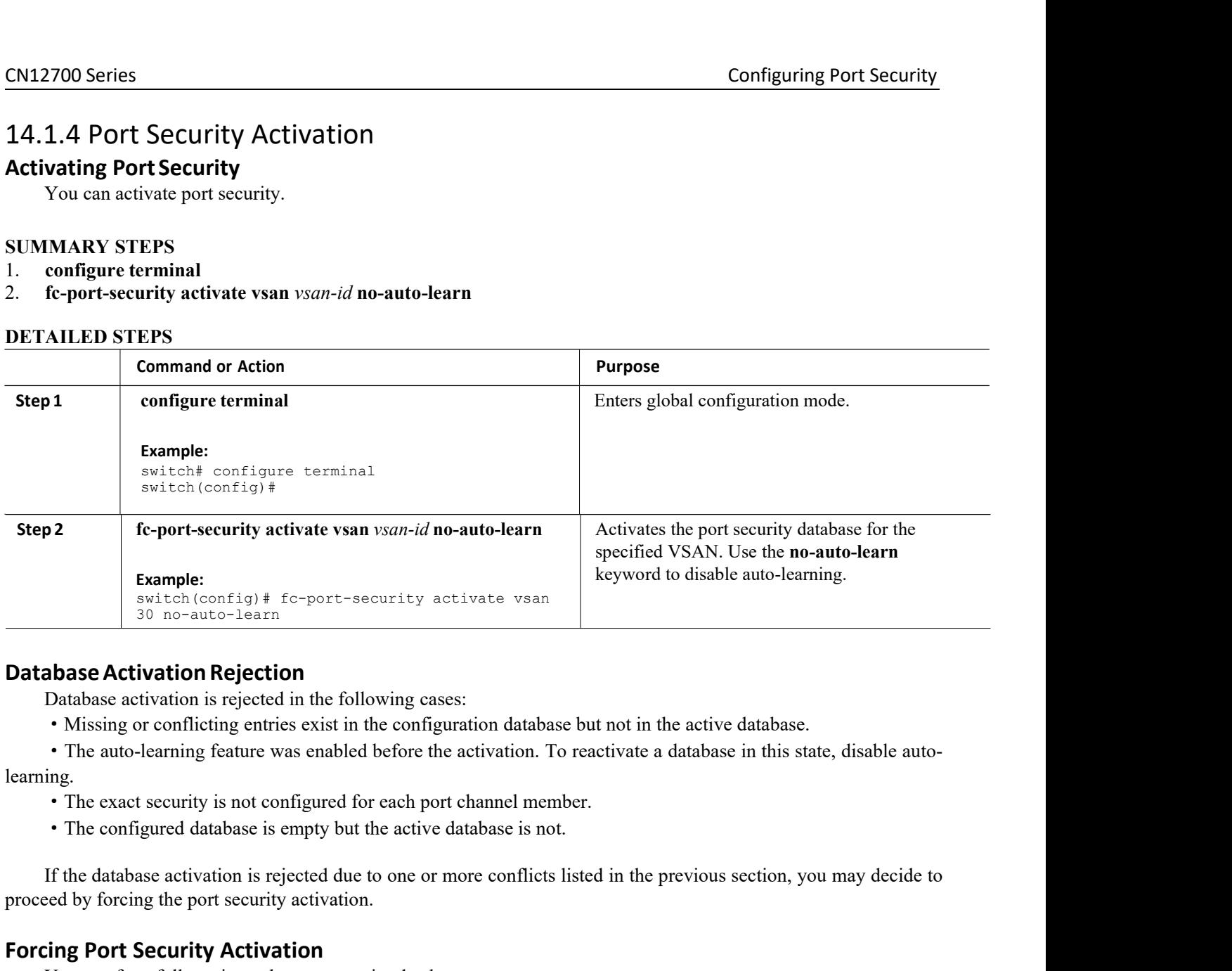

- 
- learning. Database activation is rejected in the following cases:<br>
• Missing or conflicting entries exist in the configuration database but not in the activation.<br>
• The auto-learning feature was enabled before the activation. To re
	-
	-

**Database Activation Rejection**<br>
Database activation Rejection<br>
Database activation is rejected in the following cases:<br>
• Missing or conflicting entries exist in the configuration database bu<br>
• The auto-learning feature **For Control** 30 no-auto-learn<br> **For Control** 30 no-auto-learn<br> **Database Activation Rejection**<br>
Database activation is rejected in the following cases:<br>
• Missing or conflicting entries exist in the configuration database • The auto-learning feature was enabled before<br>
learning.<br>
• The exact security is not configured for each<br>
• The configured database is empty but the act<br>
If the database activation is rejected due to one<br>
proceed by forc 1. The exact security is not configured for each p<br>
• The configured database is empty but the activ-<br>
If the database activation is rejected due to one of<br>
proceed by forcing the port security activation.<br> **Forcing Port S** The exact security is not configured for each port channel mem<br>
The configured database is empty but the active database is not.<br>
If the database activation is rejected due to one or more conflicts<br>
proceed by forcing the • The configured database is empty but the act<br>
If the database activation is rejected due to one<br>
proceed by forcing the port security activation.<br> **Forcing Port Security Activation**<br>
You can forcefully activate the port base activation is rejected due to one of more confincts issed in the<br>cing the port security activation.<br> **Container Security Activation**<br>
STEPS<br> **Example 18 activate the port security database.**<br>
STEPS<br> **Command or Action** 

- 
- 

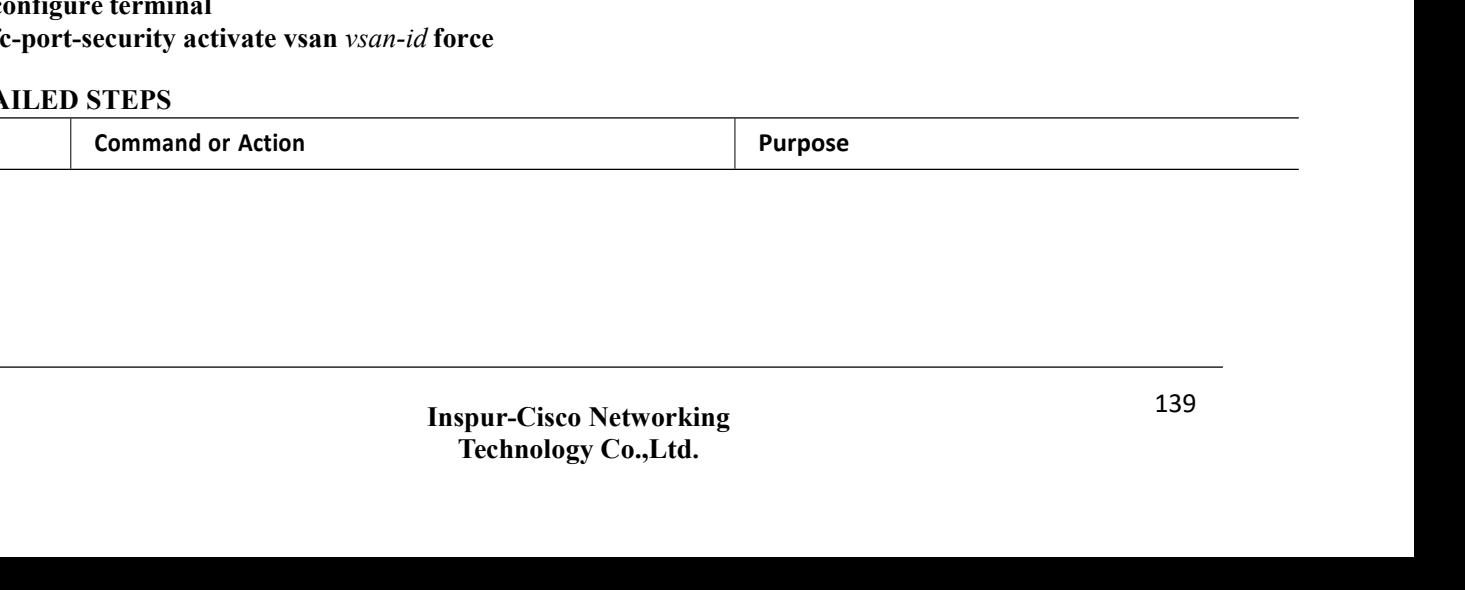

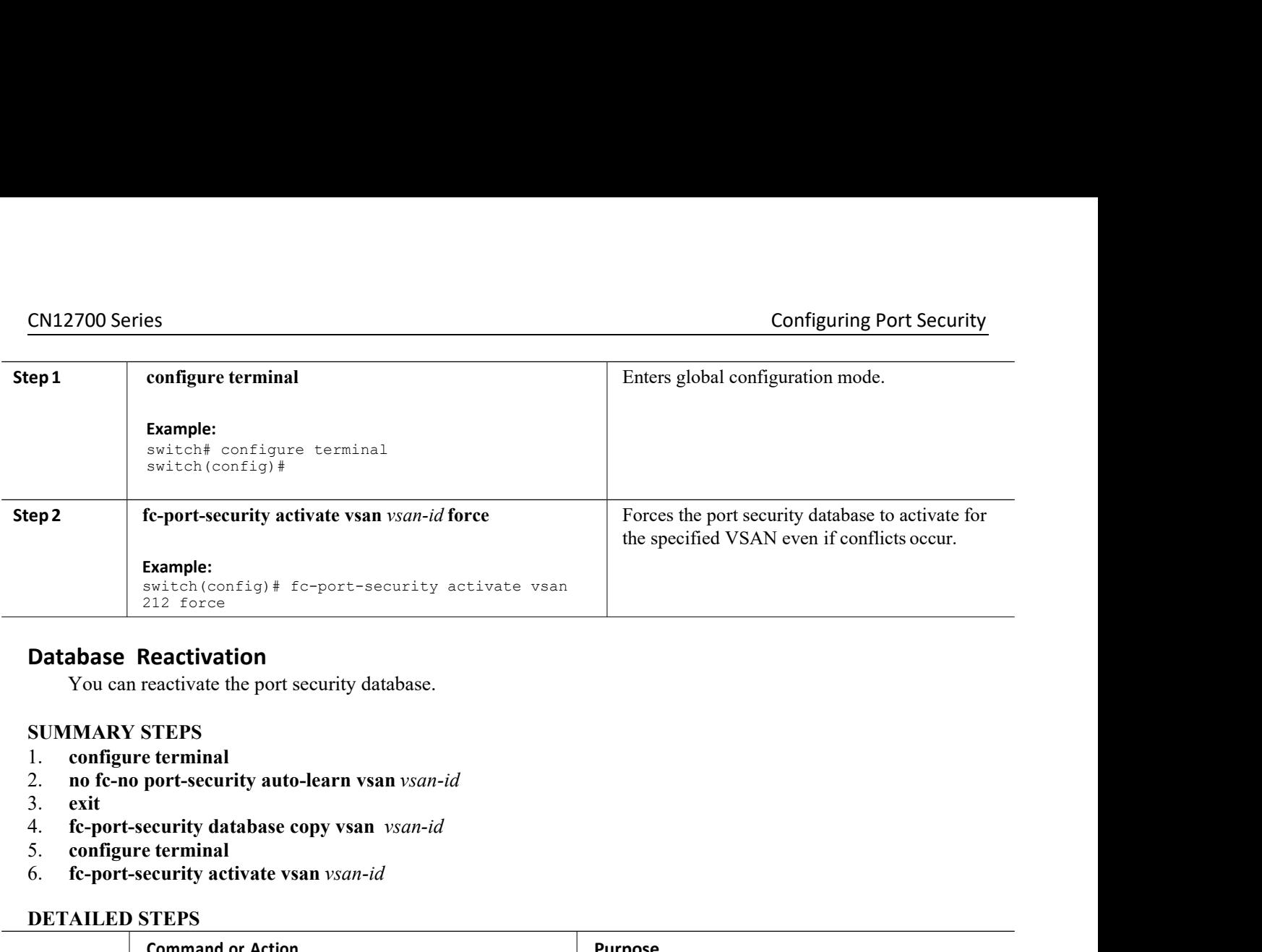

- 
- 
- 
- 3. **exit**<br>4. **fc-port-security database copy vsan** vsan-id
- 
- 

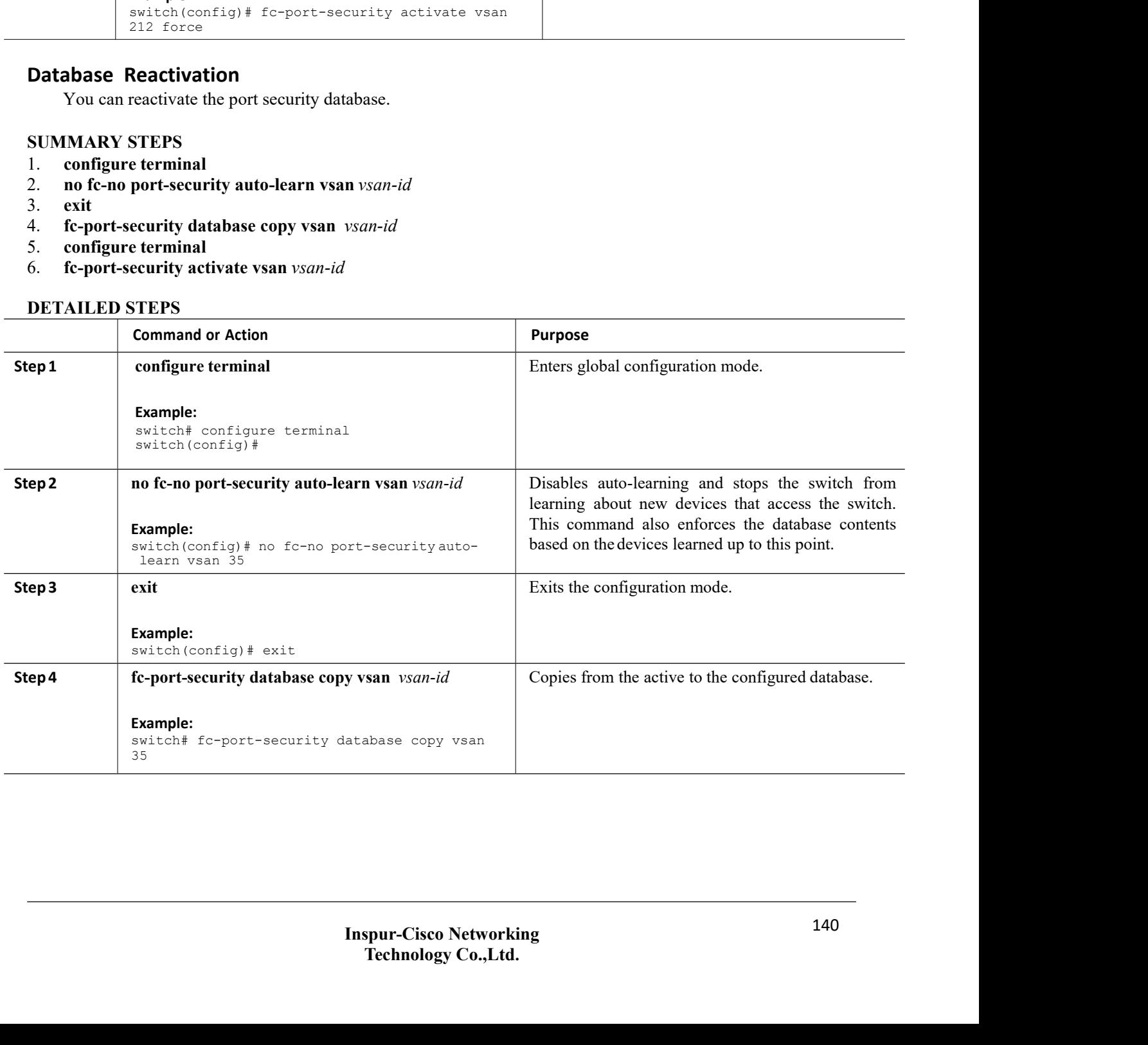

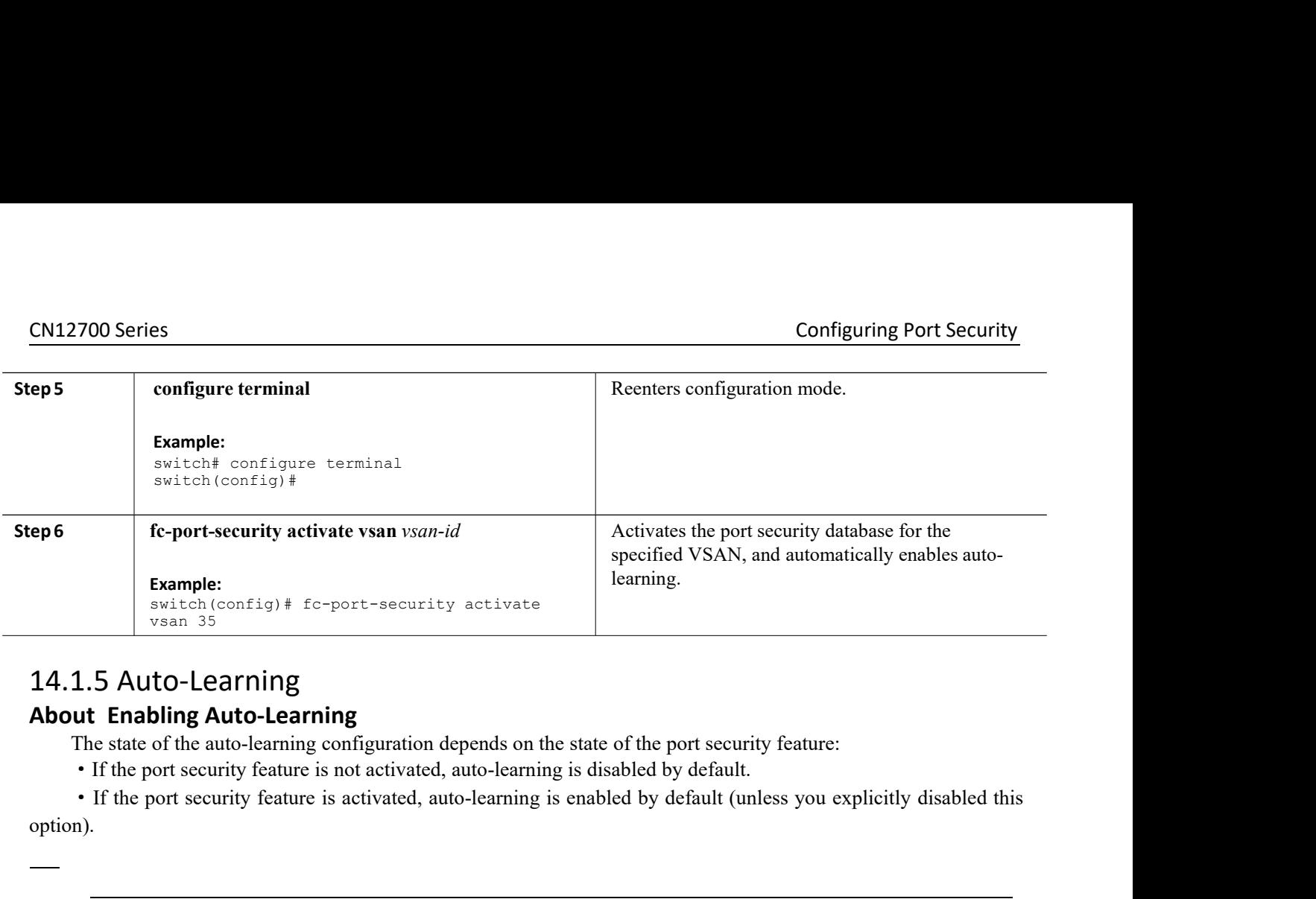

option). **The IF auto-learning**<br> **The state of the auto-learning**<br> **The state of the auto-learning configuration depends on the state of the port security feature:**<br> **The port security feature is not activated**, auto-learning is di • If the port security feature is not activated, auto-learning is disabled by default.<br>• If the port security feature is activated, auto-learning is enabled by default (unless you explicitly disabled this m).<br>
If auto-lea

option. **14.1.5 Auto-Learning**<br> **About Enabling Auto-Learning**<br>
The state of the auto-learning configuration depends<br>
• If the port security feature is not activated, auto-learn<br>
option).<br>
—<br> **Enabling Auto-learning** is enabled on The state of the auto-learning configuration depends or<br>
• If the port security feature is not activated, auto-learn<br>
• If the port security feature is activated, auto-learnin<br>
n).<br>
If auto-learning is enabled on a VSAN, y

option). option.<br> **The state of the auto-learning**<br>
You can enable auto-learning.<br>
The best state of the auto-learning configuration depends on the state of the port security feature:<br>
If the port security feature is not activated **Enabling Auto-Learning**<br>
You can enable auto-learning.<br>
The state of the auto-learning configuration dep<br>
• If the port security feature is not activated, auto-<br>
option).<br>
—<br>
Tip If auto-learning is enabled on a VSAN, you You can enable auto-learning.<br>
The state of the auto-learning configuration deper<br>
• If the port security feature is not activated, auto-le<br>
option).<br>
—<br>
Tip If auto-learning is enabled on a VSAN, you can<br>
option.<br>
SUMMARY The state of the auto-learning configuration depends on the state of<br>
• If the port security feature is not activated, auto-learning is disabl<br>
• If the port security feature is activated, auto-learning is enabled<br>
option) • If the port security feature is activated, auto<br>
option).<br>
—<br> **Tip** If auto-learning is enabled on a VSAN, you can<br>
option.<br> **SUMMARY STEPS**<br>
1. configure terminal<br>
2. fc-port-security auto-learn vsan *vsan-id*<br>
DETAILED

option. **Command or Action**<br> **Command or Action**<br> **Command or Action**<br> **Command or Action**<br> **Command or Action** 

- 
- 

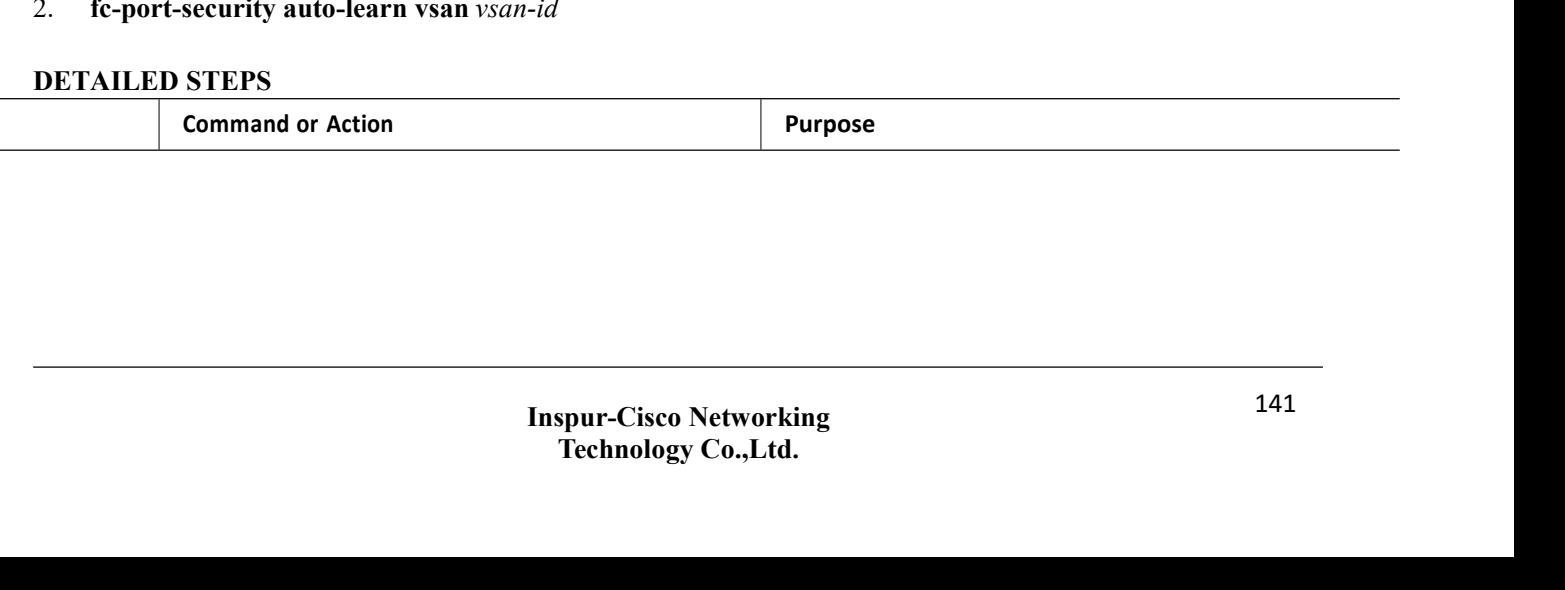

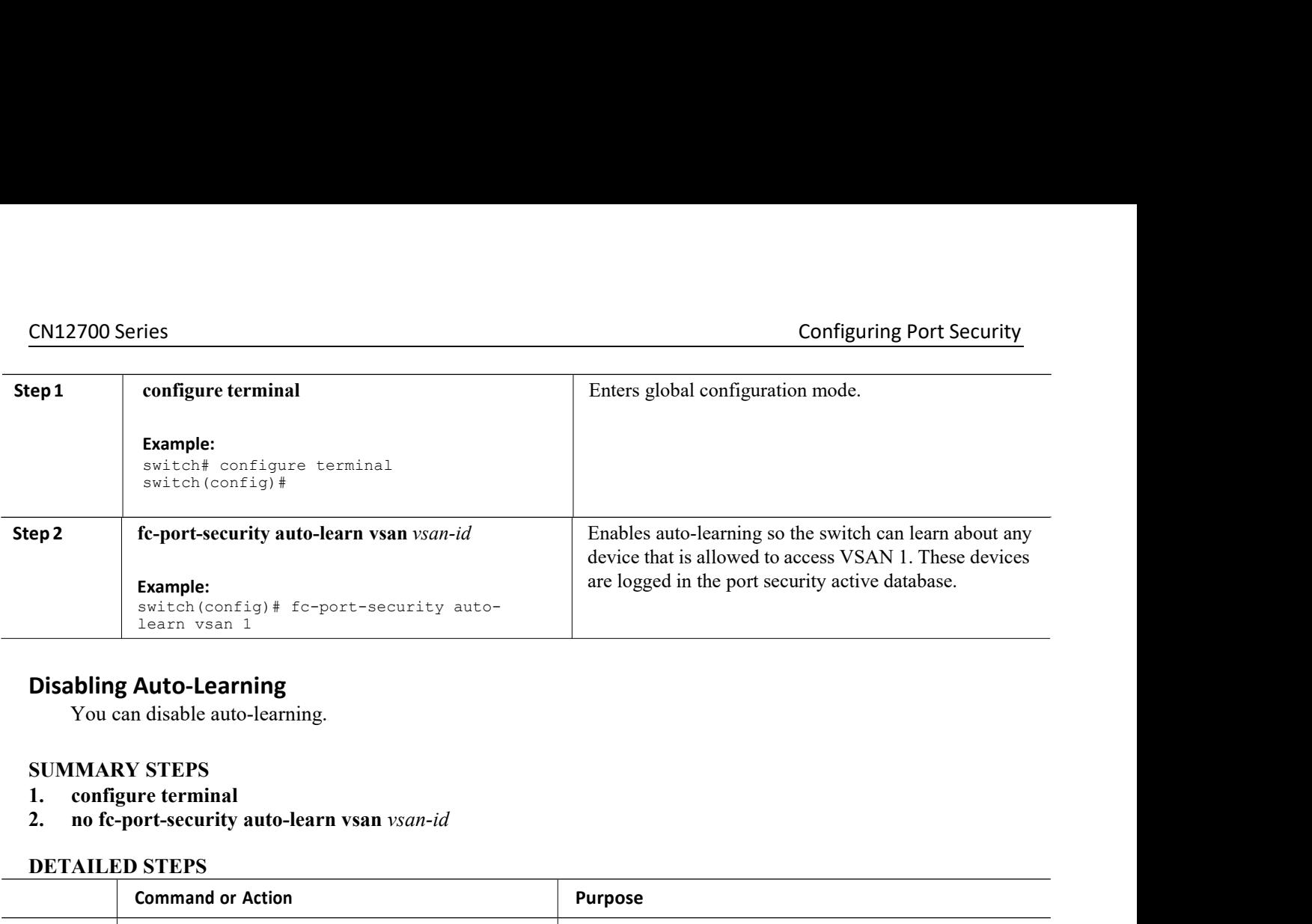

<span id="page-153-0"></span>

- 
- 

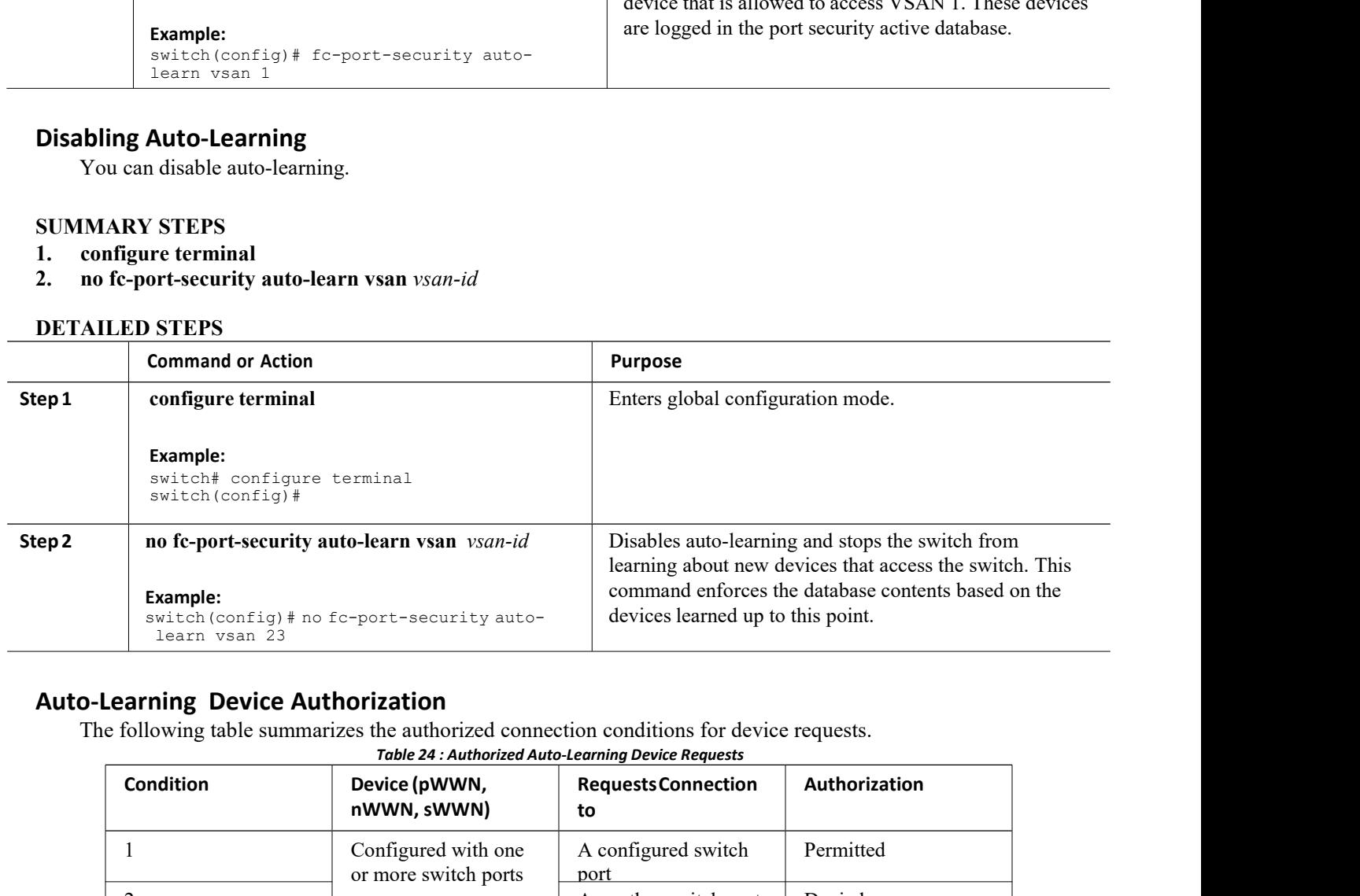

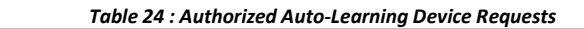

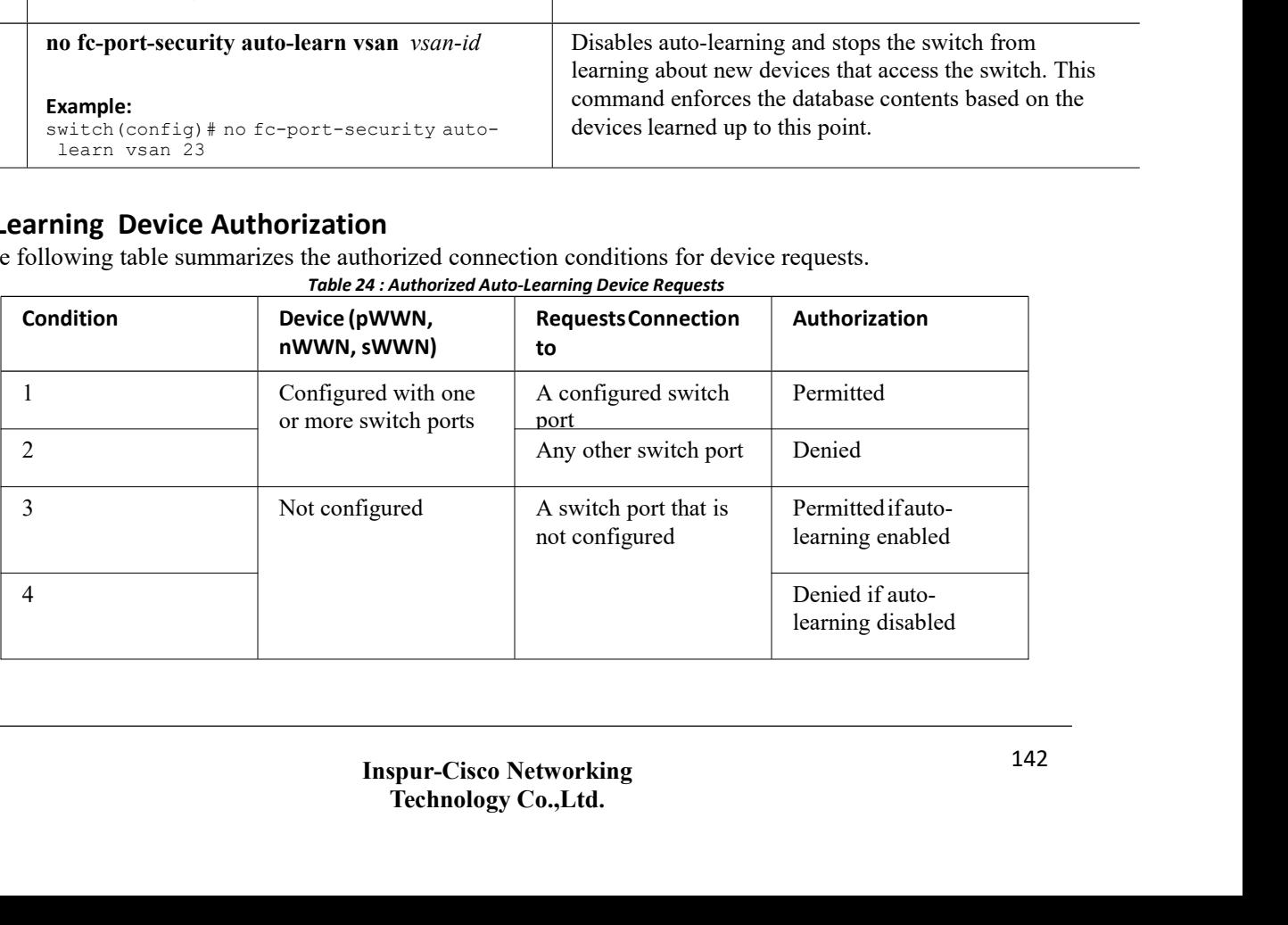

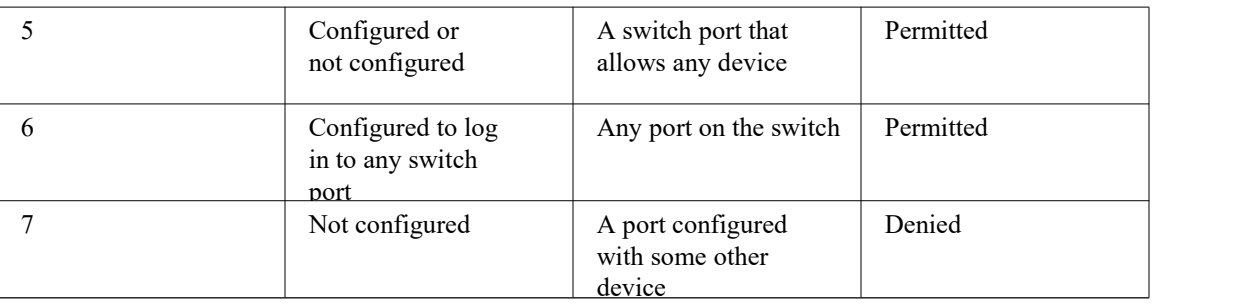

# **Authorization Scenario**

Assume that the port security feature is activated and the following conditions are specified in the active database:

- A pWWN (P1) is allowed access through interface vfc 1 (F1).
- A pWWN (P2) is allowed access through interface vfc  $2$  (F1).
- ·A nWWN (N1) is allowed access through interface vfc 3 (F2).
- Any WWN is allowed access through interface vfc 4 (F3).
- ·A nWWN (N3) is allowed access through any interface.
- A pWWN (P3) is allowed access through interface vfc 5 (F4).
- ·A sWWN (S1) is allowed access through interface vfc 6 -8 (F10 to F13).
- A pWWN (P10) is allowed access through interface vfc 9 (F11).

The following table summarizes the port security authorization results for this active database. *Table 25 : Authorization Results for Scenario*

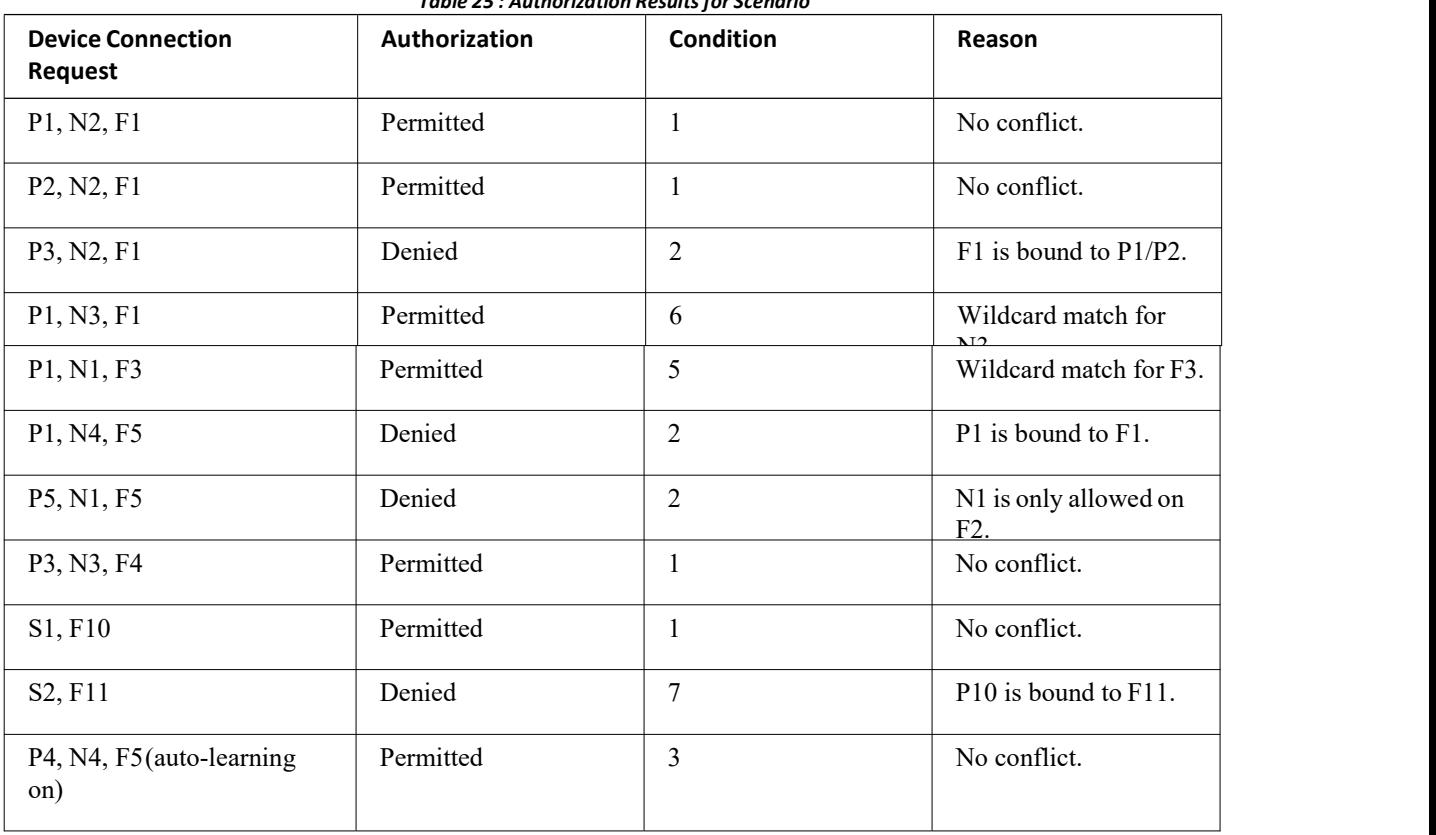

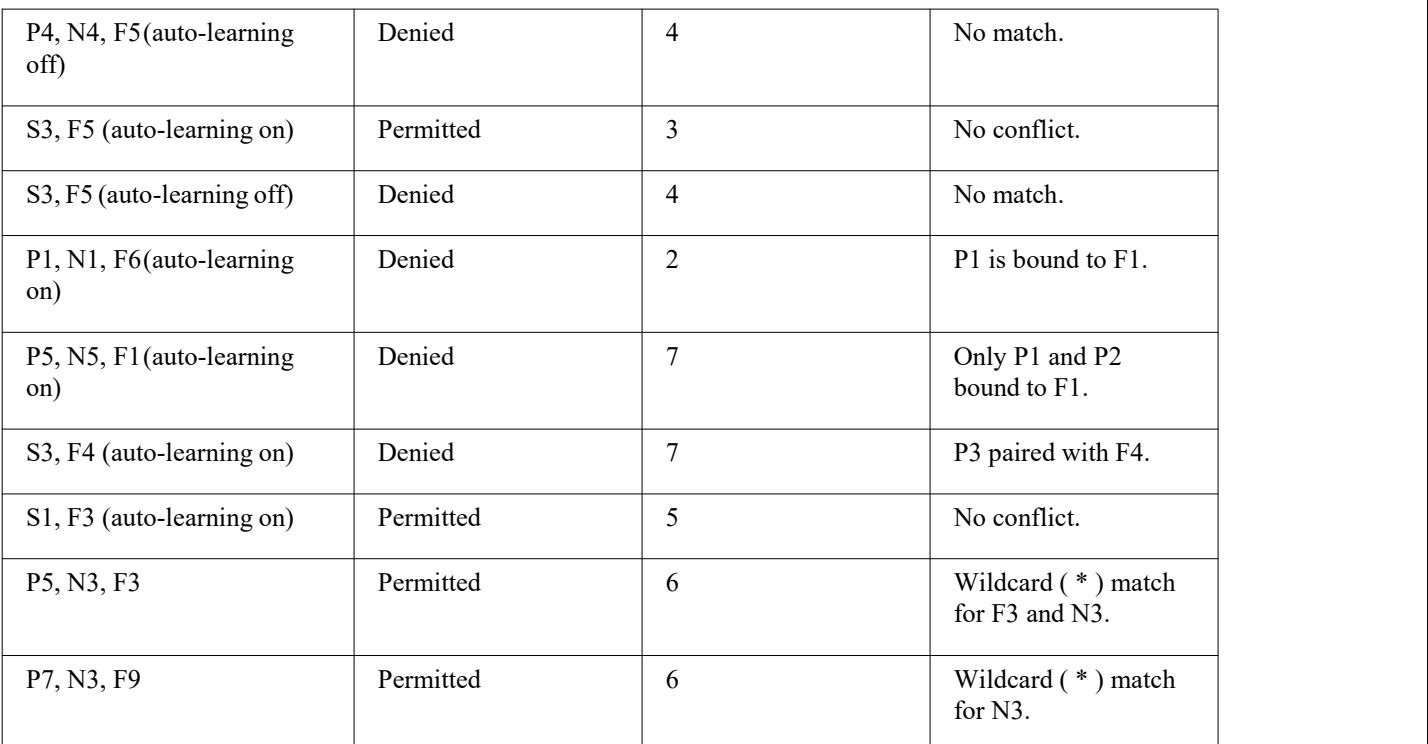

# 14.1.6 Port Security Manual Configuration

You can manually configure port security.

- **Step 1** Identify the WWN of the ports that need to be secured.
- **Step 2** Secure the fWWN to an authorized nWWN or pWWN.
- **Step 3** Activate the port security database.
- **Step 4** Verify your configuration.

# **WWN Identification Guidelines**

The WWN Identification has the following configuration guidelines and limitations:

- ·Identify switch ports by the interface or by the fWWN.
- ·Identify devices by the pWWN or by the nWWN.
- ·If an N port is allowed to log in to a SAN switch port F, that N port can only log in through the specified F port.
- ·If an N port's nWWN is bound to an F port WWN, all pWWNs in the N port are implicitly paired with the F port.
	- ·TE port checking is done on each VSAN in the allowed VSAN list of the VSAN trunk port.
	- You must configure all port channel xE ports with the same set of WWNs in the same SAN port channel.
- ·E port security is implemented in the port VSAN of the E port. In this case, the sWWN is used to secure authorization checks.
	- ·Once activated, you can modify the configuration database without any effect on the active database.

·By saving the running configuration, you save the configuration database and activated entries in the active database. Learned entries in the active database are not saved.

# **Adding Authorized Port Pairs**

After identifying the WWN pairs that need to be bound, add those pairs to the port security database.

**Tip** Remote switch binding can be specified at the local switch. To specify the remote interfaces, you can use either the fWWN or sWWN-interface combination.

To add authorized port pairs for port security, perform this task:

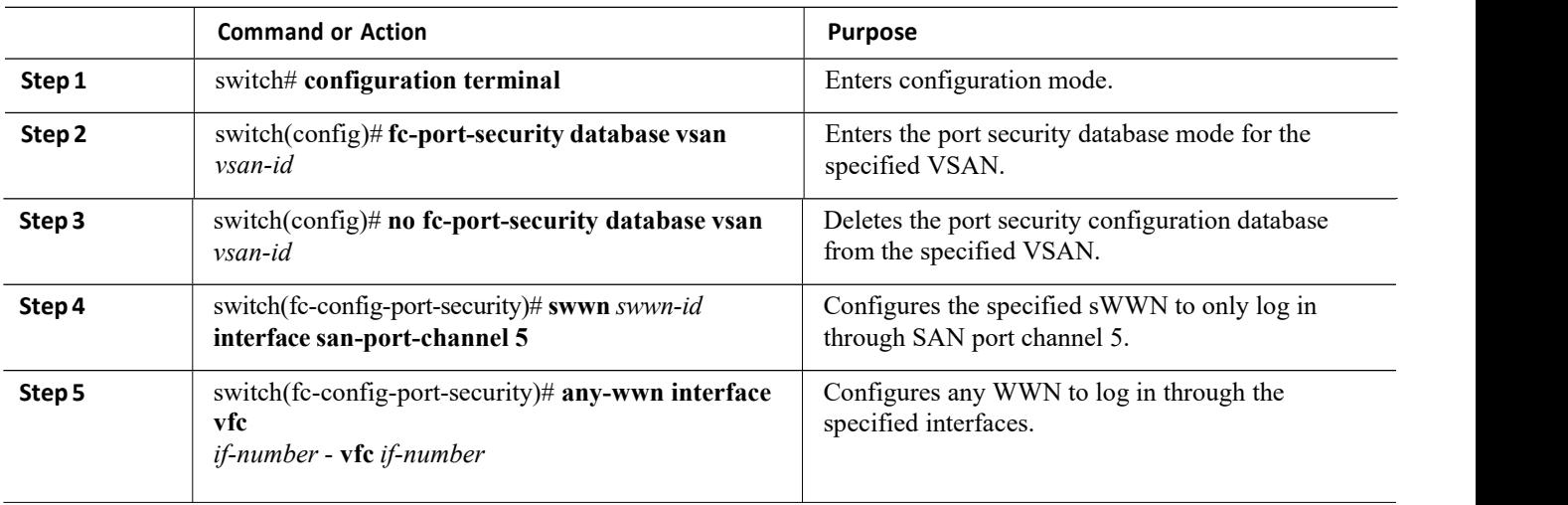

# **DETAILED STEPS**

This example enters the port security database mode for VSAN 2:

switch(config)# **fc-port-security database vsan 2** This example configures the specified sWWN to only log in through SAN port channel 5:

```
switch(fc-config-port-security)#
```
**swwn 20:01:33:11:00:2a:4a:66 interface san-port-channel 5** This example configures the specified pWWN to log in through the specified interface in the specified switch:

```
switch(fc-config-port-security)#
pwwn 20:11:33:11:00:2a:4a:66 swwn 20:00:00:0c:85:90:3e:80
interface vfc 2
```
This example configures any WWN to log in through the specified interface in any switch:

switch(fc-config-port-security)# **any-wwn interface vfc 2**

# 14.1.7 Port Security Configuration Distribution

<span id="page-156-0"></span>The port security feature uses the Inspur Fabric Services (CFS) infrastructure to enable efficient database management, provide a single point of configuration for the entire fabric in the VSAN, and enforce the port security policies throughout the fabric.

# **Enabling Port Security Distribution**

You can enable port security distribution.

# **SUMMARY STEPS**

- CN12700 Series<br>
CON12700 Series<br>
Configuring Port Security<br>
2. fc-port-security distribute<br>
3. no fc-nort-security distribute
- **1. configure terminal<br>
2. fc-port-security distribute<br>
3. no fc-port-security distribute**<br> **1. no fc-port-security distribute 2. complements**<br> **2. fc-port-security distribute**<br> **2. fc-port-security distribute**<br> **2. no fc-port-security distribute**<br> **DETAILED STEPS**

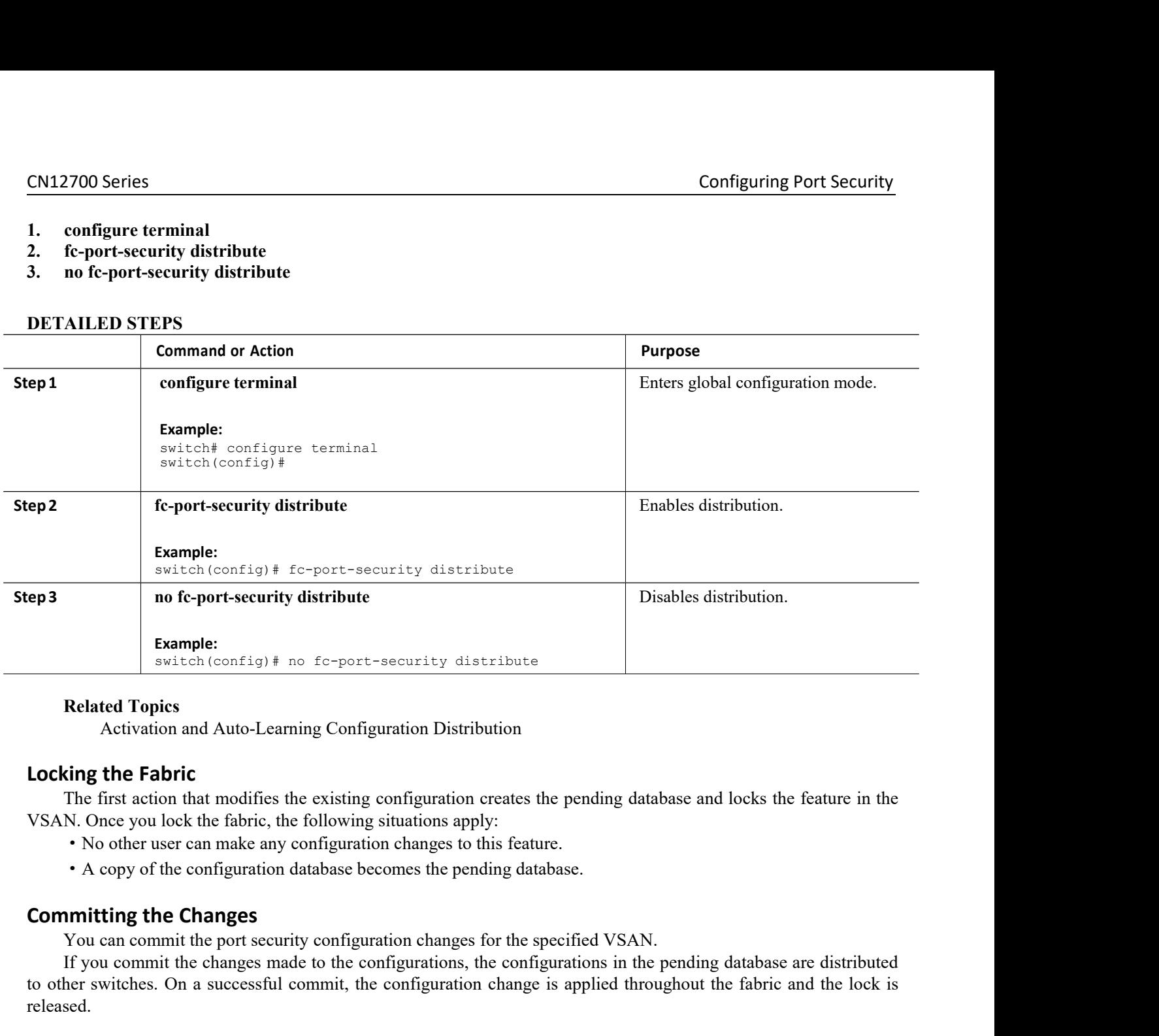

- <span id="page-157-0"></span>
- 

**Example 12 Consumed and Auto-Learning Configuration Distribution**<br> **Related Topics**<br> **Activation and Auto-Learning Configuration Critical commits of the specified of the first action that modifies the existing configurati Related Topics**<br>
Activation and Auto-Learning Configuration Distribution<br> **Since The first action that modifies the existing configuration creates the pending database and locks the feature in the<br>
N. Once you lock the fa** Activation and Auto-Learning Configuration Distribution<br> **Locking the Fabric**<br>
The first action that modifies the existing configuration creates the pending database and locks the feature in the<br>
VSAN. Once you lock the fa released. The first action that modifies the existing confi<br>
VSAN. Once you lock the fabric, the following situa<br>
• No other user can make any configuration ch<br>
• A copy of the configuration database become<br> **Committing the Changes 1. configure terminal 2. Following School School School School School School School School School School School School School School School School School School School School School School School School School School School School School Schoo** 

- 
- 

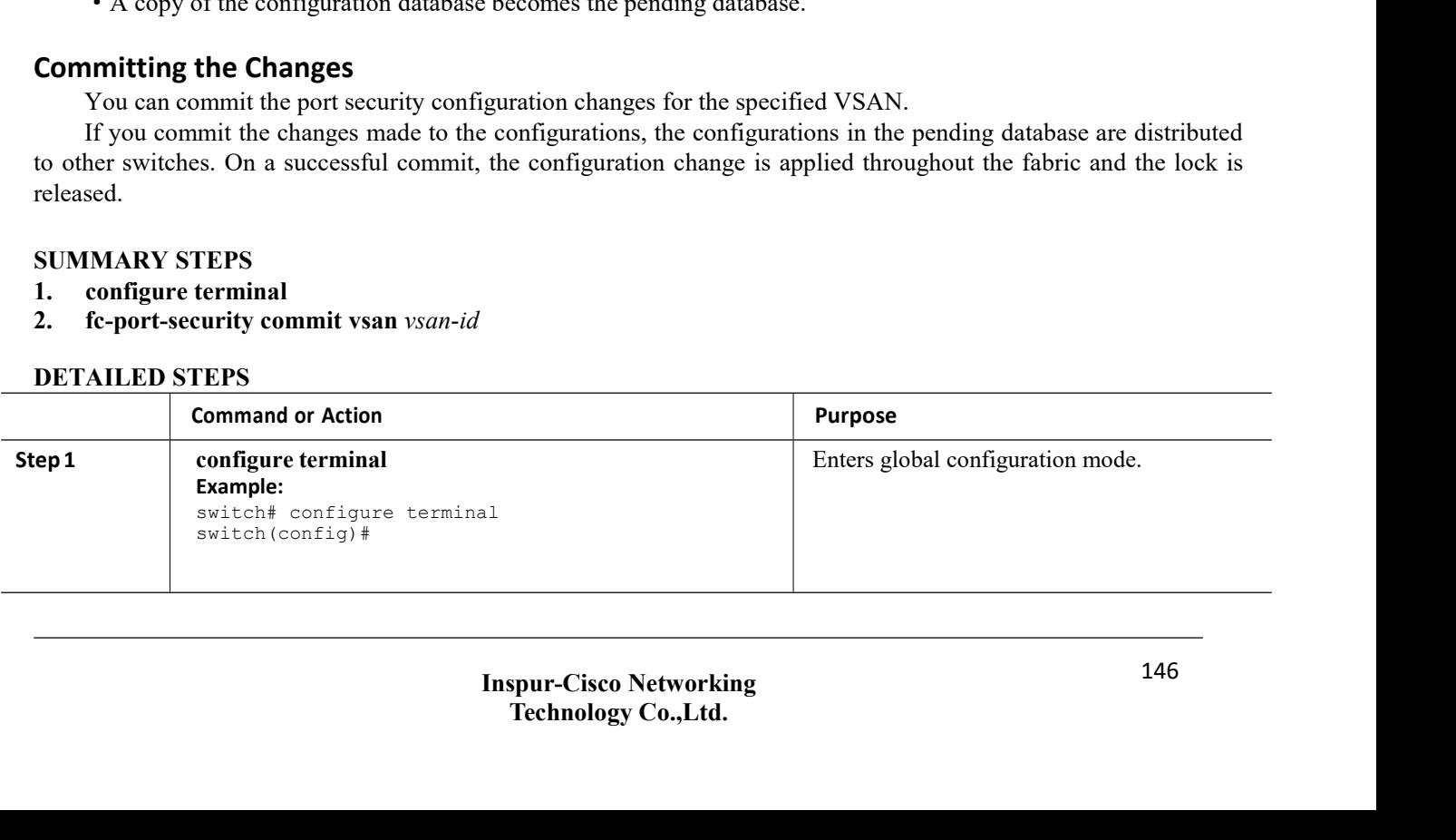

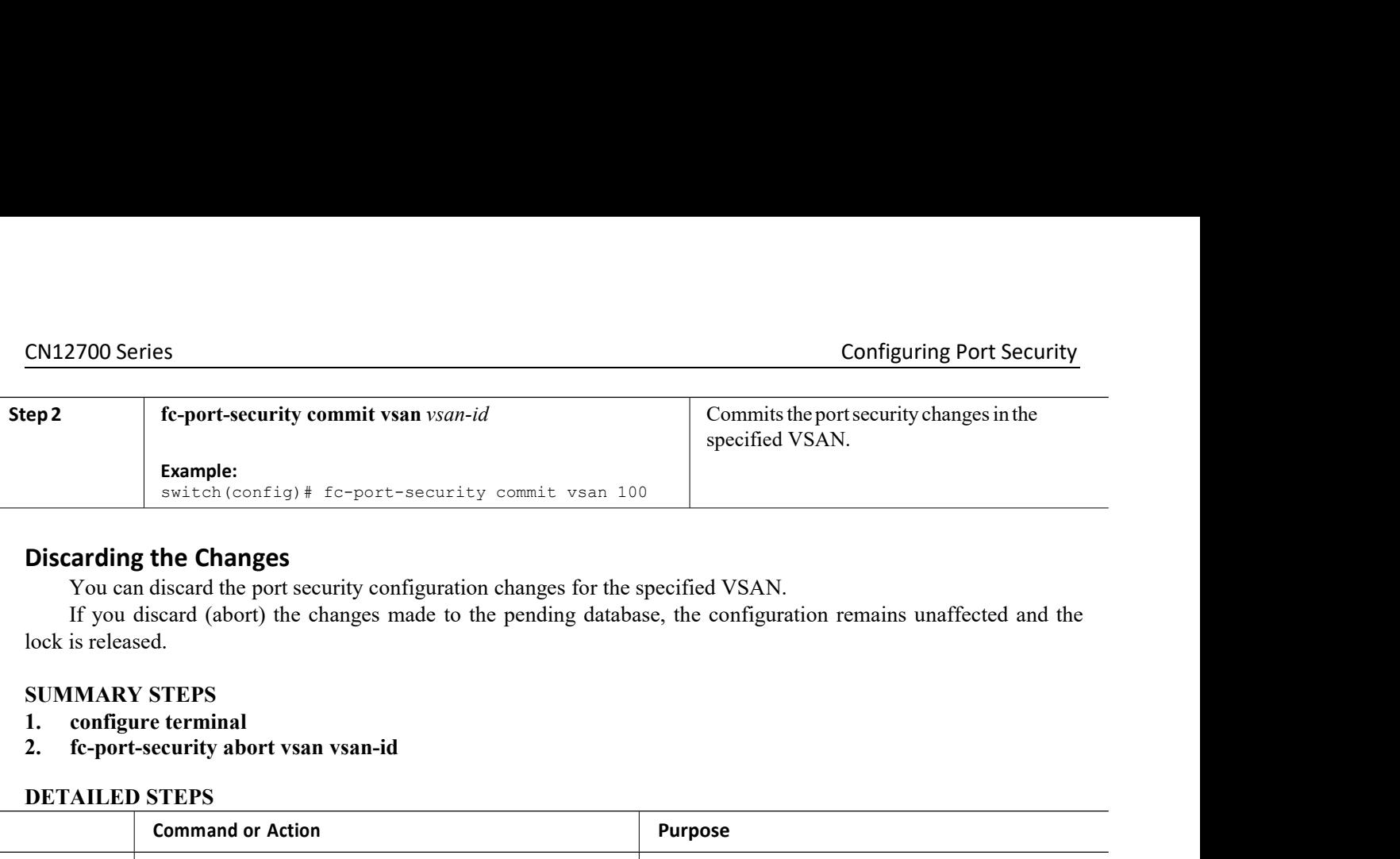

- 
- 

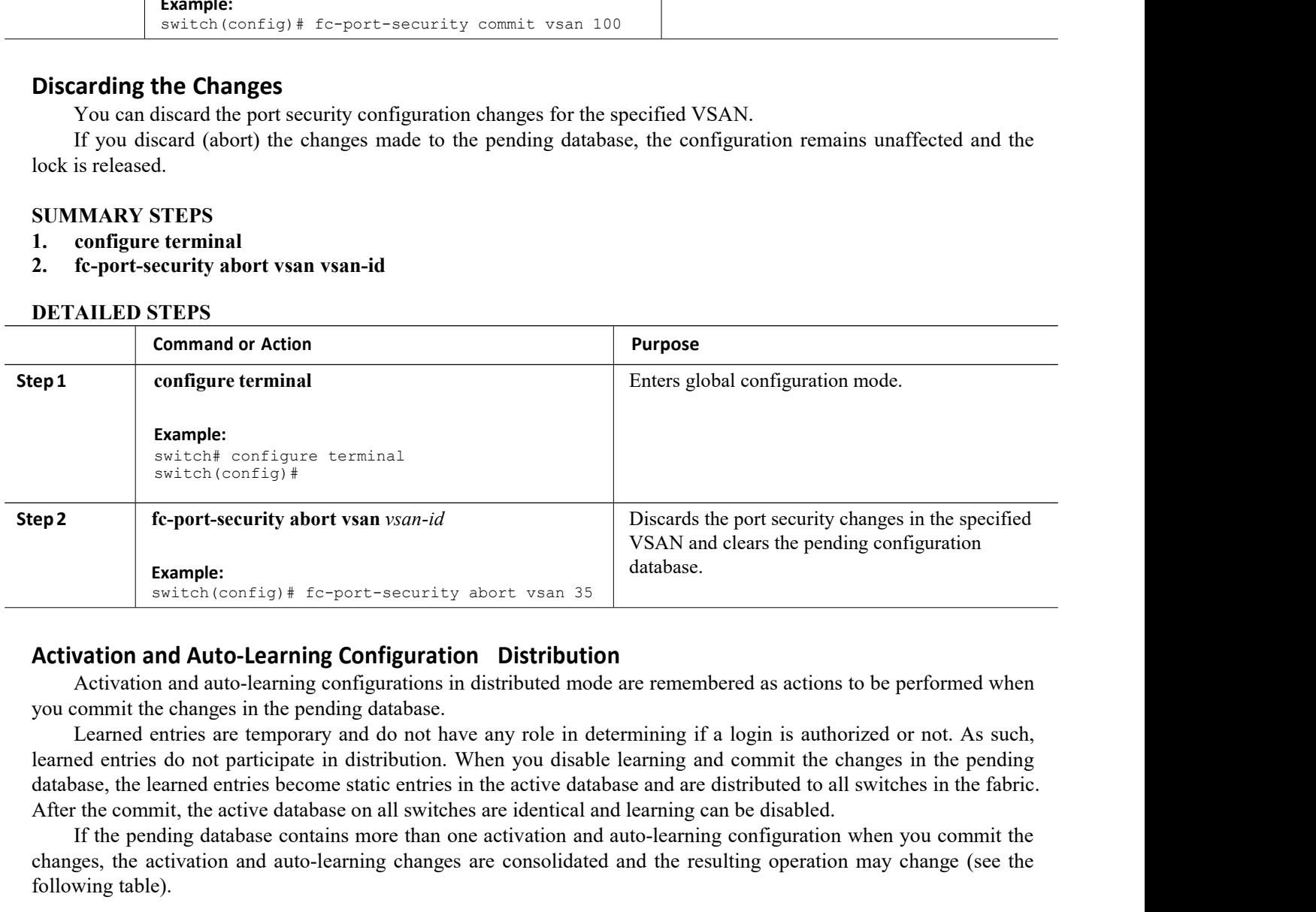

<span id="page-158-0"></span>**Example:**<br> **Example:**<br> **Exam** Example:<br> **Changes are constant of the activation and Auto-Learning Configuration** Distribution<br>
Activation and Auto-learning configuration Distribution<br>
you commit the changes in the pending database.<br>
Learned entries ar Example:<br>
switch (config) # fc-port-securit<br> **Activation and Auto-Learning Configurat**<br>
Activation and auto-learning configurations<br>
you commit the changes in the pending database.<br>
Learned entries are temporary and do no *Table 26 : Scenarios for Activation and Auto-Learning Configurations in Distribution* and commut the changes in the perfective details in distribution. When you disable learning and commit the changes in the perfective de

| mit the changes in the pending database.<br>g table).                                                                 |                                                                               | e commit, the active database on all switches are identical and learning can be disabled. | rned entries are temporary and do not have any role in determining if a login is authorized or not. As such,<br>entries do not participate in distribution. When you disable learning and commit the changes in the pending<br>, the learned entries become static entries in the active database and are distributed to all switches in the fabric.<br>he pending database contains more than one activation and auto-learning configuration when you commit the<br>the activation and auto-learning changes are consolidated and the resulting operation may change (see the |  |
|----------------------------------------------------------------------------------------------------|-------------------------------------------------------------------------------|-------------------------------------------------------------------------------------------|----------------------------------------------------------------------------------------------------|--|
|                                                                                                    |                                                                               | Table 26 : Scenarios for Activation and Auto-Learning Configurations in Distributed Mode  |                                                                                                    |  |
| <b>Scenario</b>                                                                                                    | <b>Actions</b>                                                                | Distribution=OFF                                                                          | Distribution = ON                                                                                                    |  |
| A and B exist in the<br>configuration<br>database, activation is<br>not done and devices<br>C and D are logged<br>in. | 1. You activate the<br>port security<br>database and enable<br>auto-learning. | configuration database<br>$=$<br>${A,B}$<br>$active database =$<br>${A,B,C^1,D^*}$        | configuration database<br>$=$<br>${A,B}$<br>$active database =$<br>{null} pending<br>database = ${A \cdot B}$                                                                                                    |  |
|                                                                                                    | <b>Inspur-Cisco Networking</b><br><b>Technology Co., Ltd.</b>                 |                                                                                           | 147                                                                                                    |  |

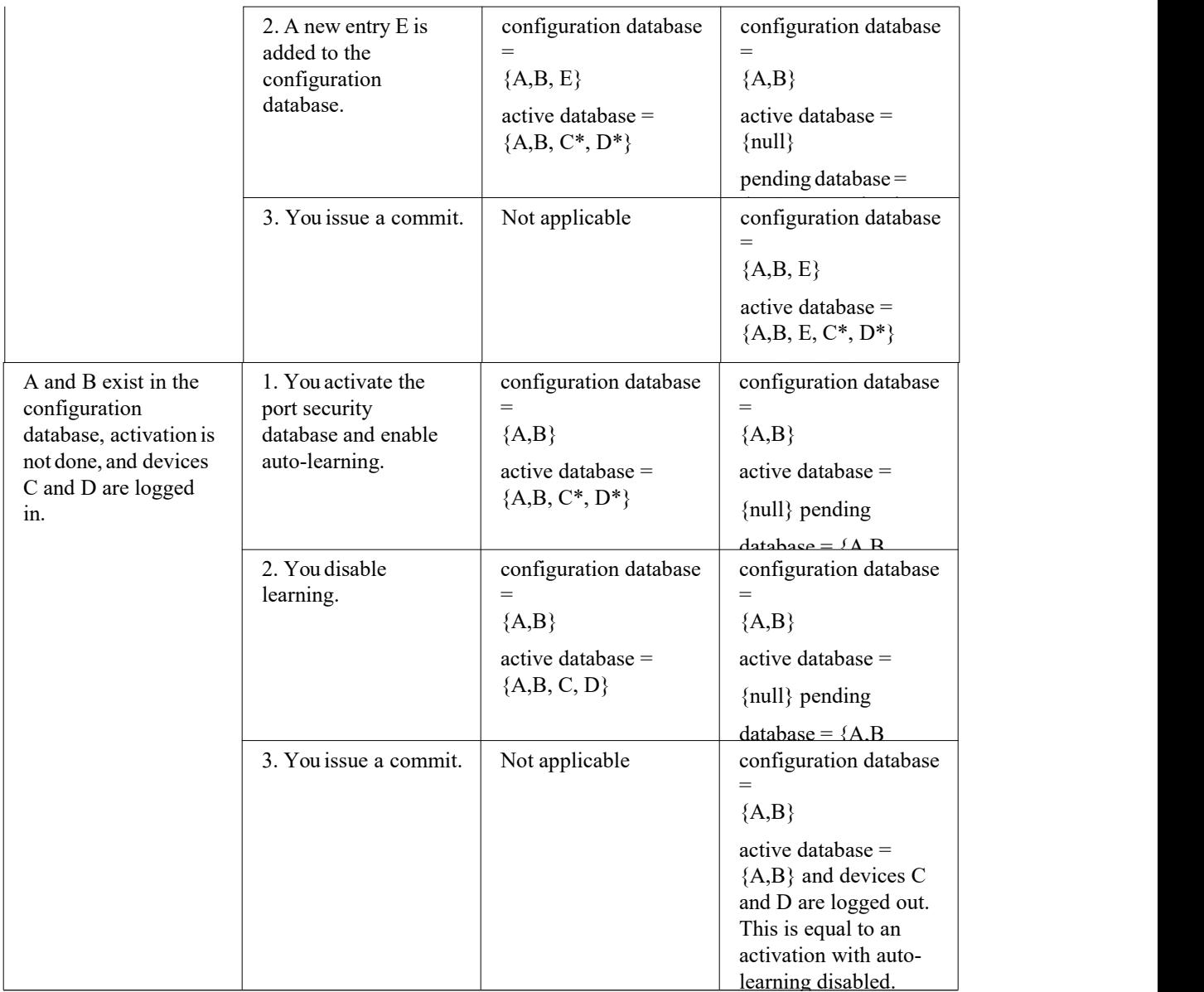

<span id="page-159-0"></span><sup>1</sup> The \* (asterisk) indicates learned entries.

# 14.1.8 Merging the Port Security Database

A database merge refers to a union of the configuration database and static (unlearned) entries in the active database.

When merging the database between two fabrics, follow these guidelines:

- ·Verify that the activation status and the auto-learning status is the same in both fabrics.
- ·Verify that the combined number of configurations for each VSAN in both databases does not exceed 2000.

Caution If you do not follow these two conditions, the merge will fail. The next distribution forcefully synchronizes

the databases and the activation states in the fabric.

# 14.1.9 Database Interaction

The following table lists the differences and interaction between the active and configuration databases. *Table 27 : Active and Configuration Port Security Databases*

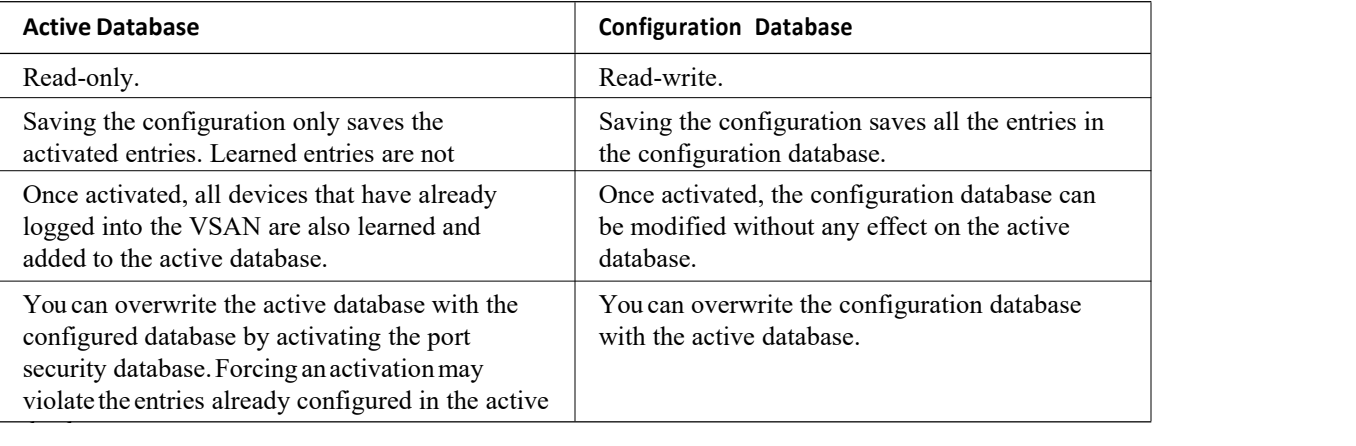

The following figure shows various scenarios of the active database and the configuration database status based on port security configurations.

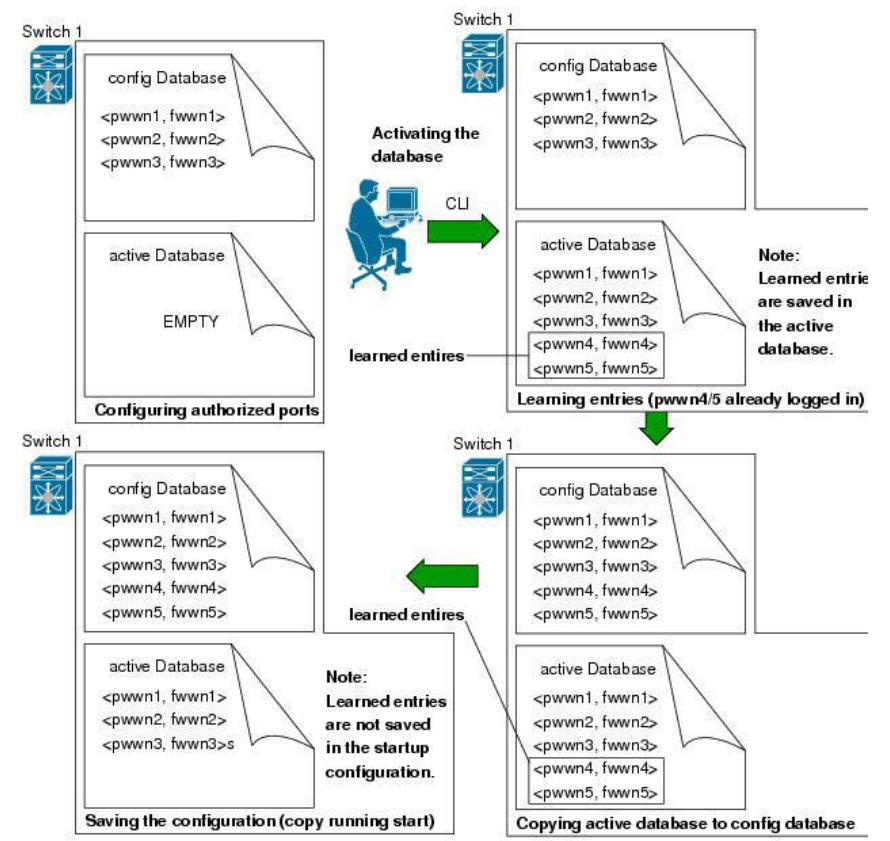

# *Figure 23 : Port Security Database Scenarios*

# **Database Scenarios**

The following figure illustrates various scenarios showing the active database and the configuration database status based on port security configurations.

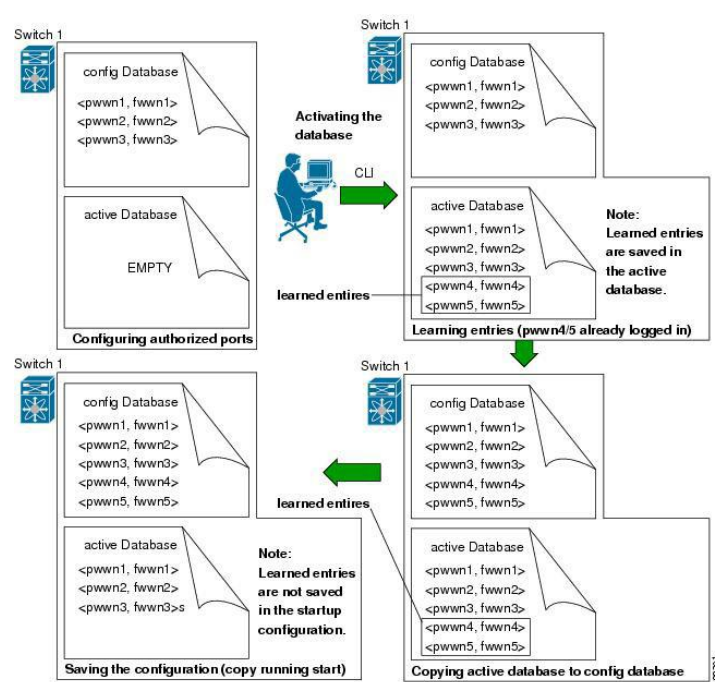

## *Figure 24 : Port Security Database Scenarios*

# <span id="page-161-0"></span>**Copying the Port Security Database**

**Tip** We recommend that you copy the active database to the config database after disabling auto-learning. This action ensures that the configuration database is in synchronization with the active database. If distribution is enabled, this command creates a temporary copy (and a fabric lock) of the configuration database. If you lock the fabric, you must commit the changes to the configuration databases in all the switches.

Use the **fc- port-security database copy vsan** command to copy from the active to the configured database. If the active database is empty, this command is not accepted.

switch# **fc-port-security database copy vsan 1**

Use the **fc- port-security database diff active vsan** command to view the differences between the active database and the configuration database. This command can be used when resolving conflicts.

switch# **fc-port-security database diff active vsan 1**

Use the **fc-port-security database diff config vsan** command to obtain information on the differencesbetween the configuration database and the active database:

switch# **fc-port-security database diff config vsan 1**

# **Deleting the Port Security Database**

**Tip** Ifthe distribution is enabled, the deletion creates a copy ofthe database. Youmust enterthe **fc-port-security commit** command to actually delete the database.

Use the **no fc- port-security database vsan** command in configuration mode to delete the configured database for a specified VSAN:

switch(config)# **no fc-port-security database vsan 1**

# **Clearing the Port Security Database**

Use the **clear fc-port-security statistics vsan** command to clear all existing statistics from the portsecurity database for a specified VSAN.

switch# **clear fc-port-security statistics vsan 1**

Use the **clear fc-port-security database auto-learn interface** command to clear any learned entries in the active database for a specified interface within a VSAN.

switch# **clear fc-port-security database auto-learn interface fc2/1 vsan 1** Use the **clear fc-port-security database auto-learn vsan** command to clearany learned entries in the active database for the entire VSAN.

```
switch# clear fc-port-security database auto-learn vsan 1
```
Use the **fc-port-security clear vsan** command to clear the pending session in the VSAN from any switch in the VSAN.

switch# **clear fc-port-security session vsan 5**

# 14.1.10 Verifying the Port Security Configuration

The **show fc-port-security database** commands display the configured port security information. You can optionally specify a fWWN and a VSAN, or an interface and a VSAN in the **show fc-port-security** command to view the output of the activated portsecurity.

Access information for each port can be individually displayed. If you specify the fWWN or interface options, all devices that are paired in the active database (at that point) with the given fWWN or the interface are displayed.

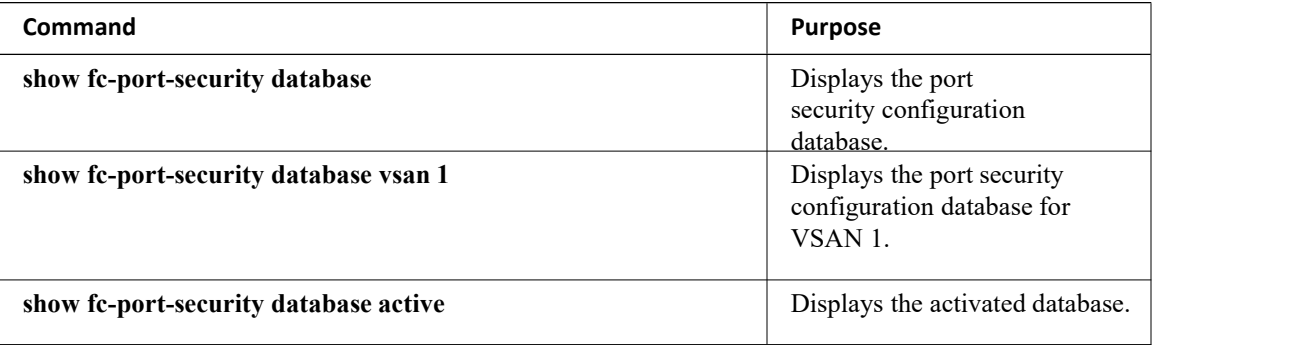

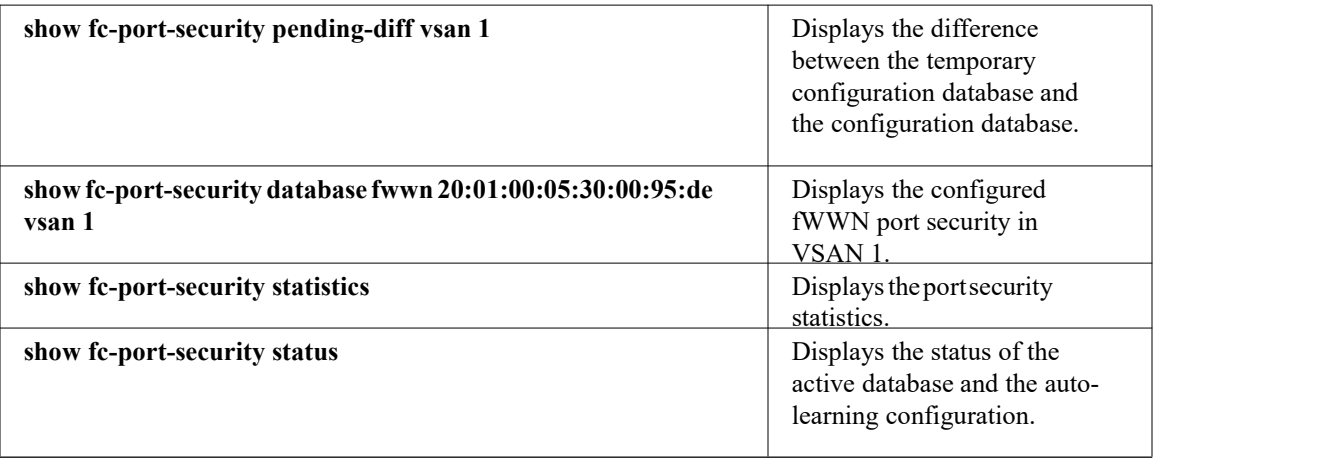

# 14.1.11 Default Settings for Port Security

The following table lists the default settings for all port security features in any switch.

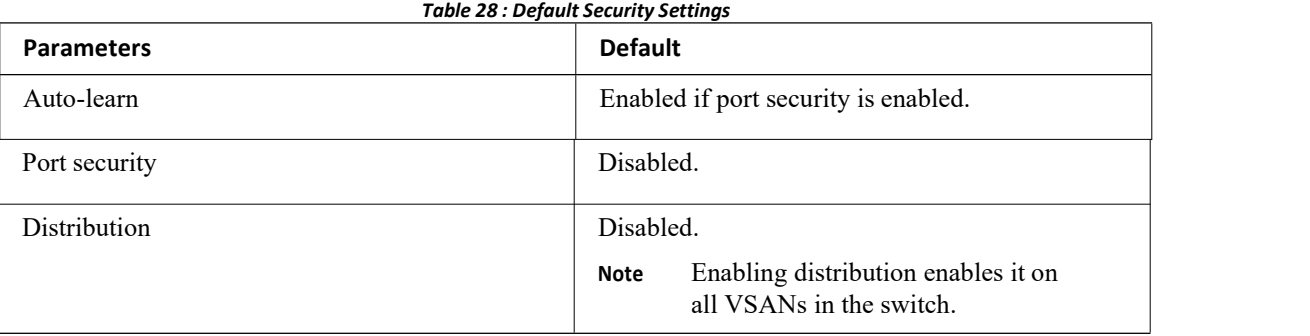

# **CHAPTER 15 Configuring Fabric Binding**

This chapter describes how to configure fabric binding. This chapter includes the following sections:

<span id="page-164-0"></span>·[Configuring](#page-164-0) Fabric Binding

# 15.1 Configuring Fabric Binding

# 15.1.1 Information About Fabric Binding

Fabric binding ensures that Inter-Switch Links (ISLs) are only enabled between specified switches in the fabric. Fabric binding is configured on a per-VSAN basis.

This feature helps prevent unauthorized switches from joining the fabric or disrupting current fabric operations. It uses the Exchange Fabric Membership Data (EFMD) protocol to ensure that the list of authorized switches is identical in all switches in the fabric.

# **Licensing Requirements for Fabric Binding**

Fabric Binding requires the Storage Protocol Services license.

# **Port Security Versus Fabric Binding**

Port security and fabric binding are two independent features that can be configured to complement each other. The following table compares the two features.

| <b>Fabric Binding</b>                                                                                                    | <b>Port Security</b>                                                                                                    |  |
|----------------------------------------------------------------------------------------------------|----------------------------------------------------------------------------------------------------|--|
| Uses a set of sWWNs and a persistent domain ID.                                                                                                    | Uses pWWNs/nWWNs or fWWNs/sWWNs.                                                                                                    |  |
| Binds the fabric at the switch level.                                                                                                    | Binds devices at the interface level.                                                                                                    |  |
| Authorizes only the configured sWWN stored in<br>the fabric binding database to participate in the<br>fabric.                                                    | Allows a preconfigured set of Fibre Channel<br>devices to logically connect to a SAN port. The<br>switch port, identified by a WWN or interface<br>number, connects to a Fibre Channel device (a<br>host or another switch), also identified by a<br>WWN. By binding these two devices, you lock<br>these two ports into a group (or list). |  |
| Requires activation per VSAN.                                                                                                    | Requires activation per VSAN.                                                                                                    |  |
| Allows specific user-defined switches that are<br>allowed to connect to the fabric, regardless of the<br>physical port to which the peer switch is<br>connected. | Allows specific user-defined physical ports to<br>which another device can connect.                                                                                                    |  |
| Does not learn about switches that are logging in.                                                                                                    | Learns about switches or devices that are<br>logging in if learning mode is enabled.                                                                                                    |  |
| Cannot be distributed by Inspur Fabric Services<br>(CFS) and must be configured manually on each<br>switch in the fabric.                                        | Can be distributed by CFS.                                                                                                    |  |

*Table 29 : Fabric Binding and Port Security Comparison*

Port-level checking for xE ports is as follows:

- ·The switch login uses both port security binding and fabric binding for a given VSAN.
- ·Binding checks are performed on the port VSAN as follows:
	- ◦E port security binding check on the port VSAN
	- ◦TE port security binding check on each allowed VSAN

While port security complements fabric binding, they are independent features and that you can enable or disable separately.

# **Fabric Binding Enforcement**

You must enable fabric binding in each switch in the fabric that participates in the fabric binding. By default, this feature is disabled. The configuration and verification commands for the fabric binding feature are only available when fabric binding is enabled on a switch. When you disable this configuration, all related configurations are automatically discarded.

To enforce fabric binding, configure the switch world wide name (sWWN) to specify the xE port connection for each switch. Enforcement of fabric binding policies are done on every activation and when the port tries to come up. For a Fibre Channel VSAN, the fabric binding feature requires all sWWNs connected to a switch to be part of the fabric binding active database.

# 15.1.2 Configuring Fabric Binding

The fabric binding feature ensures ISLs are only enabled between specified switches in the fabric binding configuration. Fabric binding is configured per VSAN.

# **Configuring Fabric Binding**

You can configure fabric binding in each switch in the fabric.

- **Step 1** Enable the fabric configuration feature.
- **Step 2** Configure a list of sWWNs and their corresponding domain IDs for devices that are allowed to access the fabric.
- **Step 3** Activate the fabric binding database.
- **Step 4** Copy the fabric binding active database to the fabric binding configuration database.
- **Step 5** Save the fabric binding configuration.
- **Step 6** Verify the fabric binding configuration.

# **Enabling Fabric Binding**

You can enable fabric binding on any participating switch.

# **SUMMARY STEPS**

- 1. **configure terminal**
- 2. **feature fabric-binding**

# **DETAILED STEPS**

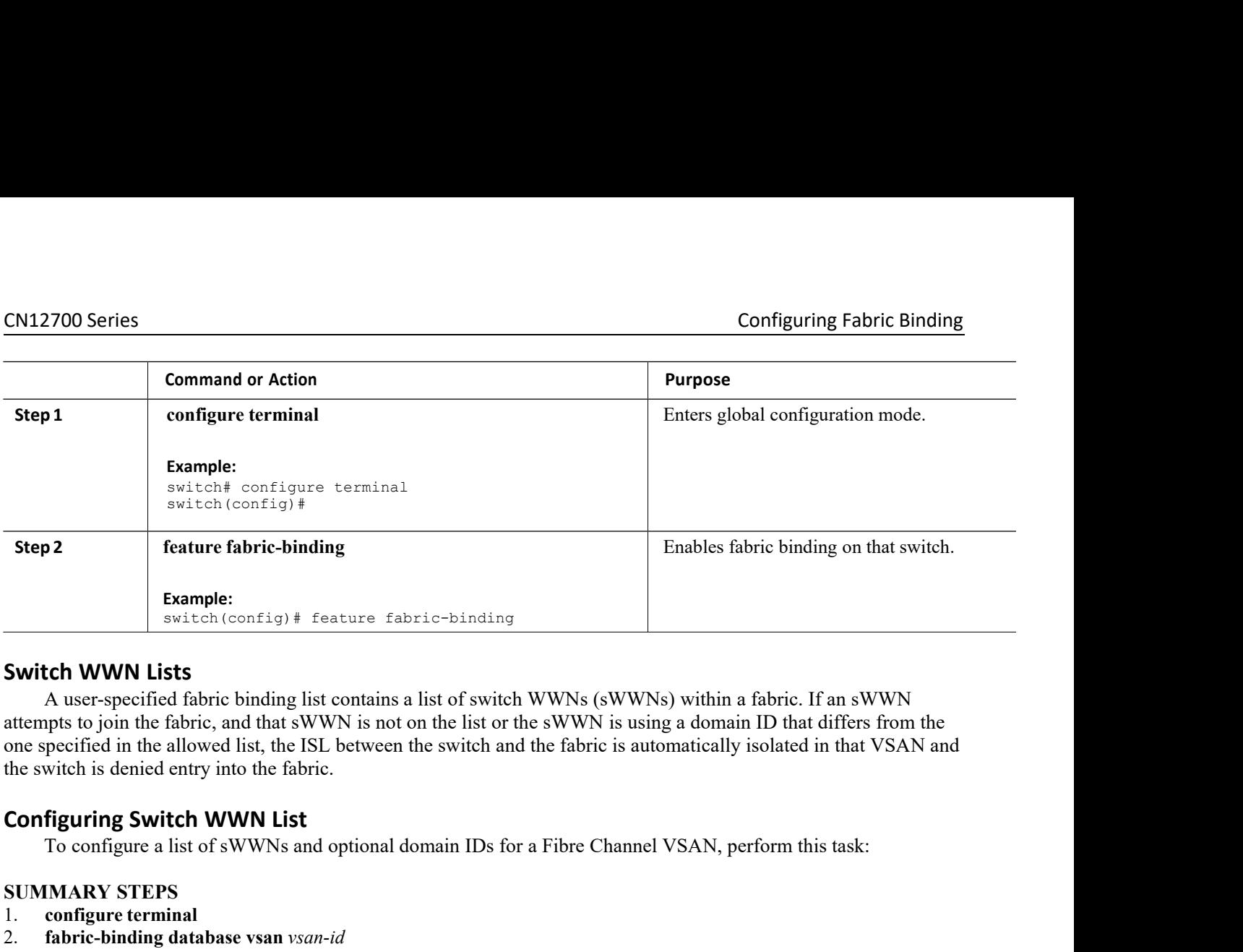

**Example:**<br> **Switch WWN Lists**<br> **Switch WWN Lists**<br>
A user-specified fabric binding list contains a li<br>
attempts to join the fabric, and that sWWN is not on<br>
one specified in the allowed list, the ISL between the<br>
the swit **Switch WWN Lists**<br>
A user-specified fabric binding list contains a l<br>
attempts to join the fabric, and that sWWN is not on<br>
one specified in the allowed list, the ISL between th<br>
the switch is denied entry into the fabric **Switch WWN Lists**<br>
A user-specified fabric binding list contains a list of switch W<br>
attempts to join the fabric, and that sWWN is not on the list or the<br>
one specified in the allowed list, the ISL between the switch and **EXECT WOON EISTS**<br>A user-specified fabric binding list contains a list of switch WWI<br>attempts to join the fabric, and that sWWN is not on the list or the sW<br>one specified in the allowed list, the ISL between the switch an attempts to join the fabric, and that sWWN is not on the list or to<br>one specified in the allowed list, the ISL between the switch and<br>the switch is denied entry into the fabric.<br>**Configuring Switch WWN List**<br>To configure a

- 
- 
- 
- 4. **swwn** *swwn-id* **domain** *domain-id*
- 

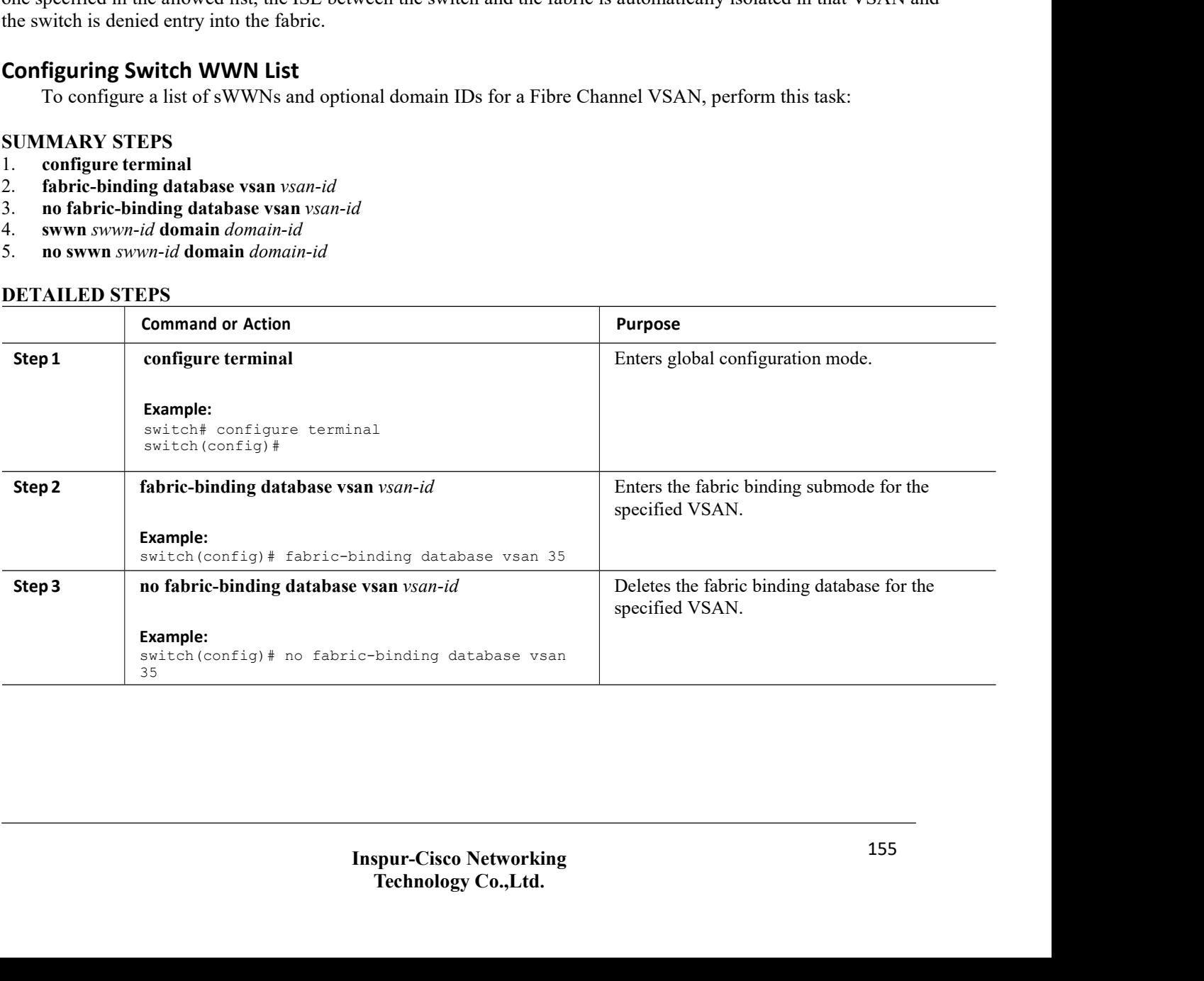

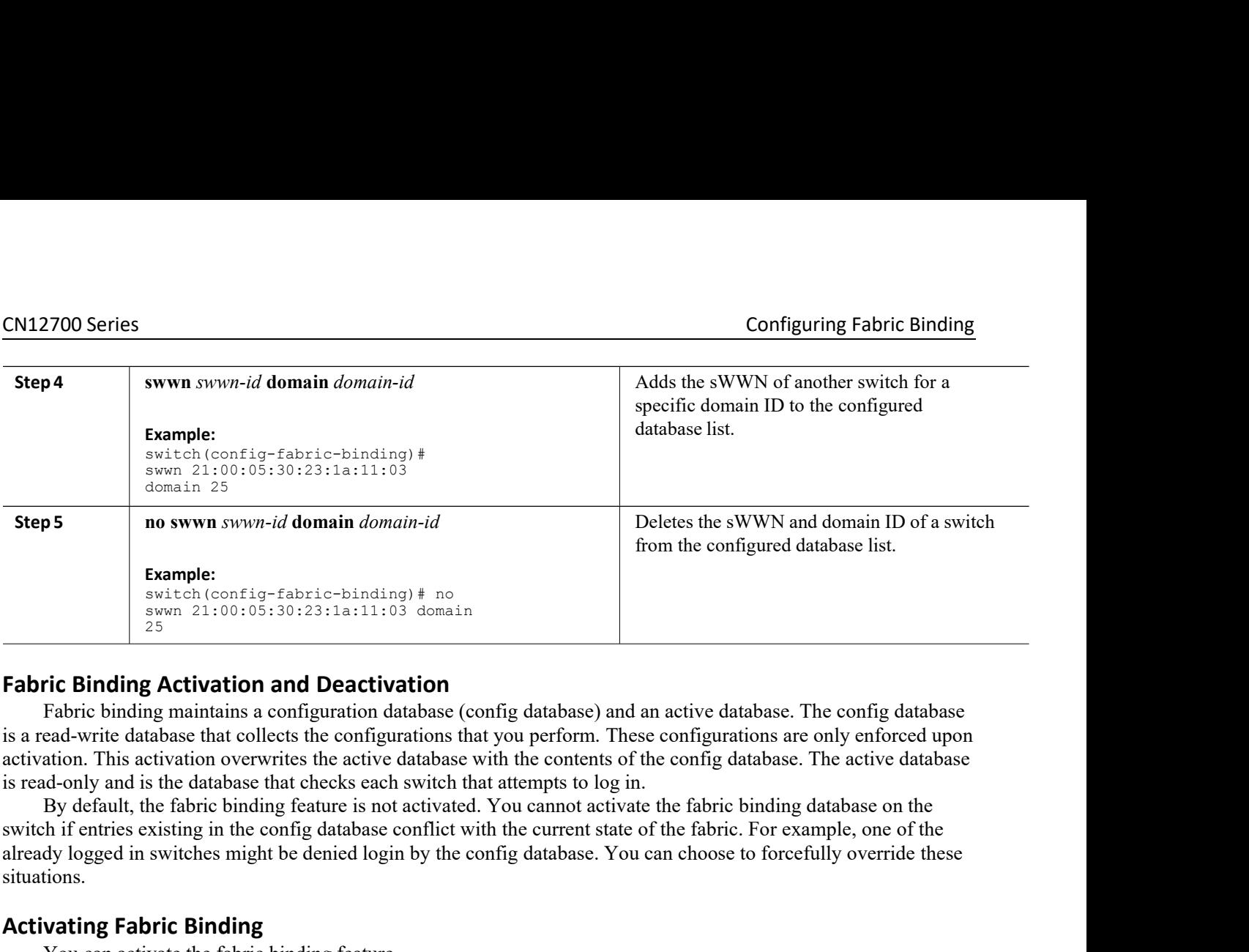

**Example:**<br>
switch (config-fabric-binding) # no<br>
swwn 21:00:05:30:23:1a:11:03 domain<br>
25<br> **Activation and Deactivation**<br>
Fabric Binding Activation and Deactivation<br>
Fabric binding maintains a configuration database (con<br>
i **From Solution and Deactivation**<br> **Fabric binding maintains a configuration database (config database) and an**<br> **Ead-write database that collects the configurations that you perform. These**<br> **Ration.** This activation overw

situations. Fabric binding maintains a configuration databas<br>
is a read-write database that collects the configuratio<br>
activation. This activation overwrites the active data<br>
is read-only and is the database that checks each swi<br>
By d is a read-write database that collects the configurations<br>activation. This activation overwrites the active databa<br>is read-only and is the database that checks each switc<br>By default, the fabric binding feature is not activ activation. This activation overwrites the active database with the cointiers activated in the database that checks each switch that attempts<br>By default, the fabric binding feature is not activated. You cannewitch if entri is read-only and is the database that checks each switch that attempts to<br>By default, the fabric binding feature is not activated. You cannot a<br>switch if entries existing in the config database conflict with the current<br>al

- 
- 
- 

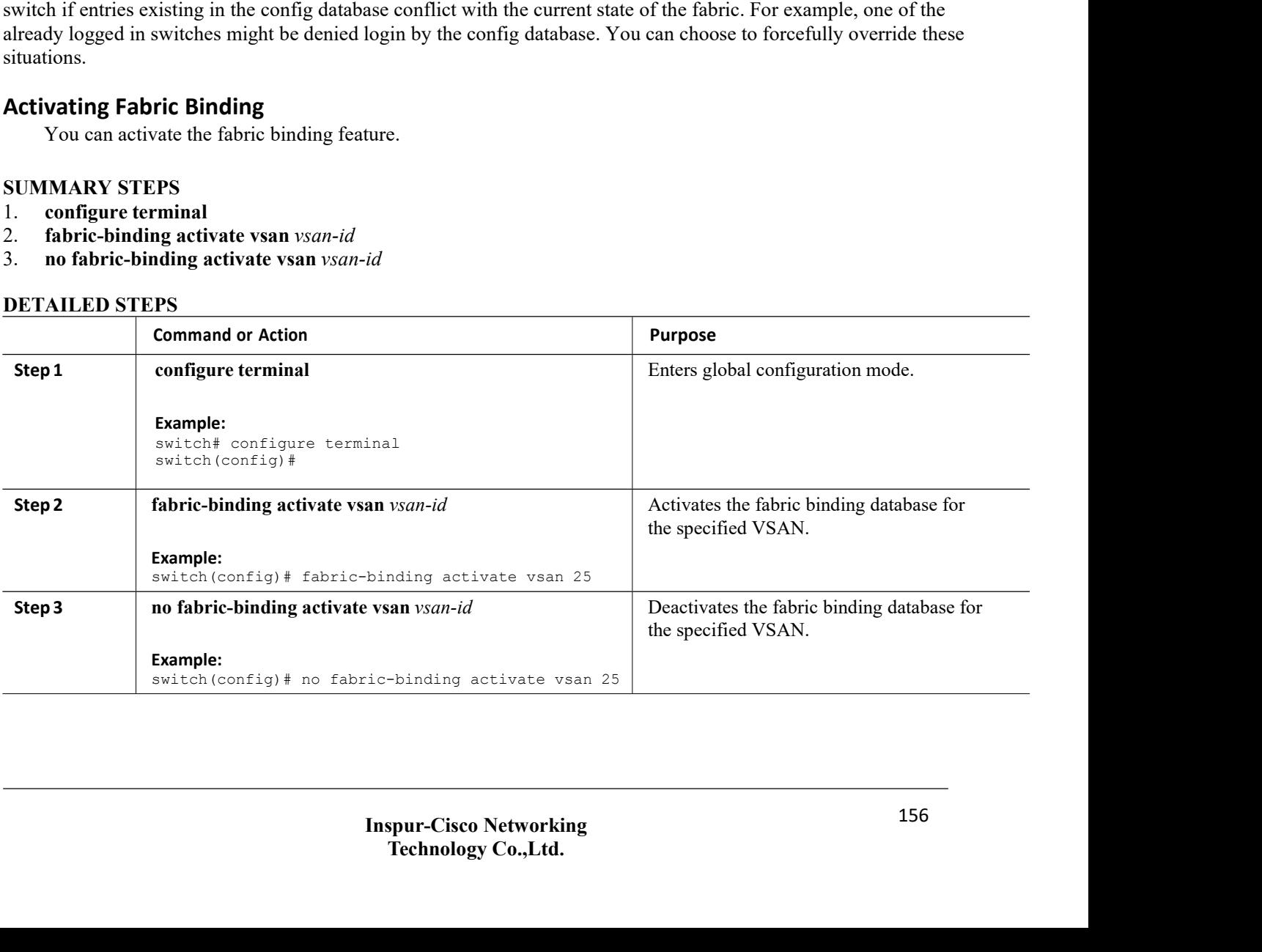

**CN12700 Series**<br> **Forcing Fabric Binding Activation**<br>
You can forcefully activate the fabric binding database.<br>
If the database activation is rejected due to one or more conflicts list<br>
to proceed with the activation by u PER 19900 Series<br>
You can forcefully activation<br>
You can forcefully activate the fabric binding database.<br>
If the database activation is rejected due to one or more conflicts listed in the previou<br>
NA DV STEDS **EXECUTE:**<br>
ISON Series Configuring Fabric Binding<br>
In the database activation<br>
If the database activation is rejected due to one or more conflicts listed in the previous section, you might decide<br>
In the activation by usi CN12700 Series<br> **Forcing Fabric Binding Activation**<br>
You can forefellily activate the fabric binding database.<br>
If the database activation is rejected due to one or more conflicts listed in the previ<br>
to proceed with the a **CN12700 Series**<br> **Summary School Series**<br> **Summary School Series School Series School Series School Series School Series SUMMARY STEPS**<br> **SUMMARY STEPS**<br> **SUMMARY STEPS**<br> **SUMMARY STEPS**<br> **SUMMARY STEPS**<br> **SUMMARY STEPS**<br> **CN12700 Series**<br> **CN12700 Series**<br> **COMPLOM**<br> **COMPLOM**<br> **COMPLOM**<br> **COMPLOM**<br> **COMPLOM**<br> **COMPLOM**<br> **COMPLOM**<br> **COMPLOM**<br> **COMPLOM**<br> **COMPLOM**<br> **COMPLOM**<br> **COMPLOM**<br> **COMPLOM**<br> **COMPLOM**<br> **COMPLOM**<br> **COMPLOM**<br> **COMPLOM**<br> **Forcing Fabric-Binding Activation**<br>
You can forcefully activate the fabric-binding database.<br>
If the database activation is rejected due to one or more conflicts<br>
to proceed with the activation by using the force option.<br>

- 
- 
- 

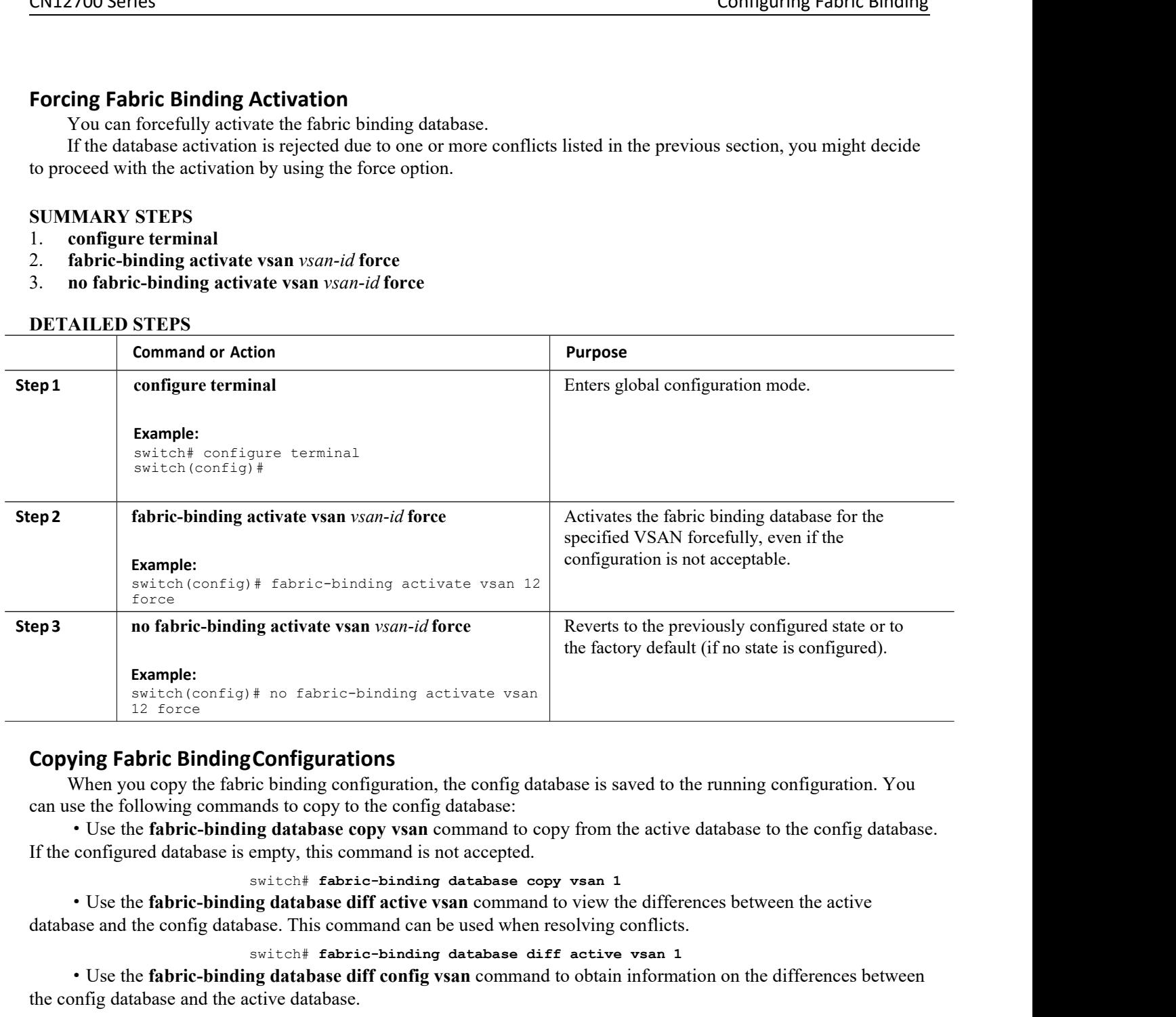

**Copying Fabric Binding Configurations**<br>
When you copy the fabric binding configuration, the config database<br>
can use the following commands to copy to the config database.<br>
• Use the fabric-binding database copy vsan comm

**Fabric-binding Configurations**<br> **Fabric-binding Configurations**<br>
When you copy the fabric-binding configuration, the config database is saved to the running configuration. You<br>
sus the falbric-binding database copy vsan c Switch= **fabric-binding** configuration, the config database is saved to the running configuration. You see the fallowing commands to copy to the config database compromend to copy from the active database to the config dat From the fabric-binding commands to copy the configuration, are command to copy from the active database to the configuration.<br>
If the configured database is empty, this command is not accepted.<br>
Switch fabric-binding data

c-binding database diff active vsan 1<br> **If config vsan** command to obtain information on the<br> **Inspir-Cisco Active Set of Set of Set of Set of Set of Set of Set of Set of Set of Set of Set of Set of Set of Set of Set of Se The Configure Control of Solution School of the Section of the differences between<br>
<b>Technology Co.**<br> **Technology Co.,Ltd**<br> **Technology Co.,Ltd.**<br> **Technology Co.,Ltd.** pase. Ihis command can be used when resolving conflists witch# fabric-binding database diff active vsan ang database diff config vsan command to obtain infor ctive database.<br>switch# fabric-binding database diff config vsan

# **Clearing the Fabric Binding Statistics**

·Use the **clear fabric-binding statistics** command to clear all existing statistics from the fabric binding database for a specified VSAN:

switch# **clear fabric-binding statistics vsan 1**

# **Deleting the Fabric Binding Database**

·Use th**e no fabric-binding** command in configuration mode to delete the configured database for a specified VSAN:

switch(config)# **no fabric-binding database vsan 10**

# 15.1.3 Verifying the Fabric Binding Configuration

To display fabric binding information, perform one of the following tasks:

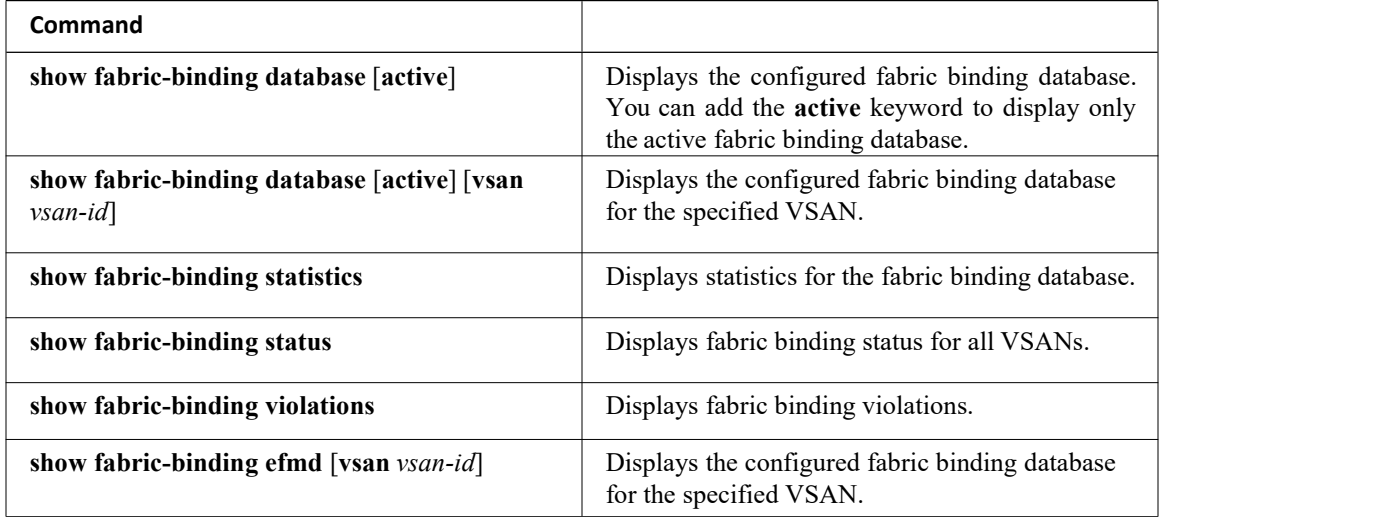

This example shows how to display the active fabric binding information for VSAN 4:

```
switch# show fabric-binding database active vsan 4
This example shows how to display fabric binding violations:
```
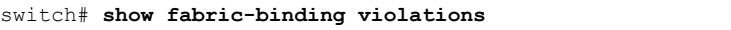

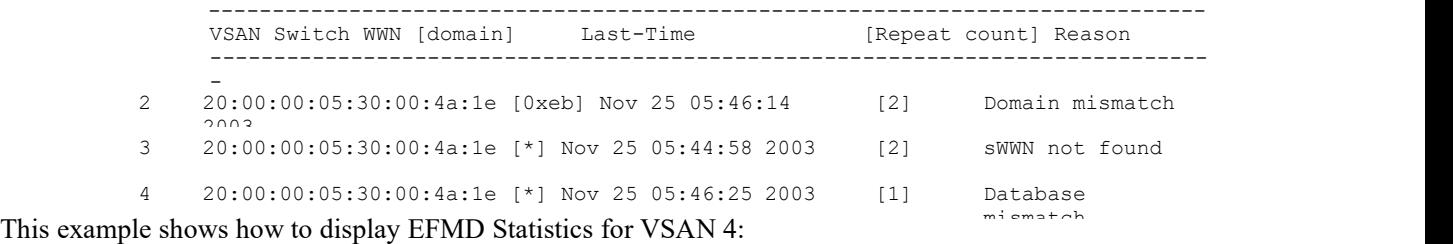

switch# **show fabric-binding efmd statistics vsan 4**

# 15.1.4 Default Settings for Fabric Binding

The following table lists the default settings for the fabric binding feature.

*Table 30 : Default Fabric Binding Settings*

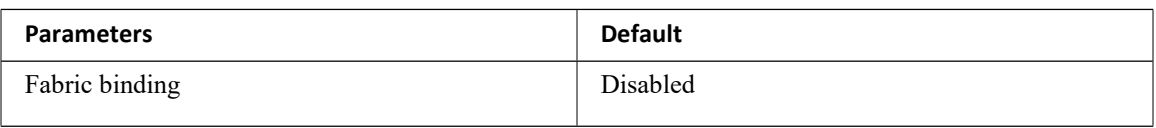

# **CHAPTER 16 Configuring Port Tracking**

This chapter describes how to configure port tracking. This chapter includes the following sections:

<span id="page-171-0"></span>·[Configuring](#page-171-0) Port Tracking

# 16.1 Configuring Port Tracking

Inspur SAN switches offer the port tracking feature on virtual Fibre Channel interfaces. This feature uses information about the operational state of the link to initiate a failure in the link that connects the edge device. This process of converting the indirect failure to a direct failure triggers a faster recovery process towards redundant links. When enabled, the port tracking feature brings down the configured links based on the failed link and forces the traffic to be redirected to another redundant link.

# 16.1.1 Information About Port Tracking

Port tracking allows you to use information about the operational state of the link so that you can initiate a failure in the link that connects the edge device. Converting the indirect failure to a direct failure triggers a faster recovery process towards redundant links. When enabled, port tracking brings down the configured links based on the failed link and forces the traffic to be redirected to another redundant link.

Generally, hosts can instantly recover from a link failure on a link thatis immediately (direct link) connected to a switch. However, recovering from an indirect link failure between switches in a WAN or MAN fabric with a keepalive mechanism is dependent on several factors such as the timeout values (TOVs) and on registered state change notification (RSCN) information.

In the following figure, when the direct link 1 to the host fails, recovery can be immediate. However, when the ISL 2 fails between the two switches, recovery depends on TOVs, RSCNs, and other factors.

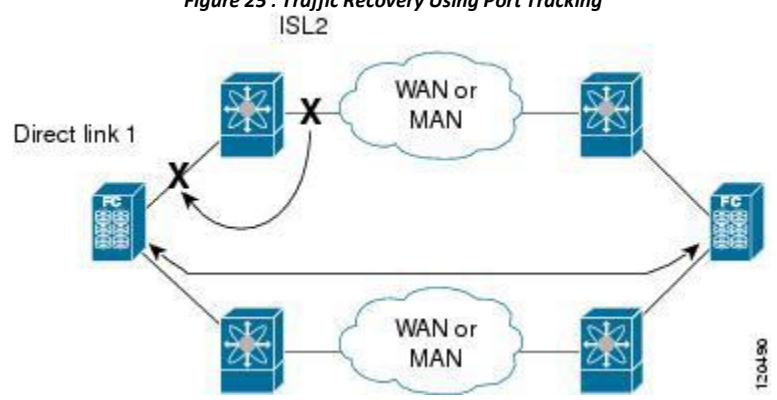

*Figure 25 : Traffic Recovery Using Port Tracking*

Port tracking monitors and detects failures that cause topology changes and brings down the links that connect the attached devices. When you enable this feature and explicitly configure the linked and tracked ports, the switch software monitors the tracked ports and alters the operational state of the linked ports on detecting a link state change. The following terms are used in this chapter:

·Tracked ports—A port whose operational state is continuously monitored. The operational state of the tracked port is used to alter the operational state of one or more ports. Virtual Fibre Channel, VSAN, SAN port channel, or a Gigabit Ethernet port can be tracked. Generally, ports in E and TE port modes can also be F ports.

·Linked ports—A port whose operational state is altered based on the operational state of the tracked ports. Only virtual E or VE ports can be linked ports.

• Port tracking has the following features:

·The application brings the linked port down when the tracked port goes down. When the tracked port recovers from the failure and comes back up again, the linked port is also brought up automatically (unless otherwise configured).

·You can forcefully continue to keep the linked port down, even though the tracked port comes back up. In this case, you must explicitly bring up the linked port when required.

# **Related Topics**

About RSCN Information Fibre Channel [Timeout](#page-127-0) Values

# 16.1.2 Guidelines and Limitations for Port Tracking

Port tracking has the following configuration guidelines and limitations:

- Port tracking is supported only on virtual fibre channel (VFC) interfaces.
- ·Verify that the tracked ports and the linked ports are on the same Inspur switch.
- ·Be aware that the linked port is automatically brought down when the tracked port goes down.

·Do not track a linked port back to itself (for example, Port fc2/2 to Port fc2/4 and back to Port fc2/2) to avoid recursive dependency.

# 16.1.3 Default Settings for Port Tracking

The following table lists the default settings for port tracking parameters.

*Table 31 : Default Port Tracking Parameters*

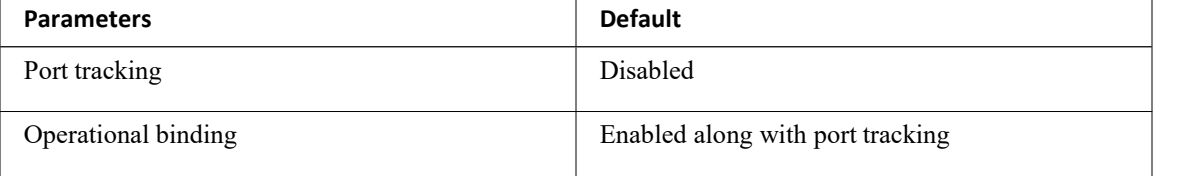

# 16.1.4 Configuring Port Tracking

Before configuring port tracking, consider the following guidelines:

- ·Verify that the tracked ports and the linked ports are on the same Inspur switch.
- ·Be aware that the linked port is automatically brought down when the tracked port goes down.

·Do not track a linked port back to itself (for example, Port fc2/2 to Port fc2/4 and back to Port fc2/2) to avoid recursive dependency.

# **Enabling the Port Tracking Feature**

You can enable port tracking.

# **Before You Begin**

You must enable the port track feature from the storage VDC.

# **SUMMARY STEPS**

- 1. **configuration terminal**
- 2. **switchto vdc** *vdc-name*
- 3. **configuration terminal**
- 4. **feature port-track**
- 
- CN12700 Series<br>
COnfiguring Port Tracking<br>
Configuring Port Tracking<br>
Configuring Port Tracking<br>
Configuring Port Tracking<br>
Configuring Port Tracking<br>
Configuring Port Tracking

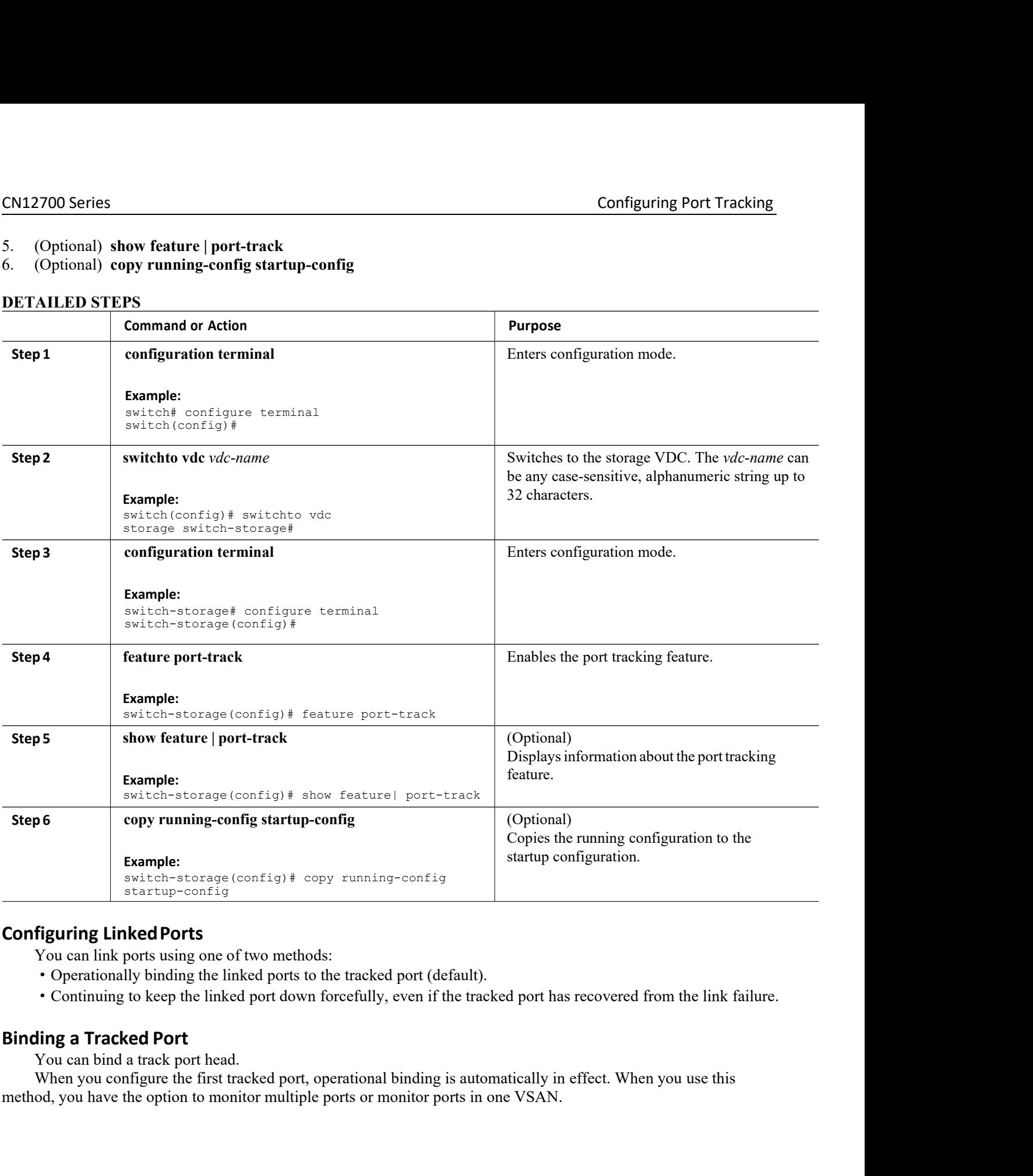

- 
- 

ort, operational binding is automatically in effect. Where ports or monitor ports in one VSAN.<br> **Inspur-Cisco Networking**<br> **Technology Co., Ltd.** original binding is automatically in effect. When you use this<br>
le ports or monitor ports in one VSAN.<br> **Technology Co.,Ltd.** 162

**Before You Begin<br>
• Ensure you are in the storage VDC.<br>
<b>IMARY STEPS**<br> **configure terminal** 

- 
- 
- **CN12700 Series**<br> **Before You Begin**<br>
 Ensure you are in the storage VDC.<br> **SUMMARY STEPS**<br>
1. configure terminal<br>
2. interface vfc *if-number*<br>
3. port-track interface vfc *if-number* | san-port-**CN12700 Series<br>
Before You Begin<br>
• Ensure you are in the storage VDC.<br>
SUMMARY STEPS<br>
1. configure terminal<br>
2. interface vfc** *if-number***<br>
3. port-track interface vfc** *if-number* **| san-port-ch<br>
DETAILED STEPS EXAMPLE CONSERVING SET CONSERVANT STEPS**<br> **interface vfc** *if-number*<br> **interface vfc** *if-number*<br> **interface vfc** *if-number* | san-port-cl<br> **DETAILED STEPS**

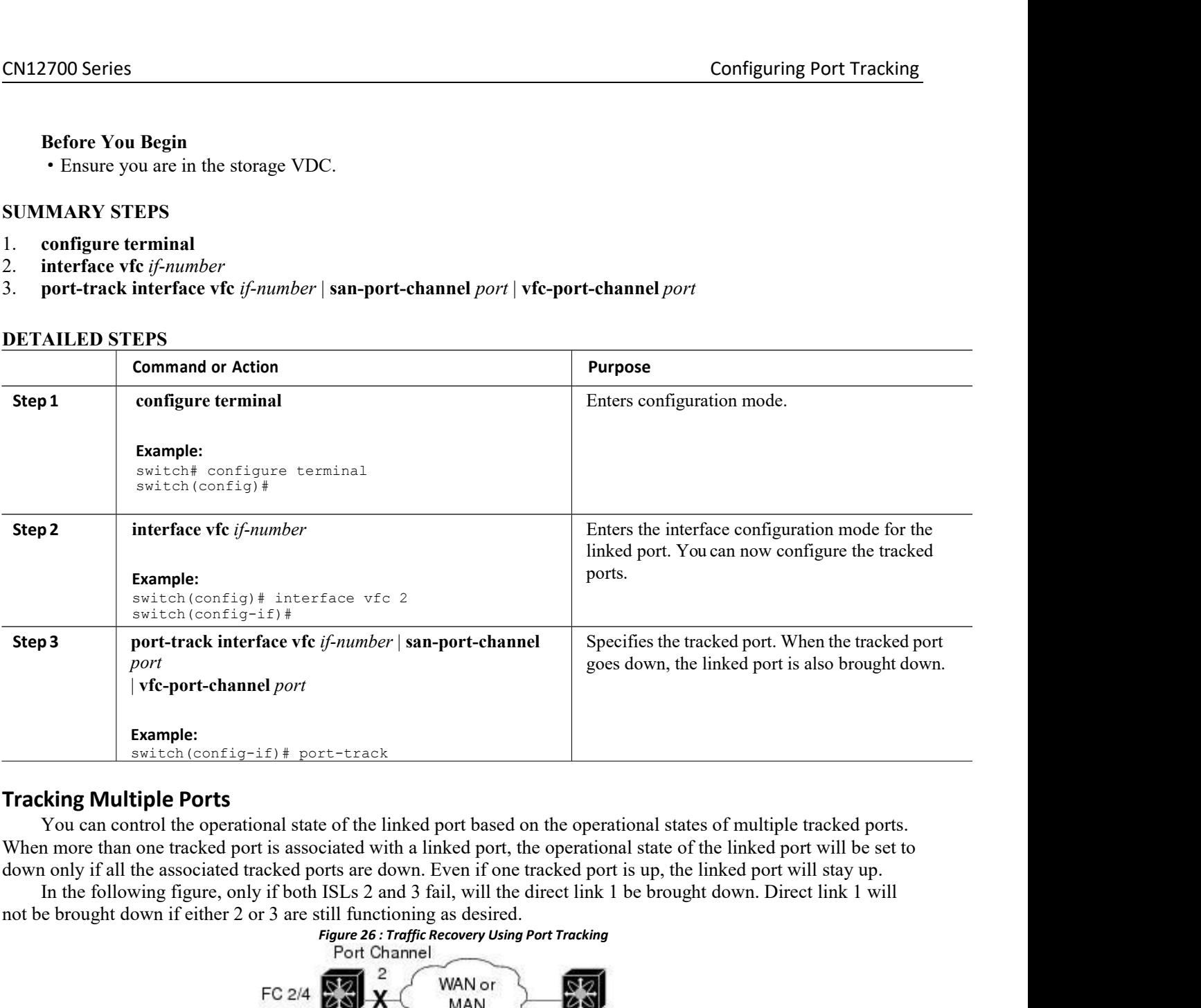

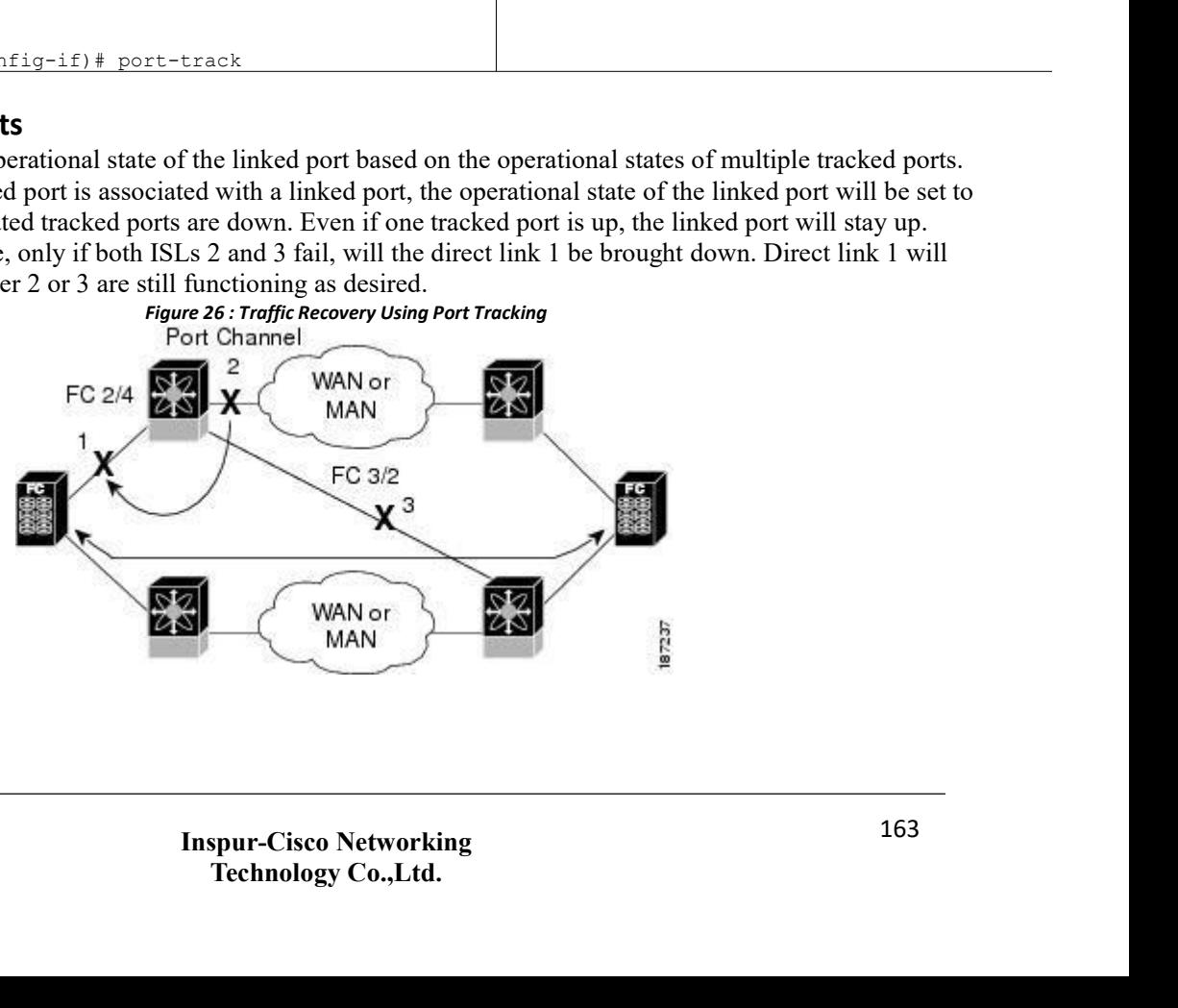

# CN12700 Series Configuring Port Tracking

**CN12700 Series**<br> **Monitoring Ports in a VSAN**<br>
You can optionally configure one VSAN from the set of all operation<br>
linked port by specifying the required VSAN. This level of flexibility pro<br>
some cases, when a tracked po **Configuring Port Tracking**<br> **Configuring Ports in a VSAN**<br>
You can optionally configure one VSAN from the set of all operational VSANs on the tracked port with the<br>
d port by specifying the required VSAN. This level of fl **CM12700 Series**<br> **Configuring Port Tracking**<br> **Monitoring Ports in a VSAN**<br>
You can optionally configure one VSAN from the set of all operational VSANs on the tracked port with the<br>
linked port by specifying the required **Sometive COLOGET COLOGET COLOGETS**<br> **Sometherm** Configuring Port Tracking<br>
You can optionally configure one VSAN from the set of all operational VSANs on the tracked port with the<br>
linked port by specifying the required V **COLOGET SET COLOGET SET ASSANT SOLUTE COLOGET STATE OF STATE OF STATE OF STATE OF STATE OF A SUPPOSE THE PORT OF SUPPOSE OF THE PORT OF SUPPOSE AND THE PORT COLOGET COLOGET COLOGET COLOGET CASES, the port can be port can CN12700 Series**<br> **COMEXE COMEXE COMEXE COMEXE CONSTRANT COMEXE CONSTRANT V**<br>
You can optionally configure one VSAN from the set of all operational VSANs on the tracked<br>
linked port by specifying the required VSAN. This le **Example 19 Series** Configuring Port Tracking<br> **If oring Ports in a VSAN**<br>
You can optionally configure one VSAN from the set of all operational VSANs on the tracked port with the<br>
d port by specifying the required VSAN. T **CN12700 Series**<br> **Configuring Ports in a VSAN**<br>
You can optionally configure one VSAN from the set of all operational VSANs on the tracked port will<br>
linked port by specifying the required VSAN. This level of flexibility **CN12700 Series**<br> **Monitoring Ports in a VSAN**<br>
You can optionally configure one VSAN from the set of all operation<br>
linked port by specifying the required VSAN. This level of flexibility pro<br>
some cases, when a tracked po **Nitoring Ports in a VSAN**<br>
You can optionally configure one VSAN from the set of all operational VSANs on<br>
d port by specifying the required VSAN. This level of flexibility provides higher gr<br>
cases, when a tracked port i **SUMMARY STEPS**<br>
1. **SUMMARY STEPS**<br>
1. **SUMMARY STEPS**<br>
1. **SUMMARY STEPS**<br>
1. **CONTERNAL CONTERNAL CONTENT OF THE SUMMARY STEPS**<br>
1. **CONTERNAL CONTERNAL CONTERNAL CONTERNAL CONTEXAL VSAN**<br>
1. **CONTERNAL CONTERNAL CONTER** For carl optionary comigate one VSAN from the<br>linked port by specifying the required VSAN. This lev<br>some cases, when a tracked port is a TE port, the set of<br>without bringing down the operational state of the porr<br>monitored finked port by specinying the required VSAN. This fevolution<br>some cases, when a tracked port is a TE port, the set c<br>without bringing down the operational state of the por<br>monitored on the set of operational VSANs on the t some cases, wier a neaked por is a TC poit, the set of operational visits of the port SAN of the<br>without bringing down the operational state of the port. In such cases, the port VSAN of the<br>monitored on the set of operatio

- 
- 
- 
- 

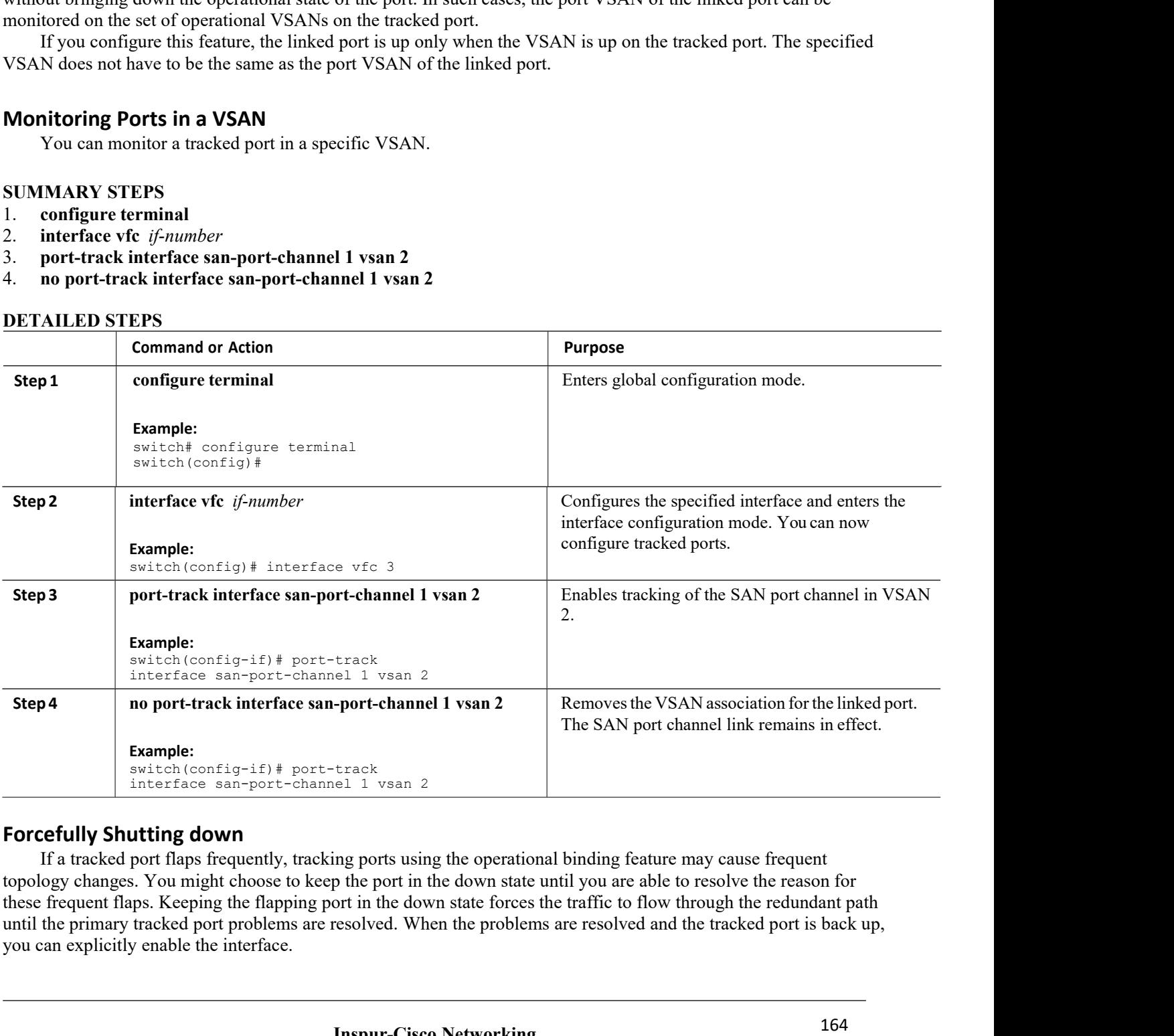

Exercise **I** 1 ysan 2<br> **Inspires 1 youtube 1 youtube 1 youtube 1 youtube 1 youtube 1 you are able to resolut in the down state forces the traffic to flow through<br>
Inspur-Cisco Networking<br>
<b>Inspur-Cisco Networking**<br> **Inspur The 1942 Co., 1643**<br> **The 1942 Co., 1644**<br> **Technology Co., Ltd.**<br> **Technology Co.,Ltd.**<br> **Technology Co.,Ltd.**<br> **Technology Co.,Ltd.**  CN12700 Series<br>
Configuring Port Tracking<br>
If you configure this feature, the linked port continues to remain in the shutdown state even after the tracked port<br>
comes back up. You must explicitly remove the forced shut sta **EXECUTE:**<br>
If you configure this feature, the linked port continues to remain in the shutdown state even after the tracked port<br>
If so the shock up. You must explicitly remove the forced shut state (by administratively br **CM12700 Series**<br>
If you configure this feature, the linked port continues to remain in the shutdown state even after the tracked port<br>
comes back up. You must explicitly remove the forced shut state (by administratively b CN12700 Series<br>
If you configure this feature, the linked port continues to remain in the shutd<br>
comes back up. You must explicitly remove the forced shut state (by administrati<br>
linked port once the tracked port is up and **Force 12 CONSTAND CONSTAND CONSTAND CONSTAND SET SET ASSEM IN A SCHOOL SET AND SET AND A SUMMARY STEPS**<br> **Forcefully Shutting Down a Tracked Port**<br> **Forcefully Shutting Down a Tracked Port**<br> **Forcefully Shutting Down a Tr** 2700 Series<br>
If you configure this feature, the linked port continues to remain in the shutdow<br>
So back up. You must explicitly remove the forced shut state (by administrative<br>
d port once the tracked port is up and stable CN12700 Series<br>
If you configure this feature, the linked port cor<br>
comes back up. You must explicitly remove the force<br>
linked port once the tracked port is up and stable.<br> **Forcefully Shutting Down a Tracked Port**<br>
You c is feature, the linked port continues to remain in the state explicitly remove the forced shut state (by administed port is up and stable.<br> **7. Down a Tracked Port**<br> **7. Down a Tracked Port**<br> **1.** configure terminal<br> is feature, the linked port continues to remain in the state (by administ explicitly remove the forced shut state (by administed port shut down a tracked port.<br> **2. Down a Tracked Port**<br> **2. interface vfc** *if-number*<br> is feature, the linked port continues to remain in the<br>
13. **port-track force-shut**<br> **3. Down a Tracked Port**<br> **3. port-track force-shut**<br> **3. port-track force-shut**<br> **4. no port-track force-shut** It explicitly remove the forced shut state (by administ<br>
Exted port is up and stable.<br> **4. Down a Tracked Port**<br> **4.** configure terminal<br> **2.** interface vfc *if-number*<br> **3.** port-track force-shut<br> **4.** no port-track for

- 
- 
- 
- 

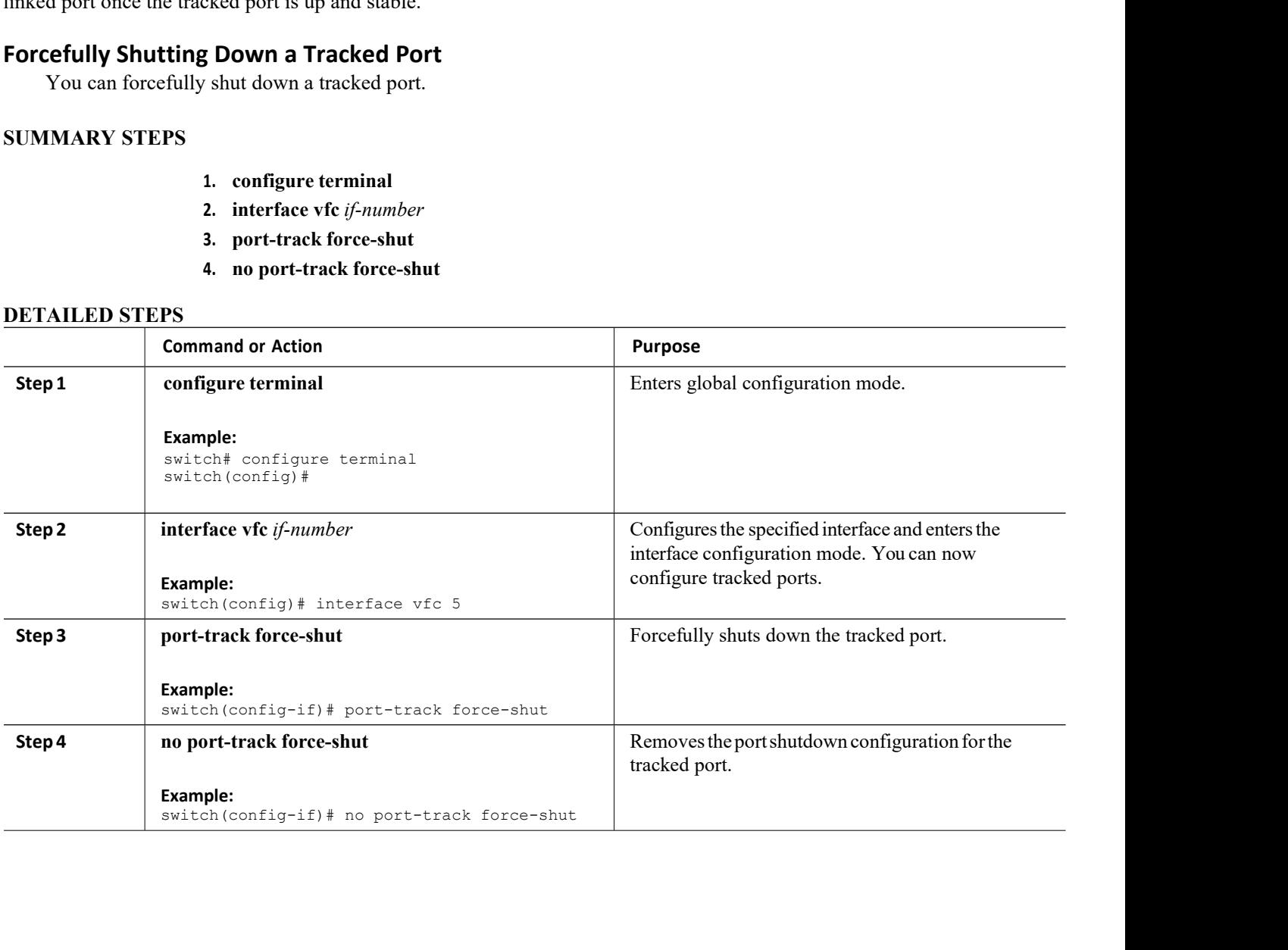

# **CHAPTER 17 IVR**

- ·[Information](#page-177-0) About IVR
- ·Default [Settings](#page-180-0)
- ·Licensing [Requirements](#page-180-1)
- ·Guidelines and [Limitations](#page-180-2)
- ·[Configuring](#page-180-3) IVR
- ·Verifying IVR [Configuration](#page-184-0)
- <span id="page-177-0"></span>·[Feature](#page-185-0) History

# 17.1 Information About IVR

Virtual SANs (VSANs) improve storage area network (SAN) scalability, availability, and security by allowing multiple Fibre Channel SANs to share a common physical infrastructure of switches and ISLs. These benefits are derived from the separation of Fibre Channel services in each VSAN and the isolation of traffic between VSANs. Data traffic isolation between the VSANs also inherently prevents sharing of resources attached to a VSAN, such as robotic tape libraries. Using IVR, you can access resources across VSANs without compromising other VSAN benefits.

IVR supports the following features:

·Accesses resources across VSANs without compromising other VSAN benefits

·Transports data traffic between specific initiators and targets on different VSANs without merging VSANs into a single logical fabric.

·Establishes proper interconnected routes that traverse one or more VSANs across multiple switches. IVR is not limited to VSANs present on a common switch.

·Shares valuable resources (such as tape libraries) across VSANs without compromise. Fibre Channel traffic does not flow between VSANs, nor can initiators access resources across VSANs other than the designated VSAN.

·Provides efficient business continuity or disaster recovery solutions when used in conjunction with FCIP.

·Is in compliance with Fibre Channel standards.

·Incorporates third-party switches, however, IVR-enabled VSANs may need to be configured in one of the interop modes.

# 17.1.1 IVR Terminology

The following IVR-related terms are used in the IVR documentation: **Native VSAN**

The VSAN to which an end device logs on is the native VSAN for that end device.

# **Current VSAN**

The VSAN currently being configured for IVR.

# **Inter-VSAN Routing zone (IVR zone)**

Inter-VSAN Routing zone (IVR zone)-A set of end devices that are allowed to communicate across VSANs within their interconnected SAN fabric. This definition is based on their port world-wide names (pWWNs) and their native VSAN associations

# **Inter-VSAN routing zone sets (IVR zone sets)**

Inter-VSAN routing zonesets (IVR zone sets)-One or more IVR zones make up an IVR zone set.

# **IVR path**

An IVR path is a set of switches and Inter-Switch Links (ISLs) through which a frame from an end device in one VSAN can reach another end device in some other VSAN. Multiple paths can exist between two such end devices.

## **IVR-enabled switch**

A switch on which the IVR feature is enabled.

## **Edge VSAN**

A VSAN that initiates (source edge-VSAN) or terminates (destination edge-VSAN) an IVR path. Edge VSANs may be adjacent to each other or they may be connected by one or more transit VSANs.

## **Transit VSAN**

A VSAN that exists along an IVR path from the source edge VSAN of that path to the destination edge VSAN of that path.

## **Border switch**

An IVR-enabled switch that is a member of two or more VSANs.

## **Edge switch**

A switch to which a member of an IVR zone has logged in to. Edge switches are unaware of the IVR configurations in the border switches. Edge switches do not need to be IVR-enabled.

## **Autonomous Fabric Identifier (AFID)**

Allows you to configure more than one VSAN in the network with the same VSAN ID and avoid downtime when configuring IVR between fabrics that contain VSANs with the same ID.

## **Service group**

Allows you to reduce the amount of IVR traffic to non-IVR-enabled VSANs by configuring one or more service groups that restrict the traffic to the IVR-enabled VSANs.

# 17.1.2 Fibre Channel Header Modifications

IVR virtualizes the remote end devices in the native VSAN using a virtual domain. When IVR is configured to link end devices in two disparate VSANs, the IVR border switches are responsible for modifying the Fibre Channel headers for all communication between the end devices. The sections of the Fibre Channel frame headers that are modified include:

- ·VSAN number
- ·Source FCID
- ·Destination FCID

When a frame travels from the initiator to the target, the Fibre Channel frame header is modified such that the initiator VSAN number is changed to the target VSAN number. If IVR Network Address Translation (NAT) is enabled, then the source and destination FCIDs are also translated at the edge border switch. If IVR NAT is not enabled, then you must configure unique domain IDs forall switches involved in the IVR path.

# 17.1.3 IVR Database Merge

A database merge refers to the combination of the configuration database and static (unlearned) entries in the active database.

Consider the following when merging two IVR fabrics:

·The IVR configurations are merged even if two fabrics contain different configurations.

·If dissimilar zones existin two merged fabrics, the zone from each fabric is cloned in the distributed zone set with appropriate names.

·You can configure different IVR configurations in different Inspur SAN switches.

To avoid traffic disruption, after the database merge is complete, the configuration is a combination of the configurations that were present on the two switches involved in the merge, as follows:

·A combination of zones and zone sets are used to get the merged zones and zone sets. If a dissimilar zone exists in two fabrics, the dissimilar zones are cloned into the zone set with appropriate names so both zones are present.

·The merged topology contains a combination of the topology entries for both fabrics.

·The merge will fail if the merged database contains more topology entries than the allowed maximum.

The following total number of items across the two fabrics cannot exceed the maximum allowed in one fabric:

- ·VSANs.VSANs with the same VSAN ID but different AFIDs are counted as two separate VSANs.
- ·IVR-enabled switches.
- ·Zone members. A zone member is counted twice if it exists in two zones.
- ·Zones.
- ·Zone sets.

| <b>IVR Fabric 1</b>                                                                 | <b>IVR Fabric 2</b> | <b>Merged Fabric</b>                                |
|-------------------------------------------------------------------------------------|---------------------|-----------------------------------------------------|
| NAT enabled                                                                         | NAT disabled        | Merge succeeds and<br>NAT is enabled                |
| Auto mode enabled                                                                   | Auto mode disabled  | Merge succeeds and IVR<br>auto topology mode is     |
| Conflicting AFID database                                                           |                     | Merge fails                                         |
| Conflicting IVR zone set database                                                   |                     | Merge succeeds with new<br>zones created to resolve |
| Combined configuration exceeds limits (such as maximum number<br>of zones or VSANs) |                     | Merge fails                                         |
| Service group 1                                                                     | Service group 2     | Merge succeeds with<br>service groups combined      |
| User-configured VSAN topology configuration with conflicts                          |                     | Merge fails                                         |
| User-configured VSAN topology configuration without conflicts                       | Merge succeeds      |                                                     |

**Caution** If you do not follow these conditions, the merge will fail. The next distribution will forcefully synchronize the databases and the activation states in the fabric.

# **Related Topics**

IVR Configuration Limits [Resolving](#page-183-0) IVR Merge Failures
# 17.2 Default Settings

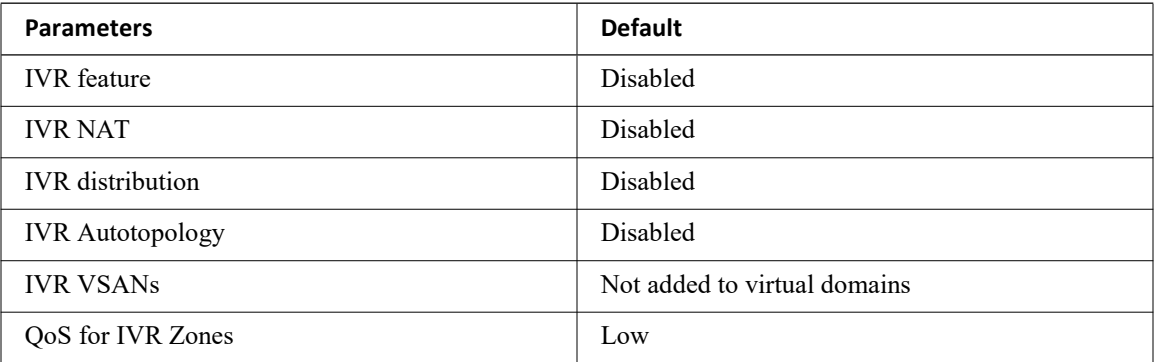

# 17.3 Licensing Requirements

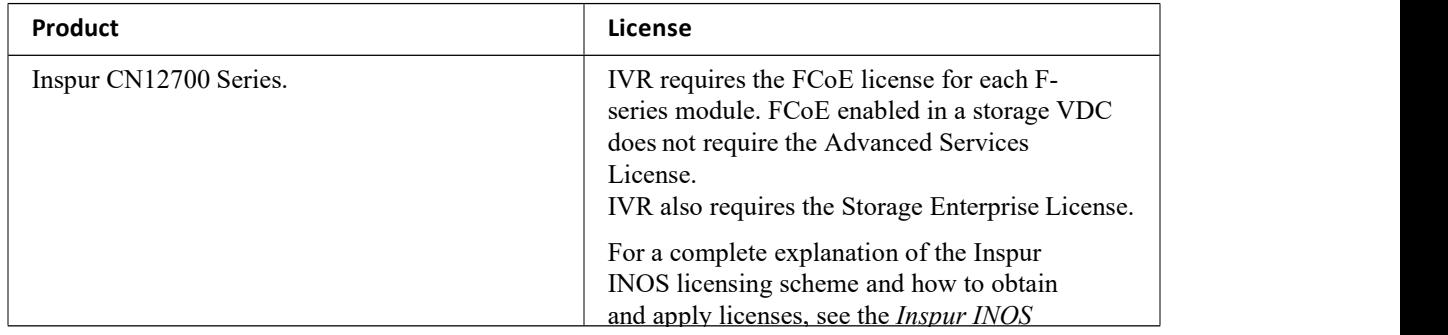

# 17.4 Guidelines and Limitations

IVR has the following guidelines and limitations:

·All border switches in the fabric must be Inspur SAN switches. Other switches in the fabric can be non-Inspur switches.

·IVR must be enabled in the storage VDC.

# 17.5 Configuring IVR

# **SUMMARY STEPS**

- 1. Enable IVR on all border switches.
- 2. Enable IVR distribution on all IVR-enabled switches.
- 3. Enable IVR NAT on a single IVR-enabled switch.
- 4. Enable IVR auto topology on a single IVR-enabled switch.
- 5. Configure and activate Zone sets.
- 6. Commit the IVR configuration.

- 
- SETAILED STEPS<br>
SETAILED STEPS<br>
Step 1 Enable IVR on all border switches.<br>
Step 2 Enable IVR distribution on all IVR-enabled switches. **CN12700 Series**<br> **DETAILED STEPS**<br> **Step 1** Enable IVR on all border switches.<br> **Step 2** Enable IVR distribution on all IVR<br> **Step 3** Enable IVR NAT on a single IVR-6<br> **Step 4** Enable IVR auto topology on a single
	-
	- **Step 1**<br> **Step 1** Enable IVR on all border switches.<br> **Step 2** Enable IVR on all border switches.<br> **Step 3** Enable IVR NAT on a single IVR-enabled switch.<br> **Step 4** Enable IVR auto topology on a single IVR-enabled switch. **STEP 2**<br> **Step 1** Enable IVR on all border switches.<br> **Step 2** Enable IVR distribution on all IVR-enabled switches.<br> **Step 3** Enable IVR NAT on a single IVR-enabled switch.<br> **Step 4** Enable IVR auto topology on a single I **STEP 3**<br> **Step 1** Enable IVR on all border switches.<br> **Step 2** Enable IVR distribution on all IVR-enabled switches.<br> **Step 3** Enable IVR NAT on a single IVR-enabled switch.<br> **Step 4** Enable IVR auto topology on a single I **SCOND Series**<br> **Step 1** Enable IVR on all border switches.<br> **Step 2** Enable IVR distribution on all IVR-enabled switches.<br> **Step 3** Enable IVR NAT on a single IVR-enabled switch.<br> **Step 4** Enable IVR auto topology on a si **STEPS**<br> **Step 1** Enable IVR on all border switches.<br> **Step 2** Enable IVR distribution on all IVR-enabled switches.<br> **Step 3** Enable IVR NAT on a single IVR-enabled switch.<br> **Step 4** Enable IVR auto topology on a single IV **STEPS**<br> **Step1** Enable IVR on all border switches.<br> **Step 1** Enable IVR on all border switches.<br> **Step 2** Enable IVR distribution on all IVR-enabled switches.<br> **Step 4** Enable IVR NAT on a single IVR-enabled switch.<br> **St**
	-
	-

**RelatedTopics**<br> **Related Topics**<br> **Related Topics**<br> **Related Topics**<br> **Related Topics**<br> **Related Topics**<br> **Related Topics**<br> **Related Topics**<br> **Related Topics**<br> **Related Topics**<br> **Enabling IVR**<br> **Related Topics**<br> **Enablin** Series<br>
EDSTEPS<br>
1 Enable IVR on all border switches.<br>
2 Enable IVR distribution on all IVR-enable<br>
3 Enable IVR NAT on a single IVR-enable<br>
4 Enable IVR auto topology on a single IV<br>
5 Configure and activate Zone sets.<br> Series<br>
EDSTEPS<br>
1 Enable IVR on all border switches.<br>
2 Enable IVR distribution on all IVR-enabled<br>
3 Enable IVR NAT on a single IVR-enabled<br>
4 Enable IVR auto topology on a single IVR-<br>
5 Configure and activate Zone set **ED STEPS**<br>
1 Enable IVR on all border switches.<br>
2 Enable IVR distribution on all IVR-enabled s<br>
3 Enable IVR NAT on a single IVR-enabled sw<br>
4 Enable IVR auto topology on a single IVR-en<br>
5 Configure and activate Zone se ED STEPS<br>
1 Enable IVR on all border switches.<br>
2 Enable IVR distribution on all IVR-enabled switch.<br>
3 Enable IVR NAT on a single IVR-enabled switch.<br>
4 Enable IVR auto topology on a single IVR-enabled<br>
5 Configure and ac ED STEPS<br>
1 Enable IVR on all border switches.<br>
2 Enable IVR distribution on all IVR-enabled switched Switchers<br>
3 Enable IVR NAT on a single IVR-enabled switched States IVR auto topology on a single IVR-enab<br>
5 Configure **CM12700 Series**<br> **CM12700 Series**<br> **DETAILED STEPS**<br> **Step 1** Enable IVR datilibation on all IVR-enabled switch<br> **Step 3** Enable IVR MaTT on a single IVR-enabled switch.<br> **Step 4** Enable IVR NAT on a single IVR-enabled<br> Step 5 Configure and activate Zone sets.<br>
Step 6 Commit the IVR configuration.<br>
Related Topics<br>
Enabling IVR<br>
Distributing IVR<br>
Enabling IVR AAT<br>
Enabling IVR Auto Topology<br>
Commiting IVR Changes<br>
17.5.1 Enabling IVR<br>
By d

Step 4 Enable IVR auto topology on a single IVR-enabled switch.<br>
Step 6 Comfigure and activate Zone sets.<br>
Related Topics<br>
Enabling IVR Distributing IVR NAT<br>
Enabling IVR NAT<br>
Enabling IVR Changes<br>
5.1 Enabling IVR Changes **Related Topics**<br> **Busiblumg IVR**<br> **Busibling IVR Auto Topology**<br> **S.1 Enabling IVR** Auto Topology<br> **S.1 Enabling IVR**<br>
By default, the IVR feature is disabled on the device. You must explicitly enable the IVR feature to a Enabling IVR NAT<br>
Enabling IVR Auto Topology<br>
Commiting IVR<br>
By default, the IVR feature is disabled on the dentiguration and verification commands.<br> **Before You Begin**<br>
• You must enable the IVR feature from the stop • Yo Commiting IVR Changes<br>
17.5.1 Enabling IVR<br>
By default, the IVR feature is disabled on the de<br>
configuration and verification commands.<br> **Before You Begin**<br>
• You must enable the IVR feature from the sto<br>
• You must enable **17.5.1 Enabling IVR**<br>By default, the IVR feature is disabled on the deventiguration and verification commands.<br>**Before You Begin**<br>• You must enable the IVR feature from the stor<br>• You must enable the IVR feature in all bo **17.5.1 Enabling IVR**<br>By default, the IVR feature is disabled on the configuration and verification commands.<br>**Before You Begin**<br>• You must enable the IVR feature from the s<br>• You must enable the IVR feature in all bord<br>**S 17.5.1 ENRICATE TVR**<br>By default, the IVR feature is disabled on the device. You<br>configuration and verification commands.<br>**Before You Begin**<br>• You must enable the IVR feature from the storage VE<br>• You must enable the IVR f

- 
- 

- 
- 
- 
- 

<span id="page-181-0"></span>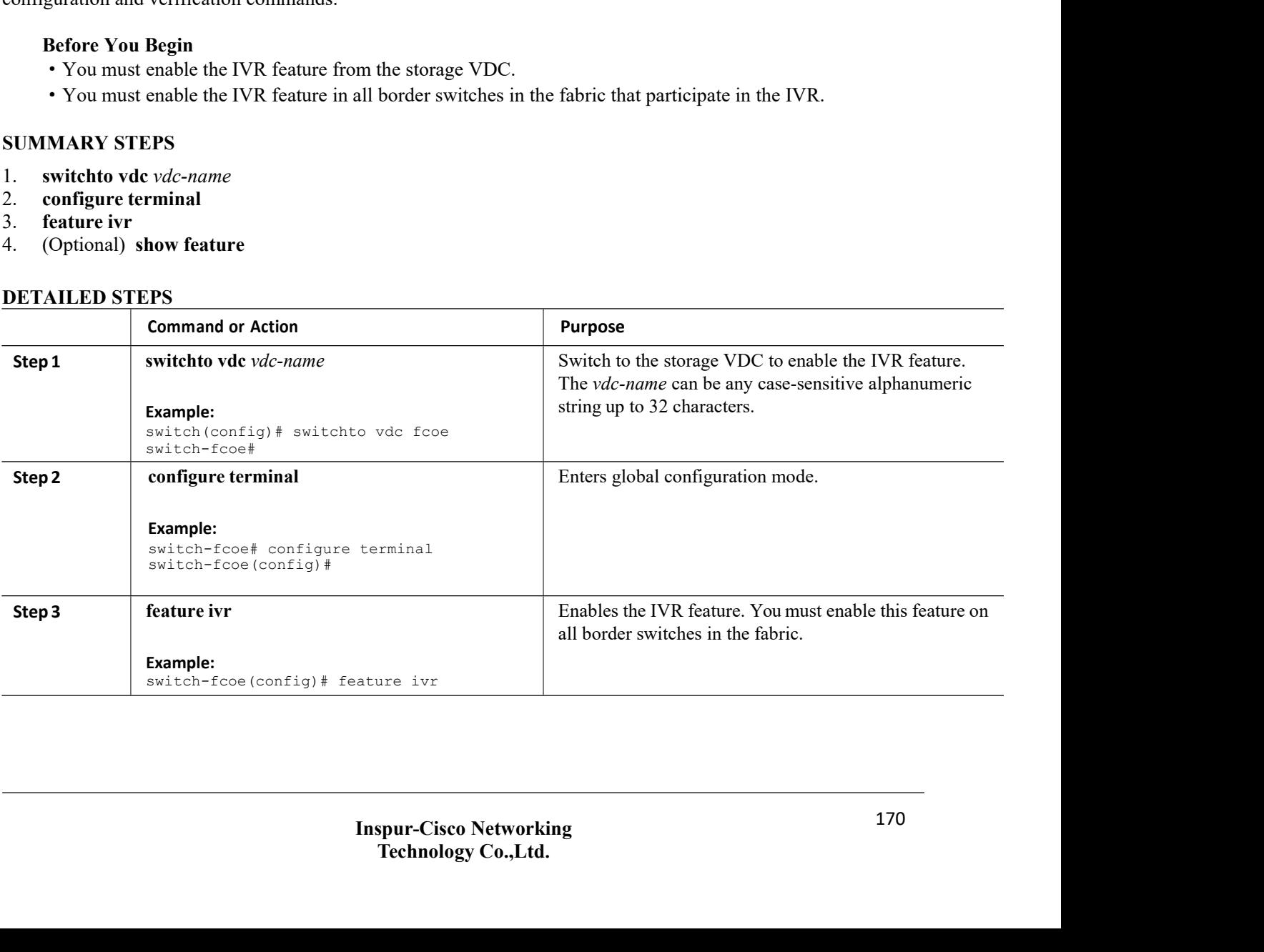

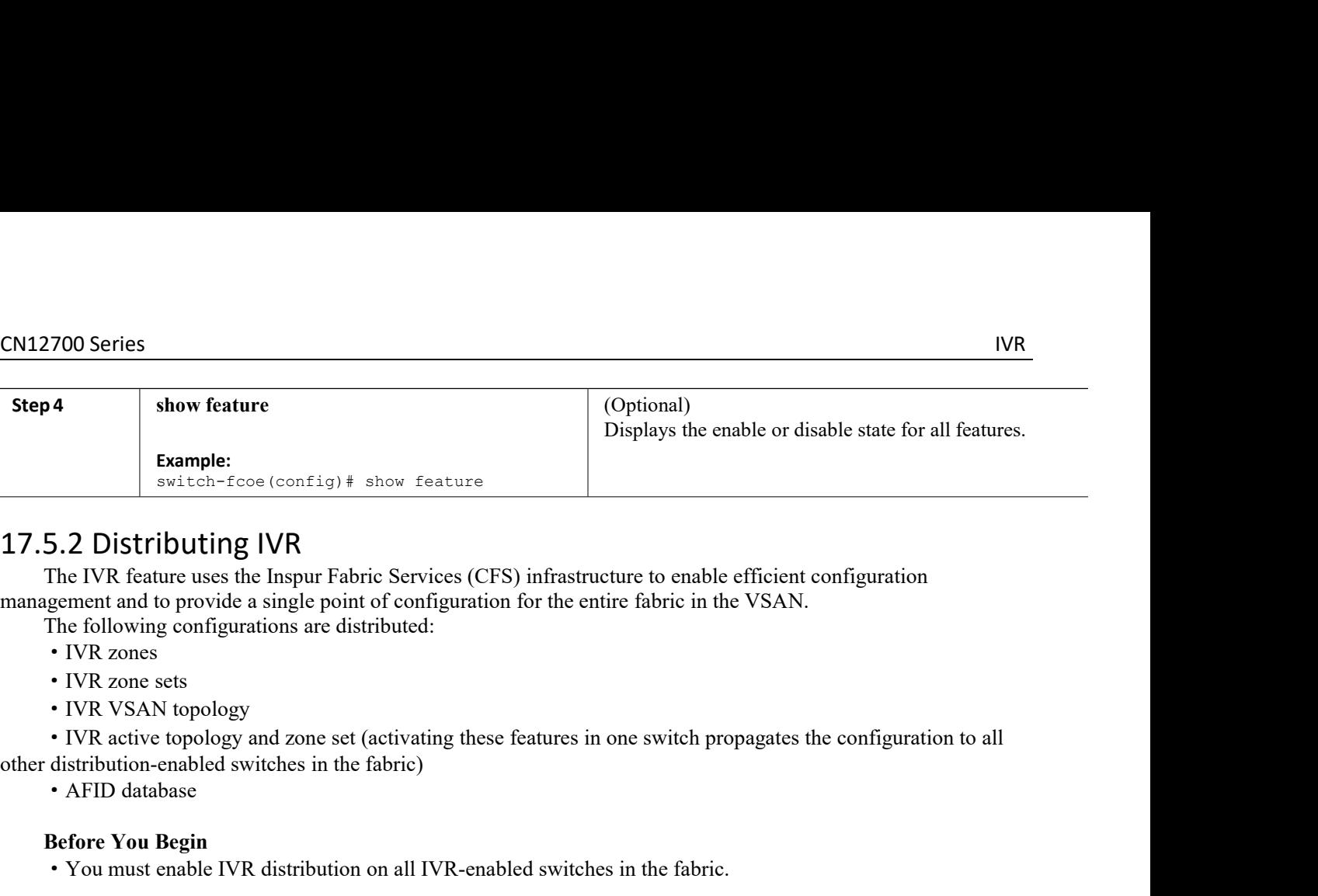

- 
- 
- 

<span id="page-182-0"></span>**5.2 Distributing IVR**<br>The IVR feature uses the Inspur Fabric Services (CFS) infrastructure to enable efficient configuration<br>gement and to provide a single point of configuration for the entire fabric in the VSAN.<br>
• IVR management and to provide a single point of configure<br>
The following configurations are distributed:<br>
• IVR zones<br>
• IVR Zone sets<br>
• IVR VSAN topology<br>
• IVR active topology<br>
• IVR active topology<br>
• AFID database<br> **Befor** • IVR zones<br>• IVR zones<br>• IVR Zone sets<br>• IVR VSAN topology<br>• IVR active topology<br>• IVR active topology<br>• Configure terminal<br>• AFID database<br>• Before You Begin<br>• You must enable IVR distribution on all IVR-e<br>SUMMARY STEPS<br> **EXECUTE SET ASSEM IN A SET AND MODE SET AND A SET AND A SERIOR OF SET AND A SERIOR OF A SET D database<br>
Before You Begin<br>
• You must enable IVR distribution on all<br>
<b>SUMMARY STEPS**<br>
1. configure terminal<br>
2. ivr distribut • IVR VSAN topology<br>• IVR VSAN topology<br>• IVR active topology and zone set (activating these feature<br>other distribution-enabled switches in the fabric)<br>• AFID database<br>**Before You Begin**<br>• You must enable IVR distribution

- 
- 
- 
- <span id="page-182-1"></span>

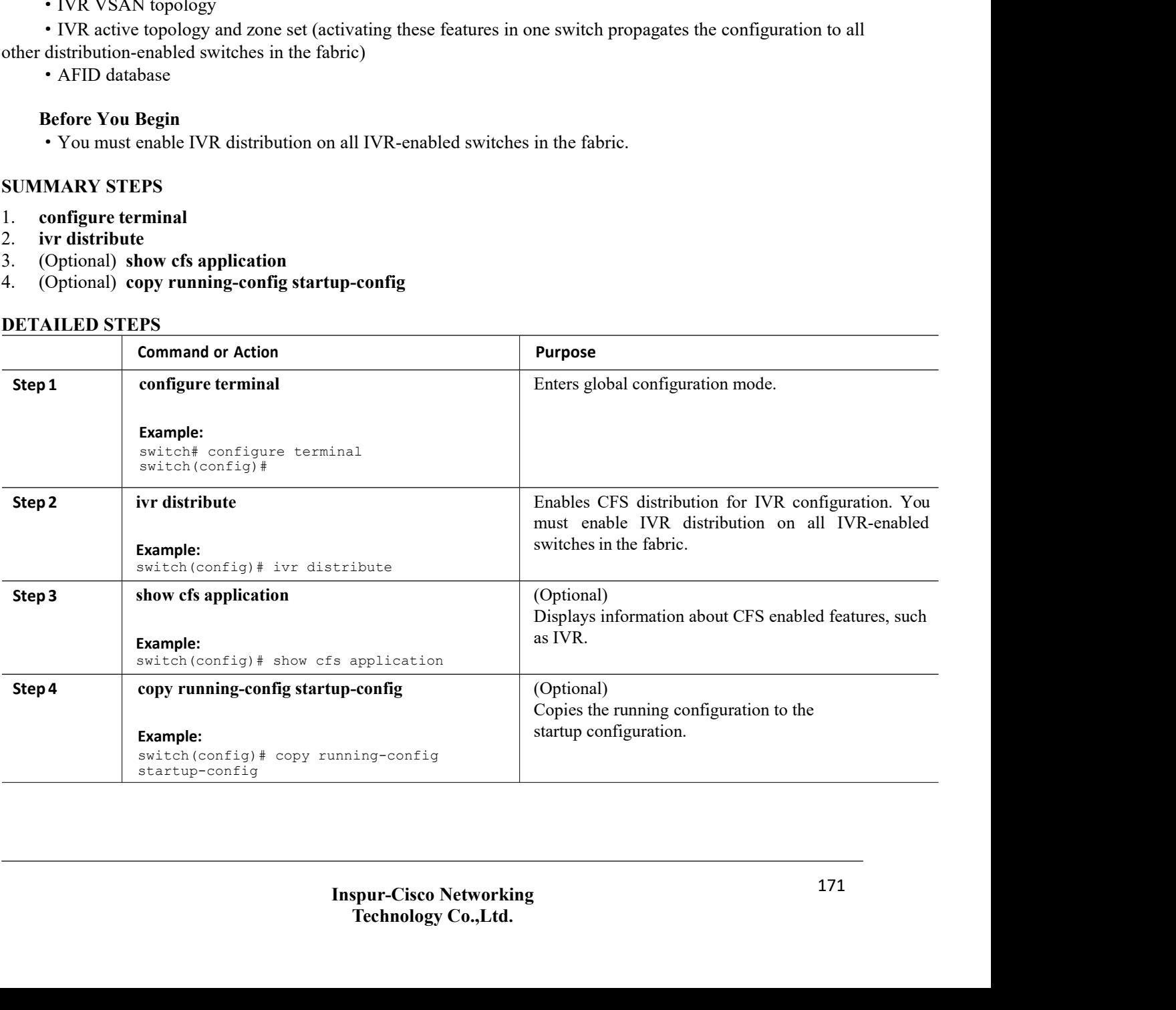

EN12700 Series<br>17.5.3 Committing IVR Changes<br>If you commit the changes made to the active database, the configuration is committed to all the switches in the CN12700 Series<br>
17.5.3 Commiting IVR Changes<br>
If you commit the changes made to the active database, the configurat<br>
fabric. On a successful commit, the configuration change is applied through<br>
Before You Begin<br>
• Ensure y IT SECT UNITY THE CHANGES TO SERVICE THE SERVICE SERVICE SERVICE SERVICE SERVICE SERVICE SERVICE SERVICE ON A SUCCESSFUL COMMIT, the configuration change is applied throughout the fabric and the lock is released.<br>
Suppose Fabric. On a successful commit the changes made to the active database, the configuration is committed to all the switches in the fabric. On a successful commit, the configuration change is applied throughout the fabric an **Before 8**<br>**EXECUS COMMINIME IVR Changes**<br>**Before You commit the changes made to the active database, the configuration is committed**<br>**Before You Begin**<br>• Ensure you have enabled CFS distribution for IVR.<br>**MARY STEPS**<br>**con CN12700 Series**<br> **SUMMARY STEPS**<br> **SUMMARY STEPS**<br> **SUMMARY STEPS**<br> **SUMMARY STEPS**<br> **SUMMARY STEPS**<br> **SUMMARY STEPS**<br> **SUMMARY STEPS**<br> **SUMMARY STEPS**<br> **SUMMARY STEPS**<br> **SUMMARY STEPS**<br> **SUMMARY STEPS**<br> **SUMMARY STEPS**<br> **CN12700 Series**<br> **17.5.3 Commiting IVR Changes**<br>
If you commit the changes made to the active dat<br>
fabric. On a successful commit, the configuration chan<br> **Before You Begin**<br>
• Ensure you have enabled CFS distribution for **EXAMPLE CONSIDENTS (CONTROMAGET)**<br> **17.5.3 Commiting IVR Changes**<br>
If you commit the changes made to the act<br>
fabric. On a successful commit, the configuration<br> **Before You Begin**<br>
• Ensure you have enabled CFS distributi **17.5.3 Committing IVR Changes**<br>
If you commit the changes made to the active database, the configuration<br>
fabric. On a successful commit, the configuration change is applied throughous<br> **Before You Begin**<br>
• Ensure you ha

- 
- 
- 

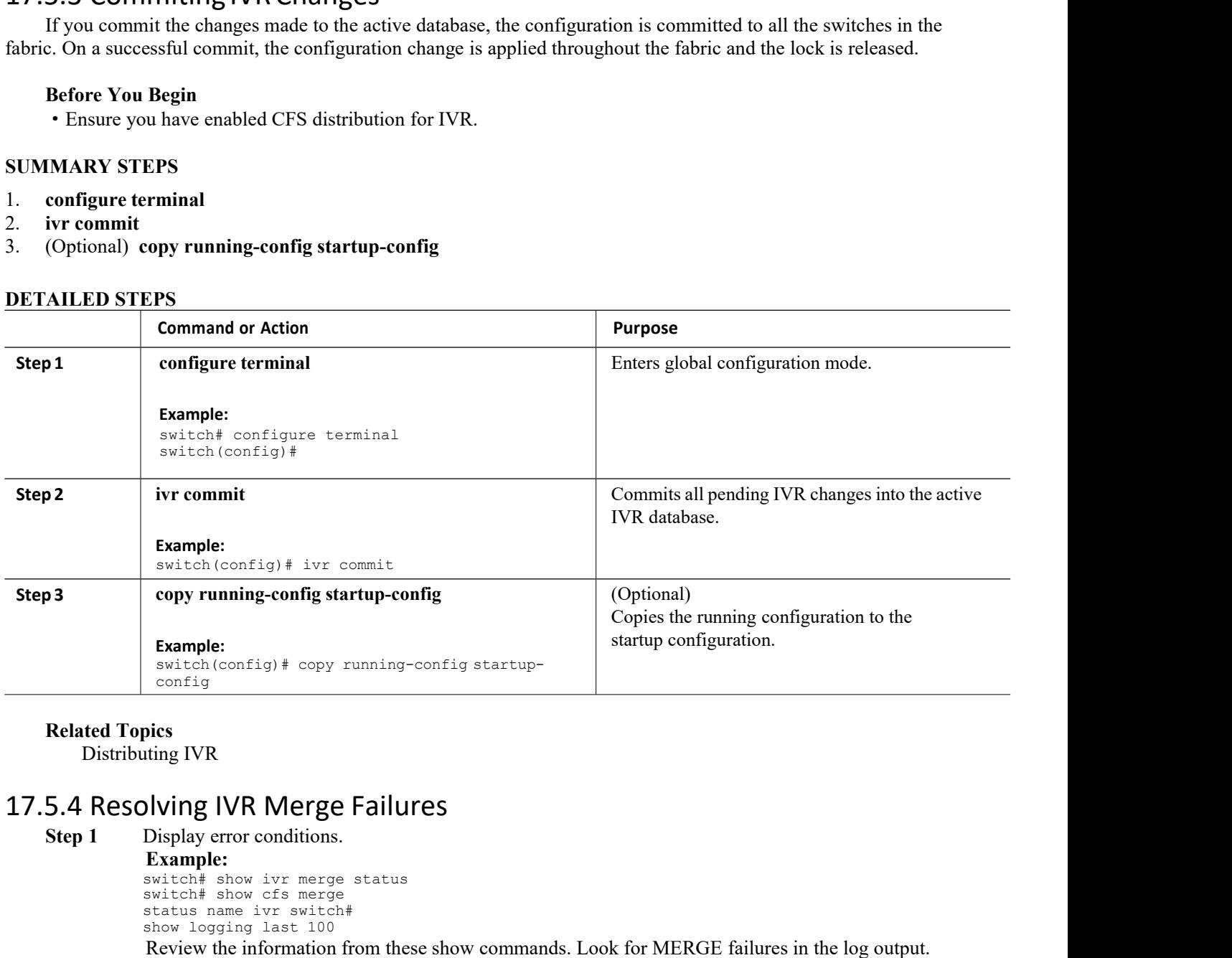

**Example:**<br>switch# show ivr merge status pics<br>
uting IVR<br>
pilong IVR Merge Failures<br>
Display error conditions.<br> **Example:**<br>
switch# show ivr merge status<br>
switch# show is merge<br>
status name ivr switch#<br>
show logging last 100<br>
Review the information from these sho pics<br>
uting IVR<br>
pl**ying IVR Merge Failures**<br>
Display error conditions.<br> **Example:**<br>
switch# show ivr merge status<br>
switch# show cfs merge<br>
status name ivr switch#<br>
show logging last 100<br>
Review the information from these in IVR<br>
Surface Failures<br>
Display error conditions.<br>
Example:<br>
switch# show ivr merge status<br>
switch# show of smerge<br>
status name ivr switch#<br>
show logging last 100<br>
Review the information from these show comm<br>
For failure iting IVR<br>
Solving IVR Merge Failures<br>
Display error conditions.<br>
Example:<br>
switch# show tyr merge status<br>
switch# show of smerge<br>
status name ivr switch#<br>
show logging last 100<br>
Review the information from these show con<br> Example:<br>
Example 10 Merge Failures<br>
Review the information from the show iver merge status<br>
Example:<br>
Example:<br>
Example:<br>
Example:<br>
Example:<br>
Example:<br>
Example:<br>
Example:<br>
Example:<br>
Example:<br>
Example:<br>
Example:<br>
Example:<br> Comparison of the configuration and performations of the maximum and performance the show its may merge status<br>switch a bow or reservation below the may suit the maximum limits. Next use the maximum limits with the show lo

- Im these show commands. Look for MERGE failures<br>
Important and the maximum configuration lin<br>
Important and the maximum configuration lin<br>
Important and the most recent Inspur INOS versitiveles, upgrade to the most recent These show communical. Econ for interiors in this togo supplies<br>ed fabric exceeded the maximum configuration limits (VSANs, IVR-<br>bers, zones, or zone sets) where you have a different versions of INOS<br>hes, upgrade to the mo **Step 1**<br> **Step 1** Display error conditions.<br> **Step 1** Display error conditions.<br> **Step 1** Display error conditions.<br> **Step 1** Display error conditions.<br> **Step 1** Display exterior and the merged fabric exceeded the maximum iting IVR<br>Olsplay error conditions.<br>
Example:<br>
Example:<br>
Example:<br>
Example:<br>
Example:<br>
Example:<br>
Example:<br>
Example:<br>
Example:<br>
Example:<br>
Example:<br>
Example:<br>
Action systems<br>
Action for the members, zones, or zone sets) wher running IVR<br>
Ilying IVR Merge Failures<br>
Example:<br>
Example:<br>
Example:<br>
Systecht show cors marge status<br>
Systecht show logging last 100<br>
Extrict show logging last 100<br>
Review the information from these show commands. Look fo **Step 1** For conditions.<br> **Step 1** For conditions.<br> **Example:**<br> **Startion start show victor merges status**<br> **Step 2**<br> **Step 2**<br> **Step 2**<br> **Step 2**<br> **Step 2**<br> **Step 2**<br> **For failures because the merged fabric exceeded the m** Display error conditions.<br>
Example:<br>
Example:<br>
switchel show consideration<br>
status name ivr switchel<br>
show logging last 100<br>
Review the information from these show commands. Look for MERGE failures in the log output.<br>
For Example:<br>
Systicht show its merge status<br>
systicht show logging last 100<br>
show logging last 100<br>
Review the information from these show commands. Look for MERGE failures in the log output.<br>
For failures because the merged
- 

distribute the IVR configuration

**Step 4** For other failures, resolve the error causing the merge failure on the switch that has the correct configuration and perform a CFS commit to distribute the IVR configuration.

After a successful CFS commit, the merge will be successful.

## **Related Topics**

<span id="page-184-0"></span>[Commiting](#page-182-1) IVR Changes

# 17.6 Verifying IVR Configuration

To display the IVR configuration, perform one of the following tasks:

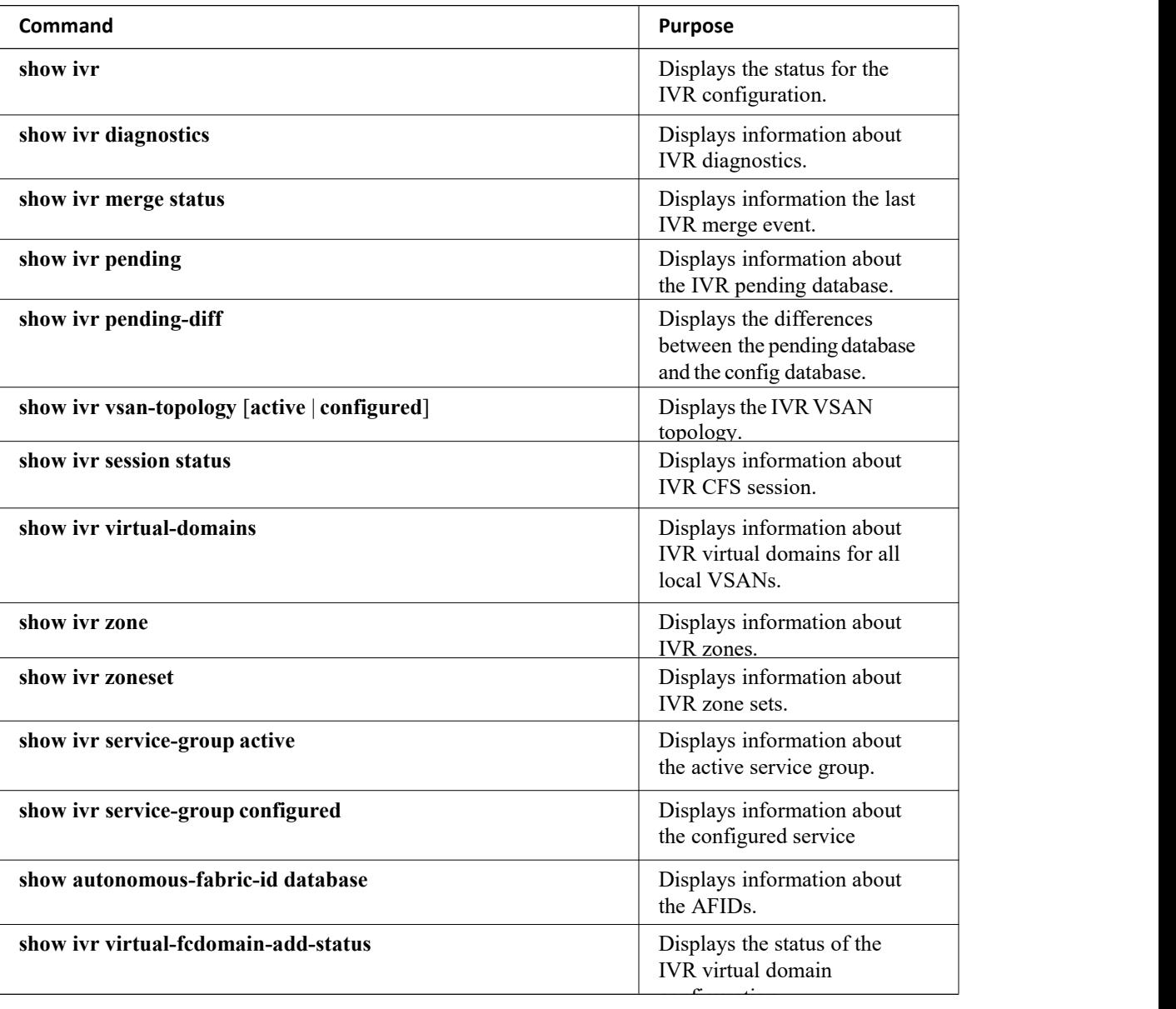

# **Related Topics**

[Information](#page-195-0) about IVR Zones and Zonesets [Configuring](#page-197-0) IVR Zones [Configuring](#page-198-0) IVR Zone Sets

# 17.7 Feature History

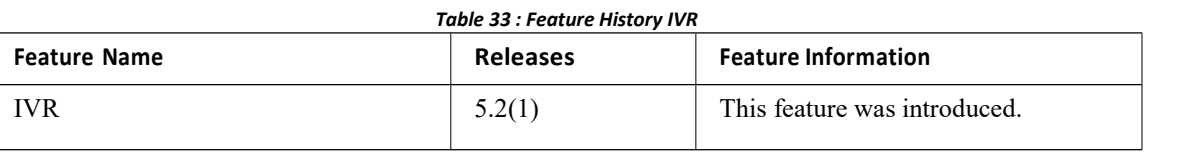

# **CHAPTER 18 IVR NAT and Auto Topology**

- [Information](#page-186-0) About IVR Auto Topology
- ·Default [Settings](#page-186-1)
- ·Licensing [Requirements](#page-187-0)
- ·Guidelines and Limitations for IVR NAT and [Autotopology](#page-187-1)
- ·Configuring IVR NAT and [Autotopology](#page-188-0)
- ·Verifying IVR [Configuration](#page-190-0)
- ·Example: IVR Auto [Topology](#page-191-0)
- <span id="page-186-0"></span>• [Feature](#page-194-0) History

# 18.1 Information About IVR Auto Topology

IVR uses a configured IVR VSAN topology to determine how to route traffic between the initiator and the target across the fabric. IVR auto topology mode automatically builds the IVR VSAN topology and maintains the topology database when fabric reconfiguration occur. IVR auto topology mode also distributes the IVR VSAN topology to IVR-enabled switches using CFS.

Using IVR auto topology mode, you do not need to manually update the IVR VSAN topology when reconfiguration occur in your fabric. If an IVR manual topology database exists, IVR auto topology mode initially uses that topology information. The automatic update reduces disruption in the network by gradually migrating from the user-specified topology database to the automatically-learned topology database.

User-configured topology entries that are not part of the network are aged out in about three minutes. New entries that are not part of the user-configured database are added as they are discovered in the network.

When IVR auto topology mode is enabled, it starts with the previously active IVR manual topology if it exists, and then the discovery process begins. New, alternate, or better paths may be discovered. If the traffic is switched to an alternate or better path, there may be temporary traffic disruptions that are normally associated with switching

paths.<br>Before configuring an IVR SAN fabric to use IVR NAT and IVR auto topology mode, consider the following:

- ·Configure IVR only in the relevant switches.
- ·Enable CFS for IVR on all switches in the fabric.

**Tip** If you change any FSPF link cost, ensure that the FSPF path distance (that is, the sum of the link costs on the path) of any IVR path is less than 30,000.

# 18.1.1 IVR Network Address Translation

IVR Network Address Translation (NAT) can be enabled to allow non-unique domain IDs; however, without NAT, IVR requires unique domain IDs for all switches in the fabric. IVR NAT simplifies the deployment of IVR in an existing fabric where non-unique domain IDs might be present.

<span id="page-186-1"></span>To use IVR NAT, you must enable it on all IVR-enabled switches in the fabric.

# 18.2 Default Settings

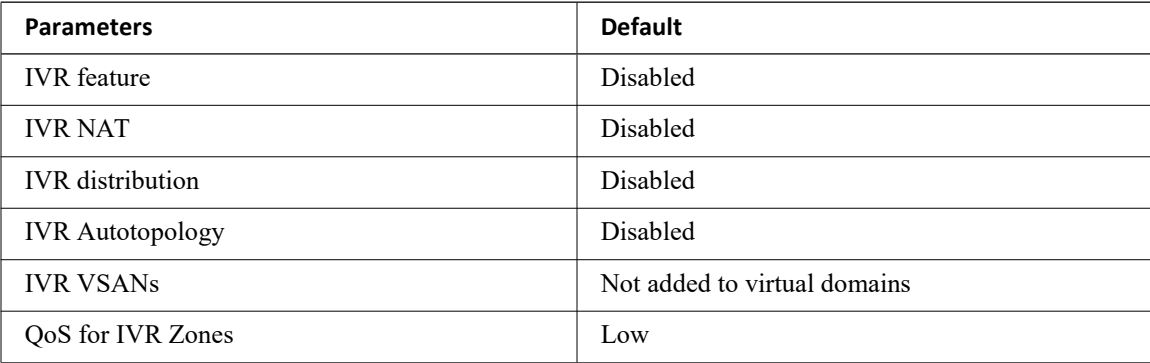

# <span id="page-187-0"></span>18.3 Licensing Requirements

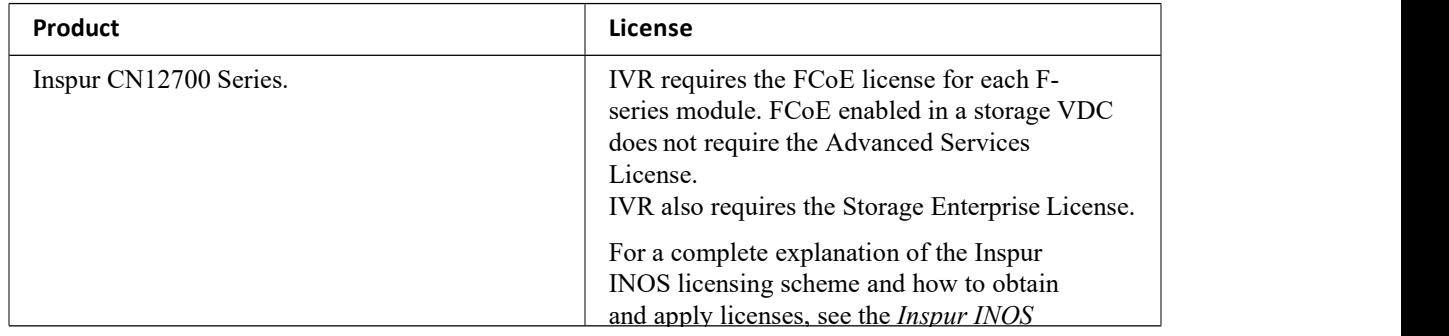

# <span id="page-187-1"></span>18.4 Guidelines and Limitations for IVR NAT and Autotopology

·IVR NAT port login (PLOGI) requests that are received from hosts are delayed a few seconds to perform the rewrite on the FC ID address. If the host's PLOGI timeout value is set to a value less than five seconds, it may result in the PLOGI being unnecessarily aborted and the host being unable to access the target. We recommend that you configure the host bus adapter for a timeout of at least ten seconds (most HBAs default to a value of 10 or 20 seconds).

·Load balancing of IVR NAT traffic across equal cost paths from an IVR-enabled switch is not supported.

• IVR NAT allows you to set up IVR in a fabric without needing unique domain IDs on every switch in the IVR path. IVR NAT virtualizes the switches in other VSANs by using local VSAN for the destination IDs in the Fibre Channel headers. In some Extended Link Service message types, the destination IDs are included in the packet data. In these cases, IVR NAT replaces the actual destination ID with the virtualized destination ID. IVR NAT supports destination ID replacement in the Extended Link Service messages.

·If you have a message that is not recognized by IVR NAT and contains the destination ID in the packet data, you cannot use IVR with NAT in your topology. You can still use IVR with unique domain IDs. The following table lists the Extended Link Service messages supported by IVR NAT:

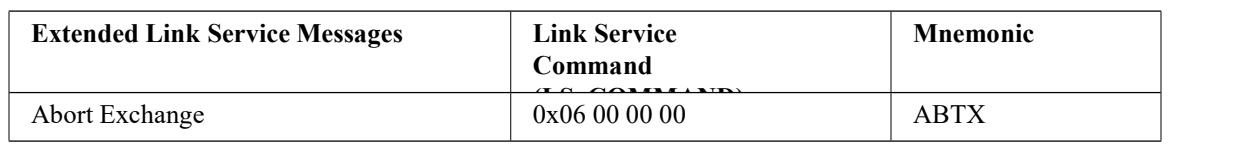

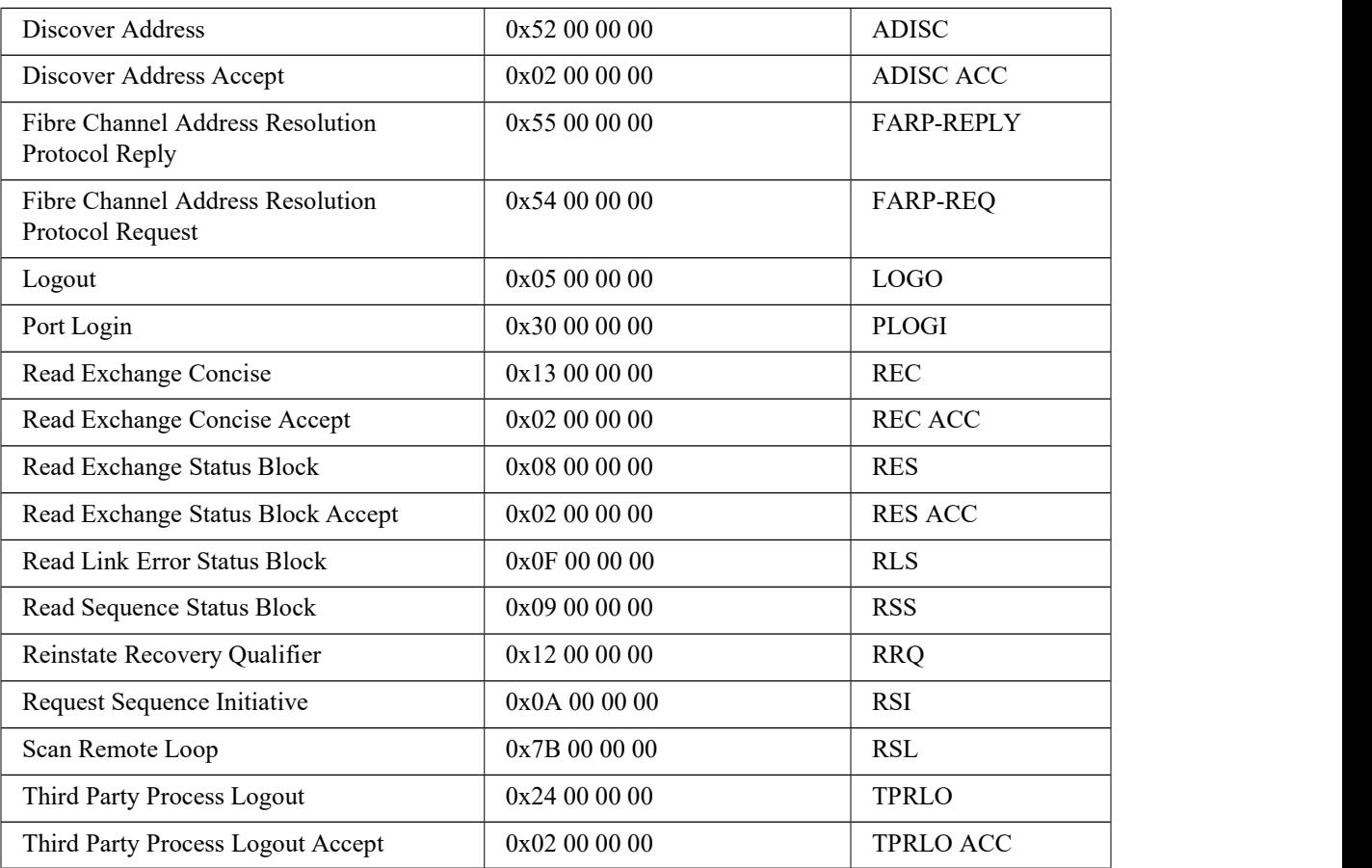

# 18.4.1 Transit VSAN Guidelines

Consider the following guidelines for transit VSANs:

·In addition to defining the IVR zone membership, you can choose to specify a set oftransit VSANs to provide connectivity between two edge VSANs:

◦If two edge VSANs in an IVR zone overlap, then a transit VSAN is not required (though, not prohibited) to provide connectivity.

◦If two edge VSANs in an IVR zone do not overlap, you may need one or more transit VSANs to provide connectivity. Two edge VSANs in an IVR zone will not overlap if IVR is not enabled on a switch that is a member of both the source and destination edge VSANs.

·Traffic between the edge VSANs only traverses through the shortest IVR path.

·Transit VSAN information is common to all IVR zone sets. Sometimes, a transit VSAN can also act as an edge VSAN in another IVR zone.

# 18.4.2 Border Switch Guidelines

<span id="page-188-0"></span>·A border switch must be a member of two or more VSANs.

• A border switch that facilitates IVR communications must be IVR-enabled.

• IVR can (optionally) be enabled on additional border switches to provide redundant paths between active IVR zone members.

·The VSAN topology configuration updates automatically when a border switch is added or removed.

# CN12700 Series<br>
IVR NAT and Auto Topology<br>
18.5 Configuring IVR NAT and Autotopology CN12700 Series<br>
18.5 Configuring IVR NAT and Autotopology<br>
18.5.1 Enabling IVR NAT<br>
Before You Begin<br>
• Ensure you have enabled the IVR feature and IVR distribution.<br>
SUMMARY STEPS CN12700 Series<br>
18.5 Configuring IVR NAT and Autotopolog<br>
18.5.1 Enabling IVR NAT<br>
Before You Begin<br>
• Ensure you have enabled the IVR feature and IVR distribution.<br>
SUMMARY STEPS<br>
1. configure terminal<br>
2. ivr. nat **Before Series**<br> **Before You Begin**<br> **Before You Begin**<br> **Before You Begin**<br>
• Ensure you have enabled the IVR feature and IVR distribution.<br> **MARY STEPS**<br> **ENGINE of FORE CONTROM**<br> **ENGINE CONTROM**<br> **ENGINE CONTROM**<br> **ENG CN12700 Series**<br> **SUMMARY STEPS**<br> **SUMMARY STEPS**<br> **SUMMARY STEPS**<br> **SUMMARY STEPS**<br> **SUMMARY STEPS**<br> **SUMMARY STEPS**<br> **SUMMARY STEPS**<br> **SUMMARY STEPS**<br> **SUMMARY STEPS**<br> **SUMMARY STEPS**<br> **SUMMARY STEPS**<br> **SUMMARY STEPS**<br> CN12700 Series<br> **18.5 Configuring IVR NAT and Au**<br> **18.5.1 Enabling IVR NAT**<br> **Before You Begin**<br>
• Ensure you have enabled the IVR feature and I<br> **SUMMARY STEPS**<br>
1. configure terminal<br>
2. ivr nat<br>
3. (Optional) show ivr<br> **CN12700 Series**<br> **18.5 Configuring IVR NAT an<br>
<b>18.5.1 Enabling IVR NAT**<br> **Before You Begin**<br>
• Ensure you have enabled the IVR featur<br> **SUMMARY STEPS**<br>
1. configure terminal<br>
2. ivr nat<br>
3. (Optional) show ivr<br>
4. (Optio **EXAMPLE CONTROM CONTROM CONTROM CONTROM CONTROM CONTROM CONTROM CONTROM CONTROM CONTROM CONTROM CONTROM CONTROM CONTROM CONTROM CONTROM CONTROM CONTROM CONTROM CONTROM CONTROM CONTROM CONTROM CONTROM CONTROM CONTROM CONTR**

- 
- 
- 

<span id="page-189-0"></span>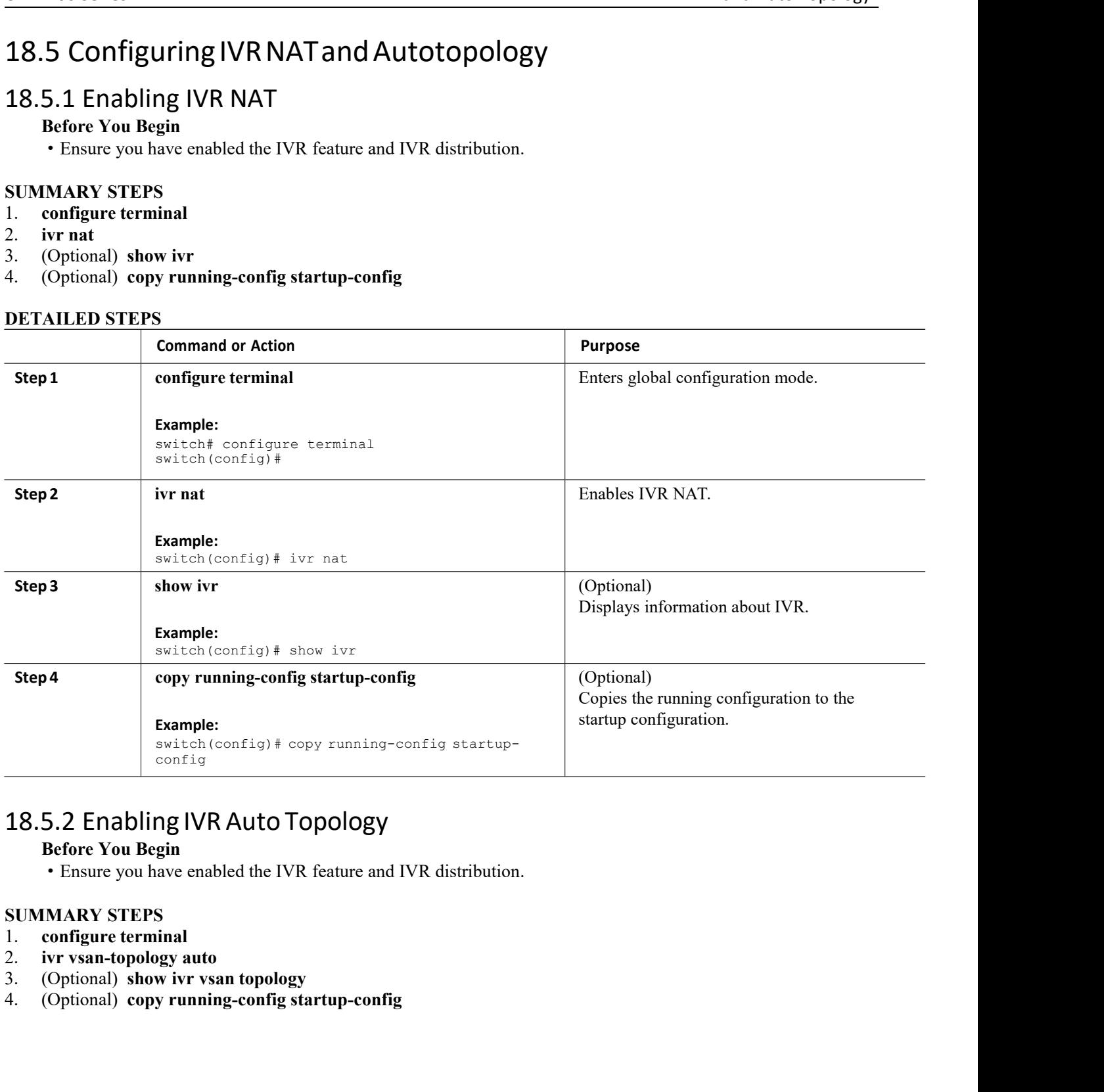

<span id="page-189-1"></span>

- 
- 
- 

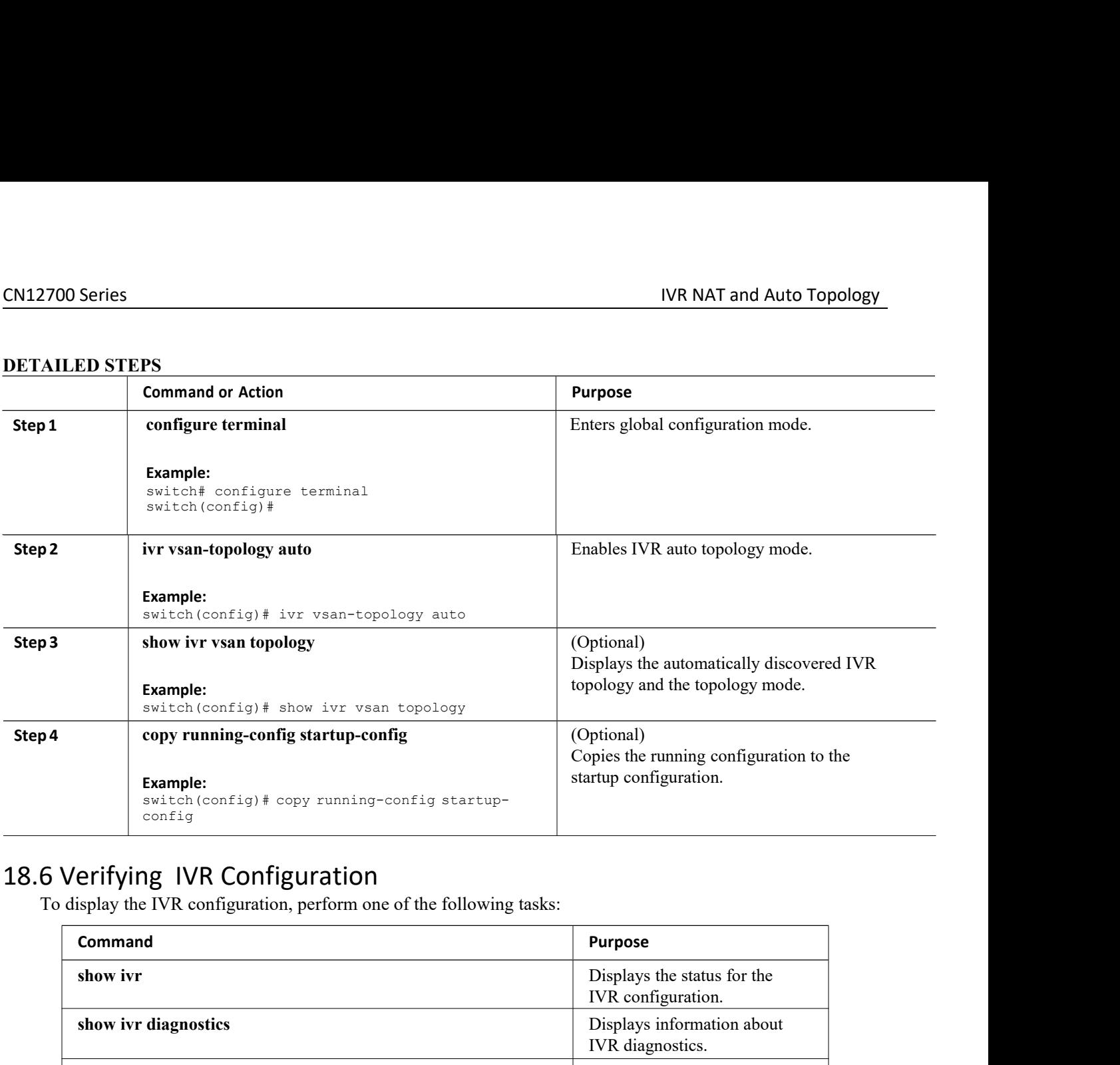

<span id="page-190-0"></span>

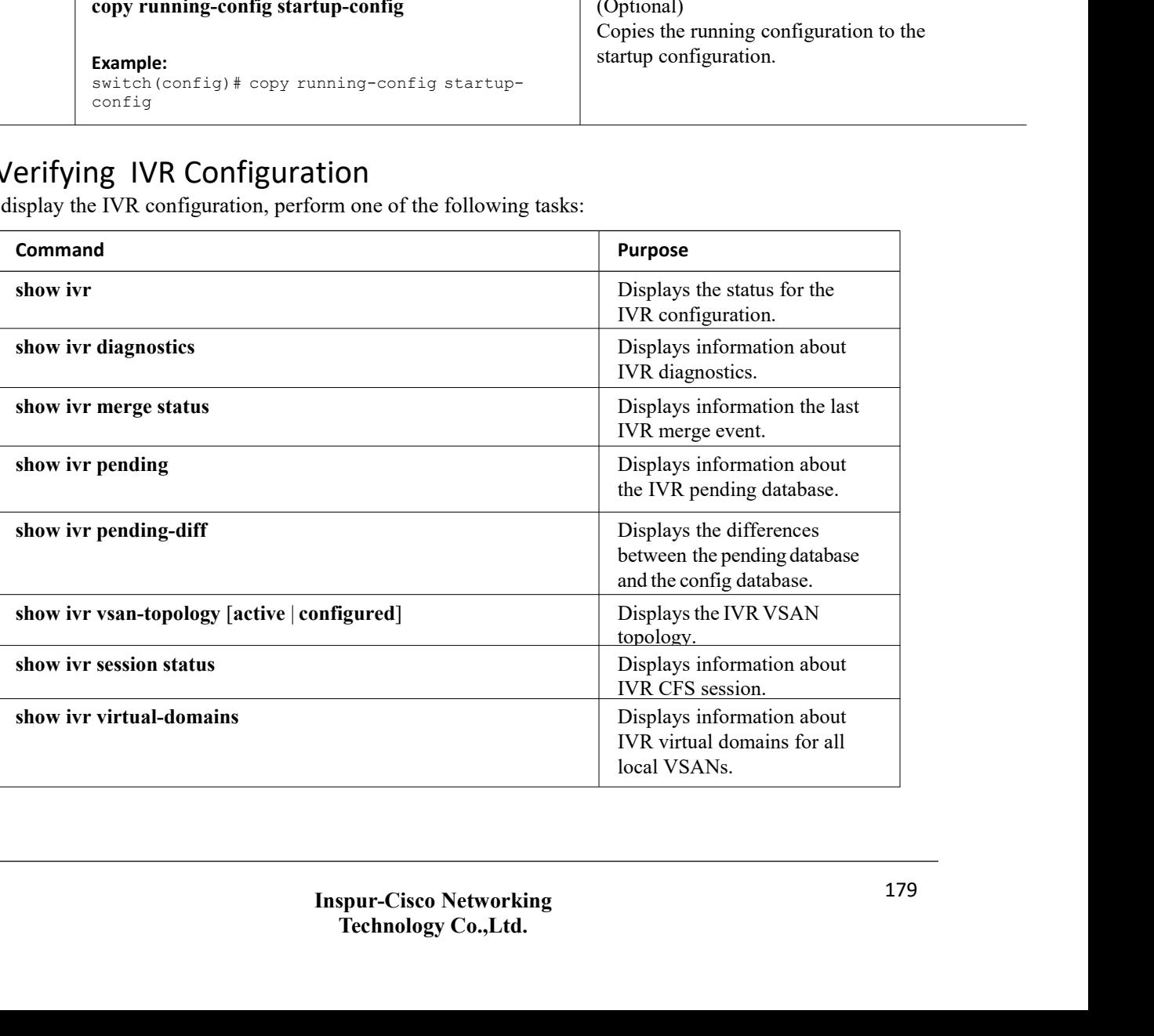

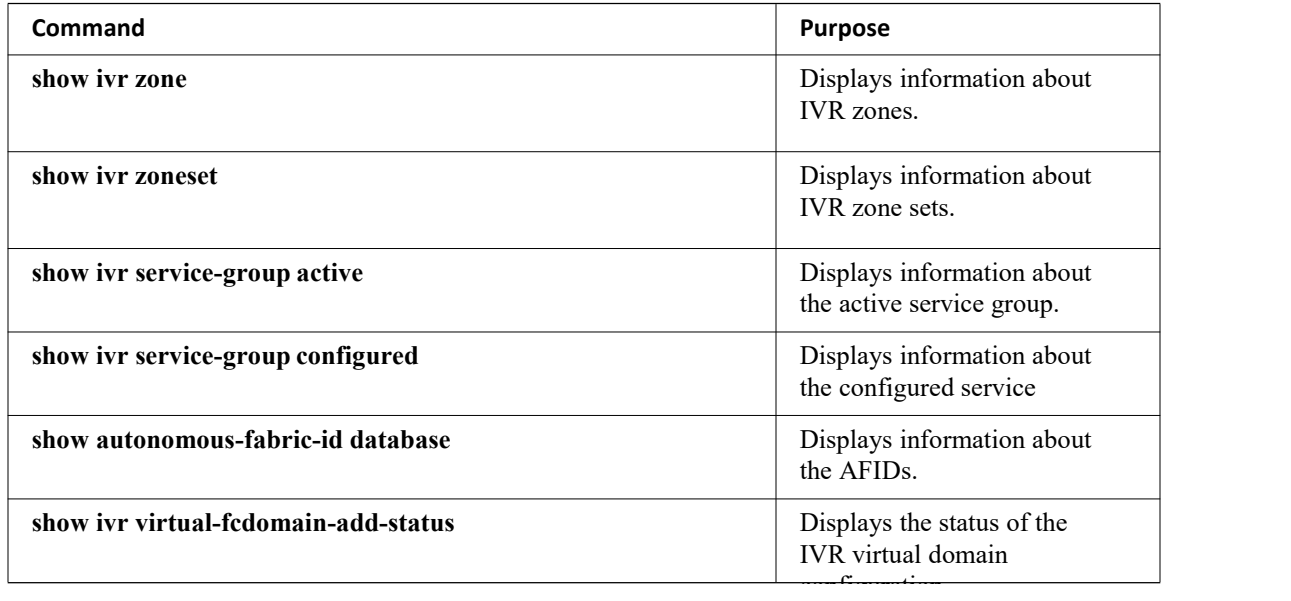

## **Related Topics**

<span id="page-191-0"></span>[Information](#page-195-0) about IVR Zones and Zonesets [Configuring](#page-197-0) IVR Zones [Configuring](#page-198-0) IVR Zone Sets

# 18.7 Example:IVRAutoTopology

**Step 1** Enable IVR on every border switch in the fabric. **Example:** switch# **config t** Enter configuration commands, one per line. End with CNTL/Z. switch(config)# **feature ivr** switch(config)# **exit**

switch#

# **Step 2** Verify that IVR is enabled on every IVR-enabled switch.

**Example:**

```
switch# show ivr
Inter-VSAN Routing is enabled
Inter-VSAN enabled switches
---------------------------
No IVR-enabled VSAN is active. Check VSAN-Topology configuration.
Inter-VSAN topology status
--------------------------
Current Status: Inter-VSAN topology is INACTIVE
Inter-VSAN zoneset status
-------------------------
name : :
   state : idle
  last activate time :
```

```
Fabric distribution status
-----------------------
fabric distribution
disabled Last Action : None<br>Last Action Result : None
                      : None Last Action Failure Reason : None
Inter-VSAN NAT mode status
--------------------------
FCID-NAT is disabled
License status
-----------------
IVR is running based on the following
license(s) ENTERPRISE_PKG
```
**Step 3** Enable CFS distribution on every IVR-enabled switch in the fabric. **Example:**

switch# **config t** Enter configuration commands, one per line. End with CNTL/Z. switch(config)# **ivr distribution**

# **Step 4** Enable IVR auto topology mode.

```
Example:<br>switch(config)# ivr vsan-topology auto
switch(config)# ivr vsan-topology auto
fabric is locked for configuration. Please commit after
configuration is done.
```
**Step 5** Commit the change to the fabric. **Example:** switch(config)# **ivr commit** switch(config)# exit switch#

**Step 6** Verify the status of the commit request. **Example:**

```
switch# show ivr session status
Last Action : Commit
Last Action Result :
Success Last Action Failure
Reason : None
```

```
Step 7 Verify the active IVR auto topology. Example:
```
switch# **show ivr vsan-topology active**

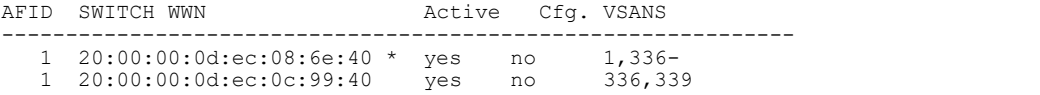

## **Step 8** Configure IVR zone set and zones. **Example:**

switch(config)# **ivr zoneset name tape\_server1\_server2**

```
switch(config-ivr-zoneset)# zone name tape_server1
switch(config-ivr-zoneset-zone)# member pwwn
10:02:50:45:32:20:7a:52 vsan 1 switch(config-ivr-zoneset-zone)#
member pwwn 10:02:66:45:00:20:89:04 vsan 2 switch(config-ivr-
zoneset-zone)# exit
```

```
switch(config-ivr-zoneset)# zone name tape_server2
switch(config-ivr-zoneset-zone)# member pwwn
10:02:50:45:32:20:7a:52 vsan 1 switch(config-ivr-zoneset-zone)#
```

```
member pwwn 10:00:ad:51:78:33:f9:86 vsan 3 switch(config-ivr-
zoneset-zone)# exit
```
Two zones are required:

- ·One zone has tape T (pwwn 10:02:50:45:32:20:7a:52) and server S1 (pwwn 10:02:66:45:00:20:89:04).
- ·Another zone has tape T and server S2 (pwwn 10:00:ad:51:78:33:f9:86).

Instead of creating two IVR zones, you can also create one IVR zone with the tape and both servers.

**Step 9** View the IVR zone configuration to confirm that the IVR zone set and IVR zones are properly configured.

```
Example: switch(config)# show ivr zoneset
zoneset name
  tape server1 server2
 zone name tape_server1<br>pwwn
     pwwn
     10:02:50:45:32:20:7a:52
     vsan 1 pwwn
     10:02:66:45:00:20:89:04
     vsan 2
  zone name tape_server2
     pwwn 10:02:50:45:32:20:7a:52 vsan 1
     pwwn 10:00:ad:51:78:33:f9:86 vsan 3
```
**Step 10** View the zone set prior to IVR zone set activation. Prior to activating the IVR zone set, view the active zone set. Repeat this step for VSANs 2 and 3.

```
Example: switch(config)# show zoneset active vsan 1
zoneset name finance dept
   vsan 1 zone name
   accounts_database vsan 1
                    pwwn
       10:00:23:11:ed:f6:23:
                 12 pwwn
      10:00:56:43:11:56:fe:
                      ee waa dhexweddii waa dhexweddii waa dhexweddii waa dhexweddii waa dhexweddii waa dhexweddii waa dhexweddii wa<br>Dhexweddii waa dhexweddii waa dhexweddii waa dhexweddii waa dhexweddii waa dhexweddii waa dhexweddii waa dhexw
   zone name $default zone$ vsan 1
```
**Step 11** Activate the configured IVR zone set.

```
Example: switch(config)# ivr zoneset activate name
tape server1 server2 zoneset activation initiated.
check inter-VSAN zoneset status switch(config)# exit
switch#
```
**Step 12** Verify the IVR zone set activation. **Example:** switch# **show ivr zoneset active** zoneset name tape\_server1\_server2 zone name tape\_server1<br>pwwn pwwn 10:02:50:45:32:20:7a:52 vsan 1 pwwn 10:02:66:45:00:20:89:04 vsan 2 zone name tape\_server2 pwwn 10:02:50:45:32:20:7a:52 vsan 1

```
Step 13 Verify the zone set updates. Upon successful IVR zone set activation, verify that appropriate zones
        are added to the active zone set. Repeat this step for VSANs 2 and 3. Example: switch# show zoneset active vsan 1
     zoneset name finance_dept
      vsan 1 zone name
      accounts_database vsan 1
              pwwn
        10:00:23:11:ed:f6:2
            3:12 pwwn
        10:00:56:43:11:56:f
              e:ee
       zone name
        IVRZ_tape_server1 vsan
        1 pwwn
        10:02:66:45:00:20:89:04
        pwwn
        10:02:50:45:32:20:7a:52
      zone name
        IVRZ_tape_server2 vsan
        1 pwwn
        10:02:50:45:32:20:7a:52
        pwwn
        10:00:ad:51:78:33:f9:86
      zone name
     $default zone$ vsan 1
     switch# show ivr zoneset
     status
     Zoneset Status
        name : tape_server1_server2
        state : activation success
        last activate time : Tue May 20
        23:23:01 1980 force option : on
     status per vsan:
         vsan status
         1 active
```
pwwn 10:00:ad:51:78:33:f9:86 vsan 3

# 18.8 Feature History

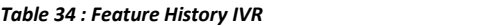

<span id="page-194-0"></span>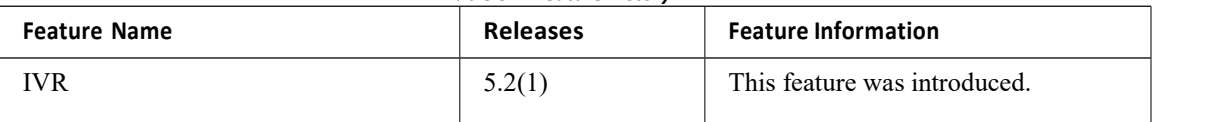

# **CHAPTER 19 IVR Zones and Zonesets**

- ·[Information](#page-195-0) about IVR Zones and Zonesets
- ·Default [Settings](#page-196-0)
- ·Licensing [Requirements](#page-196-1)
- ·Guidelines and [Limitations](#page-196-2)
- ·[Configuring](#page-197-1) IVR Zones and Zonesets
- ·Verifying IVR [Configuration](#page-203-0)
- <span id="page-195-0"></span>·[Feature](#page-204-0) History

# 19.1 InformationaboutIVRZonesandZonesets

As part of the IVR configuration, you need to configure one or more IVR zones to enable cross-VSAN communication. To achieve this result, you must specify each IVR zone as a setof (pWWN, VSAN) entries. Like zones, several IVR zone sets can be configured to belong to an IVR zone. You can define several IVR zone sets and activate only one of the defined IVR zone sets.<br> $\frac{1}{25}$  : Key Differently 25 : Key Differently

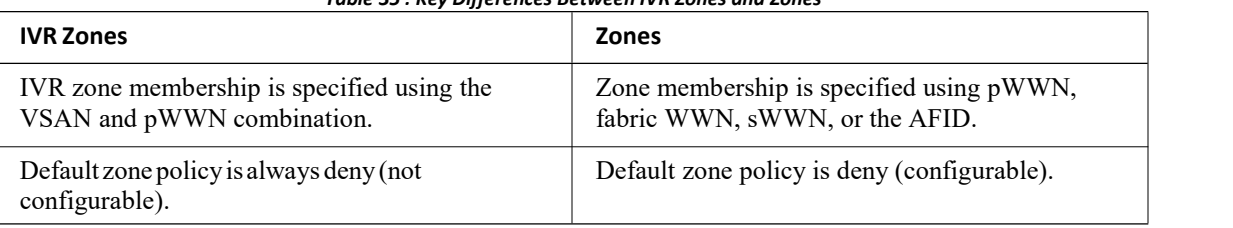

*Table 35 : Key Differences Between IVR Zones and Zones*

As part of the IVR configuration, you need to configure one or more IVR zone to enable cross-VSAN communication. To achieve this, you must specify each IVR zone as a setof (pWWN, VSAN) entries. Different IVR zone sets can contain the same IVR zone, because IVR zones can be members ofone or more IVR zone sets.

# **Related Topics**

[Configuring](#page-197-0) IVR Zones [Configuring](#page-198-0) IVR Zone Sets Guidelines and [Limitations](#page-196-2) Verifying IVR [Configuration](#page-184-0)

# 19.1.1 Automatic IVRZoneCreation

To allow pwwn1 to communicate with pwwn2, they must be in the same zone in VSAN 1, as well as in VSAN 2. If they are not in the same zone, then the hard-zoning ACL entries will prohibit pwwn1 from communicating with pwwn2.

A zone corresponding to each active IVR zone is automatically created in each edge VSAN specified in the active IVR zone. All pWWNs in the IVR zone are members ofthese zones in each VSAN.

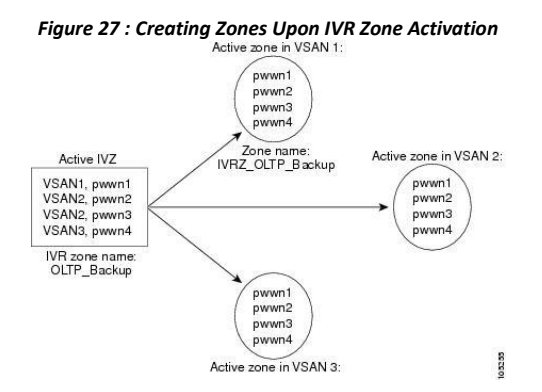

The zones are created automatically by the IVR process when an IVR zone set is activated. They are not stored in a full zone set database and are lost when the switch reboots orwhen a new zone set is activated. The IVR feature monitors these events and adds the zones corresponding to the active IVR zone set configuration when a new zone set is activated. Like zone sets, IVR zone sets are also activated nondisruptively.

If pwwn1 and pwwn2 are in an IVR zone inthe current as well as the new IVR zone set, then activation of the new IVR zone set does not cause any traffic disruption between them.

# <span id="page-196-0"></span>19.2 Default Settings

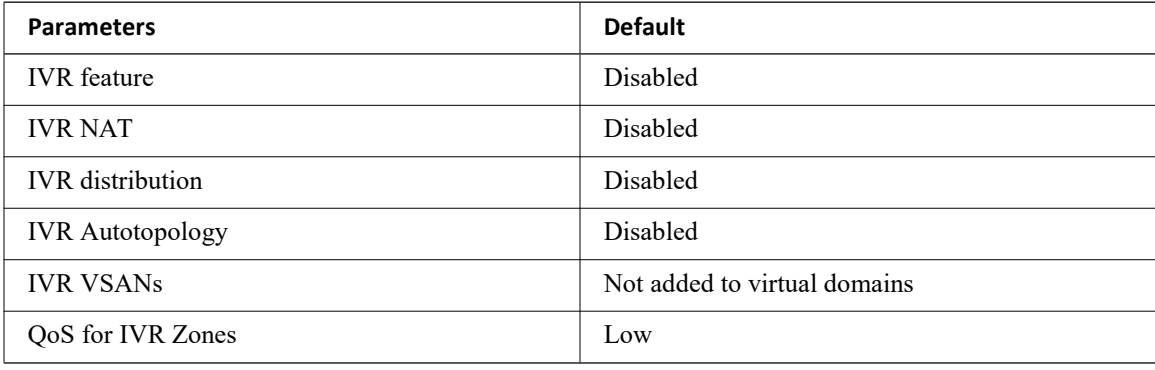

# <span id="page-196-1"></span>19.3 Licensing Requirements

<span id="page-196-2"></span>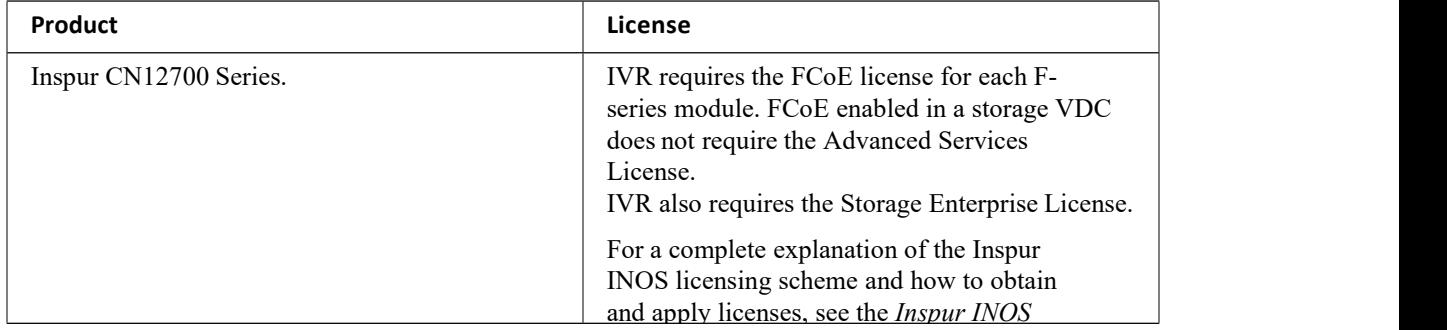

# 19.4 Guidelines and Limitations

When interop mode is enabled, consider the following IVR configuration guidelines:

·When a member's native VSAN is in interop mode (for example, when the interop mode is 2, 3, or 4), then ReadOnly, the QoS attribute, and LUN zoning are not permitted

·When a member's VSAN is already in interop mode and an attempt is made to configure ReadOnly, the QoS attribute, or LUN zoning, a warning message is displayed to indicate that the configuration is not permitted.

·When you configure ReadOnly, the QoS attribute, or LUN zoning first, and then change the member's VSAN interop mode, a warning message is displayed to indicate the configuration is not permitted. You are then prompted to change the configuration.

This example shows samples of the warning messages that are displayed when configuration changes are made that affect ReadOnly, the QoS attribute, and LUN zoning.

```
switch(config)# vsan database
switch(config-vsan-db)# vsan 2
switch(config-vsan-db)# vsan 2 interop 2
switch(config-vsan-db)# exit
switch(config)# ivr zoneset name ivr_zs1
switch(config-ivr-zoneset)# zone name ivr_z1
switch(config-ivr-zoneset-zone)# member pwwn
21:00:00:14:c3:3d:45:22 lun 0x32 vsan 2
VSAN is in interop mode, and LUN zoning cannot be set.
switch(config)# ivr zoneset name ivr_zs1
switch(config-ivr-zoneset)# zone name ivr_z1
switch(config-ivr-zoneset-zone)# member pwwn 21:00:00:14:c3:3d:45:22 vsan 2
switch(config-ivr-zoneset-zone)# attribute read-only
VSAN is in interop mode and zone member has been configured, zone cannot be set to
READ-ONLY. switch(config-ivr-zoneset-zone)# attribute qos priority medium
VSAN is in interop mode and zone member has been
```
<span id="page-197-1"></span>configured, QoS cannot be assigned to zone.

# **Related Topics**

[Information](#page-195-0) about IVR Zones and Zonesets [Configuring](#page-197-0) IVR Zones [Configuring](#page-198-0) IVR Zone Sets

# <span id="page-197-0"></span>19.5 Configuring IVR Zones and Zonesets

# 19.5.1 Configuring IVRZones

# **Before You Begin**

- ·Ensure you are in the correct storage-based VDC.
- ·Ensure you have enabled the IVR feature.

# **SUMMARY STEPS**

- 1. **configure terminal**
- 2. **ivr zone name** *zonename*
- 3. **member pwwn** *pwwn* **vsan** *vsan-id*
- 4. (Optional) **show ivr pending-diff**
- 5. (Optional) **show ivr zone**
- 6. (Optional) **ivr commit**

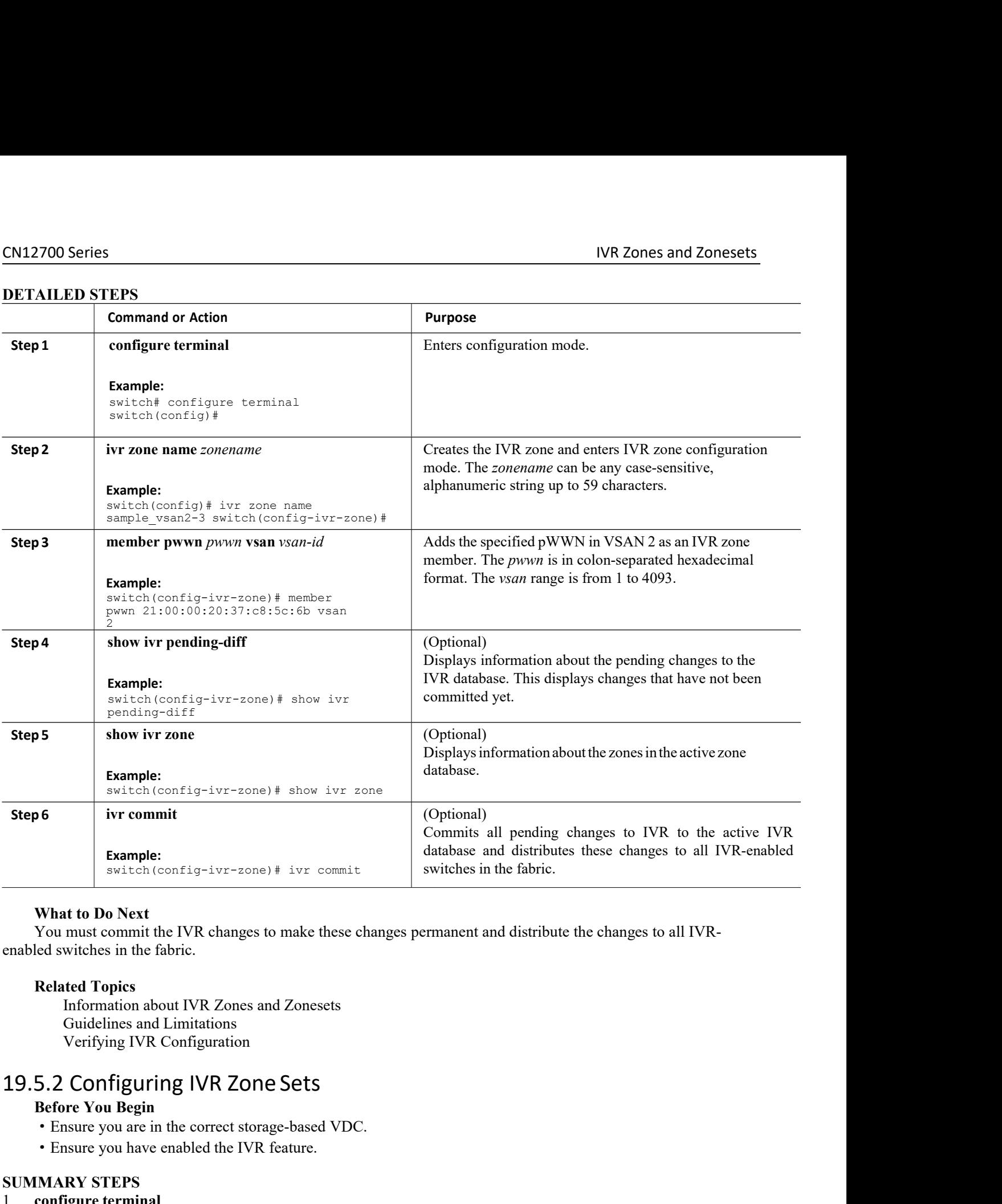

**Before We are in the FOR Set of the ENR changes to make these changes permanent and distribute the distribution shout IVR Zones and Zonesets<br>
<b>Related Topics**<br> **Related Topics**<br>
Information about IVR Zones and Zonesets<br>
G

enabled switches in the fabric.<br> **SUMMARY STEPS**<br> **SUMMARY STEPS**<br> **SUMMARY STEPS**<br> **SUMMARY STEPS**<br> **SUMMARY STEPS**<br> **SUMMARY STEPS**<br> **SUMMARY STEPS**<br> **SUMMARY STEPS**<br> **1.** configure terminal<br>
2. ivr zoneset name zoneset-Related Topics<br>
Information about IVR Zones and Zonesets<br>
Guidelines and Limitations<br>
Verifying IVR Configuration<br>
19.5.2 Configuring IVR Zone Sets<br>
Before You Begin<br>
• Ensure you are in the correct storage-based VL<br>
• Ens Related Topics<br>
Information about IVR Zones and Zonesets<br>
Guidelines and Limitations<br>
Verifying IVR Configuration<br>
19.5.2 Configuring IVR Zone Sets<br>
Before You Begin<br>
• Ensure you are in the correct storage-based VDC<br>
• En

- <span id="page-198-0"></span>
- 

- 
- 

# 3. **member** *zonename*

- CN12700 Series<br> **CN12700 Series**<br> **Rember** *zonename*<br> **A.** (Optional) show ivr pending-diff.<br> **COLOGE SERIES:** (Optional) show ivr zoneset **CN12700 Series**<br> **3. member** zonename<br> **4.** (Optional) **show ivr pending-diff**<br> **5.** (Optional) **show ivr zoneset**<br> **6.** (Optional) **ivr commit**<br> **DETAILED STEPS**
- 
- 

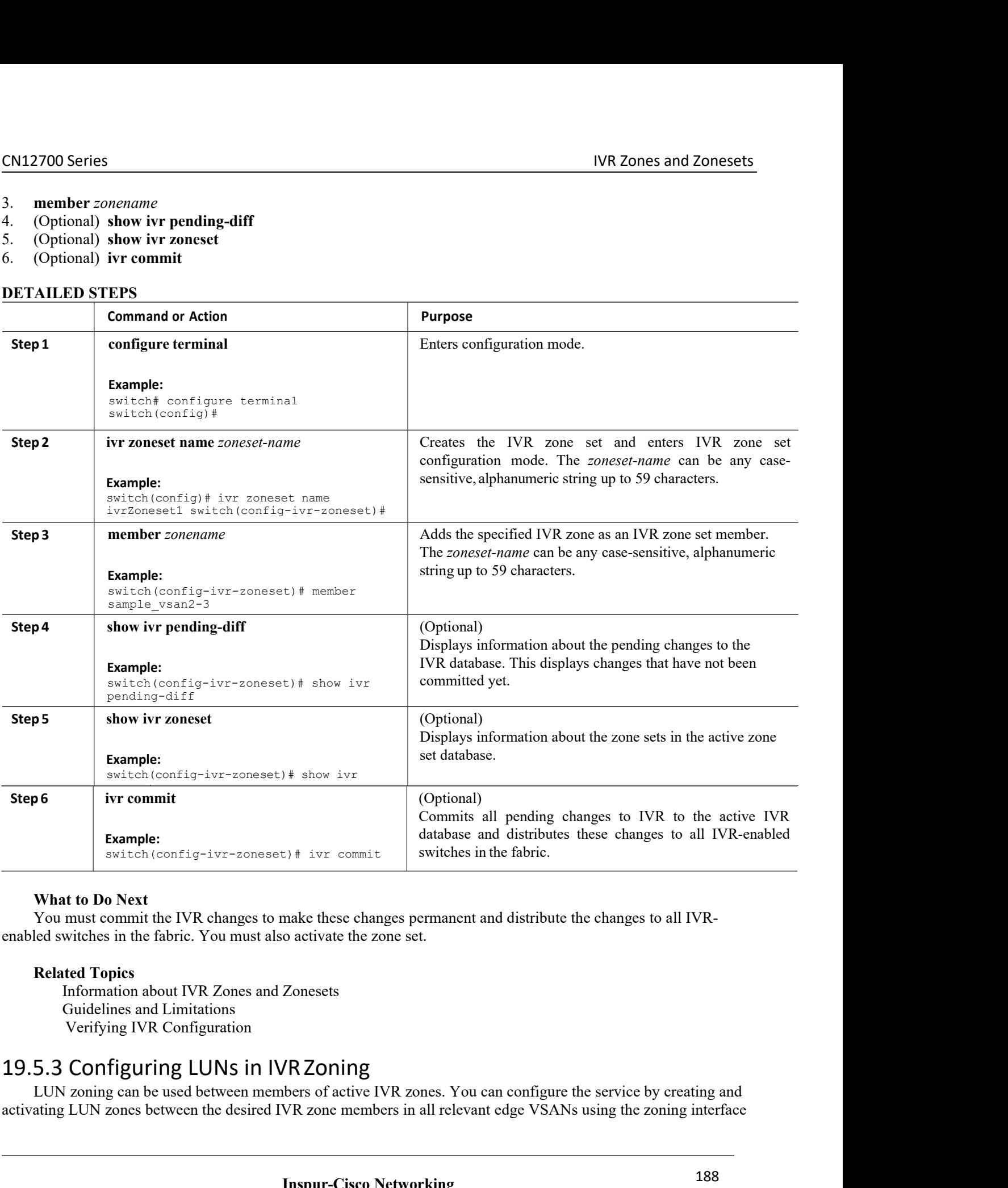

Zonesets<br> **IR Zoning**<br>
bers of active IVR zones. You can configure the serv<br>
VR zone members in all relevant edge VSANs using<br> **Inspur-Cisco Networking<br>
Technology Co.,Ltd. Technology Co.,Ltd.** <sup>188</sup> SWILCONTIG-1VF-2008861) F 1VF commit SWILCON SHOWERS III WE also active IVR You must commit the IVR changes to make these changes permanent and distribute the changes to all IVR-<br>
Elected switches in the fabric. You must **Example 19 The UR changes to make these changes permanent and distribute the changes to all IVR-**<br> **Related Topics**<br> **Related Topics**<br> **Information about IVR Zones and Zonesets**<br> **Configuring IVR Configuration**<br> **ID.5.3 C** 

CN12700 Series<br>
IVR Zones and Zonesets<br>
or you can use LUN zoning directly supported by IVR.<br> **Before You Begin**<br>
• Ensure you are in the correct storage-based VDC CN12700 Series<br>
or you can use LUN zoning directly supported by IVR.<br> **Before You Begin**<br>
• Ensure you are in the correct storage-based VDC.<br>
• Ensure you have enabled the IVR feature.

- **Before You Begin**<br> **Before You Begin**<br>
•Ensure you are in the correct storage-based VDC.<br>
•Ensure you have enabled the IVR feature.<br> **ENSURE SECT SECT SECTS**<br> **ENSURE EXECTS**<br> **ENSURE EXECTS**<br> **EXECTS**<br> **EXECTS**
- 

- 
- 
- **CN12700 Series**<br>
or you can use LUN zoning directly supported by IV<br> **Before You Begin**<br>
 Ensure you are in the correct storage-based V<br>
 Ensure you have enabled the IVR feature.<br> **SUMMARY STEPS**<br>
1. **configure terminal CN12700 Series**<br>
or you can use LUN zoning directly supported by IVR<br> **Before You Begin**<br>
• Ensure you are in the correct storage-based VL<br>
• Ensure you have enabled the IVR feature.<br> **SUMMARY STEPS**<br>
1. **configure termin CN12700 Series**<br>
or you can use LUN zoning directly supported by IV<br> **Before You Begin**<br>
• Ensure you are in the correct storage-based V<br>
• Ensure you have enabled the IVR feature.<br> **SUMMARY STEPS**<br>
1. **configure terminal CN12700 Series**<br>
or you can use LUN zoning directly supported by IVR.<br> **Before You Begin**<br>
• Ensure you are in the correct storage-based VDC.<br>
• Ensure you have enabled the IVR feature.<br> **SUMMARY STEPS**<br>
1. **configure ter** CN12700 Series<br>
or you can use LUN zoning directly supported by IVR.<br> **Before You Begin**<br>
• Ensure you are in the correct storage-based VDC.<br>
• Ensure you have enabled the IVR feature.<br> **SUMMARY STEPS**<br>
1. configure termi **COMATERT CONSIDERED STEPS**<br> **SECUREM**<br> **SECUREM**<br> **SECUREM**<br> **SECUREM**<br> **SECUREM**<br> **SECUREMARY STEPS**<br> **SUMMARY STEPS**<br> **SUMMARY STEPS**<br> **S. increase the start of the start of the show ivr zone**<br> **S. increase the start of**
- 
- 
- 

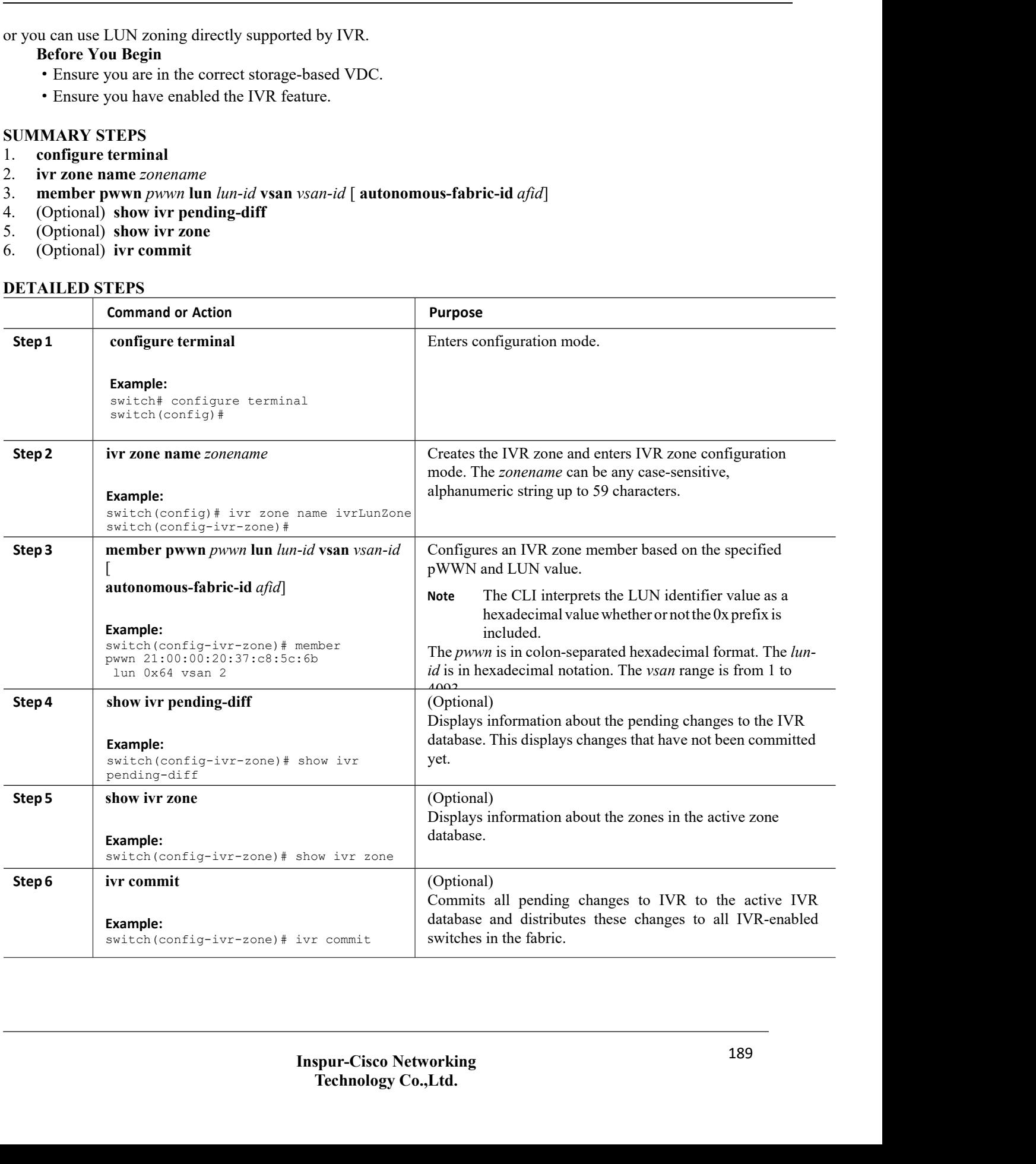

# CN12700 Series<br>
19.5.4 Configuring the QoS Attribute<br>
Before You Begin<br>
• Ensure you are in the correct storage-based VDC.<br>
• Ensure you have enabled the IVR feature.<br>
SUMMARY STEPS **Before You Begin**<br> **Before You Begin**<br>
•Ensure you are in the correct storage-based VDC.<br>
•Ensure you have enabled the IVR feature.<br> **MARY STEPS**<br> **configure terminal CN12700 Series**<br> **SUMMARY STEPS**<br> **SUMMARY STEPS**<br> **SUMMARY STEPS**<br> **SUMMARY STEPS**<br> **SUMMARY STEPS**<br> **SUMMARY STEPS**<br> **SUMMARY STEPS**<br> **SUMMARY STEPS**<br> **SUMMARY STEPS**<br> **SUMMARY STEPS**<br> **SUMMARY STEPS**<br> **SUMMARY STEPS**<br> **CN12700 Series**<br> **19.5.4 Configuring the QoS Attribut**<br> **Before You Begin**<br>
• Ensure you are in the correct storage-based VL<br>
• Ensure you have enabled the IVR feature.<br> **SUMMARY STEPS**<br>
1. **configure terminal**<br>
2. **ivr z 19.5.4 Configuring the QoS Attribu**<br> **Before You Begin**<br>
• Ensure you are in the correct storage-based V<br>
• Ensure you have enabled the IVR feature.<br> **SUMMARY STEPS**<br>
1. configure terminal<br>
2. ivr zone name *zonename*<br>
3. **19.5.4 Configuring the QoS Attribute**<br> **Before You Begin**<br>
• Ensure you are in the correct storage-based VDC.<br>
• Ensure you have enabled the IVR feature.<br> **SUMMARY STEPS**<br>
1. configure terminal<br>
2. ivr zone name *zonename* 19.5.4 Configuring the QoS Attribute<br>
Before You Begin<br>
• Ensure you are in the correct storage-based VDC.<br>
• Ensure you have enabled the IVR feature.<br>
SUMMARY STEPS<br>
1. configure terminal<br>
2. ivr zone name zonename<br>
3. at **19.5.4 Configuring the QoS Attribute**<br> **Before You Begin**<br>
• Ensure you are in the correct storage-based VDC.<br>
• Ensure you have enabled the IVR feature.<br> **SUMMARY STEPS**<br>
1. configure terminal<br>
2. ivr zone name zonename<br>

- 
- 

- 
- 
- 
- 
- 
- 

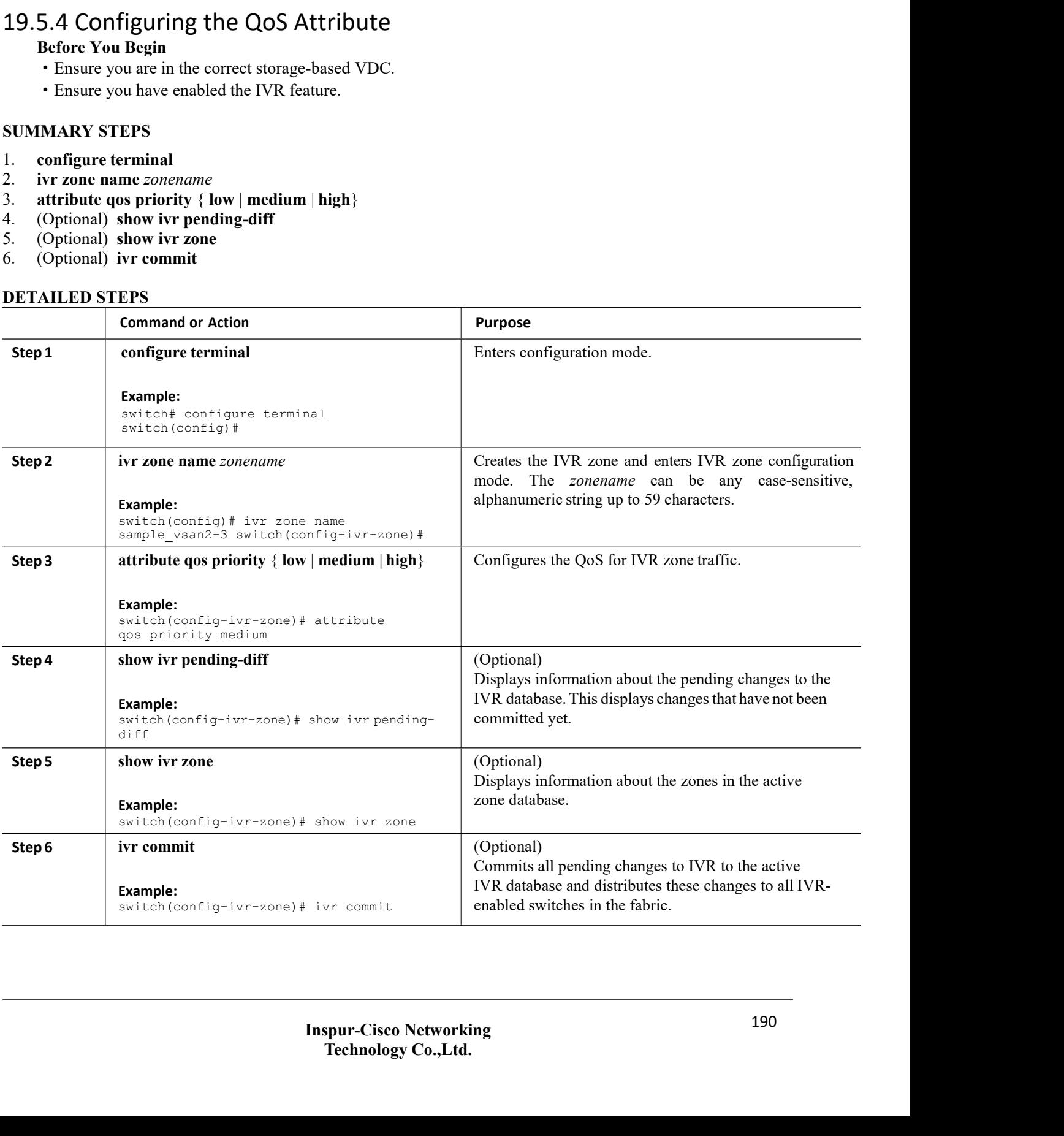

CN12700 Series<br>
19.5.5 Configuring Read-only Zoning<br>
Read-only zoning (with or without LUNs) can be used between members of active F<br>
service, you must create and activate read-only zones between the desired IVR zone mem<br> Read-only Zoning<br>
S.5 Configuring Read-only Zoning<br>
Read-only zoning (with or without LUNs) can be used between members of active IVR zones. To configure this<br>
Read-only zoning (with or without LUNs) can be used between th Service, you must create and activate read-only Zoning<br>
Read-only zoning (with or without LUNs) can be used between members of active IVR zones. To configure this<br>
service, you must create and activate read-only zones betw CN12700 Series<br>
19.5.5 Configuring Read-only Zoning<br>
Read-only zoning (with or without LUNs) can be used between<br>
service, you must create and activate read-only zones between the<br>
VSANs using the zoning interface.<br> **Befor Before You Begin** (with or without LUNs) can be used between members of active IV<br>Read-only zoning (with or without LUNs) can be used between members of active IV<br>Resure you must create and activate read-only zones betwee **19.5.5 Configuring Read-only Zonir**<br>
Read-only zoning (with or without LUNs) can b<br>
service, you must create and activate read-only zone:<br>
VSANs using the zoning interface.<br> **Before You Begin**<br>
• Ensure you are in the cor **19.5.5 Configuring Read-only Zoning**<br>
Read-only zoning (with or without LUNs) can be<br>
service, you must create and activate read-only zones l<br>
VSANs using the zoning interface.<br> **Before You Begin**<br>
• Ensure you are in the **19.5.5 Configuring Read-only Zonir**<br>
Read-only zoning (with or without LUNs) can b<br>
service, you must create and activate read-only zones<br>
VSANs using the zoning interface.<br> **Before You Begin**<br>
• Ensure you are in the cor **19.3.3 COTTRIGUTTLE NEAD-OTTLY 2011111**<br>
Read-only zoning (with or without LUNs) can be<br>
service, you must create and activate read-only zones<br>
VSANs using the zoning interface.<br> **Before You Begin**<br>
• Ensure you are in th Read-only zoning (with or without LUNs) can be used betw<br>service, you must create and activate read-only zones between th<br>VSANs using the zoning interface.<br>**Before You Begin**<br>• Ensure you are in the correct storage-based V service, you must create and activate read-only zones between th<br>
VSANs using the zoning interface.<br> **Before You Begin**<br>
• Ensure you are in the correct storage-based VDC.<br>
• Ensure you have enabled the IVR feature.<br> **SUMM** 

- 
- 

- 
- 
- 
- 
- 
- 

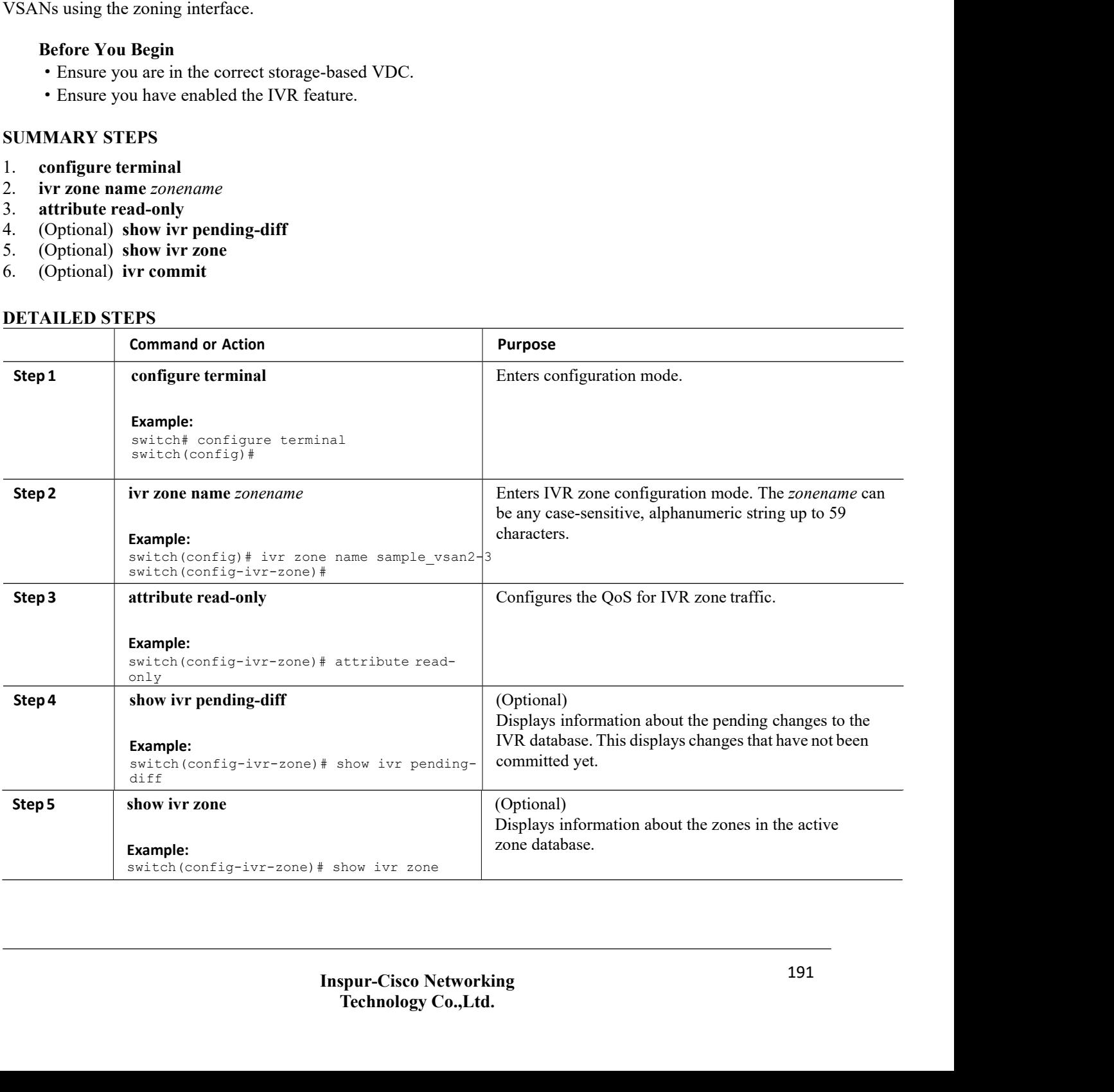

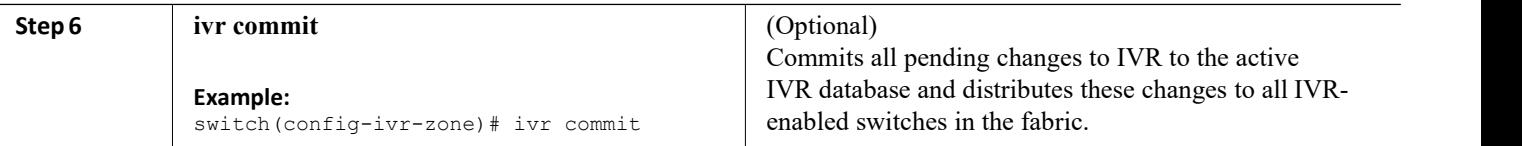

# <span id="page-203-0"></span>19.6 Verifying IVR Configuration

To display the IVR configuration, perform one of the following tasks:

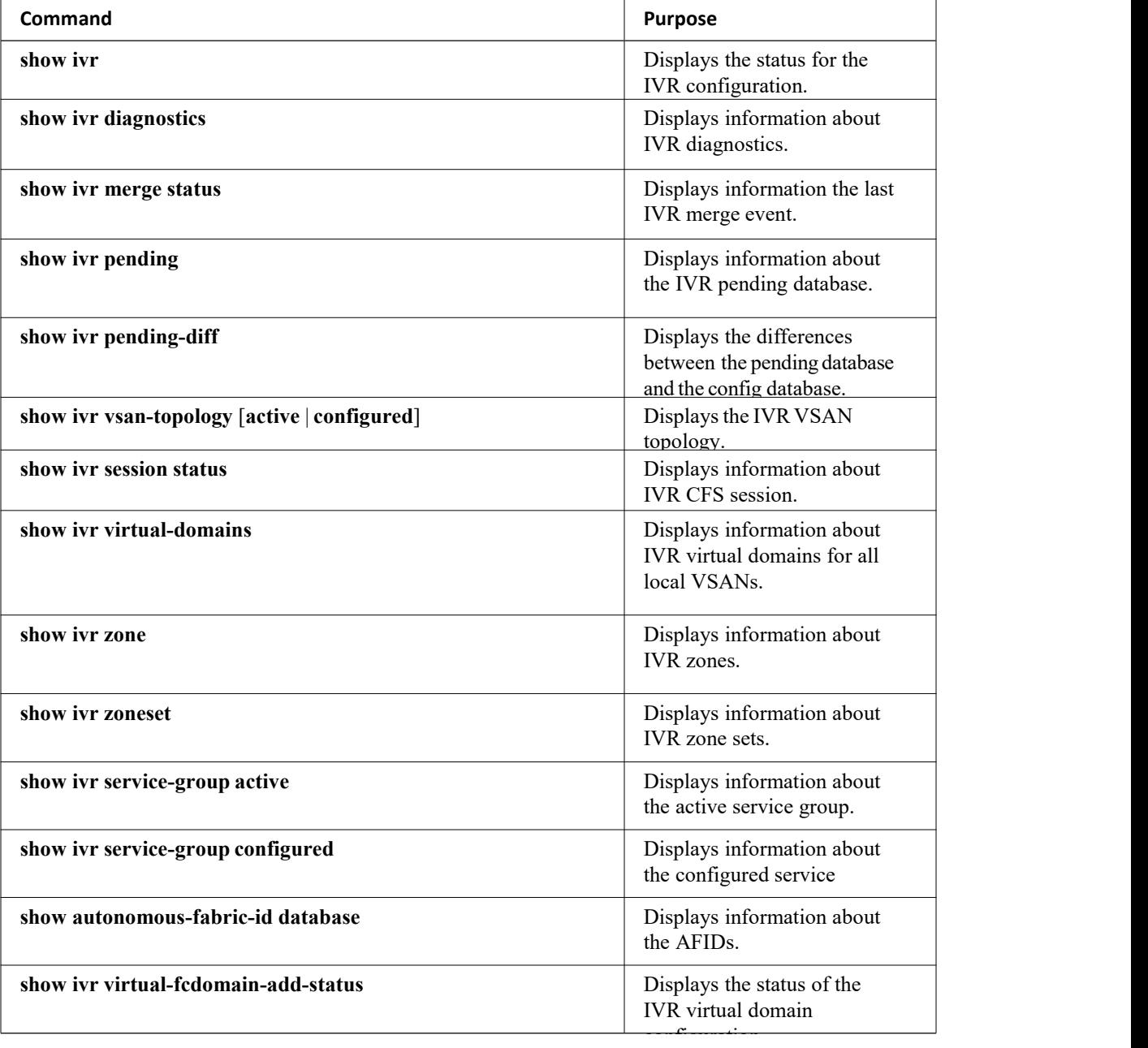

# **Related Topics**

<span id="page-204-0"></span>[Information](#page-195-0) about IVR Zones and Zonesets [Configuring](#page-197-0) IVR Zones [Configuring](#page-198-0) IVR Zone Sets

# 19.7 Feature History

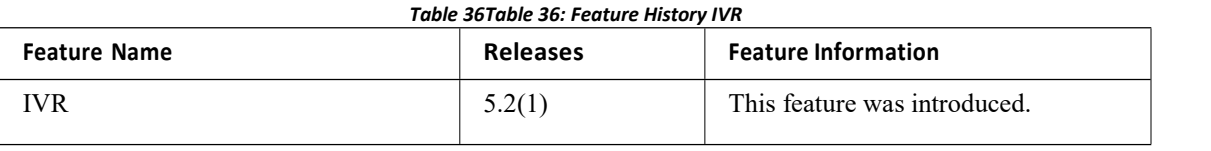

# **CHAPTER 20 IVR Topology**

- Information About IVR Without NAT or [Autotopology](#page-205-0)
- ·Licensing [Requirements](#page-206-0)
- ·[Guidelines](#page-206-1) for Manual IVR Topology
- ·Default [Settings](#page-206-2)
- ·[Configuring](#page-207-0) Manual Topology
- ·Verifying IVR [Configuration](#page-210-0)
- <span id="page-205-0"></span>·[Feature](#page-211-0) History

# 20.1 Information About IVR Without NAT or Autotopology

Before configuring an IVR SAN fabric without IVR in NAT mode or IVR auto topology mode, consider the following general guidelines:

·Acquire a mandatory Enterprise License Package or SAN-EXTENSION license package and one active IPS card for this feature.

·If you change an FSPF link cost, ensure that the FSPF path distance (the sum of the link costs on the path) of any IVR path is less than 30,000.

·IVR-enabled VSANs can be configured when an interop mode is enabled or disabled.

# 20.1.1 Domain IDGuidelines

Before configuring domain IDs, consider the following guidelines:

·Configure unique domain IDs across all VSANs and switches participating in IVR operations if you are not using IVR NAT. The following switches participate in IVR operations:

• All edge switches in the edge VSANs (source and destination)

·All switches in transit VSANs

·Minimize the number of switches that require a domain ID assignment. This ensures minimum traffic disruption.

·Minimize the coordination between interconnected VSANs when configuring the SAN for the first time as well as when you add each new switch.

You can configure domain IDs using one of two options:

·Configure the allowed-domains list so that the domains in different VSANs are non-overlapping on all participating switches and VSANs.

·Configure static, non-overlapping domains for each participating switch and VSAN.

# 20.1.2 Transit VSAN Guidelines

Before configuring transit VSANS, consider the following guidelines:

·Traffic between the edge VSANs only traverses through the shortest IVR path.

·Transit VSAN information is common to all IVR zone sets. Sometimes, a transit VSAN can also act as an edge VSAN in another IVR zone.

Besides defining the IVR zone membership, you can choose to specify a set of transit VSANs to provide connectivity between two edge VSANs:

·If two edge VSANs in an IVR zone overlap, then a transit VSAN is not required (though, not prohibited) to

provide connectivity.

·If two edge VSANs in an IVR zone do not overlap, you may need one or more transit VSANs to provide connectivity. Two edge VSANs in an IVR zone will not overlap if IVR is not enabled on a switch that is a member of both the source and destination edge VSANs.

# 20.1.3 Border Switch Guidelines

Before configuring border switches, consider the following guidelines:

- ·Configure IVR only in the relevant border switches.
- ·Border switches require Inspur MDS SAN-OS Release 1.3(1) or later.
- ·A border switch must be a member of two or more VSANs.
- A border switch that facilitates IVR communications must be IVR enabled.

·IVR can also be enabled on additional border switches to provide redundant paths between active IVR zone members.

·The VSAN topology configuration must be updated before a border switch is added or removed.

# <span id="page-206-0"></span>20.2 Licensing Requirements

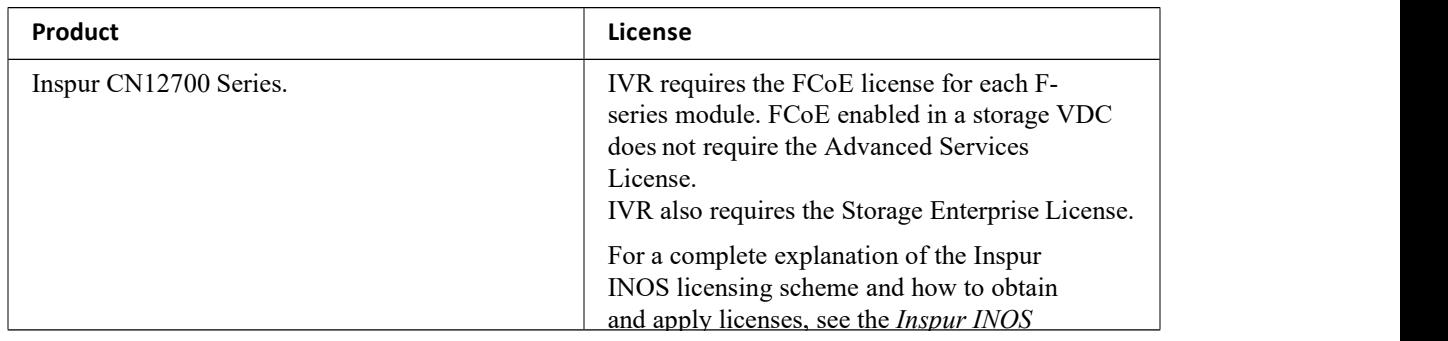

# <span id="page-206-1"></span>20.3 Guidelines for Manual IVR Topology

You must create the IVR topology on every IVR-enabled switch in the fabric if you have not enabled IVR auto topology mode. To use IVR manual topology mode, follow the instructions in this section.

Consider the following guidelines when using IVR manual topology mode:

·You can configure a maximum of 128 IVR-enabled switches and 128 distinct VSANs in an IVR topology.

·If two VSANs in an IVR topology have the same VSAN ID and different AFIDs, they count as two VSANs for the 128-VSAN limit for IVR.

·The use of a single AFID does not allow for segmented VSANs in an inter-VSAN routing topology.

You will need to specify the IVR topology using the following information:

• The switch WWNs of the IVR-enabled switches.

<span id="page-206-2"></span>·A minimum of two VSANs to which the IVR-enabled switch belongs.

·The AFID, which distinguishes two VSANs that are logically and physically separate, but have the same VSAN number. You can specify up to 64 AFIDs.

# EN12700 Series IVR Topology<br>20.4 Default Settings

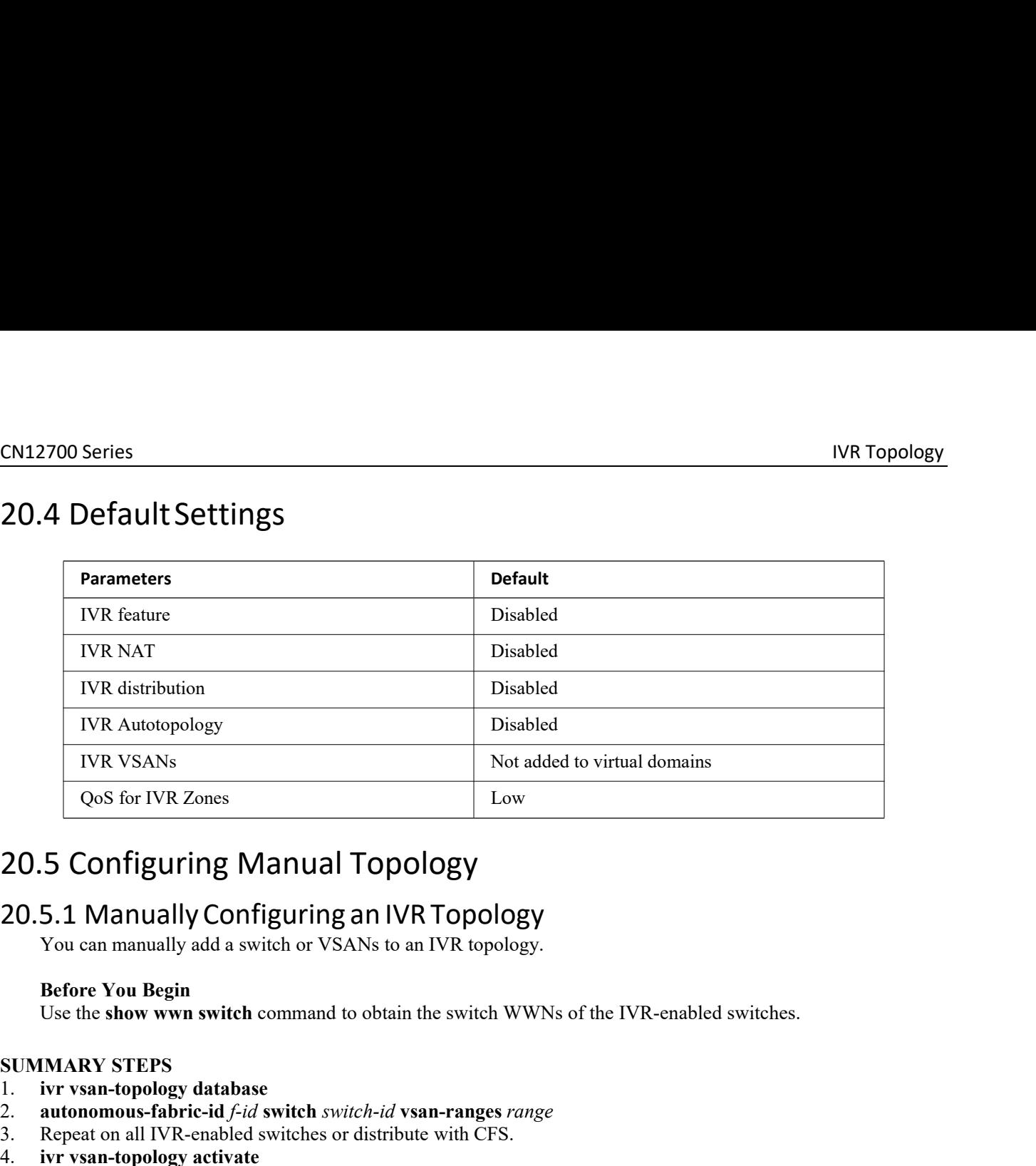

# **20.5 Configuring Manual Topology**<br> **20.5 Configuring Manual Topology**<br> **20.5.1 Manually Configuring an IVR Topol**<br>
You can manually add a switch or VSANs to an IVR topol<br> **Before You Begin**<br>
Use the show wwn switch comman **20.5 Configuring Manual Topology**<br> **20.5.1 Manually Configuring an IVR Topology**<br>
You can manually add a switch or VSANs to an IVR topology.<br> **Before You Begin**<br>
Use the show wwn switch command to obtain the switch WWNs o

# <span id="page-207-0"></span>**20.5 CONTIGUTING IVIANUAL LOPOLOGY**<br> **20.5.1 Manually Configuring an IVR Topol**<br>
You can manually add a switch or VSANs to an IVR topol<br> **Before You Begin**<br>
Use the show wwn switch command to obtain the switch<br> **SUMMARY S**

- 
- 2. **autonomous-fabric-id** *f-id* **switch** *switch-id* **vsan-ranges** *range*
- 
- 
- 

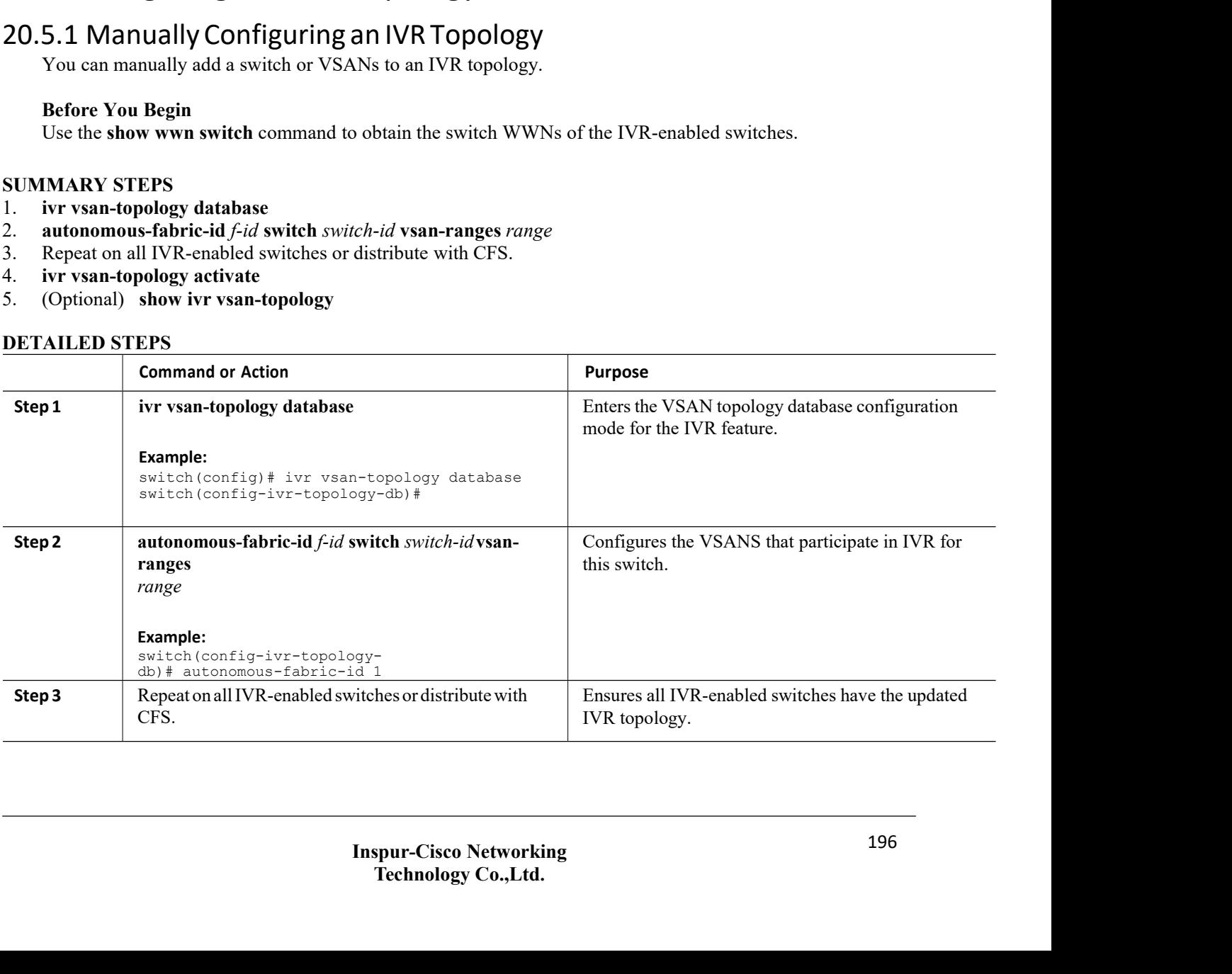

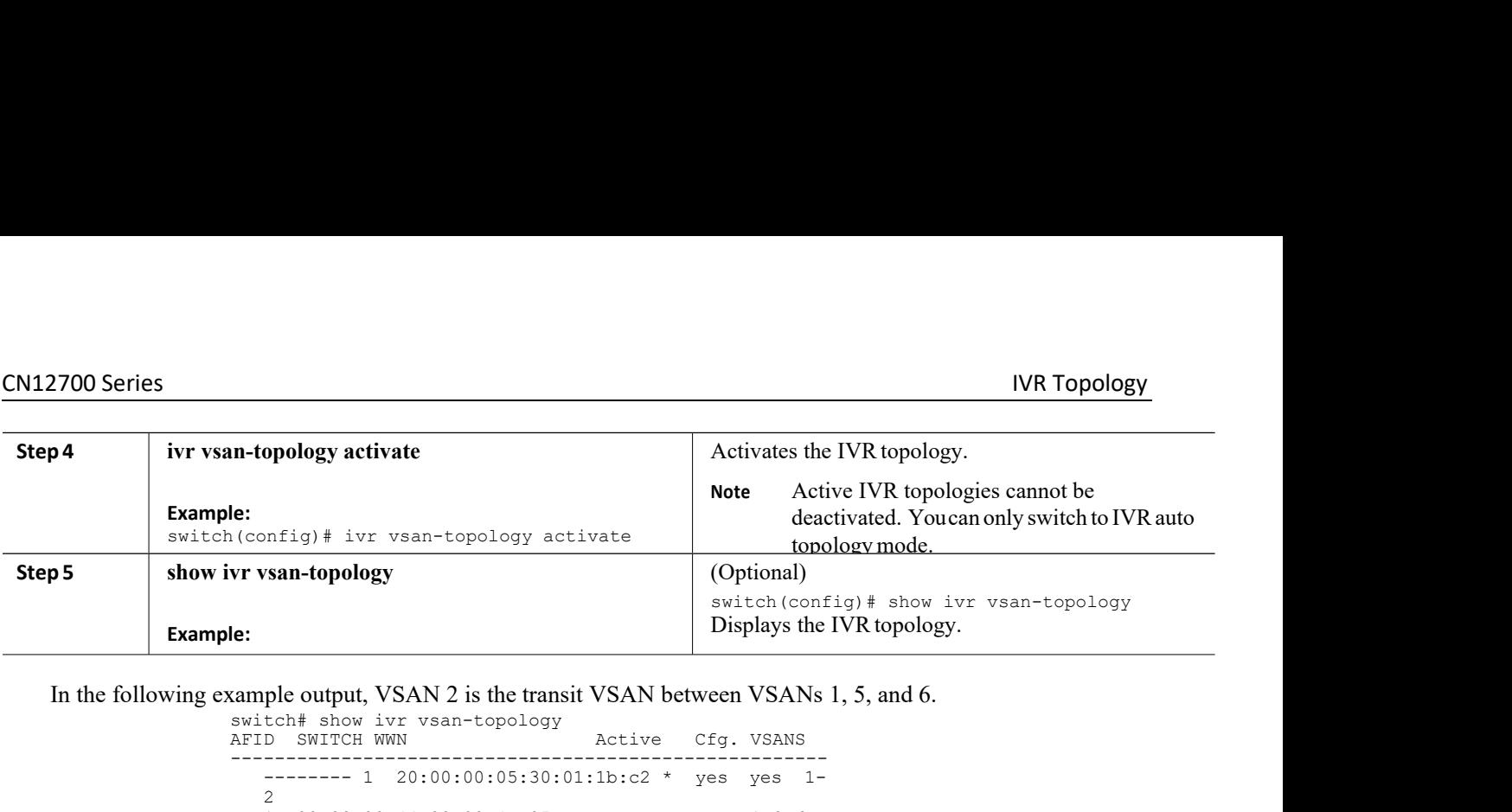

```
e:<br>
(config)# ivr vsan-topology activate<br>
vr vsan-topology<br>
(Option<br>
switch<br>
E:<br>
(Option<br>
switch<br>
Display<br>
switch<br>
Switch<br>
show ivr vsan-topology<br>
AFID SWITCH WWN<br>
AFID SWITCH WWN<br>
AETID SWITCH WWN<br>
AETID SWITCH WWN<br>
ACTIV
                                                     (config) # ivr vsan-topology activate the condineral reachments. Teachments<br>
Vr vsan-topology (Optional)<br>
(Optional)<br>
Switch (config) # show ivr vsan<br>
Christian Config. Config. We<br>
Ciplays the IVR topology.<br>
AFID SWITCH 
                                                       ------------------------------------------------------
                                                             \begin{array}{lllllllllll} \textbf{isom-topology} & \textbf{(Optional)} & \textbf{switch}(\text{config})\text{# show ivr vsan-Displays the IVR topology.} \\\\ \textbf{ple output, VSAN 2 is the transit VSAN between VSANs 1, 5, and 6.} \\\\ \textbf{Lech# show ivr vsan-topology} & \textbf{Active Cfg. VSANs} \\\ \textbf{D} & \textbf{SWITCH WNN} & \textbf{Active Cfg. VSANs} \\\ \textbf{D} & \textbf{SWITCH WNN} & \textbf{Active Cfg. VSANs} \\\ \textbf{D} & \textbf{SWITCH WNN} & \textbf{Key Cfg. VSANs} \\\2<br>1 20:02:00:44:22:00:4a:05
                                                             1 20:02:00:44:22:00:4a:05 yes yes 1-2,6
                                                  DISPlays the IVR topology<br>
20:02:00:44:22:00:4a:05 yes 2-5<br>
Total: 30:00:00:05:30:01:1b:c2 * yes yes 1-2<br>
20:02:00:44:22:00:4a:05 yes yes 2-5<br>
Total: 3 entries in active and configured IVR VSAN-<br>
Topology Current Status: I
                                                     EXERCT:<br>
SAMPLE OUTHER INDEX TO SERVICE THE SNITLE SNITCH WAN<br>
AFILD SNITCH WAN<br>
THE SNITCH WAN<br>
THE SNITCH WAN<br>
THE SNITCH WAN<br>
THE SNITCH WAN<br>
THE SNITCH WAN<br>
2 0:00:00:00:05:30:01:1b:c2 * yes yes 1-<br>
2 0:02:00:44:22:00:
                                                     Topology Current Status: Inter-VSAN topology is
                                                    ACTIVE<br>Last activation time: Mon Mar 24 07:19:53 2011
                                                     --------- 1 20:00:00:05:30:01:1b:c2 * yes yes 1-<br>
2<br>
1 20:02:00:44:22:00:4a:05 yes yes 1-2,6<br>
20:02:00:44:22:00:4a:07 yes yes 2-5<br>
Total: 3 entries in active and configured IVR VSAN-<br>
Topology Current Status: Inter-VSAN to
           What to Do Next
Tip<br>
Tippe Transit VSANs are deduced based on your configuration.<br>
The Transit VSANs are deduced based on your configuration.<br>
The Transit VSANs are deduced based on your configuration.<br>
The Transit VSANs are deduced based
                         <sup>2</sup><br>
1 20:02:00:44:22:00:4a:07<br>
1 20:02:00:44:22:00:4a:07<br>
Total: 3 entries in active a<br>
Topology Current Status: Inter<br>
ACTIVE<br>
Last activation time: Mon Mar<br>
10 Do Next<br>
COD Next<br>
COD SEXERE ACTIVE TOPOLOGY to
20.5.2 Copying the Active Topology to the Configure Topology
```
Exertistical time: Mon-Max 24-07:19:53-2011<br>
What to Do Next<br>
Transit VSANs are deduced based on your configuration. The IVR feature does not have an explicit transit-<br>
VSAN configuration.<br>
5.2 Copying the Active Topology What to Do Next<br>
Tip<br>
Transit VSANs are deduced based on you<br>
VSAN configuration.<br>
20.5.2 Copying the Active Topology<br>
You can edit a manually configured IVR topology<br>
SUMMARY STEPS<br>
1. ivr copy active-topology user-config What to Do Next<br>
Transit VSANs are deduced based on your configuration. The IVR fea<br>
VSAN configuration.<br>
20.5.2 Copying the Active Topology to the Configure To<br>
You can edit a manually configured IVR topology; however, yo

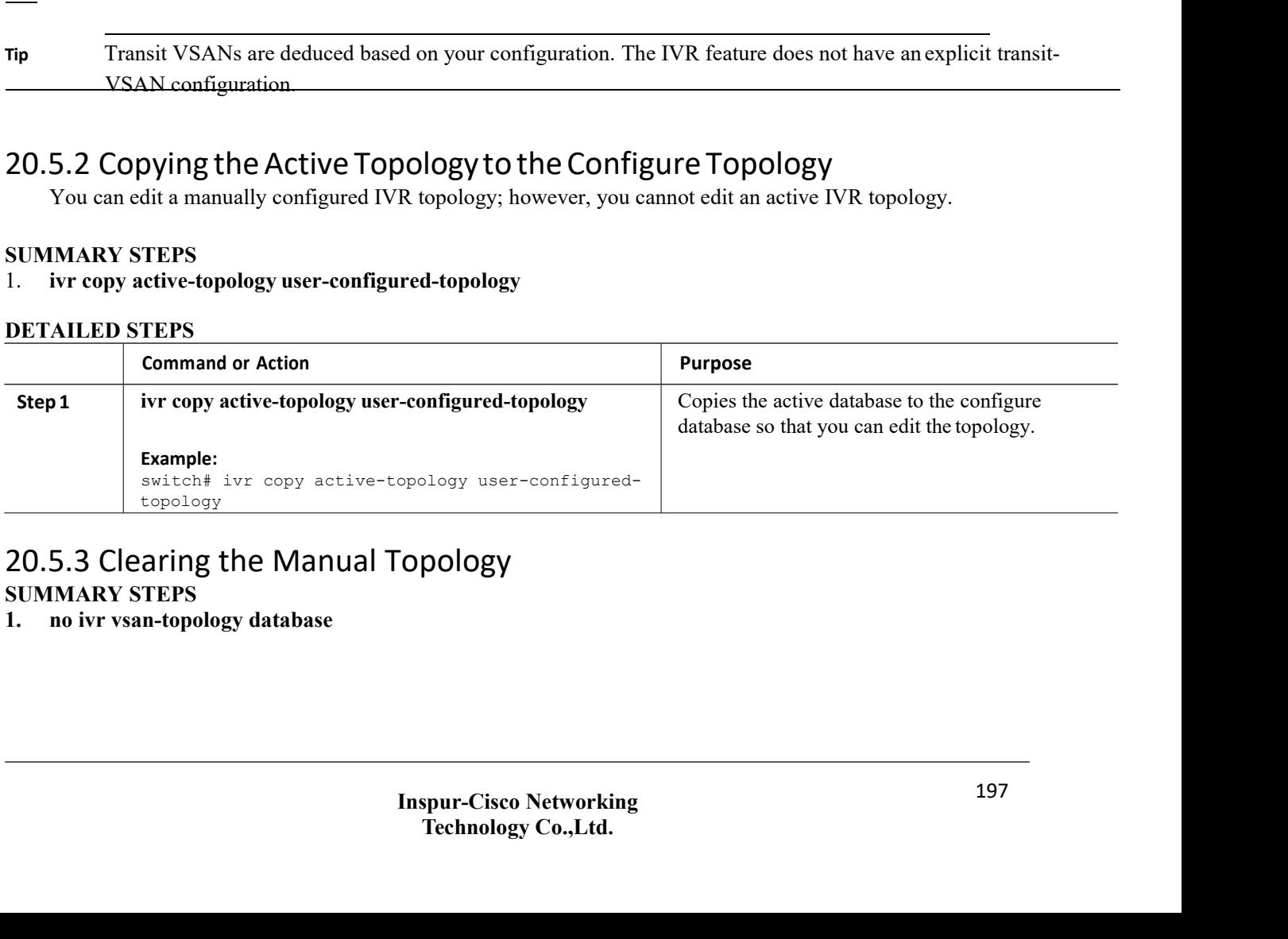

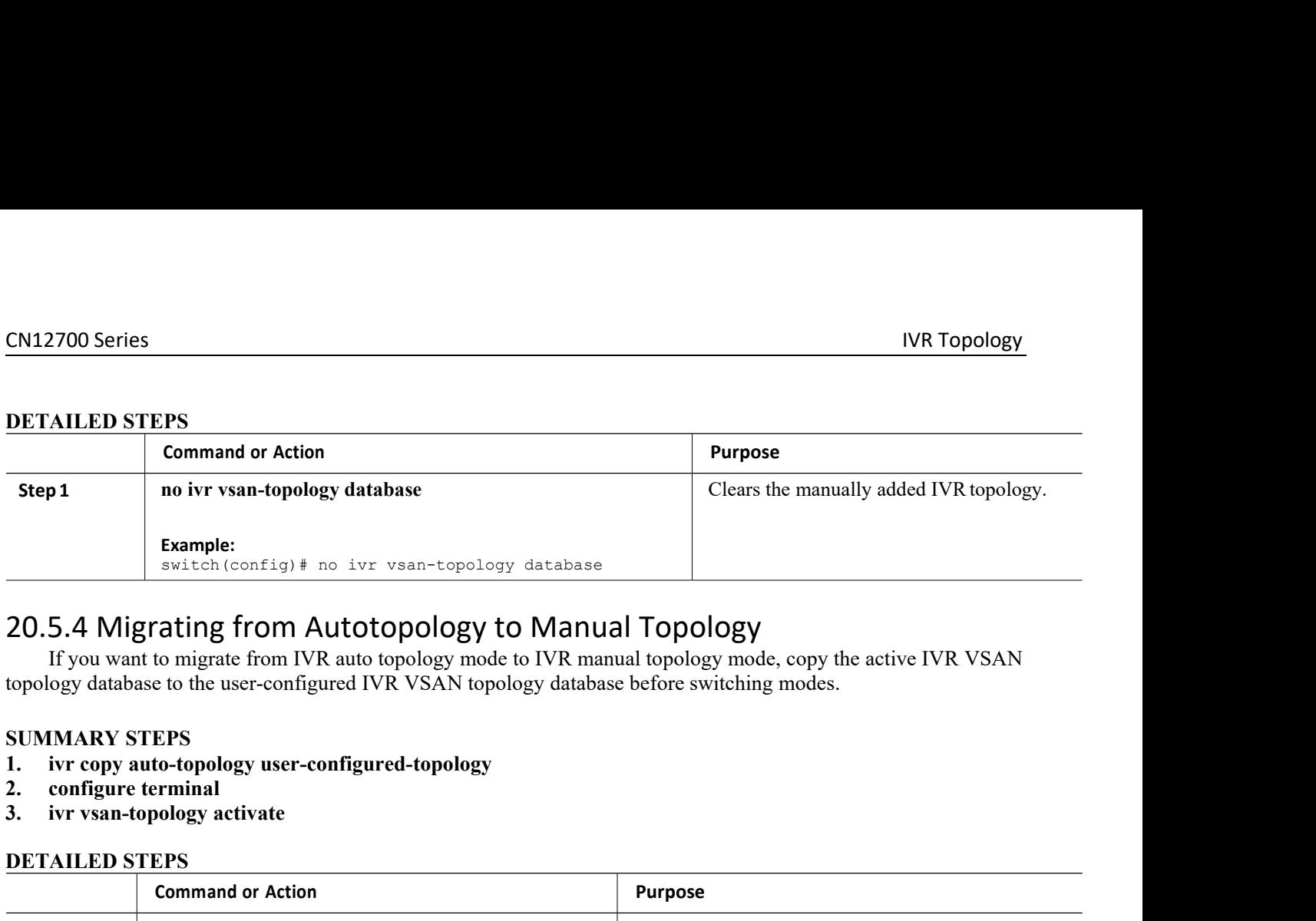

- 
- 
- 

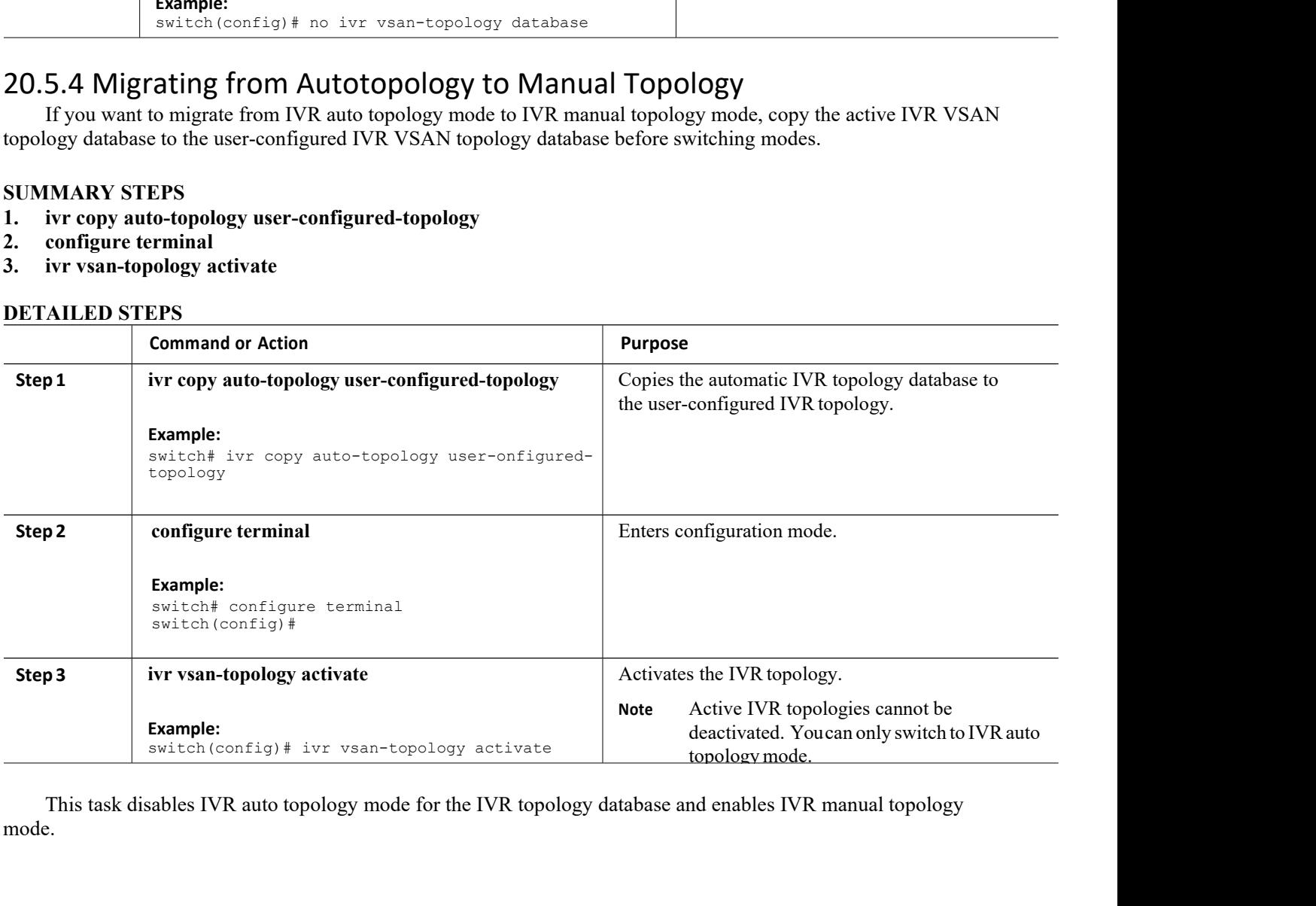

mode.

# <span id="page-210-0"></span>20.6 Verifying IVR Configuration

To display the IVR configuration, perform one of the following tasks:

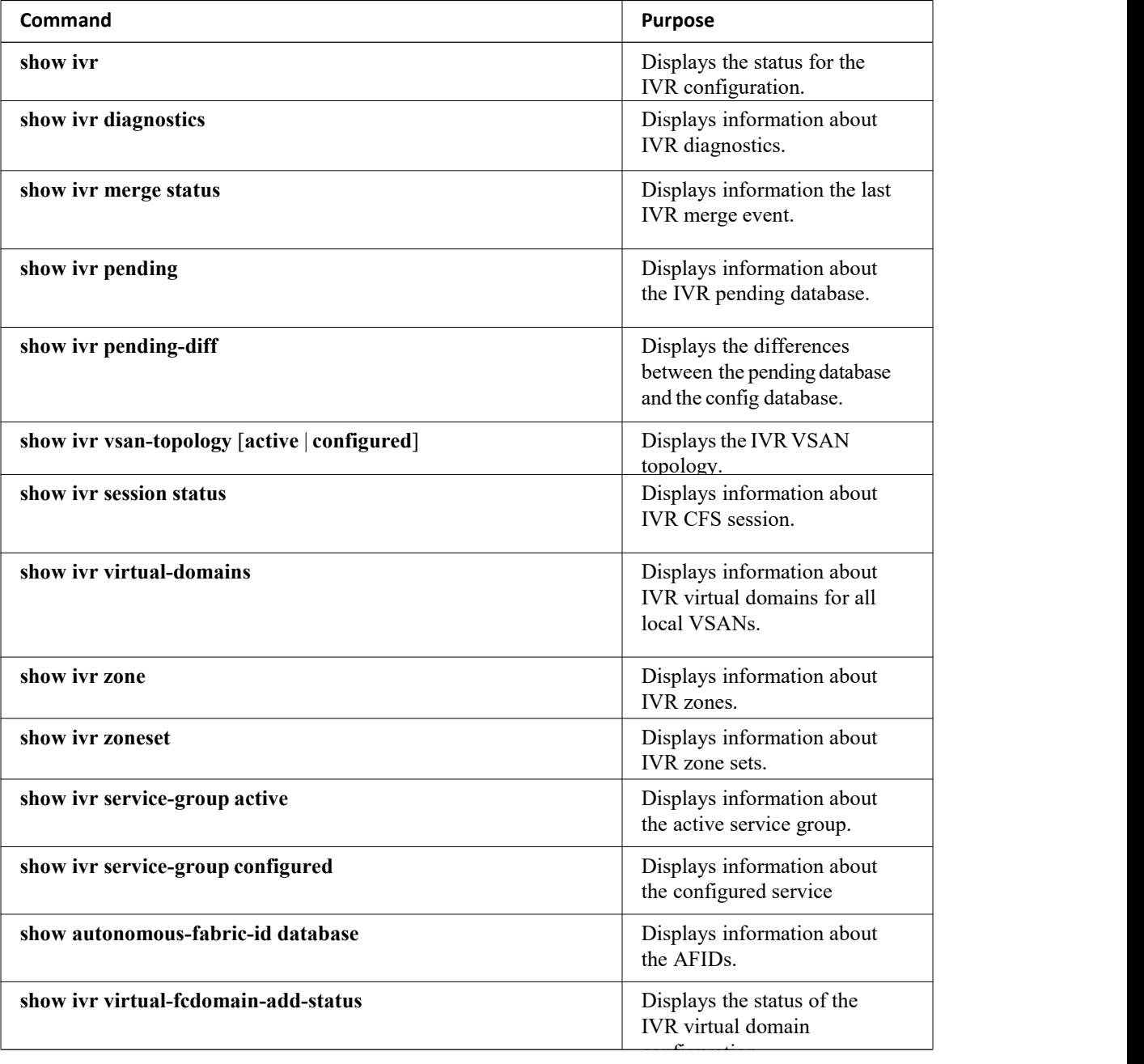

# **Related Topics**

[Information](#page-195-0) about IVR Zones and Zonesets [Configuring](#page-197-0) IVR Zones

[Configuring](#page-198-0) IVR Zone Sets

# <span id="page-211-0"></span>20.7 Feature History

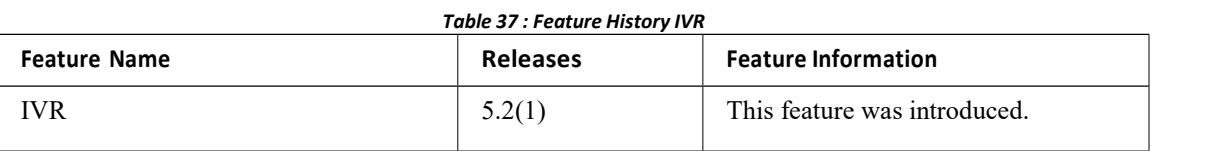

# **CHAPTER 21 Autonomous Fabric IDs**

- ·Information About [Autonomous](#page-212-0) Fabric IDs
- ·Licensing [Requirements](#page-212-1)
- ·Guidelines and [Limitations](#page-212-2)
- ·Default [Settings](#page-213-0)
- ·[Configuring](#page-213-1) AFIDs
- ·Verifying IVR [Configuration](#page-214-0)
- <span id="page-212-0"></span>·[Feature](#page-215-0) History

# 21.1 Information About Autonomous Fabric IDs

You can configure AFIDs individually for VSANs, or you can set the default AFIDs for all VSANs on a switch. If you configure an individual AFID for a subset of the VSANs on a switch that has a default AFID, that subset uses the configured AFID while all other VSANs on that switch use the default AFID.

You can only use an AFID configuration when the VSAN topology is in IVR auto topology mode. In IVR manual topology mode, the AFIDs are specified in the VSAN topology configuration itself and a separate AFID configuration is not needed.

When devices attached to multiple switches belong to one VSAN, they cannot communicate with each other by configuring the regular zone set because the AFIDs are different. You can consider that the different AFIDs are different fabrics; therefore, the three switches represent three separate fabrics.

If we specify the IVR VSAN topology as shown below, IVR will set up the connection between the devices across the switches even though they have the same VSAN.

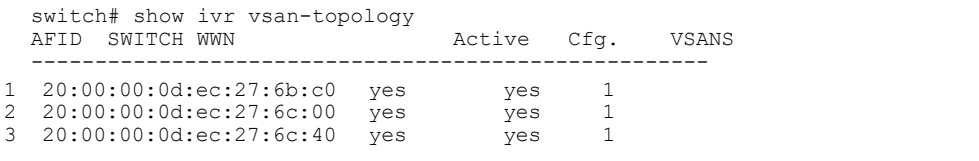

Total: 3 entries in active and configured IVR VSAN-Topology

# <span id="page-212-1"></span>21.2 Licensing Requirements

<span id="page-212-2"></span>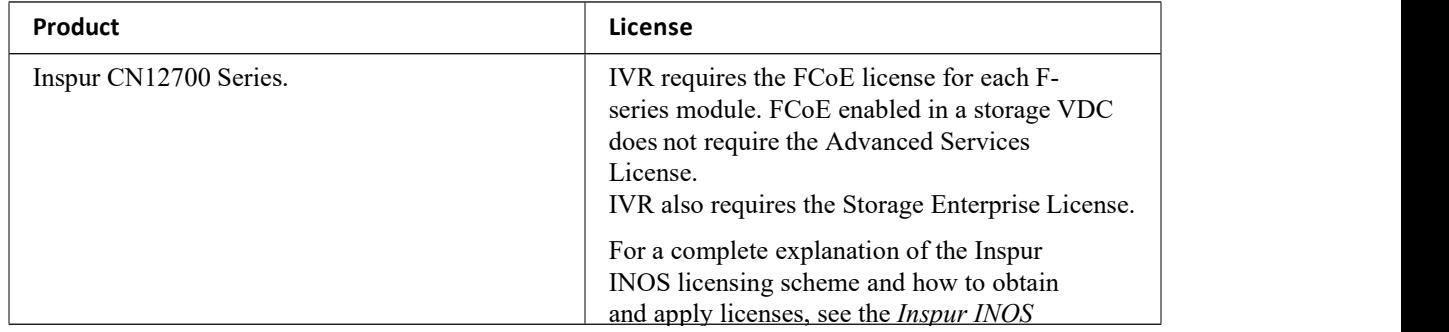

# CN12700 Series<br>
21.3 Guidelines and Limitations<br>
CNP has the following midding and limitations

CN12700 Series<br>
21.3 Guidelines and Limitations<br>
IVR has the following guidelines and limitations:<br>
∴All border switches in the fabric must be Inspur SAN switches. Other switches<br>
∴IVR must be enabled in the storage VDC.<br> 2700 Series<br>
3 Guidelines and Limitations<br>
IVR has the following guidelines and limitations:<br>
• NI border switches in the fabric must be Inspur SAN switches. Other switches in the fabric can be non-Inspur<br>
• IVR must be en switches. <sup>2700</sup> Series<br>
3 Guidelines and Limitations<br>
IVR has the following guidelines and limitations:<br>
• All border switches in the fabric must be Inspur SAN switches. Other switches.<br>
• IVR must be enabled in the storage VDC.<br>
4

<span id="page-213-0"></span>

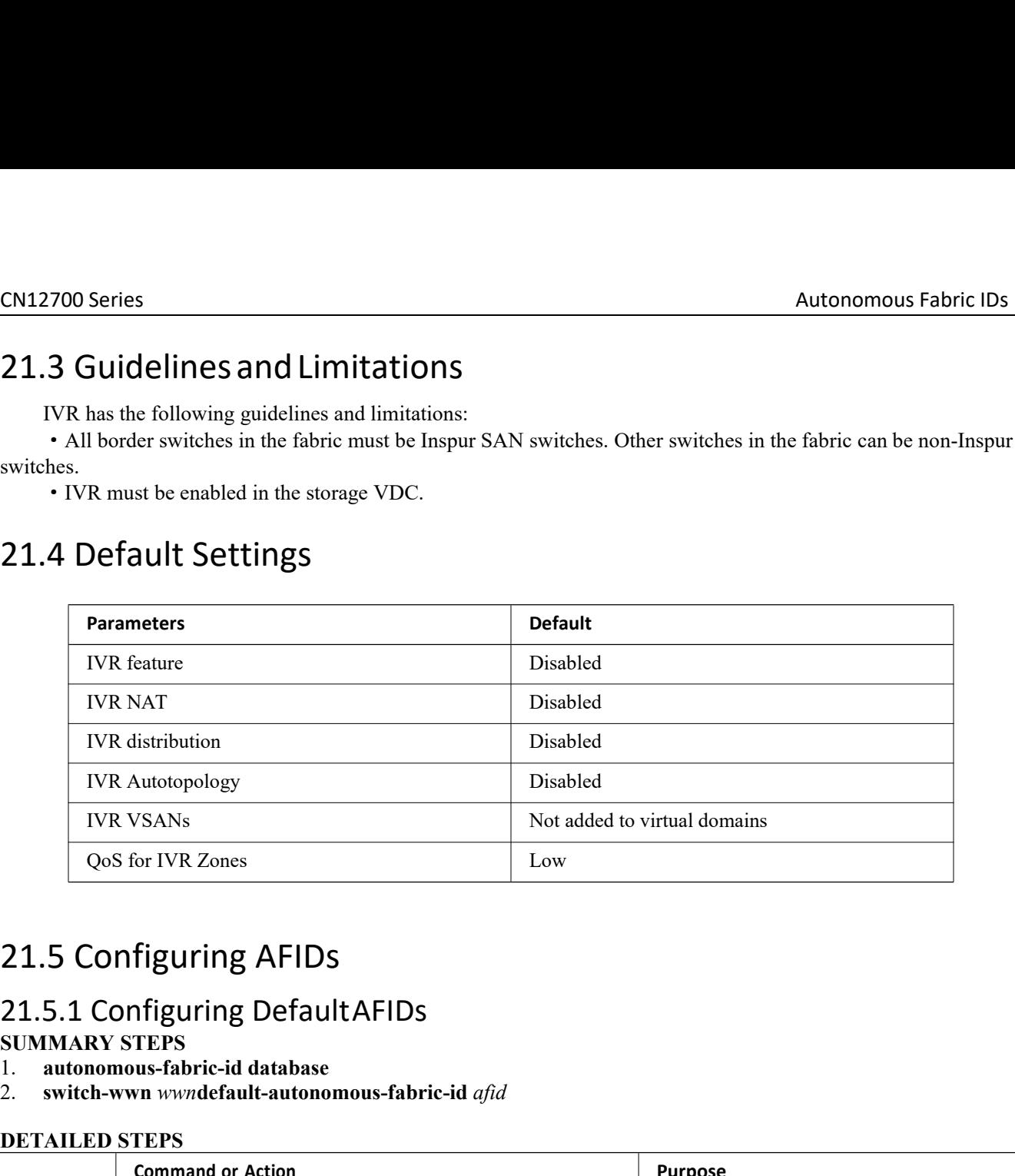

- 
- 2. **switch-wwn** *wwn***default-autonomous-fabric-id** *afid*

<span id="page-213-1"></span>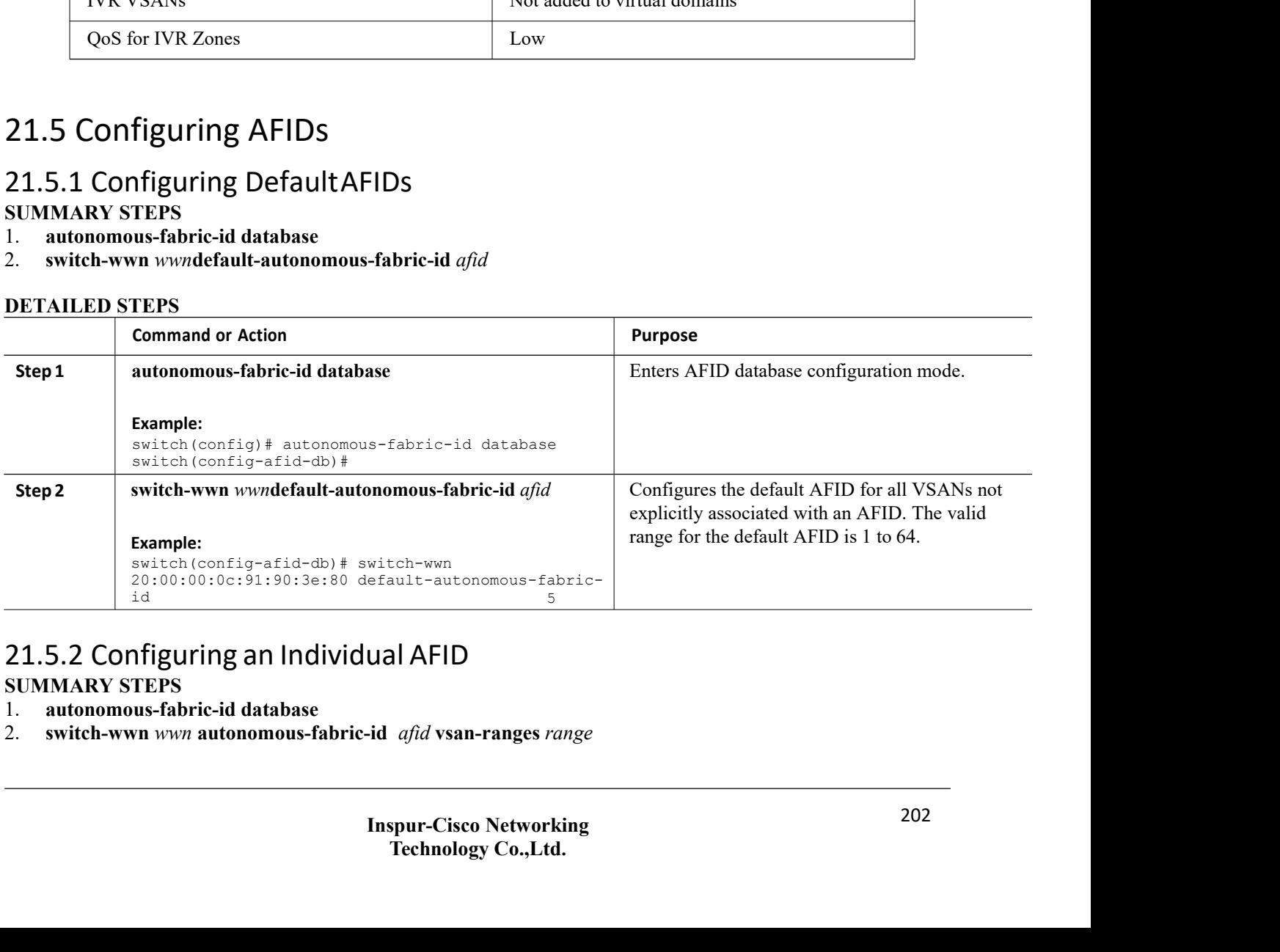

- 
- 2. **switch-wwn** *wwn* **autonomous-fabric-id** *afid* **vsan-ranges** *range*

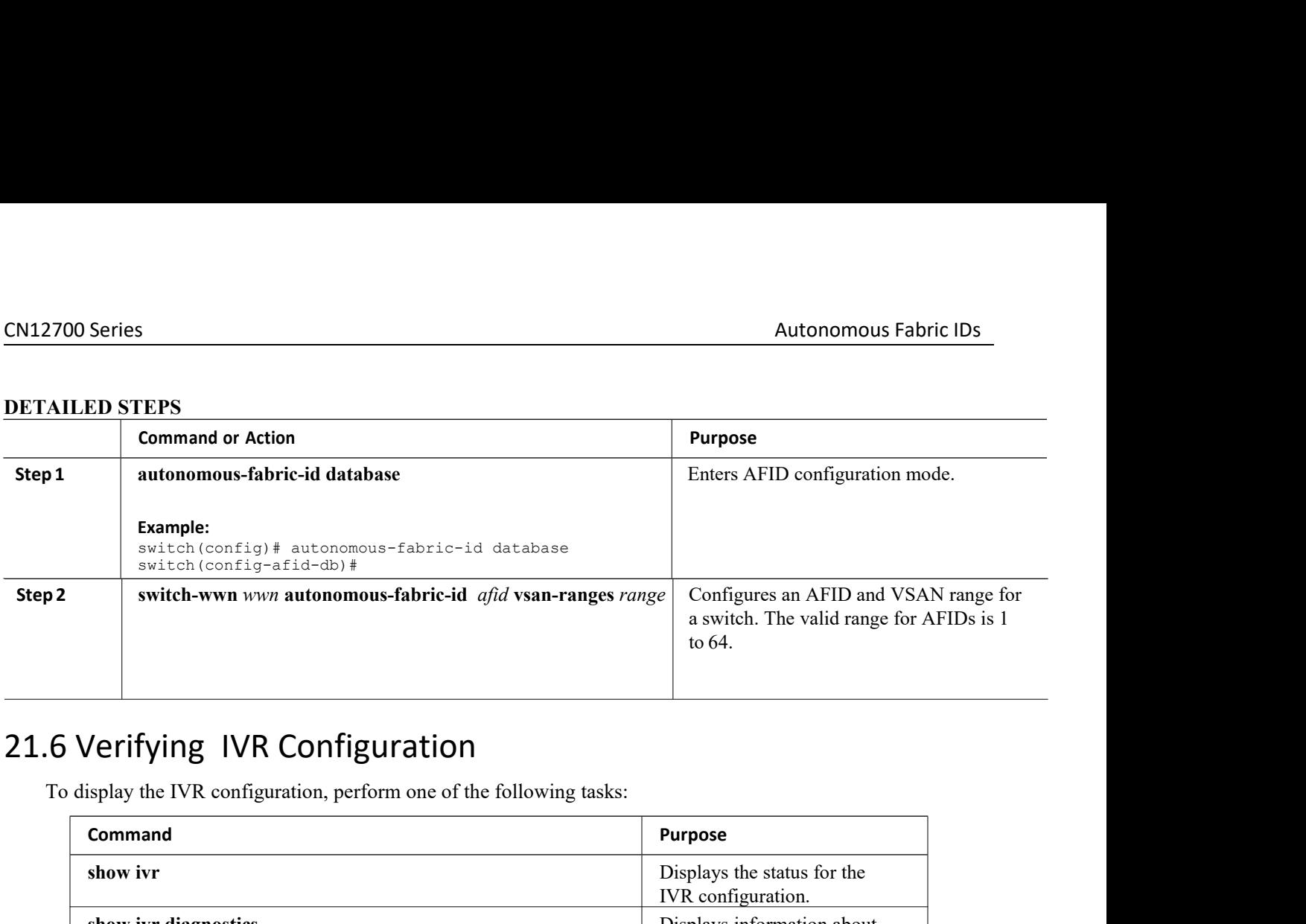

<span id="page-214-0"></span>

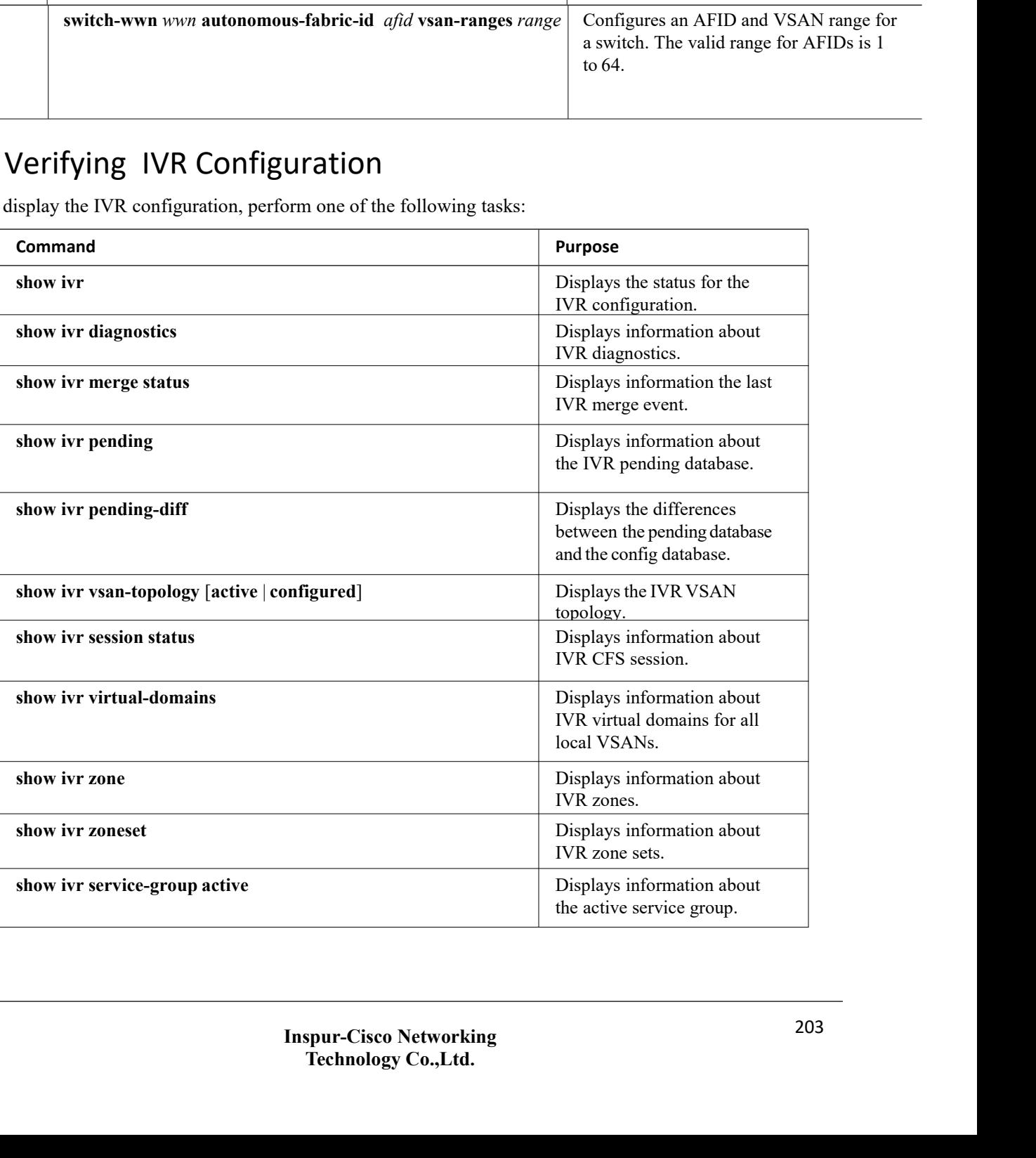

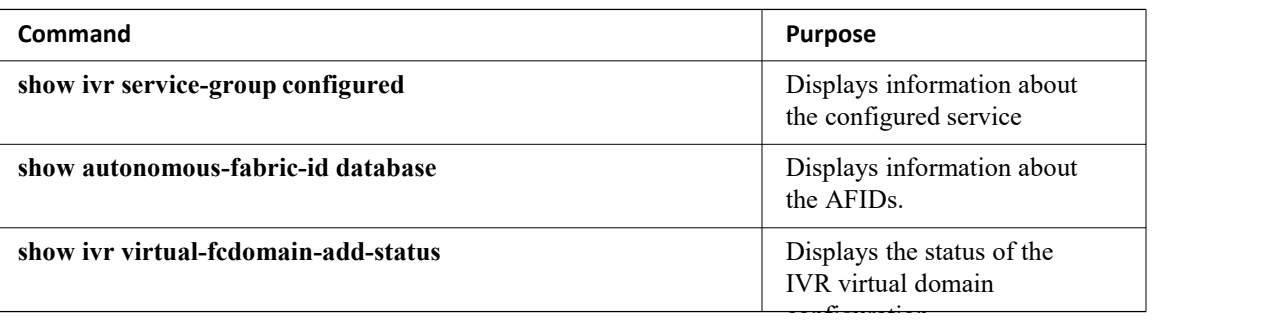

# **Related Topics**

<span id="page-215-0"></span>[Information](#page-195-0) about IVR Zones and Zonesets [Configuring](#page-197-0) IVR Zones [Configuring](#page-198-0) IVR Zone Sets

# 21.7 Feature History

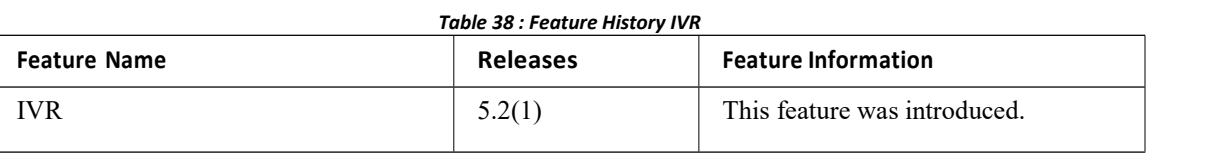
# **CHAPTER 22 Service Groups**

- ·[Information](#page-216-0) about Service Groups
- ·Licensing [Requirements](#page-217-0)
- ·Guidelines and [Limitations](#page-217-1)
- ·Default [Settings](#page-217-2)
- ·[Configuring](#page-217-3) a Service Group
- ·Verifying IVR [Configuration](#page-218-0)
- <span id="page-216-0"></span>·[Feature](#page-219-0) History

## 22.1 Information about Service Groups

In a complex network topology, you might only have a few IVR-enabled VSANs. To reduce the amount of traffic to non-IVR-enabled VSANs, you can configure service groups that restrict the traffic to the IVR-enabled VSANs. A maximum of 16 IVR service groups are allowed in a network. When a new IVR-enabled switch is added to the network, you must update the service groups to include the new VSANs.

#### 22.1.1 Guidelines

When configuring IVR service groups, consider these guidelines:

·If you use service groups with IVR auto topology mode, you should enable IVR and configure yourservice groups first, then distribute them with CFS before setting the IVR auto topology mode.

·The CFS distribution is restricted within the service group only when the IVR VSAN topology is in IVR auto topology mode.

·You can configure as many as 16 service groups in a network.

·When a new IVR-enabled switch is added to the network, you must update the service group to include the new VSANs.

·The same VSAN and AFID combination cannot be a member of more than one service group, otherwise, a CFS merge will fail.

·The total number of AFID and VSAN combinations in all the service groups combined cannot exceed 128. The maximum number of AFID and VSAN combinations in a single service group is 128.

·The IVR service group configuration is distributed in all IVR-enabled switches. IVR data traffic between two end devices belonging to a service group stays within that service group. For example, two members (for example, pWWN 1 and pWWN 2) cannot communicate if they belong to the same IVR zone and they belong to different service groups.

• During a CFS merge, service groups with the same name would be merged, as long as there are no conflicts with other service groups.

·If the total number of service groups exceeds 16 during a CFS merge, the CFS merge fails.

·CFS distributes service group configuration information to all reachable SANs. If you do not enable CFS distribution, you must ensure that the service group configuration is the same on all IVR-enabled switches in all VSANs.

·IVR end devices belonging to an IVR service group are not exported to any AFID or VSAN outside of its service group.

·When at least one service group is defined and an IVR zone member does not belong to the service group, that IVR zone member is not able to communicate with any other device.

·The default service group ID is zero (0).

#### 22.1.2 Default Service Group

All AFID and VSAN combinations that are part of an IVR VSAN topology but are not part of any user-defined service group are members of the default service group. The identifier of the default service group is 0.

By default, IVR communication is permitted between members of the default service group. You can change the default policy to deny. The default policy is not part of ASCII configuration.

#### 22.1.3 Service Group Activation

<span id="page-217-0"></span>A configured service group must be activated. Like zone set activation or VSAN topology activation, the activation of a configured service group replaces the currently active service group, if any, with the configured one. There is only one configured service group database and one active service group database. Each of these databases can have up to 16 service groups.

## 22.2 Licensing Requirements

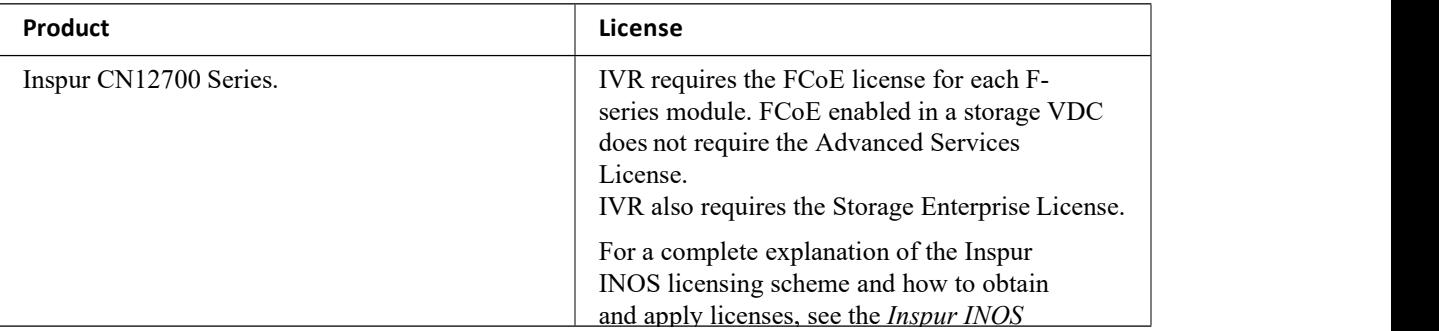

#### <span id="page-217-1"></span>22.3 Guidelines and Limitations

IVR has the following guidelines and limitations:

·All border switches in the fabric must be Inspur SAN switches. Other switches in the fabric can be non-Inspur switches.

·IVR must be enabled in the storage VDC.

## <span id="page-217-2"></span>22.4 Default Settings

<span id="page-217-3"></span>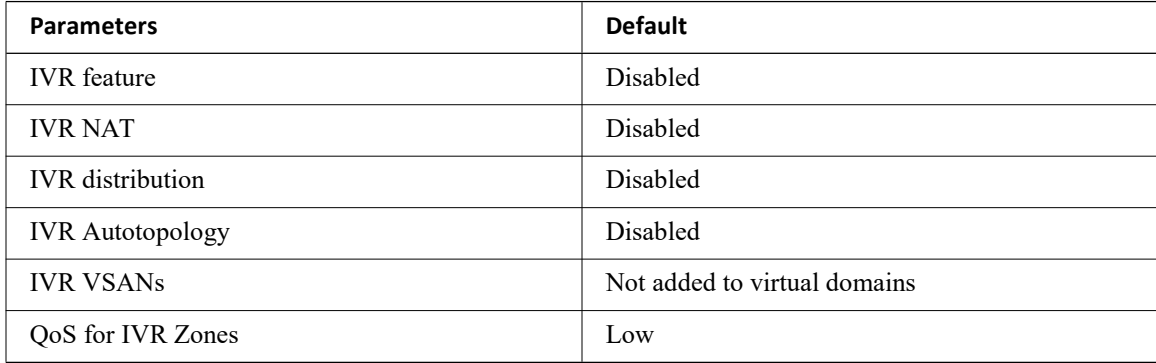

# CN12700 Series Service Group<br>22.5 Configuring a Service Group<br>SUMARY STEPS CN12700 Series<br>22.5 Configuring a Service Group<br>SUMMARY STEPS<br>1. ivr service-group name group-name<br>2. autonomous-fabric-id *afid* vsan-ranges *range*<br>3. exit<br>4. ivr service-group activate [default-sg-deny] **CN12700 Series<br>
22.5 Configuring a Service Gro**<br> **SUMMARY STEPS**<br>
1. ivr service-group name group-name<br>
2. autonomous-fabric-id *afid* vsan-ranges *range*<br>
3. exit<br>
4. ivr service-group activate [default-sg-deny] EN12700 Series<br>
22.5 Configuring a Service Group<br>
SUMMARY STEPS<br>
1. ivr service-group name *group-name*<br>
2. autonomous-fabric-id *afid* vsan-ranges *range*<br>
3. exit<br>
4. ivr service-group activate [default-sg-deny]

- 
- 2. **autonomous-fabric-id** *afid* **vsan-ranges** *range*
- 
- 3. exit<br>4. **ivr service-group activate** [default-sg-deny]

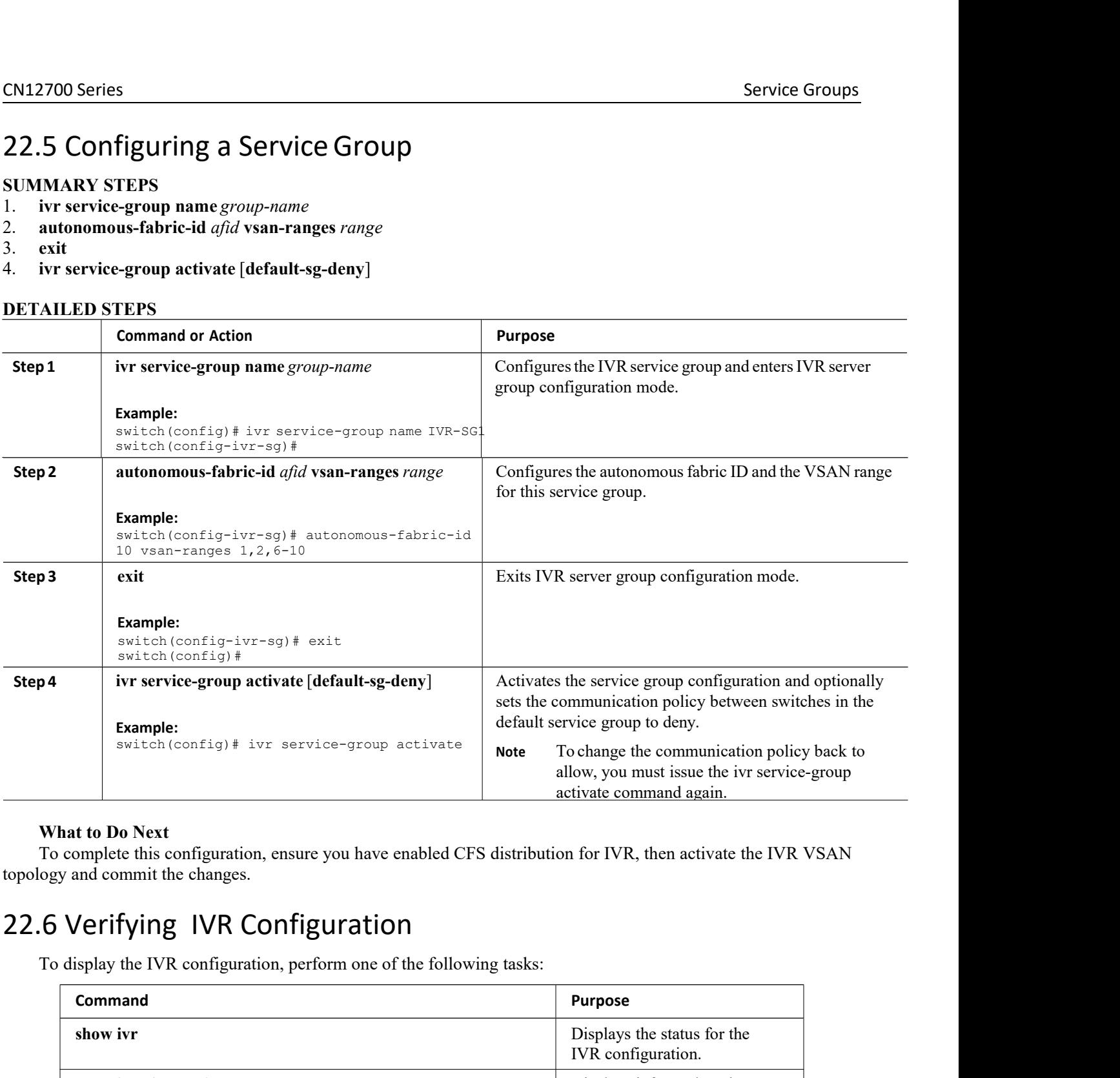

<span id="page-218-0"></span>

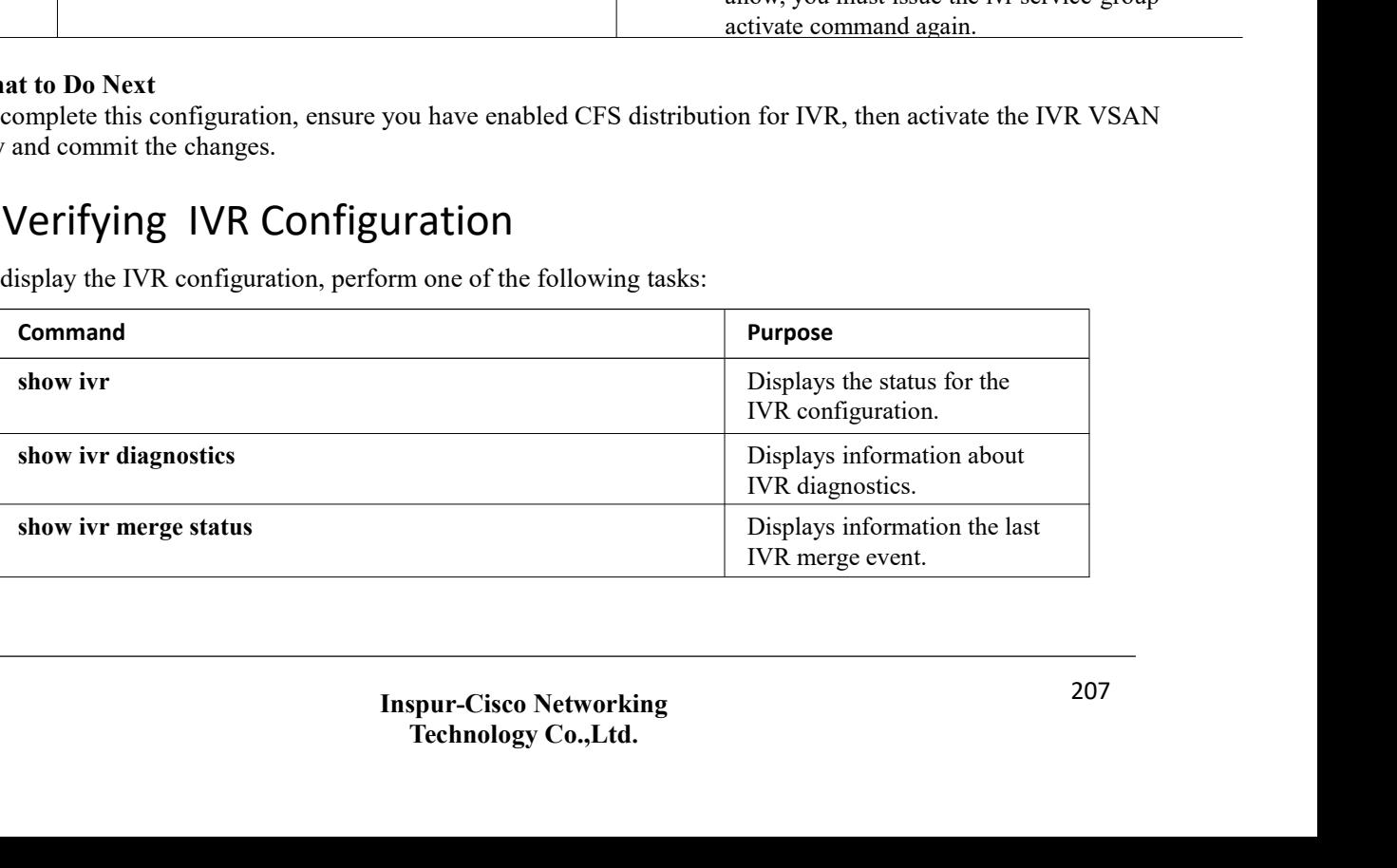

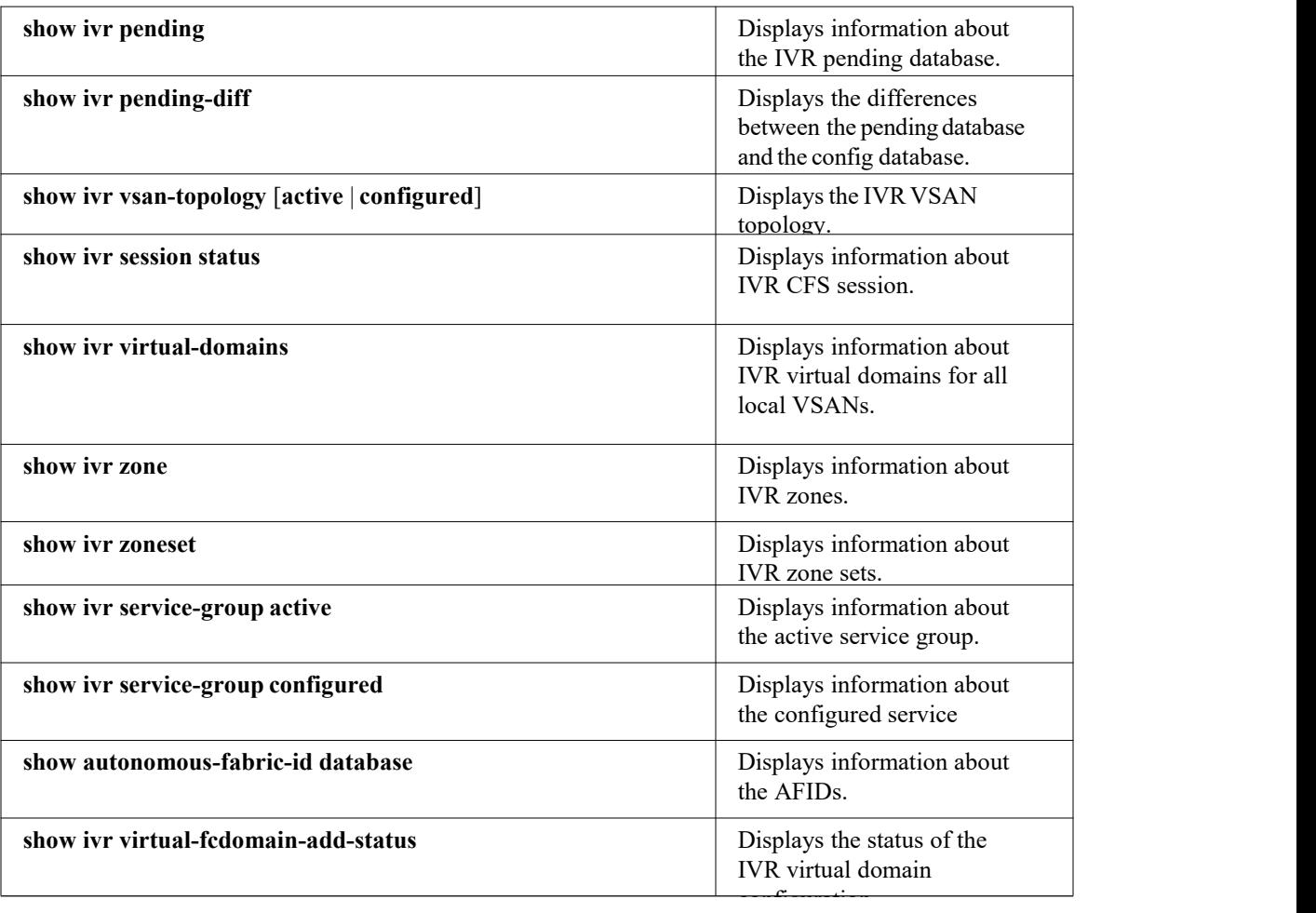

#### **Related Topics**

<span id="page-219-0"></span>[Information](#page-195-0) about IVR Zones and Zonesets [Configuring](#page-197-0) IVR Zones [Configuring](#page-198-0) IVR Zone Sets

# 22.7 Feature History

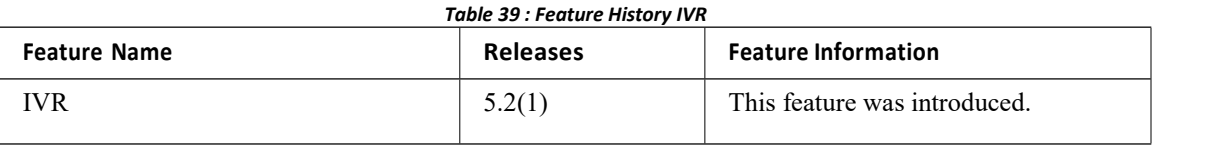

# **CHAPTER 23 Persistent FCIDs**

- ·[Information](#page-220-0) About Persistent FCIDs
- ·Licensing [Requirements](#page-220-1)
- ·Guidelines and [Limitations](#page-220-2) for Persistent FCIDs
- ·Default [Settings](#page-221-0)
- ·[Configuring](#page-221-1) Persistent FCIDs
- ·Verifying IVR [Configuration](#page-222-0)
- <span id="page-220-0"></span>·[Feature](#page-223-0) History

#### 23.1 Information About Persistent FCIDs

FC ID persistence improves IVR management by providing the following features:

- ·Allows you to control and assign a specific virtual domain to use in a native VSAN.
- ·Allows you to control and assign a specific virtual FC ID for a device.

The benefits of persistent FC IDs for IVR are as follows:

- ·Host devices always see the same FC ID for targets.
- ·FC IDs help you plan your SAN layout better by assigning virtual domains for IVR to use.

·FC IDs can make SAN monitoring and management easier. When you see the same domain or FC ID

consistently assigned, you can readily determine the native VSAN or device to which it refers.

## <span id="page-220-1"></span>23.2 Licensing Requirements

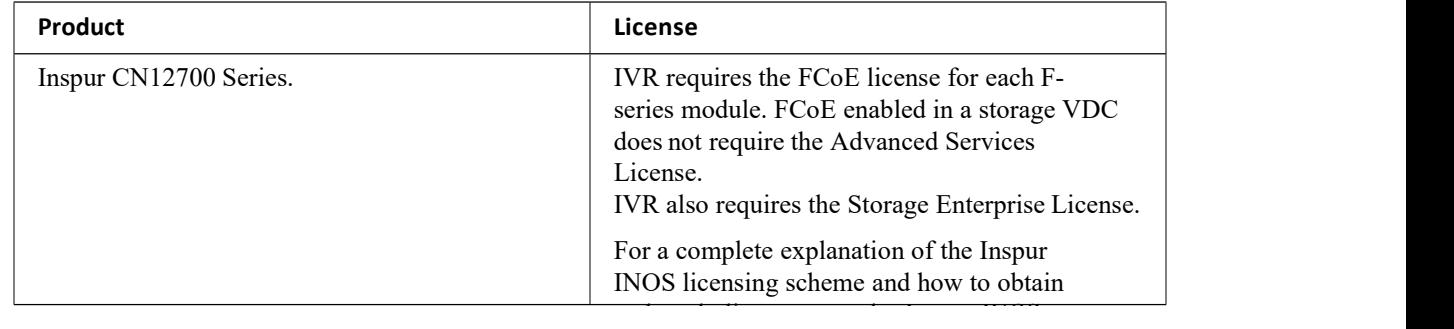

## <span id="page-220-2"></span>23.3 Guidelines and Limitationsfor Persistent FCIDs

You can configure two types of database entries for persistent IVR FC IDs:

- ·Virtual domain entries
- ·Virtual FC ID entries

Virtual domain entries contain the virtual domain that should be used to represent a native VSAN in a specific VSAN (current VSAN). Virtual domain entries contain the following information:

- Native AFID
- Native VSAN
- ·Current AFID
- ·Current VSAN
- ·Virtual domain to be used for the native AFID and VSAN in current AFID and VSAN

Virtual FC ID entries contain the virtual FC ID that should be used to represent a device in a specific VSAN (current VSAN). Virtual FC ID entries contain the following information:

- ·Port WWN
- ·Current AFID
- ·Current VSAN
- Virtual FC ID to be used to represent a device for the given pWWN in the current AFID and VSAN

If you use persistent FC IDs for IVR, we recommend that you use them for all the devices in the IVR zone set. We do not recommend using persistent FC IDs for some of the IVR devices while using automatic allocation for other devices.

IVR NAT must be enabled to use IVR persistent FC IDs.

In an IVR NAT configuration, if one VSAN in the IVR topology is configured with static domain IDs, then the IVR domains that can be exported to that VSAN must also be assigned static domains.

#### <span id="page-221-0"></span>23.4 Default Settings

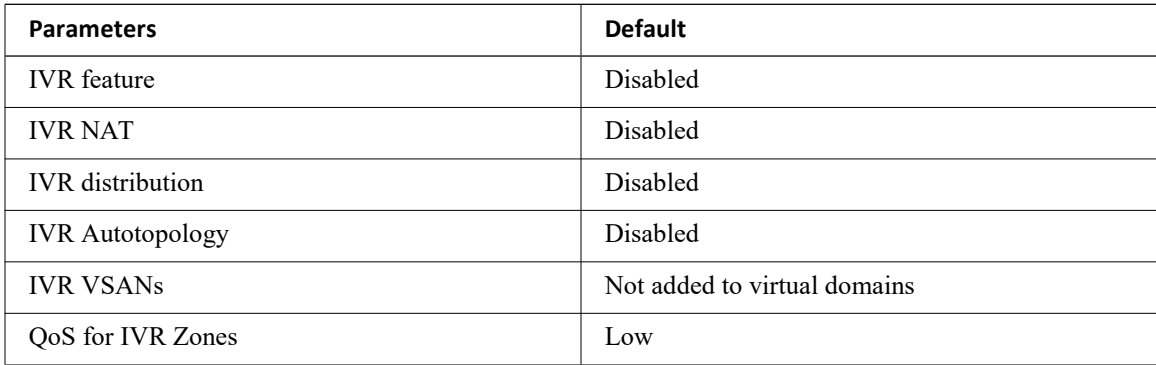

# <span id="page-221-1"></span>23.5 Configuring Persistent FCIDs

#### **SUMMARY STEPS**

- 1. **ivr fcdomain database autonomous-fabric-num** *fabric-num* **vsan** *vsan-id*
- 2. **native-autonomous-fabric-num** *fabric-num* **native-vsan** *vsan-id* **domain** *domain-id*
- 3. **pwwn** *pwwn* **fcid** *fcid*
- 4. **device-alias** *alias-name* **fcid** *fcid*

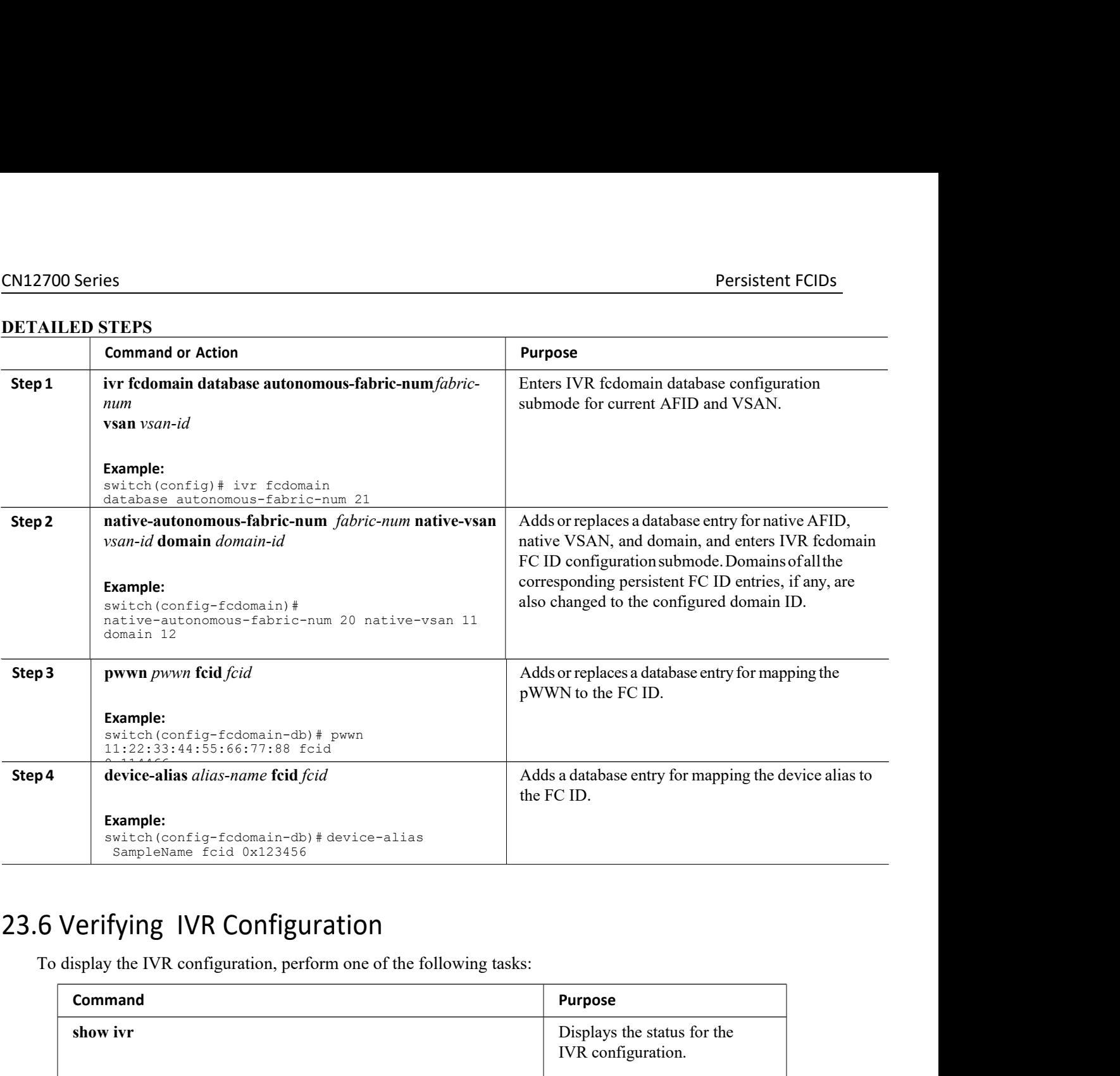

# <span id="page-222-0"></span>23.6 Verifying IVR Configuration<br>To display the IVR configuration, perform one of the following tasks:

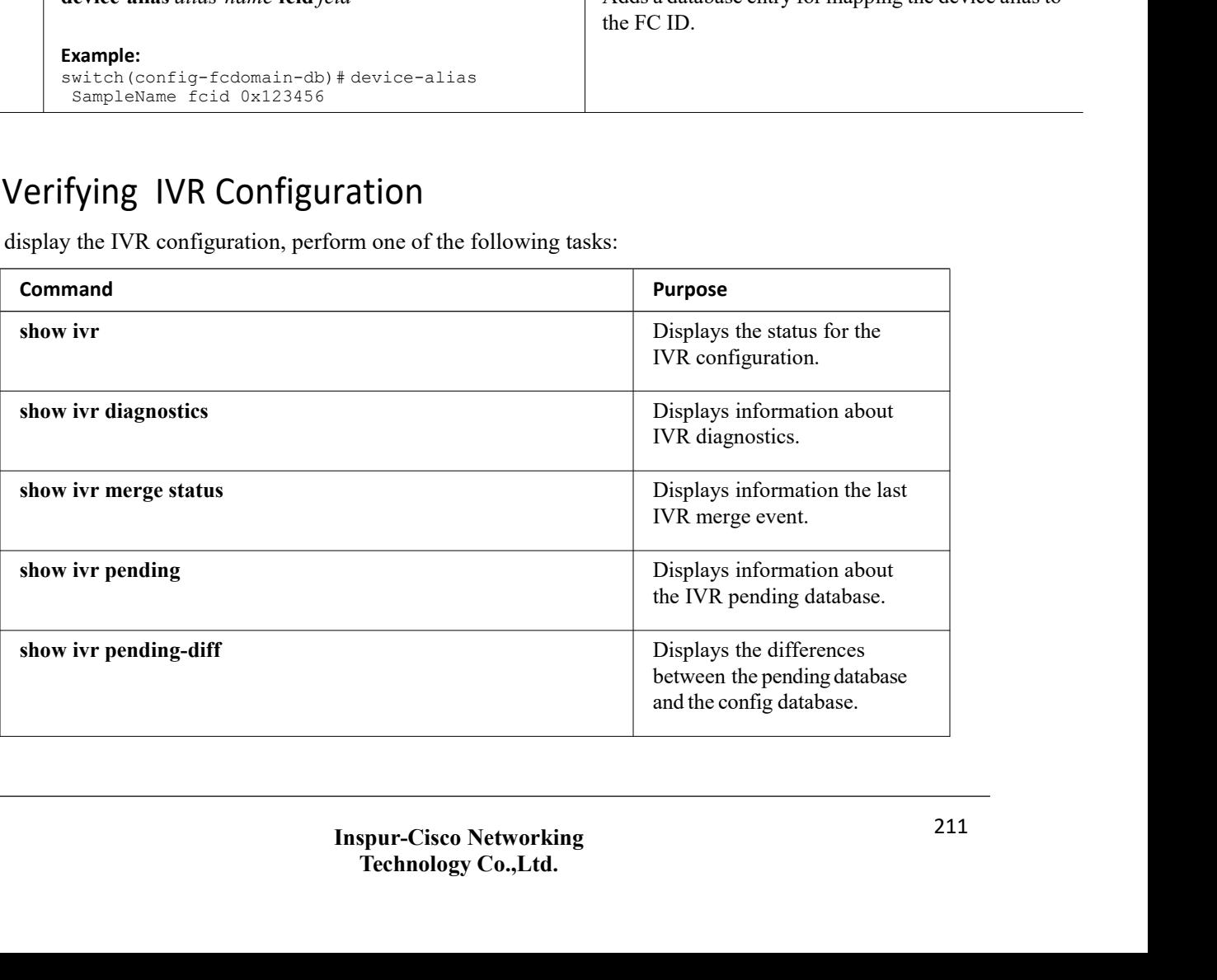

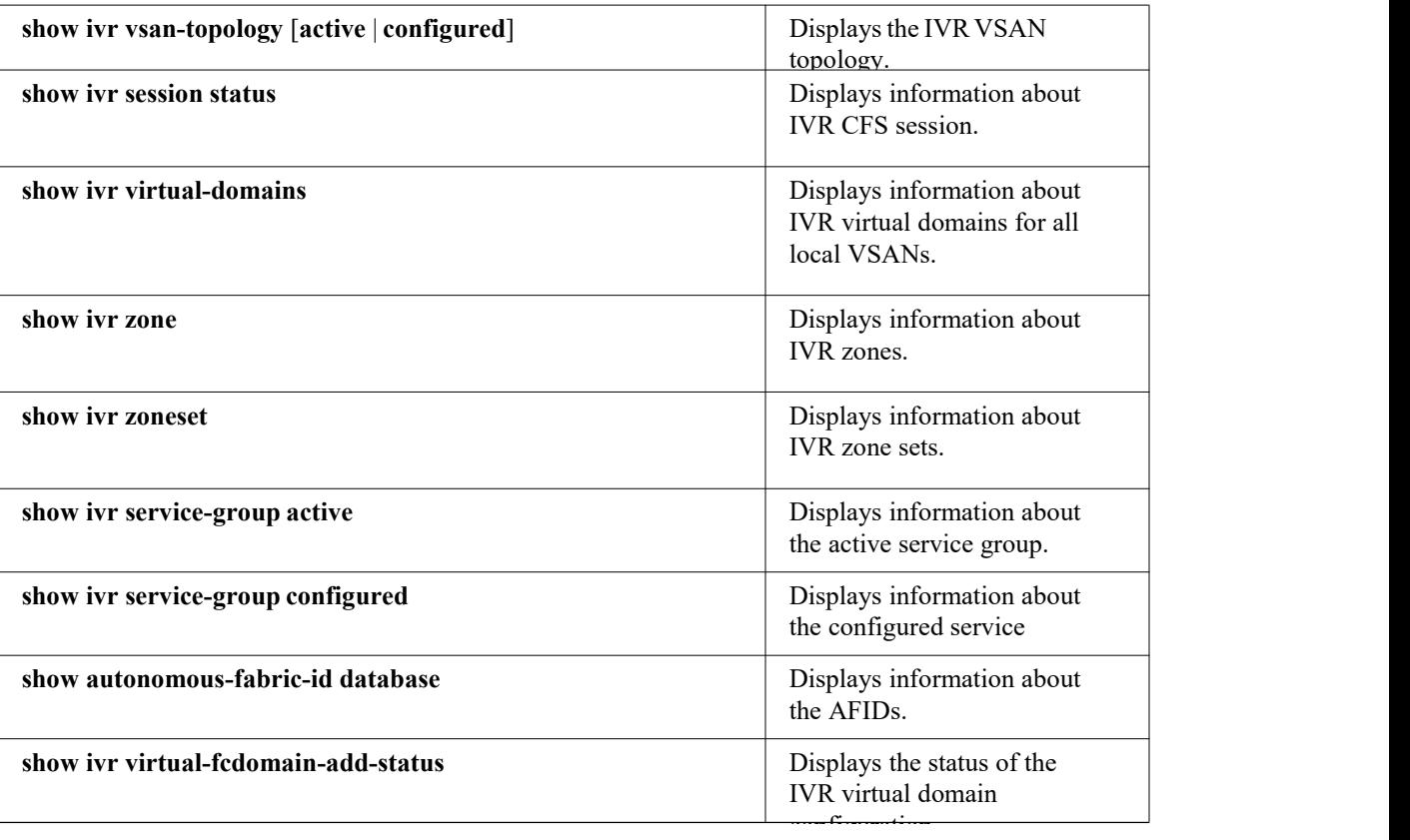

#### **Related Topics**

<span id="page-223-0"></span>[Information](#page-195-0) about IVR Zones and Zonesets [Configuring](#page-197-0) IVR Zones [Configuring](#page-198-0) IVR Zone Sets

## 23.7 Feature History

*Table 40 : Feature History IVR*

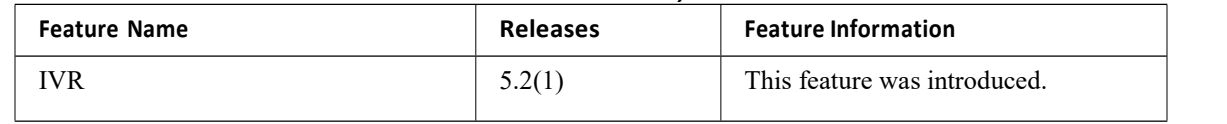

# **CHAPTER 24 Virtual Domains**

- ·[Information](#page-224-0) About Virtual Domains
- ·Licensing [Requirements](#page-224-1)
- ·Guidelines and [Limitations](#page-225-0)
- ·Default [Settings](#page-225-1)
- ·[Configuring](#page-225-2) IVR Virtual Domains
- ·Verifying IVR [Configuration](#page-225-3)
- <span id="page-224-0"></span>·[Feature](#page-226-0) History

#### 24.1 Information About Virtual Domains

In a remote VSAN, the IVR application does not automatically add the virtual domain to the assigned domains list. Some switches (for example, the Inspur SN5428 switch) do not query the remote name server until the remote domain appears in the assigned domains list in the fabric. In such cases, add the IVR virtual domains in a specific VSAN to the assigned domains list in that VSAN. When adding IVR domains, all IVR virtual domains that are currently present in the fabric (and any virtual domain that is created in the future) will appear in the assigned domains list for that VSAN.

#### **Tip** Be sure to add IVR virtual domains if Inspur SN5428 or MDS 9020 switches exist in the VSAN.VSAN. Be

When you enable the IVR virtual domains, links may fail to come up due to overlapping virtual domain identifiers. If this occurs, temporarily withdraw the overlapping virtual domain from that VSAN.

Use the ivr withdraw domain command in EXEC mode to temporarily withdraw the overlapping virtual domain interfaces from the affected VSAN.

**Tip** Only add IVR domains in the edge VSANs and not in transit VSANs.

#### <span id="page-224-1"></span>24.2 Licensing Requirements

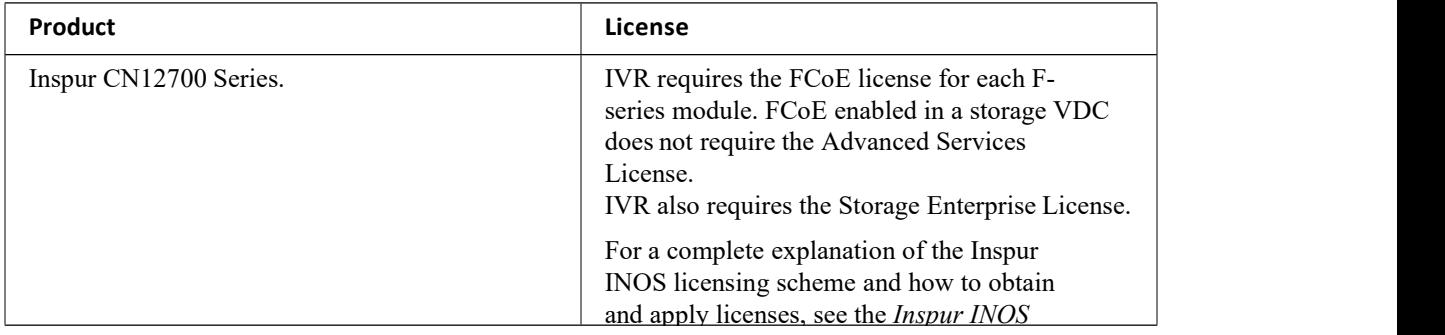

## <span id="page-225-0"></span>24.3 Guidelines and Limitations

IVR has the following guidelines and limitations:

·All border switches in the fabric must be Inspur SAN switches. Other switches in the fabric can be non-Inspur switches.

<span id="page-225-1"></span>·IVR must be enabled in the storage VDC.

## 24.4 Default Settings

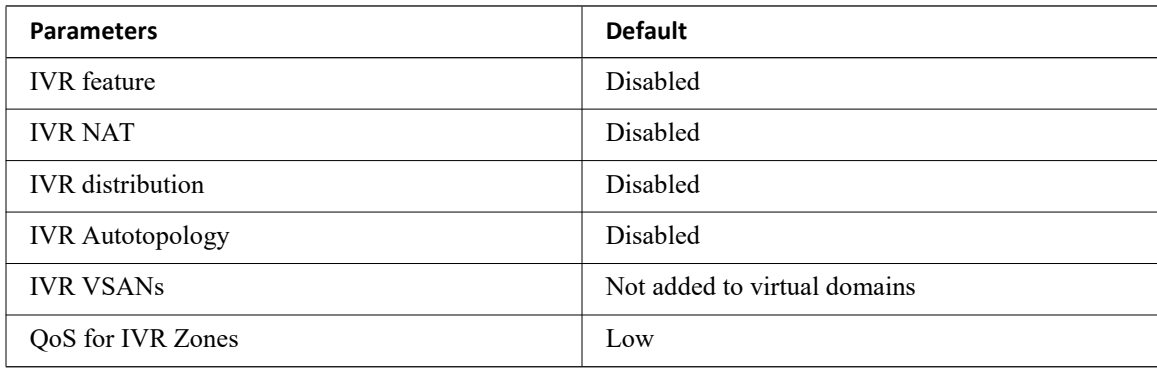

# <span id="page-225-2"></span>24.5 Configuring IVR Virtual Domains

#### **SUMMARY STEPS**

- 1. **ivr virtual-fcdomain-add vsan-ranges** *vsan-range*
- 2. (Optional) **ivr commit**

#### **DETAILED STEPS**

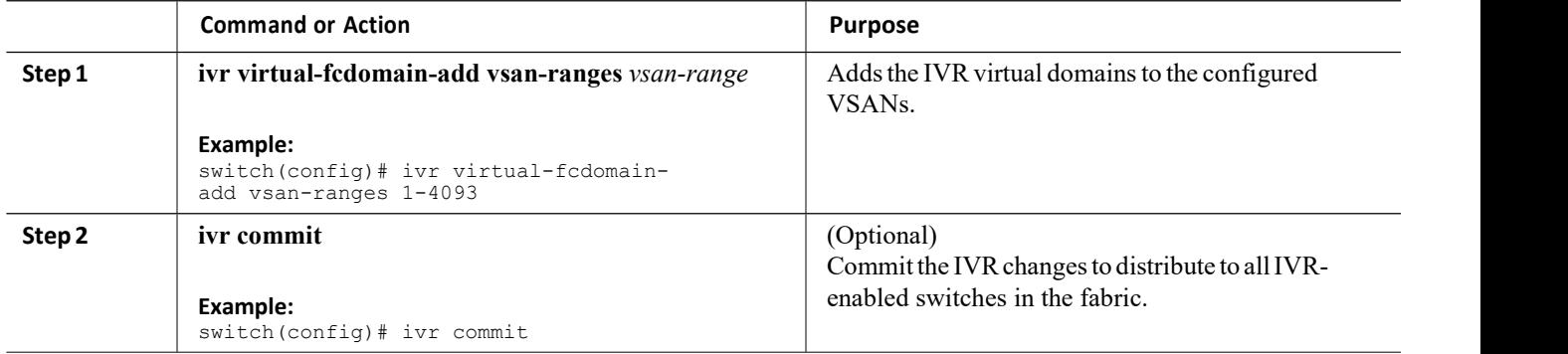

## <span id="page-225-3"></span>24.6 Verifying IVR Configuration

To display the IVR configuration, perform one of the following tasks:

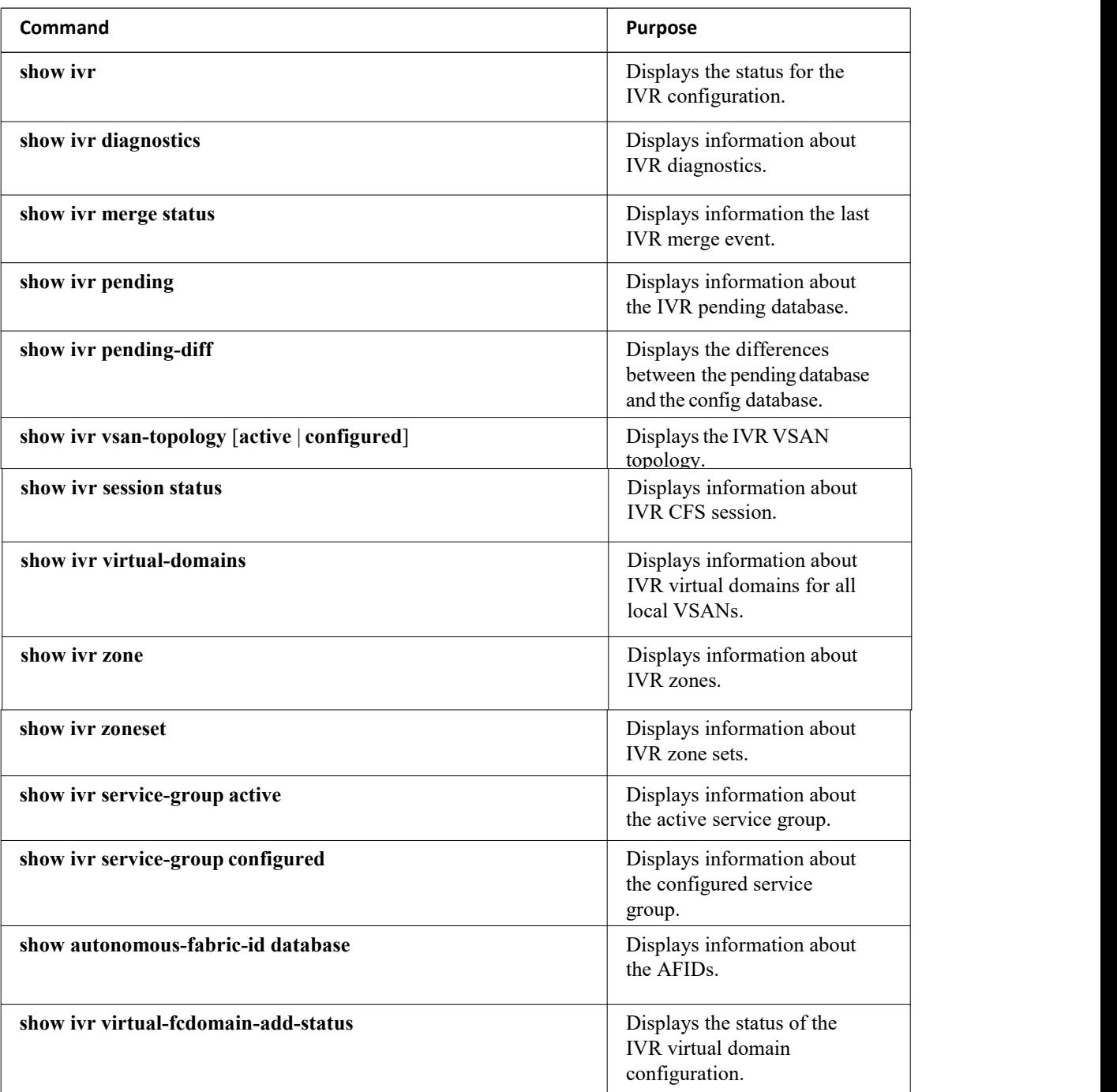

#### **Related Topics**

<span id="page-226-0"></span>[Information](#page-195-0) about IVR Zones and Zonesets [Configuring](#page-197-0) IVR Zones [Configuring](#page-198-0) IVR Zone Sets

# 24.7 Feature History

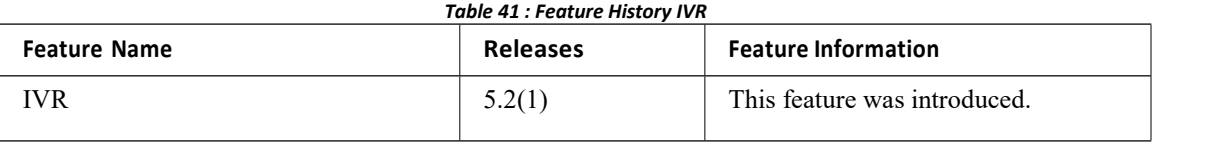